**Referencia sobre los servicios de prearranque y la generación de imágenes**

# **Novell**. **ZENworks. 10 Configuration Management SP3**

**10.3** 30 de marzo de 2010

**www.novell.com**

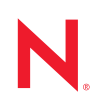

#### **Información legal**

Novell, Inc. no otorga ninguna garantía respecto al contenido y el uso de esta documentación y específicamente renuncia a cualquier garantía explícita o implícita de comercialización o adecuación para un fin determinado. Asimismo, Novell, Inc. se reserva el derecho a revisar esta publicación y a realizar cambios en su contenido en cualquier momento, sin obligación de notificar tales cambios a ninguna persona o entidad.

Además, Novell, Inc. no ofrece ninguna garantía con respecto a ningún software y rechaza específicamente cualquier garantía explícita o implícita de comercialización o adecuación para un fin determinado. Por otra parte, Novell, Inc. se reserva el derecho a realizar cambios en cualquiera de las partes o en la totalidad del software de Novell en cualquier momento, sin obligación de notificar tales cambios a ninguna persona ni entidad.

Los productos o la información técnica que se proporcionan bajo este Acuerdo pueden estar sujetos a los controles de exportación de Estados Unidos o a la legislación sobre comercio de otros países. Usted acepta acatar las regulaciones de los controles de exportación y obtener todas las licencias necesarias para exportar, reexportar o importar bienes. También se compromete a no exportar ni reexportar el producto a entidades que figuren en las listas de exclusión de exportación de Estados Unidos, ni a países sometidos a embargo o sospechosos de albergar terroristas, tal y como se especifica en las leyes de exportación de los Estados Unidos. Asimismo, se compromete a no usar el producto para fines prohibidos, como la creación de misiles o armas nucleares, químicas o biológicas. Consulte la [página Web sobre](http://www.novell.com/info/exports/)  [servicios de comercio internacional de Novell](http://www.novell.com/info/exports/) (http://www.novell.com/info/exports/) para obtener más información sobre la exportación del software de Novell. Novell no se responsabiliza de la posibilidad de que el usuario no pueda obtener los permisos de exportación necesarios.

Copyright © 2007-2010 Novell, Inc. Reservados todos los derechos. Ninguna parte de esta publicación puede ser reproducida, fotocopiada, almacenada en un sistema de recuperación o transmitida sin la expresa autorización por escrito del editor.

Novell, Inc. 404 Wyman Street, Suite 500 Waltham, MA 02451 EE. UU. www.novell.com

*Documentación en línea:* para acceder a la documentación en línea más reciente acerca de este y otros productos de Novell, visite la [página Web de documentación de Novell](http://www.novell.com/documentation) (http://www.novell.com/ documentation).

#### **Marcas comerciales de Novell**

Para obtener información sobre las marcas comerciales de Novell, consulte [la lista de marcas registradas y marcas de](http://www.novell.com/company/legal/trademarks/tmlist.html)  [servicio de Novell](http://www.novell.com/company/legal/trademarks/tmlist.html) (http://www.novell.com/company/legal/trademarks/tmlist.html).

#### **Materiales de otros fabricantes**

Todas las marcas comerciales de otros fabricantes son propiedad de sus propietarios respectivos.

## **Tabla de contenido**

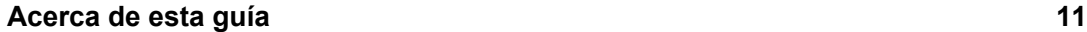

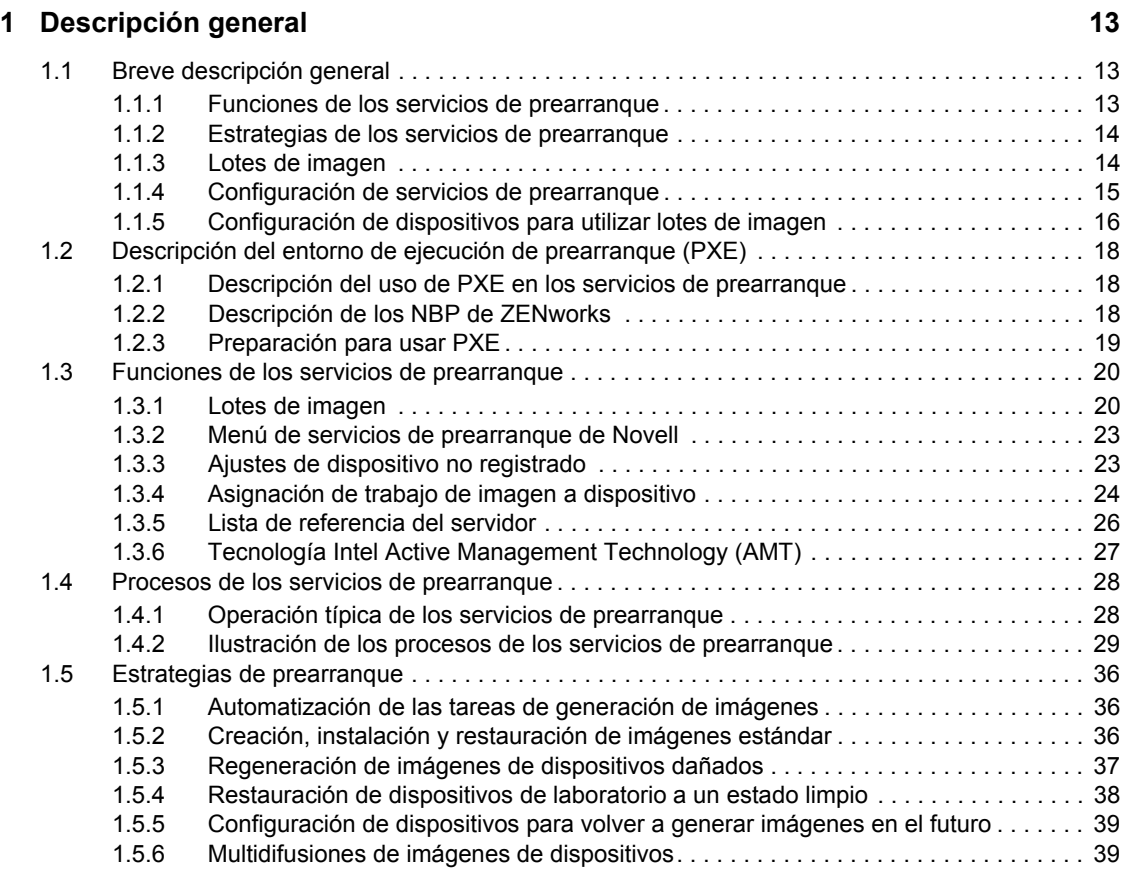

#### **[2](#page-42-0) Configuración de los servicios de prearranque y la generación de imágenes 43**

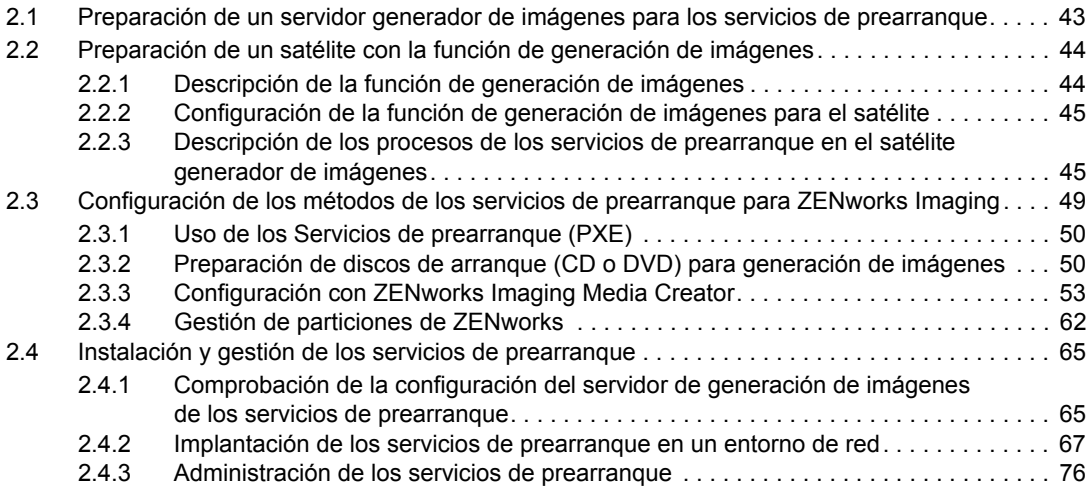

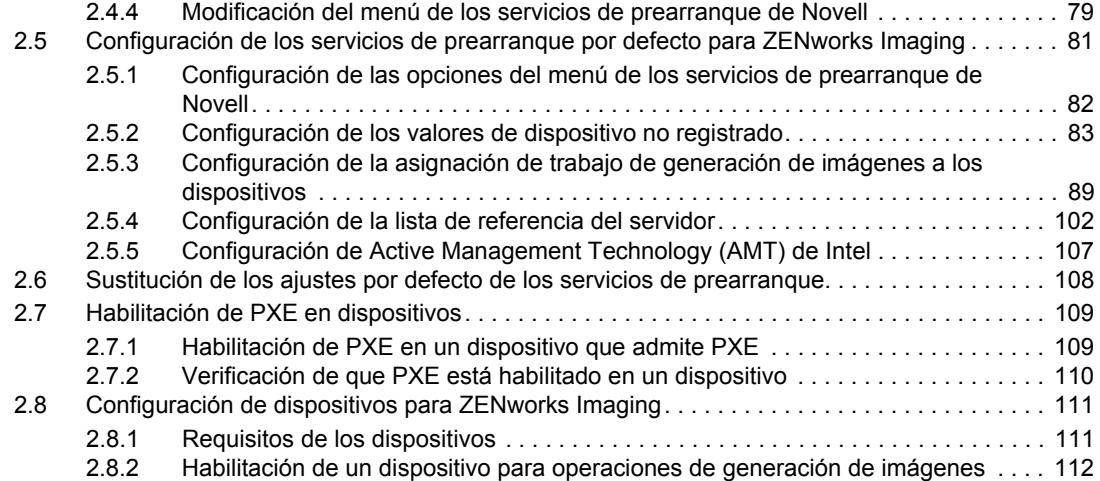

#### **11[3](#page-112-0)** Uso de Imaging **113**

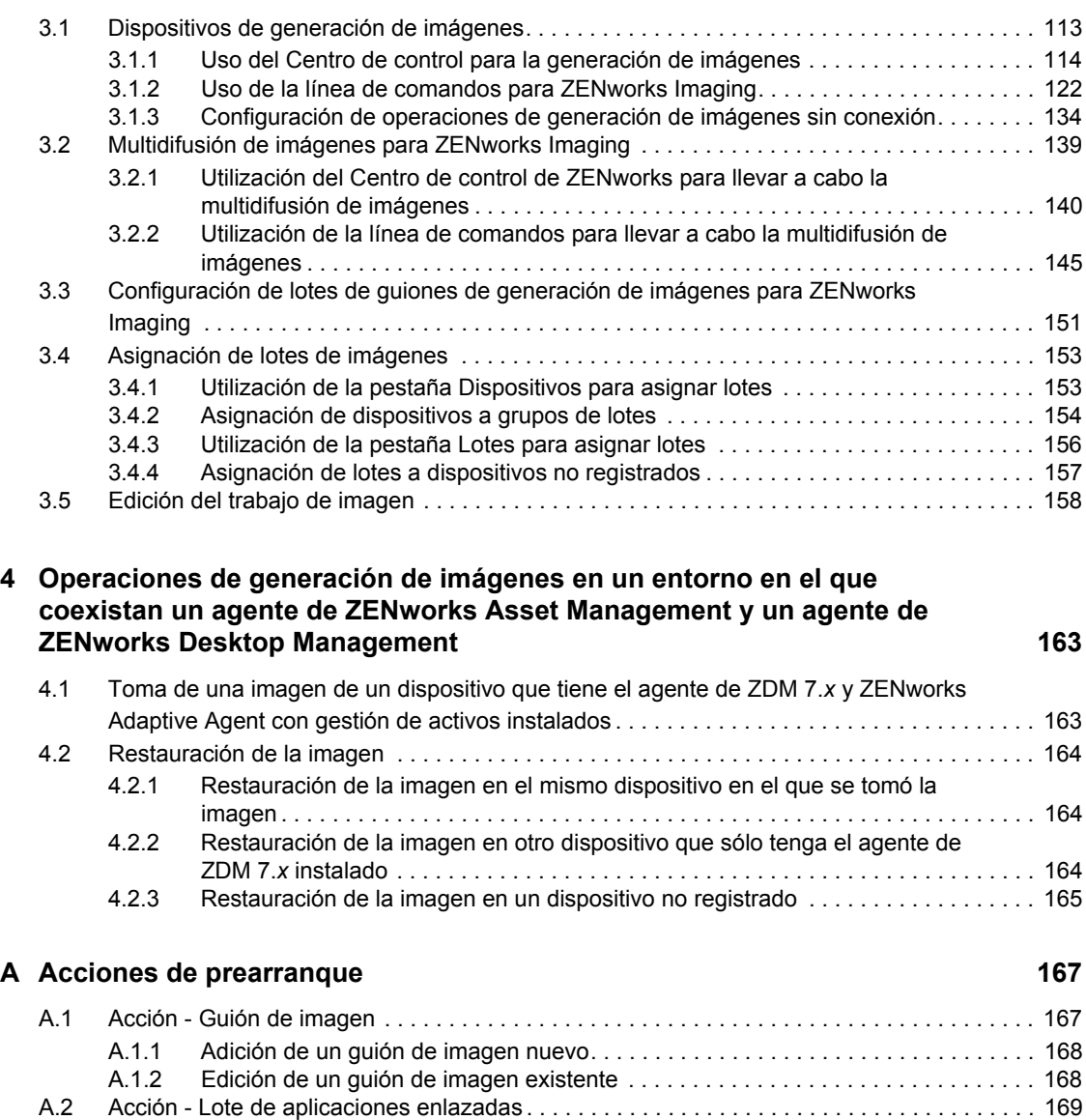

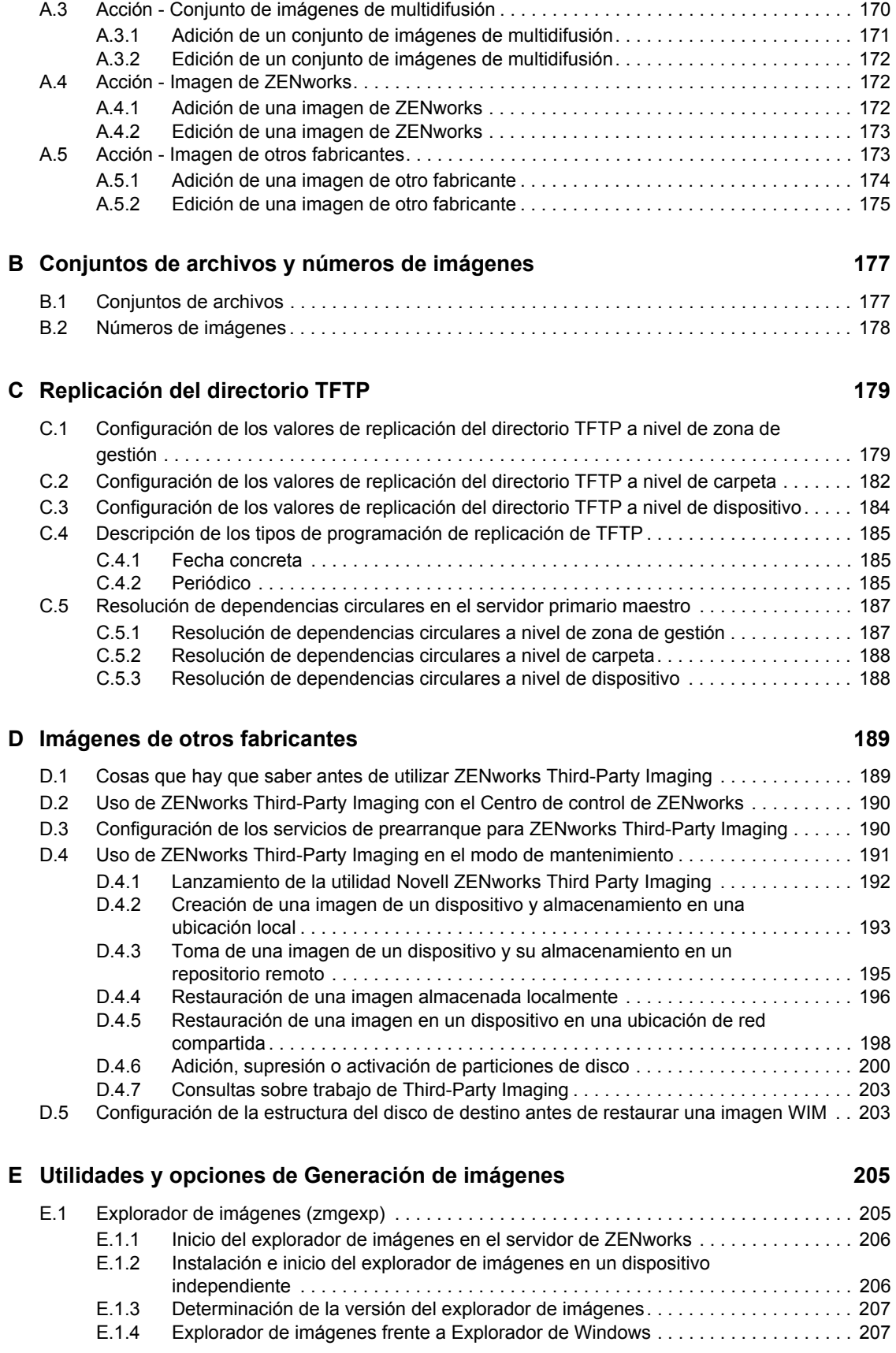

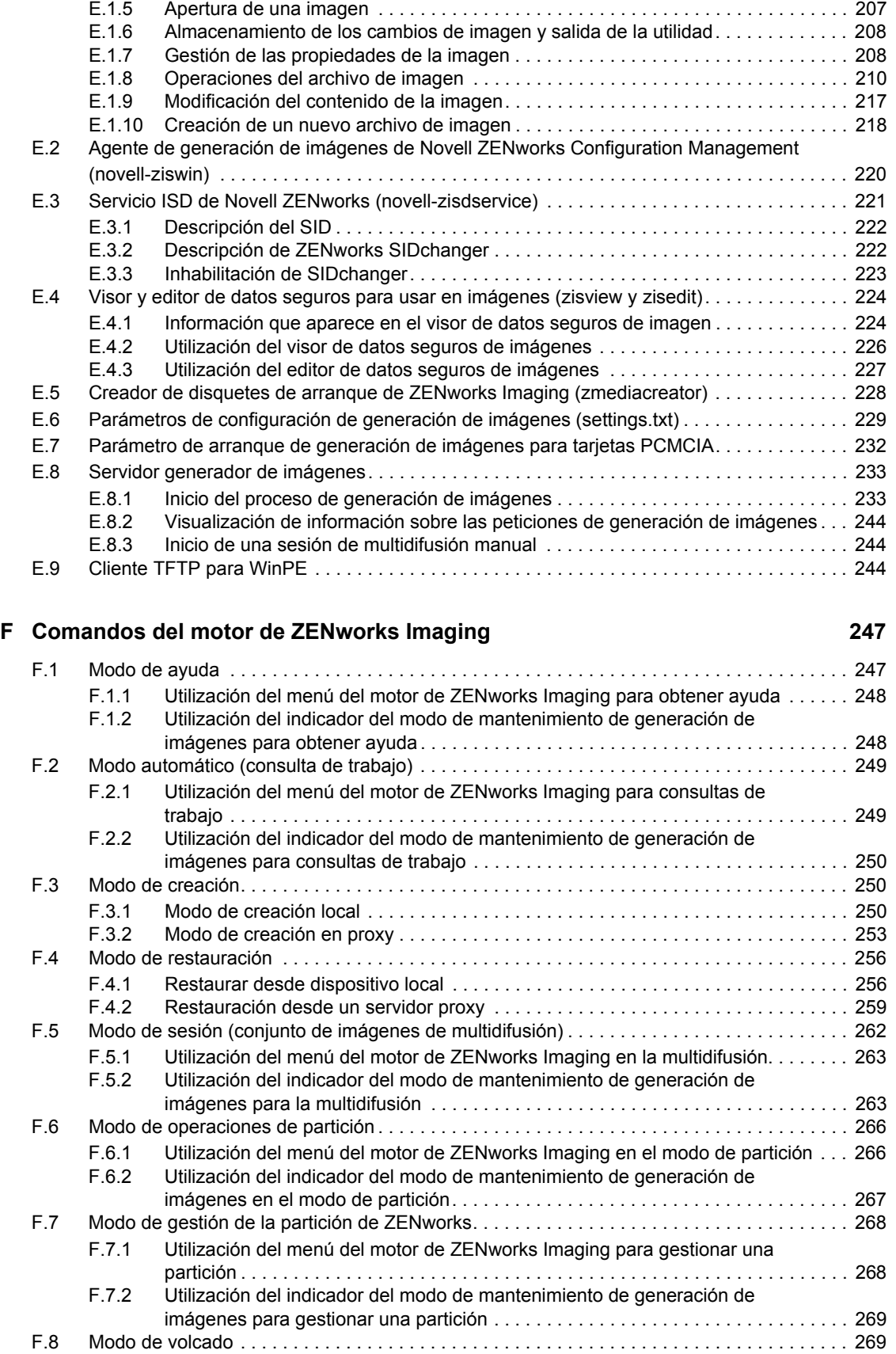

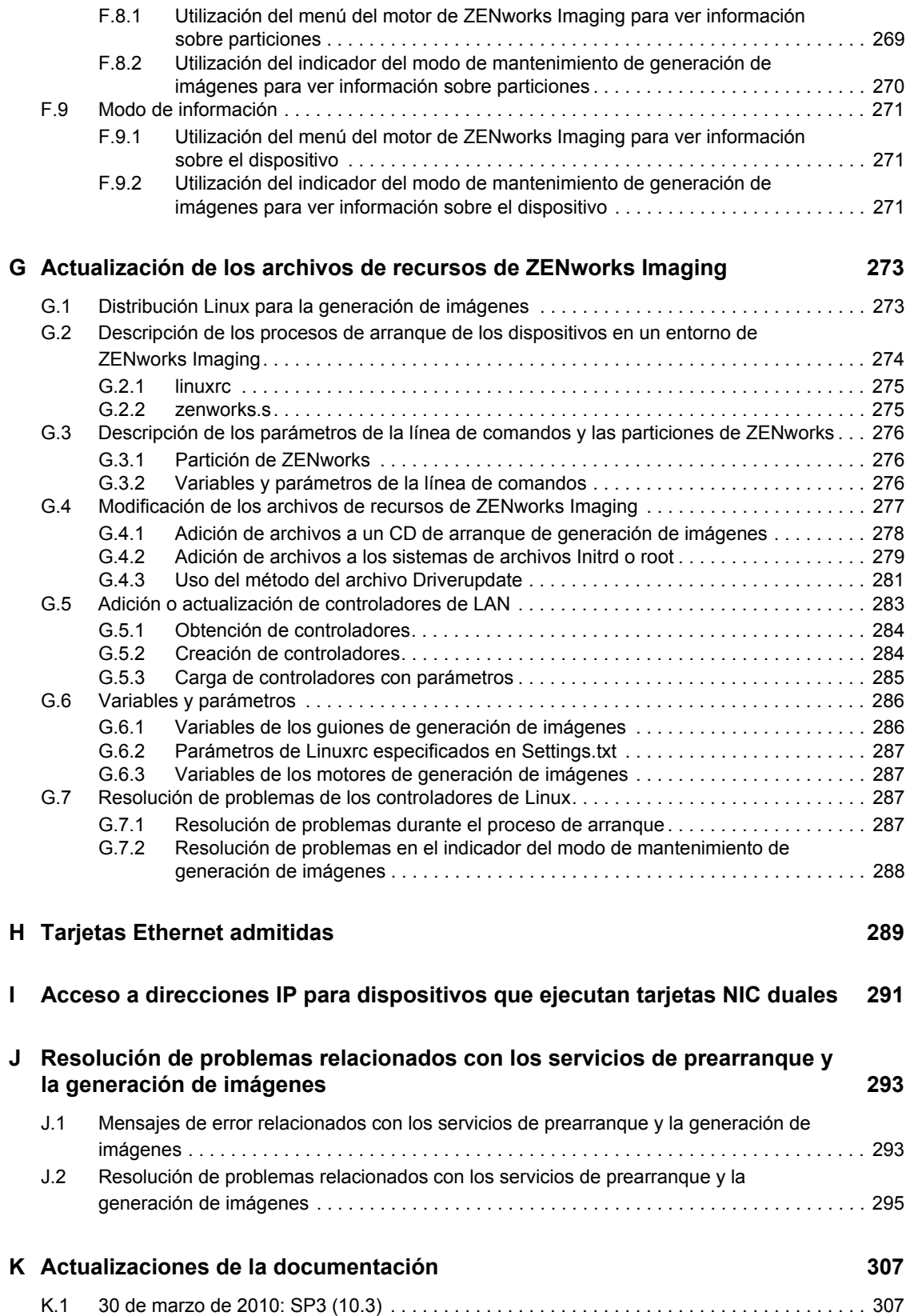

## <span id="page-10-0"></span>**Acerca de esta guía**

Esta *Referencia sobre los servicios de prearranque y la generación de imágenes de Novell ZENworks 10 Configuration Management* ofrece información destinada a facilitar el uso correcto de los servicios de prearranque y la generación de imágenes en sistemas Novell<sup>®</sup> ZENworks<sup>®</sup> 10 Configuration Management SP3.

La información incluida en la guía está organizada del modo siguiente:

- [Capítulo 1, "Descripción general", en la página 13](#page-12-0)
- [Capítulo 2, "Configuración de los servicios de prearranque y la generación de imágenes", en la](#page-42-0)  [página 43](#page-42-0)
- [Capítulo 3, "Uso de Imaging", en la página 113](#page-112-0)
- [Capítulo 4, "Operaciones de generación de imágenes en un entorno en el que coexistan un](#page-162-0)  [agente de ZENworks Asset Management y un agente de ZENworks Desktop Management", en](#page-162-0)  [la página 163](#page-162-0)
- [Apéndice A, "Acciones de prearranque", en la página 167](#page-166-0)
- [Apéndice B, "Conjuntos de archivos y números de imágenes", en la página 177](#page-176-0)
- [Apéndice C, "Replicación del directorio TFTP", en la página 179](#page-178-0)
- [Apéndice D, "Imágenes de otros fabricantes", en la página 189](#page-188-0)
- [Apéndice E, "Utilidades y opciones de Generación de imágenes", en la página 205](#page-204-0)
- [Apéndice F, "Comandos del motor de ZENworks Imaging", en la página 247](#page-246-0)
- [Apéndice G, "Actualización de los archivos de recursos de ZENworks Imaging", en la](#page-272-0)  [página 273](#page-272-0)
- [Apéndice H, "Tarjetas Ethernet admitidas", en la página 289](#page-288-0)
- [Apéndice I, "Acceso a direcciones IP para dispositivos que ejecutan tarjetas NIC duales", en la](#page-290-0)  [página 291](#page-290-0)
- [Apéndice J, "Resolución de problemas relacionados con los servicios de prearranque y la](#page-292-0)  [generación de imágenes", en la página 293](#page-292-0)
- [Apéndice K, "Actualizaciones de la documentación", en la página 307](#page-306-0)

#### **Usuarios a los que va dirigida**

Esta guía está dirigida a administradores de ZENworks Configuration Management.

#### **Comentarios**

Nos gustaría recibir sus comentarios y sugerencias acerca de este manual y del resto de la documentación incluida con este producto. Utilice la función de comentarios del usuario que se incluye en la parte inferior de cada página de la documentación en línea, o bien acceda al [sitio Web](http://www.novell.com/documentation/feedback.html)  [de comentarios sobre la documentación de Novell](http://www.novell.com/documentation/feedback.html) (http://www.novell.com/documentation/ feedback.html) e introduzca allí sus comentarios.

#### **Documentación adicional**

ZENworks 10 Configuration Management cuenta con documentación adicional (en formatos PDF y HTML) que puede utilizar para conocer e implementar el producto. Para obtener información adicional, consulte la [documentación de ZENworks 10 Configuration Management SP3](http://www.novell.com/documentation/zcm10/) (http:// www.novell.com/documentation/zcm10/).

#### **Convenciones de la documentación**

En la documentación de Novell, los símbolos mayor que (>) se utilizan para separar acciones dentro de un paso y elementos en una vía de referencia cruzada.

El símbolo de marca comercial ( $^{\circledR}$ ,  $^{\text{TM}}$ , etc.) indica una marca comercial de Novell. Un asterisco (\*) sirve para identificar una marca comercial de otro fabricante.

Cuando un nombre de vía de acceso se pueda escribir con una barra invertida para algunas plataformas y una barra normal para otras plataformas, el nombre de la vía de acceso aparecerá con una barra invertida. Los usuarios de plataformas que requieran una barra inclinada, como Linux\*, deben usar estas barras, propias de dicho software.

# <span id="page-12-0"></span><sup>1</sup>**Descripción general**

En Novell® ZENworks® 10 Configuration Management, los servicios de prearranque ofrecen funciones que permiten realizar tareas automáticas de generación de imágenes en los dispositivos gestionados (servidores primarios y estaciones de trabajo Windows\* ) antes de que arranque el sistema operativo. También se pueden realizar tareas de generación de imágenes manuales en esos dispositivos, así como en cualquier otro que incluya un [sistema de archivos admitido,](#page-110-2) como estaciones de trabajo con versiones de Windows anteriores o servidores y estaciones de trabajo con Linux.

Las siguientes secciones proporcionan una descripción general de los servicios de prearranque:

- [Sección 1.1, "Breve descripción general", en la página 13](#page-12-1)
- [Sección 1.2, "Descripción del entorno de ejecución de prearranque \(PXE\)", en la página 18](#page-17-0)
- [Sección 1.3, "Funciones de los servicios de prearranque", en la página 20](#page-19-0)
- [Sección 1.4, "Procesos de los servicios de prearranque", en la página 28](#page-27-0)
- [Sección 1.5, "Estrategias de prearranque", en la página 36](#page-35-0)

## <span id="page-12-1"></span>**1.1 Breve descripción general**

A continuación se proporciona una breve descripción general de los servicios de prearranque:

- [Sección 1.1.1, "Funciones de los servicios de prearranque", en la página 13](#page-12-2)
- [Sección 1.1.2, "Estrategias de los servicios de prearranque", en la página 14](#page-13-0)
- [Sección 1.1.3, "Lotes de imagen", en la página 14](#page-13-1)
- [Sección 1.1.4, "Configuración de servicios de prearranque", en la página 15](#page-14-0)
- [Sección 1.1.5, "Configuración de dispositivos para utilizar lotes de imagen", en la página 16](#page-15-0)

## <span id="page-12-2"></span>**1.1.1 Funciones de los servicios de prearranque**

Los servicios de prearranque permiten realizar las siguientes operaciones, automática o manualmente, en un dispositivo Windows cuando se arranca:

- Generar una imagen de los discos duros y otros dispositivos de almacenamiento del dispositivo
- Restaurar una imagen en el dispositivo
- Aplicar una imagen existente a varios dispositivos
- Ejecutar guiones de generación de imágenes en el dispositivo

Para llevar a cabo estas tareas de forma automática mediante el Centro de control de ZENworks, basta con tener PXE ([Preboot Execution Environment, entorno de ejecución de prearranque\)](#page-17-0) habilitado en los dispositivos, así como lotes de imagen configurados y asignados a los dispositivos. Los dispositivos ejecutan automáticamente estos lotes al arrancar.

1

Los servicios de prearranque utilizan lo siguiente para activar sus funciones de generación de imágenes:

- **PXE (Preboot Execution Environment, entorno de ejecución de prearranque):** es una especificación de Intel\* que permite que un dispositivo arranque desde la red, en lugar de hacerlo desde el disco duro u otro medio local. ZENworks Configuration Management puede utilizar PXE para ejecutar los servicios de prearranque.
- **CD o DVD de arranque de los servicios de prearranque:** se utiliza cuando no está instalado PXE o cuando se quiere realizar manualmente una operación de los servicios de prearranque. Esto es aplicable sólo a ZENworks Imaging.
- **Disquete de arranque de los servicios de prearranque:** permite utilizar el CD o el DVD de arranque de los servicios de prearranque cuando el dispositivo no admite el arranque desde un CD o un DVD. Esto es aplicable sólo a ZENworks Imaging.
- **Partición de ZENworks:** permite configurar un dispositivo para operaciones de generación de imágenes sin supervisión cuando el dispositivo no tiene habilitado PXE o no tiene acceso a los servicios de red de PXE. Esto es aplicable sólo a ZENworks Imaging.

Para obtener más información acerca de estos métodos, consulte el [Capítulo 3, "Uso de Imaging",](#page-112-0)  [en la página 113.](#page-112-0)

### <span id="page-13-0"></span>**1.1.2 Estrategias de los servicios de prearranque**

A continuación se explican algunos usos de los servicios de prearranque:

- **Cree, instale y restaure imágenes base:** crear imágenes base de dispositivos existentes, así como restaurar imágenes en cualquier dispositivo que se pueda gestionar.
- **Configure dispositivos para volver a generar imágenes en el futuro:** configurar los dispositivos para que la siguiente vez que se arranquen realicen el trabajo de generación de imágenes contenido en el lote de imagen que tengan asignado.
- **Haga multidifusiones de imágenes de dispositivos:** aplicar una imagen de un dispositivo a muchos otros. Esta función resulta excelente al crear un laboratorio por primera vez.
- **Restaure dispositivos a un estado limpio:** restablecer los dispositivos de forma rápida y eficaz devolviéndolos a su estado inicial, como en un laboratorio.

Para obtener más información acerca de estas estrategias, consulte la [Sección 1.5, "Estrategias de](#page-35-0)  [prearranque", en la página 36.](#page-35-0)

## <span id="page-13-1"></span>**1.1.3 Lotes de imagen**

En el Centro de control de ZENworks, las tareas de los servicios de prearranque se encuentran en los lotes de imagen. Están disponibles los siguientes tipos de lotes de imagen:

- **Lote vacío:** un lote sin tareas iniciales. Este lote se puede crear rápidamente sin necesidad de realizar todas las tareas del asistente Crear nuevo lote. Más adelante podrá editar los detalles para añadir asignaciones, acciones, etc.
- **Lote de guión de imagen:** permite escribir un guión de generación de imágenes personalizado. Esto permite contar con un control exhaustivo de las operaciones de generación de imágenes de ZENworks, así como de la mayoría de las tareas de prearranque basadas en Windows. Esto es aplicable sólo a ZENworks Imaging.
- **Lote de conjunto de imágenes de multidifusión:** especifica el envío de una imagen mediante el protocolo de multidifusión. Este lote permite enviar una imagen a un gran número de dispositivos por medio de una única operación, reduciendo así el tráfico de la red al mínimo. Resulta ideal para laboratorios, aulas y ámbitos de tareas en escalonamiento. Esto es aplicable sólo a ZENworks Imaging.
- **Lote de imagen de otros fabricantes:** permite especificar imágenes de otros fabricantes que se pueden restaurar en un dispositivo.
- **Lote de imagen de ZENworks:** muestra una o varias imágenes de ZENworks (base y adicionales) que se pueden restaurar en un dispositivo. Este lote permite definir operaciones de generación de imágenes sencillas.

Para crear un lote de este tipo: en el Centro de control de ZENworks, haga clic en *Lotes* en el panel izquierdo. En el panel Lotes, haga clic en *Nuevo* > *Lote* > *Lote de imagen* > *Siguiente* y después seleccione un tipo de lote.

Para obtener más información acerca de estos lotes, consulte la [Sección 1.3.1, "Lotes de imagen", en](#page-19-1)  [la página 20](#page-19-1).

## <span id="page-14-0"></span>**1.1.4 Configuración de servicios de prearranque**

En el Centro de control de ZENworks, puede definir las configuraciones por defecto de los servicios de prearranque de todos los dispositivos. Algunos valores se pueden sobrescribir en los dispositivos, los grupos o las carpetas.

Puede configurar los siguientes ajustes para la zona de gestión de ZENworks:

- **Opciones del menú de los servicios de prearranque:** el menú incluye cinco opciones: 1) *Iniciar ZENworks Imaging* (ejecuta el lote automáticamente); 2) *Iniciar mantenimiento de ZENworks Imaging* (accede al indicador del modo de mantenimiento de generación de imágenes); 3) *Inhabilitar la partición de ZENworks*; 4) *Habilitar la partición de ZENworks* y 5) *Salir* (reanuda el arranque). Puede configurar si el menú debe aparecer al arrancar, si no debe aparecer, o si debe aparecer sólo cuando se pulse Ctrl+Alt durante el arranque.
- **Ajustes de dispositivos no registrados:** puede utilizar los servicios de prearranque para asignar un nombre automáticamente a los dispositivos no registrados mediante criterios como los prefijos, la información de BIOS (como etiquetas de activos o números de serie) y los sufijos DNS, así como configurar direcciones DHCP o IP.
- **Asignación de trabajo de imagen a dispositivo:** las reglas de asignación de trabajos sirven para determinar el lote que se debe aplicar a cada dispositivo. Las reglas para los trabajos utilizan la lógica para determinar si el dispositivo cumple con los requisitos necesarios para aplicar el lote de imagen. Cada regla está constituida por filtros que se emplean para determinar si los dispositivos cumplen la regla. Los operadores AND y OR se utilizan para crear filtros complejos para la regla.
- **Lista de referencia del servidor:** cuando arranca un dispositivo, es preciso que busque la zona de gestión de inicio correspondiente para obtener el trabajo de generación de imágenes que tenga asignado. Si existen varias zonas de gestión en la red, las listas de referencia proporcionan un método para que los dispositivos gestionados puedan buscar su zona de inicio.
- **Tecnología Intel Active Management Technology (AMT):** Intel AMT proporciona servicios de prearranque con identificación persistente de dispositivos.
- **Valores de configuración de imágenes de terceros:** puede cargar WinPE (entorno de prearranque de Windows) y herramientas de generación de imágenes de terceros, como el motor de generación de imágenes de Microsoft (imagex.exe) o Symantec Ghost (ghost32.exe). Antes de definir los valores de imágenes de otros fabricantes, asegúrese de que el paquete de instalación automática de Microsoft Windows (WAIK) esté instalado en el dispositivo en el que se ejecuta el Centro de control de ZENworks.
- **Valores de replicación de TFTP:** permite replicar los cambios realizados en el directorio tftp de otros servidores de generación de imágenes (servidores primarios o satélites con función de generación de imágenes). El directorio tente contiene los archivos de configuración y los binarios usados por ZENworks Configuration Management para realizar las tareas de generación de imágenes. El directorio se encuentra en el servidor generador de imágenes, en / srv/ en Linux y en *&DIRECTORIO\_ZENWORKS* &\share\ en Windows.

Para configurar los valores, haga clic en *Configuración* en el panel izquierdo para acceder a la pestaña *Configuración.* Si no está desplegada, haga clic en *Ajustes de zona de gestión* y después en *Gestión de dispositivos* > *Servicios de prearranque* para acceder a la página Servicios de prearranque.

Para obtener más información, consulte la [Sección 1.3, "Funciones de los servicios de prearranque",](#page-19-0)  [en la página 20.](#page-19-0)

## <span id="page-15-0"></span>**1.1.5 Configuración de dispositivos para utilizar lotes de imagen**

Para que un dispositivo utilice automáticamente un lote de imagen asignado, debe llevar a cabo dos tareas:

- ["Configuración del dispositivo para aplicar el lote" en la página 16](#page-15-1)
- ["Asignación de un lote" en la página 16](#page-15-2)

#### <span id="page-15-1"></span>**Configuración del dispositivo para aplicar el lote**

Los servicios de prearranque emplean PXE y otros mecanismos y medios de arranque para activar el trabajo de generación de imágenes. Para obtener más información, consulte la [Sección 2.3,](#page-48-1)  ["Configuración de los métodos de los servicios de prearranque para ZENworks Imaging", en la](#page-48-1)  [página 49](#page-48-1).

#### <span id="page-15-2"></span>**Asignación de un lote**

Es posible asignar un lote de imágenes a dispositivos, a su carpeta padre o a un grupo de dispositivos.

Las siguientes vías representan muchos de los métodos que se pueden emplear para asignar lotes a dispositivos o dispositivos a lotes:

- ["A carpetas de dispositivos" en la página 17](#page-16-0)
- ["A grupos de dispositivos" en la página 17](#page-16-1)
- ["A dispositivos individuales" en la página 17](#page-16-2)

#### <span id="page-16-0"></span>A carpetas de dispositivos

 Haga clic en *Dispositivos* > marque la casilla de verificación situada junto a una carpeta y haga clic en *Acción* > *Asignar lote.*

Si ha marcado las casillas de verificación de las carpetas *Servidores* y *Estaciones de trabajo*, podrá asignar lotes a todos los dispositivos incluidos en las carpetas *Servidores* y *Estaciones de trabajo.*

 Haga clic en *Dispositivos* > marque la casilla de verificación situada junto a *Servidores* y haga clic en *Acción* > *Asignar lote.*

Puede asignar lotes a todos los dispositivos de la carpeta *Servidores.*

 Haga clic en *Dispositivos* > marque la casilla de verificación situada junto a *Estaciones de trabajo* y haga clic en *Acción* > *Asignar lote.*

Puede asignar lotes a todos los dispositivos de la carpeta *Estaciones de trabajo.*

#### <span id="page-16-1"></span>A grupos de dispositivos

 Haga clic en *Dispositivos* > *Servidores,* marque la casilla de verificación situada junto a uno o varios grupos de servidores y haga clic en *Acción* > *Asignar lote.*

Puede asignar lotes a todos los servidores que formen parte de los grupos de servidores seleccionados.

 Haga clic en *Dispositivos* > *Estaciones de trabajo*, marque la casilla de verificación situada junto a uno o varios grupos de estaciones de trabajo y haga clic en *Acción* > *Asignar lote.*

Puede asignar lotes a todas las estaciones de trabajo que formen parte de los grupos de estaciones de trabajo seleccionados.

#### <span id="page-16-2"></span>A dispositivos individuales

 Haga clic en *Dispositivos* > *Servidores,* marque las casillas de verificación situadas junto a uno o varios servidores y haga clic en *Acción* > *Asignar lote.*

Puede asignar lotes a todos los servidores seleccionados.

 Haga clic en *Dispositivos* > *Estaciones de trabajo*, marque las casillas de verificación situadas junto a una o varias estaciones de trabajo y haga clic en *Acción* > *Asignar lote.*

Puede asignar lotes a todas las estaciones de trabajo seleccionadas.

 Haga clic en *Dispositivos* > *Servidores,* seleccione un servidor y haga clic en *Avanzado* (en la sección *Trabajo de imagen* de la pestaña *Resumen*).

Puede asignar un lote específico al servidor.

 Haga clic en *Dispositivos* > *Estaciones de trabajo*, seleccione una estación de trabajo y haga clic en *Avanzado* (en la sección *Trabajo de imagen* de la pestaña *Resumen*).

Puede asignar un lote específico a la estación de trabajo.

 Haga clic en *Lotes* > *Servidores,* marque la casilla de verificación situada junto a un servidor y haga clic en *Acción* > *Asignar lote.*

Puede asignar varios lotes al servidor.

 Haga clic en *Lotes* > *Estaciones de trabajo*, marque la casilla de verificación situada junto a una estación de trabajo y haga clic en *Acción* > *Asignar lote.*

Puede asignar varios lotes a la estación de trabajo.

 Haga clic en *Lotes,* marque las casillas de verificación situadas junto a uno o varios nombres de lote y haga clic en *Acción* > *Asignar lote a dispositivo.*

Puede asignar los lotes seleccionados a los dispositivos que seleccione en el asistente.

## <span id="page-17-0"></span>**1.2 Descripción del entorno de ejecución de prearranque (PXE)**

Las siguientes secciones proporcionan información sobre el uso de PXE en Configuration Management:

- [Sección 1.2.1, "Descripción del uso de PXE en los servicios de prearranque", en la página 18](#page-17-1)
- [Sección 1.2.2, "Descripción de los NBP de ZENworks", en la página 18](#page-17-2)
- [Sección 1.2.3, "Preparación para usar PXE", en la página 19](#page-18-0)

## <span id="page-17-1"></span>**1.2.1 Descripción del uso de PXE en los servicios de prearranque**

PXE utiliza DHCP (Dynamic Host Configuration Protocol, protocolo de configuración dinámica de host) y TFTP (Trivial File Transfer Protocol, protocolo de transferencia simple de archivos) para localizar y cargar programas de bootstrap desde la red. El entorno de PXE se carga desde el BIOS en la NIC.

Los servicios de prearranque utilizan PXE para averiguar si se han especificado trabajos de los servicios de prearranque para un dispositivo y para proporcionar al dispositivo los archivos necesarios para ejecutar el trabajo asignado.

Gracias a los servicios de prearranque, se puede colocar automáticamente una imagen en un dispositivo, incluso si el disco duro del dispositivo está vacío. No es necesario utilizar el CD, el DVD ni la partición de ZENworks en el dispositivo.

## <span id="page-17-2"></span>**1.2.2 Descripción de los NBP de ZENworks**

La especificación PXE de Intel define mecanismos y protocolos que permiten que los dispositivos PXE utilicen las tarjetas de interfaz de red (NIC, Network Interface Card) para buscar programas de bootstrap ubicados en servidores de red. En la especificación PXE, estos programas se conocen como programas de bootstrap de red (NBP, Network Bootstrap Program).

Los NBP son similares a los programas de bootstrap que se encuentran en los registros de inicio principales (MBR, Master Boot Record) de otros medios de arranque, como discos duros, disquetes, CD o DVD. La finalidad de un programa de bootstrap es detectar y cargar un sistema operativo arrancable. Los MBR de los medios de arranque tradicionales consiguen lo mismo localizando la información necesaria en el medio correspondiente. Los NBP lo consiguen utilizando archivos que se encuentran en servidores de la red, por lo general servidores TFTP.

ZENworks Preboot Services utiliza dos NBP independientes que trabajan de modo conjunto:

- ["nvlnbp.sys" en la página 19](#page-18-1)
- ["pxelinux.0" en la página 19](#page-18-2)

#### <span id="page-18-1"></span>**nvlnbp.sys**

Este NBP es responsable de lo siguiente:

- Detectar varios parámetros de SMBIOS y hardware local
- Leer la información de identidad de ZENworks de los discos duros
- Comunicarse con novell-zmgprebootpolicy para determinar si existe algún trabajo de prearranque que se aplique al dispositivo
- Mostrar y gestionar el menú de los servicios de prearranque de Novell
- Si es preciso, iniciar pxelinux.0 para ejecutar el trabajo de prearranque asignado

#### <span id="page-18-2"></span>**pxelinux.0**

La finalidad principal de este NBP consiste en cargar el sistema operativo que sea necesario para ejecutar el trabajo de prearranque asignado.

El archivo pxelinux.0 es una versión modificada de parte de un proyecto de código abierto llamado "syslinux". Aunque pxelinux.0 es principalmente un cargador de Linux, es capaz también de cargar otros sistemas operativos. Funciona utilizando archivos de configuración que se encuentran en un servidor TFTP para proporcionar instrucciones de arranque. Los distintos archivos de configuración pxelinux.0 utilizados por Configuration Management se encuentran en el servidor generador de imágenes, en el directorio /srv/tftp en Linux o el directorio *%DIRECTORIO\_ZENWORKS%*\share\tftp en Windows, donde *%DIRECTORIO\_ZENWORKS*% es la vía completa del directorio de instalación de ZENworks.

En Configuration Management, cuando los dispositivos PXE tienen trabajo de prearranque asignado, también reciben la indicación del archivo de configuración de pxelinux.0 que deben utilizar para ejecutar ese trabajo. De igual modo, cuando se utiliza el menú de los servicios de prearranque de Novell, cada opción de menú corresponde a un archivo de configuración de pxelinux.0. Para obtener más información, consulte la [Sección 2.4.4, "Modificación del menú de](#page-78-1)  [los servicios de prearranque de Novell", en la página 79.](#page-78-1)

Para obtener más información sobre pxelinux.0 y los archivos de configuración, consulte la [página de inicio de syslinux](http://syslinux.zytor.com/pxe.php) (http://syslinux.zytor.com/pxe.php).

Para obtener una copia de las modificaciones de Novell realizadas en el proyecto de código abierto syslinux, consulte [Novell Forge](http://forge.novell.com) (http://forge.novell.com).

## <span id="page-18-0"></span>**1.2.3 Preparación para usar PXE**

Antes de poder utilizar los servicios de prearranque con PXE, es preciso hacer lo siguiente:

- 1. Instale Novell ZENworks 10 Configuration Management SP3. Para obtener más información, consulte la *Guía de instalación de ZENworks 10 Configuration Management*.
- 2. Habilitar PXE en los dispositivos de Configuration Management. Para obtener más información, consulte la [Sección 2.7, "Habilitación de PXE en dispositivos", en la página 109.](#page-108-2)
- 3. Disponer de un servidor DHCP estándar, bien en ZENworks Imaging Server o bien en cualquier otro servidor de red en el que no esté instalado ZENworks. Para obtener más información, consulte "Configuración de entornos LAN para los servicios de prearranque" en la página 71.

**Nota:** la opción de arranque PXE no se admite en los sistemas XEN. En consecuencia, ZENworks Imaging y ZENworks Third-Party Imaging en el modo PXE no están disponibles en los sistemas XEN.

## <span id="page-19-0"></span>**1.3 Funciones de los servicios de prearranque**

Revise las secciones siguientes para entender la funcionalidad de los servicios de prearranque:

- [Sección 1.3.1, "Lotes de imagen", en la página 20](#page-19-1)
- [Sección 1.3.2, "Menú de servicios de prearranque de Novell", en la página 23](#page-22-0)
- [Sección 1.3.3, "Ajustes de dispositivo no registrado", en la página 23](#page-22-1)
- [Sección 1.3.4, "Asignación de trabajo de imagen a dispositivo", en la página 24](#page-23-0)
- [Sección 1.3.5, "Lista de referencia del servidor", en la página 26](#page-25-0)
- [Sección 1.3.6, "Tecnología Intel Active Management Technology \(AMT\)", en la página 27](#page-26-0)

### <span id="page-19-1"></span>**1.3.1 Lotes de imagen**

Configuration Management utiliza los lotes de imagen para aplicar el trabajo de los servicios de prearranque a los dispositivos. Por ejemplo, los lotes de imagen pueden incluir tareas, como restaurar una imagen, que se deban realizar en el dispositivo en el momento en que arranque.

Para que un dispositivo pueda utilizar un lote de imagen, éste debe estar asignado al dispositivo, al grupo al que pertenezca o a la carpeta en la que se encuentre.

Los lotes de imagen disponibles son:

- ["Lote vacío" en la página 20](#page-19-2)
- ["Lote de guión de imagen" en la página 20](#page-19-3)
- ["Lote de conjunto de imágenes de multidifusión" en la página 21](#page-20-0)
- ["Lote de imagen de otros fabricantes" en la página 21](#page-20-1)
- ["Lote de imagen de ZENworks" en la página 21](#page-20-2)

#### <span id="page-19-2"></span>**Lote vacío**

Este lote no contiene ninguna tarea inicial. Este lote se puede crear rápidamente sin necesidad de realizar todas las tareas del asistente Crear nuevo lote. Más adelante podrá editar los detalles para añadir asignaciones, acciones, etc. Por ejemplo, puede crear un lote vacío y después, en las propiedades del lote, añadir la acción *[Lote de aplicaciones enlazadas](#page-168-1)* como la única acción.

#### <span id="page-19-3"></span>**Lote de guión de imagen**

Permite escribir un guión de personalizado para ejecutarlo en dispositivos de Linux con PXE habilitado. Esto permite contar con un control exhaustivo de las operaciones de generación de imágenes de ZENworks, así como de la mayoría de las tareas de prearranque basadas en Linux.

Para obtener más información, consulte la [Sección 3.3, "Configuración de lotes de guiones de](#page-150-1)  [generación de imágenes para ZENworks Imaging", en la página 151.](#page-150-1)

#### <span id="page-20-0"></span>**Lote de conjunto de imágenes de multidifusión**

Permite especificar una imagen que se puede enviar mediante el protocolo de multidifusión. Este lote permite enviar una imagen existente a un gran número de dispositivos por medio de una única operación. Resulta ideal para laboratorios, aulas y ámbitos de tareas en escalonamiento.

Para obtener más información, consulte la [Sección 1.5.6, "Multidifusiones de imágenes de](#page-38-1)  [dispositivos", en la página 39](#page-38-1) y la [Sección 3.2, "Multidifusión de imágenes para ZENworks](#page-138-1)  [Imaging", en la página 139.](#page-138-1)

#### Ventajas

Puede generar imágenes de varios dispositivos con una sobrecarga mínima. Los dispositivos cuya imagen se deba generar pueden tener distintos [sistemas operativos instalados,](#page-110-2) e incluso no tener ninguno.

Aprovechando las funciones de multidifusión de la red, se minimiza el tráfico enviando el archivo de imagen a través de la red una sola vez para todos los dispositivos cuya imagen se quiera generar, en lugar de enviar un archivo por cada dispositivo.

#### **Limitaciones**

El uso de una misma imagen en varios dispositivos significa que tendrán la misma identidad de red. No obstante, puede instalar el agente de generación de imágenes de ZENworks Configuration Management (novell-ziswin) en esos dispositivos antes de llevar a cabo la multidifusión, ya que el agente guarda los valores de identidad de red de cada dispositivo y los restaura después de que se aplique la imagen de multidifusión.

#### <span id="page-20-1"></span>**Lote de imagen de otros fabricantes**

Permite especificar las imágenes de otros fabricantes que se pueden restaurar en un dispositivo. ZENworks es compatible con:

 Microsoft\* ImageX, que emplea el formato de archivo de imagen WIM y WinPE como distribución.

Microsoft\* ImageX, que emplea el formato de archivo de imagen WIM y WinPE como distribución. La distribución está disponible como un componente WAIK (kit de instalación automatizada de Microsoft Windows) que se puede descargar gratuitamente del [sitio Web del](http://www.microsoft.com/downloads/details.aspx?FamilyID=c7d4bc6d-15f3-4284-9123-679830d629f2&displaylang=en)  [centro de descargas de Microsoft](http://www.microsoft.com/downloads/details.aspx?FamilyID=c7d4bc6d-15f3-4284-9123-679830d629f2&displaylang=en) (http://www.microsoft.com/downloads/ details.aspx?FamilyID=c7d4bc6d-15f3-4284-9123-679830d629f2&displaylang=en) o desde Business Desktop Deployment (BDD) de Microsoft.

 Symantec\* Ghost\*, que emplea el formato de archivo de imagen GHO y WinPE como distribución.

ZENworks Third-Party Imaging sólo admite PXE como mecanismo de arranque.

Para obtener más información, consulte la [Sección 3.1.1, "Uso del Centro de control para la](#page-113-1)  [generación de imágenes", en la página 114](#page-113-1).

#### <span id="page-20-2"></span>**Lote de imagen de ZENworks**

Incluye una o varias imágenes de ZENworks que se pueden restaurar en un equipo. Este lote permite definir rápidamente operaciones de restauración de imágenes sencillas.

Para obtener más información, consulte la [Sección 3.1.1, "Uso del Centro de control para la](#page-113-1)  [generación de imágenes", en la página 114](#page-113-1).

#### Ámbito

Permite restaurar la imagen de discos duros, imágenes adicionales específicas y conjuntos de archivos de un dispositivo.

#### Limitación de gestores de arranque

Si en el dispositivo cuya imagen quiera generar se está ejecutando un gestor de arranque no admitido, como System Commander, debe desactivarlo o eliminarlo antes de generar la imagen. Esto se debe a que los gestores de arranque crean su propia información en el MBR (registro de inicio principal) y sobrescriben el sistema de arranque de ZENworks, lo que impide que se lleve a cabo la generación de la imagen de ZENworks.

#### Imágenes base

Una imagen base contiene descripciones de todas las particiones y todos los archivos de un disco duro. Cuando se restaura, se borran todas las particiones existentes, se crean nuevas particiones a partir de las descripciones de la imagen base y se restauran todos los archivos de la imagen.

Las imágenes base se crean tomando una imagen de un dispositivo. Puede usar una [opción del](#page-113-2)  [Centro de control de ZENworks](#page-113-2) o bien puede usar comandos de generación de imágenes en el indicador del modo de mantenimiento de generación de imágenes para crear una imagen base.

En ZENworks Configuration Management, los archivos de imágenes se guardan automáticamente en la siguiente ubicación, que no se puede cambiar:

Windows: *\$DIRECTORIO ZENWORKS\work\content-repo\images* 

Donde *%DIRECTORIO\_ZENWORKS*% es la vía completa del directorio de instalación de ZENworks.

**Linux:** /var/opt/novell/zenworks/content-repo/images

Si necesita más espacio en disco para los archivos grandes de generación de imágenes del que hay disponible en la ubicación del repositorio de contenido actual, puede cambiar la ubicación a una partición diferente. Para obtener más información, consulte la sección "Repositorio de contenido" en la *Referencia sobre la administración del sistema ZENworks 10 Configuration Management*.

#### Imágenes adicionales

Estas imágenes son una recopilación de archivos que se añaden sin eliminar nada a particiones existentes. Las particiones y los archivos existentes permanecen intactos, excepto aquellos archivos que la imagen adicional puede actualizar.

Las imágenes adicionales permiten personalizar un dispositivo después de que se haya restaurado una imagen base, lo que hace posible utilizar una misma imagen base para fines distintos.

Puede crear imágenes adicionales mediante la utilidad Explorador de imágenes.

## <span id="page-22-0"></span>**1.3.2 Menú de servicios de prearranque de Novell**

Cuando PXE está habilitado en un dispositivo, se puede mostrar el menú de los servicios de prearranque de Novell durante el proceso de arranque. Este menú incluye las opciones siguientes:

- **Iniciar ZENworks Imaging:** ejecuta el lote de generación de imágenes de los servicios de prearranque en vigor.
- **Modo de mantenimiento de WinPE:** carga WinPE e inicia la utilidad ZENworks Third-Party Imaging. Puede emplear la utilidad para realizar operaciones con imágenes de otros fabricantes.
- **Iniciar mantenimiento de ZENworks Imaging:** muestra el indicador del modo de mantenimiento de la generación de imágenes, donde puede ejecutar los comandos de generación de imágenes.
- **Inhabilitar la partición de ZENworks:** impide que se use una partición de ZENworks existente durante el arranque para ejecutar los lotes de imagen asignados.
- **Habilitar la partición de ZENworks:** permite que se use una partición de ZENworks existente durante el arranque para ejecutar los lotes de imagen en vigor.
- **Salir:** reanuda el arranque normal del dispositivo.

Puede usar el Centro de control de ZENworks para configurar si se debe mostrar este menú en dispositivos con PXE habilitado seleccionando una de las opciones siguientes:

- *Mostrar siempre el menú de imagen*
- *No mostrar nunca el menú de imagen*
- *Mostrar el menú de imagen si se pulsa CTRL+ALT*

Para conocer los procedimientos necesarios para configurar la visualización del menú, consulte la [Sección 2.5.1, "Configuración de las opciones del menú de los servicios de prearranque de Novell",](#page-81-1)  [en la página 82.](#page-81-1)

## <span id="page-22-1"></span>**1.3.3 Ajustes de dispositivo no registrado**

Los dispositivos que son nuevos en la zona de gestión de y han recibido la primera imagen requieren cierta información de configuración IP para acceder de forma correcta a la red y a los servicios de red. Puede utilizar los servicios de prearranque para asignar un nombre automáticamente a los dispositivos no registrados mediante criterios como prefijos, información de BIOS (como etiquetas de activos o números de serie) y sufijos DNS, así como configurar direcciones DHCP o IP.

Por ejemplo, el dispositivo requiere una dirección IP exclusiva y la dirección de al menos un servidor de nombres DNS. En muchas redes, esta información se distribuye a través de los servicios DHCP, si bien se puede configurar también a través de los valores de configuración por defecto de los servicios de prearranque en el Centro de control de ZENworks.

Una vez que un dispositivo se ha registrado en, su configuración se define y los ajustes de dispositivo no registrado de la zona de gestión de ZENworks dejan de aplicarse, debido a que el servidor de ZENworks ya conoce su identidad. Si se convierte en un miembro de la zona o sigue siendo un dispositivo no registrado dependerá de si la imagen que se aplica al dispositivo incluye el agente de generación de imágenes de ZENworks Configuration Management (novell-ziswin).

Los ajustes que se pueden definir en una zona de gestión de son:

- **Sufijo DNS:** proporciona un sufijo para el nombre de todos los dispositivos. Por ejemplo, provo.novell.com.
- **Workgroup (Grupo de trabajo):** el grupo de trabajo de Windows del que desea que el dispositivo sea miembro.
- **Servidores de nombres:** controla qué servidores DNS utiliza un dispositivo. Se pueden especificar varios servidores de nombres DNS.
- **Dispositivo:** los nombres de los dispositivos configurados pueden incluir un prefijo, una etiqueta de activo de BIOS, un número de serie de BIOS, o no incluir ninguno de estos valores.
- **Configuración IP:** para la configuración de IP, se puede usar DHCP o una dirección IP específica. Si se utilizan direcciones IP, se puede proporcionar un rango de direcciones en una lista o bien especificar direcciones determinadas. Cuando se registran los dispositivos, adoptan una de las direcciones disponibles. En las direcciones IP puede especificar también una máscara de subred y un gateway por defecto.

Para conocer el procedimiento que permite configurar valores por defecto para dispositivos no registrados, consulte la [Sección 2.5.2, "Configuración de los valores de dispositivo no registrado",](#page-82-1)  [en la página 83.](#page-82-1)

## <span id="page-23-0"></span>**1.3.4 Asignación de trabajo de imagen a dispositivo**

Puede determinar el trabajo de generación de imágenes que se debe llevar a cabo en un dispositivo cuando arranque, a partir de un conjunto de reglas de hardware. Esta sección de configuración permite especificar un lote concreto para cada conjunto de reglas de hardware. La sección de tipos de hardware personalizados permite proporcionar datos específicos para una opción de regla de *tipo de hardware*.

Las reglas y los tipos personalizados que se configuran aquí se aplican de forma global a todos los dispositivos no gestionados. También se pueden aplicar a los dispositivos gestionados de la zona de gestión asignando esos dispositivos al lote que esté seleccionado para la regla. Los lotes sólo se aplicarán durante el arranque a los dispositivos que coincidan exactamente con la regla y sus tipos personalizados.

- ["Reglas de hardware" en la página 24](#page-23-1)
- ["Tipos de hardware personalizados" en la página 26](#page-25-1)
- ["Permitir la sustitución" en la página 26](#page-25-2)

Para conocer el procedimiento que permite configurar reglas de asignación de trabajos, consulte la [Sección 2.5.3, "Configuración de la asignación de trabajo de generación de imágenes a los](#page-88-1)  [dispositivos", en la página 89.](#page-88-1)

#### <span id="page-23-1"></span>**Reglas de hardware**

Se pueden configurar reglas basadas en hardware para los lotes de imagen. Las reglas de asignación de trabajos se utilizan para aplicar lotes a dispositivos que cuenten con un hardware específico o que cumplan un conjunto de requisitos de hardware.

Por ejemplo, se puede crear una regla que aplique un lote a cualquier dispositivo que cuente con una dirección de MAC o un número de serie de BIOS específicos. Las reglas de este tipo sólo pueden coincidir con un único dispositivo. Por otro lado, se puede crear una regla que se aplique a cualquier dispositivo que tenga 512 MB de RAM y 150 GB de espacio en el disco duro, como mínimo.

Cada regla de trabajo está constituida por filtros que se emplean para determinar si los dispositivos cumplen la regla. Las reglas utilizan la lógica para determinar si el dispositivo cumple con los requisitos necesarios para aplicar el lote de imagen. Los operadores AND y OR se utilizan para crear filtros complejos para la regla.

Cuando un dispositivo busca trabajo pendiente, examina las reglas hasta que encuentra una en la que todos los filtros coinciden con el dispositivo y, a continuación, ejecuta el lote que esté asignado a la regla.

Puede proporcionar la información de filtro siguiente:

**Componente de dispositivo:** cualquiera de los siguientes.

Etiqueta de activo de BIOS Número de serie de BIOS Versión de BIOS Conjunto de chips de la CPU Controlador de unidad de disco Tamaño del disco duro Tipo hardware Dirección IP Dirección MAC

Modelo Adaptador de red RAM Tarjeta de sonido Fabricante de sistema Adaptador de vídeo

 **Relación:** define la relación en un filtro entre el componente de dispositivo y el valor que se especifique para él.

Opciones para los campos *Tamaño del disco duro* y *RAM:*

```
< (menor que)
```

```
> (mayor que)
```
- $=$  (igual que)
- >= (mayor o igual que)
- $\leq$  (menor o igual que)
- $\sim$  (distinto de)

Posibilidades para todos los demás componentes de dispositivo:

Contiene Igual a Empieza por Termina con  **Valor de componente:** corresponde al valor con el que quiere que coincida el componente. Por ejemplo, puede seleccionar *RAM (en MB)* para el filtro y especificar el valor 512. La relación que seleccione determinará si debe ser menor, menor o igual, igual, no igual, mayor o igual, o sólo mayor que 512 MB.

Puede definir varios filtros y conjuntos de filtros en una sola regla mediante los operadores AND y OR, así como asociar varias reglas a un mismo lote de imagen. Con ello se puede especificar exactamente qué dispositivos pueden recibir un lote de generación de imágenes específico.

#### <span id="page-25-1"></span>**Tipos de hardware personalizados**

Los tipos de hardware personalizados permiten incluir cualquier dispositivo que coincida con el tipo personalizado, de modo que el lote se asigne a la regla de hardware aplicable durante el arranque del dispositivo. Por ejemplo, puede crear una regla que aplique el lote a cualquier dispositivo que sea un portátil. Para ello, introduzca la cadena aplicable como tipo de hardware personalizado, seleccione la opción *Tipo de hardware* en el recuadro de diálogo [Construcción de regla](#page-91-0) y seleccione el tipo personalizado.

La opción *Tipo hardware* no se muestra en el recuadro de diálogo Construcción de regla hasta que se ha definido al menos un tipo personalizado.

#### <span id="page-25-2"></span>**Permitir la sustitución**

Marque la casilla de verificación *Permitir que los servicios de prearranque sobrescriban los archivos existentes al actualizar* si desea que los archivos .zmg existentes se sobrescriban con una versión más reciente cuando se tome la imagen.

### <span id="page-25-0"></span>**1.3.5 Lista de referencia del servidor**

Cuando arranca un dispositivo PXE, difunde una petición de servicios de PXE en la red. El servidor proxy DHCP de ZENworks (novell-proxydhcp) responde a esta petición con información que incluye la dirección IP de un servidor generador de imágenes donde el dispositivo debe enviar las peticiones relativas a trabajos de generación de imágenes asignados.

Dado que los dispositivos PXE pueden existir en un entorno con sistemas de ZENworks antiguos y nuevos ejecutándose al mismo tiempo, es posible que el dispositivo no logre determinar el trabajo de generación de imágenes asignado si no puede encontrar el servidor generador de imágenes correspondiente a su propia versión de ZENworks.

En ZENworks Configuration Management, los dispositivos pueden repartirse en distintas zonas de gestión. Es esencial que el dispositivo PXE esté en contacto con los servicios PXE asociados a su zona de inicio para que pueda determinar correctamente si tiene algún trabajo de generación de imágenes asignado. Cuando existe una sola zona de gestión, esto se consigue fácilmente, ya que todos los servidores proxy DHCP proporcionan direcciones de servicios que pertenecen a la misma zona. Cualquier dispositivo puede solicitar trabajos de generación de imágenes de cualquier servidor generador de imágenes de la misma zona y obtener la misma respuesta.

La petición inicial de servicios PXE del dispositivo PXE se envía como una difusión a la red, y todos los servidores proxy DHCP responden con información acerca de sus zonas correspondientes (en ZENworks Configuration Management y ZENworks Linux Management) o de los servidores proxy DHCP de sus árboles (en versiones tradicionales de ZENworks que utilicen servidores de generación de imágenes Windows o NetWare®). Dado que es imposible determinar qué servidor

proxy DHCP responderá primero (si responden varios) o qué respuesta utilizará el dispositivo, es imposible asegurar que todos los dispositivos PXE contactarán con servidores que se encuentren en la zona de inicio o árbol que le corresponda.

En el caso de un entorno de ZENworks que cuente con servicios PXE, la sección de configuración Lista de referencia del servidor proporciona un método para conseguir que los dispositivos PXE conecten con los servidores generadores de imágenes adecuados. Sólo los dispositivos PXE utilizan las listas de referencias del servidor, y en la gestión de configuraciones de ZENworks sólo es necesario que una de las zonas de gestión disponga de un servidor proxy DHCP activo y una lista de referencia del servidor. Dado que sólo es posible disponer de una lista de referencia activa en un segmento de red, si dispone de ZENworks Linux Management con una lista de referencia configurada, deberá inhabilitar el servicio de proxy DHCP para la gestión de Linux. De este modo, todos los dispositivos PXE podrán utilizar la lista de referencia de la gestión de configuraciones.

Una lista de referencia de servidor permite garantizar que todos los dispositivos contactan con su zona de inicio o árbol para obtener asignaciones de trabajo de generación de imágenes. La lista debe incluir la dirección IP de un servidor generador de imágenes en cada zona de gestión conocida o en árboles de sistema de versiones anteriores de ZENworks. Cuando un dispositivo solicite trabajo de generación de imágenes de un servidor, el servidor determinará primero si el dispositivo pertenece a la misma zona o árbol que él. Si no es así, el servidor reenvía la petición a cada servidor de su lista de referencia hasta que encuentra la zona de inicio o el árbol del dispositivo. Se indica entonces al dispositivo que debe enviar todas las peticiones futuras al servicio novell-proxydhcp correcto.

Para conocer el procedimiento que permite configurar listas de referencia, consulte la [Sección 2.5.4,](#page-101-1)  ["Configuración de la lista de referencia del servidor", en la página 102.](#page-101-1)

## <span id="page-26-0"></span>**1.3.6 Tecnología Intel Active Management Technology (AMT)**

La funcionalidad de Intel AMT permite identificar dispositivos de forma correcta, incluso si se han sustituido unidades físicas en ellos. Con ello se facilita a ZENworks Preboot Services información de identificación constante de los dispositivos, proporcionando a ZENworks memoria no volátil para almacenar la identidad exclusiva de cada dispositivo.

Con AMT y los servicios de prearranque, si un dispositivo cuenta con una unidad de disco duro nueva, sin formatear, ZENworks puede identificarlo de forma inmediata y precisa y aplicar el lote de imagen adecuado. Si la unidad de disco duro de un dispositivo está inactiva o ha sido reemplazada, ZENworks puede identificar automáticamente el dispositivo en un entorno de prearranque y proporcionar la imagen creada mediante ZENworks adecuada cuando se vuelva a generar el sistema.

AMT con ZENworks también ofrece funciones que facilitan la actualización de hardware. Por ejemplo, cuando se vayan a actualizar aplicaciones, puede que el hardware de algunos dispositivos no cumpla los requisitos mínimos. Con AMT y los servicios de prearranque, tan pronto como se sustituyen las unidades de disco duro y antes de que se instale cualquier agente o sistema operativo, puede seguir asignando lotes de imagen utilizando la identidad de ZENworks del dispositivo sin necesidad de volver a registrarlo.

Si se utiliza Intel AMT, se debe habilitar la compatibilidad en el archivo novellzmgprebootpolicy.conf.

Para obtener más información acerca de Intel AMT, consulte el [sitio Web de Intel](http://www.intel.com/technology/platform-technology/intel-amt/) (http:// www.intel.com/technology/platform-technology/intel-amt/).

## <span id="page-27-0"></span>**1.4 Procesos de los servicios de prearranque**

Las siguientes secciones exponen el funcionamiento de los procesos de los servicios de prearranque:

- [Sección 1.4.1, "Operación típica de los servicios de prearranque", en la página 28](#page-27-1)
- [Sección 1.4.2, "Ilustración de los procesos de los servicios de prearranque", en la página 29](#page-28-0)

## <span id="page-27-1"></span>**1.4.1 Operación típica de los servicios de prearranque**

Una operación típica de los servicios de prearranque sigue el proceso que se describe a continuación:

- 1. Se crea un lote de imagen en el Centro de control de ZENworks y se asigna a un dispositivo habilitado para PXE.
- 2. El dispositivo habilitado para PXE comienza a arrancar.
- 3. El dispositivo envía una petición de descubrimiento DHCP para determinar la dirección IP del servidor generador de imágenes de los servicios de prearranque.
- 4. El servidor DHCP responde con una dirección IP que debe utilizar el dispositivo.
- 5. Novell-proxydhcp responde con las direcciones IP del servidor TFTP, así como con el nombre de archivo del programa de bootstrap de los servicios de prearranque (nvlnbp.sys).
- 6. El dispositivo PXE descarga el programa de bootstrap de los servicios de prearranque mediante novell-tftp.
- 7. Después de que se haya descargado y ejecutado el programa de bootstrap de los servicios de prearranque, el dispositivo comprueba novell-zmgprebootpolicy para ver si hay trabajos de generación de imágenes que deba realizar.
- 8. Si hay trabajo de imágenes que realizar (como el incluido en un lote de imagen que esté asignado al dispositivo), el dispositivo realizará la siguiente tarea:
	- **ZENworks Imaging:** descarga el entorno de generación de imágenes de Configuration Management desde el servidor para que sea posible arrancarlo en Linux.
	- **Third-Party Imaging:** descarga el entorno WinPE desde el servidor.
- 9. Cualquier tarea de generación de imágenes incluida en el lote de imagen se realiza.
- 10. Si no existen tareas de generación de imágenes que se deban realizar, no se descargan los archivos y el dispositivo arranca con su sistema operativo.

Además de utilizar PXE para la automatización, se pueden también ejecutar trabajos de prearranque manualmente mediante uno de los elementos siguientes:

Menú de los servicios de prearranque de Novell (si está habilitado para el dispositivo) CD o DVD de arranque de los servicios de prearranque Partición de ZENworks

Para obtener más información, consulte la [Sección 3.1.2, "Uso de la línea de comandos para](#page-121-1)  [ZENworks Imaging", en la página 122.](#page-121-1)

## <span id="page-28-0"></span>**1.4.2 Ilustración de los procesos de los servicios de prearranque**

Las siguientes ilustraciones muestran la interacción que tiene lugar entre un dispositivo de servicios de prearranque (PXE) y un servidor generador de imágenes de servicios de prearranque; tal interacción se inicia cuando se enciende el dispositivo PXE y comienza a arrancar y finaliza cuando el trabajo de generación de imágenes comienza en ese dispositivo.

En el siguiente ejemplo se asume que los dispositivos y los servidores generadores de imágenes están en el mismo segmento de la red.

- ["Fase 1: Inicio del proceso" en la página 29](#page-28-1)
- ["Fases 2 a 8: continuación del proceso" en la página 31](#page-30-0)

#### <span id="page-28-1"></span>**Fase 1: Inicio del proceso**

Según si novell-proxydhcp está configurado en el mismo servidor que el servidor DHCP estándar o en un servidor distinto, el proceso de generación de imágenes comenzará de forma distinta. Las siguientes secciones ilustran el inicio del proceso para cada configuración. Las fases incluidas en ["Fases 2 a 8: continuación del proceso" en la página 31](#page-30-0) son iguales.

- ["DHCP estándar y proxy DHCP de Novell configurados en servidores independientes" en la](#page-28-2)  [página 29](#page-28-2)
- ["DHCP estándar y proxy DHCP de Novell configurados en el mismo servidor: parte A" en la](#page-29-0)  [página 30](#page-29-0)
- ["DHCP estándar y proxy DHCP de Novell configurados en el mismo servidor: parte B" en la](#page-30-1)  [página 31](#page-30-1)

<span id="page-28-2"></span>DHCP estándar y proxy DHCP de Novell configurados en servidores independientes

En este ejemplo, el servidor DHCP y el servidor generador de imágenes de servicios de prearranque son dos servidores distintos de la red.

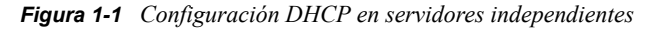

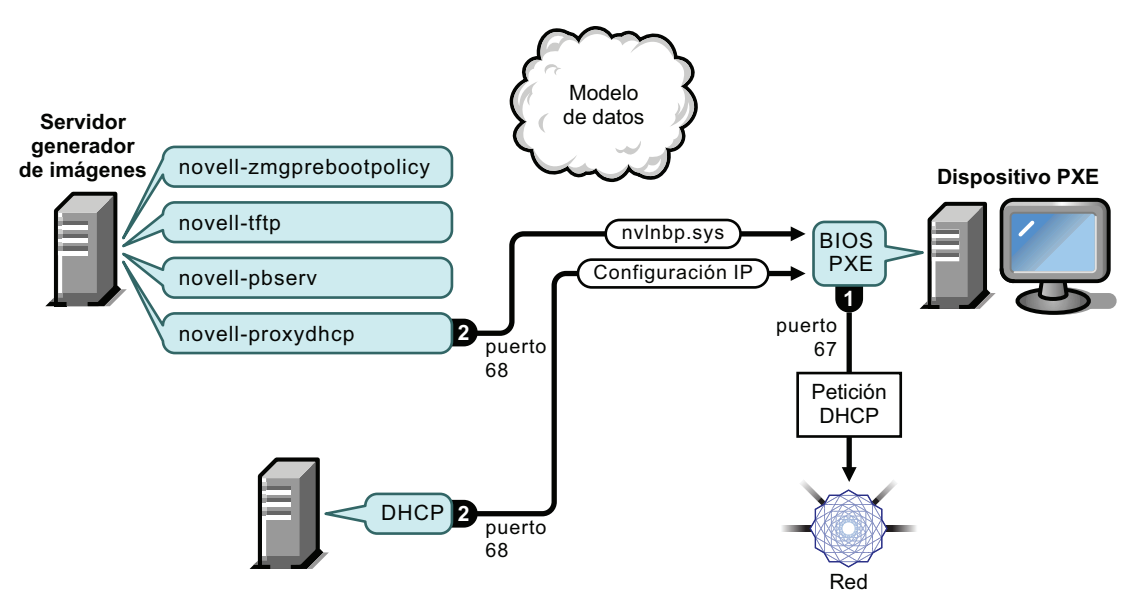

Procesos:

- 1. Cuando el dispositivo arranca, el BIOS PXE emite una petición DHCP con extensiones PXE. La petición se difunde en el puerto 67.
- 2. El servidor DHCP responde con información de configuración de IP en el puerto 68 y el servidor proxy DHCP responde en el puerto 68 con el nombre del programa bootstrap (nvlnbp.sys) y la dirección IP del servicio o el daemon TFTP donde se encuentra.
- 3. Continúe con ["Fases 2 a 8: continuación del proceso" en la página 31.](#page-30-0)

<span id="page-29-0"></span>DHCP estándar y proxy DHCP de Novell configurados en el mismo servidor: parte A

En este ejemplo, el servidor DHCP y el servidor generador de imágenes de servicios de prearranque están configurados en el mismo servidor de la red. Consulte ["DHCP estándar y proxy DHCP de](#page-30-1)  [Novell configurados en el mismo servidor: parte B" en la página 31](#page-30-1) para ver la segunda parte de este ejemplo.

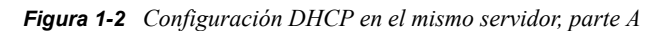

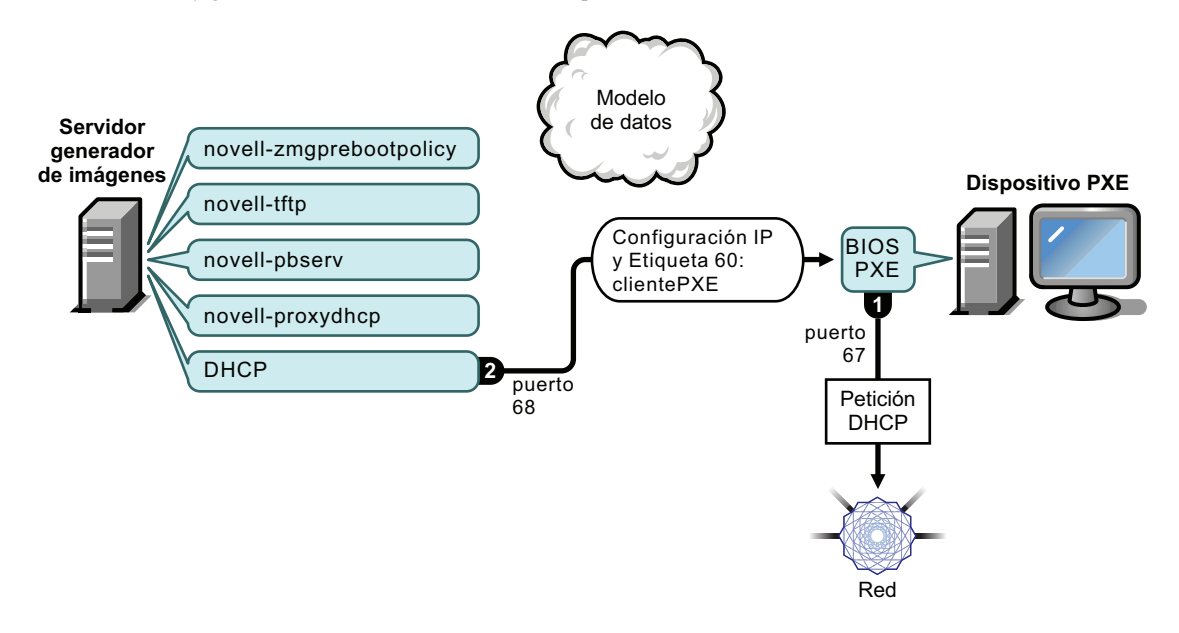

Procesos:

- 1. Cuando el dispositivo arranca, el BIOS PXE emite una petición DHCP con extensiones PXE. La petición se difunde en el puerto 67.
- 2. El servidor DHCP responde con información de configuración de IP en el puerto 68, incluida [la](#page-70-0)  [etiqueta 60 para PXEClient](#page-70-0), que indica que novell-proxydhcp se está ejecutando en el mismo servidor.

#### <span id="page-30-1"></span>DHCP estándar y proxy DHCP de Novell configurados en el mismo servidor: parte B

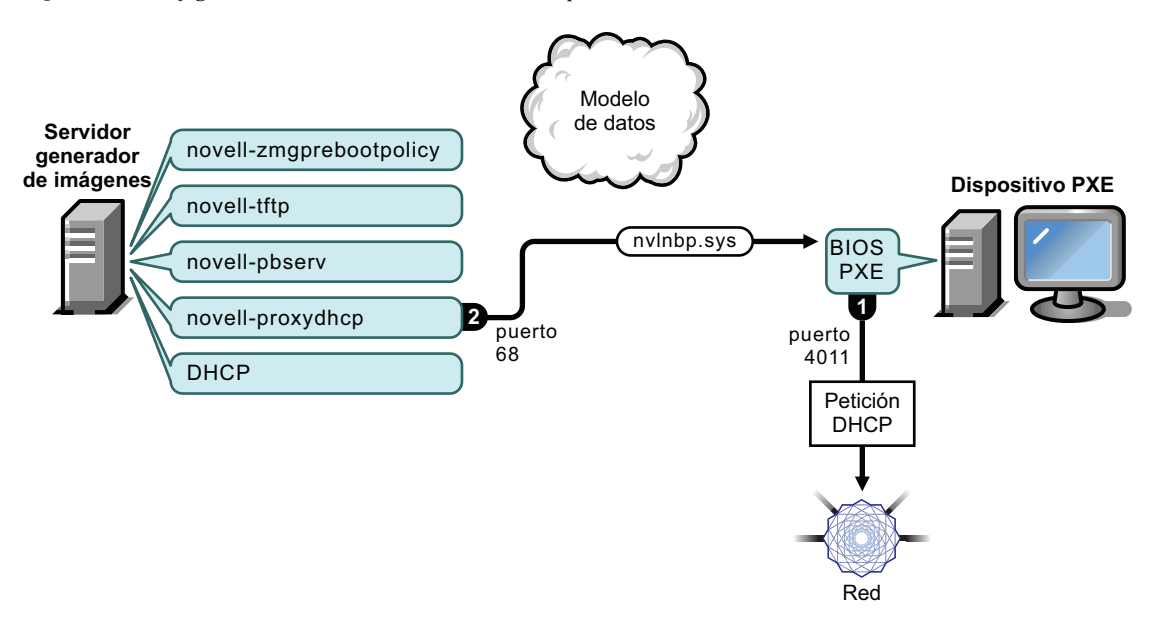

*Figura 1-3 Configuración DHCP en el mismo servidor, parte B*

#### Procesos:

- 1. Cuando el dispositivo ve la etiqueta 60 en la respuesta de DHCP, el BIOS PXE vuelve a emitir la petición DHCP en el puerto 4011.
- 2. El servidor proxy DHCP responde en el puerto 68 con el nombre del programa bootstrap (nvlnbp.sys) y la dirección IP del daemon o el servicio TFTP donde se encuentra.
- 3. Continúe con ["Fases 2 a 8: continuación del proceso" en la página 31.](#page-30-0)

#### <span id="page-30-0"></span>**Fases 2 a 8: continuación del proceso**

Las siguientes secciones exponen el funcionamiento de los procesos de los servicios de prearranque una vez superada la fase 1:

- ["Fase 2" en la página 32](#page-31-0)
- ["Fase 3" en la página 32](#page-31-1)
- ["Fase 4" en la página 33](#page-32-0)
- ["Fase 5" en la página 33](#page-32-1)
- ["Fase 6" en la página 34](#page-33-0)
- ["Fase 7" en la página 34](#page-33-1)
- ["Fase 8" en la página 35](#page-34-0)

<span id="page-31-0"></span>*Figura 1-4 Fase 2 del proceso de los servicios de prearranque*

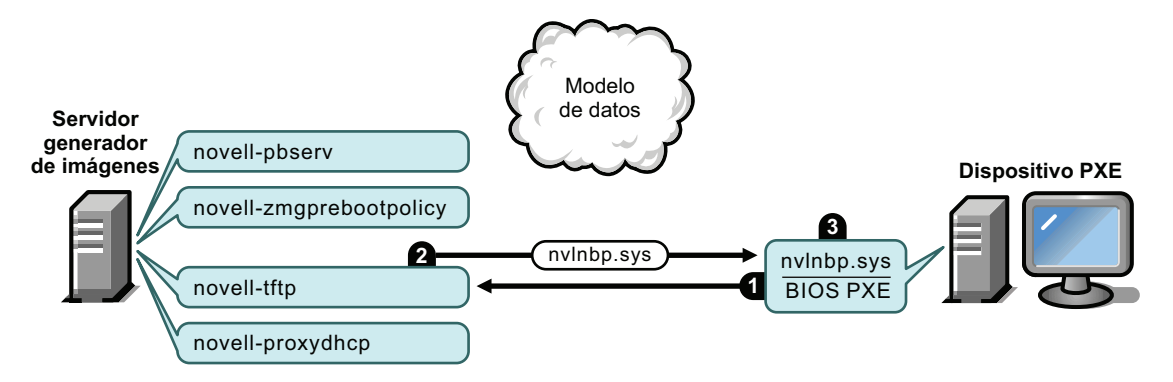

Procesos:

- 1. El BIOS PXE solicita nvlnbp.sys en el servidor TFTP.
- 2. El servidor TFTP envía nvlnbp.sys al dispositivo PXE.
- 3. El dispositivo PXE carga en memoria nvlnbp.sys.

#### <span id="page-31-1"></span>Fase 3

*Figura 1-5 Fase 3 del proceso de los servicios de prearranque*

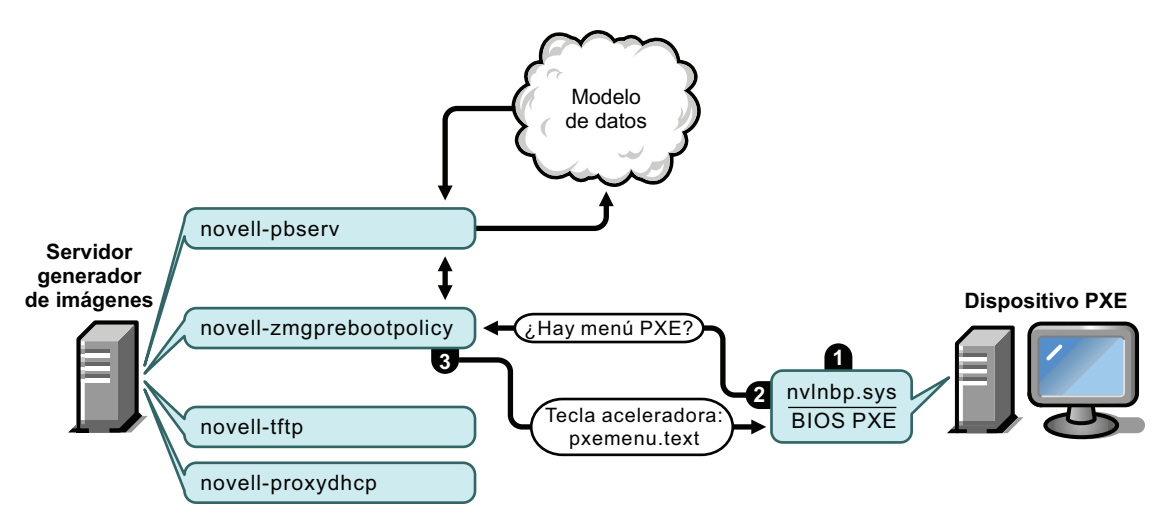

Procesos:

- 1. La detección de hardware se realiza mediante nvlnbp.sys y se leen los datos seguros para usar en imágenes.
- 2. Nvlnbp.sys solicita la configuración del menú de los servicios de prearranque de Novell del modelo de datos a través del novell-zmgprebootpolicy.
- 3. Novell-zmgprebootpolicy devuelve la configuración del menú de los servicios de prearranque de Novell. En este caso, el menú descrito en pxemenu.txt se muestra cuando un usuario pulsa la tecla aceleradora.

<span id="page-32-0"></span>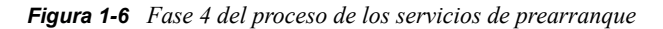

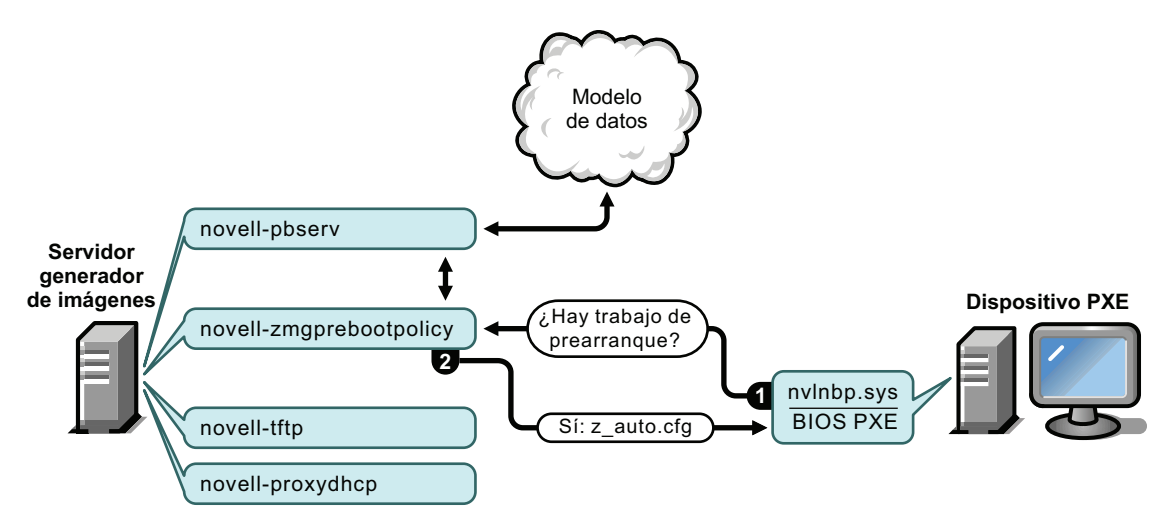

#### Procesos:

- 1. Suponiendo que no se muestre el menú de los servicios de prearranque, el dispositivo pregunta al modelo de datos (a través de novell-zmgprebootpolicy) si hay algún trabajo asignado.
- 2. Si se considera que el trabajo está asignado, novell-zmgprebootpolicy responde con el nombre del archivo de configuración que se debe usar al realizar el trabajo de prearranque (z\_auto.cfg para ZENworks Imaging, tal y como se muestra en la ilustración anterior, y winpe.cfg para ZENworks Third-Party Imaging).

#### <span id="page-32-1"></span>Fase 5

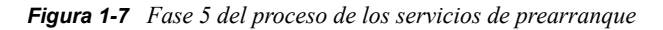

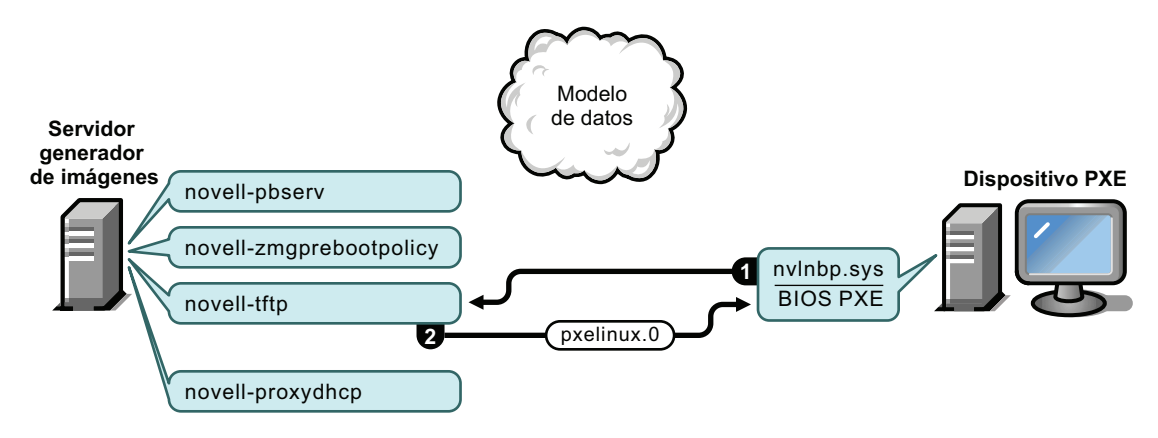

Procesos:

- 1. El dispositivo PXE solicita pxelinux.0 en el servidor TFTP.
- 2. El servidor TFTP envía pxelinux.0 al dispositivo.

<span id="page-33-0"></span>*Figura 1-8 Fase 6 del proceso de los servicios de prearranque*

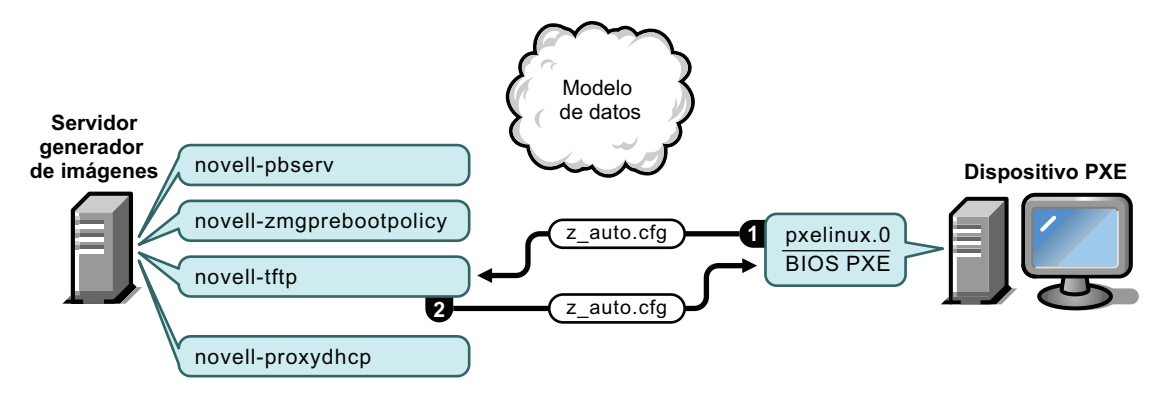

Procesos:

- 1. Pxelinux.0 sustituye a nvlnbp.sys en memoria y solicita z auto.cfg al servidor TFTP para ZENworks Imaging (tal y como se muestra en la ilustración anterior) y winpe.cfg para ZENworks Third-Party Imaging.
- 2. El servidor TFTP envía el archivo z auto.cfg para ZENworks Imaging y winpe.cfg para ZENworks Third-Party Imaging al dispositivo.

#### <span id="page-33-1"></span>Fase 7

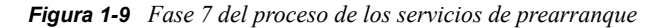

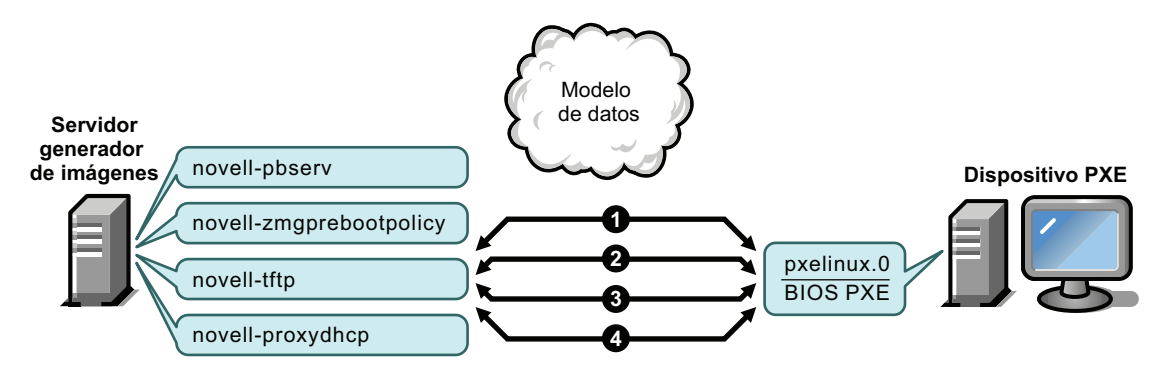

Procesos para ZENworks Imaging (tal y como se muestra en la ilustración anterior):

- 1. Pxelinux.0 solicita y recibe /boot/kernel del servidor TFTP.
- 2. Pxelinux.0 solicita y recibe /boot/initrd desde el servidor TFTP.
- 3. Pxelinux.0 solicita y recibe /boot/root del servidor TFTP.
- 4. Pxelinux.0 solicita y recibe /boot/updateDrivers.tgz del servidor TFTP, pero se deniega porque el archivo no existe (se utiliza para proporcionar actualizaciones de software posteriores a la distribución).

Procesos para ZENworks Third-Party Imaging:

- 1. Pxelinux.0 solicita y recibe /boot/preboot.0 del servidor TFTP.
- 2. Pxeboot.0 solicita y recibe /boot/bootMgr.exe del servidor TFTP.
- 3. El gestor de arranque carga /boot/bcd.
- <span id="page-34-0"></span>4. El gestor de arranque finalmente recibe y carga /boot/boot.sdi y /boot/winpe.wim.

*Figura 1-10 Fase 8 del proceso de los servicios de prearranque para ZENworks Imaging*

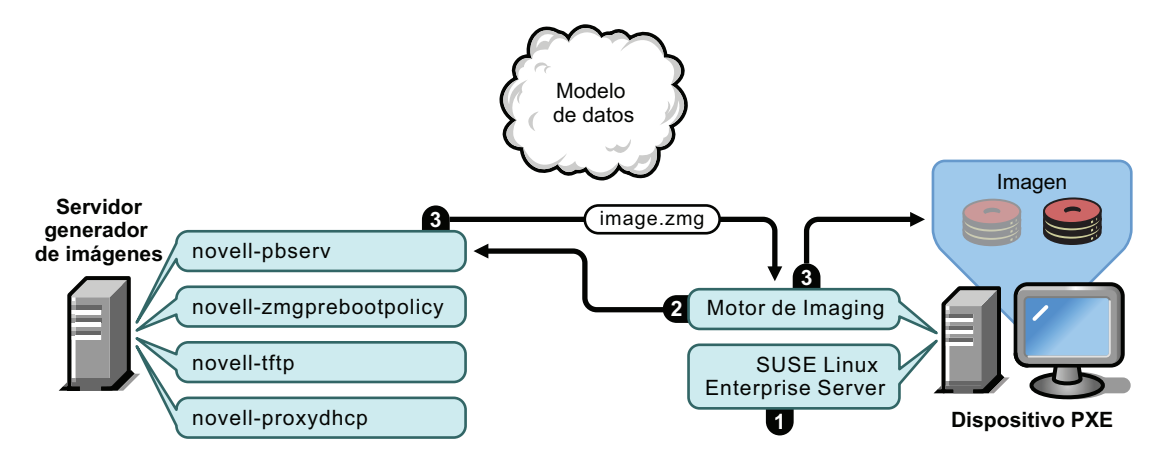

Procesos para ZENworks Imaging:

- 1. SUSE® Linux Enterprise Server (SLES) se carga y se ejecuta en el dispositivo.
- 2. El motor de ZENworks Imaging (img) solicita detalles del trabajo de servicios de prearranque asignado y lleva a cabo el trabajo.
- 3. La imagen se coloca en el dispositivo y éste vuelve a arrancar automáticamente.

*Figura 1-11 Fase 8 del proceso de los servicios de prearranque para ZENworks Third-Party Imaging*

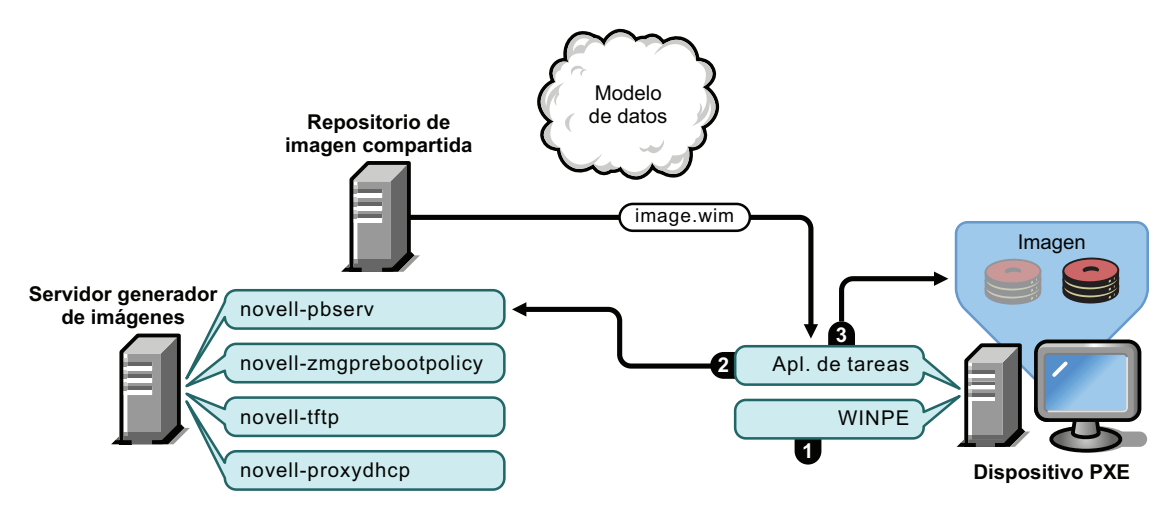

Procesos para ZENworks Third-Party Imaging:

- 1. La distribución WinPE se carga y se ejecuta en el dispositivo.
- 2. La utilidad Novell ZENworks Third Party Imaging solicita los detalles del trabajo de los servicios de prearranque asignados y realiza el trabajo.
- 3. La imagen se coloca en el dispositivo y éste vuelve a arrancar automáticamente.

## <span id="page-35-0"></span>**1.5 Estrategias de prearranque**

Las siguientes secciones presentan enfoques posibles para el uso de los servicios de prearranque. Utilice la información que incluyen para determinar los procedimientos que debe seguir. Los pasos se explican detalladamente en secciones siguientes.

- [Sección 1.5.1, "Automatización de las tareas de generación de imágenes", en la página 36](#page-35-1)
- [Sección 1.5.2, "Creación, instalación y restauración de imágenes estándar", en la página 36](#page-35-2)
- [Sección 1.5.3, "Regeneración de imágenes de dispositivos dañados", en la página 37](#page-36-0)
- [Sección 1.5.4, "Restauración de dispositivos de laboratorio a un estado limpio", en la página 38](#page-37-0)
- [Sección 1.5.5, "Configuración de dispositivos para volver a generar imágenes en el futuro", en](#page-38-0)  [la página 39](#page-38-0)
- [Sección 1.5.6, "Multidifusiones de imágenes de dispositivos", en la página 39](#page-38-1)

### <span id="page-35-1"></span>**1.5.1 Automatización de las tareas de generación de imágenes**

Las tareas de generación de imágenes se pueden automatizar de las siguientes formas:

- **Ejecución del guión de imagen:** el lote de guiones de imagen permite automatizar la ejecución de un guión de imagen en un dispositivo gestionado, incluidos los comandos de generación de imágenes. Esto es aplicable sólo a ZENworks Imaging.
- **Generación de imágenes de dispositivos:** el lote de imágenes de ZENworks se puede utilizar para colocar una imagen en un dispositivo
- **Generación de imágenes de varios dispositivos:** el lote de conjunto de imágenes de multidifusión se puede utilizar para colocar una imagen en varios dispositivos transfiriendo el archivo de imagen una sola vez a través de la red, como en el proceso de restablecimiento de dispositivos de laboratorio. Esto es aplicable sólo a ZENworks Imaging.

Para llevar a cabo estas acciones, lo único que necesita es crear y configurar uno de los tipos de lotes de imagen y asignarlo después a los dispositivos adecuados. Cuando arranca un dispositivo, el lote asignado se aplica automáticamente antes de que se inicie el sistema operativo del dispositivo.

También puede realizar esas tareas manualmente en cada dispositivo utilizando la opción *Iniciar mantenimiento de ZENworks Imaging* del menú de los servicios de prearranque de Novell para acceder al indicador del modo de mantenimiento de generación de imágenes, en el caso de que se haya habilitado el menú en el dispositivo. También puede utilizar un CD o DVD de arranque de los servicios de prearranque, lo que no exige que se habilite PXE en el dispositivo. Para obtener más información, consulte la [Sección 3.1.2, "Uso de la línea de comandos para ZENworks Imaging", en](#page-121-1)  [la página 122.](#page-121-1)

## <span id="page-35-2"></span>**1.5.2 Creación, instalación y restauración de imágenes estándar**

Cuando vaya adquiriendo nuevos dispositivos, y antes de utilizarlos, puede instalar una plataforma de software estándar y habilitar los dispositivos para operaciones futuras de generación de imágenes sin supervisión.

1. Cree un modelo de dispositivo para cada uno de los tipos que vaya a utilizar.
2. Cree una imagen de cada modelo en ZENworks Imaging Server. Para obtener más información, consulte "Extracción manual de la imagen de un dispositivo" en la página 122.

Estas imágenes deben incluir el agente de generación de imágenes de Novell ZENworks Configuration Management (novell-ziswin).

- 3. Tiene la opción de crear un lote de generación de imágenes de prearranque para esta imagen. De esta forma se puede asignar la imagen automáticamente para su uso futuro.
- 4. Si utiliza los servicios de prearranque, instale Configuration Management en un servidor, con lo que se convertirá en un servidor generador de imágenes. Para obtener más información, consulte la [Sección 2.1, "Preparación de un servidor generador de imágenes para los servicios](#page-42-0)  [de prearranque", en la página 43](#page-42-0).

O bien

Si va a utilizar un CD o un DVD de arranque o una partición de ZENworks, cree un CD o un DVD de arranque que señalen a ZENworks Imaging Server donde están almacenadas las imágenes de los modelos. Para obtener más información, consulte la [Sección 2.3,](#page-48-0)  ["Configuración de los métodos de los servicios de prearranque para ZENworks Imaging", en la](#page-48-0)  [página 49](#page-48-0).

A medida que se añada cada nuevo dispositivo, si va a utilizar servicios de prearranque, haga lo siguiente:

- 1. Asegúrese de que el dispositivo admita PXE. Habilite PXE si no lo está por defecto. Para obtener más información, consulte la [Sección 2.7, "Habilitación de PXE en dispositivos", en la](#page-108-0)  [página 109](#page-108-0).
- 2. Conecte físicamente el dispositivo a la red.
- 3. Arranque el dispositivo desde el servidor generador de imágenes de los servicios de prearranque.

Si no va a utilizar los servicios de prearranque, arranque el dispositivo con el CD o el DVD de arranque de generación de imágenes y considere la posibilidad de instalar la partición de ZENworks para permitir la generación de imágenes automática sin tener que suministrar el CD o el DVD. Para obtener más información, consulte el Paso 3 en la página 63 de la [Sección 2.8.2, "Habilitación de un](#page-111-0)  [dispositivo para operaciones de generación de imágenes", en la página 112](#page-111-0). Después de instalar la partición, vuelva a arrancar el dispositivo desde la partición de ZENworks.

## <span id="page-36-0"></span>**1.5.3 Regeneración de imágenes de dispositivos dañados**

Sin ocasionar a los usuarios la pérdida de datos ni la interrupción de forma repentina, es posible solucionar los problemas de los dispositivos que estén dañados o mal configurados.

- 1. Cuando sea necesario arreglar un dispositivo, los usuarios deben realizar una copia de seguridad en la red de los archivos que quieran mantener (si es posible).
- 2. Cree y asigne un lote de generación de imágenes adecuado para el dispositivo.
- 3. Si el dispositivo tiene una partición de ZENworks o si está habilitado para PXE, el usuario debe arrancar el dispositivo desde la partición de ZENworks o desde el servidor generador de imágenes de los servicios de prearranque (a través de PXE) para localizar y ejecutar el lote asignado. Si va a utilizar PXE, asegúrese de que los servicios de prearranque estén instalados en el servidor para convertirlo en un servidor generador de imágenes. Para obtener más información, consulte el [Capítulo 3, "Uso de Imaging", en la página 113](#page-112-0).

O bien

Si el dispositivo no tiene una partición de ZENworks y no está habilitado para PXE, el usuario debe arrancar el dispositivo con el CD o el DVD de arranque de generación de imágenes y restaurar las imágenes adecuadas de forma manual.

4. Una vez pegada la imagen, restaure los archivos del usuario cuya copia de seguridad se situó en la red.

## **1.5.4 Restauración de dispositivos de laboratorio a un estado limpio**

Puede restaurar dispositivos a un estado limpio eliminando cualquier cambio o adición que se hayan realizado desde la última vez que se restauró la imagen en ese dispositivo. Este procedimiento resulta útil para actualizar dispositivos de laboratorio.

Para conocer un método para configurar inicialmente un laboratorio, consulte la [Sección 1.5.6,](#page-38-0)  ["Multidifusiones de imágenes de dispositivos", en la página 39](#page-38-0).

En los siguientes pasos se presupone que se trata de dispositivos no registrados.

- 1. Cree una imagen de un dispositivo modelo limpio y almacénela en ZENworks Imaging Server. Para obtener más información, consulte "Extracción manual de la imagen de un dispositivo" en la página 122.
- 2. Si va a utilizar servicios de prearranque, asegúrese de que Configuration Management esté instalado en el servidor para convertirlo en un servidor generador de imágenes. Para obtener más información, consulte la [Sección 2.1, "Preparación de un servidor generador de imágenes](#page-42-0)  [para los servicios de prearranque", en la página 43.](#page-42-0)
- 3. Si utiliza los servicios de prearranque y los dispositivos admiten PXE, asegúrese de que PXE esté habilitado. Para obtener más información, consulte la [Sección 2.7, "Habilitación de PXE](#page-108-0)  [en dispositivos", en la página 109.](#page-108-0)

O bien

Si no utiliza los servicios de prearranque ni la partición de ZENworks, cree un CD o un DVD de arranque de generación de imágenes que señale a ZENworks Imaging Server en el que se almacena la imagen limpia. Para obtener más información, consulte la [Sección 2.3,](#page-48-0)  ["Configuración de los métodos de los servicios de prearranque para ZENworks Imaging", en la](#page-48-0)  [página 49](#page-48-0).

Ponga en funcionamiento cada dispositivo de laboratorio de la siguiente forma:

- 1. Conecte físicamente el dispositivo a la red de laboratorio.
- 2. Si utiliza los servicios de prearranque, arranque el dispositivo desde el servidor generador de imágenes de los servicios de prearranque.

O bien

Si no utiliza los servicios de prearranque, arranque el dispositivo con el CD o el DVD de arranque de generación de imágenes e instale la partición de ZENworks. Para obtener más información, consulte el Paso 3 en la página 63 de la [Sección 2.8.2, "Habilitación de un](#page-111-0)  [dispositivo para operaciones de generación de imágenes", en la página 112.](#page-111-0) Después de instalar la partición, vuelva a arrancar el dispositivo desde la partición de ZENworks.

- 3. Al final de cada sesión de laboratorio, asigne el lote de imagen a los dispositivos.
- 4. Rearranque cada dispositivo y permita que se genere la imagen automáticamente mediante su asignación a un lote de ZENworks Imaging.

## **1.5.5 Configuración de dispositivos para volver a generar imágenes en el futuro**

Con molestias mínimas para los usuarios, se pueden habilitar los dispositivos existentes para volver a generar imágenes en el futuro.

Posiblemente los administradores locales deban llevar a cabo esta operación en varias fases. Cada administrador puede hacer lo siguiente:

- 1. Instale el agente de generación de imágenes de Novell ZENworks Configuration Management (novell-ziswin) en cada dispositivo.
- 2. Si los dispositivos admiten PXE, se debe comprobar que PXE esté habilitado (consulte la [Sección 2.7, "Habilitación de PXE en dispositivos", en la página 109](#page-108-0)) y que Configuration Management esté instalado en el servidor para convertirlo en un servidor generador de imágenes (consulte la [Sección 2.1, "Preparación de un servidor generador de imágenes para los](#page-42-0)  [servicios de prearranque", en la página 43](#page-42-0)).

O bien

Preparar algunos juegos de CD o DVD de generación de imágenes que los usuarios puedan utilizar cuando tengan problemas (consulte la [Sección 2.3, "Configuración de los métodos de](#page-48-0)  [los servicios de prearranque para ZENworks Imaging", en la página 49](#page-48-0)). Estos dispositivos deben señalar a un servidor generador de imágenes que contenga las mismas imágenes limpias utilizadas para los dispositivos nuevos.

3. Si un usuario experimenta problemas, se deberá utilizar la estrategia para volver a generar imágenes de dispositivos dañados. Para obtener más información, consulte la [Sección 1.5.3,](#page-36-0)  ["Regeneración de imágenes de dispositivos dañados", en la página 37](#page-36-0).

## <span id="page-38-0"></span>**1.5.6 Multidifusiones de imágenes de dispositivos**

En las siguientes secciones se explica la función de multidifusión de imágenes para ZENworks Imaging:

- ["Descripción de la multidifusión" en la página 39](#page-38-1)
- ["Usos prácticos de la multidifusión" en la página 40](#page-39-0)
- ["Ejemplo de multidifusión automática" en la página 41](#page-40-0)

Para obtener instrucciones sobre el uso de la multidifusión, consulte la [Sección 3.2, "Multidifusión](#page-138-0)  [de imágenes para ZENworks Imaging", en la página 139](#page-138-0).

#### <span id="page-38-1"></span>**Descripción de la multidifusión**

La multidifusión permite enviar la misma imagen a varios dispositivos sin necesidad de enviarla varias veces a través de la red. Esto se consigue invitando a los participantes a unirse a una sesión de multidifusión. La multidifusión y la difusión en la red coinciden en que la imagen se envía una sola vez a la red y sólo los dispositivos que pertenezcan a la sesión de multidifusión la verán y recibirán. De esta forma se reduce el uso de ancho de banda de la red.

Por ejemplo, si tiene 10 dispositivos en la sesión de multidifusión y la imagen es de 3 GB de tamaño, la red experimentará sólo un tráfico de red de 3 GB para generar la imagen en los 10 dispositivos. Sin la multidifusión, la red experimenta un tráfico de 30 GB para generar la imagen en los 10 dispositivos de modo independiente.

Los dispositivos cuya imagen se deba generar deben estar físicamente conectados a la red. Pueden ser dispositivos que ya tengan sistemas operativos de cualquier tipo o dispositivos que no tengan ningún sistema operativo instalado.

Importante: para que la multidifusión funcione correctamente, todos los routers y los conmutadores de la red deben tener configuradas las funciones de multidifusión. De lo contrario, los paquetes de multidifusión puede que no se encaminen adecuadamente.

La multidifusión se puede realizar automática o manualmente.

- ["Multidifusión automática" en la página 40](#page-39-1)
- ["Multidifusión manual" en la página 40](#page-39-2)

#### <span id="page-39-1"></span>Multidifusión automática

En el Centro de control de ZENworks, la multidifusión se consigue configurando un lote de conjunto de imágenes de multidifusión. El lote incluye una imagen base que se obtiene previamente desde un dispositivo y se almacena en un servidor generador de imágenes. Esta imagen base se aplica a todos los participantes en la sesión de multidifusión.

Cuando se utiliza un lote de imagen para llevar a cabo la multidifusión, el servidor generador de imágenes es el principal de sesión y envía el archivo de imagen .zmg a los participantes. En este proceso se utiliza novell-pbserv. Todos los problemas se notifican y se muestran en el dispositivo de sesión principal.

Para obtener más información, consulte la [Sección 3.2, "Multidifusión de imágenes para ZENworks](#page-138-0)  [Imaging", en la página 139](#page-138-0).

#### <span id="page-39-2"></span>Multidifusión manual

Puede introducir comandos en el indicador del modo de mantenimiento de generación de imágenes para configurar e iniciar una sesión de multidifusión. Se deben introducir los comandos adecuados en el indicador del modo de mantenimiento de generación de imágenes de cada dispositivo y designar uno de los dispositivos como principal de sesión. Una imagen del disco duro del principal de sesión se envía a cada uno de los participantes.

Para obtener más información acerca de los comandos de generación de imágenes, consulte la [Sección F.5, "Modo de sesión \(conjunto de imágenes de multidifusión\)", en la página 262](#page-261-0).

Si va a configurar la multidifusión accediendo a cada dispositivo, necesitará un CD o un DVD de arranque de generación de imágenes, o que los dispositivos estén habilitados para PXE. Para obtener más información, consulte la [Sección 2.3, "Configuración de los métodos de los servicios de](#page-48-0)  [prearranque para ZENworks Imaging", en la página 49.](#page-48-0)

#### <span id="page-39-0"></span>**Usos prácticos de la multidifusión**

La multidifusión es ideal para laboratorios, aulas y ámbitos de tareas de escalonamiento, o para ubicaciones donde se necesite crear de forma rápida la misma configuración en varios dispositivos, en lugar de invertir el tiempo en configurar cada dispositivo por separado.

#### Ventajas de la multidifusión de imágenes

La multidifusión ofrece un método que permite utilizar el motor de ZENworks Imaging para volver a generar imágenes en masa con una sobrecarga mínima. Resulta útil si se dispone de un dispositivo con una configuración de software limpia que se quiera utilizar en varios equipos distintos o si se tiene una única imagen que se desee configurar en varios dispositivos.

#### Limitaciones de la multidifusión de imágenes

Una limitación importante a la hora de usar la multidifusión sin instalar ningún componente de software de Configuration Management reside en que se crea un conjunto de dispositivos con identidades de red duplicadas. Las direcciones IP (si se utilizan direcciones IP estáticas en la red) y el nombre de host de todos los dispositivos coincidirán, lo que provocará conflictos si se realiza la distribución en la red sin efectuar ningún cambio.

En el caso de grupos reducidos de dispositivos, esto puede no ser un problema. Sin embargo, si se cuenta con un número mayor de dispositivos, se deberá instalar el agente de generación de imágenes de Novell ZENworks Configuration Management (novell-ziswin) en cada dispositivo antes de llevar a cabo la multidifusión (consulte la [Sección 2.8.2, "Habilitación de un dispositivo para operaciones](#page-111-0)  [de generación de imágenes", en la página 112\)](#page-111-0). El agente de generación de imágenes guarda los valores de identidad de red de los dispositivos antes de la sesión de multidifusión y los restaura después.

#### <span id="page-40-0"></span>**Ejemplo de multidifusión automática**

Para transferir mediante multidifusión automática una imagen a varios dispositivos a través del Centro de control de ZENworks:

- 1. En el Centro de control de ZENworks, cree un lote de conjunto de imágenes de multidifusión mediante un asistente.
- 2. Especifique la imagen de origen para el lote.

Se puede utilizar para la multidifusión una imagen que ya exista en el servidor generador de imágenes.

3. Configure el activador para la multidifusión del lote del modo que se muestra en los siguientes ejemplos:

**Recuento de clientes:** cuando el número de clientes especificado en el lote haya arrancado y se haya registrado, se iniciará la sesión de multidifusión.

**Recuento temporal:** cuando transcurra el periodo de tiempo especificado sin que se hayan registrado nuevos clientes, la sesión de multidifusión se iniciará con independencia del número de clientes participantes.

El primer activador que se produzca hará que comience la sesión de multidifusión.

4. Asigne el lote de conjunto de imágenes de multidifusión a los dispositivos oportunos.

El Centro de control de ZENworks proporciona un método para habilitar o inhabilitar un lote de conjunto de imágenes de multidifusión, lo que permite detener la ejecución temporalmente. Esto es más eficaz que eliminar la asignación del lote de varios dispositivos.

5. Espere a que se produzca el activador.

Cada dispositivo que arranque durante la sesión pospone el proceso de arranque hasta que comienza la sesión, lo que depende de que se produzca uno de los activadores.

La multidifusión se produce automáticamente cuando se arranca un dispositivo asignado al lote de conjunto de imágenes de multidifusión, según la configuración que se haya establecido para el lote y para los dispositivos asignados a él. Este lote se aplica a cada dispositivo de la sesión antes de que se inicie el sistema operativo. El lote de conjunto de imágenes de multidifusión de ZENworks se envía a través de la red una sola vez, gracias a la capacidad de multidifusión de la red, y se ejecuta de forma simultánea en todos los dispositivos participantes.

# <sup>2</sup>**Configuración de los servicios de prearranque y la generación de imágenes**

Esta sección proporciona instrucciones para configurar los servicios de prearranque en Novell<sup>®</sup> ZENworks® 10 Configuration Management:

- [Sección 2.1, "Preparación de un servidor generador de imágenes para los servicios de](#page-42-1)  [prearranque", en la página 43](#page-42-1)
- [Sección 2.2, "Preparación de un satélite con la función de generación de imágenes", en la](#page-43-0)  [página 44](#page-43-0)
- [Sección 2.3, "Configuración de los métodos de los servicios de prearranque para ZENworks](#page-48-1)  [Imaging", en la página 49](#page-48-1)
- [Sección 2.4, "Instalación y gestión de los servicios de prearranque", en la página 65](#page-64-0)
- [Sección 2.5, "Configuración de los servicios de prearranque por defecto para ZENworks](#page-80-0)  [Imaging", en la página 81](#page-80-0)
- [Sección 2.6, "Sustitución de los ajustes por defecto de los servicios de prearranque", en la](#page-107-0)  [página 108](#page-107-0)
- [Sección 2.7, "Habilitación de PXE en dispositivos", en la página 109](#page-108-1)
- [Sección 2.8, "Configuración de dispositivos para ZENworks Imaging", en la página 111](#page-110-0)

**Importante:** el software de los servicios de prearranque se instala automáticamente cuando se instala ZENworks Configuration Management.

## <span id="page-42-1"></span><span id="page-42-0"></span>**2.1 Preparación de un servidor generador de imágenes para los servicios de prearranque**

Cuando se instala Novell ZENworks Configuration Management en un servidor, el servicio o daemon de los servicios de prearranque (novell-pbserv) convierte todos los servidores primarios en servidores generadores de imágenes. Para evitar confusiones, el servicio o daemon proxy DHCP (novell-proxydhcp) se instala, pero no se habilita. Para que los dispositivos PXE puedan comunicarse con los servicios de prearranque, este servicio o daemon se debe iniciar manualmente en al menos un servidor de cada segmento de la red. El número exacto de servidores y los servidores específicos que debe ejecutar este servicio o daemon vienen determinados por la topología de la red. Como norma básica, cada servidor DHCP distribuido en la red debe tener un servidor proxy DHCP correspondiente.

Para obtener información acerca de la configuración de la gestión de los dispositivos, consulte la [Sección 2.4, "Instalación y gestión de los servicios de prearranque", en la página 65](#page-64-0) y la [Sección 2.5, "Configuración de los servicios de prearranque por defecto para ZENworks Imaging",](#page-80-0)  [en la página 81.](#page-80-0)

Además de los requisitos de hardware específicos de un servidor de ZENworks, el servidor que se utilice para almacenar los archivos de imagen debe cumplir los requisitos siguientes:

- **Dirección IP fija:** cuando se conecte al servidor generador de imágenes durante una operación de generación de imágenes, deberá hacerlo a través de la dirección IP fija o el nombre DNS del servidor.
- **Espacio suficiente para almacenar las imágenes de los dispositivos:** a menos que utilice la compresión (que está habilitada por defecto) de las imágenes de los dispositivos, éstas tendrán casi el mismo tamaño que los datos almacenados en el disco duro del dispositivo, lo que puede suponer muchos gigabytes.

Si quiere almacenar una imagen de forma local (en un CD, un DVD o un disco duro) en lugar de hacerlo en un servidor generador de imágenes, consulte "Utilización de un CD o un DVD para realizar operaciones de generación de imágenes sin conexión" en la página 134 y "Uso de un disco duro para operaciones de generación de imágenes sin conexión" en la página 136.

## <span id="page-43-0"></span>**2.2 Preparación de un satélite con la función de generación de imágenes**

Un satélite es un dispositivo gestionado que puede realizar ciertas funciones que normalmente realiza un servidor primario de ZENworks. Un satélite puede ser cualquier dispositivo gestionado (servidor o estación de trabajo). Al configurar un satélite, es necesario especificar qué funciones va a realizar (generación de imágenes, recopilación o contenido). Un satélite también puede realizar funciones añadidas por productos de otros fabricantes que actúen como módulos integrables en la estructura de ZENworks 10 Configuration Management.

En las secciones siguientes encontrará información detallada:

- [Sección 2.2.1, "Descripción de la función de generación de imágenes", en la página 44](#page-43-1)
- [Sección 2.2.2, "Configuración de la función de generación de imágenes para el satélite", en la](#page-44-0)  [página 45](#page-44-0)
- [Sección 2.2.3, "Descripción de los procesos de los servicios de prearranque en el satélite](#page-44-1)  [generador de imágenes", en la página 45](#page-44-1)

### <span id="page-43-1"></span>**2.2.1 Descripción de la función de generación de imágenes**

La función de generación de imágenes instala los servicios de generación de imágenes y añade esta función al dispositivo. El satélite con función de generación de imágenes se denomina satélite generador de imágenes. El satélite generador de imágenes requiere que tanto el servidor proxy DHCP como el servidor DNS se estén ejecutando en el entorno de generación de imágenes.

Las funciones de generación de imágenes permiten:

- Realizar todas las operaciones de generación de imágenes en el dispositivo usándolo como servidor de generación de imágenes. Entre las operaciones se incluyen la realización de una imagen y su aplicación a través de subredes mediante la difusión única o la multidifusión de imágenes.
- Conseguir el equilibrio de carga en el servidor primario.
- Replicar imágenes adicionales en el satélite.

El satélite se comunica con el servidor primario para las operaciones de generación de imágenes en el modo automático mediante el Centro de control de ZENworks.

En el dispositivo gestionado, el módulo de generación de imágenes está inactivo hasta que el dispositivo gestionado se sube de nivel para convertirlo en satélite con la función de generación de imágenes, o hasta que esta función se añade a un satélite existente. De esta forma se activan los servicios de generación de imágenes en el dispositivo y se permiten las operaciones de generación de imágenes en los modos automático y de mantenimiento.

Los componentes de generación de imágenes instalados en el dispositivo incluyen: los archivos de cliente de Novell ZENworks PXE, los archivos de actualización de Novell ZENworks PXE y la aplicación de multidifusión Novell ZENworks (zmgmcast). Los servicios de generación de imágenes instalados en el dispositivo incluyen Novell TFTP, la directiva de prearranque de ZENworks (zmgpbpolicy), los servicios de prearranque de ZENworks (pbserv) y el servidor proxy Novell DHCP. Todos los servicios, excepto el servicio DHCP del servidor proxy, se inician automáticamente. Este último servicio se puede iniciar o detener manualmente desde el Centro de control de ZENworks.

## <span id="page-44-0"></span>**2.2.2 Configuración de la función de generación de imágenes para el satélite**

Puede configurar la función de generación de imágenes para el satélite mediante el Centro de control de ZENworks o la utilidad de línea de comandos zman.

Para configurar la función de generación de imágenes usando el Centro de control de ZENworks, consulte "Satélites" en la *Referencia sobre la administración del sistema ZENworks 10 Configuration Management*. Para configurar la función de generación de imágenes usando la utilidad de línea de comandos zman, consulte "Comandos de satélite" en la *Referencia sobre las utilidades de línea de comandos de ZENworks 10 Configuration Management*.

## <span id="page-44-1"></span>**2.2.3 Descripción de los procesos de los servicios de prearranque en el satélite generador de imágenes**

A continuación se describe una operación típica de los servicios de prearranque en un satélite generador de imágenes:

- 1. Se crea un lote de imagen en el Centro de control de ZENworks y se asigna a un dispositivo habilitado para PXE.
- 2. El dispositivo habilitado para PXE comienza a arrancar.
- 3. El dispositivo envía una petición de descubrimiento DHCP para determinar la dirección IP del satélite generador de imágenes.
- 4. El servidor DHCP responde con una dirección IP que debe utilizar el dispositivo.
- 5. Novell-proxydhcp responde con las direcciones IP del servidor TFTP, así como con el nombre de archivo del programa de bootstrap de los servicios de prearranque (nvlnbp.sys).
- 6. El dispositivo PXE descarga el programa bootstrap de los servicios de prearranque usando novell-tftp en el satélite generador de imágenes.
- 7. Después de que se haya descargado y ejecutado el programa bootstrap de los servicios de prearranque, el dispositivo comprueba novell-zmgprebootpolicy en el satélite generador de imágenes para verificar si hay trabajos de generación de imágenes pendientes.
- 8. Si hay trabajo pendiente (como el incluido en un lote de imagen que esté asignado al dispositivo), el dispositivo descargará el entorno WinPE del servidor.
- 9. Cualquier tarea de generación de imágenes incluida en el lote de imagen se realiza.
- 10. Si no existen tareas de generación de imágenes que se deban realizar, no se descargan los archivos y el dispositivo arranca con su sistema operativo.

Todas las transacciones de bases de datos para las tareas de generación de imágenes asignadas se realizan a través de una petición Web que efectúa el satélite generador de imágenes al servidor primario.

En las siguientes secciones se explica cómo funcionan los servicios de prearranque para el arranque PXE, ZENworks Imaging y la generación de imágenes de otros fabricantes en el satélite generador de imágenes:

- ["Descripción del proceso de los servicios de prearranque para el arranque PXE en el satélite](#page-45-0)  [generador de imágenes" en la página 46](#page-45-0)
- ["Descripción del proceso de los servicios de prearranque para ZENworks Imaging en el satélite](#page-46-0)  [generador de imágenes" en la página 47](#page-46-0)
- ["Descripción del proceso de los servicios de prearranque para la generación de imágenes de](#page-47-0)  [otros fabricantes en el satélite generador de imágenes" en la página 48](#page-47-0)

#### <span id="page-45-0"></span>**Descripción del proceso de los servicios de prearranque para el arranque PXE en el satélite generador de imágenes**

En el siguiente ejemplo se asume que los dispositivos y los servidores generadores de imágenes están en el mismo segmento de la red.

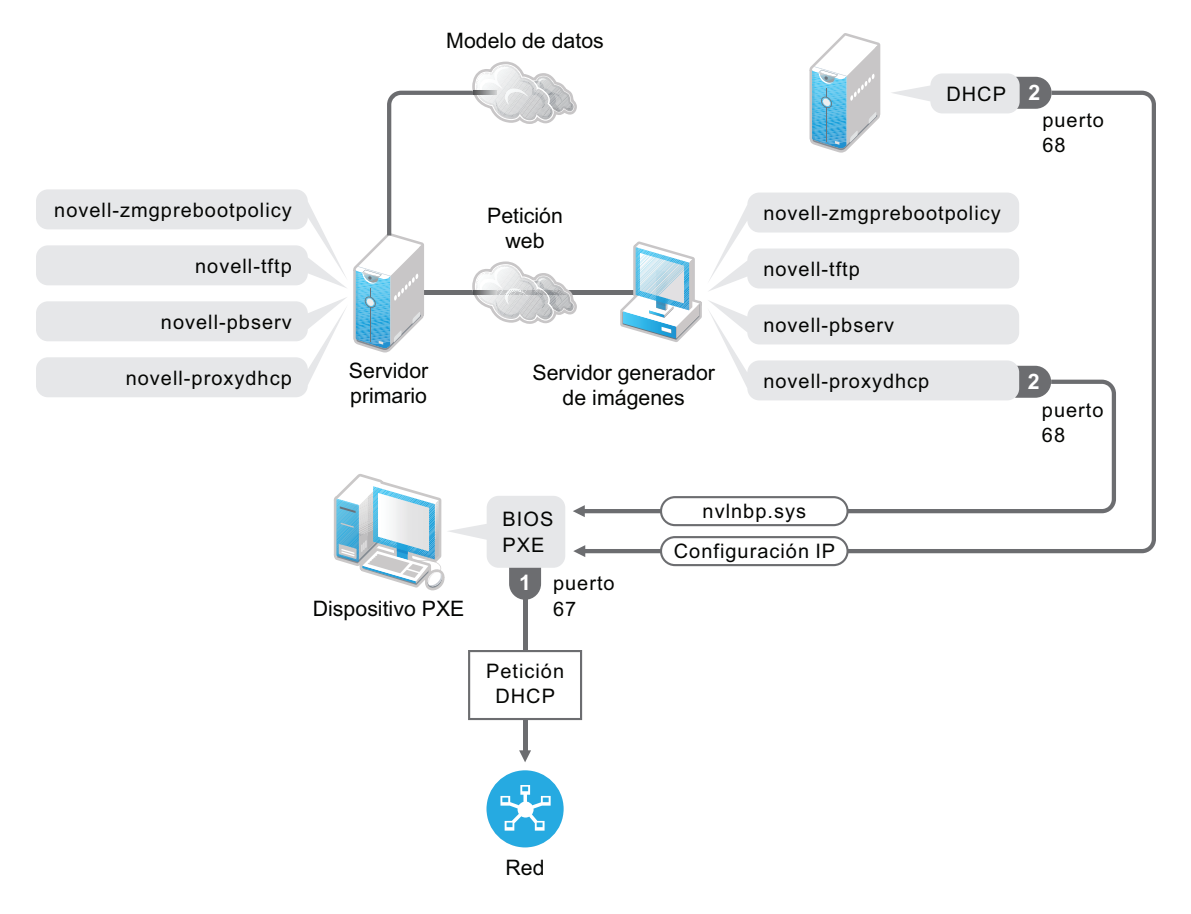

*Figura 2-1 Proceso de los servicios de prearranque para el arranque PXE en el satélite generador de imágenes*

#### Procesos:

- 1. Cuando el dispositivo arranca, el BIOS PXE emite una petición DHCP con extensiones PXE. La petición se difunde en el puerto 67.
- 2. El servidor DHCP responde con información de configuración de IP en el puerto 68, y el servidor proxy DHCP del satélite generador de imágenes responde en el puerto 68 con el nombre del programa bootstrap (nvlnbp.sys) y la dirección IP del servicio o el daemon TFTP donde se encuentra.

#### <span id="page-46-0"></span>**Descripción del proceso de los servicios de prearranque para ZENworks Imaging en el satélite generador de imágenes**

En el siguiente ejemplo se asume que los dispositivos y los servidores generadores de imágenes están en el mismo segmento de la red.

*Figura 2-2 Proceso de los servicios de prearranque para ZENworks Imaging en el satélite generador de imágenes*

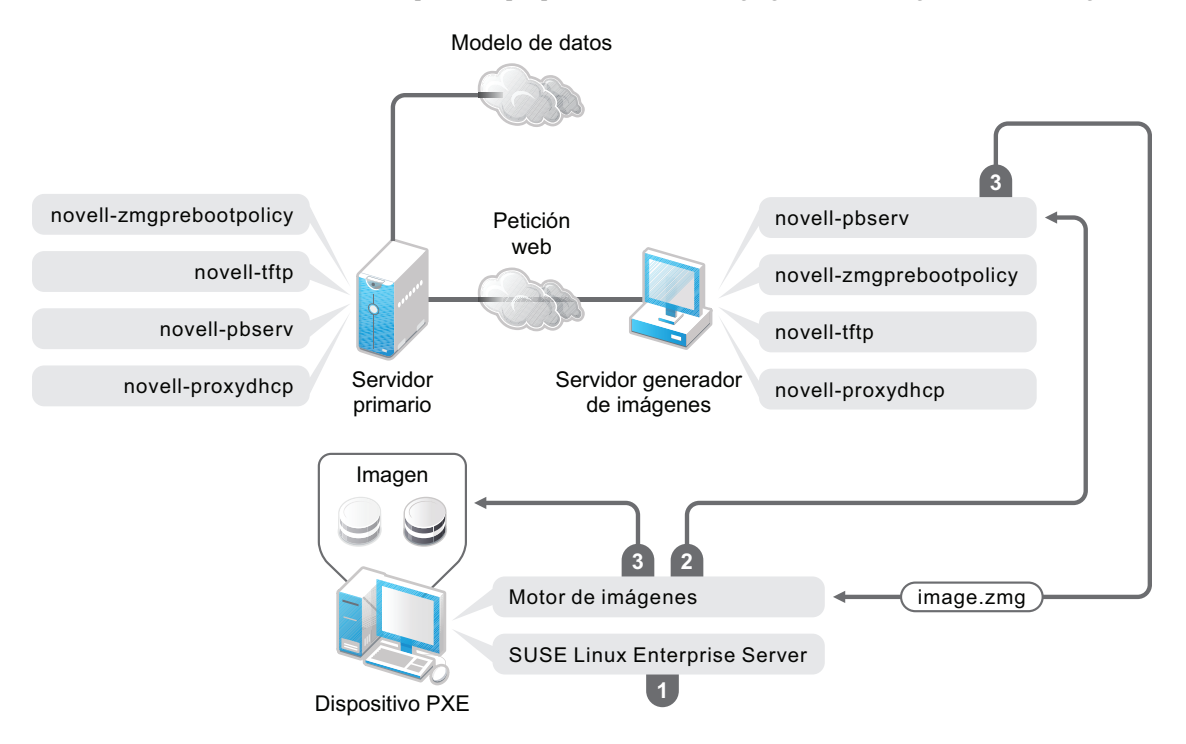

#### Procesos:

- 1. SUSE Linux Enterprise Server (SLES) se carga y se ejecuta en el dispositivo.
- 2. El motor de ZENworks Imaging (img) solicita detalles del trabajo de servicios de prearranque asignado y lleva a cabo el trabajo.
- 3. La imagen se coloca en el dispositivo y éste vuelve a arrancar automáticamente.

#### <span id="page-47-0"></span>**Descripción del proceso de los servicios de prearranque para la generación de imágenes de otros fabricantes en el satélite generador de imágenes**

Para ZENworks Third-Party Imaging, es necesario cargar las herramientas de los otros fabricantes en el servidor primario. Para obtener más información, consulte la [Sección D.2, "Uso de ZENworks](#page-189-0)  [Third-Party Imaging con el Centro de control de ZENworks", en la página 190.](#page-189-0) De esta manera, se replica automáticamente la distribución de generación de imágenes requerida, así como las herramientas del servidor primario en el directorio TFTP correspondiente del satélite generador de imágenes. El proceso de generación de imágenes en el satélite generador de imágenes es similar al proceso que se lleva a cabo en el servidor primario. Para obtener más información sobre el proceso de generación de imágenes en el servidor primario, consulte la [Sección 1.4, "Procesos de los](#page-27-0)  [servicios de prearranque", en la página 28](#page-27-0).

En el siguiente ejemplo se asume que los dispositivos y los servidores generadores de imágenes están en el mismo segmento de la red.

*Figura 2-3 Proceso de los servicios de prearranque para la generación de imágenes de otros fabricantes en el satélite generador de imágenes*

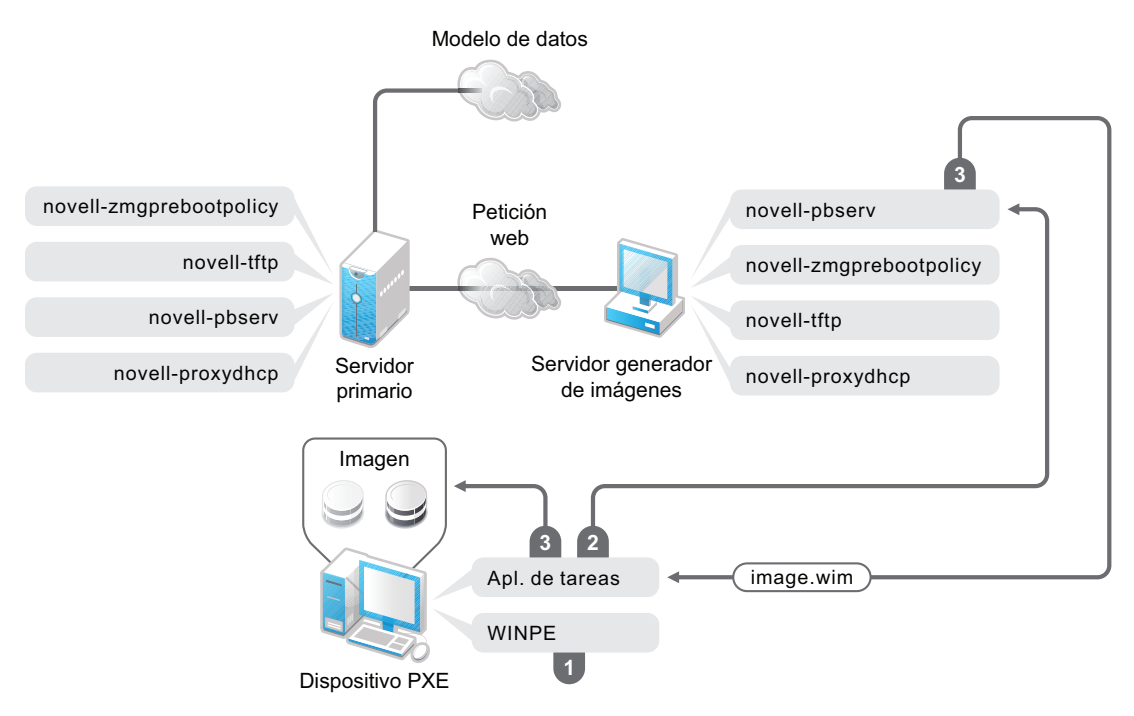

Procesos:

- 1. WinPE se carga y se ejecuta en el dispositivo.
- 2. La aplicación ZENworks Work To Do (ZENworks Third-Party Imaging) solicita los detalles del trabajo de los servicios de prearranque asignados y lanza el motor correspondiente de generación de imágenes de otros fabricantes para realizar el trabajo.
- <span id="page-48-0"></span>3. La imagen se coloca en el dispositivo y éste vuelve a arrancar automáticamente.

## <span id="page-48-1"></span>**2.3 Configuración de los métodos de los servicios de prearranque para ZENworks Imaging**

El motor de Novell ZENworks Imaging que realiza en realidad las operaciones de generación de imágenes en los dispositivos es una aplicación de Linux. A menos que se utilicen servicios de prearranque automatizados con dispositivos habilitados para PXE, deberá preparar un medio de arranque que tenga instalados el núcleo de Linux, el motor de ZENworks Imaging y controladores de red.

Las secciones siguientes contienen más información:

- [Sección 2.3.1, "Uso de los Servicios de prearranque \(PXE\)", en la página 50](#page-49-0)
- [Sección 2.3.2, "Preparación de discos de arranque \(CD o DVD\) para generación de imágenes",](#page-49-1)  [en la página 50](#page-49-1)
- [Sección 2.3.3, "Configuración con ZENworks Imaging Media Creator", en la página 53](#page-52-0)
- [Sección 2.3.4, "Gestión de particiones de ZENworks", en la página 62](#page-61-0)

## <span id="page-49-0"></span>**2.3.1 Uso de los Servicios de prearranque (PXE)**

El entorno de ejecución de prearranque (PXE, Preboot eXecution Environment) es una especificación de Intel que permite que un dispositivo arranque desde la red, en lugar de hacerlo desde el disco duro u otro medio local. Configuration Management puede utilizar PXE para ejecutar los servicios de prearranque.

Los servicios de prearranque utilizan PXE con el fin de averiguar si se han especificado trabajos de generación de imágenes para un dispositivo y para proporcionar al dispositivo los archivos necesarios para arrancar en el entorno de generación de imágenes de ZENworks.

Antes de poder usar los servicios de prearranque con lotes de inicio automatizados, debe hacer lo siguiente:

- 1. Instalar ZENworks Configuration Management en el servidor generador de imágenes.
- 2. Habilitar PXE en el dispositivo.
- 3. Disponer de un servidor DHCP estándar en el servidor generador de imágenes o en otro servidor de red.

Las funciones de los servicios de prearranque automatizadas se pueden llevar a cabo también mediante una partición de ZENworks. Para obtener más información, consulte ["Creación de una](#page-61-1)  [partición de ZENworks" en la página 62.](#page-61-1)

Las funciones de los servicios de prearranque manuales se pueden llevar a cabo mediante CD o DVD. Para obtener más información, consulte la [Sección 2.3.2, "Preparación de discos de arranque](#page-49-1)  [\(CD o DVD\) para generación de imágenes", en la página 50.](#page-49-1)

## <span id="page-49-1"></span>**2.3.2 Preparación de discos de arranque (CD o DVD) para generación de imágenes**

Si dispone de software para grabar CD o DVD, puede crear un CD o DVD de arranque para las operaciones de generación de imágenes. Dispone de dos opciones:

- ["Creación de un CD o DVD de arranque con archivos adicionales" en la página 50](#page-49-2)
- ["Creación de un CD o DVD de arranque sin archivos adicionales" en la página 52](#page-51-0)

Para obtener información sobre cómo utilizar discos CD o DVD para realizar operaciones de generación de imágenes sin conexión, consulte la [Sección 3.1.3, "Configuración de operaciones de](#page-133-0)  [generación de imágenes sin conexión", en la página 134.](#page-133-0)

#### <span id="page-49-2"></span>**Creación de un CD o DVD de arranque con archivos adicionales**

Esta sección describe el modo de crear un CD o DVD de generación de imágenes que incluya más archivos, además de los que se proporcionan en la imagen bootcd.iso.

Este método permite incluir el archivo settings.txt en el CD o el DVD de arranque para proporcionar los parámetros de generación de imágenes necesarios. Para obtener más información sobre el archivo settings.txt, consulte la Sección E.6, "Parámetros de configuración de [generación de imágenes \(settings.txt\)", en la página 229](#page-228-0).

Este método permite además añadir otros archivos y controladores que sean necesarios para la generación de imágenes.

Para crear un CD o un DVD de arranque de generación de imágenes que incluya settings.txt y otros archivos:

**1** Copie el archivo bootcd.iso en una ubicación temporal.

En el servidor generador de imágenes en el que está instalado ZENworks, el archivo bootcd.iso está situado en:

**Windows:** *%DIRECTORIO\_ZENWORKS%*\bin\preboot\

**Linux:** /opt/novell/zenworks/preboot/bin/winutils/

**2** En un editor ISO, abra la copia temporal del archivo bootcd.iso.

Si experimenta problemas tras añadir archivos a la imagen ISO, como errores de suma de comprobación, utilice un editor ISO más fiable. Algunos editores ISO no funcionan bien con discos DVD.

**3** Utilizando el archivo bootcd.iso temporal, copie el archivo settings.txt a la root de la imagen bootcd.iso.

En el servidor generador de imágenes en el que está instalado ZENworks, el archivo settings.txt está situado en:

**Windows:** *%DIRECTORIO\_ZENWORKS%*\bin\preboot\

**Linux:** /opt/novell/zenworks/preboot/bin/winutils/

**4** Copie todos los demás archivos y controladores que desee incluir en el CD o el DVD en el directorio addfiles de la imagen bootcd.iso temporal.

Todos los archivos o subdirectorios que añada al directorio /addfiles se colocan en la root del cliente cuando se arranca el CD o el DVD.

**Importante:** cuando se arranca desde el CD o el DVD, el motor de Imaging se lee en la memoria RAM. Dado que el motor de Imaging emplea parte de la memoria RAM del dispositivo cliente, el tamaño combinado de los archivos que se añadan al directorio addfiles no puede superar la cantidad de memoria RAM restante.

- **5** Guarde el archivo de la imagen bootcd.iso actualizada en la ubicación temporal.
- **6** Utilice el software de grabación para grabar la imagen bootcd.iso actualizada en un CD o DVD.
- **7** Arranque el dispositivo cuya imagen se deba crear desde el CD o el DVD de arranque de generación de imágenes recién creado.

En estos momentos no se admite el arranque desde un dispositivo CD-ROM SCSI.

Para crear un CD o un DVD de arranque de generación de imágenes cambiando la opción de menú por defecto del archivo /boot/i386/loader/isolinux.cfg, siga este procedimiento:

**1** Copie el archivo bootcd.iso en una ubicación temporal.

En el servidor generador de imágenes en el que está instalado ZENworks, el archivo bootcd.iso está situado en:

**Windows:** *%DIRECTORIO\_ZENWORKS%*\bin\preboot\

**Linux:** /opt/novell/zenworks/preboot/bin/winutils/

**2** En un editor ISO, abra la copia temporal del archivo bootcd.iso.

Si experimenta problemas tras añadir archivos a la imagen ISO, como errores de suma de comprobación, utilice un editor ISO más fiable. Algunos editores ISO no funcionan bien con discos DVD.

- **3** En el archivo temporal bootcd.iso, abra el archivo isolinux.cfg que se encuentra en el directorio /boot/i386/loader.
- **4** En el archivo isolinux.cfg, cambie la siguiente línea:

default linux

a

default manual

- **5** Guarde el archivo de la imagen bootcd.iso actualizada en la ubicación temporal.
- **6** Utilice el software de grabación para grabar la imagen bootcd.iso actualizada en un CD o DVD.
- **7** Arranque el dispositivo cuya imagen se deba crear desde el CD o el DVD de arranque de generación de imágenes recién creado.

En estos momentos no se admite el arranque desde un dispositivo CD-ROM SCSI.

La utilidad de generación de imágenes zmgbootcd está disponible en las siguientes ubicaciones:

```
https://primary_server_ID/zenworks-downloads/msi/novell-zenworks-zmgbootcd-
10.3.0.xxxxx.msi
```

```
https://primary_server_ID/zenworks-downloads/rpm/novell-zenworks-zmgbootcd-
10.3.0-xxxxx.i586.rpm
```
#### <span id="page-51-0"></span>**Creación de un CD o DVD de arranque sin archivos adicionales**

Si no desea incluir el archivo settings.txt ni ningún otro archivo ni controlador en el CD o DVD de arranque de generación de imágenes, bastará con que cree el CD o el DVD desde la imagen bootcd.iso que se proporciona con ZENworks.

Sí que deberá, sin embargo, proporcionar el archivo settings.txt en un disquete para que estén disponibles los parámetros de generación de imágenes necesarios. Para obtener más información sobre el archivo settings.txt, consulte la Sección E.6, "Parámetros de configuración de [generación de imágenes \(settings.txt\)", en la página 229](#page-228-0).

Para crear un CD o un DVD de arranque de generación de imágenes que incluya sólo la imagen bootcd.iso:

**1** Copie el archivo settings.txt que incluya los valores de configuración que desee aplicar al proceso de arranque de generación de imágenes en un disquete.

En el servidor generador de imágenes en el que está instalado ZENworks, el archivo settings.txt está situado en:

**Windows:** *%DIRECTORIO\_ZENWORKS%*\bin\preboot\

**Linux:** /opt/novell/zenworks/preboot/bin/winutils/

**2** Utilice el software de grabación para grabar la imagen bootcd.iso actualizada en un CD o DVD.

En el servidor generador de imágenes en el que está instalado ZENworks, el archivo bootcd.iso está situado en:

**Windows:** *%DIRECTORIO\_ZENWORKS%*\bin\preboot\

**Linux:** /opt/novell/zenworks/preboot/bin/winutils/

**3** Arranque el dispositivo cuya imagen se deba crear desde el CD o el DVD de arranque de generación de imágenes recién creado.

Se le solicitará que inserte el disquete que contenga el archivo settings.txt.

En estos momentos no se admite el arranque desde un dispositivo CD-ROM SCSI.

## <span id="page-52-0"></span>**2.3.3 Configuración con ZENworks Imaging Media Creator**

Esta utilidad permite crear un disquete de arranque para las funciones de generación de imágenes de los servicios de prearranque de ZENworks Configuration Management. Por ejemplo, puede hacer lo siguiente:

- Modificar el archivo settings.txt
- Crear un disquete de arranque para habilitar el arranque de un dispositivo desde un CD o un DVD cuado no puede hacerse así normalmente
- Crear un archivo de imagen de prearranque arrancable (PBI) desde un disquete de arranque

**Importante:** esta utilidad es una aplicación de .NET, por lo que requiere que la estructura .NET esté instalada en el dispositivo de Windows que se utilice para ejecutarla.

Para obtener más información, consulte:

- ["Funciones de ZENworks Imaging Media Creator" en la página 53](#page-52-1)
- ["Gestión del archivo settings.txt" en la página 54](#page-53-0)
- ["Creación de un disco de arranque" en la página 58](#page-57-0)
- ["Creación de una imagen arrancable de prearranque" en la página 60](#page-59-0)

#### <span id="page-52-1"></span>**Funciones de ZENworks Imaging Media Creator**

El recuadro de diálogo de la utilidad ZENworks Imaging Media Creator contiene dos pestañas:

- ["Arranque de CD" en la página 53](#page-52-2)
- ["Imagen de prearranque arrancable" en la página 54](#page-53-1)

#### <span id="page-52-2"></span>Arranque de CD

La pestaña *Arranque de CD* permite crear una imagen de un disquete de arranque que se puede utilizar con dispositivos PXE. Puede:

- Crear un disquete de arranque para permitir el arranque de dispositivos con un CD o un DVD (en casos en los que no se puede hacer normalmente) para realizar tareas de generación de imágenes.
- Especificar los valores de configuración que se guardan en el archivo settings.txt del disquete de arranque, que se usa cuando se arrancan los dispositivos con el disquete.
- Modificar los valores de configuración después de crear el disquete de arranque modificando el archivo settings.txt incluido en el disquete.

Para obtener más información, consulte ["Creación de un disco de arranque" en la página 58](#page-57-0).

#### <span id="page-53-1"></span>Imagen de prearranque arrancable

Puede crear un archivo de configuración de PXE de Linux que dirija a un archivo de imagen arrancable de prearranque (PBI, Preboot Bootable Image), que constituye una imagen en bruto de un disquete de arranque. Esto permite utilizar PXE para emplear la información del disquete de arranque desde un archivo .pbi ubicado en un servidor TFTP, en lugar de arrancar desde el disquete para obtener la misma información de prearranque.

Para obtener más información, consulte ["Creación de una imagen arrancable de prearranque" en la](#page-59-0)  [página 60](#page-59-0).

#### <span id="page-53-0"></span>**Gestión del archivo settings.txt**

Configuration Management incluye dos archivos settings.txt:

**Windows:** *%DIRECTORIO\_ZENWORKS%*\share\tftp\boot\

**Linux:** /srv/tftp/boot/

Los dispositivos PXE utilizan esta versión del archivo para los trabajos de prearranque automatizados. Este archivo se encuentra en el servidor generador de imágenes y normalmente no es preciso modificarlo. Durante el proceso de arranque, se lee este archivo settings.txt y se detecta y utiliza la información de ajustes necesaria.

**Windows:** *%DIRECTORIO\_ZENWORKS%*\bin\preboot\

**Linux:** /opt/novell/zenworks/zdm/winutils/

La copia de este archivo ubicada en el servidor generador de imágenes se debe modificar para el entorno de red y se debe mantener una copia de trabajo en la raíz del dispositivo de arranque de generación de imágenes (CD o DVD de generación de imágenes o disquete en blanco). Cuando cree el CD o DVD de generación de imágenes, no olvide incluir la copia modificada de este archivo settings.txt.

Puede gestionar el contenido de esta copia del archivo settings.txt con la utilidad ZENworks Imaging Media Creator, como se detalla en los pasos siguientes.

Para modificar manualmente el archivo settings.txt, consulte la [Sección E.6, "Parámetros](#page-228-0)  [de configuración de generación de imágenes \(settings.txt\)", en la página 229](#page-228-0).

Para obtener más información, consulte la [Sección E.6, "Parámetros de configuración de generación](#page-228-0)  [de imágenes \(settings.txt\)", en la página 229.](#page-228-0)

Para gestionar el archivo settings.txt mediante la utilidad ZENworks Imaging Media Creator:

**1** En un dispositivo de gestión, ejecute zmediacreator.exe desde el servidor generador de imágenes:

**Windows:** *%DIRECTORIO\_ZENWORKS%*\bin\preboot\

**Linux:** /opt/novell/zenworks/zdm/winutils/

Para la vía del servidor Linux, a fin de usar un dispositivo de gestión de Windows para acceder a este directorio, puede que tenga que configurar Samba.

Se muestra el siguiente recuadro de diálogo:

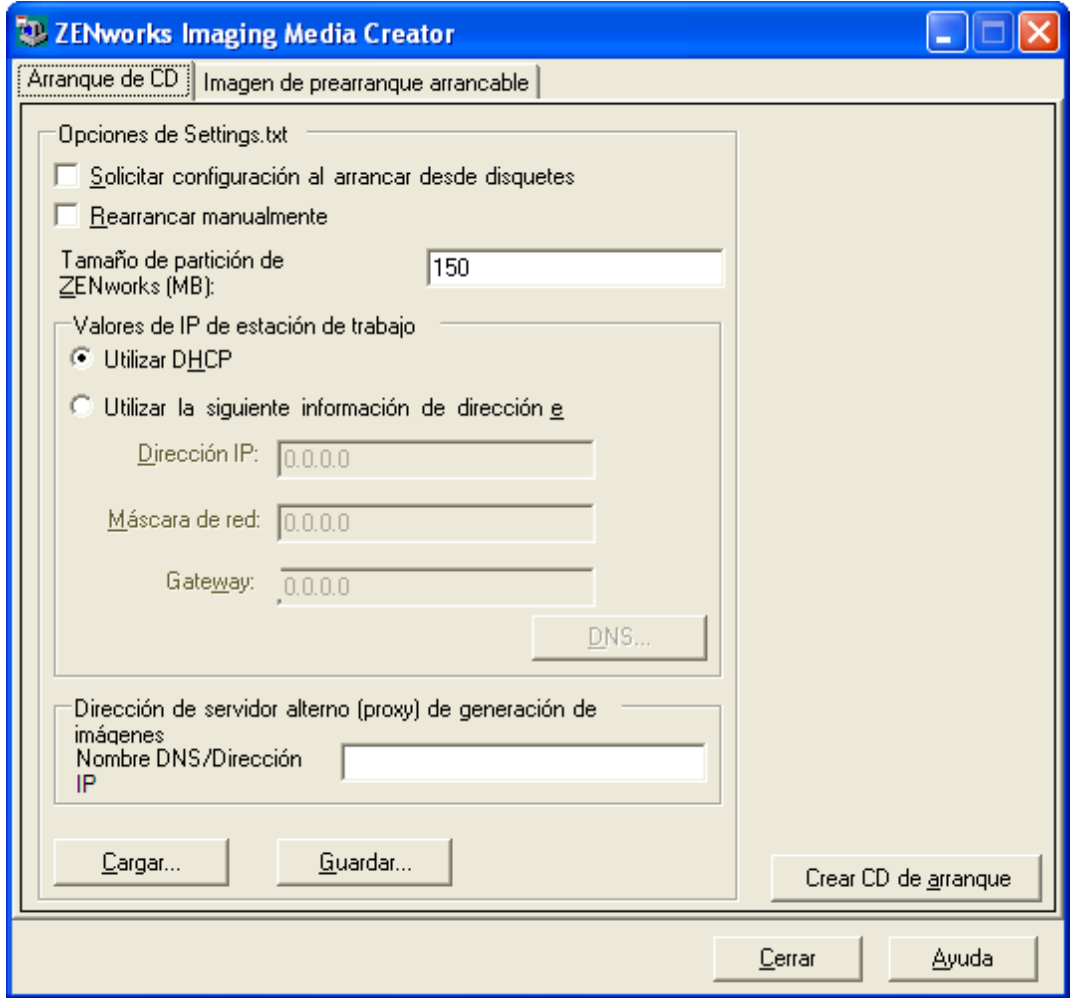

<span id="page-54-0"></span>**2** Haga clic en *Cargar,* busque y seleccione el archivo settings.txt y haga clic en *Abrir.*

La ubicación por defecto es  $A: \Delta$ . Acceda al siguiente directorio para localizar la copia que se deba modificar:

**Windows:** *%DIRECTORIO\_ZENWORKS%*\preboot\

**Linux:** /opt/novell/zenworks/zdm/winutils/

Cuando se cargue el archivo, los campos de este recuadro de diálogo se completarán con la información incluida en settings.txt.

**3** (Opcional) En la sección *Opciones de Settings.txt* de la pestaña *Arranque de CD,* complete los campos siguientes:

**Solicitar configuración al arrancar desde disquetes:** especifica si se deben solicitar estos ajustes de configuración cuando se arranque un dispositivo con el disquete y el CD o DVD de arranque. Si esta opción no se selecciona, el dispositivo arrancará con los ajustes de configuración que se definan en este recuadro de diálogo y no se podrán modificar durante el arranque. Si la selecciona, tendrá la oportunidad de cambiar cada uno de los ajustes durante el arranque.

**Rearrancar manualmente:** especifica si se debe rearrancar manualmente un dispositivo después de que se arranque con el disquete en modo automático. (Si el dispositivo se arranca desde el disquete en modo manual, siempre se debe reiniciar manualmente).

Si arranca el dispositivo desde el disquete y permite que el proceso de arranque se realice en modo automático, el motor de Imaging se inicia y comprueba el servidor de prearranque para identificar si debe realizarse alguna operación de generación de imágenes automática. Si es así, efectúa la operación de generación de imágenes y se cierra. En caso contrario, se cierra sin realizar ninguna operación. Lo que suceda a continuación dependerá de si se selecciona o no esta opción.

Si no se selecciona, se le pedirá que extraiga el disquete de arranque y que pulse cualquier tecla para rearrancar automáticamente el dispositivo con el sistema operativo propio. Si se selecciona esta opción, el dispositivo no se rearranca automáticamente, sino que muestra el indicador del modo de mantenimiento de generación de imágenes para que pueda realizar tareas adicionales relacionadas con la generación de imágenes desde este indicador. Esto es útil si desea realizar operaciones como comprobar la información de la partición actual o los datos seguros para usar en imágenes antes de rearrancar en el sistema operativo nativo.

**Tamaño de partición de ZENworks (MB):** permite especificar el número de megabytes que se debe asignar a la partición de ZENworks si se decide crear una partición local en un dispositivo al arrancarlo desde el disquete de arranque. El tamaño por defecto es de 150 MB, que corresponde al tamaño mínimo que debería tener la partición. El tamaño máximo permitido es 2048 MB (2 GB).

<span id="page-55-0"></span>**4** (Opcional) En la sección *Valores de IP de estación de trabajo* de la pestaña *Arranque de CD,* complete los campos siguientes:

**Utilizar DHCP:** especifica que la dirección IP debe obtenerse dinámicamente a través de DHCP. Sólo debe utilizar esta opción si en la red está configurado DHCP.

**Utilizar la siguiente información de dirección estática:** indica que se utilice una dirección IP estática. Si selecciona esta opción, rellene la dirección IP, la máscara de subred y el gateway que se van a utilizar.

**Botón DNS:** este botón sólo se activa si se especifica una dirección IP estática para el dispositivo.

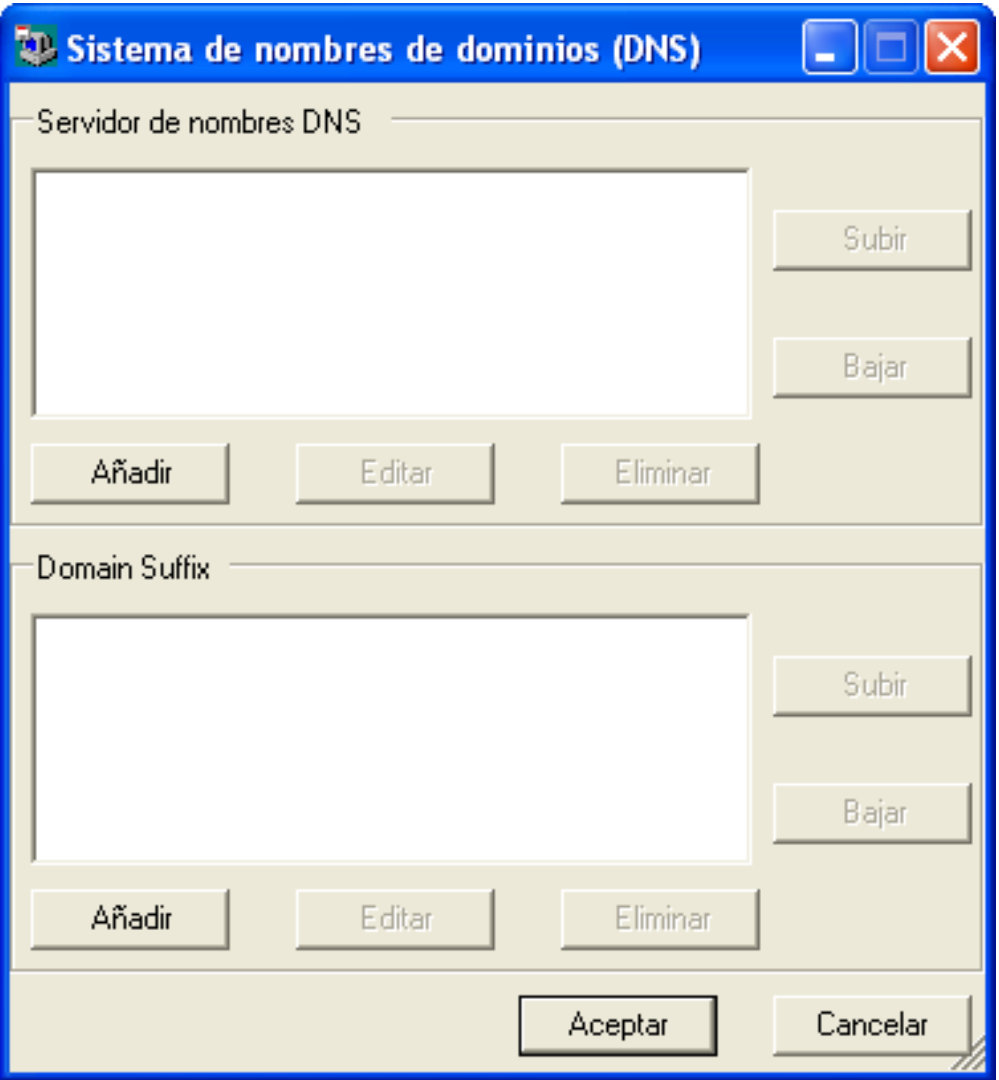

 **Servidor de nombres DNS:** debe especificar un servidor de nombres si desea utilizar DNS para conectarse a los servidores.

Puede especificar las direcciones de tantos servidores de nombres DNS como quiera. Puede editar o eliminar direcciones de servidores de nombres, o moverlas arriba y abajo en la lista para determinar el orden en el que se deben contactar.

- **Domain Suffix (Sufijo de dominio):** puede especificar también tantos sufijos de dominio DNS como quiera, así como editarlos, moverlos o eliminarlos.
- **5** (Obligatorio) En la sección *Dirección de servidor proxy de generación de imágenes* de la pestaña *Arranque de CD,* especifique la dirección IP fija o el nombre DNS completo del servidor de prearranque (donde se ejecute novell-pbserv).

Con esto se determina el servidor de prearranque al que se debe conectar cuando se arranca un dispositivo desde el disquete.

Utilice un nombre DNS sólo si en la red se utiliza DNS y el servidor generador de imágenes tiene una entrada en la tabla de resolución de nombres del servidor DNS.

**6** Haga clic en *Guardar,* acceda a la ubicación donde quiera guardar el archivo settings.txt y, por último, haga clic en *Guardar.*

De este modo se guarda la configuración establecida en la sección *Settings.txt Options* (Opciones de Settings.txt) en el archivo settings.txt de la ubicación que se especifique. La ubicación por defecto es A:\, como en el caso del disquete de arranque (consulte ["Creación de](#page-57-0)  [un disco de arranque" en la página 58](#page-57-0)).

Puede guardar la información en una ubicación distinta para utilizarla al crear un CD o DVD de generación de imágenes.

**7** Cuando haya terminado de emplear esta utilidad, haga clic en *Cerrar.*

**Importante:** si edita manualmente el archivo settings.txt para proporcionar las vías a los ejecutables, asegúrese de que define las vías completas. De lo contrario, puede que no se ejecuten los ejecutables.

#### <span id="page-57-0"></span>**Creación de un disco de arranque**

Si tiene dispositivos que no pueden arrancar normalmente desde un CD o DVD, pero tienen el hardware de CD o DVD instalado, puede emplear la utilidad ZENworks Imaging Media Creator para crear un disquete que permita a los dispositivos arrancar desde un CD o un DVD.

Para crear un disquete de arranque:

**1** En un dispositivo de gestión, ejecute zmediacreator.exe desde el servidor generador de imágenes:

**Windows:** *%DIRECTORIO\_ZENWORKS%*\bin\preboot\

**Linux:** /opt/novell/zenworks/zdm/winutils/

Para la vía del servidor Linux, a fin de usar un dispositivo de gestión de Windows para acceder a este directorio, puede que tenga que configurar Samba.

Se muestra el siguiente recuadro de diálogo:

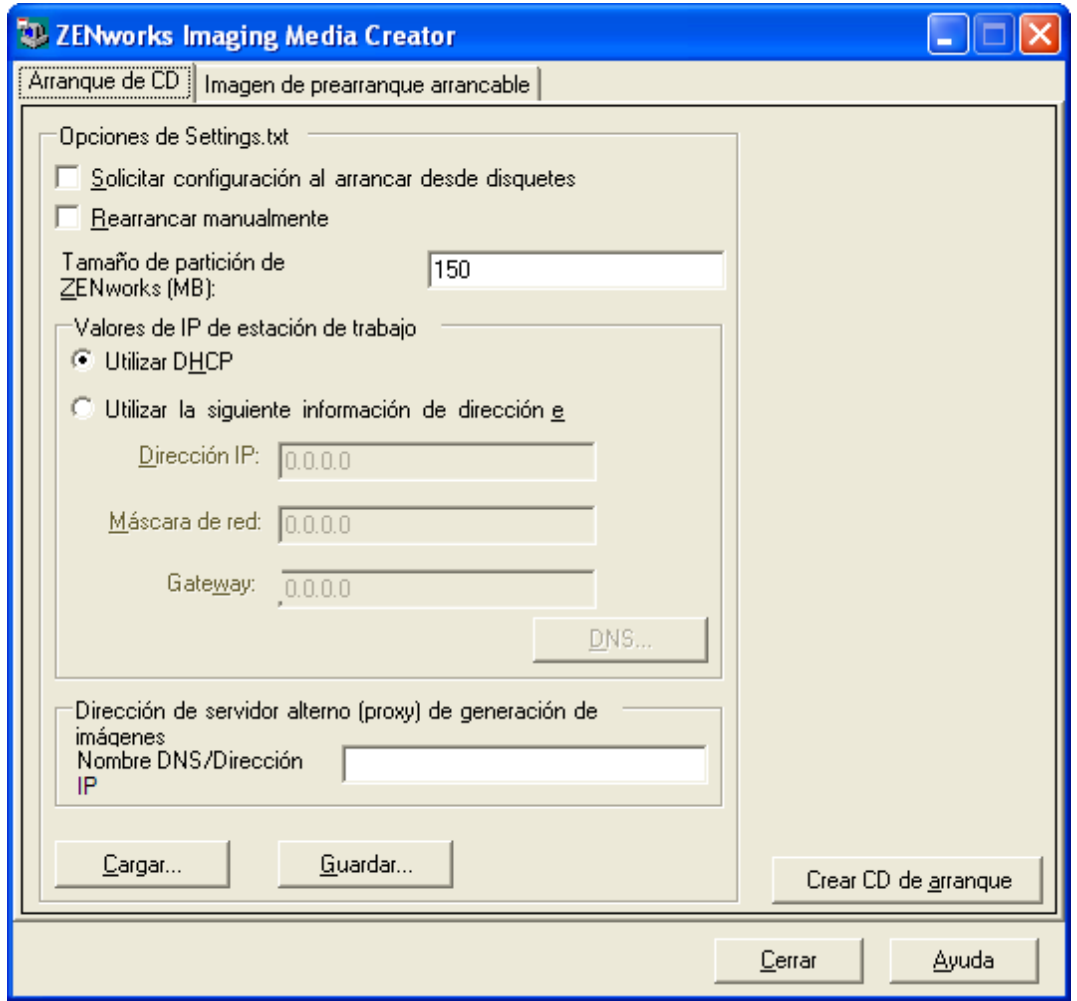

- **2** Si desea modificar un archivo settings.txt que se deba incluir en el disquete, siga el procedimiento descrito desde el [Paso 2](#page-54-0) hasta el [Paso 4](#page-55-0) de ["Gestión del archivo settings.txt" en](#page-53-0)  [la página 54](#page-53-0) y, a continuación, continúe en el [Paso 3](#page-58-0) de esta sección.
- <span id="page-58-0"></span>**3** (Obligatorio) En la sección *Dirección de servidor proxy de generación de imágenes* de la pestaña *Arranque de CD,* especifique la dirección IP fija o el nombre DNS completo del servidor de prearranque (donde se ejecute novell-pbserv).

Con esto se determina el servidor de prearranque al que se debe conectar cuando se arranca un dispositivo desde el disquete.

Utilice un nombre DNS sólo si en la red se utiliza DNS y el servidor generador de imágenes tiene una entrada en la tabla de resolución de nombres del servidor DNS.

- **4** Formatee un disquete de alta densidad o inserte un disquete vacío ya formateado en la unidad correspondiente del dispositivo Windows.
- **5** Haga clic en *Crear CD de arranque.*

De este modo se crea un disquete de arranque que permite que un dispositivo, que de otra forma no se podría arrancar desde un CD o un DVD, arranque desde el CD o el DVD de generación de imágenes. Los ajustes de configuración del archivo settings.txt que se definan aquí se incluyen en la copia que se guarda en el disquete de arranque.

**6** Cuando se haya creado el disquete, haga clic en *Cerrar.*

**7** Inserte el disquete y el CD o DVD de generación de imágenes en el dispositivo cuya imagen se vaya a generar y arranque el dispositivo.

El disquete permite que el dispositivo arranque el CD o DVD de generación de imágenes.

#### <span id="page-59-0"></span>**Creación de una imagen arrancable de prearranque**

Puede crear un archivo de configuración de PXE de Linux que dirija a un archivo de imagen arrancable de prearranque (PBI, Preboot Bootable Image), que constituye una imagen en bruto de un disquete de arranque. Esto permite utilizar PXE para emplear la información del disquete de arranque desde un archivo .pbi ubicado en un servidor TFTP, en lugar de arrancar desde el disquete para obtener la misma información de prearranque.

Para crear un archivo de configuración de PBI y el archivo PBI:

**1** En un dispositivo de gestión, ejecute zmediacreator.exe desde el servidor generador de imágenes:

**Windows:** *%DIRECTORIO\_ZENWORKS%*\bin\preboot\

**Linux:** /opt/novell/zenworks/zdm/winutils/

Para la vía del servidor Linux, a fin de usar un dispositivo de gestión de Windows para acceder a este directorio, puede que tenga que configurar Samba.

El siguiente recuadro de diálogo se muestra después de hacer clic en la pestaña *Preboot Bootable Image* (Imagen arrancable de prearranque):

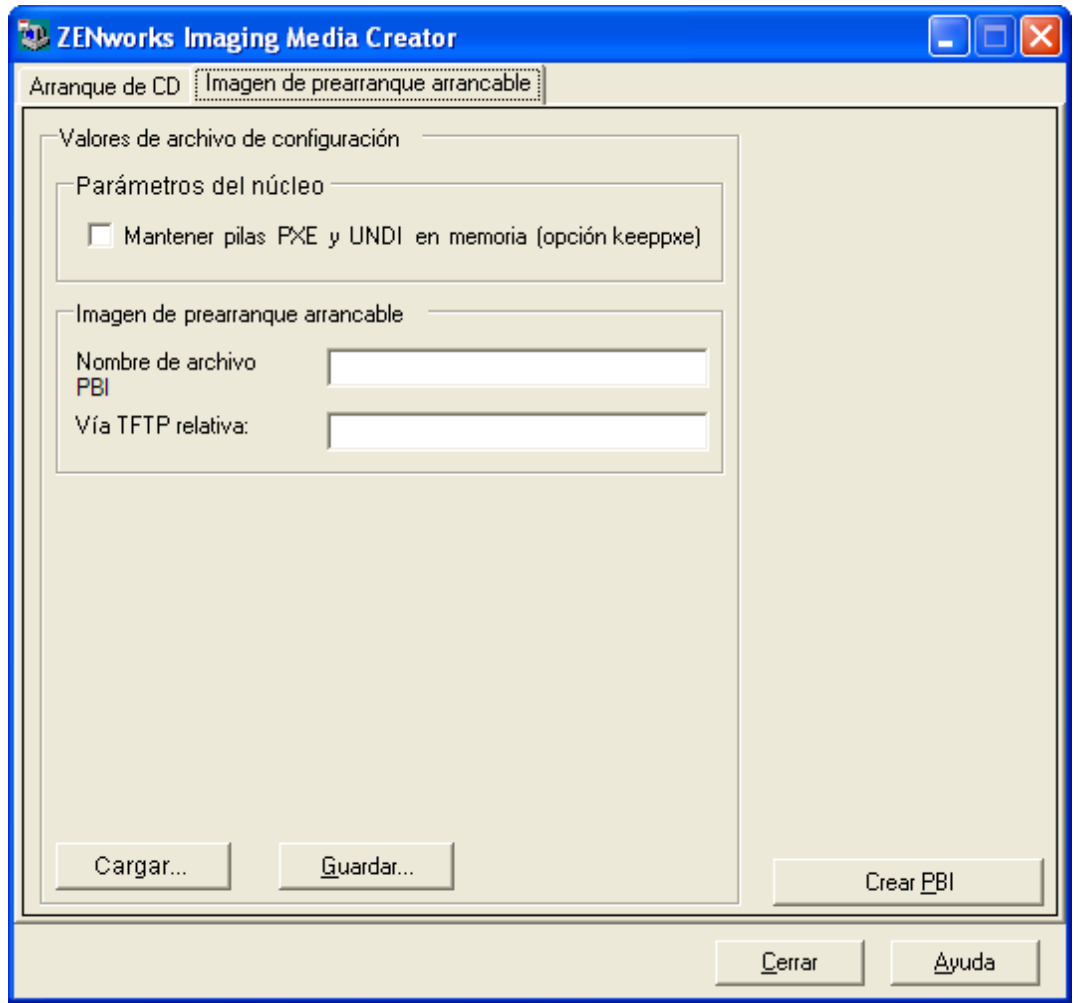

**2** En la sección *Valores de archivo de configuración* de la pestaña Imagen de prearranque arrancable, complete los campos siguientes:

**Parámetros del núcleo:** para utilizar los parámetros del núcleo en la opción keeppxe, marque la casilla *Mantener pilas PXE y UNDI en memoria.*

**Nombre de archivo PBI:** especifique un nombre para el archivo PBI, incluyendo la extensión .pbi. No indique aquí la vía al archivo.

**Vía TFTP relativa:** escriba la vía al archivo PBI, relativa a la vía por defecto del servidor TFTP. El dispositivo accederá al archivo PBI en esta vía cuando se arranque con PXE.

**Cargar:** permite cargar un archivo de configuración de PBI definido previamente para completar los campos de esta página con la información que incluya. Puede editar los ajustes resultantes.

**Guardar:** permite guardar el archivo de configuración de PBI para poder acceder a él de nuevo desde este recuadro de diálogo.

**3** Para crear el archivo PBI, haga clic en *Crear PBI* y complete los campos:

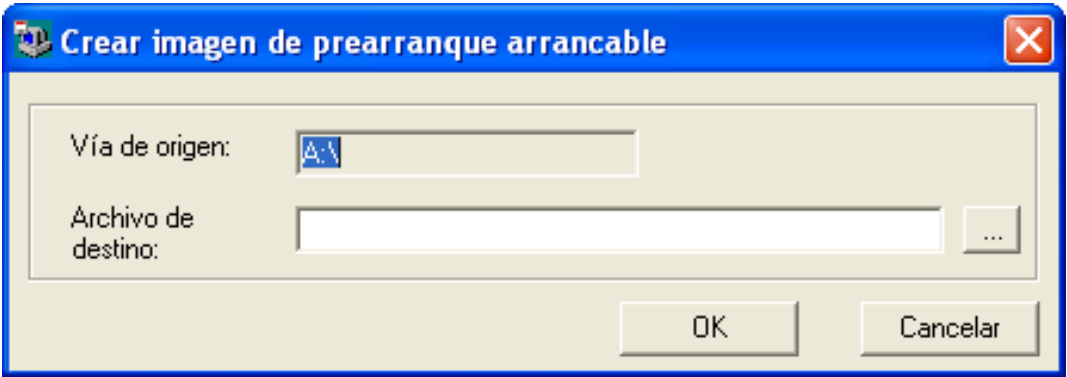

**Vía de origen:** origen de la información cuya imagen se debe crear en un archivo PBI. Normalmente se trata de un disquete de arranque que se ha creado desde la pestaña *Arranque de CD* de este recuadro de diálogo.

**Archivo de destino:** permite definir la ubicación del archivo PBI. Acceda a la ubicación correspondiente y escriba el nombre del archivo PBI. La extensión .pbi se añade automáticamente.

**4** Cuando se haya creado el archivo PBI, haga clic en *Cerrar.*

A partir de ese momento, puede usar el archivo PBI desde un dispositivo habilitado para PXE durante el arranque para acceder a las funciones de los servicios de prearranque del mismo modo que si se arrancara el dispositivo desde el disquete de arranque.

### <span id="page-61-0"></span>**2.3.4 Gestión de particiones de ZENworks**

Los dispositivos emplean particiones de ZENworks cuando arrancan desde trabajos de servicios de prearranque automatizados y el dispositivo no dispone de PXE. Las secciones siguientes explican la forma de gestionar las particiones de ZENworks:

- ["Creación de una partición de ZENworks" en la página 62](#page-61-1)
- ["Inhabilitación de una partición de ZENworks" en la página 63](#page-62-0)
- ["Eliminación de una partición de ZENworks" en la página 63](#page-62-1)

#### <span id="page-61-1"></span>**Creación de una partición de ZENworks**

Si desea configurar un dispositivo para operaciones de generación de imágenes sin supervisión y no puede utilizar los servicios de prearranque (PXE), puede crear una partición de ZENworks en el disco duro. Si la partición es lo suficientemente grande, podrá guardar incluso una imagen del disco duro del dispositivo, que puede ser útil en el caso de que se dañen la configuración o el dispositivo si se pierde la conexión de red.

**Advertencia:** cuando se instala una partición de ZENworks, se pierden todos los datos del disco duro. Utilice este procedimiento sólo en dispositivos en los que piense volver a instalar el sistema operativo y los programas de software.

Para crear una partición de ZENworks, debe primero crear un CD o un DVD de generación de imágenes con el que arrancar el dispositivo. (Si el dispositivo no puede arrancar desde un CD o DVD, consulte la [Sección 2.3.3, "Configuración con ZENworks Imaging Media Creator", en la](#page-52-0)  [página 53](#page-52-0)). A continuación, haga lo siguiente:

**1** Arranque el dispositivo con el CD o el DVD de generación de imágenes y seleccione *Instalar/ actualizar partición ZEN* en el menú.

De esta forma se inicia el proceso de creación de la partición de ZENworks en la primera ranura de partición. Se destruyen todas las particiones existentes, excepto una partición de ZENworks si existe o las particiones de configuración Dell\* o Compaq\*. Por defecto, el tamaño de la partición de ZENworks es de 150 MB.

Si ya existe la partición de ZENworks, se actualizará, y las particiones existentes permanecerán intactas.

- **2** Después de que se haya instalado o actualizado la partición de ZENworks, extraiga el CD o DVD y pulse cualquier tecla para continuar.
- **3** Después de extraer el CD o DVD y de volver a arrancar el dispositivo, instale el sistema operativo en él.

**Importante:** durante la instalación del sistema operativo, debe instalar el cargador de arranque donde se esté instalando la partición root (/). En otras palabras, la partición activa debe ser la partición root. Puede utilizar fdisk para comprobar si la partición activa es la partición root.

- **4** Para crear una imagen del dispositivo mediante la partición de ZENworks, consulte "Utilización del indicador del modo de mantenimiento de generación de imágenes para crear una imagen" en la página 136.
- **5** Cuando se muestre el indicador del modo de mantenimiento de generación de imágenes, rearranque el dispositivo.

El dispositivo debería arrancar en Linux.

#### <span id="page-62-0"></span>**Inhabilitación de una partición de ZENworks**

Si decide habilitar PXE en un dispositivo, pero ha instalado con anterioridad una partición de ZENworks en él, puede inhabilitarla o suprimirla dado que ya no va a necesitarla. Para obtener información acerca de la supresión de particiones, consulte ["Eliminación de una partición de](#page-62-1)  [ZENworks" en la página 63](#page-62-1).

Cuando se arranca en Linux utilizando cualquier dispositivo o método de arranque de generación de imágenes distinto a la partición de ZENworks, se puede inhabilitar (o habilitar) la partición de ZENworks. Basta con que seleccione la opción oportuna cuando se muestre el menú de los servicios de prearranque de Novell.

#### <span id="page-62-1"></span>**Eliminación de una partición de ZENworks**

Dado que no puede eliminar la partición de ZENworks si se arranca desde esa partición, deberá arrancar el dispositivo desde un método de arranque de generación de imágenes distinto.

**Advertencia:** cuando haya suprimido la partición de ZENworks, debe asegurarse de que la imagen que coloque en el dispositivo se haya generado en un dispositivo sin una partición de ZENworks. De lo contrario, se restaurará el MBR (registro de inicio principal) erróneo y el dispositivo no podrá arrancar. Sólo debe eliminar la partición de ZENworks si pretende restaurar en el dispositivo una imagen que no incluya la partición de ZENworks.

Puede eliminar una partición de ZENworks de un dispositivo empleando los siguientes métodos:

- ["Mediante un CD o DVD de generación de imágenes" en la página 64](#page-63-0)
- ["Mediante un lote de guiones de generación de imágenes" en la página 64](#page-63-1)
- ["Uso de Fdisk" en la página 65](#page-64-1)

#### <span id="page-63-0"></span>Mediante un CD o DVD de generación de imágenes

Si no puede restaurar por completo una partición de ZENworks en un momento dado, debe considerar la posibilidad de eliminarla.

Para eliminar una partición de ZENworks:

- **1** Arranque el dispositivo utilizando un CD o DVD de imagen de ZENworks
- **2** Seleccione la opción correspondiente al modo manual*.*
- **3** En el indicador del modo de mantenimiento de generación de imágenes, introduzca:

img -zenpart -remove

- **4** Cuando la eliminación haya concluido, extraiga el CD o DVD (si no va a emplearlo para volver a aplicar la imagen del dispositivo).
- **5** Si quiere restaurar una imagen antes de rearrancar, escriba los siguiente en el indicador

unset ZENDEVICE

Si no, reinicie el dispositivo cuando esté listo.

**6** Restaure una imagen o instale un sistema operativo.

Cuando el dispositivo arranque, la partición de ZENworks se eliminará y se podrá generar la imagen del dispositivo desde el CD o el DVD sin emplear una partición de ZENworks.

Si el dispositivo está asignado a un lote de imagen, se creará su imagen de acuerdo con dicho lote.

#### <span id="page-63-1"></span>Mediante un lote de guiones de generación de imágenes

Si utiliza los servicios de prearranque, pero anteriormente ha arrancado desde la partición de ZENworks del dispositivo, puede suprimir la partición de ZENworks al mismo tiempo que restaura una imagen. No obstante, la nueva imagen no debe incluir una partición de ZENworks.

Por ejemplo, puede hacer lo siguiente:

- **1** En el Centro de control de ZENworks, [cree un lote de guiones de generación de imágenes](#page-150-0).
- **2** En el campo *Texto de guión* del asistente Crear nuevo lote, introduzca lo siguiente:

img -zenpart -remove

**3** En el campo *Texto de guión* (después del comando anterior), escriba los demás comandos necesarios para el trabajo de generación de imágenes que desee llevar a cabo en el dispositivo. Para obtener más información, consulte el [Apéndice F, "Comandos del motor de ZENworks](#page-246-0)  [Imaging", en la página 247.](#page-246-0)

- **4** En la página Resumen del asistente, haga clic en *Finalizar* (no en *Siguiente*).
- **5** Vuelva a arrancar el dispositivo.

<span id="page-64-1"></span>Uso de Fdisk

Puede eliminar una partición de ZENworks simplemente utilizando fdisk para volver a configurar el disco duro del dispositivo. A continuación, podrá generar la imagen del dispositivo mediante un CD o DVD de generación de imágenes o habilitar PXE en el dispositivo y asignarlo a un lote de imagen, para posteriormente reiniciarlo de modo que utilice el lote.

## <span id="page-64-0"></span>**2.4 Instalación y gestión de los servicios de prearranque**

En las secciones siguientes se explica como instalar, distribuir y gestionar los servicios de prearranque, así como a instalar DHCP estándar y novell-proxydhcp en el mismo servidor.

- [Sección 2.4.1, "Comprobación de la configuración del servidor de generación de imágenes de](#page-64-2)  [los servicios de prearranque", en la página 65](#page-64-2)
- [Sección 2.4.2, "Implantación de los servicios de prearranque en un entorno de red", en la](#page-66-0)  [página 67](#page-66-0)
- [Sección 2.4.3, "Administración de los servicios de prearranque", en la página 76](#page-75-0)
- [Sección 2.4.4, "Modificación del menú de los servicios de prearranque de Novell", en la](#page-78-0)  [página 79](#page-78-0)

Para obtener información sobre el uso del prearranque, consulte el [Capítulo 3, "Uso de Imaging", en](#page-112-0)  [la página 113](#page-112-0).

## <span id="page-64-2"></span>**2.4.1 Comprobación de la configuración del servidor de generación de imágenes de los servicios de prearranque**

Esta sección proporciona información sobre cómo comprobar la configuración de los servicios de prearranque después de su instalación.

- ["Descripción general de los componentes de los Servicios de prearranque" en la página 65](#page-64-3)
- ["Comprobación de la configuración" en la página 66](#page-65-0)

#### <span id="page-64-3"></span>**Descripción general de los componentes de los Servicios de prearranque**

Los siguientes componentes se instalan como parte de los Servicios de prearranque:

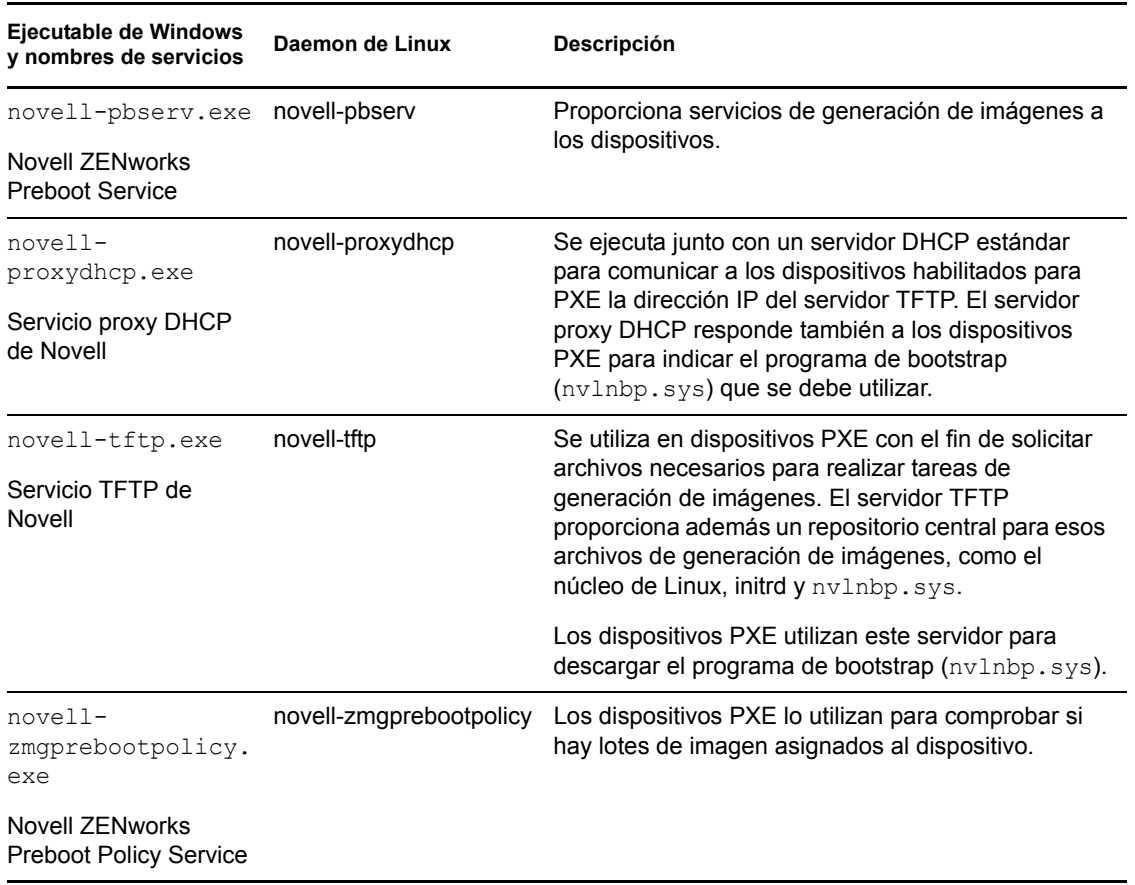

*Tabla 2-1 Componentes de los servicios de prearranque*

El servicio novell-proxydhcp se debe iniciar manualmente, pero no es preciso ejecutarlo en todos los servidores generadores de imágenes. Mientras se genera una imagen, el servicio novell-pbserv debe estar ejecutándose en el servidor donde se debe almacenar la imagen de ZENworks. Durante la restauración de la imagen, el servicio novell-pbserv debe estar ejecutándose en el servidor donde se encuentre la imagen de ZENworks.

Los otros tres servicios se inician automáticamente cuando se instala Configuration Management, o cada vez que se rearranca el servidor, y se deben ejecutar en todos los servidores generadores de imágenes.

Para obtener más información, consulte la [Sección E.8, "Servidor generador de imágenes", en la](#page-232-0)  [página 233](#page-232-0).

#### <span id="page-65-0"></span>**Comprobación de la configuración**

Una vez instalados los componentes de los servicios de prearranque, deben instalarse y ejecutarse los siguientes en el servidor. Puede utilizar estos métodos para comprobar su estado:

*Tabla 2-2 Servicios de prearranque o daemons*

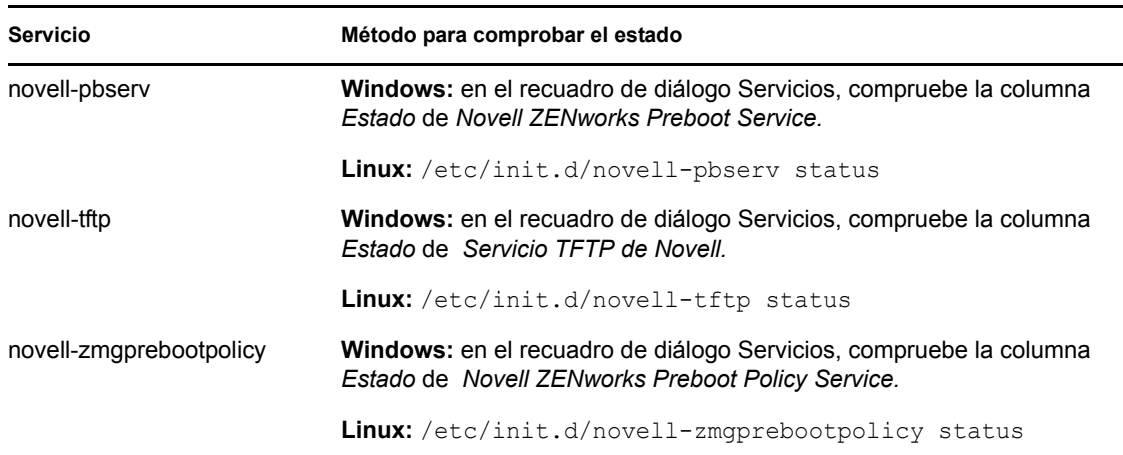

En principio, no tendría que cambiar la configuración por defecto de estos servicios.

Si el servidor en el que están instalados los componentes de servicios de prearranque es también un servidor DHCP, consulte ["Configuración de entornos LAN para los servicios de prearranque" en la](#page-70-0)  [página 71](#page-70-0).

### <span id="page-66-0"></span>**2.4.2 Implantación de los servicios de prearranque en un entorno de red**

Para poner en práctica las estrategias de implantación de red descritas en esta sección, es imprescindible entender perfectamente el protocolo de red TCP/IP y contar con conocimientos específicos de encaminamiento TCP/IP y del proceso de descubrimiento DHCP.

La implantación de los servicios de prearranque (con PXE) en un solo segmento de la red es un proceso relativamente simple. No obstante, la implantación de los servicios de prearranque en una red de varios segmentos es bastante más complicada y puede exigir que se configuren tanto los servicios o daemons de los servicios de prearranque como los routers y conmutadores de la red que se encuentren entre el servidor y los dispositivos PXE.

La configuración de los routers o conmutadores para que dirijan correctamente el tráfico de red de los servicios de prearranque requiere una perfecta comprensión del protocolo DHCP, de los agentes de transmisión DHCP y de la remisión de IP. La configuración real del conmutador o del router tendrá que hacerla una persona con amplios conocimientos del hardware.

Es altamente recomendable que configure en primer lugar los Servicios de prearranque en un segmento único para asegurarse de que los servidores están correctamente configurados y son operativos.

En esta sección se incluye la información siguiente:

- ["Configuración del servidor" en la página 68](#page-67-0)
- ["Configuración de la red" en la página 69](#page-68-0)
- ["Configuración de filtros en conmutadores y routers" en la página 75](#page-74-0)
- ["Protocolo de árbol expandido \(STP\) en entornos conmutados" en la página 75](#page-74-1)

#### <span id="page-67-0"></span>**Configuración del servidor**

Se deben considerar tres aspectos importantes relacionados con la configuración de los servidores para los servicios de prearranque:

- **Servidor DHCP:** el entorno de los servicios de prearranque requiere un servidor DHCP estándar. Depende de cada usuario instalar el servidor DHCP estándar.
- **Servicios de prearranque o daemons:** los cuatro servicios o daemons de los servicios de prearranque (novell-pbserv, novell-tftp, novell-proxydhcp y novell-zmgprebootpolicy) se instalan en el servidor generador de imágenes cuando se instala Configuration Management. Estos servicios o daemons deben ejecutarse juntos en el mismo servidor.
- **Servidor generador de imágenes:** los servicios o daemons de los servicios de prearranque se pueden instalar y ejecutar en el mismo servidor que DHCP o en otro distinto.

Las siguientes secciones proporcionan información general sobre estos servicios:

- ["El servidor DHCP" en la página 68](#page-67-1)
- ["novell-pbserv" en la página 68](#page-67-2)
- ["novell-proxydhcp" en la página 68](#page-67-3)
- ["novell-tftp" en la página 69](#page-68-1)
- ["novell-zmgprebootpolicy" en la página 69](#page-68-2)

Rara vez es necesario efectuar cambios a la configuración por defecto de estos servicios. Sin embargo, si necesita información más detallada acerca de la configuración, consulte ["Configuración](#page-75-1)  [de los servidores generadores de imágenes de los servicios de prearranque" en la página 76](#page-75-1).

#### <span id="page-67-1"></span>El servidor DHCP

El servidor DHCP estándar se debe configurar con un ámbito activo que asigne direcciones IP a los dispositivos PXE. Las opciones del ámbito deben además especificar el gateway o router que los dispositivos PXE deben utilizar.

Si los servicios de prearranque (concretamente novell-proxydhcp) están instalados en el mismo servidor que el servidor DHCP, éste se debe configurar con una etiqueta de opción especial. Para obtener más información, consulte ["Configuración de entornos LAN para los servicios de](#page-70-0)  [prearranque" en la página 71](#page-70-0).

#### <span id="page-67-2"></span>novell-pbserv

Proporciona servicios de generación de imágenes a los dispositivos.

Entre ellos se incluyen las tareas de envío y recepción de archivos de imagen, el descubrimiento de lotes de imagen asignados, la actuación como principal de sesión para la generación de imágenes de multidifusión, etc.

#### <span id="page-67-3"></span>novell-proxydhcp

El servidor proxy DHCP de los servicios de prearranque se ejecuta junto con un servidor DHCP estándar para comunicar a los dispositivos PXE la dirección IP del servidor TFTP, la dirección IP del servidor donde se ejecuta novell-zmgprebootpolicy y el nombre del programa de bootstrap de la red (nvlnbp.sys).

#### <span id="page-68-1"></span>novell-tftp

Se utiliza en dispositivos PXE con el fin de solicitar archivos necesarios para realizar tareas de generación de imágenes. El servidor TFTP también proporciona un repositorio central para estos archivos.

Los dispositivos PXE utilizan uno de estos servidores para descargar el programa de bootstrap de la red (nvlnbp.sys).

#### <span id="page-68-2"></span>novell-zmgprebootpolicy

Los dispositivos PXE utilizan novell-zmgprebootpolicy para comprobar si hay acciones de generación de imágenes que deban llevarse a cabo en ellos. El daemon novell-zmgprebootpolicy envía las peticiones a novell-pbserv en nombre de los dispositivos PXE.

Si va a usar [Intel AMT](#page-106-0), debe habilitar la compatibilidad con esta función en el archivo novellzmgprebootpolicy.conf, situado en:

**Windows:** *%DIRECTORIO\_ZENWORKS%*\conf\preboot\

**Linux:** /etc/opt/novell/zenworks/preboot/

#### <span id="page-68-0"></span>**Configuración de la red**

La configuración necesaria para ejecutar Servicios de prearranque en la red depende de la configuración de red. Debe diseñar la red de forma que los dispositivos PXE puedan conectarse de modo eficaz con el servidor donde se estén ejecutando los servicios o daemons de los servicios de prearranque. Tenga en cuenta el número de dispositivos PXE que se van a instalar en la red, así como el ancho de banda disponible para esos dispositivos. Para entender el modo en el que interactúan los dispositivos y los servidores durante el proceso de los servicios de prearranque, consulte la [Sección 1.4, "Procesos de los servicios de prearranque", en la página 28](#page-27-0).

Puede configurar servicios de prearranque en entornos LAN y WAN/LAN en los que los servicios de prearranque y DHCP se ejecuten en el mismo servidor o en servidores distintos:

- ["Descripción de los servicios de prearranque en entornos LAN y WAN/VLAN" en la página 69](#page-68-3)
- ["Comparación de las configuraciones de los servicios de prearranque en entornos LAN y](#page-69-0)  [WAN/VLAN" en la página 70](#page-69-0)
- ["Configuración de entornos LAN para los servicios de prearranque" en la página 71](#page-70-0)
- ["Configuración de una WAN/VLAN con los servicios de prearranque y DHCP ejecutándose en](#page-71-0)  [el mismo servidor" en la página 72](#page-71-0)
- ["Configuración de una WAN/VLAN con los Servicios de prearranque y DHCP ejecutándose](#page-72-0)  [en servidores distintos" en la página 73](#page-72-0)

#### <span id="page-68-3"></span>Descripción de los servicios de prearranque en entornos LAN y WAN/VLAN

Los servidores de generación de imágenes deben estar instalados para que los dispositivos PXE tengan acceso a los servicios de generación de imágenes de la LAN. Un buen diseño asegurará que los clientes no tendrán que conectarse a los servicios de generación de imágenes a través de un enlace WAN lento.

A pesar de que puede tener la cantidad de servidores generadores de imágenes que quiera, por lo general sólo se debe habilitar un servidor proxy DHCP para cada ámbito de servidor DHCP.

En una WAN, el dispositivo PXE normalmente está separado de los servidores DHCP y proxy DHCP por uno o más routers. El dispositivo PXE solicita información de DHCP, pero por defecto el router no remite esta petición a los servidores, lo que provoca que falle la sesión de los servicios de prearranque.

En un entorno VLAN (LAN virtual), el dispositivo PXE se encuentra separado de manera lógica del servidor proxy DHCP y del servidor DHCP por un conmutador. Desde el punto de vista de la IP, esta configuración es muy similar a la de un entorno WAN tradicional (con router).

En un entorno VLAN típico, la red se divide en varias subredes mediante la configuración de LAN virtuales en el conmutador. Los dispositivos de cada LAN virtual obtienen generalmente la información de su dirección IP de un servidor DHCP central. Para que este sistema funcione, es necesario disponer de Bootp o de ayudantes de IP configurados en cada gateway. Estos ayudantes remiten las peticiones de DHCP de los dispositivos de cada subred al servidor DHCP, lo que permite que el servidor DHCP responda a los dispositivos de esa subred.

#### <span id="page-69-0"></span>Comparación de las configuraciones de los servicios de prearranque en entornos LAN y WAN/VLAN

A continuación se describen las diferencias de la configuración LAN si se instalan los servicios de prearranque en el mismo servidor que DHCP, o en un servidor distinto. En este caso, sólo los dispositivos PXE de la LAN se conectan con el servidor generador de imágenes de los servicios de prearranque.

| <b>HTTP</b>    | En el mismo servidor                                                                                                    | En servidores distintos                                                                                  |
|----------------|----------------------------------------------------------------------------------------------------|----------------------------------------------------------------------------------------------------|
| Configuración  | Dado que los servicios de prearranque y<br>DHCP están ejecutándose en el mismo<br>servidor, la etiqueta de opción 60 se<br>define en el servidor DHCP.                      | No es preciso hacer nada.                                                                                |
|                | Para obtener información sobre el modo<br>de establecer esta etiqueta, consulte<br>"Configuración de entornos LAN para los<br>servicios de prearranque" en la<br>página 71. |                                                                                                    |
| Ventajas       | • Fácil instalación y configuración.                                                                                                    | Muy fácil instalación y configuración.                                                                   |
|                | No se requiere ninguna<br>configuración de red.                                                                                                    | No se requiere ninguna<br>configuración de red.                                                          |
|                |                                                                                                    | No se requiere ninguna<br>configuración de servidor DHCP.                                                |
| Inconvenientes | Es necesario configurar un servidor<br>٠<br>DHCP (etiqueta 60 de la opción).                                                                                                | • Uso limitado, dado que un entorno<br>de una sola LAN sólo existe en<br>redes de laboratorios pequeños. |
|                | Uso limitado, dado que un entorno<br>de una sola LAN sólo existe en<br>redes de laboratorios pequeños.                                                                      |                                                                                                    |

*Tabla 2-3 Diferencias de configuración en LAN entre el mismo servidor y servidores distintos*

A continuación se describen las diferencias de la configuración WAN/VLAN si se instalan los servicios de prearranque en el mismo servidor que DHCP, o en un servidor distinto. En este caso, todos los dispositivos PXE de toda la WAN o VLAN se conectan al servidor generador de imágenes de los servicios de prearranque.

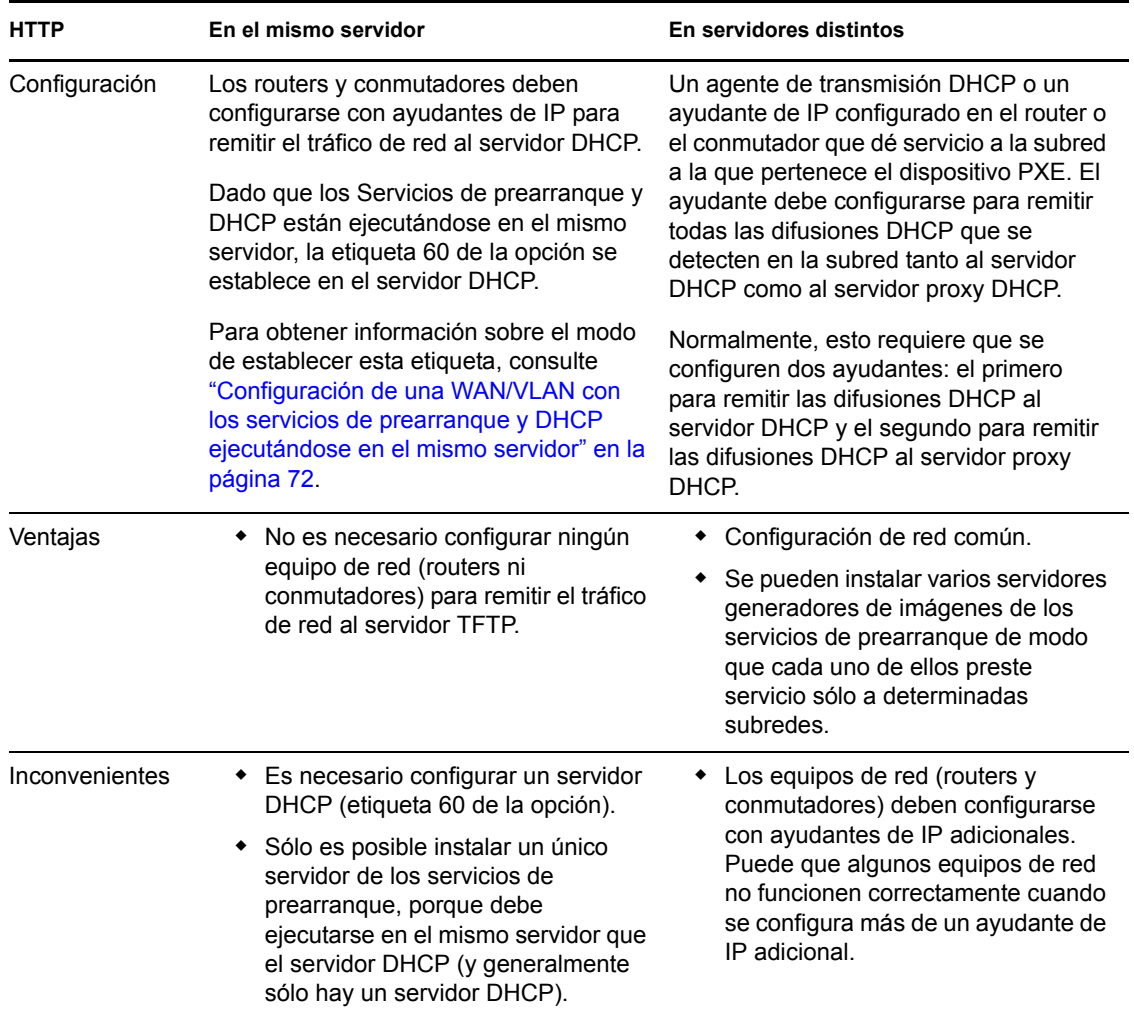

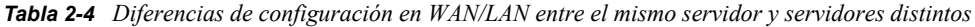

<span id="page-70-0"></span>Configuración de entornos LAN para los servicios de prearranque

En caso de que los servicios de prearranque y DHCP se ejecuten en servidores distintos, no es preciso definir ninguna configuración de red.

Si los servicios de prearranque y DHCP se ejecutan en el mismo servidor, la etiqueta de opción 60 se debe definir en el servidor DHCP. Haga lo siguiente en función de la plataforma del servidor:

- [Servidor DHCP de Linux:](#page-71-1)
- [Servidor DHCP Windows 2000 Advanced Server:](#page-71-2)

<span id="page-71-1"></span>**Servidor DHCP de Linux:** utilice los pasos siguientes para configurar un servidor DHCP estándar y un proxy DHCP en el mismo servidor Linux:

- **1** Detenga los servicios DHCP del servidor de generación de imágenes de Linux.
- **2** En este servidor, abra /etc/dhcpd.conf, el archivo de configuración de DHCP en un editor.
- **3** Introduzca la línea siguiente en el archivo:

option vendor-class-identifier "PXEClient";

- **4** Guarde el archivo.
- **5** Reinicie el servicio DHCP.

<span id="page-71-2"></span>**Servidor DHCP Windows 2000 Advanced Server:** utilice los pasos siguientes para configurar un servidor DHCP estándar y un proxy DHCP en el mismo servidor Windows 2000 Advanced Server:

- **1** En la línea de comandos, escriba netsh.
- 2 En el indicador de netsh, escriba dhcp server.
- **3** En el indicador de dhcp server, escriba lo siguiente:

add optiondef 60 ClassID STRING 0 PXEClient

**4** Añada el tipo de definición en los menús de configuración DHCP.

<span id="page-71-0"></span>Configuración de una WAN/VLAN con los servicios de prearranque y DHCP ejecutándose en el mismo servidor

Puede instalar Configuration Management (que incluye los servicios de prearranque) en el mismo servidor en el que DHCP esté instalado y ejecutándose. Sin embargo, se debe hacer lo siguiente para que funcione:

- Definir la etiqueta 60 de la opción del servidor DHCP para que pueda funcionar con novellproxydhcp. Consulte los pasos de la sección anterior (["Configuración de entornos LAN para](#page-70-0)  [los servicios de prearranque" en la página 71\)](#page-70-0).
- En el servidor, edite el archivo novell-proxydhcp.conf y cambie:

```
LocalDHCPFlag = 0
```
a LocalDHCPFlag = 1 El archivo está ubicado en:

**Windows:** *%DIRECTORIO\_ZENWORKS%*\conf\preboot\

**Linux:** /etc/opt/novell/

A continuación, reinicie el servicio para que se reconozca el cambio ejecutando el siguiente comando en el servidor:

**Windows:** en el recuadro de diálogo Servicios, haga clic con el botón derecho en *Servicio proxy DHCP de Novell* y seleccione *Reiniciar.*

**Linux:** /etc/init.d/novell-proxydhcp restart
**Importante:** si el conmutador actúa como cortafuegos para limitar el tipo de tráfico de la red, tenga en cuenta que novell-tftp y novell-zmgprebootpolicy no se pueden utilizar con cortafuegos ni con filtros de red. No debe ejecutar esos servicios o daemons a través de un cortafuegos. Si es preciso que los usuarios pasen a través de un cortafuegos, todos los servicios de prearranque deben estar en el exterior y sólo hacer referencia a algún servicio Web que esté detrás del cortafuegos.

### Configuración de una WAN/VLAN con los Servicios de prearranque y DHCP ejecutándose en servidores distintos

Puede instalar Configuration Management (que incluye los servicios de prearranque) en un servidor distinto del servidor en el que DHCP esté instalado y ejecutándose. Sin embargo, debe configurar el equipo de la red para que remita correctamente el tráfico de red de los servicios de prearranque.

**Importante:** si el conmutador actúa como cortafuegos para limitar el tipo de tráfico de la red, tenga en cuenta que novell-tftp y novell-zmgprebootpolicy no se pueden utilizar con cortafuegos ni con filtros de red. No debe ejecutar esos servicios o daemons a través de un cortafuegos. Si es preciso que los usuarios pasen a través de un cortafuegos, todos los servicios de prearranque deben estar en el exterior y sólo hacer referencia a algún servicio Web que esté detrás del cortafuegos.

A continuación se da un ejemplo de implantación de un entorno WAN/VLAN con Servicios de prearranque y DHCP que se ejecutan en el mismo servidor. Las secciones siguientes muestran los pasos específicos necesarios para configurar el equipo de la red con el fin de que remita correctamente el tráfico de red de los servicios de prearranque.

### **Ejemplo de implantación**

En este ejemplo, se configuran tres VLAN en un conmutador Bay Networks\* Accel 1200 que incorpora la versión 2.0.1 del firmware. Una VLAN alberga el servidor proxy DHCP, la segunda VLAN alberga el servidor DHCP y la tercera VLAN alberga el dispositivo PXE. El conmutador remite la difusión DHCP del dispositivo PXE tanto al servidor proxy DHCP como al servidor DHCP. A continuación, la respuesta de ambos servidores se devuelve correctamente al dispositivo PXE y éste inicia correctamente la sesión de los servicios de prearranque.

Las tres VLAN son redes de 24 bits y su máscara de subred es 255.255.255.0.

El primer gateway VLAN es 10.0.0.1. Esta VLAN alberga el dispositivo PXE al que se asigna una dirección IP comprendida entre 10.0.0.2 y 10.0.0.128. Esta VLAN recibe el nombre VLAN1.

El segundo gateway VLAN es 10.1.1.1. Esta VLAN alberga el servidor DHCP con la IP 10.1.1.2. Esta VLAN recibe el nombre VLAN2.

El tercer gateway VLAN es 196.10.229.1. Esta VLAN alberga el servidor en el que se ejecuta novell-proxydhcp y novell-zmgprebootpolicy. La IP del servidor es 196.10.229.2. Esta VLAN recibe el nombre VLAN3.

El encaminamiento está habilitado entre todas las VLAN. Cada VLAN debe estar en su propio grupo de árbol expandido.

### **Configuración de un equipo de Cisco**

- **1** Acceda al modo de configuración global.
- **2** Escriba ip forward-protocol udp 67 y, a continuación, pulse Intro.
- **3** Escriba ip forward-protocol udp 68 y, a continuación, pulse Intro.
- **4** Acceda a la interfaz de la LAN que preste servicio al dispositivo PXE.
- **5** Escriba ip helper-address 10.1.1.2 y, a continuación, pulse Intro.
- **6** Escriba ip helper-address 196.10.229.2 y, a continuación, pulse Intro.
- **7** Guarde la configuración.

### **Configuración de un equipo Nortel Networks**

- <span id="page-73-0"></span>**1** Conéctese al router mediante el Administrador de sitios.
- **2** Asegúrese de que la IP puede encaminarse.
- <span id="page-73-2"></span>**3** Marque la casilla de verificación *Bootp* en la subred o VLAN del dispositivo PXE.
- **4** Seleccione la interfaz a la que estén conectados los dispositivos PXE.
- <span id="page-73-1"></span>**5** Edite el circuito.
- **6** Haga clic en *Protocols* (Protocolos).
- **7** Haga clic en *Add/Delete* (Añadir/Suprimir).
- **8** Asegúrese de que esté marcada la casilla de verificación *Bootp.*
- **9** Haga clic en *Aceptar.*
- **10** Haga clic en *Protocols* > *IP* > *Bootp* > *Relay Agent interface table* (Protocolos IP Bootp Tabla de interfaces del agente de transmisión).

La interfaz donde se ha habilitado Bootp aparece en la lista.

- **11** Haga clic en *Preferred server* (Servidor preferido).
- **12** Cambie el valor de *Pass through mode* (Modo de transferencia) a Bootp y DHCP.
- **13** Configuración de los agentes de transmisión:

**13a** Haga clic en *Añadir.*

- **13b** En el cuadro *Relay agent IP address* (Dirección IP del agente de transmisión), escriba la dirección IP de la LAN local.
- **13c** En el cuadro *Target server IP address* (Dirección IP del servidor de destino), escriba la dirección IP del servidor DHCP.
- **13d** Haga clic en *Aceptar.*
- **13e** Cambie el valor de *Pass through mode* (Modo de transferencia) a Bootp y DHCP.
- **13f** Realice los procedimientos del [Paso 1](#page-73-0) hasta el [Paso 5](#page-73-1) de nuevo y especifique la dirección IP del servidor proxy DHCP en el [Paso 3.](#page-73-2)
- **13g** Aplique la configuración.

### **Configuración de un equipo Bay Networks**

Siga los siguientes pasos en el conmutador:

- **1** Habilite DHCP para la VLAN cliente mediante las siguientes líneas de comandos:
	- # config vlan1 ip
	- # dhcp enable
- **2** Configure ayudantes de IP para que envíen las peticiones de DHCP desde la subred del dispositivo hasta el servidor TFTP, utilizando las siguientes líneas de comandos:

# config ip dhcp-relay # create 10.0.0.1 10.1.1.2 mode dhcp state enable # create 10.0.0.1 196.10.229.2 mode dhcp state enable

El comando create tiene el formato create *agente servidor* mode dhcp state enable, donde *agente* se corresponde con la dirección IP del gateway que da servicio al dispositivo PXE y *servidor* se corresponde con la dirección IP del servidor al que se debe remitir la trama DHCP.

**3** Guarde la configuración.

### **Configuración de filtros en conmutadores y routers**

Algunos dispositivos de red filtran el tráfico de red que pasa a través de ellos. Los servicios de prearranque utilizan varios tipos diferentes de tráfico y todos estos tipos deben poder pasar sin obstáculos a través del router o del conmutador para que la sesión de los servicios de prearranque se desarrolle correctamente. La sesión de los servicios de prearranque utiliza los siguientes puertos de destino:

*Tabla 2-5 Puertos de destino para los servicios de prearranque*

| Componente                   | Puerto                    |
|------------------------------|---------------------------|
| Servidores DHCP y proxy DHCP | Puertos UDP 67, 68 y 4011 |
| Servidor TFTP                | El puerto UDP 69          |
| novell-zmgprebootpolicy      | El puerto UDP 13331       |

**Importante:** si el conmutador actúa como cortafuegos para limitar el tipo de tráfico de la red, tenga en cuenta que novell-tftp y novell-zmgprebootpolicy no se pueden utilizar con cortafuegos ni con filtros de red. No debe ejecutar esos servicios o daemons a través de un cortafuegos. Si es preciso que los usuarios pasen a través de un cortafuegos, todos los servicios de prearranque deben estar en el exterior y sólo hacer referencia a algún servicio Web que esté detrás del cortafuegos.

### **Protocolo de árbol expandido (STP) en entornos conmutados**

El protocolo de árbol expandido (STP, Spanning Tree Protocol), disponible en determinados conmutadores, está diseñado para detectar bucles en la red. Cuando un dispositivo (normalmente un nodo central de la red u otro dispositivo) está conectado a un puerto del conmutador, éste le indica al dispositivo que el enlace está activo, pero en vez de remitir las tramas desde el puerto al resto de la red, el conmutador comprueba en cada trama si hay bucles y, si los hay, la rechaza. El conmutador puede permanecer en este estado de escucha entre 15 y 45 segundos.

Esto puede ocasionar que las peticiones DHCP realizadas mediante PXE sean rechazadas por el conmutador y hace que la sesión de Servicios de prearranque falle.

Normalmente es posible ver si el STP está funcionando, mirando el indicador luminoso del enlace del conmutador. Cuando el dispositivo está apagado, el indicador luminoso del enlace está apagado también. Cuando el dispositivo está encendido, el indicador luminoso del enlace pasa a color ámbar y tras un periodo de tiempo cambia a un indicador normal de color verde. Mientras el indicador luminoso del enlace esté en ámbar, el STP está funcionando.

Este problema sólo afecta a los dispositivos PXE o que están directamente conectados a un conmutador Ethernet. Para corregir el problema, ejecute alguna de las siguientes acciones:

- Apague completamente el STP en el conmutador.
- Establezca el STP en Port Fast para cada puerto del conmutador de red al que esté conectado un dispositivo PXE.

Una vez resuelto el problema, el indicador luminoso del puerto debería cambiar a verde casi inmediatamente después de que se encienda un dispositivo conectado a ese puerto.

Encontrará información sobre STP y su influencia en DHCP en [Using PortFast and Other](http://www.cisco.com/univercd/cc/td/doc/cisintwk/itg_v1/tr1923.htm#xtocid897350)  [Commands to Fix End-Station Startup Connectivity Problems](http://www.cisco.com/univercd/cc/td/doc/cisintwk/itg_v1/tr1923.htm#xtocid897350) (http://www.cisco.com/univercd/cc/ td/doc/cisintwk/itg\_v1/tr1923.htm#xtocid897350) (Uso de PortFast y otros comandos para resolver los problemas de conectividad de inicio en estaciones terminales).

### **2.4.3 Administración de los servicios de prearranque**

Esta sección incluye información sobre cómo administrar y configurar los servicios de prearranque:

- ["Configuración de los servidores generadores de imágenes de los servicios de prearranque" en](#page-75-0)  [la página 76](#page-75-0)
- ["Configuración de uso del puerto IP" en la página 78](#page-77-0)

### <span id="page-75-0"></span>**Configuración de los servidores generadores de imágenes de los servicios de prearranque**

En los servicios de prearranque, los servicios o daemons no emplean conmutadores. En su lugar, para configurar un servicio o un daemon con el fin de que se comporte de forma distinta a la forma por defecto, es preciso modificar los archivos de configuración.

Se pueden modificar los archivos de configuración mientras se ejecuta el servicio o el daemon, ya que sólo se leen cuando estos se inician. Tras editar el archivo, se debe reiniciar el servicio o el daemon para que los cambios surtan efecto.

Para obtener más información acerca de los archivos de configuración del servicio o el daemon, consulte la [Sección E.8, "Servidor generador de imágenes", en la página 233](#page-232-0).

Las siguientes secciones muestran cómo configurar las siguientes instancias de ZENworks Imaging Server:

- ["Configuración del servidor TFTP" en la página 76](#page-75-1)
- ["Configuración del servidor proxy DHCP" en la página 77](#page-76-0)
- ["Configuración de novell-pbserv" en la página 77](#page-76-1)
- ["Configuración de novell-zmgprebootpolicy" en la página 78](#page-77-1)
- ["Configuración del servidor DHCP" en la página 78](#page-77-2)

### <span id="page-75-1"></span>Configuración del servidor TFTP

Rara vez es necesario efectuar cambios en los valores por defecto de la configuración del servidor TFTP. Si necesita cambiarlos, utilice el procedimiento siguiente:

**1** Abra el archivo siguiente en un editor:

Windows: *%DIRECTORIO\_ZENWORKS* &\conf\preboot\novell-tftp.conf

**Linux:** /etc/opt/novell/novell-tftp.conf

- **2** Edite los valores de configuración siguiendo las instrucciones del archivo.
- **3** Guarde los cambios.
- **4** En una línea de comando, introduzca lo siguiente:

**Windows:** en el recuadro de diálogo Servicios, haga clic con el botón derecho en *Servicio TFTP de Novell* y seleccione *Reiniciar.*

**Linux:** /etc/init.d/novell-tftp restart

### <span id="page-76-0"></span>Configuración del servidor proxy DHCP

El servidor proxy DHCP proporciona a los dispositivos PXE la información que necesitan para poder conectarse al sistema de los servicios de prearranque.

Use los pasos siguientes para modificar los ajustes de novell-proxydhcp:

**1** Abra el archivo siguiente en un editor:

**Windows:** *%DIRECTORIO\_ZENWORKS%*\conf\preboot\novell-proxydhcp.conf

**Linux:** /etc/opt/novell/novell-proxydhcp.conf

- **2** Edite los valores de configuración siguiendo las instrucciones del archivo.
- **3** Guarde los cambios.
- **4** En una línea de comando, introduzca lo siguiente:

**Windows:** en el recuadro de diálogo Servicios, haga clic con el botón derecho en *Servicio proxy DHCP de Novell* y seleccione *Reiniciar.*

**Linux:** /etc/init.d/novell-proxydhcp restart

Puede definir cualquiera de los campos de dirección IP de la utilidad de configuración con el valor 0.0.0.0. El servidor sustituirá estas entradas con la dirección IP del primer adaptador de red instalado en el servidor.

#### <span id="page-76-1"></span>Configuración de novell-pbserv

El servicio novell-pbserv proporciona servicios de generación de imágenes a los dispositivos.

Use los pasos siguientes para modificar los ajustes de novell-pbserv:

**1** Abra el archivo siguiente en un editor:

Windows: \$DIRECTORIO\_ZENWORKS\$\conf\preboot\novell-pbserv.conf

**Linux:** /etc/opt/novell/zenworks/preboot/novell-pbserv.conf

- **2** Edite los valores de configuración siguiendo las instrucciones del archivo.
- **3** Guarde los cambios.
- **4** En una línea de comando, introduzca lo siguiente:

**Windows:** en el recuadro de diálogo Servicios, haga clic con el botón derecho en *Novell ZENworks Preboot Service* y seleccione *Reiniciar.*

**Linux:** /etc/init.d/novell-pbserv restart

### <span id="page-77-1"></span>Configuración de novell-zmgprebootpolicy

El servicio novell-zimgprebootpolicy se utiliza para comprobar si hay acciones de generación de imágenes que deban llevarse a cabo en el dispositivo. El daemon novell-zmgprebootpolicy envía las peticiones a novell-pbserv en nombre de los dispositivos PXE.

Use los pasos siguientes para modificar los ajustes de novell-zmgprebootpolicy:

**1** Abra el archivo siguiente en un editor:

**Windows:** *%DIRECTORIO\_ZENWORKS%*\conf\preboot\novell-zmgprebootpolicy.conf

**Linux:** /etc/opt/novell/zenworks/preboot/novell-zmgprebootpolicy.conf

- **2** Edite los valores de configuración siguiendo las instrucciones del archivo.
- **3** Guarde los cambios.
- **4** En una línea de comando, introduzca lo siguiente:

**Windows:** en el recuadro de diálogo Servicios, haga clic con el botón derecho en *Novell ZENworks Preboot Policy Service* y seleccione *Reiniciar.*

**Linux:** /etc/init.d/novell-zmgprebootpolicy restart

### <span id="page-77-2"></span>Configuración del servidor DHCP

El servidor DHCP debe tener la opción 60 (decimal) añadida a las etiquetas DHCP si los servidores proxy DHCP y DHCP se están ejecutando en el mismo servidor físico. Esta opción tiene que ser del tipo cadena y debe contener las letras PXEClient.

Para obtener más información, consulte ["Configuración de entornos LAN para los servicios de](#page-70-0)  [prearranque" en la página 71](#page-70-0).

### <span id="page-77-0"></span>**Configuración de uso del puerto IP**

Esta sección describe los puertos de red que se utilizan en los servicios de prearranque. Con la información de esta sección, puede configurar routers para que remitan correctamente el tráfico de red generado por los servicios de prearranque. Para obtener más información acerca de la configuración de routers, consulte la [Sección 2.4.2, "Implantación de los servicios de prearranque en](#page-66-0)  [un entorno de red", en la página 67.](#page-66-0)

Los servicios de prearranque utilizan puertos IP conocidos y registrados.

Los puertos IP conocidos incluyen:

- **67 decimal:** el servidor proxy DHCP escucha este puerto para las peticiones de información PXE. Es el mismo puerto que utiliza un servidor DHCP estándar.
- **68 decimal:** los servidores DHCP o proxy DHCP responden en este puerto a las peticiones de los clientes. Es el mismo puerto que utiliza un servidor DHCP estándar.
- **69 decimal:** el servidor TFTP escucha en este puerto peticiones de archivos de dispositivos PXE.
- **4011 decimal:** cuando se ejecuta en el mismo servidor que el servicio o el daemon DHCP, el servidor proxy DHCP escucha en este puerto peticiones de información de PXE.

Los puertos IP propietarios incluyen:

- **998 decimal:** puerto de conexión de cliente de novell-pbserv. Recibe todas las peticiones de conexión de los clientes de los servicios de prearranque en este puerto.
- **13331 decimal:** puerto de conexión de cliente de novell-zmgprebootpolicy. Recibe todas las peticiones de conexión de los dispositivos PXE en este puerto.

Aunque los dispositivos PXE envían sus peticiones iniciales a novell-tftp y novellzmgprebootpolicy en los puertos indicados arriba, el resto de las transacciones pueden producirse en cualquiera de los puertos disponibles. Por esta razón, los servidores generadores de imágenes no pueden estar separados de los clientes por un cortafuegos.

**Importante:** los servicios novell-tftp y novell-zmgprebootpolicy no se pueden utilizar con cortafuegos ni con filtros de red. No debe ejecutar esos servicios o daemons a través de un cortafuegos. Si es preciso que los usuarios pasen a través de un cortafuegos, todos los servicios de prearranque deben estar en el exterior y sólo hacer referencia a algún servicio Web que esté detrás del cortafuegos.

## <span id="page-78-0"></span>**2.4.4 Modificación del menú de los servicios de prearranque de Novell**

Dependiendo de los valores de configuración correspondientes a los servicios de prearranque del Centro de control de ZENworks, es posible que los dispositivos PXE puedan mostrar el menú de los servicios de prearranque de Novell durante el proceso de arranque. El menú incluye las opciones siguientes:

- *Iniciar ZENworks Imaging*
- *Iniciar mantenimiento de ZENworks Imaging*
- *Inhabilitar la partición de ZENworks*
- *Habilitar la partición de ZENworks*
- *Salir*

Para obtener información acerca de la configuración del uso del menú, consulte la [Sección 2.5.1,](#page-81-0)  ["Configuración de las opciones del menú de los servicios de prearranque de Novell", en la](#page-81-0)  [página 82](#page-81-0).

Pueden darse circunstancias en las que quiera modificar las opciones del menú de los servicios de prearranque de Novell. Puede personalizar las opciones modificando un archivo de texto incluido en el servidor generador de imágenes. Por ejemplo, puede:

- Añadir, suprimir y modificar opciones del menú
- Añadir elementos de submenú
- Cambiar el esquema de colores
- Cambiar el título del menú y el nombre de la pantalla

El siguiente procedimiento se debe llevar a cabo en cada servidor generador de imágenes donde se quiera personalizar el menú.

Para editar el menú:

**1** En un editor de texto, abra el siguiente archivo desde un servidor generador de imágenes donde se esté ejecutando el servidor proxy DHCP de ZENworks (novell-proxydhcp):

Windows: *\$DIRECTORIO\_ZENWORKS* & \share\tftp\pxemenu.txt

**Linux:** /srv/tftp/pxemenu.txt

**Importante:** si desea guardar las opciones por defecto de este menú, conviene que guarde una copia de seguridad de pxemenu.txt, como pxemenu\_orig.txt, por ejemplo.

A continuación se muestra el contenido del archivo pxemenu.txt del menú por defecto:

```
#This file describes a PXEMenu
ScreenName = Novell Preboot Services Menu
ScreenInfo = Version 2.0 July, 2007
MenuTitle = ZENworks Preboot Options
FormatVersion = 2
#The screen colors determine the color of the main part of the menu screen
ScreenColor = bright white
ScreenBackgroundColor = blue
#The info colors determine the color of the screen information at the top
#of the menu screen
InfoColor = yellow
InfoBackgroundColor = blue
#The hint colors determine the color of the hint line at the bottom of the 
screen
HintColor = lt_cyan
HintBackgroundColor = blue
#The menu colors determine the color of the menu box and menu title
MenuColor = yellow
MenuBackgroundColor = blue
#The option colors determine the color of the menu option
OptionColor = BRIGHT_WHITE
OptionBackgroundColor = BLUE
#The chosen colors determine the color of the high-lighted option
ChosenColor = BRIGHT WHITE
ChosenBackgroundColor = RED
#The 'forced option' is the option that will be automatically
#executed without presenting a menu to the user. It MUST be an
#option on the first ('Main' by default) menu. The following
#example will force 'Start ZENworks Imaging Maintenance'
#ForceOption=2
StartMenu = Main
#Note: The original version of the pxemenu.txt file does not
# require submenus, but example syntax is provided in
```

```
# comments for demonstration purposes.
```

```
[Main]
MenuTitle = ZENworks Preboot Options
option = execute ; "Start ZENworks Imaging" ; "ZENworks Imaging
        in Automated Mode" ; pxelinux.0 ; z auto.cfg
option = execute ; "Start ZENworks Imaging Maintenance" ;
         "ZENworks Imaging Linux Session in Interactive Mode" ;
          pxelinux.0 ; z_maint.cfg
option = execute ; "Disable ZENworks Partition" ; "Disable
          Existing ZENworks partition" ;pxelinux.0 ; z_zpdis.cfg
option = execute ; "Enable ZENworks Partition" ; "Re-enable
         Existing ZENworks partition" ;pxelinux.0 ; z_zpen.cfg
#option = submenu ; "Sub Menu Options >>" ; "Submenu example with
        more options" ; SUBMenu
option = exit ; "Exit" ; "Boot to local hard drive"
#[SUBMenu]
#MenuTitle = Sub Menu Options
#option = execute ; "Sub Menu #1" ; "Description for sub menu #1" ;
        pxelinux.0 ; submenu1.cfg
#option = execute ; "Sub Menu #2" ; "Description for sub menu #2" ;
       pxelinux.0 ; submenu2.cfq
#option = return ; "Return" ; "Return to main menu"
#option = exit ; "Exit" ; "Boot to local hard drive"
```
**2** Para cambiar el aspecto del menú, modifique las siete primeras secciones (correspondientes a los títulos y colores).

Para cambiar los colores, debe introducir uno de los siguientes valores:

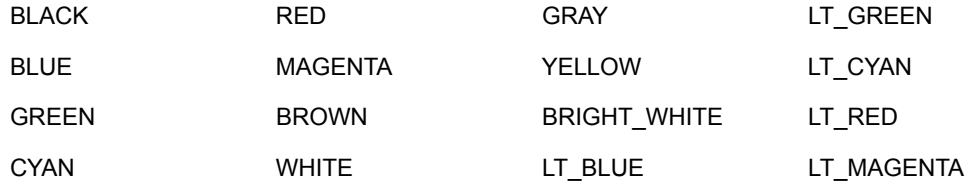

**3** Para cambiar las opciones del menú, edite las secciones incluidas en [Main].

Las opciones de menú, las descripciones correspondientes, el ejecutable pxelinux. O y el archivo de configuración (.cfg) se recogen en la línea option =.

4 Cuando termine, guarde el archivo pxemenu.txt.

# **2.5 Configuración de los servicios de prearranque por defecto para ZENworks Imaging**

Puede configurar los ajustes por defecto de los servicios de prearranque para una zona de gestión de ZENworks. Estos valores se aplicarán globalmente a todos los dispositivos de la zona de gestión.

Algunos de los valores de configuración permiten registrar automáticamente dispositivos en el servidor de ZENworks y algunos pueden también ser sustituidos con configuraciones realizadas en dispositivos o en carpetas que contengan dispositivos. Para obtener más información, consulte la [Sección 2.6, "Sustitución de los ajustes por defecto de los servicios de prearranque", en la](#page-107-0)  [página 108](#page-107-0).

Los siguientes valores por defecto se pueden configurar en el Centro de control de ZENworks:

- [Sección 2.5.1, "Configuración de las opciones del menú de los servicios de prearranque de](#page-81-0)  [Novell", en la página 82](#page-81-0)
- [Sección 2.5.2, "Configuración de los valores de dispositivo no registrado", en la página 83](#page-82-0)
- [Sección 2.5.3, "Configuración de la asignación de trabajo de generación de imágenes a los](#page-88-0)  [dispositivos", en la página 89](#page-88-0)
- [Sección 2.5.4, "Configuración de la lista de referencia del servidor", en la página 102](#page-101-0)
- [Sección 2.5.5, "Configuración de Active Management Technology \(AMT\) de Intel", en la](#page-106-0)  [página 107](#page-106-0)

## <span id="page-81-0"></span>**2.5.1 Configuración de las opciones del menú de los servicios de prearranque de Novell**

El menú de los servicios de prearranque de Novell proporciona opciones que determinan el uso de estos servicios en los dispositivos. Las siguientes opciones están disponibles cuando se muestra el menú:

| Opción de menú                                      | <b>Función</b>                                                                                                    |
|-----------------------------------------------------|----------------------------------------------------------------------------------------------------|
| Iniciar ZENworks Imaging                            | Ejecuta los lotes de generación de imágenes de los servicios de<br>prearrangue asignados.                                                       |
| Iniciar mantenimiento de<br><b>ZENworks Imaging</b> | Muestra el indicador del modo de mantenimiento de la generación de<br>imágenes, donde puede ejecutar los comandos de generación de<br>imágenes. |
| Inhabilitar la partición de<br><b>ZENworks</b>      | Impide que se use una partición de ZENworks existente durante el<br>arranque para ejecutar los lotes de imagen asignados.                       |
| Habilitar la partición de<br><b>ZENworks</b>        | Permite que se use una partición de ZEN works existente durante el<br>arrangue para ejecutar los lotes de imagen asignados.                     |
| Salir                                               | Reanuda el arrangue del dispositivo sin llevar a cabo ningún trabajo de<br>lotes de imagen.                                                     |

*Tabla 2-6 Opciones del menú de los servicios de prearranque de Novell*

Por norma general, si el trabajo de los servicios de prearranque es totalmente automático, es preferible que elija que no se muestre el menú de los servicios de prearranque de Novell al arrancar el dispositivo. Por el contrario, si tiene que realizar funciones manuales de los servicios de prearranque en algunos o todos los dispositivos, elija que se muestre el menú siempre. Una solución intermedia consiste en elegir que se muestre el menú al presionar Ctrl+Alt, lo que permite que se realice el trabajo de los servicios de prearranque sin intervención por su parte y le da la posibilidad de mostrar el menú cuando sea necesario.

**Importante:** PXE debe estar habilitado en el dispositivo para que se muestre el menú.

Para determinar si se debe mostrar el menú de los servicios de prearranque de Novell en los dispositivos cuando arranquen:

- **1** En el Centro de control de ZENworks, haga clic en *Configuración* en el panel izquierdo para mostrar la pestaña *Configuración* y, si no está desplegada, haga clic en la sección *Ajustes de zona de gestión.*
- **2** Haga clic en *Gestión de dispositivos* para expandir la lista y seleccione *Servicios de prearranque* para mostrar las secciones de configuración.
- **3** Localice y expanda la sección [Opciones del menú de prearranque:](#page-81-0)

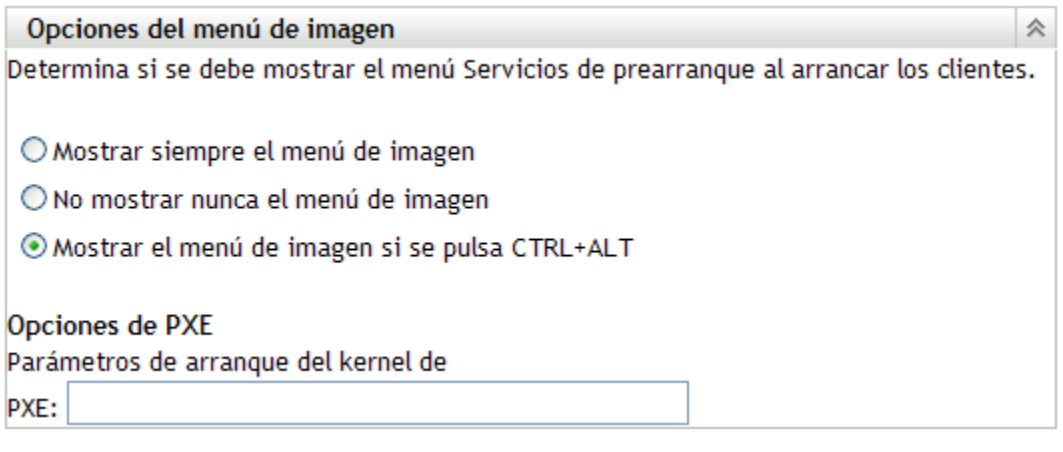

- **4** Seleccione una de las siguientes opciones:
	- *Mostrar siempre el menú de imagen*
	- *No mostrar nunca el menú de imagen*
	- *Mostrar el menú de imagen si se pulsa CTRL+ALT*
- **5** Para proporcionar opciones de arranque de PXE, especifíquelas en el campo *Parámetros de arranque del kernel PXE.*

Los parámetros se deben separar mediante un espacio.

**6** Haga clic en *Aplicar* o en *Aceptar* para guardar los cambios.

Así se define el modo de visualización del menú por defecto para la zona de gestión. Este valor se puede anular en cada carpeta o dispositivo. Para obtener más información, consulte la [Sección 2.6, "Sustitución de los ajustes por defecto de los servicios de prearranque", en la](#page-107-0)  [página 108](#page-107-0).

### <span id="page-82-0"></span>**2.5.2 Configuración de los valores de dispositivo no registrado**

Las siguientes configuraciones se pueden definir después de generar la imagen de un dispositivo. Los valores de configuración se aplican a los dispositivos que no están registrados en la zona de gestión y se colocan en los datos seguros para usar en imágenes del dispositivo.

Para obtener más información, consulte la [Sección 1.3.3, "Ajustes de dispositivo no registrado", en](#page-22-0)  [la página 23](#page-22-0).

Para configurar ajustes de ID por defecto para dispositivos no registrados:

- **1** En el Centro de control de ZENworks, haga clic en *Configuración* en el panel izquierdo para mostrar la pestaña *Configuración* y, si no está desplegada, haga clic en la sección *Ajustes de zona de gestión.*
- **2** Haga clic en *Gestión de dispositivos* para expandir la lista y seleccione *Servicios de prearranque* para mostrar las secciones de configuración.
- **3** Localice la sección Ajustes de dispositivo no registrado y expándala:

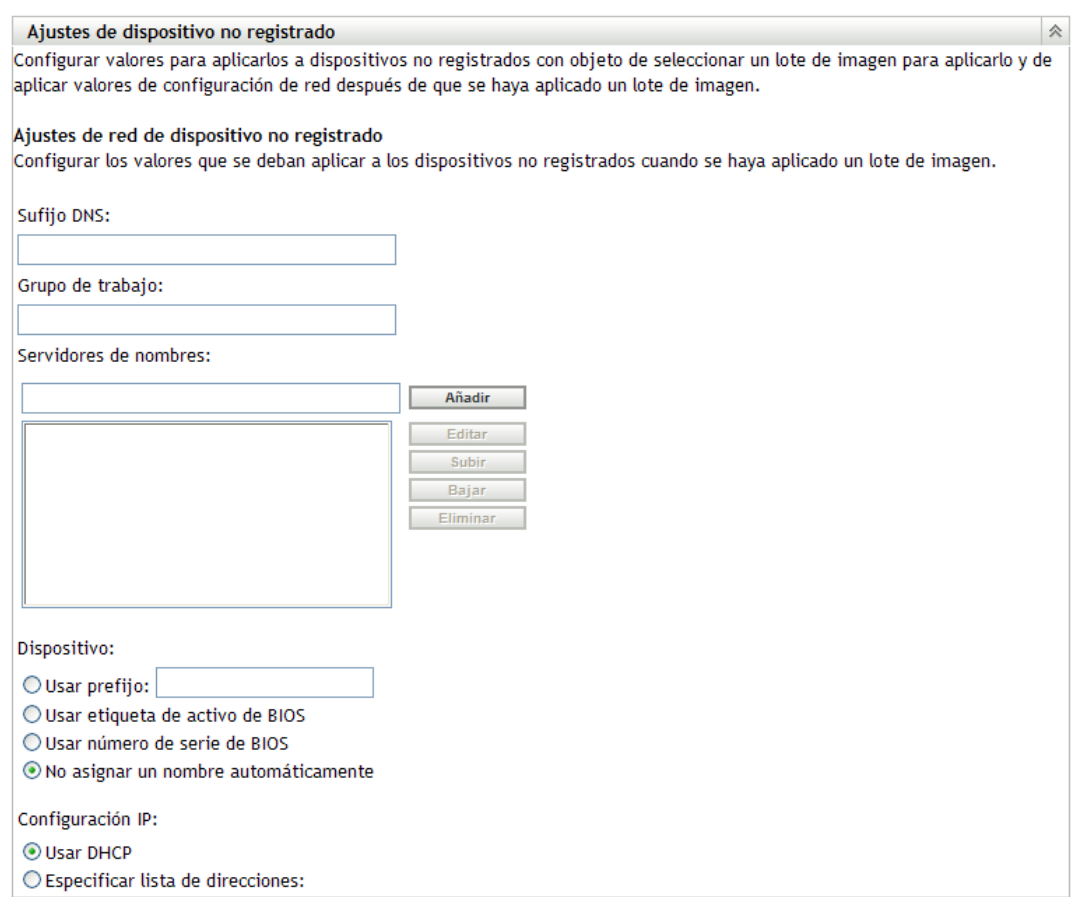

**4** Cumplimente los campos:

**Sufijo DNS:** permite proporcionar un sufijo para todos los nombres de dispositivo.

Por ejemplo, si escribe "provo.novell.com" y el nombre de un dispositivo es "dispositivo1", el nombre completo será "dispositivo1.provo.novell.com".

**Grupo de trabajo:** especifique el grupo de trabajo de Windows del que quiera que sea miembro el dispositivo.

El grupo de trabajo se convertirá en parte de la imagen del dispositivo.

**Servidores de nombres:** para controlar los servidores DNS que utiliza el dispositivo, especifique un servidor de nombres DNS y después haga clic en *Añadir* para colocarlo en la lista.

Con el fin de que un dispositivo de arranque pueda encontrar el nombre del servidor de forma eficaz, especifique varios servidores de nombres DNS.

Para obtener la máxima disponibilidad de los servidores DNS para un dispositivo, puede cambiar el orden mediante *Subir* y *Bajar,* seleccionando una entrada de servidor de nombres cada vez.

Puede suprimir varios servidores de nombres seleccionándolos y haciendo clic en *Eliminar.*

**Dispositivo:** puede determinar los nombres de dispositivo por defecto para los dispositivos no registrados. El nombre se aplica después de generar la imagen del dispositivo.

Esto puede resultar útil en los casos en que se tengan varios dispositivos cuya imagen se deba generar. Puede proporcionar automáticamente nombres exclusivos para cada dispositivo (desde la etiqueta de activo o número de serie del BIOS correspondiente), así como agrupar dispositivos proporcionando el mismo prefijo para sus nombres.

 **Usar prefijo:** con esta opción se proporciona un prefijo común para los nombres de los dispositivos, como Lab1, con el fin de distinguirlos de los dispositivos de Lab2. Esto puede ser útil cuando se generen imágenes en lote de determinados grupos de dispositivos. Está limitado a 8 caracteres.

Si se emplea esta opción, el prefijo que se escriba se agregará con una cadena aleatoria de letras y números para hacer que el nombre del dispositivo tenga una longitud de 15 caracteres. Se pueden utilizar caracteres de subrayado y guiones en el prefijo. La cadena aleatoria restante nombra el dispositivo de forma exclusiva.

Por ejemplo, si escribe Lab1\_, otros diez caracteres se generarán aleatoriamente para completar el nombre, con Lab1 separado de esos caracteres mediante el carácter de subrayado para facilitar la lectura.

- **Usar etiqueta de activo de BIOS:** corresponde a la etiqueta de activo almacenada en el BIOS del dispositivo, que es exclusiva de cada dispositivo. Puede ser útil para realizar un seguimiento del dispositivo a partir de la etiqueta de activo correspondiente.
- **Usar número de serie de BIOS:** corresponde al número de serie almacenado en el BIOS del dispositivo, que es exclusivo de cada dispositivo. Puede ser útil para realizar un seguimiento del dispositivo a partir del número de serie correspondiente.
- **No asignar un nombre automáticamente:** seleccione esta opción si no desea utilizar ninguna de las anteriores. Ésta es la opción por defecto.

**Configuración IP:** puede seleccionar *Usar DHCP* o *Especificar lista de direcciones* con el fin de identificar dispositivos para el trabajo de los servicios de prearranque.

Esta sección incluye ajustes que debe utilizar el dispositivo después de que se genere su imagen. Los utiliza para el trabajo de los servicios de prearranque cada vez que se vuelve a arrancar.

Seleccione una de las siguientes opciones para la configuración IP:

- **Usar DHCP:** permite que se asignen de forma dinámica direcciones IP a los dispositivos.
- **Especificar lista de direcciones:** se utilizan direcciones IP para identificar los dispositivos. Las direcciones que añada a la lista estarán disponibles para usarlas con los dispositivos. De este modo, puede especificar un intervalo de direcciones IP o direcciones individuales que quiera que utilicen los dispositivos. Por ejemplo, puede asegurarse de que todos los dispositivos de laboratorio utilicen direcciones comprendidas entre 10.0.0.5 y 10.0.0.25.

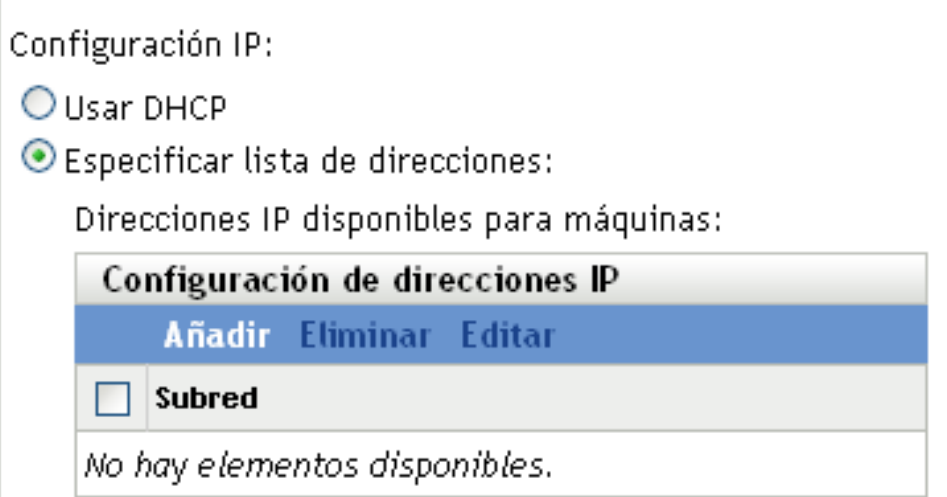

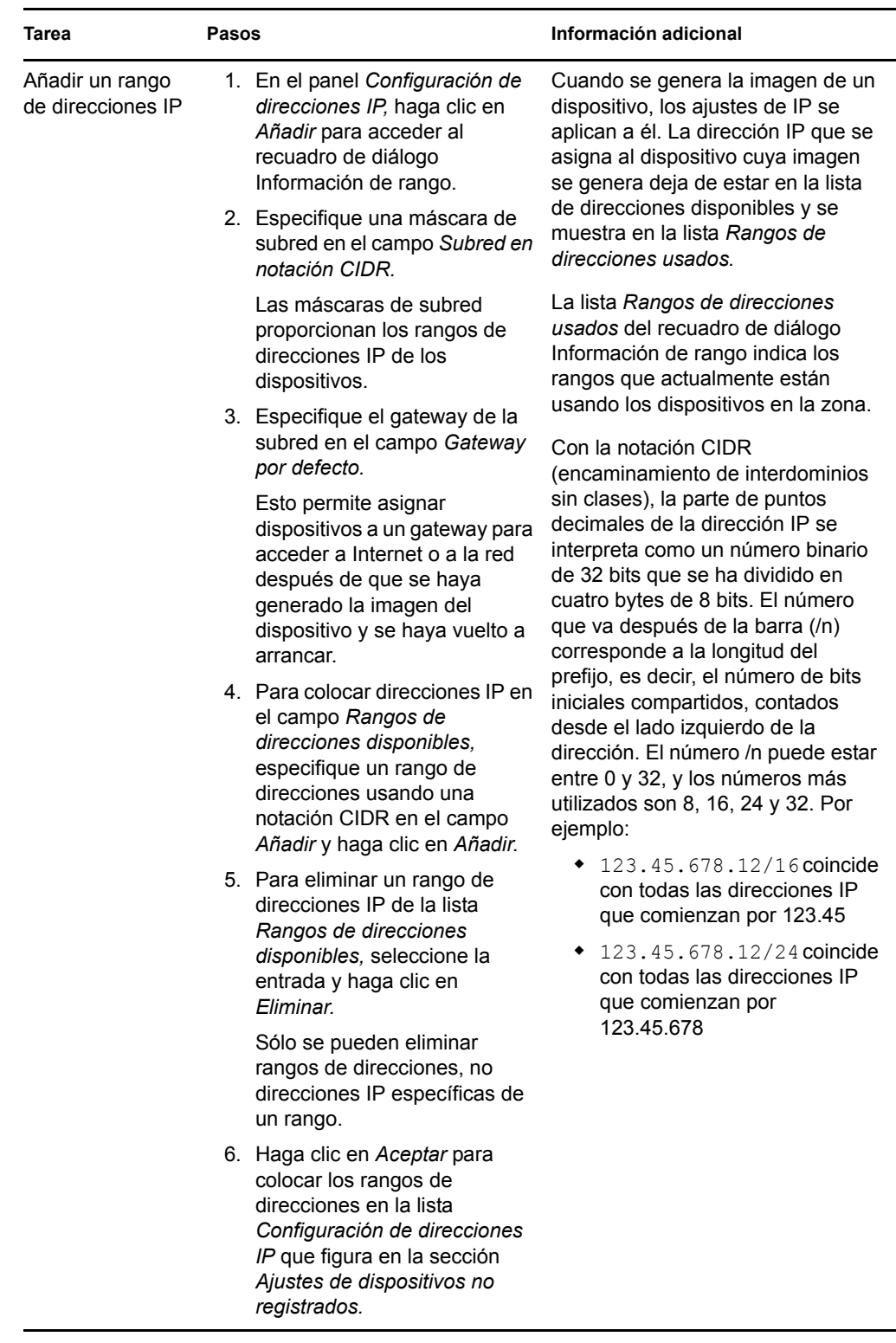

Si selecciona *Especificar lista de direcciones,* lleve a cabo las tareas descritas en la tabla siguiente:

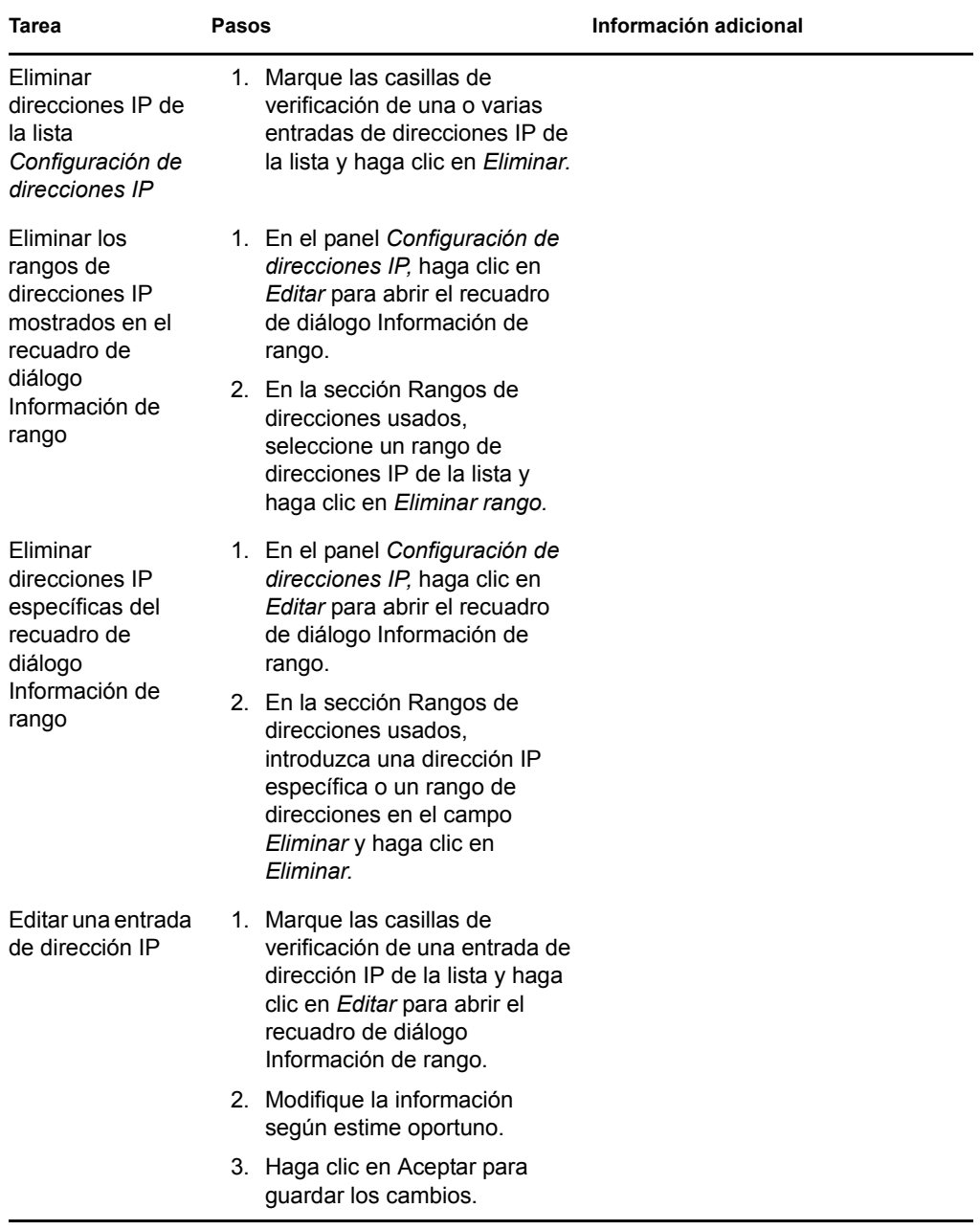

**5** Haga clic en *Aplicar* o en *Aceptar* para guardar los cambios.

De esta forma se definen los ajustes del método de asignación de ID a los dispositivos para la zona de gestión.

## <span id="page-88-0"></span>**2.5.3 Configuración de la asignación de trabajo de generación de imágenes a los dispositivos**

Puede determinar el trabajo de generación de imágenes que se debe llevar a cabo en un dispositivo cuando arranque, a partir de un conjunto de reglas de hardware. Esta sección de configuración permite especificar un lote concreto para cada conjunto de reglas de hardware. La sección de tipos de hardware personalizados permite proporcionar datos específicos para una opción de regla de *tipo de hardware*.

Todas las reglas y tipos personalizados configurados aquí se aplican globalmente a todos los dispositivos gestionados de la zona de gestión. No obstante, los lotes sólo se aplicarán durante el arranque a los dispositivos que coincidan exactamente con la regla y sus tipos personalizados.

Para obtener más información, consulte la [Sección 1.3.4, "Asignación de trabajo de imagen a](#page-23-0)  [dispositivo", en la página 24.](#page-23-0)

Para configurar las asignaciones de trabajos de imagen por defecto para los dispositivos no registrados:

- **1** En el Centro de control de ZENworks, haga clic en *Configuración* en el panel izquierdo para mostrar la pestaña *Configuración* y, si no está desplegada, haga clic en la sección *Ajustes de zona de gestión.*
- **2** Haga clic en *Gestión de dispositivos* para expandir la lista y seleccione *Servicios de prearranque* para mostrar las secciones de configuración.
- **3** Localice y expanda la sección Asignación de trabajo de imagen a dispositivo.

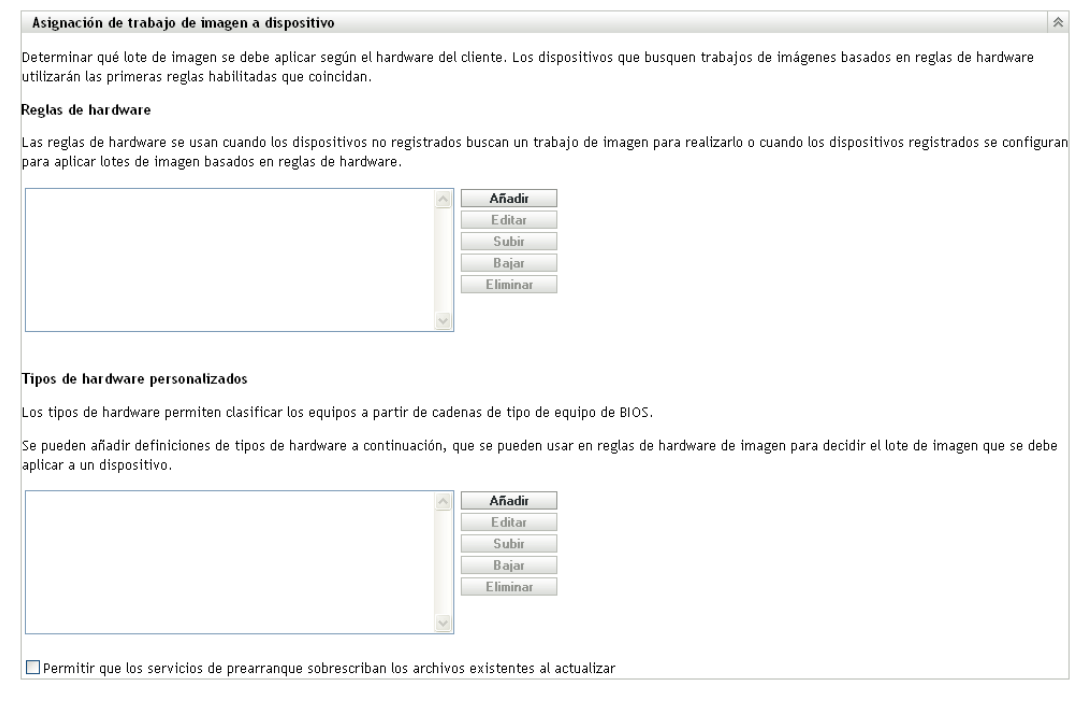

- **4** Configure las siguientes opciones:
	- ["Reglas de hardware" en la página 90](#page-89-0)
- ["Tipos de hardware personalizados" en la página 97](#page-96-0)
- ["Permitir sobrescritura" en la página 102](#page-101-1)
- **5** Haga clic en *Aplicar* o en *Aceptar* para guardar los cambios.

De esta forma se establecen las asignaciones de trabajo de imagen por defecto para los trabajos registrados en la zona de gestión.

### <span id="page-89-0"></span>**Reglas de hardware**

Puede especificar reglas de hardware para un lote de imagen. De este modo, el lote se aplicará durante el arranque a cualquier dispositivo que coincida con las reglas.

Por ejemplo, puede crear una regla que aplique un lote a cualquier dispositivo que tenga 512 MB de RAM y 150 GB de espacio en el disco duro.

Cada regla está constituida por filtros que se emplean para determinar si los dispositivos cumplen la regla. Las reglas utilizan la lógica para determinar si el dispositivo cumple con los requisitos necesarios para aplicar el lote de imagen. Para crear filtros para la regla se utilizan los operadores lógicos AND, OR y NOT.

Cuando un dispositivo busca trabajo pendiente, examina las reglas hasta que encuentra una en la que todos los filtros coinciden con el dispositivo y, a continuación, ejecuta el lote que esté asignado a la regla.

La siguiente tabla muestra las tareas que puede llevar a cabo para configurar las reglas de hardware:

| Tarea                           | <b>Pasos</b>                                                                                                    | Información adicional                                                                                                    |
|---------------------------------|----------------------------------------------------------------------------------------------------|----------------------------------------------------------------------------------------------------|
| Añadir una regla de<br>hardware | 1. Haga clic en Añadir junto al<br>recuadro de lista de reglas de<br>hardware, con lo que se abrirá el<br>recuadro de diálogo Construcción<br>de regla.                            | La información configurada en el<br>recuadro de diálogo Construcción de<br>regla comprende una sola regla. Se<br>pueden añadir varias reglas.                                                                                   |
|                                 | 2. Para crear la regla de hardware,<br>siga las instrucciones<br>proporcionadas en "Recuadro de<br>diálogo Construcción de regla" en<br>la página 92.                              | Cada vez que haga clic en Añadir para<br>utilizar el recuadro de diálogo<br>Construcción de regla, puede<br>seleccionar el mismo lote que en la<br>ocasión anterior que utilizó el recuadro<br>de diálogo o seleccionar un lote |
|                                 | 3. Cuando salga del recuadro de<br>diálogo Construcción de regla,<br>haga clic en Aplicar en la parte<br>inferior de la página de<br>configuración para guardar la<br>nueva regla. | diferente para la regla.<br>Al arrancar un dispositivo, sólo se<br>emplea la primera regla que coincide<br>para aplicar el lote asignado.                                                                                       |

*Tabla 2-7 Tareas de reglas de hardware*

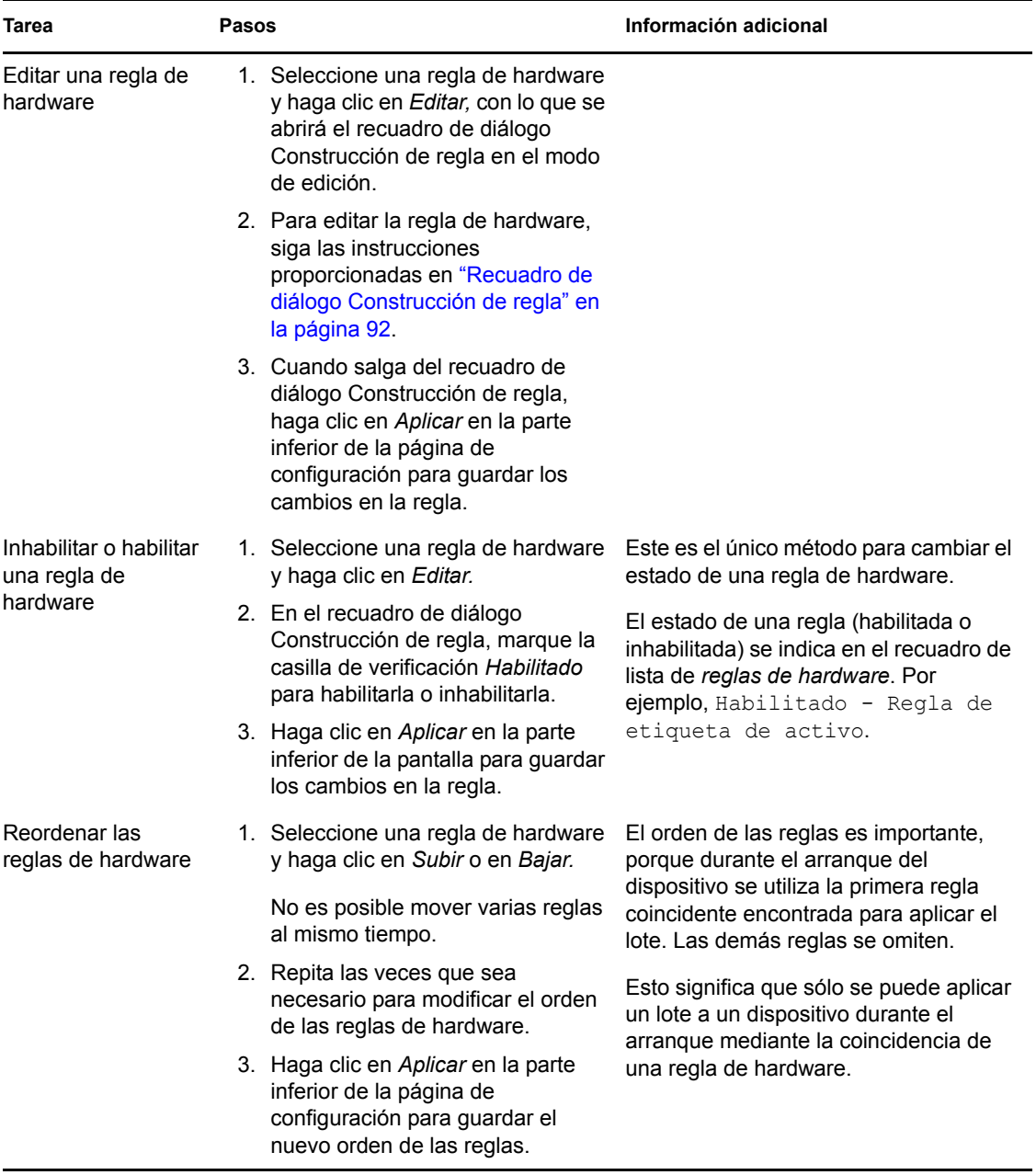

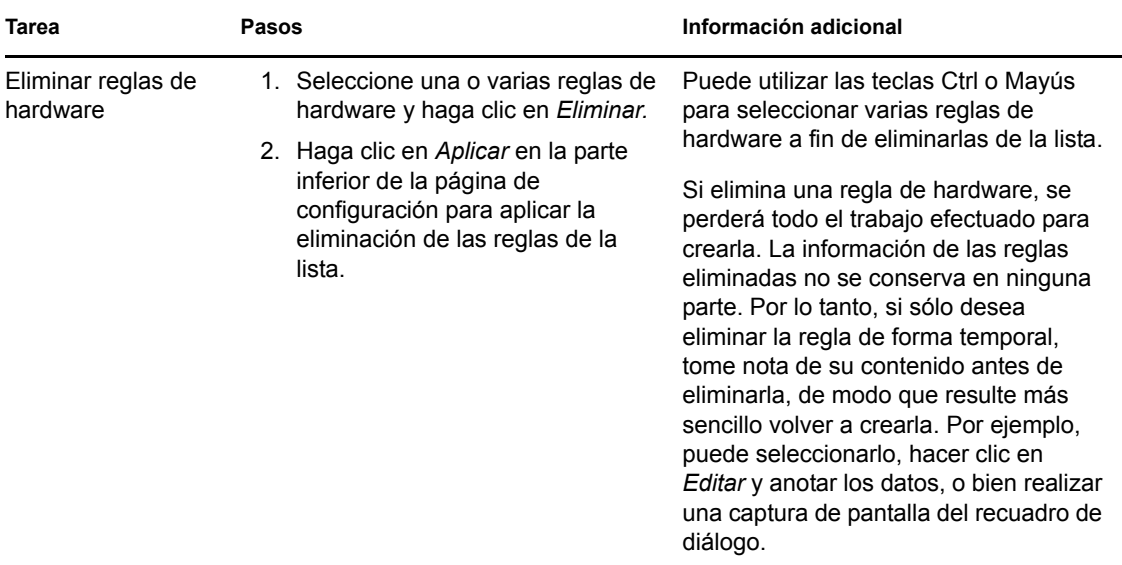

### <span id="page-91-0"></span>Recuadro de diálogo Construcción de regla

Es importante entender la lógica de las reglas a la hora de utilizar este recuadro de diálogo. Para obtener más información, consulte ["Lógica de regla" en la página 95.](#page-94-0)

Para configurar una regla de hardware:

**1** Si pretende seleccionar *Tipo de hardware* cuando cree una regla, primero deberá configurar el tipo de hardware.

Para obtener instrucciones al respecto, consulte ["Tipos de hardware personalizados" en la](#page-96-0)  [página 97](#page-96-0).

**2** Haga clic en *Añadir* en la sección Reglas de hardware para mostrar el recuadro de diálogo de creación de reglas:

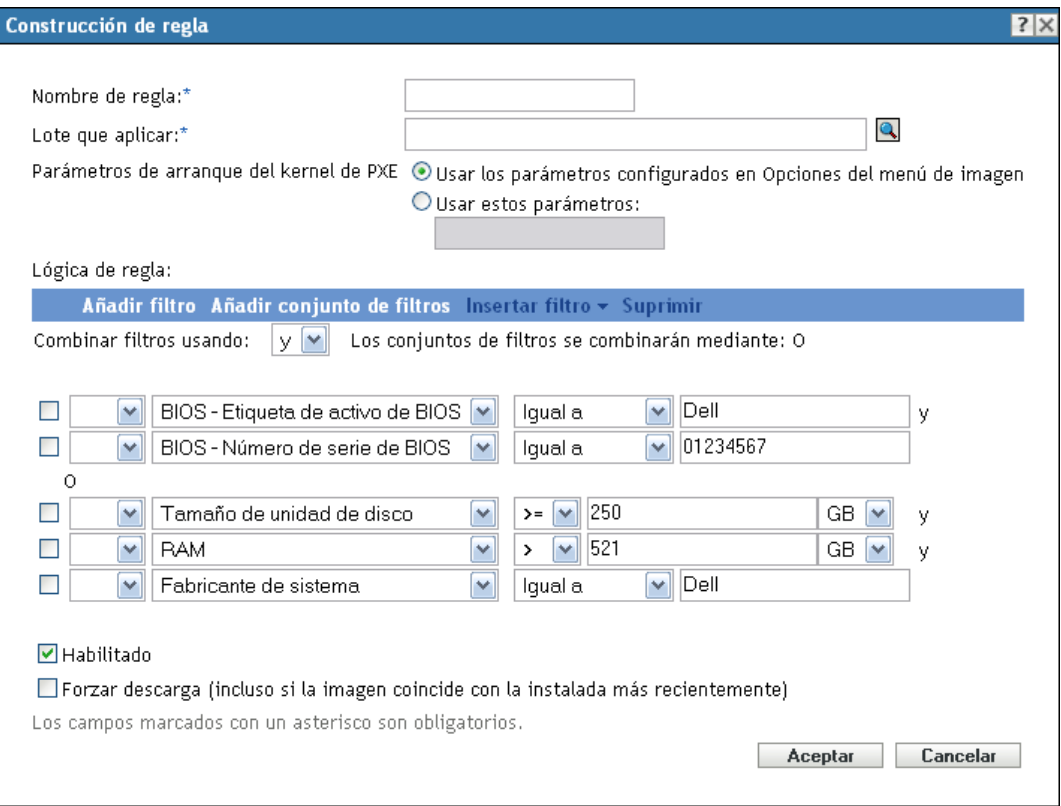

**3** En el recuadro de diálogo Construcción de regla, complete los cambios siguientes y marque o anule la marca de las distintas opciones:

**Nombre:** corresponde al nombre que se muestra en la lista de reglas incluida en la página *Servicios de prearranque,* dentro de la sección *Asignación de trabajo de imagen a dispositivo.* El nombre debe ser lo suficientemente descriptivo como para que se pueda identificar su finalidad en el futuro.

**Lote que aplicar:** cuando un dispositivo busca trabajo pendiente, examina las reglas hasta que encuentra una en la que todos los filtros coinciden con el dispositivo y, a continuación, ejecuta el lote que esté asignado a la regla. Cada regla se puede aplicar a un solo lote.

Dado que la sección *Asignación de trabajo de imagen a dispositivo* muestra las reglas, no los lotes, se pueden aplicar varias reglas a un lote determinado. Esto significa que hay distintas posibilidades de que un lote se seleccione para el trabajo de generación de imágenes de un dispositivo.

Cuando se muestran varias reglas, la primera que incluya criterios que coincidan con un dispositivo hará que el lote asignado a la regla se aplique al dispositivo.

Si no hay ninguna regla que coincida con un dispositivo, ninguno de los lotes asignados se aplicará al dispositivo.

Parámetros de arranque del kernel de PXE: seleccione una de estas dos opciones:

 **Usar los parámetros configurados en Opciones del menú de imagen:** con esta opción se consigue que la regla utilice los parámetros de arranque por defecto de la zona de gestión.

 **Usar estos parámetros:** sólo se utilizan los parámetros de arranque que se especifiquen en la regla.

Los parámetros se deben separar mediante un espacio.

**Habilitado:** esta es la única forma de inhabilitar de forma temporal una regla de hardware. Esta opción no está habilitada por defecto.

El estado de la regla se indica con la primera palabra de la lista de reglas de trabajo de la página *Servicios de prearranque.* Por ejemplo, Habilitado - Regla de etiqueta de activo.

**Forzar descarga:** fuerza la descarga del lote asignado, incluso si coincide con el último lote que se haya instalado. Por defecto, la descarga de la regla de hardware no se aplica.

Por defecto, ZENworks Imaging no vuelve a regenerar la imagen de un equipo que incluya la misma imagen. Esta opción permite volver a aplicar forzosamente la imagen al dispositivo. Por ejemplo, puede que sea necesario actualizar todos los equipos de laboratorio para el siguiente uso del laboratorio.

**Importante:** preste cuidado a la hora de utilizar esta opción, ya que se puede crear un bucle infinito debido a que la opción permanece seleccionada después de que se haya aplicado una imagen. Si genera la imagen de un dispositivo que permanezca no registrado después de que se genere la imagen, se volverá a generar la imagen con la misma imagen una y otra vez cada vez que se arranque. Para evitarlo, edite esta regla de hardware y anule la selección de esta opción tras generar la imagen de los dispositivos aplicables.

- **4** Mediante los campos y las opciones de *Lógica de regla,* cree la expresión de la regla de hardware utilizando las siguientes opciones:
	- **Añadir filtro:** añade el filtro nuevo al final de la lista de filtros.

Puesto que el filtro se añade al final del último conjunto de filtros, no se puede utilizar esta opción para seleccionar el conjunto de filtros al que se debe añadir. Utilice la opción *Insertar filtro* para añadir un filtro a un conjunto de filtros anterior.

- **Añadir conjunto de filtros:** añade un conjunto de filtros nuevo, comenzando con un filtro del conjunto. No se puede cambiar el orden del conjunto de filtros.
- **Insertar filtro:** permite insertar un filtro antes o después del filtro seleccionado. También permite especificar el conjunto de filtros al que se debe añadir el filtro.
- **Suprimir:** elimina los filtros seleccionados de la regla.
- **Combinar filtros usando:** la configuración por defecto consiste en combinar los filtros con Y y los conjuntos de filtros con OR. Se puede utilizar este campo para invertir las funciones booleanas para los filtros y los conjuntos.

El uso de OR para los conjuntos de filtros supone que todos los filtros del conjunto se deben cumplir para que se aplique la regla, pero se puede cumplir cualquiera de los conjuntos para que se aplique la regla.

El uso de AND para los filtros en sí supone lo contrario. Se debe cumplir al menos uno de los filtros de cada conjunto para que se aplique la regla.

Las expresiones constan de una opción de criterios, un operador y un valor y, en algunos casos, un calificador. Por ejemplo:

RAM (in  $MB$ ) = < 512 MB

RAM (en MB) es la opción de criterios, = < es el operador, 512 es el valor y MB es el calificador.

Si fuera necesario, se puede utilizar el operador NO (en el primer campo vacío con una flecha abajo) para realizar una negación lógica de la expresión. Por ejemplo:

NOT RAM (in MB) =< 512 MB

En el ejemplo anterior, la regla sólo se aplica a dispositivos con menos de 512 MB de RAM.

Puede utilizar más de una expresión para la regla. Por ejemplo:

RAM (in  $MB$ ) = < 512 MB or Hard Drive Size (in MB) < 20 GB

*Tipo de hardware* sólo se muestra en la lista de opciones de criterios si se ha configurado un [tipo de hardware personalizado](#page-96-0) y se ha guardado haciendo clic en *Aplicar* en la parte inferior de la página de configuración *Servicios de prearranque.*

**Importante:** tenga en cuenta que es posible crear filtros y reglas contradictorios. Por ejemplo, si se especifica la condición RAM en varios filtros, asegúrese de que los operadores lógicos que se utilicen donde se defina la condición tengan sentido en relación con el valor de megabytes que se introduzca. En otras palabras, si dos filtros se deben cumplir (están unidos por AND), no puede ocurrir que un filtro exija exactamente 512 MB de RAM y otro al menos 512 MB de RAM.

**5** Haga clic en *Aceptar* para salir del recuadro de diálogo y colocar la nueva regla de hardware en la lista *Reglas de hardware* de la página de configuración *Servicios de prearranque.*

### <span id="page-94-0"></span>Lógica de regla

Cada regla está constituida por uno o varios filtros que se emplean para determinar si los dispositivos cumplen la regla. El recuadro de diálogo Construcción de regla parte de un filtro vacío. Para que la regla se aplique a un dispositivo, éste tiene que coincidir con la lista completa de filtros de la regla (tal y como determinen los operadores lógicos AND y OR que se explican más adelante).

Un filtro es una fila de campos que proporciona una condición que debe cumplir un dispositivo para que se aplique el lote. Por ejemplo, se puede añadir un filtro para especificar que el dispositivo tenga exactamente 512 MB de RAM para que lo acepte la regla, y añadir otro filtro que determine que el disco duro debe tener un tamaño de 20 GB como mínimo. No hay límites técnicos para el número de filtros que se pueden añadir a una regla, aunque sí límites prácticos, como los siguientes:

- Se deben diseñar reglas que resulten fáciles de comprender
- Se deben concebir las reglas de forma que no se creen filtros contradictorios por accidente
- Conviene asegurarse de que se pueda ver el recuadro de diálogo a medida que aumente su tamaño cuando se vayan añadiendo filtros y conjuntos de filtros

Los filtros se pueden añadir individualmente o en conjuntos. Cada conjunto de filtros contiene operadores lógicos y la asociación entre los conjuntos se determina mediante operadores lógicos.

El operador lógico AND se muestra por defecto para los filtros que forman parte de un conjunto en el campo *Combinar filtros usando* (se puede cambiar), mientras que el operador OR se muestra en el campo *Los conjuntos de filtros se combinarán mediante,* (sólo lectura). Si se cambia el campo *Combinar filtros usando* a OR, el campo *Los conjuntos de filtros se combinarán mediante* mostrará el operador AND.

Se pueden concebir los filtros y los conjuntos de filtros como notaciones algebraicas entre paréntesis, en las que los filtros se encuentran dentro de los paréntesis y los conjuntos están separados en una serie de grupos parentéticos. Los operadores lógicos (AND y OR) separan los filtros dentro de los paréntesis y se utilizan también para separar los grupos parentéticos.

Por ejemplo, "(u AND v AND w) OR (x AND y AND z)" significa "coincide con uvw o con xyz". En el recuadro de diálogo Construcción de regla, el ejemplo anterior se muestra así:

u AND v AND w OR x AND y AND

z

Los conjuntos de filtros no se pueden anidar. Sólo se pueden definir en series. El primer filtro que coincida con el dispositivo (valor por defecto de O) se utiliza para validar la regla, de forma que se pueda aplicar el lote para realizar el trabajo de generación de imágenes en el dispositivo.

El orden en que aparecen los filtros y los conjuntos de filtros no importa. En el caso del operador OR, el primero que coincida hará que se cumpla la regla. Con el operador AND, todos los elementos deben coincidir para que se cumpla la regla.

**Sugerencia:** se puede ejecutar fácilmente una prueba para ver cómo funcionan los operadores lógicos. Acceda al recuadro de diálogo Construcción de regla, haga clic en las opciones *Añadir filtro* y *Añadir conjunto de filtros* para crear unos cuantos conjuntos de filtros; alterne entre el uso de AND y OR en el campo *Combinar filtros usando* y observe cómo cambian los operadores. A continuación, seleccione los filtros que haya añadido y haga clic en *Suprimir* o haga clic en *Cancelar* para salir del recuadro de diálogo Construcción de regla.

Puede configurar las condiciones de una regla añadiendo todos los filtros y conjuntos de filtros que necesite para identificar el tipo de dispositivo que desee que coincida con la regla. Normalmente no es preciso configurar reglas complejas. Sin embargo, dado que se pueden aplicar varias reglas a un lote, se puede complicar más el uso de operadores lógicos ya que cada regla se toma como una condición OR para el lote, lo que hace que éste se aplique si cualquiera de las reglas coincide con el dispositivo.

Por ejemplo, se puede dar el caso de que cree varias reglas para un lote y que cada una de ellas esté integrada por una larga lista de condiciones AND que se deban cumplir. En este caso, cada regla se convierte en un conjunto de criterios específicos que debe cumplir un dispositivo, lo que hará que se aplique el lote si se cumple una de ellas. Por el contrario, si tiene la misma información en una sola regla (mediante conjuntos de filtros para las condiciones AND y OR), el recuadro de diálogo puede ser tan extenso que resulte imposible de manejar.

Para determinar cuáles son sus necesidades, tenga en cuenta las siguientes posibilidades:

- Un conjunto de filtros con varios filtros
- Varios conjuntos de filtros con sólo un filtro o un número reducido de filtros por conjunto
- Varios conjuntos de filtros con varios filtros cada uno
- Varias reglas por lote

Recuerde que los operadores lógicos de los filtros incluidos en un conjunto son los contrarios de los operadores incluidos entre los distintos conjuntos y que en todas las reglas de un lote se utiliza la condición OR. Por ejemplo, supongamos que se va a seleccionar el operador en el campo *Combinar filtros usando:*

| Operador  | Dentro de los conjuntos de filtros Entre los conjuntos de filtros                                                               |                                                                                                    | Varias reglas por lote                                           |
|-----------|----------------------------------------------------------------------------------------------------|----------------------------------------------------------------------------------------------------|------------------------------------------------------------------|
| <b>OR</b> | Sólo un filtro del conjunto se<br>debe aplicar al dispositivo<br>(condición OR). Se utiliza el<br>primer filtro que se aplique. | Cada conjunto de filtros debe<br>incluir un filtro que se aplique al<br>dispositivo (condición AND).                            | Se utiliza la primera<br>regla que se aplique<br>(condición OR). |
| AND       | Todos los filtros del conjunto se<br>deben aplicar al dispositivo<br>(condición AND).                                           | Sólo un filtro del conjunto se<br>debe aplicar al dispositivo<br>(condición OR). Se utiliza el<br>primer filtro que se aplique. | Se utiliza la primera<br>regla que se aplique<br>(condición OR). |

*Tabla 2-8 Explicaciones sobre los operadores OR e AND*

Resulta obvio que, si se añaden conjuntos de filtros, se complica el uso de operadores lógicos y, si se añaden varias reglas al lote, se complica aún más. Por tanto, se debe planificar cuidadosamente la forma de configurar la información antes de utilizar el recuadro de diálogo Construcción de regla.

### <span id="page-96-0"></span>**Tipos de hardware personalizados**

Los tipos de hardware personalizados permiten incluir cualquier dispositivo que coincida con el tipo personalizado, de modo que el lote se asigne a la regla de hardware aplicable durante el arranque del dispositivo. Por ejemplo, puede crear una regla que aplique el lote a cualquier dispositivo que sea un portátil. Para ello, introduzca la cadena aplicable como tipo de hardware personalizado, seleccione la opción *Tipo de hardware* en el recuadro de diálogo [Construcción de regla](#page-91-0) y seleccione el tipo personalizado.

La opción *Tipo hardware* no se muestra en el recuadro de diálogo Construcción de regla hasta que se ha definido al menos un tipo personalizado.

La siguiente tabla muestra las tareas que puede llevar a cabo para configurar los tipos de hardware personalizados:

| Tarea                                          | Pasos                                                                                                    | Información adicional                                                                                                    |
|------------------------------------------------|----------------------------------------------------------------------------------------------------|----------------------------------------------------------------------------------------------------|
| Añadir un tipo de<br>hardware<br>personalizado | 1. Haga clic en Añadir junto al<br>recuadro de lista de tipos de<br>hardware personalizados, con lo<br>que se abrirá el recuadro de<br>diálogo de tipo de hardware<br>personalizado.                               | En el recuadro de diálogo de tipo de<br>hardware personalizado, puede añadir<br>varias cadenas para identificar la<br>información específica de tipo de<br>hardware del BIOS del dispositivo.<br>El conjunto de cadenas que añada en el |
|                                                | 2. Para crear el tipo de hardware<br>personalizado, siga las<br>instrucciones proporcionadas en la<br>"Recuadro de diálogo Tipo de<br>hardware personalizado" en la<br>página 99.                                  | recuadro de diálogo se considerará un<br>tipo de hardware personalizado<br>identificado por un nombre que también<br>deberá proporcionar en el recuadro de<br>diálogo.                                                                  |
|                                                | 3. Cuando salga del recuadro de<br>diálogo de tipo de hardware<br>personalizado, haga clic en Aplicar<br>en la parte inferior de la página de<br>configuración para guardar el<br>nuevo tipo.                      | El tipo personalizado no se mostrará en<br>la lista desplegable de elementos de<br>hardware del recuadro de diálogo<br>Construcción de regla hasta que haga<br>clic en Aplicar o en Aceptar para<br>guardar la configuración.           |
| Editar un tipo de<br>hardware<br>personalizado | 1. Seleccione un tipo de hardware<br>personalizado y haga clic en<br>Editar, con lo que se abrirá el<br>recuadro de diálogo de tipo de<br>hardware personalizado en el<br>modo de edición.                         |                                                                                                    |
|                                                | 2. Para editar el tipo de hardware<br>personalizado, siga las<br>instrucciones proporcionadas en la<br>"Recuadro de diálogo Tipo de<br>hardware personalizado" en la<br>página 99.                                 |                                                                                                    |
|                                                | 3. Cuando salga del recuadro de<br>diálogo de tipo de hardware<br>personalizado, haga clic en Aplicar<br>en la parte inferior de la página de<br>configuración para guardar los<br>cambios en el tipo de hardware. |                                                                                                    |

*Tabla 2-9 Tareas de tipos de hardware personalizados*

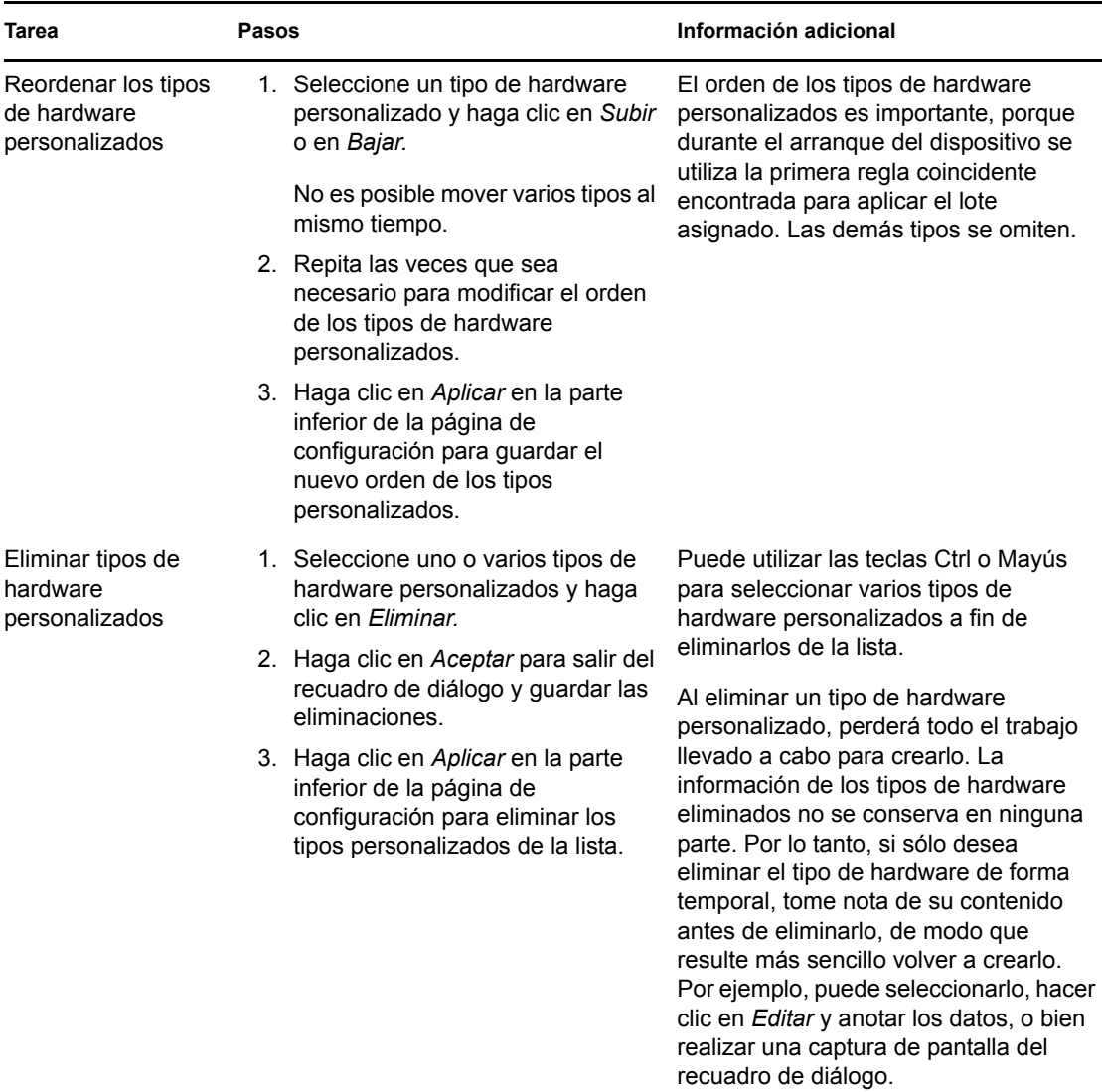

### <span id="page-98-0"></span>Recuadro de diálogo Tipo de hardware personalizado

Los tipos de hardware personalizados permiten incluir cualquier dispositivo que coincida con el tipo personalizado, de modo que el lote se asigne a la regla de hardware aplicable durante el arranque del dispositivo. Por ejemplo, puede crear una regla que aplique el lote a cualquier dispositivo que sea un portátil. Para ello, introduzca la cadena aplicable como tipo de hardware personalizado, seleccione la opción de *tipo de hardware* en el recuadro de diálogo [Construcción de regla](#page-91-0) y seleccione el tipo personalizado.

La opción *Tipo hardware* no se muestra en el recuadro de diálogo Construcción de regla hasta que se ha definido al menos un tipo personalizado.

Las definiciones del tipo de hardware se aplican sólo a las reglas; no se aplican de forma general en la zona de gestión.

A continuación se muestra el recuadro de diálogo Tipo de hardware personalizado:

*Figura 2-4 Recuadro de diálogo Tipo de hardware personalizado*

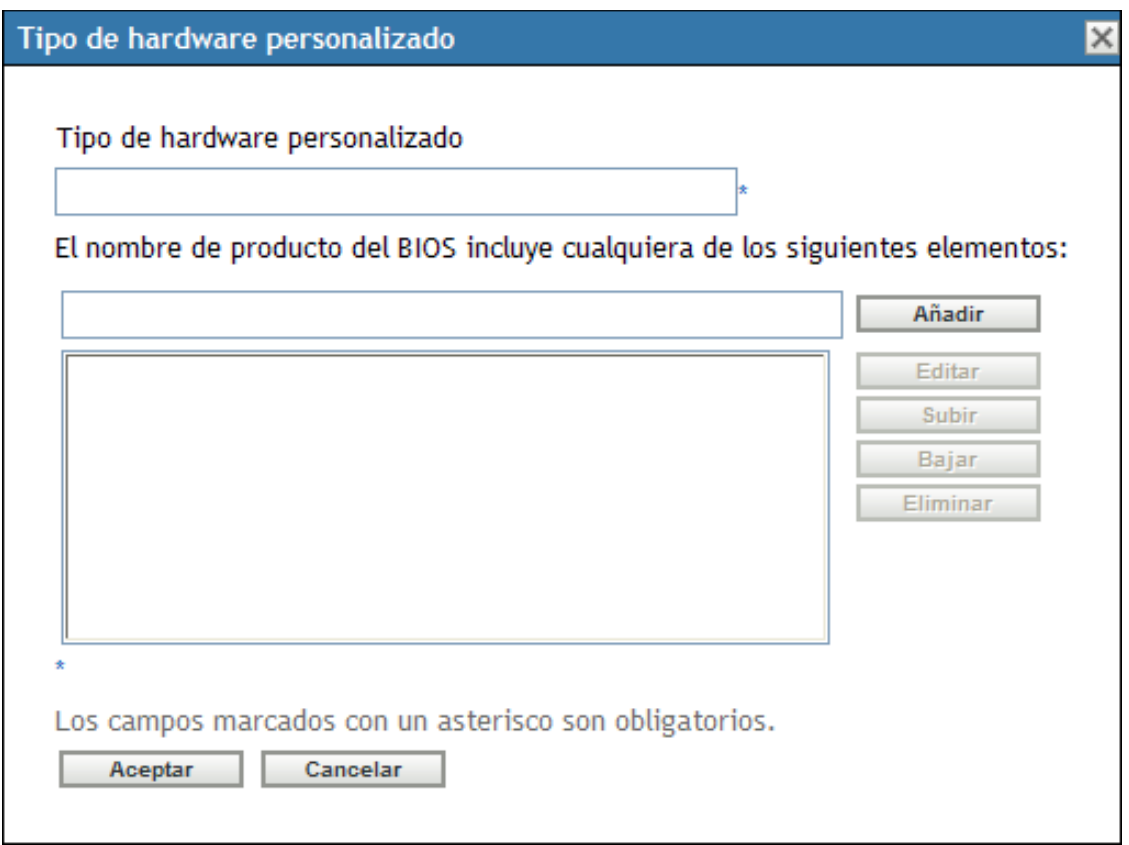

Para configurar los tipos de hardware personalizados, lleve a cabo las tareas descritas en la siguiente tabla:

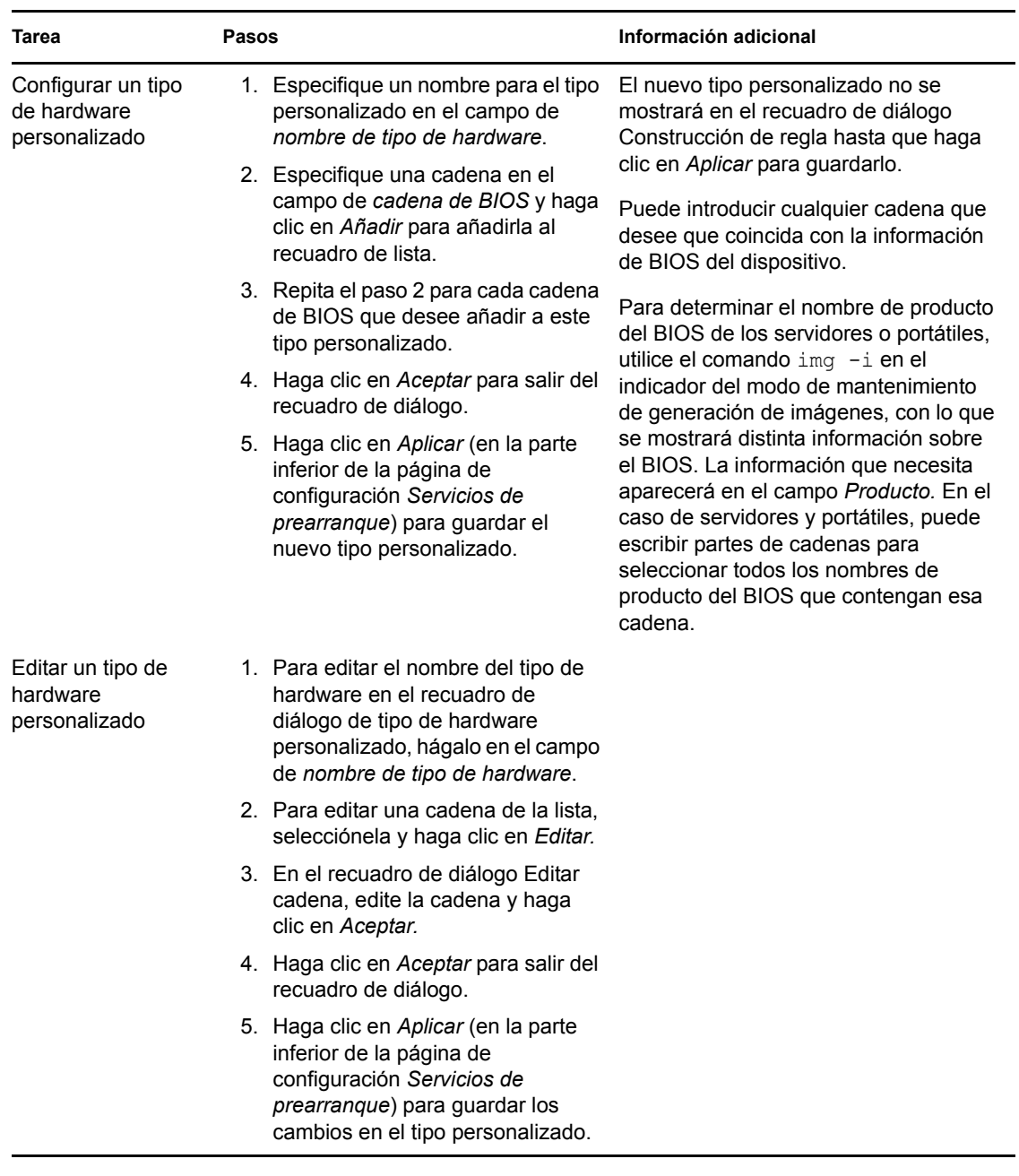

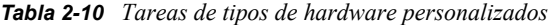

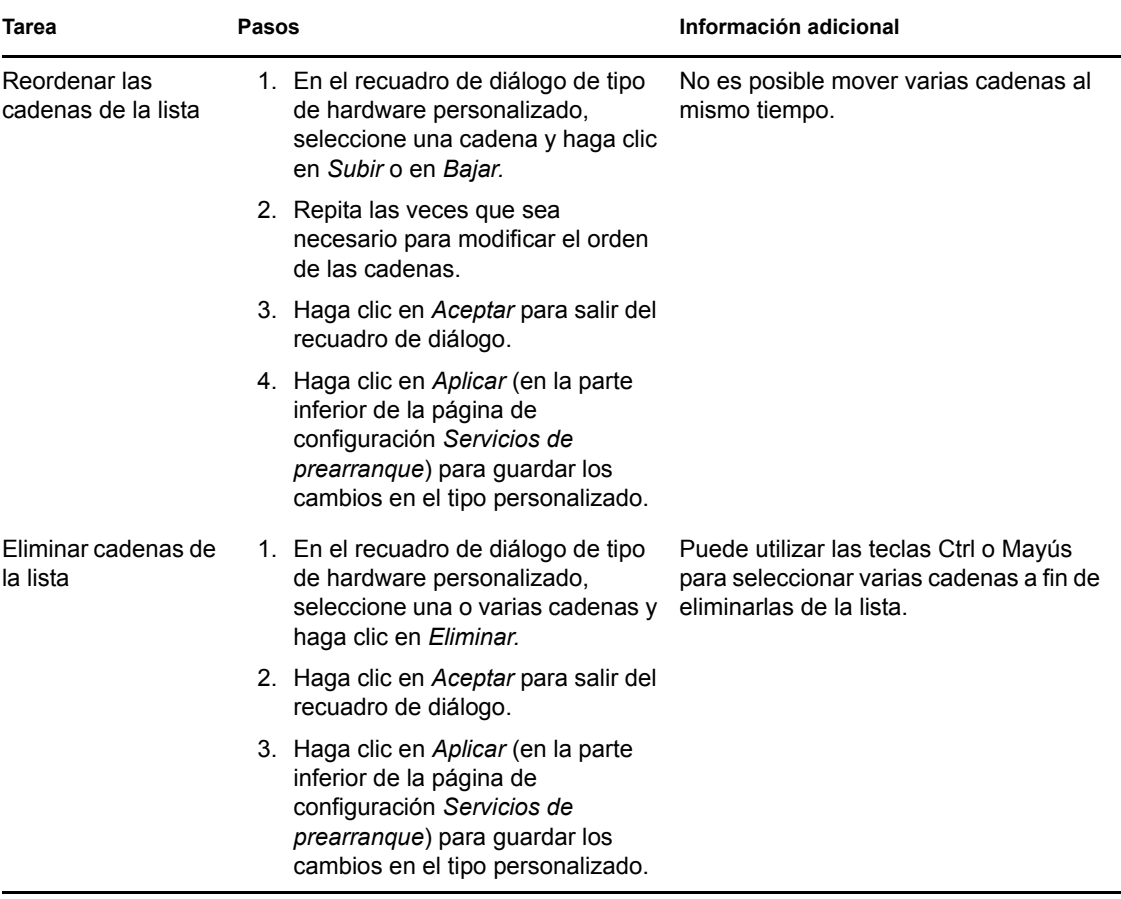

### <span id="page-101-1"></span>**Permitir sobrescritura**

Marque la casilla de verificación *Permitir que los servicios de prearranque sobrescriban los archivos existentes al actualizar* si desea que los archivos .zmg existentes se sobrescriban con una versión más reciente cuando se tome la imagen.

### <span id="page-101-0"></span>**2.5.4 Configuración de la lista de referencia del servidor**

Las listas de referencia se utilizan para garantizar que los dispositivos gestionados que pertenecen a otras zonas de gestión de pueden acceder a su zona de inicio. Para obtener más información, consulte la [Sección 1.3.5, "Lista de referencia del servidor", en la página 26.](#page-25-0)

- **1** En el Centro de control de ZENworks, haga clic en *Configuración* en el panel izquierdo para mostrar la pestaña *Configuración* y, si no está desplegada, haga clic en la sección *Ajustes de zona de gestión.*
- **2** Haga clic en *Gestión de dispositivos* para expandir la lista y seleccione *Servicios de prearranque* para mostrar las secciones de configuración.
- **3** Localice y expanda la sección Lista de referencia del servidor:

*Figura 2-5 Panel Lista de referencia del servidor*

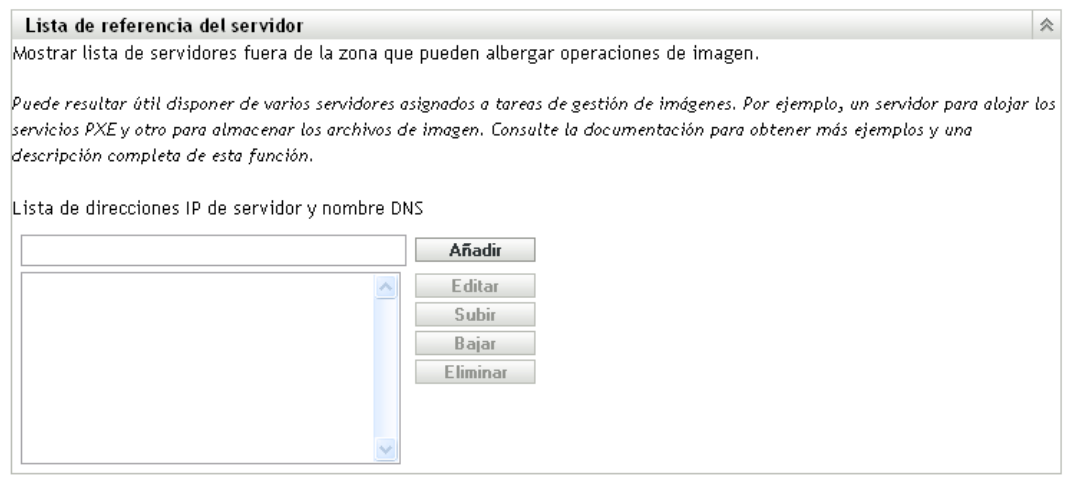

- **4** Para configurar una lista de referencia del servidor, lleve a cabo las tareas de las siguientes secciones según sean aplicables:
	- ["Configuración de servidores de generación de imágenes en la lista de referencia del](#page-102-0)  [servidor" en la página 103](#page-102-0)
	- ["Configuración de servidores de generación de imágenes en un entorno ZENworks mixto"](#page-103-0)  [en la página 104](#page-103-0)

### <span id="page-102-0"></span>**Configuración de servidores de generación de imágenes en la lista de referencia del servidor**

Para configurar el recuadro de lista *Lista de direcciones IP de servidor y nombre DNS,* lleve a cabo las tareas descritas en la siguiente tabla:

| Tarea                                                          | <b>Pasos</b> |                                                                                                    | Información adicional                                                                                                    |  |
|----------------------------------------------------------------|--------------|----------------------------------------------------------------------------------------------------|----------------------------------------------------------------------------------------------------|--|
| Añadir un servidor a<br>la lista de referencia<br>del servidor |              | 1. En el campo Lista de direcciones<br>IP de servidor y nombre DNS.<br>especifique el nombre DNS o la<br>dirección IP de un servidor que<br>pueda almacenar operaciones de<br>prearranque y, a continuación,<br>haga clic en Añadir para colocarlo<br>en la lista.<br>2. Repita este paso como sea<br>necesario hasta completar la lista<br>de servidores del entorno con<br>capacidad de llevar a cabo | Puede añadir un rango de direcciones<br>IP escribiendo la dirección IP de inicio,<br>un espacio, un guión, otro espacio y la<br>dirección IP final del rango. No<br>obstante, las direcciones se muestran<br>tal y como las escriba al hacer clic en<br>Añadir. Las direcciones incluidas en el<br>rango no se separan en direcciones IP<br>individuales en la lista. |  |
|                                                                |              | operaciones de prearranque.                                                                                                    |                                                                                                    |  |

*Tabla 2-11 Tareas de configuración de la lista de referencia de servidor*

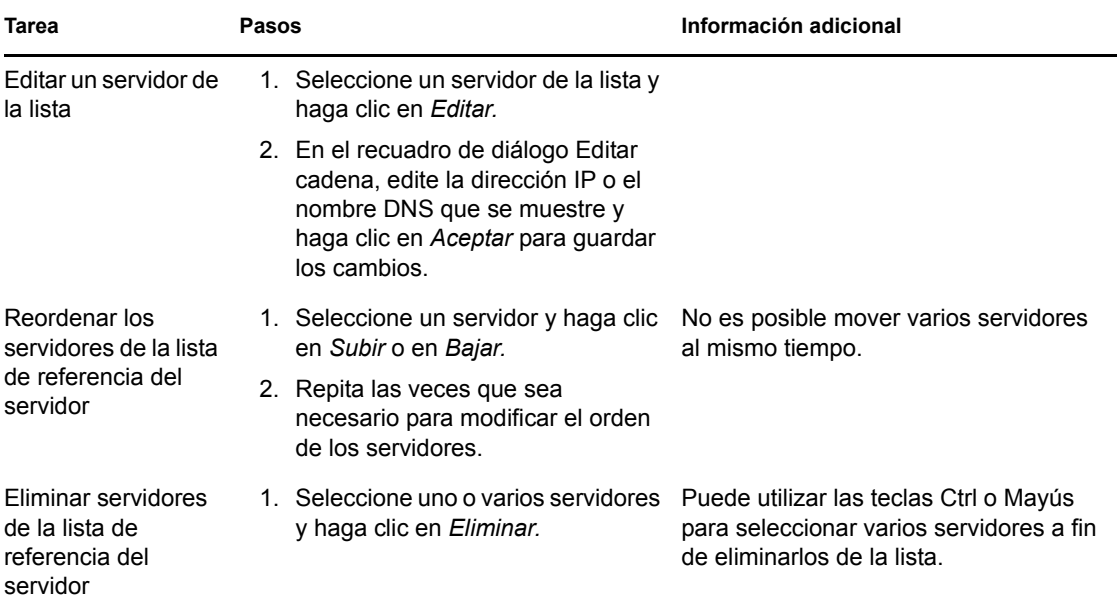

### <span id="page-103-0"></span>**Configuración de servidores de generación de imágenes en un entorno ZENworks mixto**

Cuando haya especificado todos los servidores necesarios en la lista de referencia de servidores, debe colocar determinados archivos en el directorio  $\text{tftp}$  de cada servidor generador de imágenes de ZENworks 7.*x* de la lista para que las referencias funcionen con esos servidores ZENworks Imaging Server tradicionales.

Realice uno de los siguientes pasos:

- ["Copia de ZENworks 10 para Windows a ZENworks 7 para NetWare o Windows" en la](#page-103-1)  [página 104](#page-103-1)
- ["Copia de ZENworks 10 para Windows a ZENworks 7 para Linux" en la página 105](#page-104-0)
- ["Copia de ZENworks 10 para Linux a ZENworks 7 para NetWare o Windows" en la](#page-104-1)  [página 105](#page-104-1)
- ["Copia de ZENworks 10 para Linux a ZENworks 7 para Linux" en la página 106](#page-105-0)

### <span id="page-103-1"></span>Copia de ZENworks 10 para Windows a ZENworks 7 para NetWare o Windows

Desde ZENworks 10Windows Imaging Server, copie los siguientes archivos:

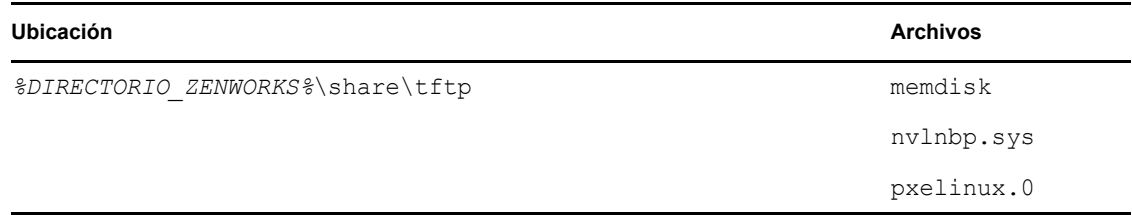

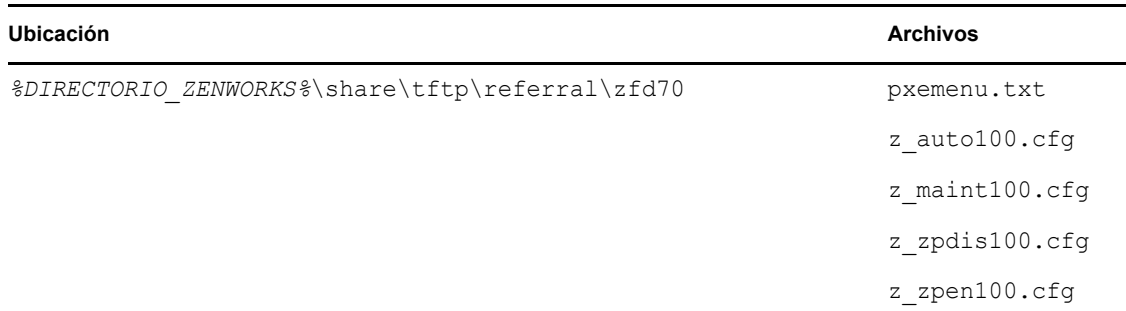

Al siguiente directorio de un servidor generador de imágenes para Windows o NetWare de ZENworks 7.

**NetWare:** *unidad*:\tftp

**Windows:** *unidad*:\Archivos de programa\ZEN Preboot Services\tftp\data

No replique ninguna estructura de directorios del servidor de ZENworks 10. Sólo tiene que copiar los archivos en el directorio tftp.

<span id="page-104-0"></span>Copia de ZENworks 10 para Windows a ZENworks 7 para Linux

Desde ZENworks 10Windows Imaging Server, copie los siguientes archivos:

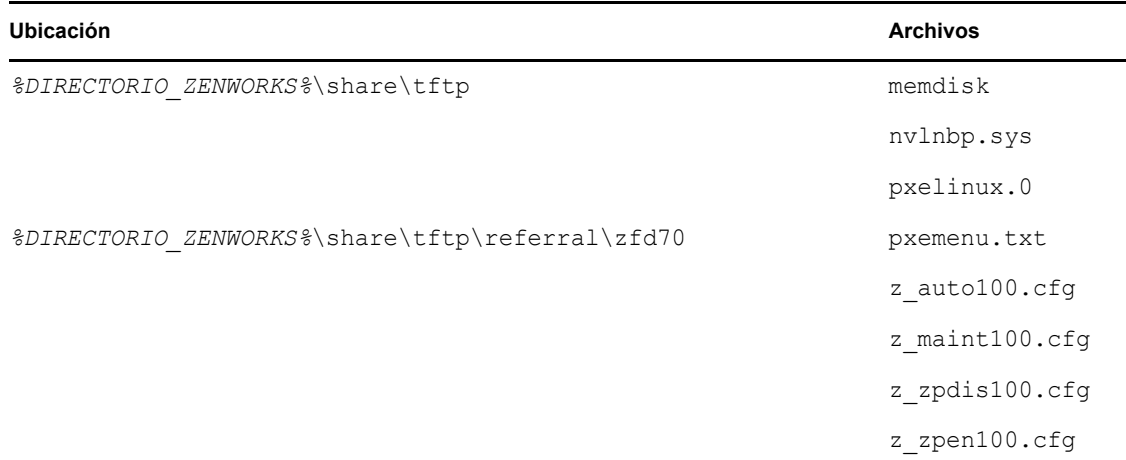

Copie los archivos en el siguiente directorio del servidor generador de imágenes para Linux de ZENworks 7:

#### /srv/tftp

No replique ninguna estructura de directorios del servidor de ZENworks 10. Sólo tiene que copiar los archivos en el directorio tftp.

<span id="page-104-1"></span>Copia de ZENworks 10 para Linux a ZENworks 7 para NetWare o Windows

Desde ZENworks 10 Linux Imaging Server, copie los archivos siguientes:

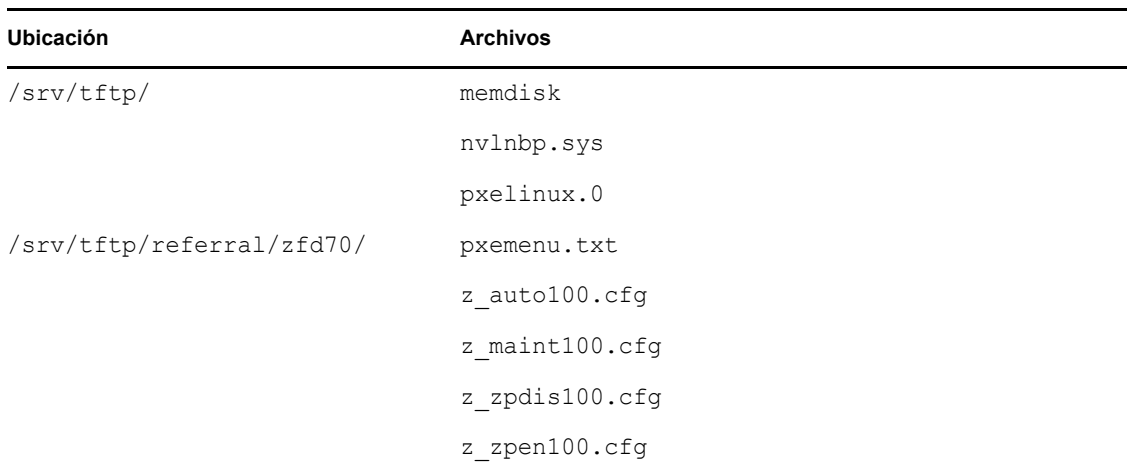

Copie los archivos en el siguiente directorio del servidor generador de imágenes para NetWare o Windows de ZENworks 7:

**NetWare:** *unidad*:\tftp

**Windows:** *unidad*:\Archivos de programa\ZEN Preboot Services\tftp\data

No replique ninguna estructura de directorios del servidor de ZENworks 10. Sólo tiene que copiar los archivos en el directorio tftp.

### <span id="page-105-0"></span>Copia de ZENworks 10 para Linux a ZENworks 7 para Linux

Desde ZENworks 10 Linux Imaging Server, copie los archivos siguientes:

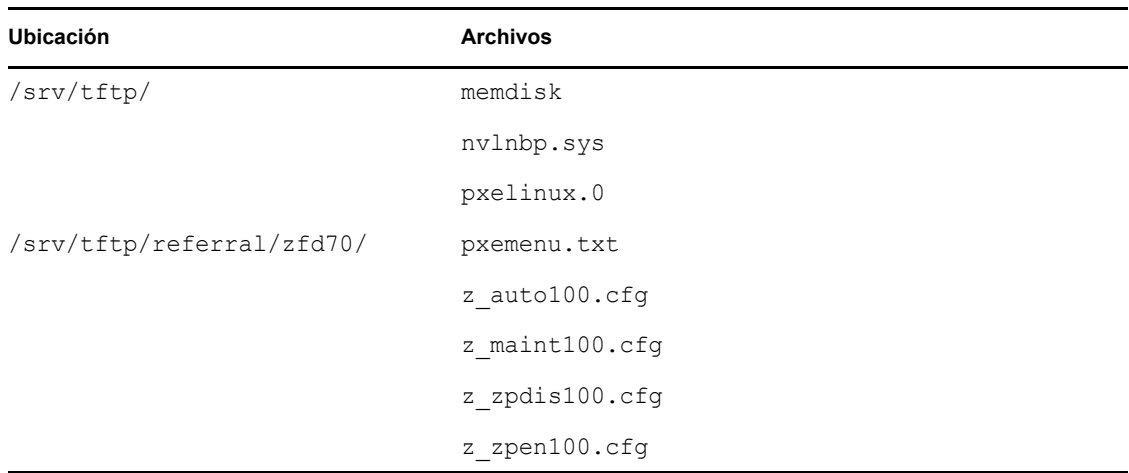

Copie los archivos en el siguiente directorio del servidor generador de imágenes para Linux de ZENworks 7:

/srv/tftp

No replique ninguna estructura de directorios del servidor de ZENworks 10. Sólo tiene que copiar los archivos en el directorio tftp.

## <span id="page-106-0"></span>**2.5.5 Configuración de Active Management Technology (AMT) de Intel**

La funcionalidad de Intel AMT permite identificar dispositivos de forma correcta, incluso si se han sustituido unidades físicas en ellos. Así se configuran los servicios de prearranque con identificación constante de los dispositivos proporcionando a ZENworks memoria no volátil para almacenar la identidad exclusiva de cada dispositivo.

Para obtener más información, consulte la [Sección 1.3.6, "Tecnología Intel Active Management](#page-26-0)  [Technology \(AMT\)", en la página 27](#page-26-0).

Para configurar nombres de empresa globales de AMT de Intel:

- **1** En el Centro de control de ZENworks, haga clic en *Configuración* en el panel izquierdo para acceder a la pestaña *Configuración.* Si no lo está, expanda la sección *Ajustes de zona de gestión.*
- **2** Haga clic en *Gestión de dispositivos* para expandir la lista y seleccione *Servicios de prearranque* para mostrar las secciones de configuración.
- **3** Localice el panel Tecnología Intel Active Management Technology (AMT).

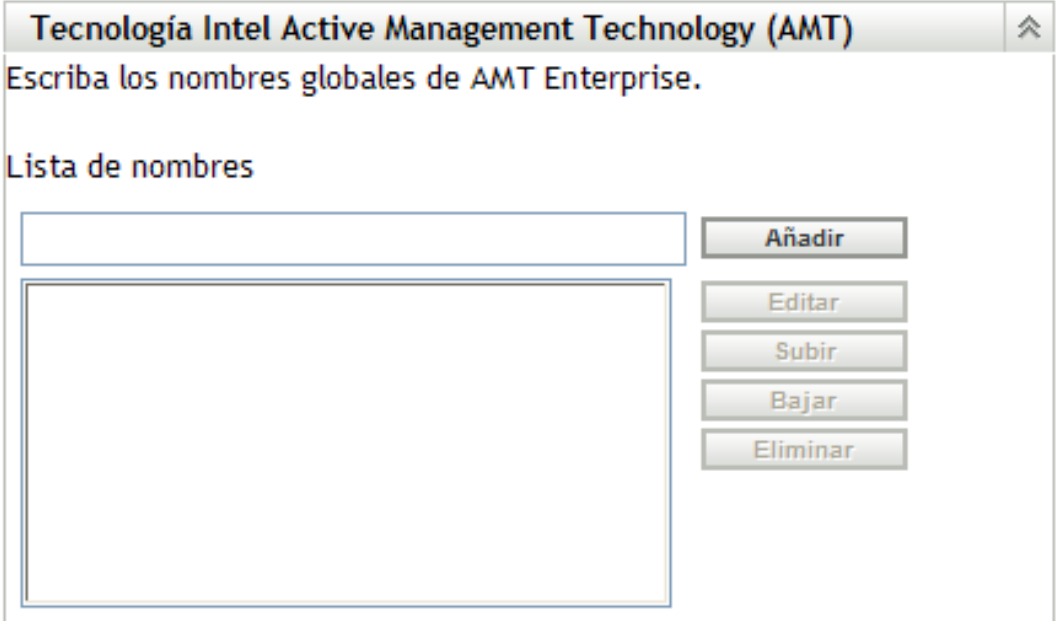

**4** Cumplimente los campos:

**Lista de nombres:** esta lista debe incluir al menos un nombre de empresa AMT válido para cada dispositivo AMT de la zona de gestión de Haga clic en *Añadir* para incluir cada uno de ellos en el cuadro de lista.

**Subir/Bajar:** permite modificar el orden en que se muestran los nombres AMT. Sólo se puede mover un nombre a la vez.

**Eliminar:** para eliminar nombres de la lista, selecciónelos y haga clic en *Eliminar.*

**5** Haga clic en *Aplicar* o en *Aceptar* para guardar los cambios

# <span id="page-107-0"></span>**2.6 Sustitución de los ajustes por defecto de los servicios de prearranque**

Puede determinar qué menú de los servicios de prearranque de Novell debe mostrar la configuración que se debe usar y si el menú se debe mostrar en los dispositivos durante el arranque. Por defecto, la configuración de la zona de gestión de se aplica a todas las carpetas y dispositivos. Esta configuración se puede anular en cada carpeta o en cada dispositivo.

Para obtener más información acerca de las opciones del menú de los servicios de prearranque de Novell, consulte la [Sección 1.3.2, "Menú de servicios de prearranque de Novell", en la página 23](#page-22-1).

El menú se puede personalizar modificando el archivo pxemenu.txt. Para obtener más información, consulte la [Sección 2.4.4, "Modificación del menú de los servicios de prearranque de](#page-78-0)  [Novell", en la página 79](#page-78-0).

Para anular la configuración por defecto en una carpeta o un dispositivo:

- **1** En el Centro de control de ZENworks, haga clic en *Dispositivos* en el panel izquierdo para mostrar el panel en la pestaña *Gestionados.*
- **2** Seleccione una de las siguientes opciones en la columna *Nombre:*
	- La opción *Detalles* que aparece junto a la carpeta *Servidores* o a la carpeta *Estaciones de trabajo*
	- La carpeta *Servidores* y después un servidor incluido en ella
	- La carpeta *Estaciones de trabajo* y después una estación de trabajo incluida en ella
- **3** En la página que se muestra, haga clic en la pestaña *Ajustes* para mostrar las opciones correspondientes.
- **4** Haga clic en *Servicios de prearranque* para mostrar la página de configuración correspondiente:

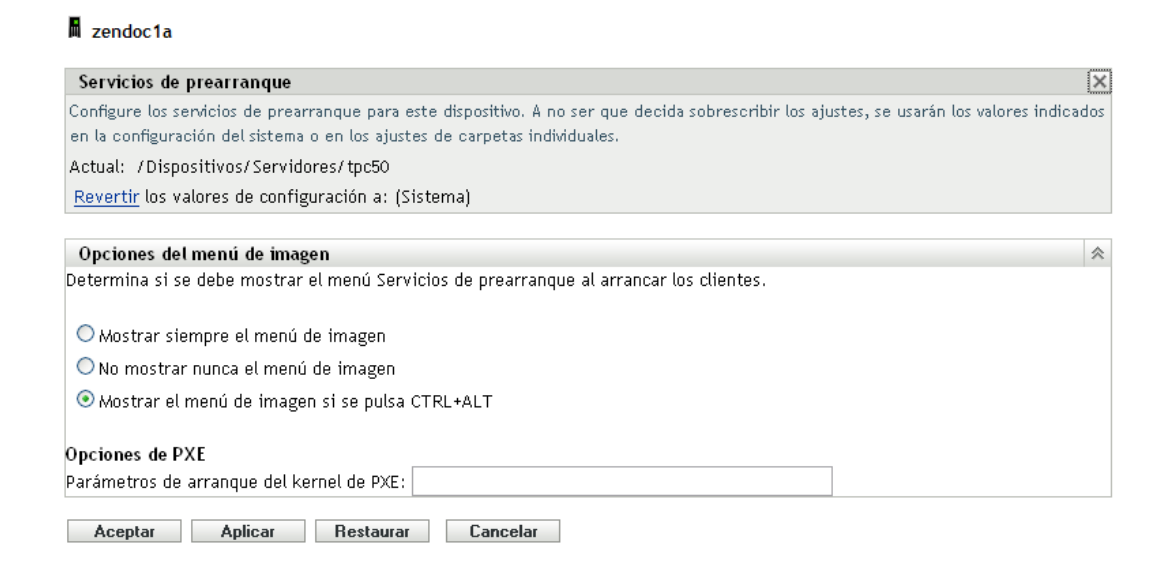

Si no ha configurado antes esta carpeta o dispositivo, se muestra lo siguiente:

Current: (System) (Override settings)

Dispositivos > Servidores > zendoc1a > Servicios de prearranque
y la sección *[Opciones del menú de prearranque](#page-81-0)* no se puede modificar. El texto de arriba cambia según si se ha seleccionado una carpeta o un dispositivo.

**5** Para configurar los ajustes para la carpeta o el dispositivo, haga clic en *Sobrescribir.*

Se muestra lo siguiente:

```
Current: /Devices/Servers
Revert to settings from: (System)
```
y la sección *[Opciones del menú de prearranque](#page-81-0)* se habilita para que se pueda modificar. El texto de arriba cambia según si se ha seleccionado una carpeta o un dispositivo.

- **6** Seleccione la opción que desea usar:
	- *Mostrar siempre el menú de imagen*
	- *No mostrar nunca el menú de imagen*
	- *Mostrar el menú de imagen si se pulsa CTRL+ALT*

PXE debe estar habilitado en el dispositivo para que se muestre el menú.

**7** Haga clic en *Aplicar* o en *Aceptar.*

**Aceptar:** activa los cambios y sale de la página.

**Aplicar:** habilita el cambio y mantiene la página activa para que pueda hacer clic en *Revertir* para inhabilitar temporalmente el cambio de configuración.

**8** Para inhabilitar temporalmente el cambio, haga clic en *Revertir.* Los ajustes de la zona de gestión de para el menú seguirán en vigor.

## **2.7 Habilitación de PXE en dispositivos**

Para generar una imagen de un dispositivo mediante los servicios de prearranque, es necesario averiguar si el dispositivo admite PXE y, si es así, asegurarse de que está habilitado.

El código PXE se suministra habitualmente en la tarjeta de interfaz de red (NIC, Network Interface Card) de las estaciones de trabajo recientes (compatibles con PC 99 o posteriores).

En esta sección se incluye la información siguiente:

- [Sección 2.7.1, "Habilitación de PXE en un dispositivo que admite PXE", en la página 109](#page-108-0)
- [Sección 2.7.2, "Verificación de que PXE está habilitado en un dispositivo", en la página 110](#page-109-0)

### <span id="page-108-0"></span>**2.7.1 Habilitación de PXE en un dispositivo que admite PXE**

Cuando está habilitado PXE, el proceso de arranque puede ralentizarse ligeramente y, por esa razón, la mayoría de las NIC tienen PXE desactivado por defecto. Para habilitar PXE en un dispositivo que admite PXE:

**1** Acceda al BIOS del sistema y mire las opciones de la secuencia de arranque.

El método de activación de PXE en un dispositivo varía según el fabricante, pero generalmente se utiliza uno de los siguientes:

- Algunos BIOS tienen una entrada independiente en la configuración para habilitar o deshabilitar la funcionalidad PXE. En ese caso, establezca el ajuste de arranque PXE *o el ajuste de arranque de red* como habilitado.
- Algunos BIOS amplían la entrada que permite configurar el orden de arranque. Por ejemplo, es posible especificar que el sistema intente arrancar desde un disquete antes de hacerlo desde el disco duro. En ese caso, ajuste el sistema para que intente arrancar desde la red *antes de hacerlo desde un disquete o desde el disco duro.*
- **2** Si PXE no aparece en las opciones de la secuencia de arranque *y la NIC viene incorporada en la placa base, consulte la sección de dispositivos integrados* del BIOS, que probablemente cuente con una opción para habilitar PXE. PXE puede tener otro nombre, como MBA (Agente de arranque administrado) o Pre-Boot Service (Servicio de prearranque).

Una vez habilitado PXE en la sección de dispositivos integrados*, consulte las opciones de la secuencia de arranque* y desplace PXE hasta colocarlo en la primera posición.

- **3** Guarde los cambios efectuados y salga de la BIOS del sistema.
- **4** Vuelva a arrancar el dispositivo.

Si el dispositivo no dispone de adaptador de red y PXE integrados en la tarjeta madre, utilizará el software de gestión de NIC que tenga instalado para indicarle que inicie la configuración de PXE durante el proceso de arranque.

Por ejemplo, muchos adaptadores de red que admiten PXE pedirán que pulse Ctrl+S durante el proceso de arranque para que pueda configurar la funcionalidad PXE. Otros adaptadores de red pueden pedir que se pulse Ctrl+Alt+B o cualquier otra combinación de teclas para acceder a la configuración de PXE.

Si el sistema del computador no dispone de una NIC integrada, puede que necesite utilizar el software de gestión de la NIC para configurarla de manera que admita PXE. Consulte la documentación de la NIC para obtener información sobre la compatibilidad con PXE.

### <span id="page-109-0"></span>**2.7.2 Verificación de que PXE está habilitado en un dispositivo**

Después de activar PXE, estará disponible en la sección de arranque del BIOS. PXE estará correctamente habilitado en un dispositivo cuando éste intente establecer una sesión PXE durante el proceso de arranque. Puede ver que esto ocurre cuando el dispositivo se detiene durante el proceso de arranque y muestra lo siguiente en la pantalla:

CLIENT MAC ADDR: 00 E0 29 47 59 64

DHCP...

El mensaje mostrado varía según el fabricante, pero puede identificarse por la clara pausa en el proceso de arranque, mientras la estación de trabajo busca DHCP.

## <span id="page-110-1"></span>**2.8 Configuración de dispositivos para ZENworks Imaging**

Las siguientes secciones describen los procedimientos que permiten preparar dispositivos para la generación de imágenes. Los procedimientos que debe seguir en su caso dependen de la estrategia de utilización de generación de imágenes por la que haya optado. Para obtener más información, consulte la [Sección 2.4.2, "Implantación de los servicios de prearranque en un entorno de red", en la](#page-66-0)  [página 67](#page-66-0).

Si utiliza los servicios de prearranque (PXE) como método de generación de imágenes, deberá habilitar PXE en el dispositivo. Para obtener más información, consulte la [Sección 2.3.1, "Uso de](#page-49-0)  [los Servicios de prearranque \(PXE\)", en la página 50](#page-49-0).

Si va a utilizar una partición de ZENworks como método de generación de imágenes, deberá crear la partición en el dispositivo. Para obtener más información, consulte ["Creación de una partición de](#page-61-0)  [ZENworks" en la página 62](#page-61-0).

Las secciones siguientes contienen más información:

- [Sección 2.8.1, "Requisitos de los dispositivos", en la página 111](#page-110-0)
- [Sección 2.8.2, "Habilitación de un dispositivo para operaciones de generación de imágenes",](#page-111-0)  [en la página 112](#page-111-0)

## <span id="page-110-0"></span>**2.8.1 Requisitos de los dispositivos**

Esta sección informa de los requisitos necesarios para utilizar un dispositivo conectado a una red.

Es posible (pero normalmente no muy conveniente) crear una imagen de un dispositivo sin conectarse a la red. Estas operaciones no se pueden automatizar completamente.

A continuación se describen los requisitos del dispositivo:

| El dispositivo debe tener Porque                                               |                                                                                                    |
|--------------------------------------------------------------------------------|----------------------------------------------------------------------------------------------------|
| Una tarjeta Ethernet<br>compatible                                             | El dispositivo debe conectarse con el servidor generador de imágenes para<br>almacenar o recuperar las imágenes. Esta conexión se establece cuando el<br>dispositivo está controlado por el motor ZENworks Imaging. Por tanto,<br>asegúrese de que el dispositivo incluya una tarjeta Ethernet compatible. Para<br>obtener más información, consulte el Apéndice H, "Tarjetas Ethernet<br>admitidas", en la página 289.                                                                                                    |
| Espacio de disco<br>disponible para una<br>partición de ZENworks<br>(opcional) | A menos que utilice PXE, las operaciones sin supervisión requieren que se<br>instale una partición de ZENworks en el disco duro del dispositivo, con el fin de<br>que el motor de ZENworks Imaging pueda asumir el control durante el<br>arranque. El tamaño por defecto de la partición es 150 MB, y el tamaño mínimo<br>de la partición es de 50 MB. Esta partición no es necesaria si está llevando a<br>cabo operaciones de generación de imágenes de forma manual mediante CD,<br>DVD o disquetes de arranque. El tamaño de la partición puede definirse como<br>megabytes de espacio del disco. |
| Arquitectura de<br>hardware estándar                                           | La arquitectura NEC* PC98 no se admite.                                                                                                    |

*Tabla 2-12 Requisitos de los dispositivos*

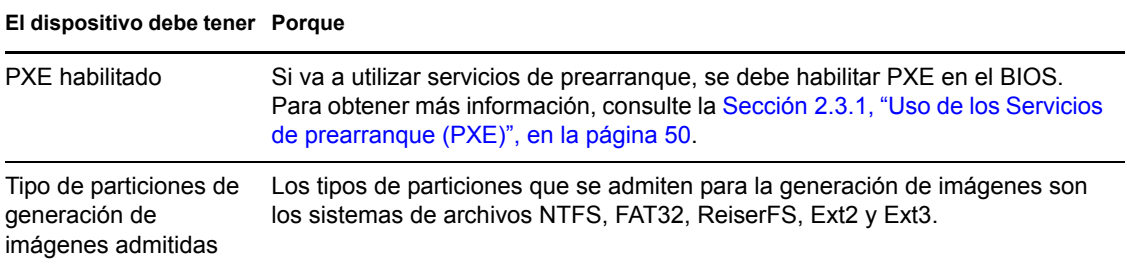

**Nota:** la generación de imágenes de ZENworks no admite dispositivos que ejecuten gestores de arranque, como System Commander. Los gestores de arranque crean su propia información en el MBR (registro de arranque principal) y sobrescriben el sistema de arranque de ZENworks, lo que impide que el dispositivo se comunique con el servidor generador de imágenes. Si utiliza administradores de arranque en su entorno de trabajo, debe deshabilitarlos o eliminarlos antes de llevar a cabo operaciones de generación de imágenes.

## <span id="page-111-0"></span>**2.8.2 Habilitación de un dispositivo para operaciones de generación de imágenes**

Use uno de los métodos siguientes para habilitar un dispositivo con el fin de realizar operaciones de generación de imágenes automáticas:

- ["Uso de PXE" en la página 112](#page-111-1)
- ["Uso de una partición de ZENworks" en la página 112](#page-111-2)
- ["Uso de un CD o DVD" en la página 112](#page-111-3)

#### <span id="page-111-1"></span>**Uso de PXE**

Puede configurar un dispositivo para que se genere su imagen automáticamente desde lotes de imagen habilitando PXE en el dispositivo.

Para obtener más información, consulte la [Sección 2.7.1, "Habilitación de PXE en un dispositivo](#page-108-0)  [que admite PXE", en la página 109.](#page-108-0)

#### <span id="page-111-2"></span>**Uso de una partición de ZENworks**

Si no puede habilitar PXE en el dispositivo, puede utilizar una partición para realizar operaciones de generación de imágenes sin supervisión.

Para obtener más información, consulte ["Creación de una partición de ZENworks" en la página 62](#page-61-0).

#### <span id="page-111-3"></span>**Uso de un CD o DVD**

Si no puede utilizar los métodos de PXE ni de partición de ZENworks para automatizar la generación de imágenes en los dispositivos, puede generar imágenes de forma manual utilizando un CD o un DVD de generación de imágenes.

Para obtener más información, consulte la [Sección 3.1.3, "Configuración de operaciones de](#page-133-0)  [generación de imágenes sin conexión", en la página 134.](#page-133-0)

# <sup>3</sup>**Uso de Imaging**

En esta sección se proporcionan instrucciones sobre cómo utilizar las operaciones de generación de imágenes de los servicios de prearranque en Novell<sup>®</sup> ZENworks<sup>®</sup> 10 Configuration Management:

- [Sección 3.1, "Dispositivos de generación de imágenes", en la página 113](#page-112-0)
- [Sección 3.2, "Multidifusión de imágenes para ZENworks Imaging", en la página 139](#page-138-0)
- [Sección 3.3, "Configuración de lotes de guiones de generación de imágenes para ZENworks](#page-150-0)  [Imaging", en la página 151](#page-150-0)
- [Sección 3.4, "Asignación de lotes de imágenes", en la página 153](#page-152-0)
- [Sección 3.5, "Edición del trabajo de imagen", en la página 158](#page-157-0)

## <span id="page-112-0"></span>**3.1 Dispositivos de generación de imágenes**

Los servicios de prearranque proporcionan herramientas para crear y comprimir imágenes de los discos duros de los dispositivos, así como imágenes de conjuntos de aplicaciones o archivos adicionales específicos. ZENworks proporciona además herramientas para personalizar esas imágenes y ponerlas al servicio de las operaciones de generación de imágenes automáticas.

Puede tomar imágenes de dispositivos y volver a aplicar esas imágenes a esos o a otros dispositivos. Los dispositivos disponibles son servidores y estaciones de trabajo de Windows.

La generación de imágenes de ZENworks admite dispositivos que se conectan físicamente a la red y que cumplen los requisitos mínimos necesarios. la generación de imágenes de ZENworks no permite realizar operaciones de generación de imágenes (como crearlas o restaurarlas) a través de conexiones inalámbricas. Los dispositivos con volúmenes lógicos (LVM) no se admiten para la generación de imágenes.

**Nota:** la generación de imágenes de ZENworks no admite dispositivos que ejecuten gestores de arranque, como System Commander. Los gestores de arranque crean su propia información en el MBR (registro de arranque principal) y sobrescriben el sistema de arranque de ZENworks, lo que impide que el dispositivo se comunique con el servidor generador de imágenes. Si utiliza administradores de arranque en su entorno de trabajo, debe deshabilitarlos o eliminarlos antes de llevar a cabo operaciones de generación de imágenes.

Algunas tareas de generación de imágenes se pueden realizar manualmente en un dispositivo, otras en el Centro de control de ZENworks y otras en ambos sitios:

- [Sección 3.1.1, "Uso del Centro de control para la generación de imágenes", en la página 114](#page-113-0)
- [Sección 3.1.2, "Uso de la línea de comandos para ZENworks Imaging", en la página 122](#page-121-0)
- [Sección 3.1.3, "Configuración de operaciones de generación de imágenes sin conexión", en la](#page-133-1)  [página 134](#page-133-1)

## <span id="page-113-0"></span>**3.1.1 Uso del Centro de control para la generación de imágenes**

Las siguientes tareas de generación de imágenes se pueden llevar a cabo en el Centro de control de ZENworks:

- ["Obtener una imagen base de un dispositivo" en la página 114](#page-113-1)
- ["Creación de una imagen adicional para un lote existente" en la página 117](#page-116-0)
- ["Configuración de lotes de imagen de ZENworks para la generación automática de imágenes"](#page-117-0)  [en la página 118](#page-117-0)
- ["Creación y configuración de lotes de imagen de otros fabricantes para la generación](#page-119-0)  [automática de imágenes" en la página 120](#page-119-0)
- ["Uso de guiones para generar imágenes de dispositivos" en la página 121](#page-120-0)

#### <span id="page-113-1"></span>**Obtener una imagen base de un dispositivo**

Una imagen *base* es una imagen de todas las particiones y datos de los discos duros de un dispositivo de origen. Normalmente, esa imagen se crea con el fin de que sustituya completamente el contenido de los discos duros de un dispositivo de destino.

Puede obtener una imagen de un dispositivo existente y utilizarla en un dispositivo similar o almacenarla como copia de seguridad para volver a generar la imagen del dispositivo original. Durante la restauración de la imagen en un nuevo dispositivo, si desea que el dispositivo gestionado restaurado genere su propio GUID y se registre como un nuevo objeto en el Centro de control de ZENworks, deberá ejecutar el siguiente comando en el dispositivo gestionado antes de generar la imagen:

zac fsg -d

Este comando elimina el GUID de la estación de trabajo en el sistema de archivos como preparación para generar una imagen. Para obtener más información acerca del comando zac, consulte "zac(1)" en la *Referencia sobre las utilidades de línea de comandos de ZENworks 10 Configuration Management*.

No debe ejecutar el comando zac  $f$ sq -d si desea generar una imagen como copia de seguridad del dispositivo gestionado. En esta situación, el dispositivo gestionado restaurado tendrá el mismo GUID que el dispositivo original.

Para generar una imagen de un dispositivo:

- **1** En el Centro de control de ZENworks, haga clic en *Dispositivos* en el panel izquierdo para mostrar el panel en la pestaña *Gestionados.*
- **2** Haga clic en *Servidores* o en *Estaciones de trabajo* y marque la casilla de verificación que aparece junto a un dispositivo.

De esta forma se selecciona el dispositivo para obtener la imagen.

**3** Haga clic en *Acción* > *Tomar imagen.*

También puede marcar la casilla de verificación que aparece junto a *Servidores* o *Estaciones de trabajo* para iniciar este asistente y después hacer clic en *Acción* > *Tomar imagen.* Si lo hace, deberá seleccionar un dispositivo del grupo. A continuación se mostrará la página Información de archivo.

- **4** Haga clic en *Siguiente* para mostrar la página Información de archivo:
- **5** Cumplimente los campos:

**Formato de imagen:** seleccione el formato de imagen que se debe aplicar al dispositivo.

**Servidor y vía al archivo:** haga clic en el icono **q** para acceder al recuadro de diálogo Información de vía y servidor. Configure las siguientes opciones.

**Objeto de servidor, IP o DNS:** haga clic en el icono **q** para buscar y seleccionar el objeto del servidor primario o del dispositivo que se ha subido de nivel a la función de servidor de generación de imágenes. También puede especificar la dirección IP o el nombre DNS del servidor primario o del dispositivo que se ha subido de nivel a la función de servidor de generación de imágenes.

Asegúrese de que el servidor DNS esté activo y en ejecución y que el nombre DNS se haya resuelto correctamente antes de configurar esta opción.

 **Vía del directorio en el servidor:** haga clic en el icono para examinar y seleccionar el directorio \content-repo\images.

Todas las imágenes de ZENworks se deben almacenar en

*%ZENWORKS\_HOME%*\work\content-repo\images en el servidor primario Windows o en /var/opt/novell/zenworks/content-repo/images en el servidor primario Linux. Si no puede llegar a este directorio, debe especificar la vía completa del directorio de forma manual. Por ejemplo, C:\Archivos de programa\Novell\ZENworks\work\ content-repo\images en Windows o /var/opt/novell/zenworks/content-repo/ images en Linux.

**Nota:** no es posible examinar el sistema de archivos especificado si hay varios dominios de búsqueda DNS con DHCP configurados para Linux y el servidor se encuentra en Windows.

 **Nombre de archivo:** especifique un nombre de archivo para la imagen con la extensión .zmg. La extensión .zmg indica que es un archivo de imagen de ZENworks válido.

**Vía de red compartida para el archivo de imagen:** especifique la vía de red compartida en la que desea guardar los archivos .wim o .gho. Esta opción sólo se muestra para el formato de imagen de Windows (.wim) y el formato de imagen de Ghost (.gho). El directorio debe ser un recurso compartido de Windows o un recurso compartido CIFS o SMB de Linux, y debe tener permisos de escritura en él.

Si no ha instalado la extensión de carga de archivos de Novell en el dispositivo, deberá hacerlo para poder buscar y cargar el archivo.

**Nombre de archivo de la imagen:** especifique el nombre de archivo para guardar el archivo .win o .gho. Esta opción sólo se muestra para el formato de imagen de Windows (.wim) y el formato de imagen de Ghost (.gho).

**Credencial de red:** haga clic en **q** para buscar y seleccionar las credenciales de red que se deben utilizar para acceder al dispositivo en el que se encuentran los archivos .wim o .gho. Esta opción sólo se muestra para el formato de imagen de Windows (.wim) y el formato de imagen de Ghost (.gho).

**Usar compresión:** la compresión es obligatoria. Seleccione una de las siguientes posibilidades:

 **Equilibrada:** equilibra automáticamente la compresión considerando la media de velocidad de creación de las imágenes y el espacio disponible en disco para el archivo de imagen. Esta opción sólo se muestra para el formato de imagen de ZENworks.

- **Ninguna:** esta opción sólo se muestra para el formato de imagen de Windows y el de Ghost (.gho).
- **Optimización de velocidad:** optimiza la compresión de modo que se consiga la máxima velocidad de generación de imágenes posible. utilice esta opción si la velocidad de CPU es importante.
- **Optimización de espacio:** optimiza la compresión de modo que se reduzca todo lo posible el tamaño del archivo de imagen para ahorrar espacio en disco. Esto puede provocar que la restauración de una imagen requiera más tiempo.

*Equilibrada* es la opción por defecto para el formato de imagen de ZENworks y *Optimización de velocidad* es la opción por defecto para el formato de imagen de Windows y el de Ghost (.gho).

**Crear un lote de imagen:** si selecciona esta opción, se muestra otra página del asistente (consulte el [Paso 6](#page-115-0)) donde puede configurar el nuevo lote. Si no, se muestra la página Resumen del asistente (diríjase al [Paso 10](#page-115-1)).

- <span id="page-115-0"></span>**6** Si ha optado por crear un lote de imagen, se muestra la página Nuevo lote de imagen.
- <span id="page-115-2"></span>**7** Cumplimente los campos:

**Nombre de lote:** indique un nombre exclusivo para el lote, dado que puede haber muchos otros nombres de lotes en la misma carpeta.

Para obtener más información, consulte "Convenciones de denominación en el Centro de control de ZENworks" en la *Referencia sobre la administración del sistema ZENworks 10 Configuration Management*.

**Carpeta:** especifique una carpeta donde desee incluir el nuevo lote. Debe ser una ubicación del Centro de control de ZENworks, no un directorio de archivos de un dispositivo.

**Descripción:** introduzca información que le ayude posteriormente a reconocer la finalidad y el alcance del lote de imagen. Por ejemplo, "Imagen tomada después de instalar el sistema operativo, pero antes de instalar GroupWise®".

- **8** Haga clic en *Siguiente* para que aparezca la página de resumen.
- **9** Si desea llevar a cabo otras tareas de configuración después de crear el lote, marque la casilla de verificación *Definir propiedades adicionales.*

Por ejemplo, puede efectuar asignaciones a los lotes en la pestaña *Relaciones,* añadir secciones en la pestaña *Acciones,* etc.

<span id="page-115-1"></span>**10** Revise la configuración y haga clic en una de las siguientes opciones:

**Atrás:** le permite aplicar cambios tras revisar el resumen.

**Finalizar:** haga clic aquí para tomar la imagen. Si ha seguido el [Paso 7](#page-115-2), la imagen se asignará al lote cuando se cree.

Las imágenes se almacenan en *%DIRECTORIO\_ZENWORKS* %\work\content-repo\images en el servidor primario Windows y en /var/opt/novell/zenworks/content-repo/images en el servidor primario Linux, o bien en el dispositivo que se suba de nivel a la función de servidor generador de imágenes. No obstante, las imágenes de ZENworks no se replican del servidor primario a otros servidores primarios o satélites.

Si las imágenes se realizan en formato de Ghost, ZENworks 10 Configuration Management crea un archivo XML adicional denominado *nombre\_imagen*-ghost.xml en la misma ubicación que el archivo de imagen. No debe editar el archivo XML. Si realiza una imagen de un dispositivo con varios discos, se crea una imagen de cada disco, pero sólo un archivo XML por imagen.

Si desea mover una imagen de Ghost a una ubicación diferente, deberá mover todos los archivos de imagen y el archivo XML específico de la imagen.

Esta imagen base se puede utilizar en el [Paso 8 en la página 119](#page-118-0) de ["Configuración de lotes de](#page-117-0)  [imagen de ZENworks para la generación automática de imágenes" en la página 118](#page-117-0).

Para crear una imagen adicional de los archivos seleccionados en un sistema de archivos para usarla en el [Paso 8 en la página 119,](#page-118-0) consulte ["Creación de una imagen adicional a partir de archivos de un](#page-125-0)  [sistema de archivos" en la página 126.](#page-125-0)

#### <span id="page-116-0"></span>**Creación de una imagen adicional para un lote existente**

Se puede crear la versión instalada de un lote como una imagen adicional de ZENworks. Esta función no se admite para formatos de lote de imagen de otros fabricantes.

Las imágenes adicionales de los lotes resultan útiles para incorporar una distribución previa del lote cuando se crea la imagen de dispositivos nuevos, o cuando se vuelve a generar la imagen de dispositivos que ya existan.

Se crea una versión nueva de la imagen adicional automáticamente cuando aumenta el número de versión del lote.

El nombre de archivo de la imagen adicional se crea automáticamente con el siguiente formato:

*bundle\_name*-*bundle\_UID*-*counter*.zmg

donde *bundle\_name* corresponde al nombre del lote existente para el que se va a crear la imagen adicional, *bundle\_UID* corresponde a un número UID que se genera para la imagen y *counter* es un contador de cuatro cifras (que comienza en 0000) que se va incrementando con cada actualización de la imagen (es decir, cuando cambia el número de versión del lote). Todos los archivos de imagen de ZENworks tienen la extensión .zmg.

Para crear una imagen adicional:

- **1** En el Centro de control de ZENworks, haga clic en *Lotes* en el panel izquierdo para mostrar el panel Lotes.
- **2** En la columna *Nombre,* haga clic en un lote de Windows para mostrar la pestaña *Resumen* correspondiente.
- **3** En el panel General, haga clic en la opción *Crear* situada junto al campo *Archivo de imagen adicional.*

De esta forma se abre el asistente Imagen adicional de lote.

- **4** En el panel Servidores de imágenes, haga clic en *Añadir.*
- **5** En el recuadro de diálogo, busque y seleccione el servidor donde se debe crear el archivo de imagen adicional y haga clic en *Aceptar.*
- **6** Haga clic en *Finalizar* para crear una imagen adicional del lote instalado.

Puede eliminar una imagen adicional marcando su casilla de verificación y haciendo clic en *Eliminar.*

Tenga en cuenta que no controla la ubicación en la que se almacenarán las imágenes adicionales:

En el caso de los servidores Windows, la vía de los archivos de imagen adicional es:

*%ZENWORKS\_HOME%*\work\content-repo\images\addon-image

El resto de la vía es fijo.

En el caso de los servidores Linux, la vía de los archivos de imagen adicional es:

/var/opt/novell/zenworks/content-repo/images/addon-image

Puede que no exista el directorio addon-image hasta que se cree la primera imagen adicional en el servidor. Este directorio se crea automáticamente la primera vez que se crea una imagen adicional de un lote, o bien se puede crear manualmente para almacenar otros archivos de imagen adicional que se [creen fuera del Centro de control de ZENworks](#page-125-0).

#### <span id="page-117-0"></span>**Configuración de lotes de imagen de ZENworks para la generación automática de imágenes**

Se puede utilizar ZENworks para instalar lotes de software. El software incluido en un lote asignado directamente se considera obligatorio (el lote se asigna directamente a los dispositivos, sus grupos o sus carpetas).

Para configurar un lote de imagen de ZENworks y asignar dispositivos al lote:

- **1** En el Centro de control de ZENworks, haga clic en *Lotes* en el panel izquierdo para mostrar el panel Lotes.
- **2** Haga clic en *Nuevo* > *Lote* para iniciar el asistente Crear nuevo lote.
- **3** En el asistente Crear nuevo lote, seleccione *Lote de imagen* y haga clic en *Siguiente.*
- **4** En la página Seleccionar tipo de lote de imagen, seleccione *Imagen de ZENworks.*
- **5** Haga clic en *Siguiente* para acceder a la página Definir detalles.
- **6** Cumplimente los campos:

**Nombre de lote:** aunque los lotes se pueden identificar en el Centro de control de ZENworks por el tipo de icono, así como por la carpeta en la que están incluidos, es conveniente desarrollar un esquema de denominación para que sea posible diferenciar los lotes de imagen de ZENworks que aparecen juntos dentro de una carpeta.

Para obtener más información, consulte "Convenciones de denominación en el Centro de control de ZENworks" en la *Referencia sobre la administración del sistema ZENworks 10 Configuration Management*.

**Carpeta:** busque la ubicación donde desee que se muestre el lote de ZENworks en el Centro de control de ZENworks. La carpeta debe existir previamente. No es posible especificar una carpeta que no exista, ya que ZENworks no las puede crear desde este asistente.

**Icono:** si pretende utilizar un icono en el escritorio para este lote, busque uno y selecciónelo.

**Descripción:** proporcione una descripción para ayudarle a reconocer en el futuro el propósito exacto del lote de imagen de ZENworks en cuestión.

**7** Haga clic en *Siguiente* para mostrar la página Seleccionar archivo de imagen de ZENworks:

#### Lotes > Crear nuevo lote

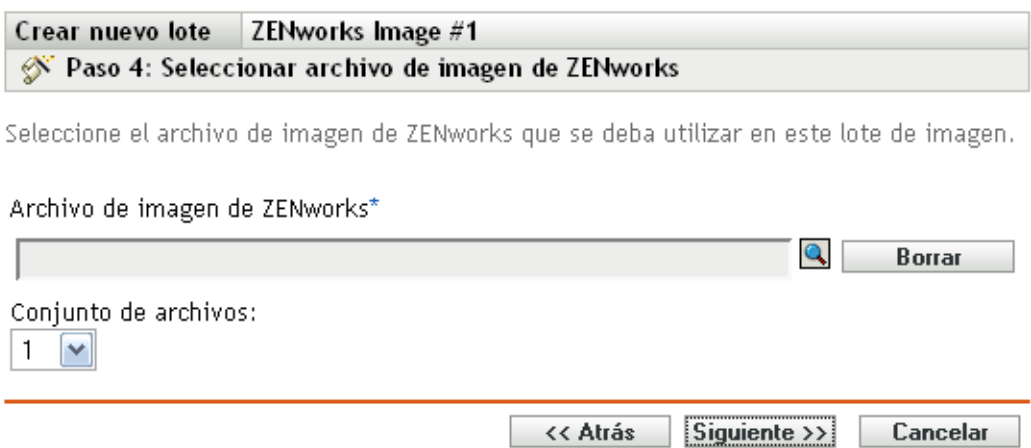

<span id="page-118-0"></span>**8** Cumplimente los campos:

**Archivo de imagen de ZENworks:** éste es un archivo de imagen existente en un servidor generador de imágenes. Aquí debe proporcionar la vía completa al archivo y su nombre. El nombre de archivo de la imagen debe terminar en .zmg (distingue entre mayúsculas y minúsculas). Para obtener más información acerca de la creación de imágenes base, consulte ["Obtener una imagen base de un dispositivo" en la página 114](#page-113-1).

Si el directorio contiene imágenes adicionales creadas mediante el explorador de imágenes o el Centro de control de ZENworks, no seleccione una imagen adicional de aplicación, ya que este tipo de imagen sólo puede utilizarse con los lotes de aplicaciones enlazadas. Para obtener información acerca de cómo crear una imagen adicional de archivos seleccionados en un sistema de archivos, consulte ["Creación de una imagen adicional a partir de archivos de un](#page-125-0)  [sistema de archivos" en la página 126.](#page-125-0)

Haga clic en el botón Examinar para acceder al recuadro de diálogo Información de vía y servidor:

- **Objeto de servidor, IP o DNS:** la identidad del servidor generador de imágenes en el que está instalado y se está ejecutando el agente de generación de imágenes de Novell ZENworks Configuration Management (novell-ziswin), así como el lugar en el que está almacenado el archivo de imagen base.
- **Vía al archivo en servidor:** la vía completa al archivo de imagen base.

**Nota:** no es posible examinar el sistema de archivos especificado si hay varios dominios de búsqueda DNS con DHCP configurados para Linux y el servidor se encuentra en Windows.

**Conjunto de archivos:** mediante el explorador de imágenes puede crear conjuntos de archivos para seleccionarlos al crear el lote de imagen. Para obtener más información, consulte el [Apéndice B, "Conjuntos de archivos y números de imágenes", en la página 177](#page-176-0).

El explorador de imágenes se abre ejecutando:

- **Windows:** %DIRECTORIO\_ZENWORKS%\bin\preboot\zmgexp.bat
- **Linux:** /opt/novell/zenworks/preboot/bin/zmgexp
- **9** Haga clic en *Siguiente* para que aparezca la página de resumen.

**10** Si desea llevar a cabo otras tareas de configuración después de crear el lote, marque la casilla de verificación *Definir propiedades adicionales.*

Por ejemplo, puede efectuar asignaciones a los lotes en la pestaña *Relaciones,* añadir secciones en la pestaña *Acciones,* etc.

<span id="page-119-1"></span>**11** Revise la configuración y haga clic en una de las siguientes opciones:

**Atrás:** le permite aplicar cambios tras revisar el resumen.

**Finalizar:** crea el lote de imagen con los valores que aparecen en la página Resumen.

Este lote no se asigna a ningún dispositivo ni grupo después de crearse, hasta que se realice la asignación oportuna en una pestaña *Relaciones.*

**Importante:** si este lote de imagen se ha creado en un dispositivo de gestión dentro del cortafuegos y desea asignarlo a un dispositivo que esté fuera del cortafuegos, será necesario abrir el puerto 8089 en ambas direcciones (PÚBLICO -> PRIVADO y PÚBLICO <- PRIVADO).

Si se habilita PXE en el dispositivo, el trabajo del lote se lleva a cabo en el dispositivo, antes de que se inicie el sistema operativo durante el arranque de un dispositivo asignado al lote de imagen de ZENworks.

#### <span id="page-119-0"></span>**Creación y configuración de lotes de imagen de otros fabricantes para la generación automática de imágenes**

Puede usar ZENworks para especificar las imágenes de otros fabricantes que se deben restaurar en un dispositivo. Las imágenes realizadas con una herramienta de otro fabricante y restauradas mediante un lote de imagen de otro fabricante no incluirán la información de partición. En consecuencia, se crea una única partición en el disco duro de destino. Para evitar este problema, realice la imagen usando el Centro de control de ZENworks o la utilidad Novell ZENworks Third-Party Imaging en el modo de mantenimiento.

Para configurar los valores de imágenes de otros fabricantes:

- **1** En el Centro de control de ZENworks, haga clic en *Lotes* en el panel izquierdo para mostrar el panel Lotes.
- **2** Haga clic en *Nuevo* > *Lote* para iniciar el asistente Crear nuevo lote.
- **3** En el asistente Crear nuevo lote, seleccione *Lote de imagen* y haga clic en *Siguiente.*
- **4** En la página Seleccionar tipo de lote de imagen, seleccione *Imagen de terceros.*
- **5** Haga clic en *Siguiente* para acceder a la página Definir detalles.
- **6** Cumplimente los campos:

**Nombre de lote:** aunque los lotes se pueden identificar en el Centro de control de ZENworks por el tipo de icono, así como por la carpeta en la que están incluidos, es conveniente desarrollar un esquema de denominación para que sea posible diferenciar los lotes de imagen de ZENworks que aparecen juntos dentro de una carpeta.

Para obtener más información, consulte "Convenciones de denominación en el Centro de control de ZENworks" en la *Referencia sobre la administración del sistema ZENworks 10 Configuration Management*.

**Carpeta:** busque la ubicación donde desee que se muestre el lote de ZENworks en el Centro de control de ZENworks. La carpeta debe existir previamente. No es posible especificar una carpeta que no exista, ya que ZENworks no las puede crear desde este asistente.

**Icono:** si pretende utilizar un icono en el escritorio para este lote, busque uno y selecciónelo.

**Descripción:** proporcione una descripción para ayudarle a reconocer en el futuro el propósito exacto del lote de imagen de ZENworks en cuestión.

- **7** Haga clic en *Siguiente* para mostrar la página Seleccionar un archivo de imagen de terceros.
- **8** Cumplimente los campos:

**Archivo de imagen:** indique el tipo de imagen que se debe usar en el lote. Para obtener más información acerca de la creación de imágenes base, consulte ["Obtener una imagen base de un](#page-113-1)  [dispositivo" en la página 114](#page-113-1).

**Vía de red compartida para el archivo de imagen:** especifique el directorio de red compartido que contiene los archivos .wim o .gho. El directorio debe ser un recurso compartido de Windows o un recurso compartido CIFS o SMB de Linux, y debe tener permisos de escritura en él. si no ha instalado la extensión de carga de archivos de Novell en el dispositivo, deberá hacerlo para poder buscar y cargar el archivo.

**Credencial de red:** haga clic en **q** para buscar y seleccionar las credenciales de red que se deben utilizar para acceder al dispositivo en el que se encuentran los archivos .wim o .gho.

**Restaurar WIM como elemento adicional:** seleccione esta opción si desea utilizar el lote WIM como una imagen adicional y configure las siguientes opciones:

- **Número de imagen (sólo para WIM):** seleccione el número de índice de la imagen que se debe restaurar
- **Vía para restaurar la imagen adicional:** indique la ubicación del dispositivo en el que desee restaurar la imagen adicional.
- **9** Haga clic en *Siguiente* para que aparezca la página de resumen.
- **10** Si desea llevar a cabo otras tareas de configuración después de crear el lote, marque la casilla de verificación *Definir propiedades adicionales.*

Por ejemplo, puede efectuar asignaciones a los lotes en la pestaña *Relaciones,* añadir secciones en la pestaña *Acciones,* etc.

**11** Revise la configuración y haga clic en una de las siguientes opciones:

**Atrás:** le permite aplicar cambios tras revisar el resumen.

**Finalizar:** crea el lote de imagen con los valores que aparecen en la página Resumen.

El lote no se asigna a ningún dispositivo ni grupo después de crearse, hasta que se realice la asignación oportuna en una pestaña *Relaciones.*

**Importante:** si el lote de imagen se ha creado en un dispositivo de gestión dentro del cortafuegos y está asignado a un dispositivo que esté fuera del cortafuegos, será necesario abrir el puerto 8089 en ambas direcciones (PÚBLICO -> PRIVADO y PÚBLICO <- PRIVADO).

#### <span id="page-120-0"></span>**Uso de guiones para generar imágenes de dispositivos**

Puede crear imágenes cifradas empleando un lote de guiones de imagen. El guión permite introducir cualquier comando de imagen. Esto es aplicable sólo a ZENworks Imaging.

Por ejemplo, si desea montar una unidad de DVD y restaurar una imagen desde ella, puede introducir un texto similar al siguiente en el campo *Texto de guión* en el asistente Crear nuevo lote de imagen al definir un lote de guiones de imagen:

```
echo "Please insert the DVD containing the image into the drive
and press a key."
read
mount /dev/cdrom /mnt/cdrom
img -rl /mnt/cdrom/myimagefile.zmg
umount /mnt/cdrom
eject /dev/cdrom
```
Este ejemplo muestra una combinación de tareas manuales y automáticas para definir el lote en el Centro de control de ZENworks, asignarlo al dispositivo y, cuando el dispositivo arranque, ejecutar el guión del lote, solicitando al usuario que inserte el DVD que contiene la imagen en el lector de DVD del dispositivo. A continuación el guión ejecuta los comandos para restaurar la imagen del dispositivo y extraiga el DVD al terminar.

Para obtener más información acerca de la creación de lotes de guiones de imagen, consulte la [Sección 3.3, "Configuración de lotes de guiones de generación de imágenes para ZENworks](#page-150-0)  [Imaging", en la página 151.](#page-150-0)

### <span id="page-121-0"></span>**3.1.2 Uso de la línea de comandos para ZENworks Imaging**

Las siguientes tareas manuales de generación de imágenes están disponibles para ZENworks Imaging:

- ["Extracción manual de la imagen de un dispositivo" en la página 122](#page-121-1)
- ["Creación de una imagen adicional a partir de archivos de un sistema de archivos" en la](#page-125-0)  [página 126](#page-125-0)
- ["Utilización del explorador de imágenes para personalizar una imagen" en la página 127](#page-126-0)
- ["Restauración manual de una imagen en un dispositivo" en la página 128](#page-127-0)
- ["Disponibilidad de una imagen para la generación de imágenes automática" en la página 131](#page-130-0)

En estas instrucciones se asume que el usuario ya ha preparado el servidor generador de imágenes (consulte la [Sección 2.1, "Preparación de un servidor generador de imágenes para los servicios de](#page-42-0)  [prearranque", en la página 43\)](#page-42-0) y los dispositivos para la generación de imágenes (consulte la [Sección 2.8, "Configuración de dispositivos para ZENworks Imaging", en la página 111](#page-110-1)) y que ha configurado los valores por defecto de generación de imágenes ([Sección 2.5, "Configuración de los](#page-80-0)  [servicios de prearranque por defecto para ZENworks Imaging", en la página 81](#page-80-0)).

La generación de imágenes de ZENworks admite dispositivos que se conectan físicamente a la red y que cumplen los requisitos mínimos para los dispositivos. La generación de imágenes de ZENworks no permite realizar operaciones de generación de imágenes (como crearlas o restaurarlas) a través de conexiones inalámbricas.

#### <span id="page-121-1"></span>**Extracción manual de la imagen de un dispositivo**

Esta sección explica cómo extraer una imagen de un dispositivo al arrancar desde un método de generación de imágenes e introducir un comando concreto de generación de imágenes. La imagen se almacena en el servidor generador de imágenes.

Si desea almacenar una imagen localmente en lugar de en un servidor generador de imágenes, consulte ["Utilización de un CD o un DVD para realizar operaciones de generación de imágenes sin](#page-133-2)  [conexión" en la página 134](#page-133-2) y ["Uso de un disco duro para operaciones de generación de imágenes sin](#page-135-0)  [conexión" en la página 136.](#page-135-0)

Compruebe que el servidor generador de imágenes dispone de suficiente espacio de disco para la imagen. En caso contrario, recibirá un mensaje de error notificando que no es posible escribir en el servidor proxy.

Las secciones siguientes contienen más información:

- ["Uso del modo de mantenimiento de generación de imágenes para generar imágenes de](#page-122-0)  [dispositivos manualmente" en la página 123](#page-122-0)
- ["Utilización del menú del motor de ZENworks Imaging para generar imágenes de dispositivos](#page-124-0)  [manualmente" en la página 125](#page-124-0)

<span id="page-122-0"></span>Uso del modo de mantenimiento de generación de imágenes para generar imágenes de dispositivos manualmente

**1** Arranque el dispositivo utilizando uno de los siguientes métodos:

- Si el dispositivo está habilitado para PXE, arránquelo desde los servicios de prearranque del servidor generador de imágenes. Para obtener más información, consulte la [Sección 2.3.1, "Uso de los Servicios de prearranque \(PXE\)", en la página 50](#page-49-1).
- Arranque el dispositivo mediante un CD o DVD de arranque de generación de imágenes. Para obtener más información, consulte la [Sección 2.3.2, "Preparación de discos de](#page-49-2)  [arranque \(CD o DVD\) para generación de imágenes", en la página 50](#page-49-2).
- Arranque el dispositivo desde la partición de ZENworks. Para obtener más información, consulte "Creación de una partición de ZENworks" en la página 62.
- **2** En función del modo en que realice el arranque, lleve a cabo una de las siguientes acciones:

**CD:** introduzca manual en el indicador del modo de mantenimiento de generación de imágenes (bash).

**PXE:** seleccione *Iniciar mantenimiento de generación de imágenes de ZENworks* en el menú de servicios de prearranque de Novell.

**Partición de ZENworks:** seleccione *Habilitar partición de ZENworks* en el menú de servicios de prearranque de Novell.

**3** (Opcional) En el indicador, escriba img -dump y pulse Intro.

De esta forma se mostrará una lista de las ranuras de partición del dispositivo. Anote el número y tipo de las particiones y cuál es la que está activa para utilizar dicha información como referencia.

- **4** Introduzca un comando en el indicador con uno de los siguientes formatos:
	- Para crear una imagen y almacenarla en el servidor generador de imágenes, escriba:

img -makep *added\_path*/*newimg*.zmg [-comp=*comp\_level*]

El comando de modo makep corresponde a "crear en proxy" (make on proxy), es decir, crear una imagen y almacenarla en el servidor proxy generador de imágenes.

La dirección IP o el nombre DNS del servidor generador de imágenes no son necesarios, ya que el software de generación de imágenes dirige automáticamente al directorio images de este servidor. Sin embargo, puede añadir una estructura dentro del directorio images. Si lo hace, la estructura del directorio deberá añadirse si *added\_path* se incluye en la sintaxis de comando anterior, seguida inmediatamente de / y el nombre de archivo de la imagen (*newimg*). Además, en la vía deben existir los subdirectorios.

La extensión de archivo . zmg es obligatoria y se debe indicar en minúsculas.

Puede utilizar los siguientes caracteres en la vía y en el nombre de archivo:

- Letras: de la a a la z (mayúsculas y minúsculas)
- Números
- Caracteres especiales:  $\sqrt[6]{\cdot}$  (a) { } ~ #

En la sintaxis anterior, *nivel comp* es el índice de compresión que se utilizará al crear la imagen. Un número entre 0 y 9 significa que no hay compresión. 1 es lo mismo que *Optimización de velocidad.* Se utiliza por defecto si no se especifica este parámetro. 6 es lo mismo que *Equilibrada*. 9 es lo mismo que *Optimización de espacio*. (La opción de *Optimización de velocidad* es la que más reduce el tiempo, pero el archivo de imagen que se crea es mayor. *Optimización de espacio* crea el archivo de imagen más pequeño pero tarda bastante tiempo. *Equilibrada* es un equilibrio entre el tiempo de compresión y el tamaño del archivo de imagen.)

Por ejemplo:

img -makep subdir1/cpqnt.zmg -comp=6

Para crear una imagen y almacenarla localmente, escriba:

```
img -makel filepath [-comp=comp_level]
```
El comando de modo makel corresponde a "crear localmente" (make locally), es decir, crear una imagen y almacenarla en un disco duro local.

**Nota:** a menos que monte una unidad antes de emplear el comando makel, se crea la imagen en RAM y se pierde al rearrancar el dispositivo.

En la sintaxis anterior, *vía* es el nombre del archivo de imagen, incluida la extensión .zmg (en minúsculas) y la vía completa desde la raíz de la partición en la que se desee almacenar de forma local.

Los directorios de la vía deben existir.

Puede utilizar los siguientes caracteres en la vía y en el nombre de archivo:

- Letras: de la a a la z (mayúsculas y minúsculas)
- Números
- Caracteres especiales:  $\sqrt[6]{\cdot}$  (a)  $\{\}\sim\#$

En la sintaxis anterior, *nivel comp* es el índice de compresión que se utilizará al crear la imagen. Un número entre 0 y 9 significa que no hay compresión. 1 es lo mismo que *Optimización de velocidad.* Se utiliza por defecto si no se especifica este parámetro. 6 es lo mismo que *Equilibrada*. 9 es lo mismo que *Optimización de espacio*. (La opción de *Optimización de velocidad* es la que más reduce el tiempo, pero el archivo de imagen que se crea es mayor. *Optimización de espacio* crea el archivo de imagen más pequeño pero tarda bastante tiempo. *Equilibrada* es un equilibrio entre el tiempo de compresión y el tamaño del archivo de imagen.)

Por ejemplo:

```
img -makel myimages/myimage.zmg -comp=6
```
**Importante:** asegúrese de utilizar las *barras inclinadas* en la vía UNC tal y como se ha mostrado anteriormente. Si desea utilizar barras invertidas, incluya la vía UNC completa entre comillas. La vía que especifique debe existir en el servidor generador de imágenes.

Para obtener más información acerca de los comandos y parámetros de modo que se pueden utilizar y algunos ejemplos de uso, consulte la [Sección F.3, "Modo de creación", en la](#page-249-0)  [página 250](#page-249-0).

En función de la cantidad de datos del disco duro, la creación de la imagen puede durar varios minutos. Si en la pantalla no se muestra nada, sólo tiene que pulsar cualquier tecla. (Linux entra en un modo de protección de pantalla después de unos minutos).

- **5** Una vez que se cree la imagen y se muestre el indicador del modo de mantenimiento de generación de imágenes, retire el CD o el DVD de la unidad correspondiente y reinicie el dispositivo.
- **6** (Opcional) Compruebe que el archivo de imagen se ha creado en el servidor generador de imágenes. También puede comprobar su tamaño.

<span id="page-124-0"></span>Utilización del menú del motor de ZENworks Imaging para generar imágenes de dispositivos manualmente

- **1** Arranque el dispositivo utilizando uno de los siguientes métodos:
	- Si el dispositivo está habilitado para PXE, arránquelo desde los servicios de prearranque del servidor generador de imágenes. Para obtener más información, consulte la [Sección 2.3.1, "Uso de los Servicios de prearranque \(PXE\)", en la página 50](#page-49-1).
	- Arranque el dispositivo mediante un CD o DVD de arranque de generación de imágenes. Para obtener más información, consulte la [Sección 2.3.2, "Preparación de discos de](#page-49-2)  [arranque \(CD o DVD\) para generación de imágenes", en la página 50](#page-49-2).
	- Arranque el dispositivo desde la partición de ZENworks. Para obtener más información, consulte "Creación de una partición de ZENworks" en la página 62.
- **2** En función del modo en que realice el arranque, lleve a cabo una de las siguientes acciones:

**CD:** introduzca manual en el indicador del modo de mantenimiento de generación de imágenes (bash).

**PXE:** seleccione *Iniciar mantenimiento de generación de imágenes de ZENworks* en el menú de servicios de prearranque de Novell.

**Partición de ZENworks:** seleccione *Habilitar partición de ZENworks* en el menú de servicios de prearranque de Novell.

- **3** Introduzca img para mostrar el menú del motor de ZENworks Imaging.
- **4** (Opcional) Haga clic en *Información del sistema* > *Información de la unidad* para mostrar una lista de las ranuras de partición que hay en el dispositivo.

Anote el número y tipo de las particiones y cuál es la que está activa para utilizar dicha información como referencia.

- **5** Haga clic en *Generación de imágenes* > *Tomar imagen.*
- **6** En la ventana del asistente de realización de imágenes, especifique el destino en el que se va a guardar la imagen (local o servidor) y, a continuación, haga clic en *Siguiente.*
- **7** Busque y especifique la vía hasta el archivo imagen.

Los directorios de la vía deben existir. Puede utilizar los siguientes caracteres en la vía y en el nombre de archivo:

- Letras: de la a a la z (mayúsculas y minúsculas)
- Números
- Caracteres especiales:  $\sqrt[6]{\cdot}$  (a)  $\{\}\sim\#$
- **8** Seleccione las particiones que desea incluir en la imagen.
- **9** Seleccione una opción de compresión:

**Ninguna:** no se utiliza compresión.

**Velocidad:** es la opción de compresión más rápida pero la que crea el archivo imagen comprimido más grande. Esta opción se utiliza por defecto al crear una imagen.

**Equilibrada:** representa un equilibrio entre el tiempo de compresión y el tamaño del archivo imagen.

**Tamaño:** crea el archivo imagen más pequeño pero la compresión lleva más tiempo.

- **10** Haga clic en *Siguiente.*
- **11** (Opcional) Cumplimente los campos siguientes:

**Autor:** nombre de la persona que crea la imagen.

**Computador:** nombre del equipo del que se crea la imagen.

**Descripción de la imagen:** descripción de la imagen.

**Comentarios:** cualquier comentario adicional sobre la imagen.

**12** Haga clic en *Siguiente.*

En función de la cantidad de datos del disco duro, la creación de la imagen puede durar varios minutos. Si en la pantalla no se muestra nada, sólo tiene que pulsar cualquier tecla. (Linux entra en un modo de protección de pantalla después de unos minutos).

- **13** Una vez que se haya creado la imagen, salga del menú del motor de ZENworks Imaging, extraiga cualquier CD o DVD de la unidad y, a continuación, reinicie el dispositivo.
- **14** (Opcional) Compruebe que el archivo de imagen se ha creado en el servidor generador de imágenes. También puede comprobar su tamaño.

#### <span id="page-125-0"></span>**Creación de una imagen adicional a partir de archivos de un sistema de archivos**

Una imagen *adicional* es un conjunto de respaldo de archivos que se aplica a una instalación existente en un dispositivo de destino. Las particiones y los archivos existentes en el dispositivo de destino permanecen intactos, excepto aquellos archivos que la imagen adicional pueda actualizar.

Una imagen adicional suele corresponder a una aplicación o utilidad, o simplemente a un conjunto de archivos de datos o ajustes de configuración.

Para crear una imagen adicional:

**1** Ejecute el explorador de imágenes, que se encuentra en la siguiente vía del servidor generador de imágenes:

Windows: *\$DIRECTORIO\_ZENWORKS* &\bin\preboot\zmgexp.bat

**Linux:** /opt/novell/zenworks/preboot/bin/zmgexp

**2** Arrastre los archivos y carpetas de un dispositivo existente al nuevo archivo de imagen.

Para obtener más información, consulte la [Sección E.1, "Explorador de imágenes \(zmgexp\)",](#page-204-0)  [en la página 205](#page-204-0).

**3** Guarde la imagen con la extensión .zmg (en minúsculas) en el mismo directorio del servidor generador de imágenes en el que almacene las imágenes base.

Normalmente, una imagen adicional creada de esta manera no necesita ningún procesamiento posterior en el dispositivo de destino. Se trata simplemente de un conjunto de archivos que se copian en las ubicaciones adecuadas del disco duro, algo similar a lo que ocurre al descomprimir un archivo de respaldo. Para obtener más información, consulte ["Utilización del](#page-126-0)  [explorador de imágenes para personalizar una imagen" en la página 127.](#page-126-0)

La imagen adicional puede emplearse en el [Paso 8 en la página 119](#page-118-0) en la sección "Configuración de [lotes de imagen de ZENworks para la generación automática de imágenes" en la página 118](#page-117-0).

#### <span id="page-126-0"></span>**Utilización del explorador de imágenes para personalizar una imagen**

Después de haber creado una imagen base o adicional como se ha explicado en las secciones anteriores, es posible personalizarla mediante el explorador de imágenes. Concretamente, podrá:

 **Comprimir la imagen:** puede comprimir una imagen (incluyendo imágenes creadas en versiones anteriores de ZENworks) a entre un 40% y un 60% del tamaño del archivo original, si no lo ha hecho durante el proceso de generación de imágenes. Hay tres opciones de compresión. La opción de *Optimización de velocidad* es la que más reduce el tiempo de compresión pero el archivo de imagen comprimido que se crea es mayor. *Optimización de espacio* crea el archivo de imagen más pequeño pero tarda bastante tiempo. *Equilibrada* es un equilibrio entre el tiempo de compresión y el tamaño del archivo de imagen. Esta opción se utiliza por defecto al crear una imagen.

Se proporcionan los siguientes métodos de compresión:

- **Comprimir:** utilice esta opción para comprimir un archivo de imagen que tenga abierto en el explorador de imágenes. Para obtener más información, consulte "Comprimir un archivo de imagen abierto" en la página 210.
- **Compresión rápida:** utilice esta opción para comprimir un archivo imagen sin esperar a que se cargue completamente en el explorador de imágenes. Para obtener más información, consulte "Comprimir un archivo de imagen sin abrir" en la página 211.
- **Dividir la imagen:** puede especificar el archivo de imagen de un dispositivo que desee dividir en archivos independientes para que toda la imagen pueda repartirse entre varios CD o DVD. La división de la imagen de un dispositivo es útil para aplicar o restaurar imágenes en un entorno sin conexión. Para obtener más información, consulte "División de una imagen" en la página 212.
- **Cambio del tamaño de la partición de una imagen:** con imágenes base, puede editar el valor del recuadro de texto *Tamaño original* para cambiar el tamaño que el motor de Zenworks Imaging asignará a la partición cuando se restaure la imagen. Para obtener más información, consulte "Modificación del tamaño de una partición" en la página 209.
- **Limpiar los archivos suprimidos:** puede eliminar por completo los archivos y carpetas excluidos u ocultos de una imagen abierta. Esto ahorra espacio en la imagen si ya no desea incluir los archivos. Para obtener más información, consulte "Eliminación de directorios y archivos ocultos del archivo de imagen" en la página 214.
- **Excluir archivos y carpetas individuales de la imagen:** al hacer esto, se crean subconjuntos de la imagen al especificar cuál de los diez posibles conjuntos de archivos se van a excluir de un archivo concreto o de una carpeta. Los subconjuntos existen simplemente como atributos internos del mismo archivo de imagen. Para obtener más información, consulte "Volver a mostrar directorios o archivos en la imagen" en la página 213.

**Importante:** no excluya los archivos de bloque de parámetros de BIOS (BPB) de la imagen base, ya que, si lo hace, el dispositivo no podrá arrancar con el nuevo sistema operativo después de recibir la imagen.

 **Añadir archivos y carpetas a la imagen:** por defecto, cualquier archivo o carpeta que añada se incluirá en todos los conjuntos de archivos. Para cambiar esto, debe excluir de forma explícita el archivo o carpeta de uno o más conjuntos de archivos. Para obtener más información, consulte "Adición de directorios y archivos" en la página 217.

Para obtener información acerca de cómo iniciar el explorador de imágenes, consulte la [Sección E.1,](#page-204-0)  ["Explorador de imágenes \(zmgexp\)", en la página 205.](#page-204-0)

#### <span id="page-127-0"></span>**Restauración manual de una imagen en un dispositivo**

Esta sección explica cómo restaurar una imagen en un dispositivo arrancando con un método de generación de imágenes e introduciendo un comando de generación de imágenes concreto. La imagen se toma del servidor generador de imágenes.

Compruebe que el dispositivo que recibe la imagen nueva tiene suficiente espacio de disco. En caso contrario, recibirá un mensaje de error notificando que no es posible escribir en el servidor proxy.

Las secciones siguientes contienen más información:

- ["Utilización del indicador del modo de mantenimiento de generación de imágenes para](#page-127-1)  [restaurar imágenes de dispositivos manualmente" en la página 128](#page-127-1)
- ["Utilización del menú del motor de ZENworks Imaging para restaurar imágenes de](#page-129-0)  [dispositivos manualmente" en la página 130](#page-129-0)

<span id="page-127-1"></span>Utilización del indicador del modo de mantenimiento de generación de imágenes para restaurar imágenes de dispositivos manualmente

**1** Si todavía no lo ha hecho, cree la imagen que restaurará en el dispositivo, tal y como se indica en ["Extracción manual de la imagen de un dispositivo" en la página 122](#page-121-1).

Asegúrese de que la imagen es del mismo tipo que el dispositivo (la misma configuración de hardware) y que se almacena en el servidor generador de imágenes. Puede utilizar una imagen anterior del mismo dispositivo.

**Importante:** si restaura una imagen en un dispositivo que no cuenta con una partición de ZENworks, asegúrese de que la imagen haya sido realizada en un dispositivo sin partición de ZENworks. De lo contrario, se restaurará el MBR (registro de inicio principal) erróneo y el dispositivo no podrá arrancar.

**2** (Opcional) Arranque el dispositivo desde un disco de inicio de Windows y ejecute fdisk para eliminar todas las particiones del disco duro.

Aunque la ejecución de fdisk no es necesaria, sí que es recomendable si desea comparar las particiones de la estación de trabajo o el servidor antes y después de la operación de generación de imágenes.

- **3** Arranque el dispositivo utilizando uno de los siguientes métodos:
	- Si el dispositivo está habilitado para PXE, arránquelo desde los servicios de prearranque del servidor generador de imágenes. Para obtener más información, consulte la [Sección 2.3.1, "Uso de los Servicios de prearranque \(PXE\)", en la página 50](#page-49-1).
- Arranque el dispositivo mediante un CD o DVD de arranque de generación de imágenes. Para obtener más información, consulte la [Sección 2.3.2, "Preparación de discos de](#page-49-2)  [arranque \(CD o DVD\) para generación de imágenes", en la página 50](#page-49-2).
- Arranque el dispositivo desde la partición de ZENworks. Para obtener más información, consulte "Creación de una partición de ZENworks" en la página 62.
- **4** Introduzca manual en el indicador del modo de mantenimiento de generación de imágenes (bash).
- **5** (Opcional) En el indicador del modo de mantenimiento de generación de imágenes, escriba img -dump y pulse Intro para mostrar una lista de las ranuras de partición del dispositivo.

Anote el número y tipo de las particiones y cuál es la que está activa para utilizar dicha información como referencia. Si ha eliminado todas las particiones mediante fdisk, todas las ranuras deben estar vacías y no debe haber ninguna activa.

- **6** Introduzca un comando en el indicador con uno de los siguientes formatos:
	- Para restaurar una imagen desde el servidor de generación de imágenes y colocarla en un dispositivo, introduzca:

```
img -restorep added_path/newimg.zmg
```
El comando -restorep corresponde a "restaurar desde proxy" (restore from proxy). Con este comando se recupera una imagen del servidor proxy de generación de imágenes y se restaura en el dispositivo. La dirección IP o el nombre DNS deben ser los mismos que los del servidor generador de imágenes y la vía UNC especificará la ubicación y el nombre de archivo del que va a recuperar la imagen.

Por ejemplo:

img -restorep subdir1/cpqnt.zmg

Para recuperar una imagen desde un dispositivo local y colocarla en un dispositivo:

img -restorel *filepath*

El comando -restorel corresponde a "restaurar desde dispositivo local" (restore from local). Con él se recupera una imagen de un dispositivo local y la restaura en el dispositivo. *vía de archivo* representa el nombre de archivo de la imagen que se va a recuperar, incluida la extensión .zmg (distingue entre mayúsculas y minúsculas) y la vía completa desde la root de la partición.

**Importante:** asegúrese de utilizar las *barras inclinadas* en la vía UNC tal y como se ha mostrado anteriormente. Linux no reconoce las barras inversas. Otra opción consiste en utilizar barras inversas y poner entre comillas toda la vía UNC. La vía que indique debe existir.

Si desea restaurar de forma manual una imagen desde una carpeta cuyo nombre tiene caracteres extendidos o de bytes dobles, es preferible ejecutar una restauración de imagen automática. Para obtener más información, consulte la [Sección 1.5.2, "Creación, instalación y restauración](#page-35-0)  [de imágenes estándar", en la página 36](#page-35-0) o la [Sección 1.5.4, "Restauración de dispositivos de](#page-37-0)  [laboratorio a un estado limpio", en la página 38.](#page-37-0)

Para obtener más información acerca de los comandos y parámetros de modo que se pueden utilizar y algunos ejemplos de uso, consulte la [Sección F.4, "Modo de restauración", en la](#page-255-0)  [página 256](#page-255-0).

En función del tamaño de la imagen, puede que la restauración dure varios minutos. Normalmente se tarda un poco más en aplicar una imagen que en tomarla.

**7** (Opcional) Cuando la imagen se haya aplicado y aparezca el indicador, escriba img -dump y pulse Intro.

Al igual que antes, se mostrará una lista de ranuras de partición en el dispositivo. Se debería mostrar la información sobre las nuevas particiones creadas y activadas mediante la imagen que acaba de aplicar.

- **8** Extraiga cualquier CD o DVD de la unidad y vuelva a arrancar el dispositivo.
- **9** Compruebe que el dispositivo se arranque en el sistema operativo que la nueva imagen instaló.

<span id="page-129-0"></span>Utilización del menú del motor de ZENworks Imaging para restaurar imágenes de dispositivos manualmente

**1** Si todavía no lo ha hecho, cree la imagen que restaurará en el dispositivo, tal y como se indica en ["Extracción manual de la imagen de un dispositivo" en la página 122](#page-121-1).

Asegúrese de que la imagen es del mismo tipo que el dispositivo (la misma configuración de hardware) y que se almacena en el servidor generador de imágenes. Puede utilizar una imagen anterior del mismo dispositivo.

**Importante:** si restaura una imagen en un dispositivo que no cuenta con una partición de ZENworks, asegúrese de que la imagen haya sido realizada en un dispositivo sin partición de ZENworks. De lo contrario, se restaurará el MBR (registro de inicio principal) erróneo y el dispositivo no podrá arrancar.

**2** (Opcional) Arranque el dispositivo desde un disco de inicio de Windows y ejecute fdisk para eliminar todas las particiones del disco duro.

Aunque la ejecución de fdisk no es necesaria, se recomienda si desea comparar las particiones de la estación de trabajo o el servidor antes y después de la operación de generación de imágenes.

- **3** Arranque el dispositivo utilizando uno de los siguientes métodos:
	- Si el dispositivo está habilitado para PXE, arránquelo desde los servicios de prearranque del servidor generador de imágenes. Para obtener más información, consulte la [Sección 2.3.1, "Uso de los Servicios de prearranque \(PXE\)", en la página 50](#page-49-1).
	- Arranque el dispositivo mediante un CD o DVD de arranque de generación de imágenes. Para obtener más información, consulte la [Sección 2.3.2, "Preparación de discos de](#page-49-2)  [arranque \(CD o DVD\) para generación de imágenes", en la página 50](#page-49-2).
	- Arranque el dispositivo desde la partición de ZENworks. Para obtener más información, consulte "Creación de una partición de ZENworks" en la página 62.
- **4** En función del modo en que realice el arranque, lleve a cabo una de las siguientes acciones:

**CD:** introduzca manual en el indicador del modo de mantenimiento de generación de imágenes (bash).

**PXE:** seleccione *Iniciar mantenimiento de generación de imágenes de ZENworks* en el menú de servicios de prearranque de Novell.

**Partición de ZENworks:** seleccione *Habilitar partición de ZENworks* en el menú de servicios de prearranque de Novell.

- **5** Introduzca img para mostrar el menú del motor de ZENworks Imaging.
- **6** (Opcional) Haga clic en *Información del sistema* > *Información de la unidad* para mostrar una lista de las ranuras de partición que hay en el dispositivo.

Anote el número y tipo de las particiones y cuál es la que está activa para utilizar dicha información como referencia. Si ha eliminado todas las particiones mediante fdisk, todas las ranuras deben estar vacías y no debe haber ninguna activa.

- **7** Haga clic en *Generación de imágenes* > *Restaurar imagen.*
- **8** En la ventana del asistente de restauración de imágenes, especifique el origen de la imagen (local o servidor) y, a continuación, haga clic en *Siguiente.*
- **9** Busque y especifique la vía hasta el archivo imagen.
- **10** (Opcional) Especifique un conjunto de archivos.

Mediante el explorador de imágenes puede crear conjuntos de archivos para seleccionarlos al crear el lote de imagen. Para obtener más información, consulte el [Apéndice B, "Conjuntos de](#page-176-0)  [archivos y números de imágenes", en la página 177](#page-176-0).

**11** (Opcional) Especifique opciones avanzadas, como *sfileset* o *apartition:ppartition*.

Para obtener información detallada sobre éste y otros comandos img relacionados, consulte el [Apéndice F, "Comandos del motor de ZENworks Imaging", en la página 247.](#page-246-0)

**12** Haga clic en *Siguiente*.

En función del tamaño de la imagen, puede que la restauración dure varios minutos. Normalmente se tarda un poco más en aplicar una imagen que en tomarla.

**13** (Opcional) Haga clic en *Información del sistema* > *Información de la unidad* para mostrar una lista de las ranuras de partición que hay en el dispositivo.

Al igual que antes, se mostrará una lista de ranuras de partición en el dispositivo. Se debería mostrar la información sobre las nuevas particiones creadas y activadas mediante la imagen que acaba de aplicar.

- **14** Salir del menú Motor de ZENworks Imaging.
- **15** Extraiga cualquier CD o DVD de la unidad y vuelva a arrancar el dispositivo.
- **16** Compruebe que el dispositivo se arranque en el sistema operativo que la nueva imagen instaló.

#### <span id="page-130-0"></span>**Disponibilidad de una imagen para la generación de imágenes automática**

Al arrancar un dispositivo utilizando un método de generación de imágenes y al permitir que el proceso de arranque continúe en modo de autogeneración de imágenes, la operación de generación de imágenes ejecutada en el dispositivo viene determinada por los valores de los servicios de prearranque por defecto definidos en el Centro de control de ZENworks.

La creación de un lote de imagen también permite combinar una imagen base y una o más imágenes adicionales en una única entidad que se puede aplicar en los dispositivos de destino. Puede especificar un archivo de imagen estándar para aplicarlo o crear un guión para personalizar aún más la operación de generación de imágenes. También puede especificar que se utilice un conjunto de archivos concreto de una imagen.

Las secciones siguientes proporcionan instrucciones para realizar estas tareas:

- ["Creación de una imagen base" en la página 131](#page-130-1)
- ["Asociación de una imagen adicional a un lote de imagen" en la página 132](#page-131-0)
- ["Uso de un conjunto de archivos de una imagen" en la página 133](#page-132-0)

#### <span id="page-130-1"></span>Creación de una imagen base

- **1** Cree la imagen base utilizando uno de los siguientes métodos:
	- **Centro de control de ZENworks:** consulte ["Obtener una imagen base de un dispositivo"](#page-113-1)  [en la página 114.](#page-113-1)
- **Indicador del modo de mantenimiento de generación de imágenes:** consulte ["Extracción manual de la imagen de un dispositivo" en la página 122.](#page-121-1)
- **2** Después de crear la imagen base, lleve a cabo uno de los siguientes procedimientos en el Centro de control de ZENworks:
	- Si ha creado la imagen empleando un lote de imagen, asigne el lote a los dispositivos a partir de los cuales desee crear la imagen:
		- 1. En el Centro de control de ZENworks, haga clic en *Lotes* en el panel izquierdo para mostrar el panel Lotes y después, en la columna *Nombre,* haga clic en el lote que incluya la imagen base a la que desee asociar las imágenes adicionales para mostrar la página de propiedades correspondiente.
		- 2. Haga clic en la pestaña *Relaciones* y después, en el panel Asignaciones de dispositivo, haga clic en *Añadir* para abrir el recuadro de diálogo Seleccionar objetos.
		- 3. Seleccione los dispositivos o los grupos que incluyan los dispositivos y haga clic en *Aceptar* para mostrar la página del asistente para asignar lote.
		- 4. Haga clic en *Siguiente* para acceder a la página Resumen y, a continuación, haga clic en *Finalizar* para asignar los dispositivos al lote y salir del asistente.
	- Si ha creado la imagen manualmente, asígnela a un lote de imagen de prearranque y asigne el lote a los dispositivos a partir de los cuales desee crear la imagen:
		- 1. Siga las instrucciones de ["Configuración de lotes de imagen de ZENworks para la](#page-117-0)  [generación automática de imágenes" en la página 118.](#page-117-0)
		- 2. En el [Paso 11 en la página 120,](#page-119-1) haga clic en *Siguiente* para asignar el lote a los dispositivos.

La próxima vez que arranquen los dispositivos, se creará una imagen desde el lote de imagen.

#### <span id="page-131-0"></span>Asociación de una imagen adicional a un lote de imagen

- **1** Cree la imagen adicional que se deba asociar con el lote. Para obtener más información, consulte ["Creación de una imagen adicional a partir de archivos de un sistema de archivos" en](#page-125-0)  [la página 126.](#page-125-0)
- **2** Copie el archivo de imagen adicional a un servidor generador de imágenes de Configuration Management al que se pueda acceder desde la zona de gestión.

Quizá desee copiar la imagen adicional en la misma ubicación que la imagen base.

- **3** En el Centro de control de ZENworks, haga clic en *Lotes* en el panel izquierdo para mostrar el panel Lotes. A continuación, en la columna *Nombre,* haga clic en un lote de imagen que contenga una imagen base con la que desee asociar las imágenes adicionales. Se mostrará la página de propiedades correspondiente.
- **4** Haga clic en la pestaña *Acciones* y después en *Añadir* > *Imagen de ZENworks.*
- **5** En el recuadro de diálogo Añadir acción Imagen de ZENworks, busque y seleccione una imagen adicional.

Se pueden asociar varias imágenes adicionales al lote. Repita el paso para cada una de las imágenes adicionales.

**6** (Opcional) En el campo *Nombre de la acción,* cambie el nombre por defecto por uno descriptivo.

El nombre se muestra en la columna *Nombre* de la pestaña *Acciones.*

**7** (Opcional) En el campo *Conjunto de archivos,* seleccione el número de un conjunto de archivos.

Para obtener información acerca de los conjuntos de archivos, consulte el [Apéndice B,](#page-176-0)  ["Conjuntos de archivos y números de imágenes", en la página 177](#page-176-0).

- **8** Haga clic en Aceptar para salir del recuadro de diálogo.
- **9** Para cambiar el orden en el que se aplican las imágenes, marque una casilla de verificación y haga clic en *Subir* o *Bajar.*
- **10** Haga clic en *Aplicar* para guardar los cambios.

Cuando un dispositivo asignado al lote arranca, las imágenes adicionales se aplican en el orden en el que aparecen en esta página.

#### <span id="page-132-0"></span>Uso de un conjunto de archivos de una imagen

Tal y como se explica en ["Utilización del explorador de imágenes para personalizar una imagen" en](#page-126-0)  [la página 127,](#page-126-0) es posible excluir archivos y carpetas individuales de cualquiera de los diez posibles conjuntos de archivos de una imagen.

Mediante el explorador de imágenes puede crear conjuntos de archivos para seleccionarlos al crear el lote de imagen. Para obtener más información, consulte el [Apéndice B, "Conjuntos de archivos y](#page-176-0)  [números de imágenes", en la página 177.](#page-176-0)

*Tabla 3-1 Usos del conjunto de archivos de una imagen*

| Tipo de operación<br>de generación de<br>imágenes                                       | Cómo especificar el conjunto de archivos que se va a utilizar                                                                                                    |
|-----------------------------------------------------------------------------------------|----------------------------------------------------------------------------------------------------|
| Automático<br>(servicios de<br>prearranque<br>basados en los<br>ajustes por<br>defecto) | En el asistente de generación de imágenes del Centro de control de ZENworks,<br>especifique el número del conjunto de archivos en el campo Conjunto de archivos.<br>Debe crear el conjunto de archivos empleando el explorador de imágenes. Para<br>obtener más información, consulte la Sección E.1, "Explorador de imágenes<br>(zmgexp)", en la página 205. |
|                                                                                         | Puede crear varios lotes de imagen que señalen a la misma imagen base, pero a<br>diferentes conjuntos de archivos de dicha imagen.                                                                                                    |
| Manual (línea de<br>comandos o<br>menú)                                                 | Utilice el parámetro -s con el comando de modo -restore. Por ejemplo, para<br>especificar el número del conjunto de archivos 3:                                                                                                    |
|                                                                                         | img -restorel myimage.zmg -s=3                                                                                                    |
|                                                                                         | O bien                                                                                                    |
|                                                                                         | Puede introducir img en el indicador del modo de mantenimiento de generación de<br>imágenes para mostrar un menú, seleccione Restaurar una imagen y, a continuación,<br>seleccione <i>Imagen local</i> . Especifique sconjuntoarchivos (por ejemplo, s3) en el<br>campo Parámetros avanzados.                                                                 |
|                                                                                         | Para obtener información, consulte el Apéndice F, "Comandos del motor de<br>ZENworks Imaging", en la página 247.                                                                                                    |

## <span id="page-133-1"></span><span id="page-133-0"></span>**3.1.3 Configuración de operaciones de generación de imágenes sin conexión**

Las operaciones de generación de imágenes en desconexión son manuales por definición. Para realizar una operación de generación de imágenes sin conexión en un dispositivo, debe contar con un dispositivo de almacenamiento que contenga la imagen que se va a crear o a restaurar. El motor de ZENworks Imaging (en Linux) debe tener acceso local a ese dispositivo cuando se arranque el dispositivo desde el medio de arranque de generación de imágenes. Esto es aplicable sólo a ZENworks Imaging.

Las secciones siguientes explican el modo de configurar y realizar operaciones sin conexión:

- ["Utilización de un CD o un DVD para realizar operaciones de generación de imágenes sin](#page-133-2)  [conexión" en la página 134](#page-133-2)
- ["Uso de un disco duro para operaciones de generación de imágenes sin conexión" en la](#page-135-0)  [página 136](#page-135-0)

#### <span id="page-133-2"></span>**Utilización de un CD o un DVD para realizar operaciones de generación de imágenes sin conexión**

Sólo se pueden usar discos CD y DVD como medio de almacenamiento para las imágenes que se vayan a aplicar, no para las que se vayan a crear.

Puede aplicar una imagen desde un CD o un DVD de generación de imágenes arrancable o no arrancable, utilizando el indicador del modo de mantenimiento de generación de imágenes o el menú del motor de ZENworks Imaging.

Las secciones siguientes contienen más información:

- ["Utilización del indicador del modo de mantenimiento de generación de imágenes para aplicar](#page-133-3)  [una imagen" en la página 134](#page-133-3)
- ["Utilización del menú del motor de ZENworks Imaging para aplicar una imagen" en la](#page-134-0)  [página 135](#page-134-0)

<span id="page-133-3"></span>Utilización del indicador del modo de mantenimiento de generación de imágenes para aplicar una imagen

- **1** Utilice el software de creación de CD o DVD para grabar la imagen de origen en un CD o DVD.
- **2** Arranque el dispositivo utilizando uno de los siguientes métodos:
	- Si el dispositivo está habilitado para PXE, arránquelo desde los servicios de prearranque del servidor generador de imágenes. Para obtener más información, consulte la [Sección 2.3.1, "Uso de los Servicios de prearranque \(PXE\)", en la página 50](#page-49-1).
	- Arranque el dispositivo mediante un CD o DVD de arranque de generación de imágenes. Para obtener más información, consulte la [Sección 2.3.2, "Preparación de discos de](#page-49-2)  [arranque \(CD o DVD\) para generación de imágenes", en la página 50](#page-49-2).
	- Arranque el dispositivo desde la partición de ZENworks. Para obtener más información, consulte "Creación de una partición de ZENworks" en la página 62.
- **3** Introduzca manual en el indicador del modo de mantenimiento de generación de imágenes (bash).
- **4** Inserte el CD o DVD que contiene la imagen de origen.
- **5** En el indicador de , introduzca cdrom.s para montar el CD o DVD.

De esta forma, se monta el CD o el DVD en /mnt/cdrom.

**6** Introduzca un comando con el formato siguiente:

img -restorel /mnt/cdrom/*path*/*image\_name*.zmg

donde *vía* e *imagen* son la vía y el nombre del archivo de la imagen con respecto a la raíz del CD o DVD.

**7** Cuando finalice la generación de imágenes, extraiga el medio de arranque de generación de imágenes (si es aplicable) y rearranque el dispositivo con la nueva imagen.

<span id="page-134-0"></span>Utilización del menú del motor de ZENworks Imaging para aplicar una imagen

- **1** Utilice el software de creación de CD o DVD para grabar la imagen de origen en un CD o DVD.
- **2** Arranque el dispositivo utilizando uno de los siguientes métodos:
	- Si el dispositivo está habilitado para PXE, arránquelo desde los servicios de prearranque del servidor generador de imágenes. Para obtener más información, consulte la [Sección 2.3.1, "Uso de los Servicios de prearranque \(PXE\)", en la página 50](#page-49-1).
	- Arranque el dispositivo mediante un CD o DVD de arranque de generación de imágenes. Para obtener más información, consulte la [Sección 2.3.2, "Preparación de discos de](#page-49-2)  [arranque \(CD o DVD\) para generación de imágenes", en la página 50](#page-49-2).
	- Arranque el dispositivo desde la partición de ZENworks. Para obtener más información, consulte "Creación de una partición de ZENworks" en la página 62.
- **3** Introduzca manual en el indicador del modo de mantenimiento de generación de imágenes (bash).
- **4** Inserte el CD o DVD que contiene la imagen de origen.
- **5** En el indicador de , introduzca cdrom.s para montar el CD o DVD.

De esta forma, se monta el CD o el DVD en /mnt/cdrom.

- **6** Introduzca img para mostrar el menú del motor de ZENworks Imaging.
- **7** Haga clic en *Generación de imágenes* y, a continuación, en *Restaurar una imagen.*
- **8** Haga clic en *Local* y, a continuación, en *Siguiente.*
- **9** Busque y especifique la vía hasta el archivo imagen.
- **10** (Opcional) Especifique un conjunto de archivos.

Mediante el explorador de imágenes puede crear conjuntos de archivos para seleccionarlos al crear el lote de imagen. Para obtener más información, consulte el [Apéndice B, "Conjuntos de](#page-176-0)  [archivos y números de imágenes", en la página 177](#page-176-0).

**11** (Opcional) Especifique opciones avanzadas, como *sfileset* o *apartition:ppartition*.

Para obtener información detallada sobre éste y otros comandos img y parámetros relacionados, consulte el [Apéndice F, "Comandos del motor de ZENworks Imaging", en la](#page-246-0)  [página 247](#page-246-0).

**12** Haga clic en *Siguiente*.

En función del tamaño de la imagen, puede que la restauración dure varios minutos. Normalmente se tarda un poco más en aplicar una imagen que en tomarla.

**13** Cuando finalice la generación de imágenes, extraiga el medio de arranque de generación de imágenes (si es aplicable) y rearranque el dispositivo con la nueva imagen.

#### <span id="page-135-0"></span>**Uso de un disco duro para operaciones de generación de imágenes sin conexión**

Cuando se arranca un dispositivo desde un medio de arranque de generación de imágenes de ZENworks, se puede crear o colocar una imagen desde cualquier partición primaria de un disco duro IDE o SCSI. También puede emplear la partición de ZENworks local, si está instalada. Cualquier partición de destino debe disponer de espacio suficiente.

Al crear una imagen, la partición en la que va a almacenarla se excluye a sí misma de la imagen. Cuando se aplica una imagen, la partición original no se ve alterada.

Se puede crear o aplicar una imagen en un disco duro utilizando el indicador del modo de mantenimiento de generación de imágenes o el menú del motor de ZENworks Imaging.

En las secciones siguientes se proporcionan instrucciones:

- ["Utilización del indicador del modo de mantenimiento de generación de imágenes para crear](#page-135-1)  [una imagen" en la página 136](#page-135-1)
- ["Utilización del menú del motor de ZENworks Imaging para crear una imagen" en la](#page-136-0)  [página 137](#page-136-0)
- ["Utilización del indicador del modo de mantenimiento de generación de imágenes para aplicar](#page-137-0)  [una imagen" en la página 138](#page-137-0)
- ["Utilización del menú del motor de ZENworks Imaging para aplicar una imagen" en la](#page-137-1)  [página 138](#page-137-1)

<span id="page-135-1"></span>Utilización del indicador del modo de mantenimiento de generación de imágenes para crear una imagen

**1** Arranque el dispositivo utilizando uno de los siguientes métodos:

- Si el dispositivo está habilitado para PXE, arránquelo desde los servicios de prearranque del servidor generador de imágenes. Para obtener más información, consulte la [Sección 2.3.1, "Uso de los Servicios de prearranque \(PXE\)", en la página 50](#page-49-1).
- Arranque el dispositivo mediante un CD o DVD de arranque de generación de imágenes. Para obtener más información, consulte la [Sección 2.3.2, "Preparación de discos de](#page-49-2)  [arranque \(CD o DVD\) para generación de imágenes", en la página 50](#page-49-2).
- Arranque el dispositivo desde la partición de ZENworks. Para obtener más información, consulte "Creación de una partición de ZENworks" en la página 62.
- **2** Introduzca manual en el indicador del modo de mantenimiento de generación de imágenes (bash).
- **3** En el indicador, introduzca img -dump para ver las particiones disponibles.

Anote el número de la partición en la que va a almacenar la nueva imagen.

**4** Introduzca un comando con el formato siguiente:

```
img -makel [-part=pNumber] /added_path/image.zmg [-comp=comp_level]
```
donde *pNumber* es el número de la partición en la que se va a almacenar la imagen y *comp\_level* es el índice de compresión utilizado para crear la imagen. Un número entre 0 y 9 significa que no hay compresión. 1 es lo mismo que *Optimización de velocidad*. 6 es lo mismo que *Equilibrada* y se utiliza por defecto si no se especifica este parámetro. 9 es lo mismo que *Optimización de espacio*. (La opción de *Optimización de velocidad* es la que más reduce el tiempo, pero el archivo de imagen que se crea es mayor. *Optimización de espacio* crea el archivo de imagen más pequeño pero tarda bastante tiempo. *Equilibrada* es un equilibrio entre el tiempo de compresión y el tamaño del archivo de imagen.) *Vía* e *imagen* son la vía y el nombre de archivo respectivamente de la nueva imagen con relación a la root de la partición. Si omite el número de la partición, se utilizará la partición de ZENworks local.

Para obtener información detallada sobre otros comandos img relacionados, consulte el [Apéndice F, "Comandos del motor de ZENworks Imaging", en la página 247.](#page-246-0)

#### <span id="page-136-0"></span>Utilización del menú del motor de ZENworks Imaging para crear una imagen

- **1** Arranque el dispositivo utilizando uno de los siguientes métodos:
	- Si el dispositivo está habilitado para PXE, arránquelo desde los servicios de prearranque del servidor generador de imágenes. Para obtener más información, consulte la [Sección 2.3.1, "Uso de los Servicios de prearranque \(PXE\)", en la página 50](#page-49-1).
	- Arranque el dispositivo mediante un CD o DVD de arranque de generación de imágenes. Para obtener más información, consulte la [Sección 2.3.2, "Preparación de discos de](#page-49-2)  [arranque \(CD o DVD\) para generación de imágenes", en la página 50](#page-49-2).
	- Arranque el dispositivo desde la partición de ZENworks. Para obtener más información, consulte "Creación de una partición de ZENworks" en la página 62.
- **2** Introduzca manual en el indicador del modo de mantenimiento de generación de imágenes (bash).
- **3** Introduzca img para mostrar el menú del motor de ZENworks Imaging.
- **4** (Opcional) Haga clic en *Información del sistema* > *Información de la unidad* para mostrar una lista de las ranuras de partición que hay en el dispositivo.

Anote el número de la partición en la que va a almacenar la nueva imagen, a efectos de conservar la información.

- **5** Haga clic en *Generación de imágenes* > *Tomar imagen.*
- **6** En la ventana Asistente de realización de imágenes, haga clic en *Local* > *Siguiente.*
- **7** Busque y especifique la vía hasta el archivo imagen.
- **8** Seleccione las particiones que desea incluir en la imagen.
- **9** Seleccione una opción de compresión:

**Ninguna:** no se utiliza compresión.

**Velocidad:** es la opción de compresión más rápida pero la que crea el archivo imagen comprimido más grande. Esta opción se utiliza por defecto al crear una imagen.

**Equilibrada:** representa un equilibrio entre el tiempo de compresión y el tamaño del archivo imagen.

**Tamaño:** crea el archivo imagen más pequeño pero la compresión lleva más tiempo.

- **10** Haga clic en *Siguiente.*
- **11** (Opcional) Cumplimente los campos siguientes:

**Autor:** nombre de la persona que crea la imagen.

**Computador:** nombre del equipo del que se crea la imagen.

**Descripción de la imagen:** descripción de la imagen.

**Comentarios:** cualquier comentario adicional sobre la imagen.

**12** Haga clic en *Siguiente.*

En función de la cantidad de datos del disco duro, la creación de la imagen puede durar varios minutos.

- **13** Una vez que se haya creado la imagen, salga del menú del motor de ZENworks Imaging, extraiga cualquier CD o DVD de la unidad y, a continuación, reinicie el dispositivo.
- **14** (Opcional) Compruebe que el archivo de imagen se haya creado. También puede comprobar su tamaño.

<span id="page-137-0"></span>Utilización del indicador del modo de mantenimiento de generación de imágenes para aplicar una imagen

- **1** Arranque el dispositivo utilizando uno de los siguientes métodos:
	- Si el dispositivo está habilitado para PXE, arránquelo desde los servicios de prearranque del servidor generador de imágenes. Para obtener más información, consulte la [Sección 2.3.1, "Uso de los Servicios de prearranque \(PXE\)", en la página 50](#page-49-1).
	- Arranque el dispositivo mediante un CD o DVD de arranque de generación de imágenes. Para obtener más información, consulte la [Sección 2.3.2, "Preparación de discos de](#page-49-2)  [arranque \(CD o DVD\) para generación de imágenes", en la página 50](#page-49-2).
	- Arranque el dispositivo desde la partición de ZENworks. Para obtener más información, consulte "Creación de una partición de ZENworks" en la página 62.
- **2** Introduzca manual en el indicador del modo de mantenimiento de generación de imágenes (bash).
- **3** (Opcional) En el indicador, escriba img -dump para ver las particiones disponibles.

Para su información, anote el número de la partición en la que está almacenada la imagen de origen.

**4** Introduzca un comando con el formato siguiente:

img -restorel [-part=*pNumber*] added\_*path*/*image*.zmg

donde *NúmeroP* es el número de la partición donde se guarda la imagen de origen y *vía* e *imagen* son la vía y el nombre de archivo de la imagen respectivamente con relación a la root de la partición. Si omite el número de la partición, se utilizará la partición de ZENworks local.

Para obtener información detallada sobre otros comandos img relacionados, consulte el [Apéndice F, "Comandos del motor de ZENworks Imaging", en la página 247.](#page-246-0)

**5** Cuando finalice la generación de imágenes, extraiga el medio de arranque de generación de imágenes (si es aplicable) y rearranque el dispositivo con la nueva imagen.

#### <span id="page-137-1"></span>Utilización del menú del motor de ZENworks Imaging para aplicar una imagen

- **1** Arranque el dispositivo utilizando uno de los siguientes métodos:
	- Si el dispositivo está habilitado para PXE, arránquelo desde los servicios de prearranque del servidor generador de imágenes. Para obtener más información, consulte la [Sección 2.3.1, "Uso de los Servicios de prearranque \(PXE\)", en la página 50](#page-49-1).
- Arranque el dispositivo mediante un CD o DVD de arranque de generación de imágenes. Para obtener más información, consulte la [Sección 2.3.2, "Preparación de discos de](#page-49-2)  [arranque \(CD o DVD\) para generación de imágenes", en la página 50](#page-49-2).
- Arranque el dispositivo desde la partición de ZENworks. Para obtener más información, consulte "Creación de una partición de ZENworks" en la página 62.
- **2** Introduzca manual en el indicador del modo de mantenimiento de generación de imágenes (bash).
- **3** Introduzca img para mostrar el menú del motor de ZENworks Imaging.
- **4** (Opcional) Haga clic en *Información del sistema* > *Información de la unidad* para mostrar una lista de las ranuras de partición que hay en el dispositivo.

Anote el número de la partición en la que está almacenada la imagen de origen, para cualquier referencia posterior.

- **5** Haga clic en *Generación de imágenes* > *Restaurar imagen.*
- **6** Haga clic en *Local* > *Siguiente.*
- **7** Busque y especifique la vía hasta el archivo imagen.
- **8** (Opcional) Especifique un conjunto de archivos.

Mediante el explorador de imágenes puede crear conjuntos de archivos para seleccionarlos al crear el lote de imagen. Para obtener más información, consulte el [Apéndice B, "Conjuntos de](#page-176-0)  [archivos y números de imágenes", en la página 177](#page-176-0).

**9** (Opcional) Especifique opciones avanzadas, como *sfileset* o *apartition:ppartition*.

Para obtener información detallada sobre éste y otros comandos img y parámetros relacionados, consulte el [Apéndice F, "Comandos del motor de ZENworks Imaging", en la](#page-246-0)  [página 247](#page-246-0).

**10** Haga clic en *Siguiente*.

En función del tamaño de la imagen, puede que la restauración dure varios minutos. Normalmente se tarda un poco más en aplicar una imagen que en tomarla. Si en la pantalla no se muestra nada, sólo tiene que pulsar cualquier tecla. (Linux entra en un modo de protección de pantalla después de unos minutos).

**11** Cuando finalice la generación de imágenes, extraiga el medio de arranque de generación de imágenes (si es aplicable) y rearranque el dispositivo con la nueva imagen.

## <span id="page-138-0"></span>**3.2 Multidifusión de imágenes para ZENworks Imaging**

Los lotes de conjuntos de imágenes de multidifusión utilizan una imagen tomada anteriormente desde un dispositivo y almacenada en un servidor generador de imágenes. Esta imagen se envía a varios dispositivos a la vez para regenerar las imágenes correspondientes, en lugar de enviarse a cada dispositivo en momentos diferentes, con lo que se reduce el uso del ancho de banda de la red. Por ejemplo, si tiene 10 dispositivos en la sesión de multidifusión y la imagen es de 3 GB de tamaño, la red experimentará un tráfico de red de 3 GB para generar la imagen en los 10 dispositivos. Sin el sistema de multidifusión, la red experimentaría 30 GB de tráfico de red.

Para que la multidifusión funcione correctamente, todos los routers y los conmutadores de la red deben tener configuradas las funciones de multidifusión. De lo contrario, los paquetes de multidifusión puede que no se encaminen adecuadamente.

Las sesiones de multidifusión incluyen todos los clientes (dispositivos) asignados al lote de conjuntos de sesiones de multidifusión que se están iniciando (uniéndose), si bien deben esperar a que se produzca un activador para finalizar el arranque. En otras palabras, los procesos de arranque de los dispositivos pueden permanecer en espera hasta que se produzca uno de los activadores o durante el tiempo que se especifique en una entrada de intervalo de tiempo o de número de clientes.

Una vez iniciada una sesión, el resto de los dispositivos arrancándose asignados al lote no entrarán a formar parte de la sesión, sino de la siguiente sesión que se active.

Puede utilizar dos activadores para determinar cuándo iniciar la sesión de multidifusión. El primer activador que se produzca iniciará la sesión. Estos activadores resultan útiles para restringir el número de clientes nuevos sin aplazar el inicio de la sesión por demasiado tiempo.

La multidifusión de imágenes puede llevarse a cabo desde el Centro de control de ZENworks o manualmente:

- [Sección 3.2.1, "Utilización del Centro de control de ZENworks para llevar a cabo la](#page-139-0)  [multidifusión de imágenes", en la página 140](#page-139-0)
- [Sección 3.2.2, "Utilización de la línea de comandos para llevar a cabo la multidifusión de](#page-144-0)  [imágenes", en la página 145](#page-144-0)

### <span id="page-139-0"></span>**3.2.1 Utilización del Centro de control de ZENworks para llevar a cabo la multidifusión de imágenes**

Los lotes de conjuntos de imágenes de multidifusión utilizan una imagen tomada anteriormente desde un dispositivo y almacenada en un servidor generador de imágenes. Esta imagen se envía a varios dispositivos a la vez para regenerar las imágenes correspondientes, en lugar de enviarse a cada dispositivo en momentos diferentes, con lo que se reduce el uso del ancho de banda de la red. Por ejemplo, si tiene 10 dispositivos en la sesión de multidifusión y la imagen es de 3 GB de tamaño, la red experimentará un tráfico de red de 3 GB para generar la imagen en los 10 dispositivos. Sin el sistema de multidifusión, la red experimentaría 30 GB de tráfico de red.

Para que la multidifusión funcione correctamente, todos los routers y los conmutadores de la red deben tener configuradas las funciones de multidifusión. De lo contrario, los paquetes de multidifusión puede que no se encaminen adecuadamente.

- ["Configuración de lotes de conjuntos de imágenes de multidifusión" en la página 140](#page-139-1)
- ["Creación de una imagen de multidifusión que incluya el sistema operativo básico, el agente de](#page-142-0)  [ZENworks y una imagen de aplicación adicional" en la página 143](#page-142-0)
- ["Adición de participantes a una sesión de multidifusión" en la página 143](#page-142-1)
- ["Habilitación o inhabilitación de un lote de conjunto de imágenes de multidifusión" en la](#page-144-1)  [página 145](#page-144-1)

#### <span id="page-139-1"></span>**Configuración de lotes de conjuntos de imágenes de multidifusión**

La multidifusión es un procedimiento automatizado mediante los servicios de prearranque. Basta con definir un lote de conjunto de imágenes de multidifusión y asignarlo a los dispositivos. La sesión de multidifusión se inicia cuando se produce el evento de activación configurado.

Configuration Management permite instalar software mediante un lote. El software dentro de un lote asignado directamente se considera obligatorio y se instala en todos los dispositivos asignados (el lote se asigna directamente a los dispositivos, sus grupos o sus carpetas).

Para configurar un lote de conjunto de imágenes de multidifusión y asignar dispositivos al lote:

- **1** En el Centro de control de ZENworks, haga clic en *Lotes* en el panel izquierdo para mostrar el panel Lotes.
- **2** En la columna *Nombre,* haga clic en *Nuevo* > *Lote* para iniciar el asistente Crear nuevo lote.
- **3** En el asistente Crear nuevo lote, seleccione *Lote de imagen* y haga clic en *Siguiente* para mostrar la página Seleccionar tipo de lote de imagen.
- **4** Seleccione *Conjunto de imágenes de multidifusión* y haga clic en *Siguiente* para mostrar la página Definir detalles.
- **5** Cumplimente los campos:

**Nombre de lote:** (obligatorio) aunque los lotes se pueden identificar en el Centro de control de ZENworks por el tipo de icono, así como por la carpeta en la que están incluidos, es conveniente desarrollar un esquema de denominación para que sea posible diferenciar los lotes de conjunto de imágenes de multidifusión que aparecen juntos dentro de una carpeta.

Para obtener más información, consulte "Convenciones de denominación en el Centro de control de ZENworks" en la *Referencia sobre la administración del sistema ZENworks 10 Configuration Management*.

**Carpeta:** busque la ubicación en la que desea que aparezca el lote de conjunto de imágenes de multidifusión dentro del Centro de control de ZENworks. La carpeta debe existir previamente. No es posible especificar una carpeta que no exista, ya que ZENworks no las puede crear desde este asistente.

**Icono:** si pretende utilizar un icono en el escritorio para este lote, busque uno y selecciónelo.

**Descripción:** proporcione una descripción para ayudarle a reconocer en el futuro el propósito exacto del lote de conjunto de imágenes de multidifusión en cuestión.

Si está utilizando subconjuntos de una imagen, asegúrese de que indica para qué conjunto de archivos se ha configurado el lote.

- **6** Haga clic en *Siguiente* para que aparezca la página Origen de imagen principal.
- **7** Cumplimente los campos:

**Vía del archivo:** la ubicación en el servidor generador de imágenes donde está almacenado el archivo de imagen que debe utilizar el lote de conjunto de imágenes de multidifusión.

**Nota:** si el directorio contiene imágenes adicionales creadas mediante el explorador de imágenes o el Centro de control de ZENworks, no seleccione una imagen adicional de aplicación, ya que este tipo de imagen sólo puede utilizarse con los lotes de aplicaciones enlazadas.

**Conjunto de archivos:** mediante el explorador de imágenes puede crear conjuntos de archivos para seleccionarlos al crear el lote de imagen. Para obtener más información, consulte el [Apéndice B, "Conjuntos de archivos y números de imágenes", en la página 177](#page-176-0).

El explorador de imágenes se abre ejecutando:

Windows: **\$DIRECTORIO\_ZENWORKS\$\bin\preboot\zmgexp.bat** 

**Linux:** /opt/novell/zenworks/preboot/bin/zmgexp

<span id="page-140-0"></span>**8** Cumplimente los campos:

Puede utilizar dos activadores para determinar cuándo iniciar la sesión de multidifusión de ZENworks. El primer activador es el número de clientes de una sesión, y el segundo la hora antes de la cual el cliente tiene que conectarse a la sesión. El primer activador iniciará la sesión. Las sesiones incluyen todos los clientes (dispositivos) asignados al lote de conjunto de imágenes de multidifusión que se están iniciando (uniéndose), si bien deben esperar a que el activador se active. Así pues, los procesos de arranque de los dispositivos pueden permanecer en espera hasta que termine uno de los activadores y durante el tiempo que usted especifique en un intervalo de tiempo o en una entrada de número de clientes.

Una vez iniciada una sesión, si arrancan otros dispositivos que estén asignados al lote, dichos dispositivos no entrarán a formar parte de la sesión, sino de la siguiente sesión que se active.

**Iniciar sesión en el momento de:** tiene dos posibilidades:

 $\bullet$  clientes nuevos

Este activador, si se ejecuta primero, limita la sesión al número de clientes que se indique. El ajuste por defecto es 1.

minutos transcurridos desde que se ha unido un nuevo cliente

Este activador, si se ejecuta primero, hace que se inicie la sesión independientemente del número de clientes nuevos, con la excepción de que debe haberse unido al menos un cliente (si no, no habrá ningún dispositivo al que enviar la multidifusión).

Por "cliente nuevo" se entiende el primer dispositivo que arranca e inicia la ronda de espera a que termine un activador. El ajuste por defecto es 5.

**Nota:** no se puede especificar de forma manual ningún dispositivo concreto como maestro en una sesión de multidifusión.

Estos activadores resultan útiles para restringir el número de clientes nuevos, pero sin aplazar el inicio de la sesión demasiado tiempo.

- **9** Haga clic en *Siguiente* para que aparezca la página de resumen.
- **10** Marque la casilla de verificación *Definir propiedades adicionales* para habilitarla.

Puesto que a este lote se le asigna un nombre de acción genérico no descriptivo, deberá renombrarlo en el [Paso 12](#page-141-0) después de crearlo.

**11** Revise la configuración y haga clic en una de las siguientes opciones:

**Atrás:** le permite aplicar cambios tras revisar el resumen.

**Finalizar:** crea el lote de conjunto de imágenes de multidifusión con los valores que aparecen en la página Resumen.

<span id="page-141-0"></span>**12** Cuando se muestre la pestaña *Resumen,* haga clic en la pestaña *Acciones,* haga clic en el nombre del lote en la columna *Nombre* (el nombre por defecto es Conjunto de imágenes de multidifusión), modifique el nombre en el campo *Nombre de la acción* y, por último, haga clic en *Aceptar.*

Este lote no se asigna a ningún dispositivo ni grupo después de crearse, hasta que se realice la asignación oportuna en una pestaña *Relaciones.*

**Importante:** si este lote de imagen se ha creado en un dispositivo de gestión dentro del cortafuegos y desea asignarlo a un dispositivo que esté fuera del cortafuegos, será necesario abrir el puerto 8089 en ambas direcciones (PÚBLICO -> PRIVADO y PÚBLICO <- PRIVADO).

Cuando se produce el evento activador del lote de conjunto de imágenes de multidifusión (configurado en el [Paso 8](#page-140-0)), comienza la sesión de multidifusión.

#### <span id="page-142-0"></span>**Creación de una imagen de multidifusión que incluya el sistema operativo básico, el agente de ZENworks y una imagen de aplicación adicional**

**1** Cree la estructura de directorio C:\Archivos de programa\Novell\ZENworks\work usando una imagen adicional.

Para obtener más información acerca de la creación de imágenes adicionales, consulte ["Creación de una imagen adicional para un lote existente" en la página 117.](#page-116-0)

- **2** Cree un único lote de imagen.
- **3** Cree dos acciones de conjunto de generación de imágenes de multidifusión en el lote. Cree una para el sistema operativo básico, el agente de ZENworks y la estructura de carpetas creada en el Paso 1 y cree otra para las imágenes de aplicación adicionales.

Por ejemplo, cree las siguientes acciones de conjunto de generación de imágenes de multidifusión en el lote:

- Acción 1: contiene la imagen del sistema operativo básico, addondir.zmg y PreAgent.zmg.
- Acción 2: contiene las imágenes de aplicación adicionales.

#### <span id="page-142-1"></span>**Adición de participantes a una sesión de multidifusión**

Existen dos orígenes para los participantes de una sesión de multidifusión: los dispositivos registrados y los no registrados. Es posible asignar cualquiera de ellos, o ambos, a un lote de conjunto de imágenes de multidifusión concreta. Los dispositivos participantes deben arrancarse mediante PXE desde el servidor en el que se encuentra el archivo de imagen de ZENworks.

- ["Asignación de dispositivos registrados" en la página 143](#page-142-2)
- ["Asignación de dispositivos no registrados" en la página 144](#page-143-0)

#### <span id="page-142-2"></span>Asignación de dispositivos registrados

- **1** En el Centro de control de ZENworks, haga clic en *Dispositivos* en el panel izquierdo para mostrar el panel en la pestaña *Gestionados.*
- **2** Haga clic en las carpetas *Servidores* o *Estaciones de trabajo* y después marque las casillas de verificación que correspondan a los dispositivos que desee incluir en la sesión de multidifusión.
- **3** Haga clic en *Acción* > *Asignar lote.*

De esta forma se inicia el asistente Asignar lote.

- **4** En el recuadro de diálogo Seleccionar objetos, seleccione el lote de conjunto de imágenes de multidifusión que desee.
- **5** En la sección Ubicación del acceso directo, asegúrese de que no esté marcada ninguna casilla de verificación y haga clic en *Aceptar.*

Los lotes de imágenes no utilizan ubicaciones de acceso directo.

**6** Haga clic en *Siguiente* > *Finalizar* para completar la asignación de la sesión de multidifusión.

Cuando se arranquen los dispositivos asignados a este lote de conjunto de imágenes de multidifusión, pasarán a formar parte de la sesión de multidifusión y se podrá generar una imagen de ellos a partir de la imagen incluida en el lote.

- **7** En la pestaña *Resumen* del dispositivo, haga clic en *Avanzado* en el panel Trabajo de imagen.
- **8** En el campo *Trabajo programado,* seleccione *Aplicar lote de imagen asignado* y haga clic en *Aceptar.*

De esta forma se configura un dispositivo para que lleve a cabo el trabajo del lote del conjunto de imágenes de multidifusión del lote en vigor cuando vuelva a arrancar.

**9** (Condicional) Si se debe habilitar la sesión de multidifusión, continúe con ["Habilitación o](#page-144-1)  [inhabilitación de un lote de conjunto de imágenes de multidifusión" en la página 145.](#page-144-1)

Por defecto, los lotes de conjuntos de imágenes de multidifusión se habilitan cuando se crean.

#### <span id="page-143-0"></span>Asignación de dispositivos no registrados

- **1** En el Centro de control de ZENworks, haga clic en *Configuración* en el panel izquierdo para mostrar la pestaña *Configuración* y, si no está desplegada, haga clic en la sección *Ajustes de zona de gestión.*
- **2** Haga clic en *Gestión de dispositivos* para mostrar la lista correspondiente y seleccione *Servicios de prearranque.*
- **3** Si es preciso, expanda la sección Asignación de trabajo de imagen a dispositivo y haga clic en *Añadir* en la sección Reglas de hardware para abrir el recuadro de diálogo Construcción de regla.

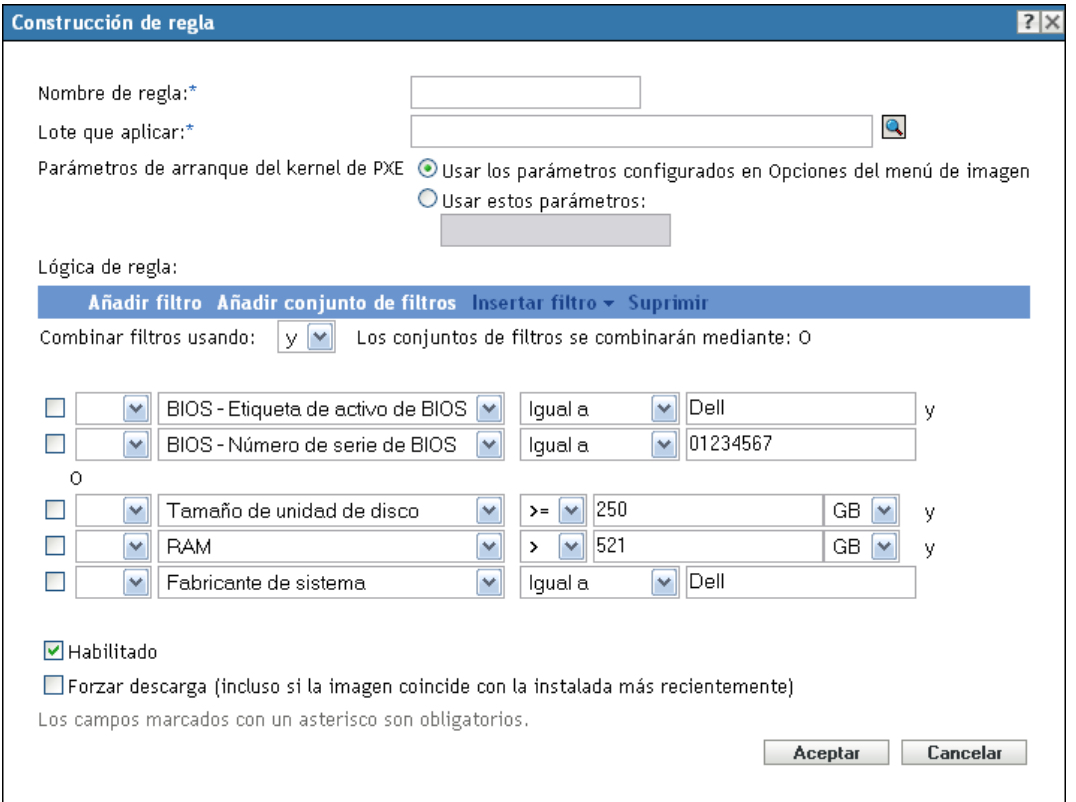

Para obtener información sobre el recuadro de diálogo Construcción de regla, consulte "Recuadro de diálogo Construcción de regla" en la página 92.

- **4** En el campo *Lote que aplicar,* busque el lote de conjunto de imágenes de multidifusión que desee y selecciónelo.
- **5** Complete los campos restantes para configurar el tipo de dispositivo del que desee generar la imagen en la sesión de multidifusión.
**6** Haga clic en *Aplicar* en la parte inferior de la sección Servicios de prearranque para guardar los valores del dispositivo no registrado.

Cuando se arranquen los dispositivos que cumplan los requisitos definidos en estos pasos, pasarán a formar parte de la sesión de multidifusión y se podrá generar una imagen de ellos a partir de la imagen incluida en el lote.

**7** (Condicional) Si se debe habilitar la sesión de multidifusión, continúe con ["Habilitación o](#page-144-0)  [inhabilitación de un lote de conjunto de imágenes de multidifusión" en la página 145.](#page-144-0)

#### <span id="page-144-0"></span>**Habilitación o inhabilitación de un lote de conjunto de imágenes de multidifusión**

Por defecto, los lotes de conjuntos de imágenes de multidifusión se habilitan cuando se crean. Sin embargo, se puede inhabilitar el lote como medio para controlar si se debe o no ejecutar la sesión, en lugar de acceder a cada dispositivo para anular la programación del trabajo.

Si se inhabilita la sesión en el lote, la sesión de multidifusión no se puede llevar a cabo, ni siquiera cuando los dispositivos asignados al lote rearranquen para activar la sesión.

Puede hacer que todos los dispositivos asignados al lote de conjuntos de imágenes de multidifusión reciban el lote cuando se reinicien, incluso aunque la configuración del dispositivo sea No hacer nada (consulte del [Paso 5](#page-157-1) al [Paso 6](#page-160-0) en la [Sección 3.5, "Edición del trabajo de imagen", en la](#page-157-0)  [página 158](#page-157-0)).

Para habilitar o inhabilitar un lote de conjunto de imágenes de multidifusión:

- **1** En el Centro de control de ZENworks, haga clic en *Lotes* en el panel izquierdo para mostrar el panel Lotes.
- **2** En la columna *Nombre,* haga clic en un lote de conjunto de imágenes de multidifusión para abrir la pestaña *Resumen.*

El texto Conjunto de imágenes de multidifusión aparecerá en la columna *Categoría* de todos los lotes de este tipo.

Puede utilizar el panel Buscar para mostrar sólo los lotes de conjuntos de imágenes de multidifusión. Haga clic en la flecha abajo del campo *Categoría* y seleccione *Conjunto de imágenes de multidifusión.*

- **3** Haga clic en la pestaña *Acciones* y después lleve a cabo uno de los procedimientos siguientes:
	- Para habilitar el lote, marque la casilla de verificación del lote y haga clic en *Habilitar.*
	- Para inhabilitar el lote, marque la casilla de verificación del lote y haga clic en *Inhabilitar.*
- **4** Haga clic en *Aplicar* para habilitar o inhabilitar la multidifusión en los dispositivos que estén asignados al lote.

Si se habilita, la próxima vez que se arranque un dispositivo que esté asignado al lote de conjunto de imágenes de multidifusión, puede convertirse en parte de la sesión de multidifusión si [se ha programado el trabajo de imagen.](#page-157-0)

### **3.2.2 Utilización de la línea de comandos para llevar a cabo la multidifusión de imágenes**

Si desea realizar una sesión de multidifusión desde una línea de comandos, es necesario iniciarla desde ZENworks Imaging Server y visitar físicamente todos los dispositivos participantes. Realizar una sesión de multidifusión manual es especialmente útil en un entorno de laboratorio en el que participan un pequeño número de dispositivos.

Las siguientes secciones proporcionan información paso a paso sobre el modo de llevar a cabo una sesión de multidifusión manual. Debe seguir los pasos de ambas secciones; no obstante, el orden con que realice las tareas no tiene importancia.

- ["Inicio de una sesión de multidifusión desde ZENworks Imaging Server" en la página 146](#page-145-0)
- ["Inicio de una sesión de multidifusión desde cada cliente" en la página 148](#page-147-0)

#### <span id="page-145-0"></span>**Inicio de una sesión de multidifusión desde ZENworks Imaging Server**

En ZENworks Imaging Server, lleve a cabo las siguientes acciones para iniciar la sesión de multidifusión:

- ["En Windows" en la página 146](#page-145-1)
- ["En Linux" en la página 147](#page-146-0)

#### <span id="page-145-1"></span>En Windows

- **1** En la ventana Servicios, determine si Novell ZENworks Preboot Service se está ejecutando. Si no, haga clic en él con el botón derecho y seleccione *Iniciar.*
- **2** En la línea de comandos, introduzca lo siguiente para habilitar una sesión de multidifusión:

%ZENWORKS\_HOME%\bin\preboot\zmgmcast.exe -mcast *arguments*

donde *argumentos* representa los siguientes argumentos que pueden añadirse a la línea de comandos:

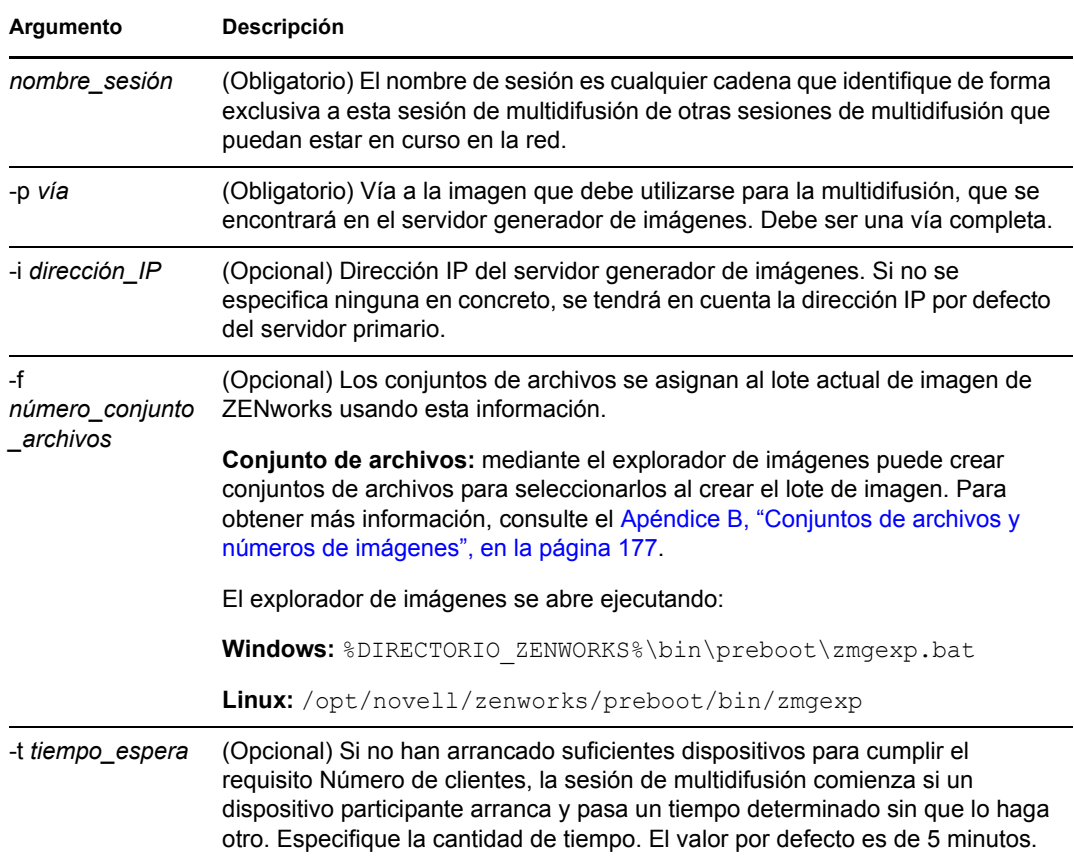

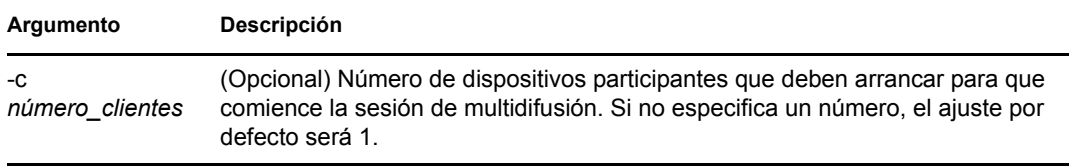

**Importante:** la imagen se envía a cada uno de los dispositivos participantes y se coloca en ellos únicamente cuando se ha iniciado la sesión de multidifusión en todos los clientes participantes.

**3** Para ver el estado de la sesión de multidifusión, introduzca:

```
%ZENWORKS_HOME%\bin\preboot\zmgmcast.exe -status -i proxy_IP_address
El argumento -i es opcional.
```
**4** Para ver la lista de sesiones de multidifusión, introduzca:

```
%ZENWORKS_HOME%\bin\preboot\zmgmcast.exe -list -i proxy_IP_address
```
El argumento -i es opcional.

**5** Para detener una sesión de multidifusión, introduzca:

```
%ZENWORKS_HOME%\bin\preboot\zmgmcast.exe -stop session_name -i 
proxy_IP_address
```
El argumento *nombre\_sesión* es obligatorio, el argumento -i es opcional.

**6** Continúe con la ["Inicio de una sesión de multidifusión desde cada cliente" en la página 148.](#page-147-0)

#### <span id="page-146-0"></span>En Linux

**1** En la línea de comandos, introduzca lo siguiente para asegurarse de que el software de generación de imágenes se está ejecutando:

/etc/init.d/novell-pbserv status

Si no se está ejecutando, introduzca:

/etc/init.d/novell-pbserv start

**2** En la línea de comandos, introduzca lo siguiente para habilitar una sesión de multidifusión:

/opt/novell/zenworks/preboot/bin/novell-zmgmcast -mcast *arguments*

donde *argumentos* representa los siguientes argumentos que pueden añadirse a la línea de comandos:

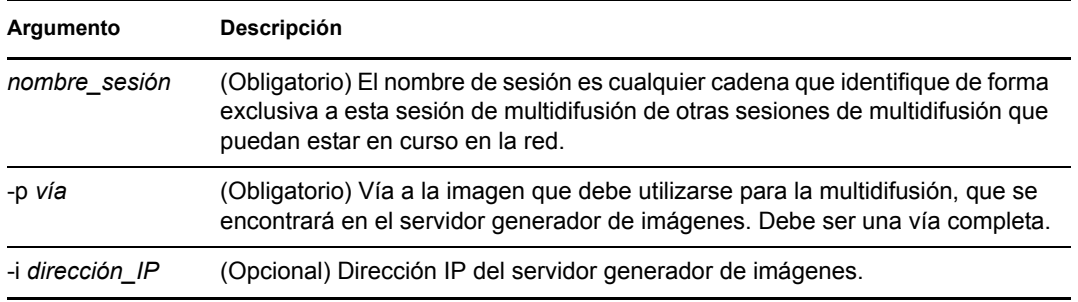

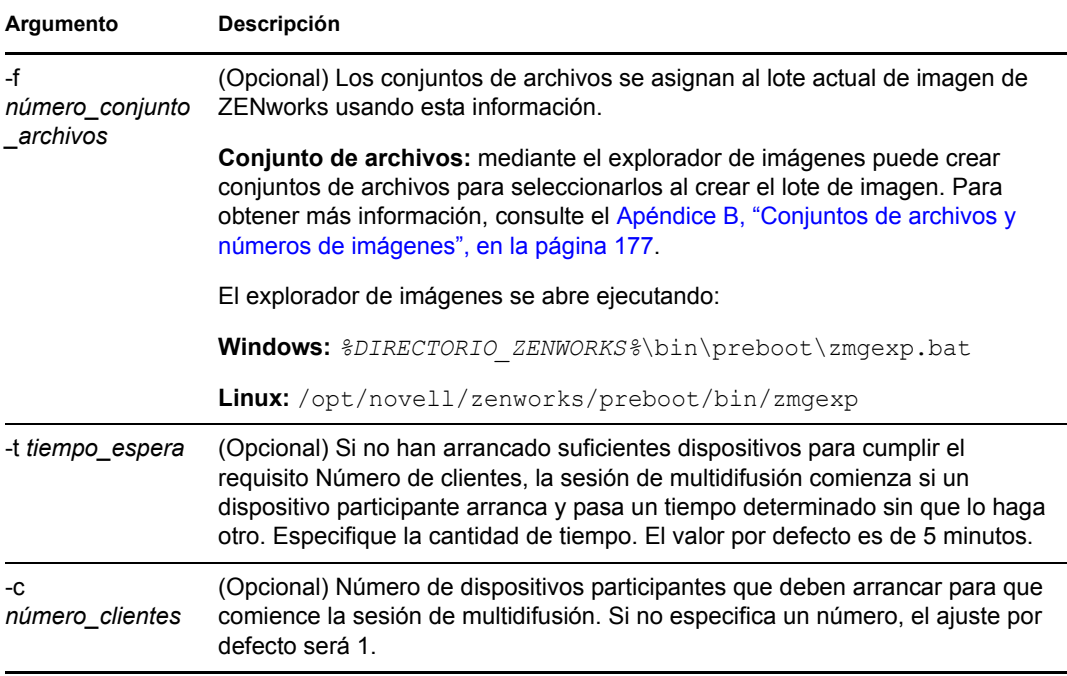

**Importante:** la imagen se envía a cada uno de los dispositivos participantes y se coloca en ellos únicamente cuando se ha iniciado la sesión de multidifusión en todos los clientes participantes.

**3** Para ver el estado de la sesión de multidifusión, introduzca:

```
/opt/novell/zenworks/preboot/bin/novell-zmgmcast -status -i 
proxy_IP_address
```
El argumento -i es opcional.

**4** Para ver la lista de sesiones de multidifusión, introduzca:

/opt/novell/zenworks/preboot/bin/novell-zmgmcast -list -i *proxy\_IP\_address*

El argumento -i es opcional.

**5** Para detener una sesión de multidifusión, introduzca:

/opt/novell/zenworks/preboot/bin/novell-zmgmcast -stop *session\_name* -i *proxy\_IP\_address*

El argumento *nombre\_sesión* es obligatorio, el argumento -i es opcional.

**6** Continúe con la ["Inicio de una sesión de multidifusión desde cada cliente" en la página 148.](#page-147-0)

#### <span id="page-147-0"></span>**Inicio de una sesión de multidifusión desde cada cliente**

Puede utilizar el indicador del modo de mantenimiento de generación de imágenes o el menú del motor de ZENworks Imaging para realizar la sesión de multidifusión mientras se desplaza físicamente por cada dispositivo.

Las secciones siguientes contienen más información:

- ["Utilización del indicador del modo de mantenimiento de generación de imágenes para realizar](#page-148-0)  [la sesión de multidifusión" en la página 149](#page-148-0)
- ["Uso del menú Motor de ZENworks Imaging para llevar a cabo una sesión de multidifusión"](#page-149-0)  [en la página 150](#page-149-0)

<span id="page-148-0"></span>Utilización del indicador del modo de mantenimiento de generación de imágenes para realizar la sesión de multidifusión

**1** (Opcional) Instale el agente de generación de imágenes de Novell ZENworks Configuration Management (novell-ziswin) en cada dispositivo que participe.

Si no lo instala, los dispositivos tendrán identidades de red duplicadas. Para obtener más información, consulte "Limitaciones de la multidifusión de imágenes" en la página 41.

**2** Cree un CD o un DVD de arranque de generación de imágenes para cada usuario que vaya a participar en la sesión de multidifusión. También puede habilitar PXE en los dispositivos participantes.

Si no sabe cómo hacerlo, consulte la [Sección 2.3, "Configuración de los métodos de los](#page-48-0)  [servicios de prearranque para ZENworks Imaging", en la página 49](#page-48-0).

- **3** En cada dispositivo, incluido el principal (a menos que vaya a iniciar la sesión de multidifusión desde el servidor generador de imágenes), acceda a un indicador del modo de mantenimiento de generación de imágenes mediante el CD o el DVD de arranque de generación de imágenes o, si está habilitado para PXE, arránquelo.
- **4** Escriba manual en el indicador.
- **5** Para identificar a cada dispositivo participante en la sesión de multidifusión, introduzca el siguiente comando en el indicador de cada uno de ellos:

img -session *session\_name*

donde *nombre\_sesión* es cualquier cadena que identifique de forma exclusiva a esta sesión de multidifusión de otras sesiones de multidifusión que puedan estar en curso en la red. Utilice el mismo nombre de sesión en cada uno de los dispositivos participantes en esta sesión de multidifusión. Puede especificar cualquier sesión de multidifusión, incluida la que se origina desde el servidor generador de imágenes (siempre que especifique el nombre de sesión que utiliza el servidor generador de imágenes).

Ejemplo: img -session mcast01

El comando img -session se puede combinar con otros parámetros que permiten designar el dispositivo principal y la hora de inicio de la generación de imágenes por adelantado. Consulte el [Apéndice F, "Comandos del motor de ZENworks Imaging", en la página 247](#page-246-0) para obtener más información.

**6** (Condicional) Si aún no lo ha hecho, inicie la sesión de multidifusión en el dispositivo principal o en el servidor de generación de imágenes.

**Dispositivo principal:** para iniciar la sesión de multidifusión desde el dispositivo principal, una vez registrados como participantes todos los demás dispositivos, haga clic en *Iniciar sesión.*

Si inicia la sesión desde el dispositivo principal, el principal de la sesión debe ser un dispositivo. Si inicia la sesión desde el servidor de generación de imágenes, el principal de la sesión debe ser un servidor de generación de imágenes que utilice un archivo de imagen guardado previamente.

El motor de ZENworks Imaging comienza creando la imagen del dispositivo principal, que se envía y se restaura en cada dispositivo participante. Se notifica cualquier problema que surja y se muestra en el dispositivo principal.

**Servidor de generación de imágenes:** para iniciar la sesión de multidifusión desde el servidor de generación de imágenes, siga los pasos de ["Inicio de una sesión de multidifusión desde](#page-145-0)  [ZENworks Imaging Server" en la página 146](#page-145-0).

**7** En cada dispositivo participante, cuando se haya generado la imagen, rearranque el dispositivo con el nuevo sistema operativo.

<span id="page-149-0"></span>Uso del menú Motor de ZENworks Imaging para llevar a cabo una sesión de multidifusión

**1** (Opcional) Instale el agente de generación de imágenes de Novell ZENworks Configuration Management (novell-ziswin) en cada dispositivo que participe.

Si no lo instala, los dispositivos tendrán identidades de red duplicadas. Para obtener más información, consulte "Limitaciones de la multidifusión de imágenes" en la página 41.

**2** Cree un CD o un DVD de arranque de generación de imágenes para cada usuario que vaya a participar en la sesión de multidifusión. También puede habilitar PXE en los dispositivos participantes.

Si no sabe cómo hacerlo, consulte la [Sección 2.3, "Configuración de los métodos de los](#page-48-0)  [servicios de prearranque para ZENworks Imaging", en la página 49](#page-48-0).

- **3** En cada dispositivo, incluido el principal (a menos que vaya a iniciar la sesión de multidifusión desde el servidor generador de imágenes), acceda a un indicador del modo de mantenimiento de generación de imágenes mediante el CD o el DVD de arranque de generación de imágenes o, si está habilitado para PXE, arránquelo.
- **4** Escriba manual en el indicador.

O bien

Seleccione *Iniciar mantenimiento de ZENworks Imaging* en el menú de servicios de prearranque de Novell.

- **5** Para identificar cada dispositivo participante en la sesión de multidifusión, escriba img en el indicador para mostrar el menú del motor de ZENworks Imaging.
- **6** Haga clic en *Generación de imágenes* y después en *Sesión de multidifusión* (o haga clic en *F7 Multidifusión* en la barra de tareas) para iniciar el asistente de multidifusión.
- **7** Escriba un nombre de sesión.

El nombre de sesión es cualquier cadena que distinga de forma exclusiva a esta sesión de multidifusión de otras sesiones de multidifusión que puedan estar en curso en la red. Utilice el mismo nombre de sesión en cada uno de los dispositivos participantes en esta sesión de multidifusión. Puede especificar cualquier sesión de multidifusión, incluida la que se origina desde el servidor generador de imágenes (siempre que especifique el nombre de sesión que utiliza el servidor generador de imágenes).

<span id="page-149-1"></span>**8** Seleccione la opción que desee para la función de la sesión:

**Principal:** seleccione esta opción si es la principal de la sesión.

**Cliente:** seleccione esta opción si es un dispositivo participante.

**9** (Opcional) Si elige Principal en el [Paso 8,](#page-149-1) haga clic en *Especificar opciones adicionales,* haga clic en *Siguiente* y después cumplimente los campos:

**Nivel de compresión:** especifique el nivel de compresión que desea utilizar en esta sesión de multidifusión:

- **Ninguna:** no se utiliza compresión de datos. Los datos se envían inmediatamente a través de la red a los dispositivos participantes. Puede utilizar esta opción si el dispositivo principal tiene una CPU lenta; se evita así el tiempo que se tarda en comprimir los datos y éstos se envían inmediatamente a través de la red. No obstante, esta opción genera más cantidad de tráfico de red que las demás opciones de compresión (*Velocidad > Equilibrada* o *Tamaño*).
- **Velocidad:** es la opción de compresión que más rápidamente comprime los datos antes de enviarlos a través de la red a los dispositivos participantes. Puede utilizar esta opción si el dispositivo principal tiene una CPU lenta; se reduce el tiempo que se tarda en comprimir los datos antes de que se envíen a través de la red. No obstante, con esta opción, la sesión de multidifusión crea más cantidad de tráfico de red de lo que lo haría si seleccionara las opciones de compresión *Equilibrada* o *Tamaño.*
- **Equilibrada:** representa un equilibrio entre la compresión de datos y la cantidad de tráfico de red que crea la sesión de multidifusión.
- **Tamaño:** es la opción de compresión que más lentamente comprime los datos antes de enviarlos a través de la red a los dispositivos participantes. Puede utilizar esta opción si el dispositivo principal tiene una CPU rápida. Esta opción utiliza la mayoría de recursos de la CPU para comprimir los datos, pero crea menos tráfico de red para transferir esos datos a los dispositivos participantes.

**Sesión automatizada:** haga clic en *Habilitado* para especificar el número de dispositivos participantes (clientes) que deben registrarse antes de iniciar la sesión de multidifusión automatizada, así como para especificar la cantidad de tiempo (en minutos) que puede transcurrir sin que se alcance el número de dispositivos participantes registrados para poder iniciar la sesión de multidifusión automatizada. Si no marca la casilla de verificación *Habilitado,* deberá iniciar automáticamente la sesión de multidifusión.

**10** Haga clic en *Siguiente* y, a continuación, inicie la sesión de multidifusión.

Puede cancelar la sesión haciendo clic en *Interrumpir sesión* > *Sí* > *Aceptar* > *Cerrar.*

**11** En cada dispositivo participante, cuando se haya generado la imagen, rearranque el dispositivo con el nuevo sistema operativo.

### **3.3 Configuración de lotes de guiones de generación de imágenes para ZENworks Imaging**

Un lote de guión de imagen puede incluir cualquier guión de ZENworks (con la shell general y los comandos del motor de ZENworks Imaging) que pueda ejecutar desde el indicador del modo de mantenimiento de generación de imágenes.

Configuration Management permite instalar software mediante un lote. El software dentro de un lote asignado directamente se considera obligatorio y se instala en todos los dispositivos asignados (el lote se asigna directamente a los dispositivos, sus grupos o sus carpetas).

Para configurar un lote de guiones de imagen y asignarle dispositivos:

- **1** En el Centro de control de ZENworks, haga clic en *Lotes* en el panel izquierdo para mostrar el panel Lotes.
- **2** Haga clic en *Nuevo* > *Lote* para iniciar el asistente Crear nuevo lote.
- **3** En el asistente Crear nuevo lote, seleccione *Lote de imagen* y haga clic en *Siguiente.*
- **4** En la página Seleccionar tipo de lote de imagen, seleccione *Guión de imagen,* y haga clic en *Siguiente* para acceder a la página Definir detalles.
- **5** Cumplimente los campos:

**Nombre de lote:** (obligatorio) aunque los lotes se pueden identificar en el Centro de control de ZENworks por el tipo de icono, así como por la carpeta en la que están incluidos, es conveniente desarrollar un esquema de denominación para que sea posible diferenciar los lotes de guiones de imagen que aparecen juntos dentro de una carpeta.

Para obtener más información, consulte "Convenciones de denominación en el Centro de control de ZENworks" en la *Referencia sobre la administración del sistema ZENworks 10 Configuration Management*.

**Carpeta:** busque la ubicación en la que desea que aparezca el lote de guiones de imagen dentro del Centro de control de ZENworks. La carpeta debe existir previamente. No es posible especificar una carpeta que no exista, ya que ZENworks no las puede crear desde este asistente.

**Icono:** si pretende utilizar un icono en el escritorio para este lote, busque uno y selecciónelo.

**Descripción:** proporcione una descripción para ayudarle a reconocer en el futuro el propósito exacto del lote de guiones de imagen en cuestión.

**6** Haga clic en *Siguiente* para que aparezca la página Guión de imagen:

#### Lotes > Crear nuevo lote

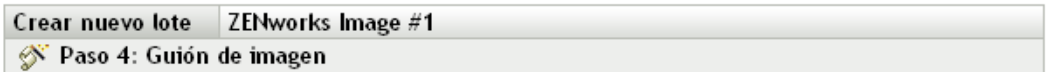

Introduzca el guión que se deba ejecutar en el entorno de prearranque de ZENworks.

#### Texto de guión:

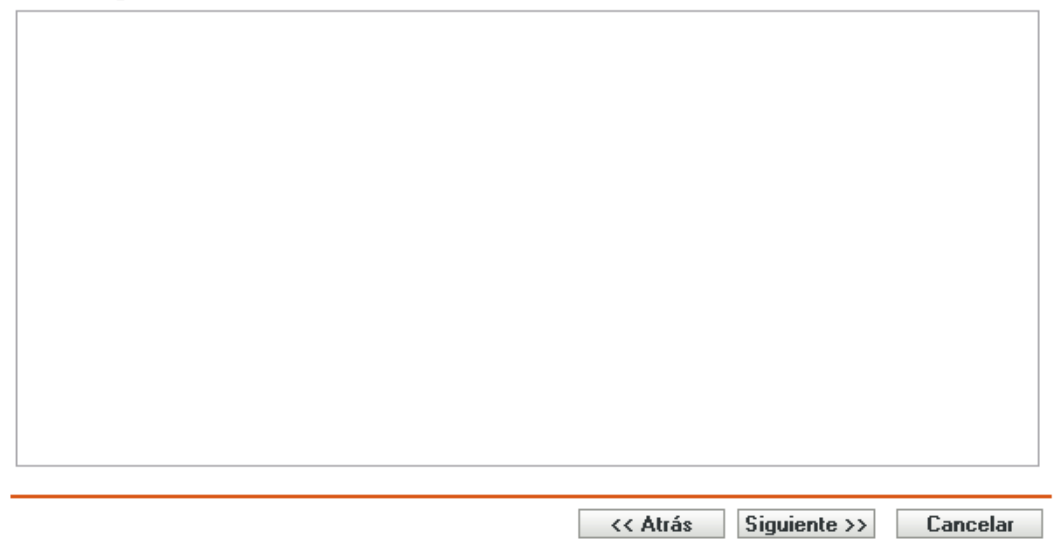

**7** Cumplimente los campos:

**Texto de guión:** especifique el texto del guión de ZENworks. El guión no puede realizar ningún trabajo hasta que no haya arrancado el dispositivo.

**Importante:** si proporciona vías a ejecutables en un guión, asegúrese de que proporciona la vía completa; de lo contrario, es posible que el ejecutable no funcione.

Para obtener información sobre el uso de este lote para realizar tareas de generación de imágenes con guiones, consulte ["Uso de guiones para generar imágenes de dispositivos" en la](#page-120-0)  [página 121](#page-120-0).

- **8** Haga clic en *Siguiente* para que aparezca la página de resumen.
- **9** Si desea llevar a cabo otras tareas de configuración después de crear el lote, marque la casilla de verificación *Definir propiedades adicionales.*

Por ejemplo, puede efectuar asignaciones a los lotes en la pestaña *Relaciones,* añadir secciones en la pestaña *Acciones,* etc.

**10** Revise la configuración y haga clic en una de las siguientes opciones:

**Atrás:** le permite aplicar cambios tras revisar el resumen.

**Finalizar:** crea el lote Guión de imagen con los valores que aparecen en la página Resumen.

Este lote no se asigna a ningún dispositivo ni grupo después de crearse, hasta que se realice la asignación oportuna en una pestaña *Relaciones.*

**Importante:** si este lote de imagen se ha creado en un dispositivo de gestión dentro del cortafuegos y desea asignarlo a un dispositivo que esté fuera del cortafuegos, será necesario abrir el puerto 8089 en ambas direcciones (PÚBLICO -> PRIVADO y PÚBLICO <- PRIVADO).

Cuando arranque un dispositivo que esté asignado al lote de guiones de imagen, el trabajo del lote se realizará en el dispositivo antes de que se inicie el sistema operativo. En el modo de mantenimiento de generación de imágenes, el guión se descarga como el archivo ZenAdvancedScript en el directorio /bin. Posteriormente debe ejecutar el guión para aplicar el lote. Puede ejecutar el guión usando el comando sh /bin/ZenAdvancedScript.

## **3.4 Asignación de lotes de imágenes**

**Importante:** si este lote de imagen se ha creado en un dispositivo de administración dentro del cortafuegos y desea asignarlo a un dispositivo que esté fuera del cortafuegos, será necesario abrir el puerto 8089 en ambas direcciones (PÚBLICO -> PRIVADO y PÚBLICO <- PRIVADO).

Es posible asignar un lote desde la pestaña Dispositivos o Lotes, asignar dispositivos a grupos de lotes y asignar lotes a dispositivos no registrados:

- [Sección 3.4.1, "Utilización de la pestaña Dispositivos para asignar lotes", en la página 153](#page-152-0)
- [Sección 3.4.2, "Asignación de dispositivos a grupos de lotes", en la página 154](#page-153-0)
- [Sección 3.4.3, "Utilización de la pestaña Lotes para asignar lotes", en la página 156](#page-155-0)
- [Sección 3.4.4, "Asignación de lotes a dispositivos no registrados", en la página 157](#page-156-0)

#### <span id="page-152-0"></span>**3.4.1 Utilización de la pestaña Dispositivos para asignar lotes**

**1** En el Centro de control de ZENworks, haga clic en *Dispositivos* en el panel izquierdo para mostrar el panel en la pestaña *Gestionados.*

**2** En la columna Nombre, haga clic en *Servidores* o *Estaciones de trabajo*, marque las casillas de verificación de uno o varios servidores o estaciones de trabajo, haga clic en *Acción* y seleccione *Asignar lote.*

De esta forma se inicia el asistente Asignar lote.

**3** En el recuadro de diálogo Seleccionar objetos, seleccione el lote que desea asignar y haga clic en *Aceptar* para mostrar la página Lotes que asignar.

Dispositivos > Servidores > Asignar lote

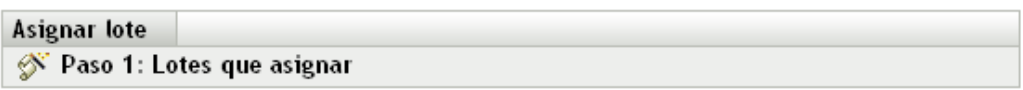

Seleccione los Lotes que se deben asignar al Dispositivo previamente seleccionado.

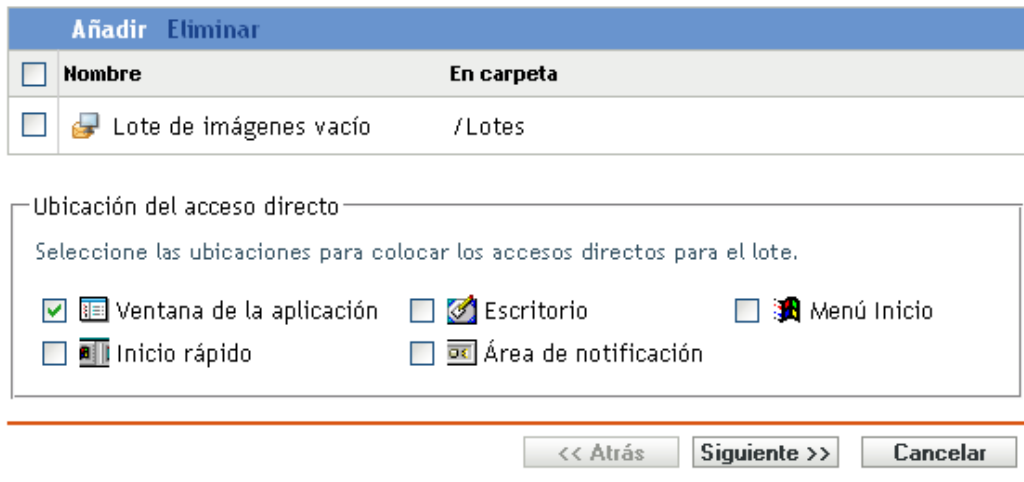

- **4** Haga clic en *Añadir* cuando sea necesario para incluir los lotes oportunos.
- **5** En la sección Ubicación del acceso directo, asegúrese de que no esté marcada ninguna casilla de verificación.

Los lotes de imágenes no utilizan ubicaciones de acceso directo.

- **6** Haga clic en *Siguiente* para que aparezca la página de resumen.
- **7** Revise la configuración y haga clic en una de las siguientes opciones:

**Atrás:** le permite aplicar cambios tras revisar el resumen.

**Finalizar:** haga clic para realizar las asignaciones.

Cuando arranquen los dispositivos asignados a este lote de imagen, se generará su imagen a partir de la imagen incluida en el lote.

### <span id="page-153-0"></span>**3.4.2 Asignación de dispositivos a grupos de lotes**

- **1** En el Centro de control de ZENworks, haga clic en *Dispositivos* en el panel izquierdo para mostrar el panel en la pestaña *Gestionados.*
- **2** En la columna *Nombre,* haga clic en *Servidores* o en *Estaciones de trabajo* y después marque las casillas de verificación que aparezcan junto a los dispositivos que se deban asignar.
- **3** Haga clic en *Acción* > *Añadir a grupo* para abrir el asistente Añadir a grupo:

Dispositivos > Servidores > Añadir a grupo

Añadir a grupo

S Paso 1: Grupo existente o grupo nuevo

Indique que se añadan los objetos a un grupo existente o que se cree uno nuevo.

Grupo existente o grupo nuevo

 $\odot$  Añadir elementos seleccionados a un grupo existente

 $\bigcirc$  Crear un grupo nuevo para que albergue los elementos seleccionados

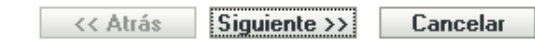

**4** Haga clic en *Siguiente* para añadir a un grupo existente y mostrar la página Destinos.

Dispositivos > Servidores > Añadir a grupo

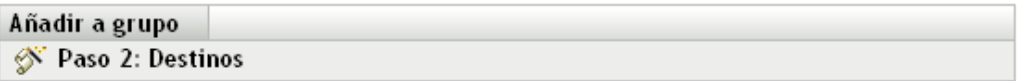

Seleccione los grupos que contendrán los elementos.

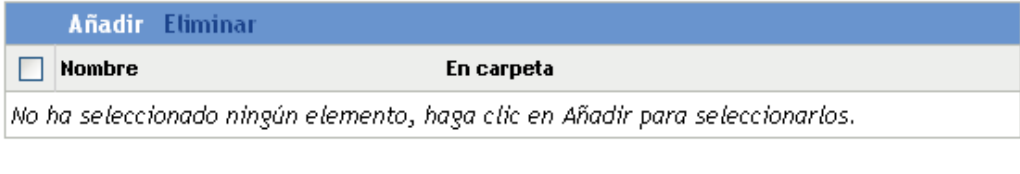

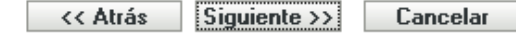

Para obtener información sobre cómo añadir a un grupo nuevo, consulte "Creación de grupos de lotes" en la *Referencia sobre la distribución de software de ZENworks 10 Configuration Management*.

- **5** Haga clic en *Añadir* para abrir el recuadro de diálogo Seleccionar grupos.
- **6** Seleccione los grupos y haga clic en *Aceptar.*
- **7** Repita este paso todas las veces necesarias para incluir los grupos deseados y haga clic en *Siguiente* para mostrar la página Resumen.
- **8** Revise la configuración y haga clic en una de las siguientes opciones:

**Atrás:** le permite aplicar cambios tras revisar el resumen.

**Finalizar:** haga clic para realizar las asignaciones.

Cuando se arranquen los dispositivos asignados a cualquier grupo de lotes asignado, se generará la imagen a partir de la imagen incluida en el lote de imagen asignado al grupo.

#### <span id="page-155-0"></span>**3.4.3 Utilización de la pestaña Lotes para asignar lotes**

Para asignar un lote a dispositivos o grupos de lotes:

- **1** En el Centro de control de ZENworks, haga clic en *Lotes* en el panel izquierdo para mostrar el panel Lotes.
- **2** En la columna *Nombre,* haga clic en el lote que se deba asignar para abrir las propiedades correspondientes.
- **3** Haga clic en la pestaña *Relaciones.*
- **4** Para asignar el lote a dispositivos, en el panel Asignaciones de dispositivo, haga clic en *Añadir* y, a continuación, haga lo siguiente:
	- **4a** En el recuadro de diálogo Seleccionar objetos, seleccione los dispositivos que desea asignar y haga clic en *Aceptar* para mostrar la página Dispositivos que se asignarán.

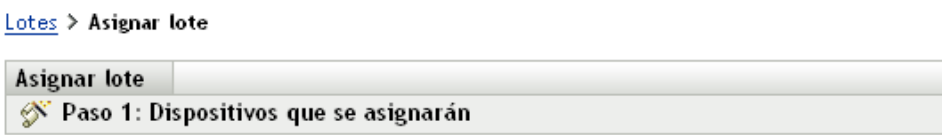

Seleccione los Dispositivos que se deben asignar al Lote previamente seleccionado.

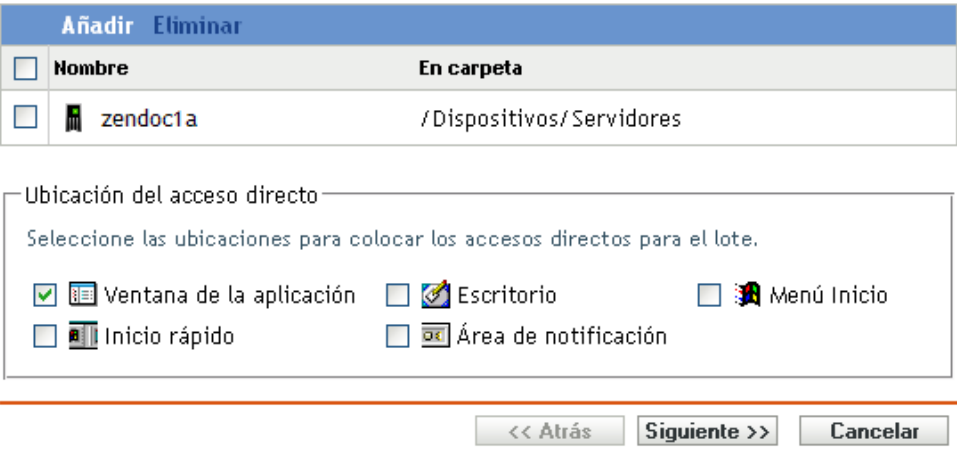

- **4b** Haga clic en *Añadir* todas las veces que sea necesario para incluir los dispositivos oportunos.
- **4c** En la sección Ubicación del acceso directo, asegúrese de que no esté marcada ninguna casilla de verificación.

Los lotes de imágenes no utilizan ubicaciones de acceso directo.

- **4d** Haga clic en *Siguiente* para que aparezca la página de resumen.
- **4e** Haga clic en *Finalizar* para completar la asignación.
- **4f** Repita estos pasos hasta que se hayan asignado al lote todos los dispositivos deseados.

**5** Para asignar el lote a grupos de lotes, en el panel Grupos de lotes, haga clic en *Añadir,* en el recuadro de diálogo Seleccionar grupos, busque los grupos y selecciónelos y, a continuación, haga clic en *Aceptar.*

En este panel se muestra el lote de imagen asignado a los grupos de lotes. Siga haciendo clic en *Añadir* hasta que el lote de imagen se haya asignado a todos los grupos de lotes deseados.

Cuando se arranquen los dispositivos asignados a este grupo de lotes, se generará la imagen a partir de la imagen incluida en el lote de imagen asignado al grupo.

#### <span id="page-156-0"></span>**3.4.4 Asignación de lotes a dispositivos no registrados**

- **1** En el Centro de control de ZENworks, haga clic en *Configuración* en el panel izquierdo para mostrar la pestaña *Configuración* y, si no está desplegada, haga clic en la sección *Ajustes de zona de gestión.*
- **2** Haga clic en *Gestión de dispositivos* para mostrar la lista correspondiente y seleccione *Servicios de prearranque.*
- **3** Si fuera necesario, expanda la sección Asignación de trabajo de imagen a dispositivo y haga clic en *Añadir* en la sección Reglas de hardware para abrir el recuadro de diálogo de construcciones de reglas.

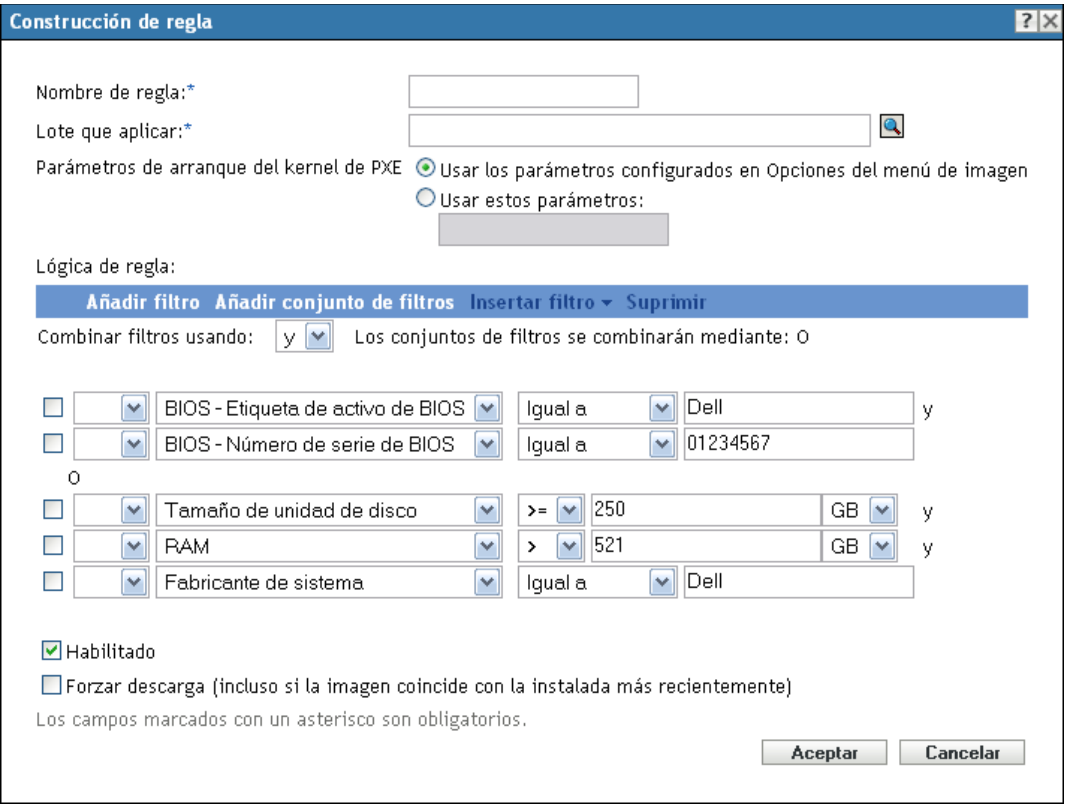

- **4** En el campo *Lote que aplicar,* busque el lote de imagen que desee y selecciónelo.
- **5** Complete los campos restantes para configurar el tipo de dispositivo del que desee generar la imagen en la sesión de multidifusión.

Para obtener más información sobre el recuadro de diálogo Construcción de regla, consulte "Recuadro de diálogo Construcción de regla" en la página 92.

**6** Haga clic en *Aplicar* en la parte inferior de la sección Servicios de prearranque para guardar los valores del dispositivo no registrado.

Cuando se arranquen los dispositivos que cumplan los requisitos definidos en estos pasos, se generará la imagen a partir de la imagen incluida en el lote de imagen seleccionado.

**7** Para habilitar la sesión de multidifusión, continúe en ["Habilitación o inhabilitación de un lote](#page-144-0)  [de conjunto de imágenes de multidifusión" en la página 145](#page-144-0).

## <span id="page-157-0"></span>**3.5 Edición del trabajo de imagen**

La página de edición del trabajo de generación de imágenes permite ver todas las imágenes aplicadas recientemente al dispositivo seleccionado y la imagen asignada en cada momento (conocida como imagen "vigente").

Para editar el trabajo de prearranque de un servidor o una estación de trabajo:

- **1** En el Centro de control de ZENworks, haga clic en *Dispositivos* en el panel izquierdo para mostrar el panel en la pestaña *Gestionados.*
- **2** En la columna *Nombre,* haga clic en *Servidores* o en *Estaciones de trabajo* para mostrar los dispositivos.
- **3** Haga clic en un dispositivo.

Se debería mostrar la pestaña *Resumen.* Si no es así, selecciónela.

**4** En la sección Trabajo de imagen, haga clic en *Avanzado* para iniciar el asistente de edición de trabajo de imagen.

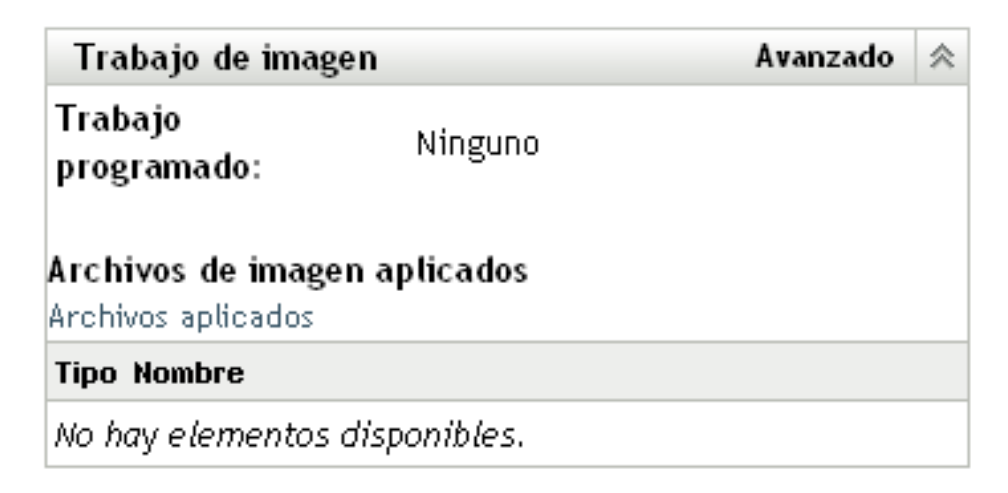

- <span id="page-157-1"></span>**5** En la sección Trabajo de imagen, seleccione una de las siguientes opciones en la lista desplegable del campo *Trabajo programado:*
	- **No hacer nada:** revise los archivos de imagen:

Dispositivos > Estaciones de trabajo > dmvirfr > Editar Trabajo de imagen

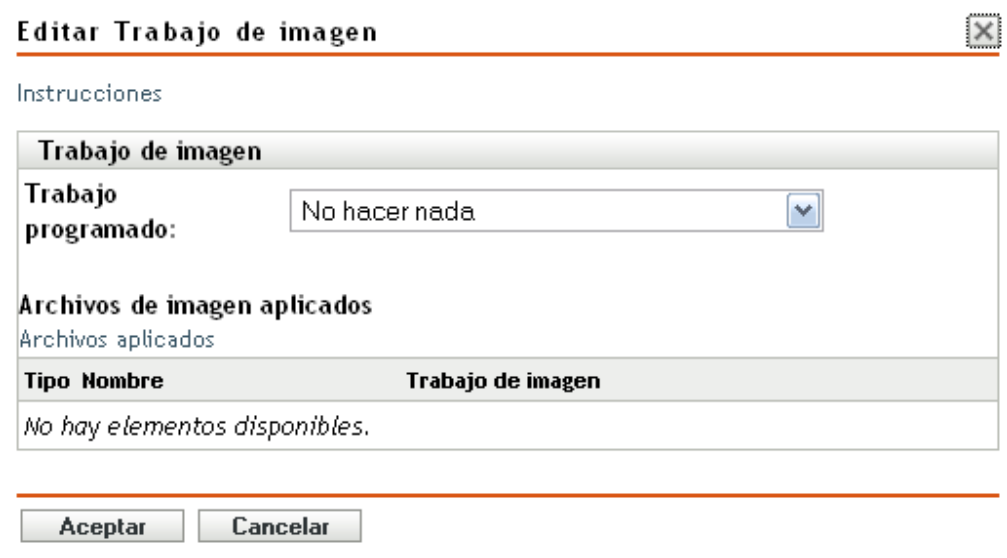

La sección Archivos de imagen aplicados muestra los archivos aplicados más recientemente al dispositivo.

**Aplicar lote de imagen asignado:** seleccione un lote del campo *Lote:*

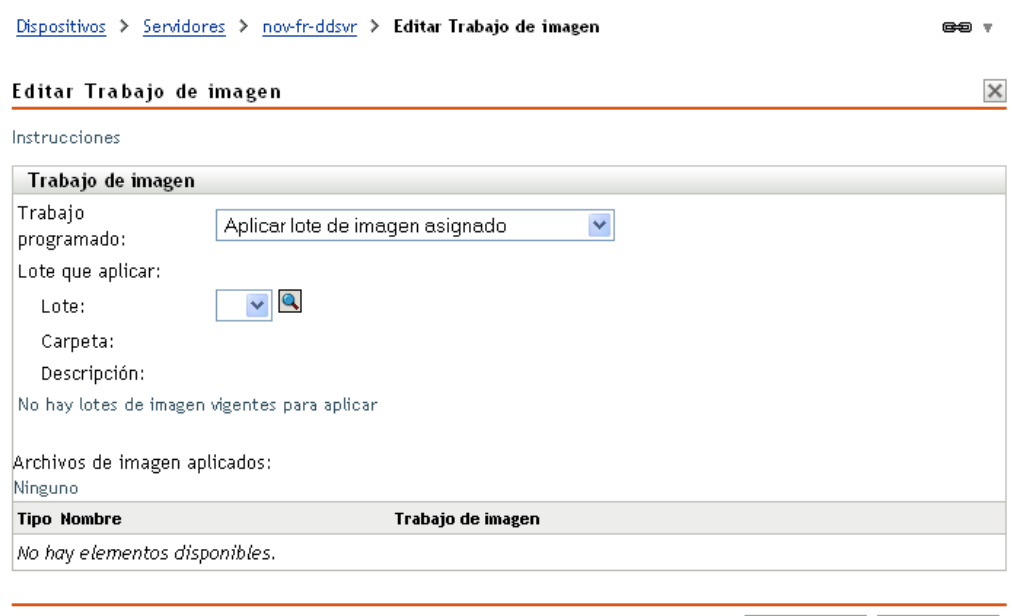

Aceptar Cancelar

**Lote:** seleccione o especifique el lote. Se muestran el nombre del lote, la carpeta y la descripción.

El campo *Lote* muestra el lote efectivo en esos momentos. Puede seleccionar qué lote aplicar en la lista desplegable, el cual cambia el lote efectivo para el dispositivo.

Se aplicará el lote que se haya seleccionado la próxima vez que se arranque el dispositivo, o cuando se aplique manualmente un lote de imagen (como por ejemplo desde un CD o DVD de generación de imágenes de ZENworks).

**Importante:** para disponer de lotes para seleccionarlos, el usuario administrador que haya entrado en el sistema debe tener derechos para modificar dispositivos y aplicar lotes. Para obtener más información acerca de los derechos del administrador, consulte "Administradores" en la *Referencia sobre la administración del sistema ZENworks 10 Configuration Management*.

 **Aplicar lote de imagen basado en reglas:** esta opción asigna el dispositivo del que se debe generar la imagen si coincide con algún lote de imagen basado en reglas.

#### Dispositivos > Estaciones de trabajo > dmvirfr > Editar Trabajo de imagen

#### Editar Trabajo de imagen

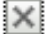

Instrucciones

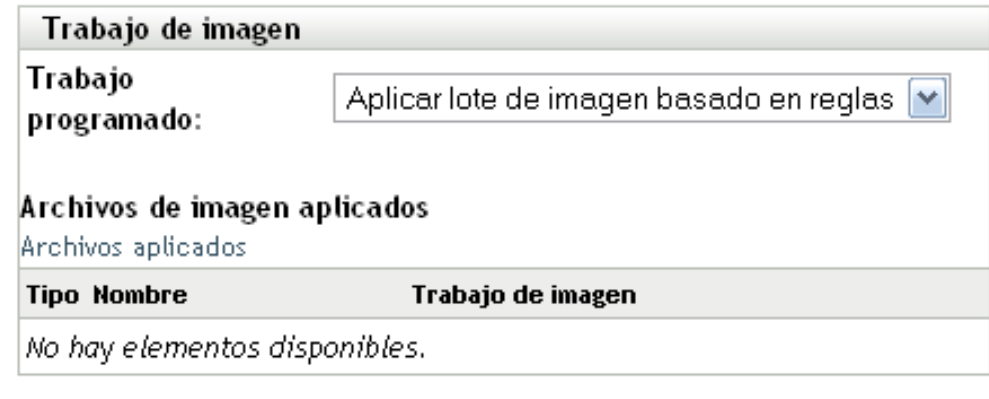

Cancelar Aceptar

**Tomar una imagen:** cumplimente los campos:

**Formato de imagen:** seleccione el formato de imagen que se debe aplicar.

**Servidor y vía del nuevo archivo de imagen:** busque la ubicación en la que quiera guardar el archivo de imagen o indique la vía completa. Esta opción sólo se muestra para el formato de imagen de ZENworks.

**Vía de red compartida para el archivo de imagen:** especifique la vía de red compartida en la que desea guardar los archivos .wim o .gho. El directorio debe ser un recurso compartido de Windows o un recurso compartido CIFS o SMB de Linux, y debe tener permisos de escritura en él. si no ha instalado la extensión de carga de archivos de Novell en el dispositivo, deberá hacerlo para poder buscar y cargar el archivo. Esta opción sólo se muestra para el formato de imagen de Windows (.wim).

**Nombre de archivo de la imagen:** especifique el nombre de archivo para guardar el archivo .wim o .gho. Esta opción sólo se muestra para el formato de imagen de Windows (.wim) y el formato de imagen de Ghost (.gho).

**Credencial de red:** haga clic en **q** para buscar y seleccionar las credenciales de red que se deben utilizar para acceder al dispositivo que contiene los archivos .wim o (.gho). Esta opción sólo se muestra para el formato de imagen de Windows (.wim) y el formato de imagen de Ghost (.gho).

**Compresión de imagen:** seleccione una de las siguientes opciones:

- **Equilibrada:** equilibra automáticamente la compresión considerando la media de velocidad de creación de las imágenes y el espacio disponible en disco para el archivo de imagen. Esta opción sólo se muestra para el formato de imagen de **ZENworks**
- **Ninguna:** esta opción sólo se muestra para el formato de imagen de Windows (.wim) y el formato de imagen de Ghost (.gho).
- **Optimización de velocidad:** optimiza la compresión de modo que se consiga la máxima velocidad de generación de imágenes posible. Utilice esta opción si la velocidad de CPU es importante. Por defecto, esta opción está seleccionada.
- **Optimización de espacio:** optimiza la compresión de modo que se reduzca todo lo posible el tamaño del archivo de imagen para ahorrar espacio en disco. Esto puede provocar que las imágenes tarden más en crearse.

**Lote de imagen:** para crear un nuevo lote de imágenes, seleccione la opción *Crear un lote de imágenes* y configure las siguientes opciones

- **Nombre:** proporcione un nombre para el lote. El nombre del lote no puede coincidir con el nombre de ningún otro elemento (lote, grupo, carpeta, etc.) que se encuentre en la misma carpeta. El nombre proporcionado se mostrará en el Centro de control de ZENworks y en ZENworks Adaptive Agent (en los dispositivos gestionados).
- **Carpeta de destino:** escriba el nombre de la carpeta del Centro de control de ZENworks en la que desea que resida el lote o desplácese hasta ella. El nombre por defecto es /lotes, pero puede crear carpetas adicionales para organizar los lotes.
- **Descripción:** proporcione una descripción corta del contenido del lote. Esta descripción se mostrará en el Centro de control de ZENworks y en ZENworks Adaptive Agent.

La imagen se tomará la próxima vez que se arranque el dispositivo o cuando se aplique manualmente un lote de imagen, como por ejemplo desde un CD o DVD de generación de imágenes de ZENworks.

#### <span id="page-160-0"></span>**6** Haga clic en *Aceptar* para salir del asistente.

Los cambios deben aparecer en el panel Trabajo de imagen del dispositivo.

Referencia sobre los servicios de prearranque y la generación de imágenes de ZENworks 10 Configuration

# <sup>4</sup>**Operaciones de generación de imágenes en un entorno en el que coexistan un agente de ZENworks Asset Management y un agente de ZENworks Desktop Management**

Si ZENworks® Adaptive Agent con gestión de activos y el agente de ZENworks 7.*x* Desktop Management (ZDM 7.*x*) coexisten en el entorno, el dispositivo gestionado de ZENworks Configuration Management se registra en el servidor de ZENworks con el mismo GUID de dispositivo que el agente de ZDM 7.*x*.

Para obtener más información sobre la distribución de ZENworks Adaptive Agent a dispositivos que tengan el agente de ZDM 7.*x* instalado, consulte Coexistencia con el agente de ZENworks Desktop Management en la *Referencia sobre descubrimiento, distribución y retiro de ZENworks 10 Configuration Management*.

Consulte las secciones siguientes para obtener información sobre las operaciones de generación de imágenes desde el servidor de ZDM 7.*x:*

- $\bullet$  Sección 4.1, "Toma de una imagen de un dispositivo que tiene el agente de ZDM 7.x y [ZENworks Adaptive Agent con gestión de activos instalados", en la página 163](#page-162-0)
- [Sección 4.2, "Restauración de la imagen", en la página 164](#page-163-0)

### <span id="page-162-0"></span>**4.1 Toma de una imagen de un dispositivo que tiene el agente de ZDM 7.***x* **y ZENworks Adaptive Agent con gestión de activos instalados**

**1** En el indicador de comandos del dispositivo gestionado que tiene el agente de ZDM 7.*x* y ZENworks Adaptive Agent con gestión de activos instalados, ejecute el comando siguiente:

zac fsg –d

De esta forma se realiza una copia de seguridad de los archivos DeviceGUID y DeviceID y, posteriormente, se suprimen los archivos. El archivo .sav se crea en *directorio\_de\_instalación\_de\_zenworks*/novell/zenworks.

- <span id="page-162-1"></span>**2** Lance ConsoleOne® en el servidor de ZDM 7.*x* y cree una tarea para tomar una imagen del dispositivo gestionado.
- **3** Rearranque el dispositivo gestionado en el modo PXE.

Se toma una imagen del dispositivo y se guarda en la ubicación especificada al crear la tarea para tomar la imagen en el [Paso 2.](#page-162-1)

## <span id="page-163-0"></span>**4.2 Restauración de la imagen**

La imagen del dispositivo que tiene el agente de ZDM 7.*x* y ZENworks Adaptive Agent con gestión de activos instalados se puede restaurar de las siguientes formas:

- [Sección 4.2.1, "Restauración de la imagen en el mismo dispositivo en el que se tomó la](#page-163-1)  [imagen", en la página 164](#page-163-1)
- [Sección 4.2.2, "Restauración de la imagen en otro dispositivo que sólo tenga el agente de ZDM](#page-163-2)  [7.x instalado", en la página 164](#page-163-2)
- [Sección 4.2.3, "Restauración de la imagen en un dispositivo no registrado", en la página 165](#page-164-0)

#### <span id="page-163-1"></span>**4.2.1 Restauración de la imagen en el mismo dispositivo en el que se tomó la imagen**

Si ha tomado una imagen de un dispositivo con el agente de ZCM 7.*x* y ZENworks Adaptive Agent con la gestión de activos instalados, realice las tareas siguientes para restaurar la imagen en el mismo dispositivo:

- **1** Asegúrese de tomar la imagen como se describe en la [Sección 4.1, "Toma de una imagen de un](#page-162-0)  [dispositivo que tiene el agente de ZDM 7.x y ZENworks Adaptive Agent con gestión de](#page-162-0)  [activos instalados", en la página 163](#page-162-0).
- **2** Lance ConsoleOne en el servidor de ZDM 7.*x*.
- <span id="page-163-3"></span>**3** Cree un objeto de imágenes con la vía de la imagen del dispositivo gestionado tomada en el [Paso 2 en la página 163](#page-162-1).
- **4** Diríjase a la página de propiedades del dispositivo gestionado, seleccione la opción *Restaurar imagen* y asigne el objeto de imagen que ha creado en el [Paso 3](#page-163-3).
- **5** Rearranque el dispositivo gestionado en el modo PXE.

La imagen se restaura en el dispositivo. Cuando la imagen se haya restaurado, ni los datos de ISD ni el GUID del dispositivo cambian y el dispositivo se puede comunicar con el servidor de ZDM 7.*x* y con el servidor de ZENworks Configuration Management.

### <span id="page-163-2"></span>**4.2.2 Restauración de la imagen en otro dispositivo que sólo tenga el agente de ZDM 7.***x* **instalado**

- **1** Asegúrese de tomar la imagen como se describe en la [Sección 4.1, "Toma de una imagen de un](#page-162-0)  [dispositivo que tiene el agente de ZDM 7.x y ZENworks Adaptive Agent con gestión de](#page-162-0)  [activos instalados", en la página 163](#page-162-0).
- **2** Lance ConsoleOne en el servidor de ZDM 7.*x*.
- <span id="page-163-4"></span>**3** Cree un objeto de imágenes con la vía de la imagen del dispositivo gestionado tomada en el [Paso 2 en la página 163](#page-162-1).
- **4** Diríjase a la página de propiedades del dispositivo que sólo tenga el agente de ZDM 7.*x* instalado en el que desea restaurar la imagen.
- **5** Seleccione la opción *Restaurar imagen* y asigne el objeto de imagen que creó en el [Paso 3](#page-163-4).
- **6** Reinicie el dispositivo gestionado en el que desea restaurar la imagen en el modo PXE.

La imagen se restaura correctamente en el dispositivo. Cuando la imagen se haya restaurado, ni los datos de ISD ni el GUID del dispositivo cambian y el dispositivo se puede comunicar con el servidor de ZDM 7.*x* y el servidor de ZENworks Configuration Management.

En el Centro de control de ZENworks, se crea un objeto nuevo en la carpeta *Estación de trabajo* de la pestaña *Dispositivos.* El GUID del objeto es el mismo que en el ISD.

### <span id="page-164-0"></span>**4.2.3 Restauración de la imagen en un dispositivo no registrado**

Si ha tomado una imagen de un dispositivo con el agente de ZCM 7.*x* y ZENworks Adaptive Agent con gestión de activos instalados, puede restaurar la imagen en un dispositivo no registrado en el que se hayan configurado los ajustes del dispositivo no registrado.

- **1** Asegúrese de tomar la imagen como se describe en la [Sección 4.1, "Toma de una imagen de un](#page-162-0)  [dispositivo que tiene el agente de ZDM 7.x y ZENworks Adaptive Agent con gestión de](#page-162-0)  [activos instalados", en la página 163](#page-162-0).
- **2** Lance ConsoleOne en el servidor de ZDM 7.*x*.
- <span id="page-164-1"></span>**3** Cree un objeto de imágenes con la vía de la imagen del dispositivo gestionado tomada en el [Paso 2 en la página 163](#page-162-1).
- **4** Haga clic en *Paquete de servidor* > *Directiva de servidor de Imaging* > *Datos seguros para usar en imágenes.*
- **5** Configure los ajustes del dispositivo no registrado.
- **6** Cree una regla de hardware y asigne el objeto de imagen que creó en el [Paso 3](#page-164-1).
- <span id="page-164-2"></span>**7** Reinicie el dispositivo no registrado en el modo PXE.

La imagen se restaura en el dispositivo no registrado.

El dispositivo se registra en el servidor de ZDM 7.*x* y se crea un objeto nuevo en ConsoleOne. El dispositivo también se registra en el servidor de ZENworks Configuration Management y un objeto nuevo se crea en el Centro de control de ZENworks (pestaña *Dispositivos* > carpeta *Estación de trabajo*).

- **8** En el Centro de control de ZENworks, haga clic en la pestaña *Dispositivos* > carpeta *Estación de trabajo.*
- **9** Suprima el objeto de estación de trabajo creado en el [Paso 7](#page-164-2).
- **10** Arranque el dispositivo del que se ha creado la imagen y ejecute el siguiente comando:

zac fsg –d

**11** Vuelva a arrancar el dispositivo.

El DeviceGUID del dispositivo es el mismo que el GUID en el que está registrado con ZDM 7.*x*.

Referencia sobre los servicios de prearranque y la generación de imágenes de ZENworks 10 Configuration

# <sup>A</sup>**Acciones de prearranque**

El panel *Acciones* muestra el conjunto de acciones disponible para el lote. Según el tipo de lote, los conjuntos de acciones posibles son: Instalar, Lanzar, Verificar, Desinstalar, Terminar y Prearrancar. Por ejemplo, si se selecciona un lote de Windows, habrá disponibles cinco conjuntos de acciones. Si se selecciona un lote de imagen, sólo estará disponible el conjunto de acciones de prearranque.

Puede añadir una acción a cualquiera de los conjuntos de acciones disponibles. Al hacerlo, la acción se llevará a cabo cuando el conjunto de acciones sea aplicable. Por ejemplo, si añade una acción al conjunto de acciones de instalación, la acción se llevará a cabo cuando el lote se instale.

Las secciones siguientes contienen información sobre las acciones que se pueden configurar para el conjunto de acciones de prearranque. Para obtener más información sobre las acciones que se pueden configurar para los conjuntos de acciones de instalación, lanzamiento, verificación y terminación, consulte el apartado "Acciones" en la *Referencia sobre la distribución de software de ZENworks 10 Configuration Management*.

- [Sección A.1, "Acción Guión de imagen", en la página 167](#page-166-0)
- [Sección A.2, "Acción Lote de aplicaciones enlazadas", en la página 169](#page-168-0)
- [Sección A.3, "Acción Conjunto de imágenes de multidifusión", en la página 170](#page-169-0)
- [Sección A.4, "Acción Imagen de ZENworks", en la página 172](#page-171-0)
- [Sección A.5, "Acción Imagen de otros fabricantes", en la página 173](#page-172-0)

## <span id="page-166-0"></span>**A.1 Acción - Guión de imagen**

Según el recuadro de diálogo al que haya accedido, podrá añadir una nueva acción de guión de imagen a las acciones de prearranque del lote, o bien editar un guión de imagen que ya exista.

Un lote de guión de imagen puede incluir cualquier guión de ZENworks (con la shell general y los comandos del motor de ZENworks Imaging) que pueda ejecutar desde el indicador del modo de mantenimiento de generación de imágenes.

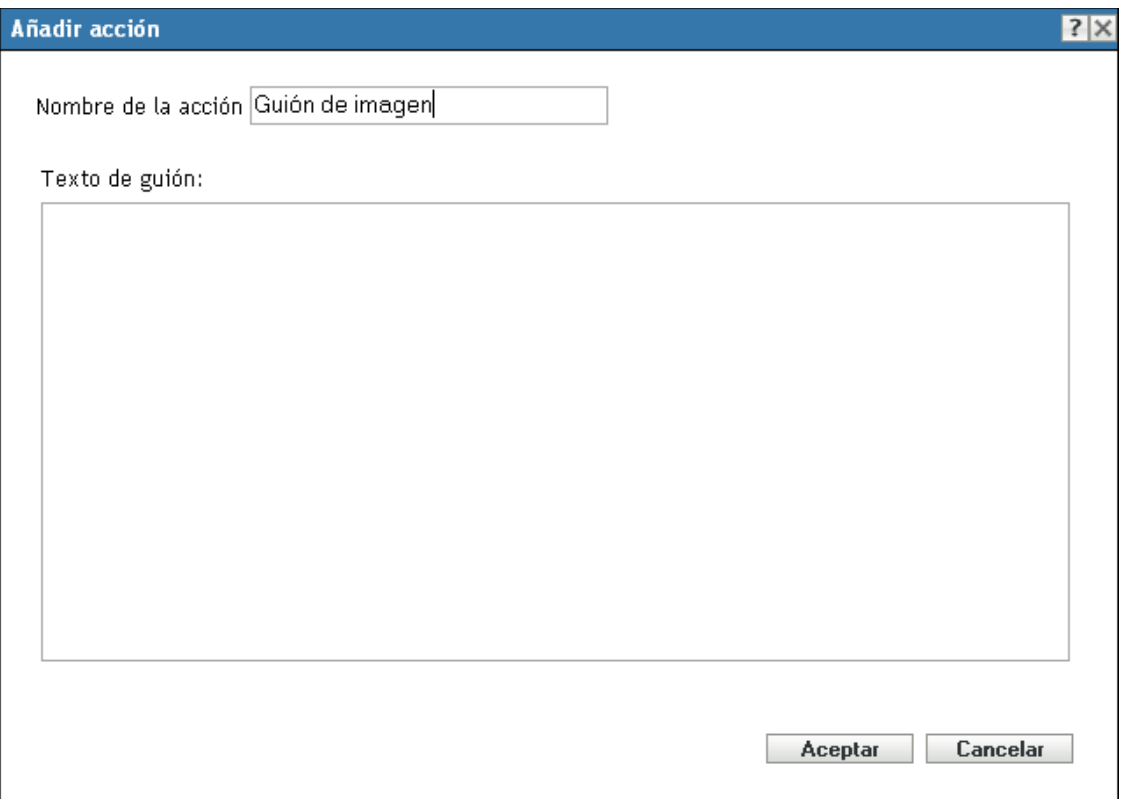

- [Sección A.1.1, "Adición de un guión de imagen nuevo", en la página 168](#page-167-0)
- [Sección A.1.2, "Edición de un guión de imagen existente", en la página 168](#page-167-1)

### <span id="page-167-0"></span>**A.1.1 Adición de un guión de imagen nuevo**

- **1** Especifique un nombre para el guión en el campo *Nombre de la acción.*
- **2** Especifique el texto del guión en el campo *Texto de guión.*

El guión está limitado a realizar trabajos de generación de imágenes antes de que se inicie el sistema operativo del dispositivo.

**3** Haga clic en *Aceptar* para crear la nueva acción de guión.

#### <span id="page-167-1"></span>**A.1.2 Edición de un guión de imagen existente**

- **1** En el campo *Nombre de la acción,* edite el nombre existente como sea necesario.
- **2** En el campo *Texto de guión,* edite el guión existente como sea necesario.
- **3** Haga clic en *Aceptar* para guardar los cambios.

## <span id="page-168-0"></span>**A.2 Acción - Lote de aplicaciones enlazadas**

El recuadro de diálogo Acción - Lote de aplicaciones enlazadas permite enlazar un lote de aplicación con el lote de imagen seleccionado. El contenido del lote de aplicación enlazado se distribuye desde la vía de imagen de complementos local (*%ZENWORKS\_HOME%*\work\addons en Windows) según la programación de distribución de la asignación del usuario o el dispositivo, que se añade al lote de aplicación.

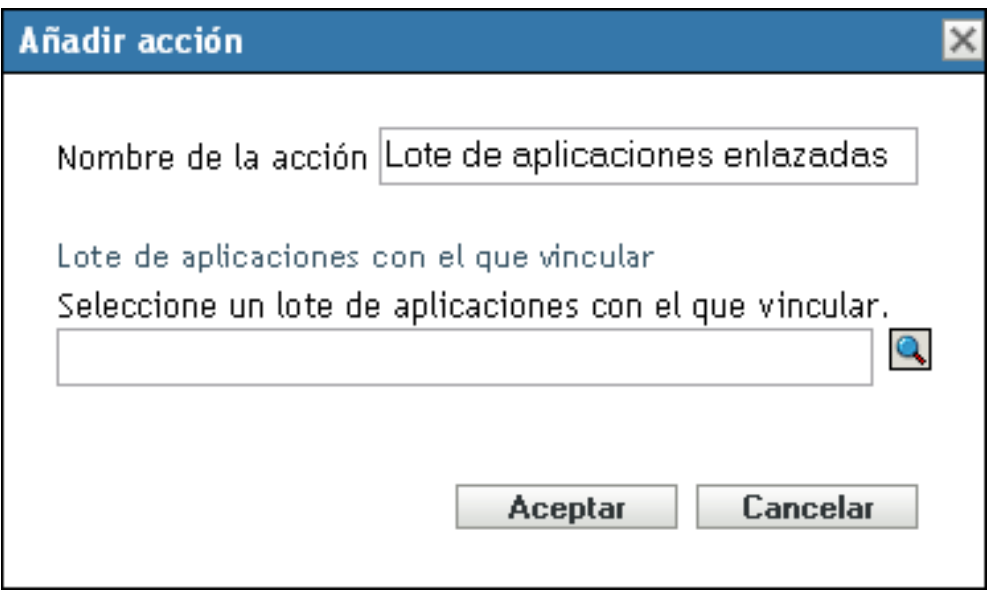

La imagen adicional se crea de forma dinámica desde el lote de aplicaciones enlazadas cuando se aplica el lote de imagen. Sin embargo, debe crear la imagen adicional en el lote de aplicaciones para que esto funcione.

Para enlazar con el lote de aplicaciones y crear en él la imagen adicional:

- **1** En la pestaña *Acciones* del lote de imagen, haga clic en *Añadir* en la sección Prearranque.
- **2** Especifique un nombre de enlace en el campo *Nombre de la acción.*
- **3** En el campo *Seleccione un lote de aplicaciones con el que vincular,* busque el lote y selecciónelo.
- **4** Haga clic en *Aceptar* para efectuar el enlace.
- **5** Si no se ha creado todavía la imagen adicional en el lote de aplicaciones enlazadas, haga lo siguiente:
	- **5a** Haga clic en *Lotes* en el panel izquierdo, haga clic en el lote de aplicaciones de Windows que desee y, después, en el campo *Archivo de imagen adicional* de la pestaña *Resumen,* por último, haga clic en *Crear.*
	- **5b** En el asistente Imagen adicional de lote, haga clic en *Añadir.*
	- **5c** Desplácese y seleccione un servidor generador de imágenes y haga clic en *Finalizar.*

La imagen de lote de aplicaciones se crea y se utiliza cuando el lote se aplica a los dispositivos.

## <span id="page-169-0"></span>**A.3 Acción - Conjunto de imágenes de multidifusión**

Según el recuadro de diálogo al que haya accedido, podrá añadir una nueva acción de conjunto de imágenes de multidifusión a las acciones de prearranque del lote, o bien editar un conjunto de imágenes de multidifusión que ya exista.

Los lotes de conjuntos de imágenes de multidifusión utilizan una imagen tomada anteriormente desde un dispositivo y almacenada en un servidor generador de imágenes. Esta imagen se envía a varios dispositivos a la vez para regenerar las imágenes correspondientes, en lugar de enviarse a cada dispositivo en momentos diferentes, con lo que se reduce el uso del ancho de banda de la red. Por ejemplo, si tiene 10 dispositivos en la sesión de multidifusión y la imagen es de 3 GB de tamaño, la red experimentará un tráfico de red de 3 GB para generar la imagen en los 10 dispositivos. Sin el sistema de multidifusión, la red experimentaría 30 GB de tráfico de red.

Para que la multidifusión funcione correctamente, todos los routers y los conmutadores de la red deben tener configuradas las funciones de multidifusión. De lo contrario, los paquetes de multidifusión puede que no se encaminen adecuadamente.

Las sesiones de multidifusión incluyen todos los clientes (dispositivos) asignados al lote de conjuntos de sesiones de multidifusión que se están iniciando (uniéndose), si bien deben esperar a que se produzca un activador para finalizar el arranque. En otras palabras, el proceso de arranque se detiene en los dispositivos hasta que se produce uno de los activadores. Como activador se puede definir un intervalo de tiempo que deba transcurrir o un número de clientes.

Una vez iniciada una sesión, el resto de los dispositivos que arranquen y estén asignados al lote no entrarán a formar parte de la sesión, sino de la siguiente sesión que se active.

Se pueden usar dos activadores (periodo de tiempo y número de clientes) para determinar el momento en que debe comenzar la sesión de multidifusión. El primer activador que se produzca iniciará la sesión. Estos activadores resultan útiles para aprovechar las ventajas de que se unan varios clientes, pero sin aplazar la sesión demasiado tiempo.

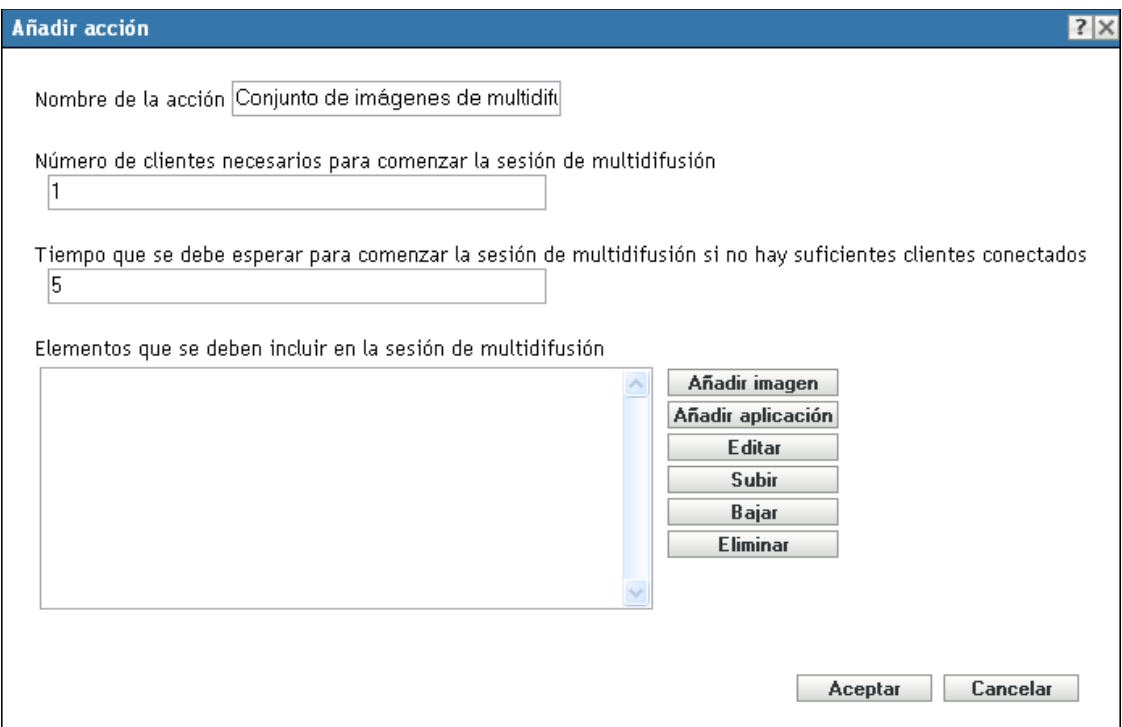

- [Sección A.3.1, "Adición de un conjunto de imágenes de multidifusión", en la página 171](#page-170-0)
- [Sección A.3.2, "Edición de un conjunto de imágenes de multidifusión", en la página 172](#page-171-1)

### <span id="page-170-0"></span>**A.3.1 Adición de un conjunto de imágenes de multidifusión**

- **1** Especifique un nombre de multidifusión en el campo *Nombre de la acción.*
- **2** Especifique el número de clientes necesarios para que se inicie la sesión de multidifusión.
- **3** Especifique el tiempo que se debe esperar antes de iniciar una sesión de multidifusión en el caso de que no se conecten clientes suficientes.
- **4** En el campo *Elementos que se deben incluir en la sesión de multidifusión,* haga lo siguiente como proceda:
	- Para añadir una imagen, haga clic en *Añadir imagen* y, a continuación, busque y seleccione el archivo correspondiente.
	- Para añadir una aplicación, haga clic en *Añadir aplicación* y, a continuación, busque y seleccione el archivo correspondiente.
	- Para editar una entrada que ya exista, seleccione la entrada y haga clic en *Editar.*
	- Utilice los botones *Subir* y *Bajar* para cambiar el orden de ejecución de los elementos de la lista.
	- Para eliminar una entrada, selecciónela y haga clic en *Eliminar.* Se pueden seleccionar y eliminar varios elementos a la vez.
- **5** Haga clic en *Aceptar* para crear la nueva acción de multidifusión.

### <span id="page-171-1"></span>**A.3.2 Edición de un conjunto de imágenes de multidifusión**

- **1** En el campo *Nombre de la acción,* edite el nombre existente como sea necesario.
- **2** Si es preciso, cambie el número de clientes necesarios para que se inicie la sesión de multidifusión.
- **3** Si es preciso, cambie el tiempo que se debe esperar antes de iniciar una sesión de multidifusión en el caso de que no se conecten clientes suficientes.
- **4** Edite como proceda el campo *Elementos que se deben incluir en la sesión de multidifusión.* Se pueden añadir o eliminar elementos, editar elementos existentes y cambiar el orden de ejecución.
- **5** Haga clic en *Aceptar* para guardar los cambios.

## <span id="page-171-0"></span>**A.4 Acción - Imagen de ZENworks**

Según el recuadro de diálogo al que haya accedido, podrá añadir una nueva acción de imagen de ZENworks a las acciones de prearranque del lote, o bien editar una imagen de ZENworks que ya exista.

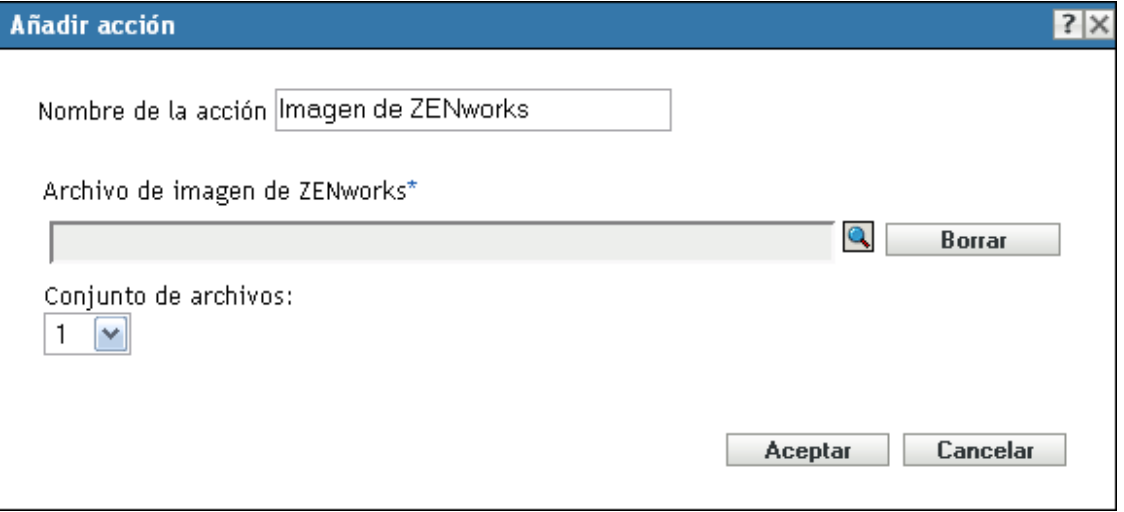

- [Sección A.4.1, "Adición de una imagen de ZENworks", en la página 172](#page-171-2)
- [Sección A.4.2, "Edición de una imagen de ZENworks", en la página 173](#page-172-1)

### <span id="page-171-2"></span>**A.4.1 Adición de una imagen de ZENworks**

- **1** Especifique un nombre para la imagen en el campo *Nombre de la acción.*
- **2** En el campo *Archivo de imagen de ZENworks,* busque y seleccione el archivo correspondiente.

Debe tener la extensión .zmg, lo que indica que es un archivo de imagen de ZENworks válido. Además, debe residir en un servidor primario de la zona de gestión.

**3** Seleccione un número en el campo *Conjunto de archivos.*

Para obtener información acerca de los conjuntos de archivos, consulte el [Apéndice B,](#page-176-0)  ["Conjuntos de archivos y números de imágenes", en la página 177](#page-176-0).

**4** Haga clic en *Aceptar* para crear la nueva acción de imagen de ZENworks.

#### <span id="page-172-1"></span>**A.4.2 Edición de una imagen de ZENworks**

- **1** En el campo *Nombre de la acción,* edite el nombre existente como sea necesario.
- **2** En el campo *Archivo de imagen de ZENworks,* busque y seleccione un archivo de imagen válido distinto.
- **3** Para cambiar el conjunto de archivos, seleccione otro número en el campo *Conjunto de archivos.*

Para obtener información acerca de los conjuntos de archivos, consulte el [Apéndice B,](#page-176-0)  ["Conjuntos de archivos y números de imágenes", en la página 177](#page-176-0).

**4** Haga clic en *Aceptar* para guardar los cambios.

## <span id="page-172-0"></span>**A.5 Acción - Imagen de otros fabricantes**

Según el recuadro de diálogo al que haya accedido, podrá añadir una nueva acción de imagen de otro fabricante a las acciones de prearranque del lote actual, o bien editar una imagen de otro fabricante que ya exista.

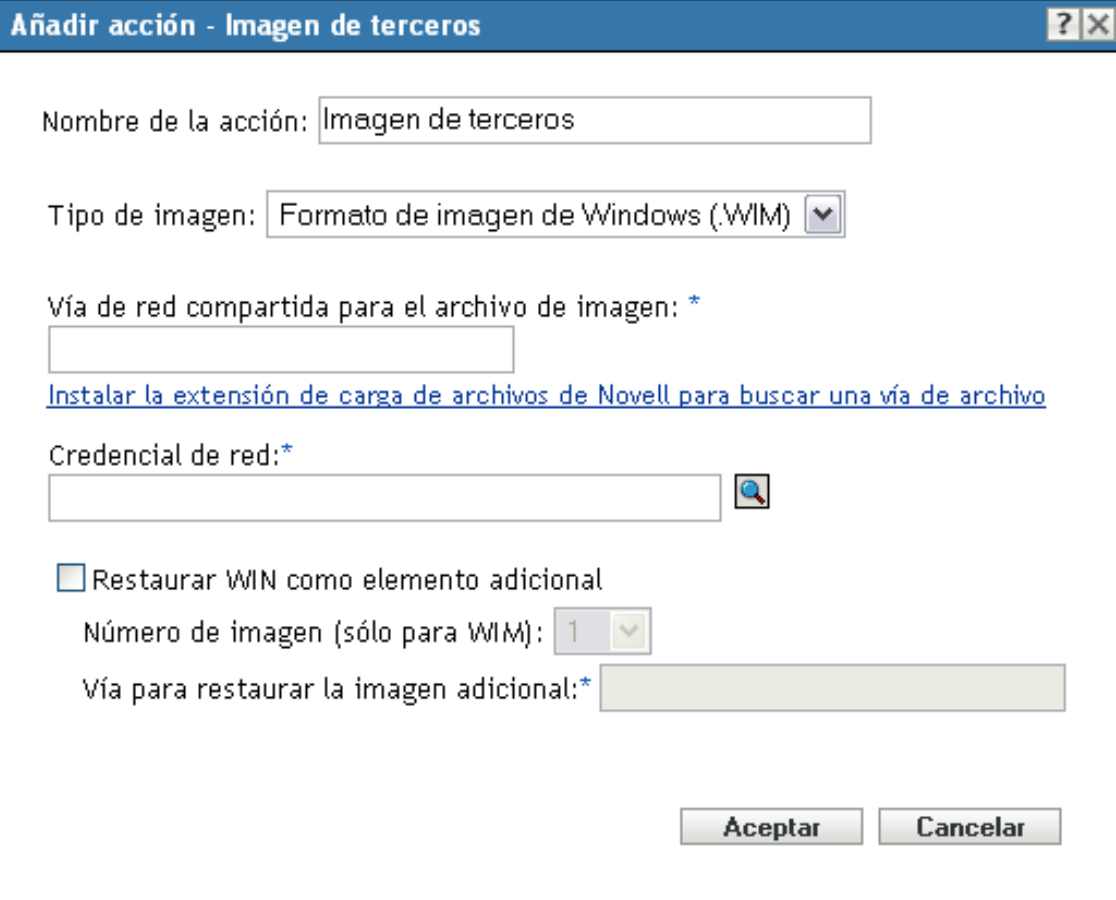

- [Sección A.5.1, "Adición de una imagen de otro fabricante", en la página 174](#page-173-0)
- [Sección A.5.2, "Edición de una imagen de otro fabricante", en la página 175](#page-174-0)

### <span id="page-173-0"></span>**A.5.1 Adición de una imagen de otro fabricante**

- **1** Especifique un nombre para la imagen en el campo *Nombre de la acción.*
- **2** En la lista desplegable *Tipo de imagen,* seleccione el tipo de imagen que se debe usar en el lote. Las opciones disponibles son *Formato de imagen de Windows (.WIM)* y *Formato de imagen de Ghost (.GHO).*
- **3** En el campo *Vía de red compartida para el archivo de imagen,* especifique la vía de red compartida donde desee guardar el archivo .wim o .gho. El directorio debe ser un recurso compartido de Windows o Samba/CIFS de Linux.

si no ha instalado la extensión de carga de archivos de Novell en el dispositivo, deberá hacerlo para poder buscar y cargar el archivo.

- **4** En el campo *Credencial de red*, haga clic en **q** para buscar y seleccionar las credenciales de red que se deben usar para acceder al dispositivo donde se almacenan los archivos .wim o .gho.
- **5** Si desea utilizar el lote WIM como imagen adicional, seleccione *Restaurar WIM como elemento adicional* y configure las siguientes opciones:
	- **Número de imagen (sólo para WIM):** seleccione el número de índice de la imagen que se debe restaurar
- **Vía para restaurar la imagen adicional:** indique la ubicación del dispositivo en el que desee restaurar la imagen adicional.
- **6** Haga clic en *Aceptar* para crear la nueva acción de imagen de otro fabricante.

### <span id="page-174-0"></span>**A.5.2 Edición de una imagen de otro fabricante**

- **1** En el campo *Nombre de la acción,* edite el nombre existente como sea necesario.
- **2** En la lista desplegable *Tipo de imagen,* seleccione el tipo de imagen que se debe usar en el lote.
- **3** En el campo *Vía de red compartida para el archivo de imagen,* especifique la vía de red compartida donde desee guardar el archivo .wim o .gho. El directorio debe ser un recurso compartido de Windows o Samba/CIFS de Linux.
- **4** En el campo *Credencial de red*, haga clic en **q** para buscar y seleccionar las credenciales de red que se deben usar para acceder al dispositivo donde se almacenan los archivos .wim o .gho.
- **5** Si desea utilizar un lote WIM como imagen adicional, seleccione *Restaurar WIM como elemento adicional* y configure las siguientes opciones:
	- **Número de imagen (sólo para WIM):** seleccione el número de índice de la imagen que se debe restaurar
	- **Vía para restaurar la imagen adicional:** indique la ubicación del dispositivo en el que desee restaurar la imagen adicional.
- **6** Haga clic en *Aceptar* para guardar los cambios.

Referencia sobre los servicios de prearranque y la generación de imágenes de ZENworks 10 Configuration

# <span id="page-176-0"></span><sup>B</sup>**Conjuntos de archivos y números de imágenes**

En esta sección se contienen la siguiente información:

- [Sección B.1, "Conjuntos de archivos", en la página 177](#page-176-1)
- [Sección B.2, "Números de imágenes", en la página 178](#page-177-0)

## <span id="page-176-1"></span>**B.1 Conjuntos de archivos**

Los conjuntos de archivos permiten crear subconjuntos de una imagen para aplicarlos a distintos dispositivos. Esto se hace utilizando un número de conjunto de archivos que represente una versión de la imagen donde se haya excluido cierto contenido.

Cuando se crea un lote de imagen en el Centro de control de ZENworks®, se debe seleccionar un número de conjunto de archivos. Por defecto, el conjunto de archivos 1 está seleccionado. En el explorador de imágenes, es posible excluir contenido de los conjuntos de archivos. Por ejemplo, si crea un lote que incluya el conjunto de archivos 1, cualquier contenido del explorador de imágenes que incluya este conjunto en la columna *Conjuntos de archivos de los que excluir* se excluirá del lote.

No se crea ningún archivo de imágenes para el conjunto de archivos, en su lugar, un conjunto de archivos contiene atributos internos que representan la información que se ha excluido. Incluso aunque el conjunto de archivos no exista como archivo de imagen físico e independiente, se accede a él como si existiera, colocando la imagen en el dispositivo receptor, excepto los archivos excluidos. La ventaja que proporcionan los conjuntos de archivos es que se pueden crear imágenes y modificarlas ligeramente para los distintos dispositivos, en lugar de tener que crear varias imágenes base diferentes para cada dispositivo.

Una imagen tiene 10 conjuntos de archivos posibles, denominados Conjunto 1, Conjunto 2, y así sucesivamente. Cada uno de los 10 números de conjunto de archivos representa inicialmente la imagen original. Cuando se asigna un archivo o directorio de la imagen a un número de conjunto de archivos (usando el explorador de imágenes), dicho número de conjunto de archivos entonces representa un subconjunto de la imagen , que se podrá seleccionar cuando se cree un lote de imágenes.

Como hay disponibles sólo 10 números de conjunto de archivos, cuando se hayan asignado todos ellos a distintos archivos o directorios de la imagen , ya no habrá un conjunto de archivos que represente la imagen completa. Por lo tanto, conviene reservar el conjunto de archivos 1 como conjunto de archivos en el que no se excluya ningún archivo ni directorio.

**Importante:** con todo, puesto que en los conjuntos de archivos sólo se consideran los archivos excluidos, cualquier archivo que se añada a la imagen a través del explorador de imágenes se añadirá a todos los conjuntos de archivos existentes. Si no desea que se incluyan en un conjunto de archivos específico, deberá emplear el explorador de imágenes para excluir los archivos nuevos de ese conjunto.

## <span id="page-177-0"></span>**B.2 Números de imágenes**

Los números de imágenes son específicos de la generación de imágenes WIM. Se puede almacenar más de una imagen en un archivo WIM. Cada imagen se identifica mediante un índice de imágenes, que se representa como el número de imagen WIM. El número de imagen WIM se puede usar en copias de seguridad incrementales, las cuales permiten obtener distintas imágenes correspondientes a diferentes estados del dispositivo a fin de poder restaurar a cualquier estado concreto con sólo seleccionar el número de imagen que se debe restaurar. Para una imagen base, si el dispositivo tiene varias particiones, cada imagen de partición tendrá un número de imagen exclusivo. Usando números de imágenes, podrá restaurar una partición concreta. Para restaurar una imagen adicional, hay que especificar el número de imagen correspondiente a la imagen que se debe restaurar.

# <sup>C</sup>**Replicación del directorio TFTP**

ZENworks® 10 Configuration Management permite replicar los cambios realizados en el directorio tftp de otros servidores de generación de imágenes (servidores primarios o satélites con función de generación de imágenes).

El directorio tftp contiene los archivos de configuración y los binarios usados por ZENworks Configuration Management para realizar las tareas de generación de imágenes. El directorio se encuentra en el servidor generador de imágenes, en /srv/ en Linux y en *%DIRECTORIO\_ZENWORKS%*\share\ en Windows.

Puede configurar los ajustes de replicación en tres niveles:

- **Zona de gestión:** todos los dispositivos y sus carpetas heredan los ajustes, excepto si se han configurado ajustes específicos en una carpeta o un dispositivo en concreto.
- **Carpeta de dispositivos:** todos los dispositivos incluidos en la carpeta o sus subcarpetas heredan los valores de configuración.
- **Dispositivo:** los valores de configuración sólo se aplican al dispositivo para el que están configurados.

Revise las siguientes secciones para configurar los valores de replicación:

- [Sección C.1, "Configuración de los valores de replicación del directorio TFTP a nivel de zona](#page-178-0)  [de gestión", en la página 179](#page-178-0)
- [Sección C.2, "Configuración de los valores de replicación del directorio TFTP a nivel de](#page-181-0)  [carpeta", en la página 182](#page-181-0)
- [Sección C.3, "Configuración de los valores de replicación del directorio TFTP a nivel de](#page-183-0)  [dispositivo", en la página 184](#page-183-0)
- [Sección C.4, "Descripción de los tipos de programación de replicación de TFTP", en la](#page-184-0)  [página 185](#page-184-0)
- [Sección C.5, "Resolución de dependencias circulares en el servidor primario maestro", en la](#page-186-0)  [página 187](#page-186-0)

## <span id="page-178-0"></span>**C.1 Configuración de los valores de replicación del directorio TFTP a nivel de zona de gestión**

Para replicar los cambios realizados en el directorio  $\text{tftp}$  a todos los servidores generadores de imágenes (primarios o satélites con la función de generación de imágenes) de la zona de gestión:

- **1** En el Centro de control de ZENworks, haga clic en la pestaña *Configuration Management.*
- **2** En el panel Valores de zona de gestión, haga clic en *Gestión de dispositivos* > *Servicios de prearranque* > *Valores de replicación de TFTP.*

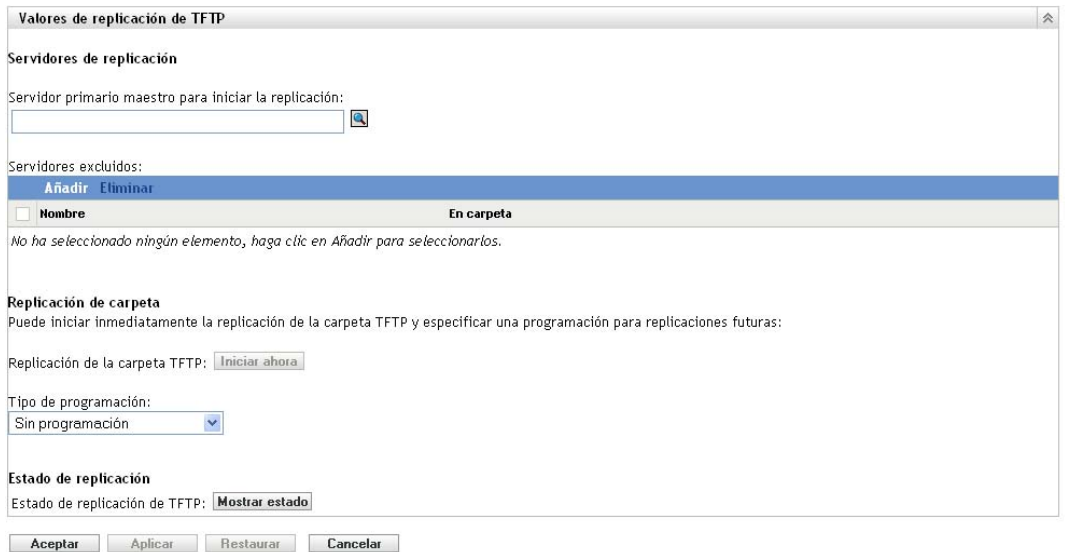

**3** En el campo *Servidor primario maestro para iniciar la replicación*, haga clic en **q** para buscar y seleccionar el servidor generador de imágenes primario donde se hayan realizado los cambios al directorio tftp que desea replicar a todos los servidores de la zona, o bien, especifíquelo.

Asegúrese de que no existen [dependencias circulares](#page-186-0) en el servidor primario seleccionado. Para obtener más información acerca de cómo resolver dependencias circulares, consulte la [Sección C.5, "Resolución de dependencias circulares en el servidor primario maestro", en la](#page-186-0)  [página 187](#page-186-0).

**Nota:** si selecciona un servidor generador de imágenes Linux como servidor primario maestro, asegúrese de que todos los archivos que se añaden manualmente al directorio /srv/tftp/ del servidor primario maestro tienen la propiedad de zenworks. Para cambiar la propiedad de un archivo a zenworks, use el comando chown zenworks:zenworks *nombre de archivo*.

**4** (Condicional) Si no desea replicar los cambios del directorio  $\text{tftp}$  en algún servidor de la zona, haga clic en *Añadir* en el panel *Servidores excluidos* y seleccione el servidor que desee excluir.

El servidor se ha añadido a la lista Servidores excluidos.

- **5** Configure la programación para indicar cuándo desea que los cambios del directorio t f to se repliquen a los servidores. Puede establecer una programación o iniciar de forma inmediata la replicación.
	- Para iniciar de forma inmediata la replicación del directorio tftp, haga clic en *Iniciar ahora* en el campo *Replicación de la carpeta TFTP.*
	- Para configurar una programación:
		- 1. En el campo *Tipo de programación,* seleccione una de las siguientes programaciones:
			- [Fecha concreta](#page-184-1)
			- [Periódico](#page-184-2)
		- 2. Cumplimente los campos.

Para obtener más información acerca de los campos, haga clic en la programación adecuada entre las incluidas en la lista anterior.

**6** Haga clic en *Aceptar.*
Los cambios del directorio  $\text{tftp}$  se replican a todos los servidores de la zona, excepto a los que estén incluidos en la lista Servidores excluidos.

**7** (Opcional) Para ver el estado de replicación, haga clic en *Mostrar estado* en el campo *Estado de replicación de TFTP.*

El estado se muestra en el recuadro de diálogo Estado de replicación.

El recuadro de diálogo Estado de replicación muestra el estado de la replicación del directorio tftp en los servidores generadores de imágenes

Aparece la siguiente información para cada servidor:

- El nombre de host del servidor generador de imágenes en que se replica el directorio tftp.
- El nombre de host del servidor generador de imágenes maestro del que se replican los cambios.
- El estado de la replicación.

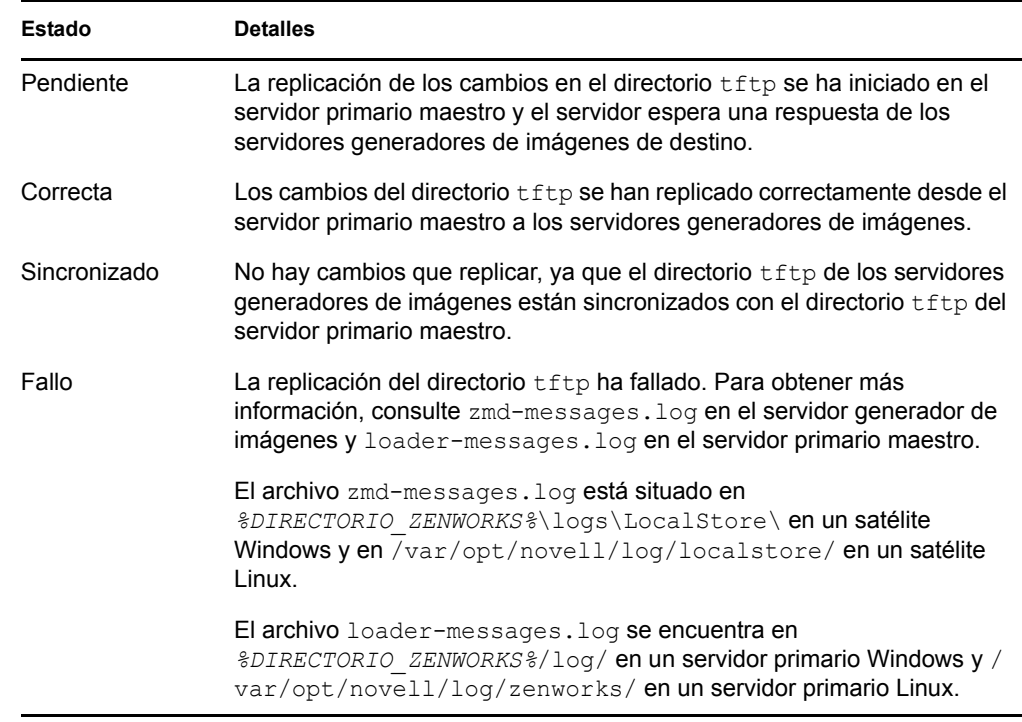

La fecha o la hora a la que se completó la replicación.

Se muestra la fecha de finalización de todas las replicaciones completadas antes de la fecha actual, y la hora de finalización se muestra para todas las replicaciones completadas en la fecha actual. Si desea ver la fecha, la hora y la zona horaria, mueva el cursor del ratón por la hora o la fecha mostrada.

Para ver el estado de replicación de un servidor generador de imágenes específico, indique el nombre de host del servidor generador de imágenes en el campo *Filtro de nombre* y haga clic  $en$ <sup> $\overline{a}$ </sup>.

En la lista, puede ordenar los servidores generadores de imágenes según la hora en que finalizó la replicación.

Las entradas de estado de un servidor generador de imágenes se suprimen mediante el recuadro de diálogo Estado de replicación en los siguientes casos:

- La función de generación de imágenes se elimina del satélite.
- El servidor generador de imágenes se suprime. (ZENworks 10 Configuration Management se desinstala del servidor primario o del servidor secundario).

Si se realizan de forma consecutiva dos tareas de replicación en un dispositivo y la segunda se activa antes de que termine la primera, sólo los cambios de la última replicación activada (que es una acumulación de la primera y la segunda tareas) se aplicarán al dispositivo.

## **C.2 Configuración de los valores de replicación del directorio TFTP a nivel de carpeta**

Para replicar los cambios realizados en el directorio tftp en todos los servidores generadores de imágenes (servidores primarios o satélites con función de generación de imágenes) ubicados en la carpeta Servidores o Estaciones de trabajo:

**1** En el Centro de control de ZENworks, haga clic en la pestaña *Dispositivos.*

La pestaña *Gestionados* se mostrará por defecto.

- **2** Haga clic en el enlace *Detalles* junto a la carpeta *Estaciones de trabajo* o *Servidores* que contenga los servidores generadores de imágenes en los que desee replicar los cambios en el directorio tftp.
- **3** Haga clic en la pestaña *Ajustes*.
- **4** Haga clic en *Gestión de dispositivos* > *Servicios de prearranque.*

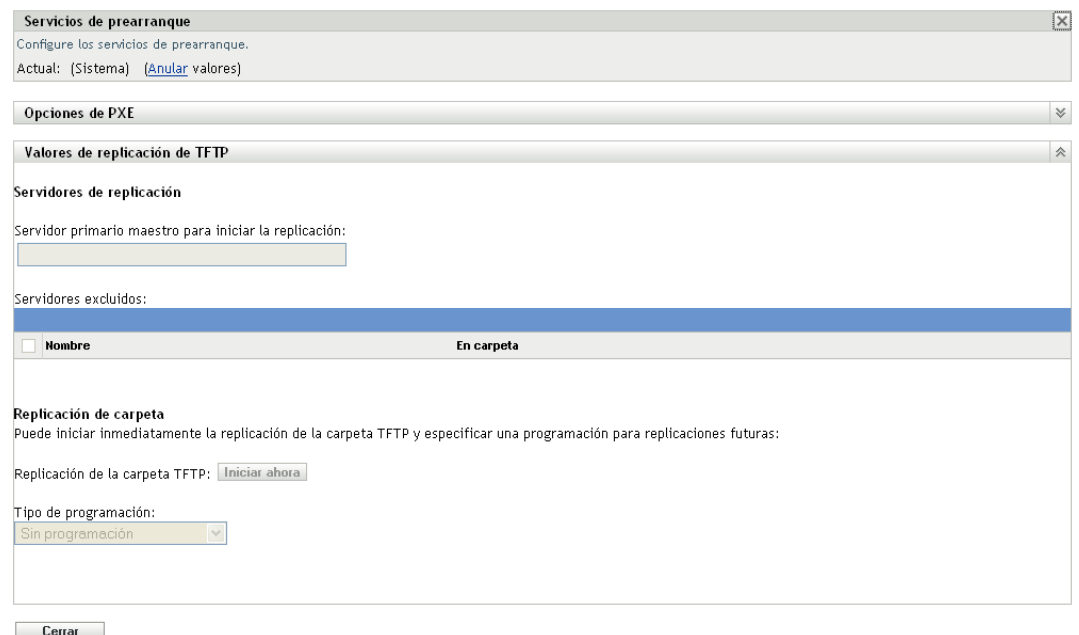

**5** En el panel Servicios de prearranque, haga clic en *Omitir configuración* para configurar los valores a nivel de carpeta.

- **6** Configure los valores de replicación de TFTP:
	- **6a** En el campo *Servidor primario maestro para iniciar la replicación,* haga clic en para buscar y seleccionar el servidor generador de imágenes primario en el que se han realizado los cambios en el directorio  $\text{tftp}$  que se desean replicar, o bien especifíquelo.

Asegúrese de que no existen [dependencias circulares](#page-186-0) en el servidor primario seleccionado. Para obtener más información acerca de cómo resolver dependencias circulares, consulte la [Sección C.5, "Resolución de dependencias circulares en el servidor primario maestro",](#page-186-0)  [en la página 187](#page-186-0).

**Nota:** si selecciona un servidor generador de imágenes Linux como servidor primario maestro, asegúrese de que todos los archivos que se añaden manualmente al directorio / srv/tftp/ del servidor primario maestro tienen la propiedad de zenworks. Para cambiar la propiedad de un archivo a zenworks, use el comando chown zenworks: zenworks *nombre de archivo*.

**6b** (Condicional) Si no desea replicar los cambios realizados en el directorio  $\text{tftp}$  en algún servidor de la carpeta Servidores o Estaciones de trabajo, haga clic en *Añadir* en el panel *Servidores excluidos* y seleccione el servidor que desee excluir.

El servidor se ha añadido a la lista Servidores excluidos.

- **6c** Configure la programación para indicar cuándo desea que los cambios realizados al directorio tftp se repliquen en el servidor. Puede establecer una programación o iniciar de forma inmediata la replicación.
	- Para iniciar de forma inmediata la replicación del directorio tftp, haga clic en *Iniciar ahora* en el campo *Replicación de la carpeta TFTP.*
	- Para configurar una programación:
		- 1. En el campo *Tipo de programación,* seleccione una de las siguientes programaciones:
			- [Fecha concreta](#page-184-0)
			- [Periódico](#page-184-1)
		- 2. Cumplimente los campos.

Para obtener más información acerca de los campos, haga clic en la programación adecuada entre las incluidas en la lista anterior.

**7** Haga clic en *Aceptar.*

Los cambios del directorio tftp se replican a todos los servidores de la carpeta Servidores o Estaciones de trabajo, excepto a los que estén en la lista Servidores excluidos.

**8** (Opcional) Para ver el estado de replicación, consulte el registro de mensajes de cada servidor o el recuadro de diálogo Estado de replicación a nivel de zona de gestión (*Configuración* > *Valores de zona de gestión* > *Gestión de dispositivos* > *Servicios de prearranque* > *Valores de replicación de TFTP*).

Si se realizan de forma consecutiva dos tareas de replicación en un dispositivo y la segunda se activa antes de que termine la primera, sólo los cambios de la última replicación activada (que es una acumulación de la primera y la segunda tareas) se aplicarán al dispositivo.

## **C.3 Configuración de los valores de replicación del directorio TFTP a nivel de dispositivo**

Para replicar los cambios realizados al directorio  $\text{tftp}$  en el servidor generador de imágenes (servidor primario o satélite con función de generación de imágenes):

**1** En el Centro de control de ZENworks, haga clic en la pestaña *Dispositivos.*

La pestaña *Gestionados* se mostrará por defecto.

- **2** Haga clic en la carpeta *Estaciones de trabajo* o *Servidores* que contenga el servidor generador de imágenes en el que desee replicar los cambios en el directorio tftp.
- **3** Haga clic en el servidor generador de imágenes.
- **4** Haga clic en la pestaña *Ajustes*.
- **5** Haga clic en *Gestión de dispositivos* > *Servicios de prearranque.*

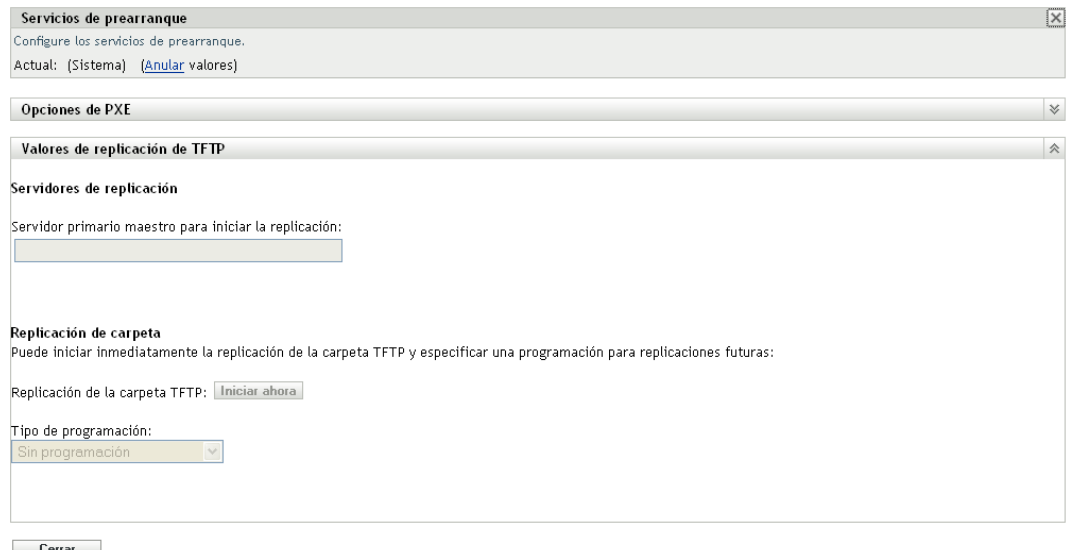

- **6** En el panel Servicios de prearranque, haga clic en *Omitir configuración* para configurar los valores a nivel de dispositivo.
- **7** Configure los valores de replicación de TFTP:
	- **7a** En el campo *Servidor primario maestro para iniciar la replicación,* haga clic en para buscar y seleccionar el servidor generador de imágenes primario en el que se han realizado los cambios en el directorio tftp que se desean replicar, o bien especifíquelo.

Asegúrese de que no existen [dependencias circulares](#page-186-0) en el servidor primario seleccionado. Para obtener más información acerca de cómo resolver dependencias circulares, consulte la [Sección C.5, "Resolución de dependencias circulares en el servidor primario maestro",](#page-186-0)  [en la página 187](#page-186-0).

**Nota:** si selecciona un servidor generador de imágenes Linux como servidor primario maestro, asegúrese de que todos los archivos que se añaden manualmente al directorio /  $srv/tftp/del$  servidor primario maestro tienen la propiedad de zenworks. Para cambiar la propiedad de un archivo a zenworks, use el comando chown zenworks: zenworks *nombre de archivo*.

- **7b** Configure la programación para indicar cuándo desea que los cambios realizados al directorio tftp se repliquen en el servidor. Puede establecer una programación o iniciar de forma inmediata la replicación.
	- Para iniciar de forma inmediata la replicación del directorio tftp, haga clic en *Iniciar ahora* en el campo *Replicación de la carpeta TFTP.*
	- Para configurar una programación:
		- 1. En el campo *Tipo de programación,* seleccione una de las siguientes programaciones:
			- [Fecha concreta](#page-184-0)
			- [Periódico](#page-184-1)
		- 2. Cumplimente los campos.

Para obtener más información acerca de los campos, haga clic en la programación adecuada entre las incluidas en la lista anterior.

**8** Haga clic en *Aceptar.*

Los cambios del directorio  $\text{tftp}$  se replican en el servidor generador de imágenes.

**9** (Opcional) Para ver el estado de replicación, consulte el registro de mensajes del dispositivo.

Si se realizan de forma consecutiva dos tareas de replicación en un dispositivo y la segunda se activa antes de que termine la primera, sólo los cambios de la última replicación activada (que es una acumulación de la primera y la segunda tareas) se aplicarán al dispositivo.

## **C.4 Descripción de los tipos de programación de replicación de TFTP**

Están disponibles las siguientes opciones:

- [Sección C.4.1, "Fecha concreta", en la página 185](#page-184-0)
- [Sección C.4.2, "Periódico", en la página 185](#page-184-1)

## <span id="page-184-0"></span>**C.4.1 Fecha concreta**

La opción de programación *Fecha concreta* permite especificar la fecha en la que desee ejecutar el evento.

Fechas de inicio: haga clic en **para mostrar el calendario que se puede usar para seleccionar una** fecha para el evento.

**Inicio:** inicia el evento a la hora especificada en el cuadro *Hora de inicio.*

## <span id="page-184-1"></span>**C.4.2 Periódico**

La opción de programación *Periódico* permite repetir el evento según un intervalo indicado.

- ["Días de la semana" en la página 186](#page-185-0)
- ["Mensualmente" en la página 186](#page-185-1)

### <span id="page-185-0"></span>**Días de la semana**

Esta programación permite especificar los días de la semana en los que desea ejecutar el evento. El evento se ejecutará los mismos días todas las semanas.

Seleccione *Días de la semana* y rellene los campos siguientes:

- **Dom ... Sáb:** especifique los días de la semana en los que desea ejecutar el evento.
- **Hora de inicio:** permite especificar la hora a la que desea ejecutar el evento.
- **Procesar inmediatamente si el dispositivo no puede realizar la ejecución según la programación:** el evento se ejecuta de inmediato si, por algún motivo, la programación configurada provoca que el evento no se pueda ejecutar.
- **Utilizar la hora coordinada universal:** la hora de inicio se convierte a hora coordinada universal (UTC). Seleccione esta opción para indicar que la hora de inicio que se ha introducido ya está en hora coordinada universal y no se debe convertir. Por ejemplo, imagine que se encuentra en la zona horaria de Argentina. Si introduce 10:00 a.m. y selecciona esta opción, la hora de inicio se programa a las 10:00 UTC. Si no la selecciona, la hora de inicio se programará a las 14:00 UTC, porque la hora de Argentina es UTC -4 horas.
- **Empezar en hora aleatoria entre la hora de inicio y la de fin:** inicia el evento a una hora seleccionada aleatoriamente entre la hora que se ha especificado en los cuadros *Hora de inicio* y *Hora de fin.* Esta opción se puede utilizar para evitar posibles sobrecargas de red debidas a que haya eventos programados para la misma hora.
- **Restringir ejecución de programación al siguiente intervalo de fechas:** limita la ejecución del evento al periodo de tiempo especificado por las fechas de inicio y fin.

### <span id="page-185-1"></span>**Mensualmente**

Esta programación permite especificar uno o varios días durante el mes en los que se debe ejecutar el evento.

Seleccione *Mensualmente* y complete los campos siguientes:

- **Día del mes:** permite especificar el día del mes en el que se debe ejecutar el evento. Las entradas válidas están comprendidas entre 1 y 31. Si especifica 29, 30 o 31 en un mes que no tiene esos días, el evento no se ejecuta ese mes.
- **Último día del mes:** ejecuta el evento el último día del mes, independientemente de su fecha (28, 29 en años bisiestos, 30 o 31).
- *Primer domingo:* indica un día específico de la semana. Por ejemplo, el primer lunes o el tercer martes. Haga clic en  $\overline{\Phi}$  para añadir varios días.
- **Hora de inicio:** permite especificar la hora a la que desea ejecutar el evento.
- **Procesar inmediatamente si el dispositivo no puede realizar la ejecución según la programación:** el evento se ejecuta de inmediato si, por algún motivo, la programación configurada provoca que el evento no se pueda ejecutar.
- **Utilizar la hora coordinada universal:** la hora de inicio se convierte a hora coordinada universal (UTC). Seleccione esta opción para indicar que la hora de inicio que se ha introducido ya está en hora coordinada universal y no se debe convertir. Por ejemplo, imagine que se encuentra en la zona horaria de Argentina. Si introduce 10:00 a.m. y selecciona esta opción, la hora de inicio se programa a las 10:00 UTC. Si no la selecciona, la hora de inicio se programará a las 14:00 UTC, porque la hora de Argentina es UTC -4 horas.
- **Empezar en hora aleatoria entre la hora de inicio y la de fin:** inicia el evento a una hora seleccionada aleatoriamente entre las horas especificadas en los cuadros Hora de inicio y Hora de fin. Esta opción se puede utilizar para evitar posibles sobrecargas de red debidas a que haya eventos programados para la misma hora.
- **Restringir ejecución de programación al siguiente intervalo de fechas:** limita la ejecución del evento al periodo de tiempo especificado por las fechas de inicio y fin.

## <span id="page-186-0"></span>**C.5 Resolución de dependencias circulares en el servidor primario maestro**

Las dependencias circulares se producen cuando hay al menos dos servidores y cada uno de ellos es el servidor primario del otro.

Por ejemplo, supongamos que hay dos servidores en la zona de gestión, el servidor A y el servidor B. En el Centro de control de ZENworks, configura el servidor A para que sea el servidor primario maestro del servidor B a nivel de zona de gestión. Posteriormente, si intenta configurar el servidor B para que sea el servidor primario maestro del servidor A a nivel de dispositivo o carpeta, recibirá el siguiente mensaje de error de dependencia circular:

Unable to apply the TFTP Replication settings. Remove the circular dependency for the Master Primary Server. For more information, see the Help.

Para configurar correctamente los valores de replicación de TFTP, asegúrese de que no haya ninguna dependencia circular en el servidor primario maestro que seleccione al configurar los valores de replicación de TFTP.

Para entender cómo se puede producir la dependencia circular en distintos niveles del Centro de control de ZENworks y cómo resolverla, consulte las siguientes secciones:

- [Sección C.5.1, "Resolución de dependencias circulares a nivel de zona de gestión", en la](#page-186-1)  [página 187](#page-186-1)
- [Sección C.5.2, "Resolución de dependencias circulares a nivel de carpeta", en la página 188](#page-187-0)
- [Sección C.5.3, "Resolución de dependencias circulares a nivel de dispositivo", en la](#page-187-1)  [página 188](#page-187-1)

### <span id="page-186-1"></span>**C.5.1 Resolución de dependencias circulares a nivel de zona de gestión**

Supongamos que en la zona de gestión hay tres servidores: A, B y C. Al configurar los valores de replicación de TFTP a nivel de zona de gestión, selecciona el servidor A para que sea el servidor primario de los otros dos servidores. Además, configura los valores de replicación de TFTP para el servidor A a nivel de dispositivo, seleccionando el servidor B como servidor primario maestro. Se produce el siguiente error de dependencia circular:

Unable to apply the TFTP Replication settings. Remove the circular dependency for the Master Primary Server. For more information, see the Help.

Para resolver el problema de dependencia circular, incluya el servidor B en la lista Servidores excluidos de los valores de replicación de TFTP a nivel de zona de gestión. Los cambios en el directorio tftp del servidor A no se replicarán en el servidor B, pero los cambios en el directorio tftp del servidor B sí se replicarán en el servidor A.

## <span id="page-187-0"></span>**C.5.2 Resolución de dependencias circulares a nivel de carpeta**

Supongamos que hay tres servidores en la carpeta X: A, B y C. Al configurar los valores de replicación de TFTP a nivel de carpeta, selecciona el servidor A como servidor primario maestro de los otros dos servidores. Además, configura los valores de replicación de TFTP para el servidor A a nivel de dispositivo, seleccionando el servidor C como servidor primario maestro. Se produce el siguiente error de dependencia circular:

Unable to apply the TFTP Replication settings. Remove the circular dependency for the Master Primary Server. For more information, see the Help.

Para resolver el problema de dependencia circular, incluya el servidor C en la lista Servidores excluidos de los valores de replicación de TFTP a nivel de carpeta. Los cambios en el directorio tftp del servidor A no se replicarán en el servidor C, pero los cambios en el directorio tftp del servidor C sí se replicarán en el servidor A.

## <span id="page-187-1"></span>**C.5.3 Resolución de dependencias circulares a nivel de dispositivo**

Supongamos que en la zona de gestión hay tres servidores: A, B y C. Al configurar los valores de replicación de TFTP a nivel de dispositivo para el servidor A, selecciona el servidor B como su servidor primario maestro. Al configurar los valores de replicación de TFTP a nivel de dispositivo para el servidor B, selecciona el servidor A como su servidor primario maestro. Se produce el siguiente error de dependencia circular:

Unable to apply the TFTP Replication settings. Remove the circular dependency for the Master Primary Server. For more information, see the Help.

Para resolver el problema de dependencia circular en los valores de replicación de TFTP del servidor B, no seleccione el servidor A como servidor primario maestro.

# **Imágenes de otros fabricantes**

Novell<sup>®</sup> ZENworks<sup>®</sup> 10 Configuration Management es compatible con las herramientas de generación de imágenes de otros fabricantes Microsoft ImageX y Symantec Ghost 11.5. ImageX genera una imagen en formato WIM y Ghost en formato GHO.

**Nota:** en Windows 7 y Windows 2008 R2 no se admite la creación de imágenes de otros fabricantes mediante Ghost, porque este programa aún no se admite en estas plataformas.

En la actualidad, sólo se admite PXE como mecanismo de arranque para las imágenes en formatos de otros fabricantes. El entorno de ejecución de prearranque (PXE, Preboot eXecution Environment) es una especificación de Intel que permite que un dispositivo arranque desde la red, en lugar de hacerlo desde el disco duro u otro medio local. Configuration Management puede utilizar PXE para ejecutar los servicios de prearranque.

Consulte las siguientes secciones:

- [Sección D.1, "Cosas que hay que saber antes de utilizar ZENworks Third-Party Imaging", en la](#page-188-0)  [página 189](#page-188-0)
- [Sección D.2, "Uso de ZENworks Third-Party Imaging con el Centro de control de ZENworks",](#page-189-0)  [en la página 190](#page-189-0)
- [Sección D.3, "Configuración de los servicios de prearranque para ZENworks Third-Party](#page-189-1)  [Imaging", en la página 190](#page-189-1)
- [Sección D.4, "Uso de ZENworks Third-Party Imaging en el modo de mantenimiento", en la](#page-190-0)  [página 191](#page-190-0)
- [Sección D.5, "Configuración de la estructura del disco de destino antes de restaurar una imagen](#page-202-0)  [WIM", en la página 203](#page-202-0)

## <span id="page-188-0"></span>**D.1 Cosas que hay que saber antes de utilizar ZENworks Third-Party Imaging**

Antes de utilizar ZENworks Third-Party Imaging, debe saber lo siguiente:

 La solución de generación de imágenes de otros fabricantes de ZENworks no funciona en VMware\* en sistemas operativos distintos de Windows Vista\* a causa de un problema con el controlador de la tarjeta de red de WinPE en VMware.

Solución: lleve a cabo el procedimiento descrito a continuación.

- 1. Cierre VMware.
- 2. Añada la siguiente línea al archivo .vmx:

ethernet0.virtualDev = "e1000"

- 3. Reinicie VMware.
- Antes de tomar una imagen del dispositivo Windows Vista, ejecute SysPrep en el dispositivo. Más adelante deberá ejecutar Sysprep de nuevo en todos los dispositivos en los que se restaure la imagen. Esto es fundamental porque SIDchanger no se utiliza en ZENworks Third-Party Imaging.
- ZENworks 10 Configuration Management sólo es compatible con las operaciones por defecto admitidas por las herramientas de generación de imágenes de otros fabricantes. Para llevar a cabo operaciones avanzadas de generación de imágenes no admitidas directamente por ZENworks, puede utilizar posteriormente las herramientas de otros fabricantes. Para obtener más información acerca de las herramientas de generación de imágenes de otros fabricantes, consulte la [Sección E.9, "Cliente TFTP para WinPE", en la página 244.](#page-243-0)
- Si quiere replicar herramientas de generación de imágenes de otros fabricantes en un satélite, este satélite debe tener la misma versión de ZENworks 10 Configuration Management instalada en el servidor primario.

## <span id="page-189-0"></span>**D.2 Uso de ZENworks Third-Party Imaging con el Centro de control de ZENworks**

Para obtener más información, consulte la [Sección 3.1.1, "Uso del Centro de control para la](#page-113-0)  [generación de imágenes", en la página 114](#page-113-0).

## <span id="page-189-1"></span>**D.3 Configuración de los servicios de prearranque para ZENworks Third-Party Imaging**

Los servicios de prearranque utilizan PXE con el fin de averiguar si se han especificado trabajos de generación de imágenes para un dispositivo y para proporcionar al dispositivo los archivos necesarios para arrancar en el entorno de generación de imágenes de otros fabricantes.

Antes de poder usar los servicios de prearranque con lotes de inicio automatizados, debe hacer lo siguiente:

**1** Instalar ZENworks Configuration Management en el servidor generador de imágenes.

Para obtener más información acerca de cómo instalar ZENworks Configuration Management, consulte "Instalación del servidor de ZENworks" en la *Guía de instalación de ZENworks 10 Configuration Management*.

- **2** Defina los valores de configuración de generación de imágenes de otros fabricantes en el Centro de control de ZENworks:
	- **2a** Asegúrese de que el kit de instalación automatizada de Microsoft Windows (WAIK) 1.0/ 1.1/3.0 esté instalado en el dispositivo en el que se ejecuta el Centro de control de ZENworks.

Puede descargar WAIK desde el [sitio Web del centro de descargas de Microsoft](http://www.microsoft.com/downloads/details.aspx?FamilyID=c7d4bc6d-15f3-4284-9123-679830d629f2&displaylang=en) (http:// www.microsoft.com/downloads/details.aspx?FamilyID=c7d4bc6d-15f3-4284-9123- 679830d629f2&displaylang=en).

- **2b** (Condicional) Si desea ejecutar el Centro de control de ZENworks en un dispositivo de 64 bits, añada *vía\_de\_instalación\_de\_WAIK*\Windows AIK\Tools\x86 a la variable de entorno Path del sistema Windows.
- **2c** En el Centro de control de ZENworks, haga clic en la pestaña *Configuración.*
- **2d** En el panel *Valores de zona de gestión,* haga clic en *Gestión de dispositivos* > *Servicios de prearranque* > panel *Valores de imágenes de otros fabricantes.*

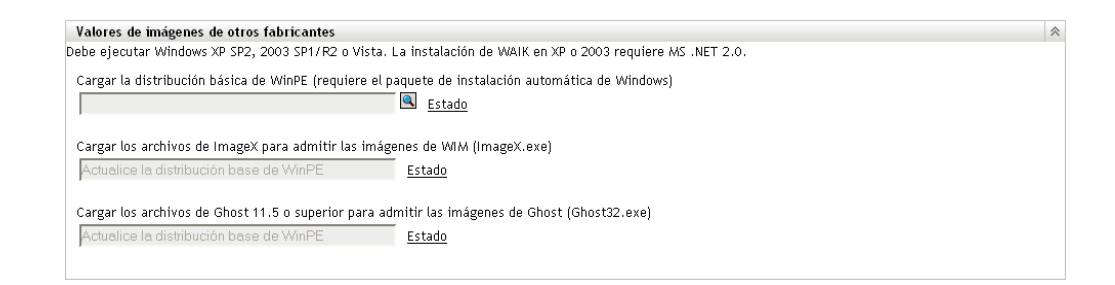

**2e** En la opción *Cargar la distribución básica de WinPE*, haga clic en el icono **q** para buscar y seleccionar el archivo winpe.wim. Por defecto, winpe.wim está instalado en \waik\tools\petools\x86.

**Nota:** si no ha instalado la extensión de carga de archivos de Novell en el dispositivo, deberá hacerlo para poder buscar y cargar el archivo.

**2f** Haga clic en *Aceptar.*

Esta acción descarga los archivos de imágenes del servidor hasta el dispositivo en el que se está ejecutando el Centro de control de ZENworks y también permite cargar los archivos desde el dispositivo hasta el servidor. El progreso de carga y descarga de archivos se muestra en el campo *Estado.*

- **2g** En la opción *Cargar los archivos de ImageX para admitir las imágenes de WIM,* haga clic en el icono para buscar y seleccionar el motor de imágenes de Microsoft (imagex.exe) instalado en el dispositivo en el que se ejecuta el Centro de control de ZENworks. Por defecto, imagex.exe está instalado en \waik\tools\x86.
- **2h** En la opción *Cargar los archivos de Ghost 11.5 o superior para admitir las imágenes de Ghost (Ghost32.exe),* haga clic en **q** para buscar y seleccionar el motor de Symantec Ghost (ghost32.exe) instalado con la solución Ghost en cualquier dispositivo de la red.
- **2i** Haga clic en *Aplicar.*
- **2j** Haga clic en *Estado* para ver el estado de la replicación de contenido en todos los servidores primarios y satélites de la zona de gestión.

**Importante:** se debe comenzar la operación de generación de imágenes sólo si el estado es *Disponible.*

- **3** Habilitar PXE en el dispositivo.
- **4** Asegúrese de que dispone de un servidor DHCP estándar en el servidor de generación de imágenes o en otro servidor de red.

## <span id="page-190-0"></span>**D.4 Uso de ZENworks Third-Party Imaging en el modo de mantenimiento**

La utilidad Novell ZENworks Third Party Imaging que está disponible en los dispositivos gestionados permite tomar una imagen y restaurarla en el dispositivo local o en el servidor. La utilidad emplea el formato de imágenes de Windows (WIM) o el formato de imágenes de Ghost. La utilidad permite además añadir y modificar las particiones de disco del dispositivo.

Aquellas imágenes que se realicen con ImageX y se restauren usando el lote WIM no tendrán información de partición. En consecuencia, se crea una única partición en el disco duro de destino. Para evitar este problema, debe realizar la imagen mediante el Centro de control de ZENworks o la [utilidad de imágenes de otros fabricantes de ZENworks en el modo de mantenimiento.](#page-190-0)

Consulte las siguientes secciones para obtener información detallada acerca de las operaciones que se pueden realizar gracias a la utilidad Novell ZENworks Third Party Imaging:

- [Sección D.4.1, "Lanzamiento de la utilidad Novell ZENworks Third Party Imaging", en la](#page-191-0)  [página 192](#page-191-0)
- [Sección D.4.2, "Creación de una imagen de un dispositivo y almacenamiento en una ubicación](#page-192-0)  [local", en la página 193](#page-192-0)
- [Sección D.4.3, "Toma de una imagen de un dispositivo y su almacenamiento en un repositorio](#page-194-0)  [remoto", en la página 195](#page-194-0)
- [Sección D.4.4, "Restauración de una imagen almacenada localmente", en la página 196](#page-195-0)
- [Sección D.4.5, "Restauración de una imagen en un dispositivo en una ubicación de red](#page-197-0)  [compartida", en la página 198](#page-197-0)
- [Sección D.4.6, "Adición, supresión o activación de particiones de disco", en la página 200](#page-199-0)
- [Sección D.4.7, "Consultas sobre trabajo de Third-Party Imaging", en la página 203](#page-202-1)

### <span id="page-191-0"></span>**D.4.1 Lanzamiento de la utilidad Novell ZENworks Third Party Imaging**

Para lanzar la utilidad Novell ZENworks Third Party Imaging:

- **1** Rearranque el dispositivo gestionado en el modo PXE.
- **2** En el menú *PXE,* seleccione *Modo de mantenimiento WinPE.*

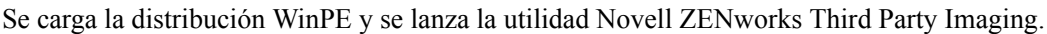

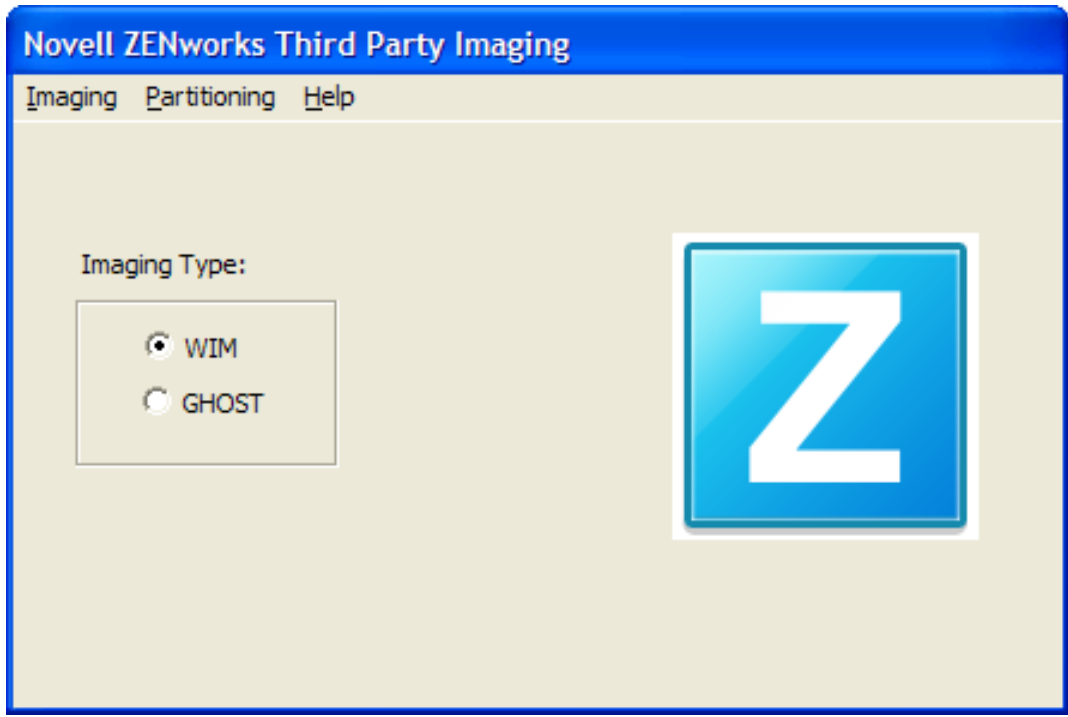

## <span id="page-192-0"></span>**D.4.2 Creación de una imagen de un dispositivo y almacenamiento en una ubicación local**

La utilidad Novell ZENworks Third Party Imaging permite tomar una imagen de un dispositivo existente y almacenarla localmente. La imagen se puede utilizar para aplicarla a un dispositivo similar o para volver a aplicarla al mismo dispositivo.

Para tomar una imagen de un dispositivo existente y almacenarla localmente:

**1** Haga clic en el menú *Generación de imágenes* > *Tomar imagen* > *Local.* Se mostrará la ventana Take Image (Tomar imagen).

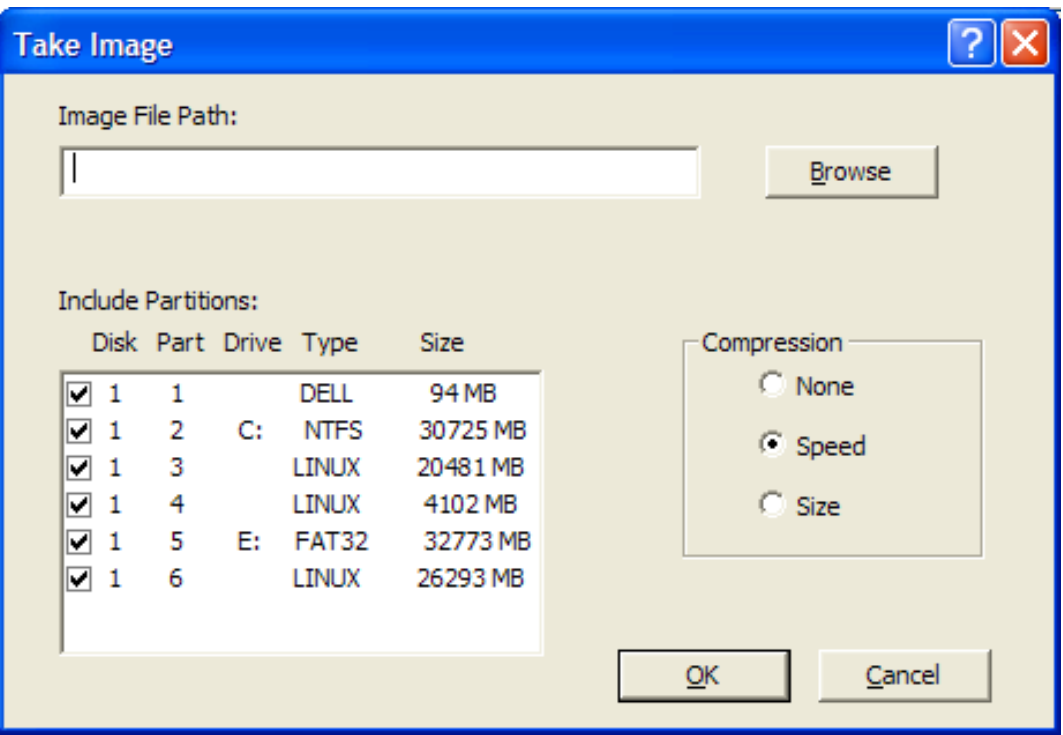

- **2** En el campo *Image File Path* (Vía de archivo de imagen) especifique una vía o haga clic en *Browse* (Examinar) para buscar y seleccionar la vía en la que desee almacenar los archivos del formato de imágenes de Windows (.wim) o de Ghost (.gho).
- **3** En el campo *Include Partitions* (Incluir particiones), seleccione la partición del disco cuya imagen desee crear. No seleccione la unidad en la que desee guardar el archivo .wim o .gho.

El campo *Include Partitions* (Incluir particiones) muestra por defecto todas las particiones del dispositivo en el que se lanza la utilidad de generación de imágenes de otros fabricantes. En el caso de las particiones de Windows, también se muestran las letras de unidad.

**Nota:** las unidades mostradas pueden no corresponderse con las unidades originales del dispositivo. Debe asegurarse manualmente de que se selecciona la unidad correcta.

- **4** Seleccione una de las siguientes opciones de compresión:
	- **None (Ninguna):** no se utiliza compresión.
	- **Speed (Velocidad):** optimiza la compresión de modo que se consiga la máxima velocidad posible. Utilice esta opción si la velocidad de CPU es importante. Por defecto, esta opción está seleccionada.
	- **Size (Tamaño):** optimiza la compresión de modo que se reduzca todo lo posible el tamaño del archivo de imagen para ahorrar espacio en disco. Esto puede provocar que la generación de la imagen tarde un tiempo considerable.
- **5** Haga clic en *Aceptar.*

Si las imágenes se realizan en formato de Ghost, ZENworks 10 Configuration Management crea un archivo XML adicional denominado *nombre\_imagen*-ghost.xml en la misma ubicación que el archivo de imagen. No debe editar el archivo XML. Si realiza una imagen de un dispositivo con varios discos, se crea una imagen de cada disco, pero sólo un archivo XML por imagen.

Si desea mover una imagen de Ghost a una ubicación diferente, deberá mover todos los archivos de imagen y el archivo XML específico de la imagen.

### <span id="page-194-0"></span>**D.4.3 Toma de una imagen de un dispositivo y su almacenamiento en un repositorio remoto**

La utilidad Novell ZENworks Third Party Imaging permite tomar una imagen de un dispositivo existente y almacenarla en un repositorio de imágenes remoto en una vía de red compartida. La imagen se puede utilizar para aplicarla a un dispositivo similar o para volver a aplicarla al mismo dispositivo.

Para tomar una imagen de un dispositivo existente y almacenarla en un repositorio de imágenes remoto en una vía de red compartida:

**1** Haga clic en el menú *Generación de imágenes* > *Tomar imagen* > *Servidor.*

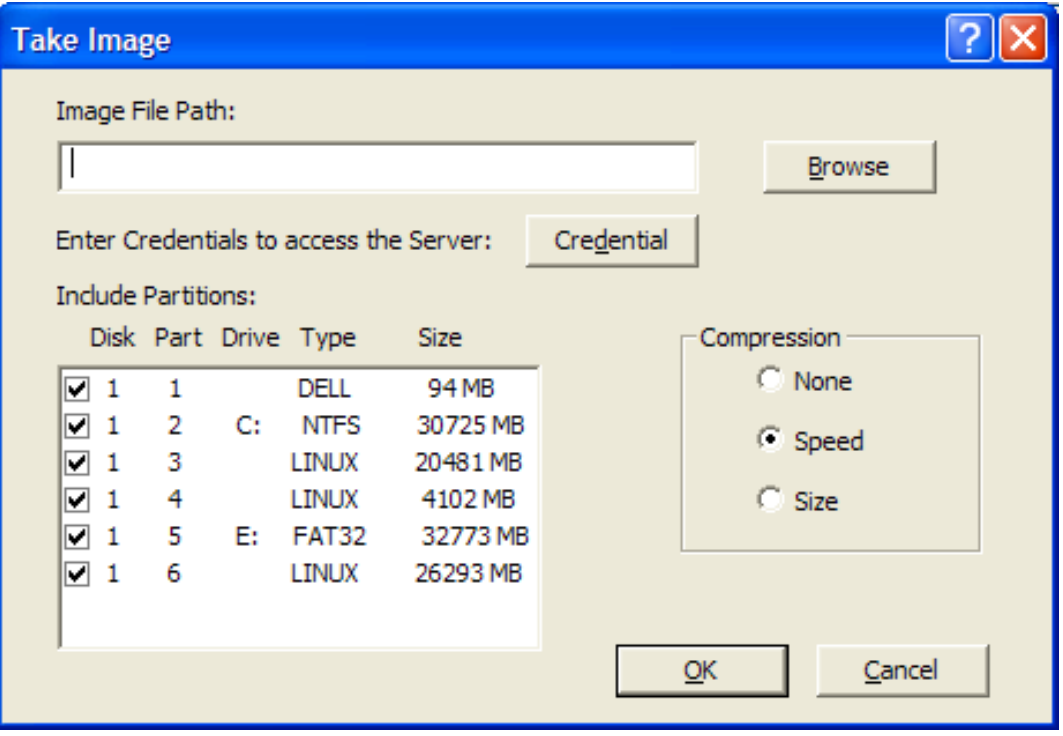

Se mostrará la ventana Take Image (Tomar imagen).

**2** En el campo *Image File Path* (Vía de archivo de imagen) especifique la vía completa de la ubicación de red compartida donde desee almacenar los archivos en formato de imagen de Windows (.wim) o de Ghost (.gho). El directorio debe ser un recurso compartido de Windows o un recurso compartido CIFS o SMB de Linux, y debe tener permisos de escritura en él.

**Nota:** el botón *Browse* (Examinar) no se puede usar para seleccionar la vía de red compartida porque no se admite en los entornos WinPE. Deberá especificar la vía completa de la ubicación compartida de red.

**3** En el campo *Server Credentials* (Credenciales de servidor), haga clic en *Credential* (Credencial) para especificar el nombre de usuario y la contraseña del recurso compartido remoto del servidor empleado para almacenar los archivos .wim o .gho.

**4** En el campo *Include Partitions* (Incluir particiones), seleccione la partición del disco cuya imagen desee crear.

El campo *Include Partitions* (Incluir particiones) muestra por defecto todas las particiones del dispositivo en el que se lanza la utilidad de generación de imágenes de otros fabricantes.

**Nota:** las unidades mostradas pueden no corresponderse con las unidades originales del dispositivo. Debe asegurarse manualmente de que se selecciona la unidad correcta.

- **5** Seleccione una de las siguientes opciones de compresión:
	- **None (Ninguna):** no se utiliza compresión.
	- **Speed (Velocidad):** optimiza la compresión de modo que se consiga la máxima velocidad posible. Utilice esta opción si la velocidad de CPU es importante. Por defecto, esta opción está seleccionada.
	- **Size (Tamaño):** optimiza la compresión de modo que se reduzca todo lo posible el tamaño del archivo de imagen para ahorrar espacio en disco. Esto puede provocar que la generación de la imagen tarde un tiempo considerable.
- **6** Haga clic en *Aceptar.*

Si las imágenes se realizan en formato de Ghost, ZENworks 10 Configuration Management crea un archivo XML adicional denominado *nombre\_imagen*-ghost.xml en la misma ubicación que el archivo de imagen. No debe editar el archivo XML. Si realiza una imagen de un dispositivo con varios discos, se crea una imagen de cada disco, pero sólo un archivo XML por imagen.

Si desea mover una imagen de Ghost a una ubicación diferente, deberá mover todos los archivos de imagen y el archivo XML específico de la imagen.

### <span id="page-195-0"></span>**D.4.4 Restauración de una imagen almacenada localmente**

La utilidad Novell ZENworks Third Party Imaging permite restaurar una imagen almacenada localmente en el dispositivo.

- **1** (Opcional) Si desea modificar la estructura del disco de destino antes de restaurar una imagen WIM, lleve a cabo las tareas descritas en la [Sección D.5, "Configuración de la estructura del](#page-202-0)  [disco de destino antes de restaurar una imagen WIM", en la página 203](#page-202-0).
- **2** Haga clic en el menú *Generación de imágenes* > *Restaurar imagen* > *Local.*

Se mostrará la ventana Restore Image (Restaurar imagen).

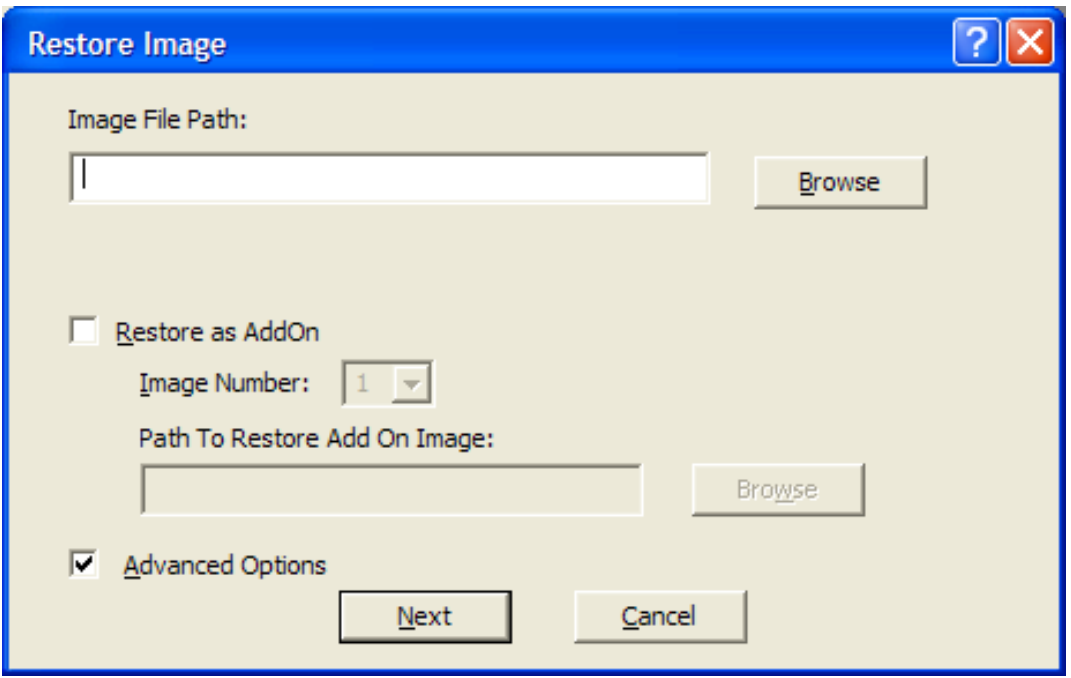

- **3** En el campo *Image File Path* (Vía de archivo de imagen), especifique una vía o haga clic en *Browse* (Examinar) para buscar y seleccionar el directorio que contiene el archivo de imagen de Windows (.wim) o de Ghost (.gho) que se debe restaurar.
- **4** (Condicional) Si desea restaurar el archivo .wim como imagen adicional:
	- **4a** Elija la opción *Restore as Add-On* (Restaurar como adicional).
	- **4b** Configure los ajustes siguientes:
		- **Image Number (Número de imagen):** seleccione el número de índice de la imagen que se debe restaurar.
		- **Path to Restore the Add-on Image (Vía para restaurar la imagen adicional):**  haga clic en *Browse* (Examinar) para buscar y seleccionar la ubicación en el dispositivo donde desee restaurar la imagen adicional.
	- **4c** Haga clic en *Aceptar.*
- <span id="page-196-0"></span>**5** (Condicional) Si desea realizar alguna de las siguientes operaciones, seleccione *Advanced Options* (Opciones avanzadas) y haga clic en *Next* (Siguiente) para mostrar la ventana Select Partition (Seleccionar partición).
	- Restaurar una imagen que esté almacenada en un disco local (no en una unidad extraíble o de CD-ROM).
	- Restaurar una imagen base creada mediante ImageX o Ghost.
	- Tomar imágenes de particiones seleccionadas.
	- Ver la información de la imagen y modificar las particiones del disco en función de ello.

**Nota:** las *Opciones avanzadas* sólo están disponibles si restaura una imagen de Ghost creada mediante ZENworks 10 Configuration Management (a través del Centro de control de ZENworks o la utilidad de generación de imágenes de otros fabricantes de Novell ZENworks). Las *Opciones avanzadas* no están disponibles para el formato de imagen WIM si se selecciona la opción *Restore as Add-On* (Restaurar WIM como elemento adicional).

**6** (Condicional) Si selecciona *Advance Options* (Opciones avanzadas) en el [Paso 5,](#page-196-0) configure la ventana Select Partition (Seleccionar partición).

La ventana Select Partition (Seleccionar partición) permite seleccionar la imagen de partición que se debe restaurar, así como la unidad de destino. Puede restaurar la imagen de una partición de disco en cualquier otra partición de disco.

Si la imagen que se va a restaurar se tomó usando ImageX, se mostrarán todas las imágenes almacenadas en el archivo .wim, junto con el tamaño de los datos. Si la imagen se tomó usando ZENworks Configuration Management, sólo se mostrará la información para todas las particiones incluidas en el archivo .wim.

En el panel *Image Partitions* (Particiones de imagen), marque la casilla de verificación de la partición de imagen que desee restaurar. La imagen se restaura en la unidad correspondiente del panel *Disk Partitions* (Particiones de disco). Si desea restaurar la imagen de una partición en una unidad diferente, arrastre y suelte la partición que desee en el panel *Disk Partitions* (Particiones de disco) de forma que se corresponda con la partición de imagen seleccionada. También puede utilizar las teclas de flecha abajo y arriba para reorganizar las particiones del panel.

**Nota:** es posible que las unidades que se muestran en el panel Particiones de disco no se correspondan con las unidades originales del dispositivo. Debe asegurarse manualmente de que se selecciona la unidad correcta.

**7** Haga clic en *Aceptar.*

### <span id="page-197-0"></span>**D.4.5 Restauración de una imagen en un dispositivo en una ubicación de red compartida**

La utilidad Novell ZENworks Third-Party Imaging permite restaurar una imagen en un dispositivo en una vía de red compartida.

- **1** (Opcional) Si desea modificar la estructura del disco de destino antes de restaurar una imagen WIM, lleve a cabo las tareas descritas en la [Sección D.5, "Configuración de la estructura del](#page-202-0)  [disco de destino antes de restaurar una imagen WIM", en la página 203](#page-202-0).
- **2** Haga clic en el menú *Generación de imágenes* > *Restaurar imagen* > *Servidor.*

Se mostrará la ventana Restore Image (Restaurar imagen).

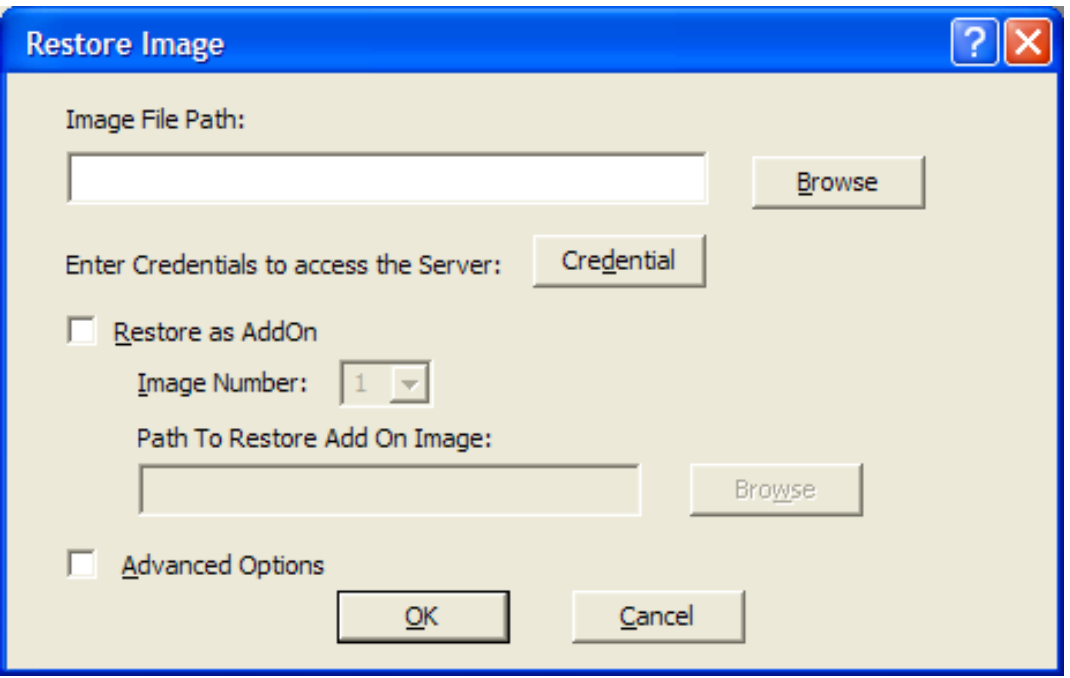

**3** En el campo *Image File Path* (Vía de archivo de imagen), especifique la vía completa de la ubicación de red compartida que contiene el archivo con el formato de imagen de Windows (.wim) o el formato de imagen de Ghost (.gho) que se debe restaurar. El directorio debe ser un recurso compartido de Windows o un recurso compartido CIFS o SMB de Linux.

**Nota:** el botón *Browse* (Examinar) no se puede usar para seleccionar la vía de red compartida porque no se admite en los entornos WinPE. Deberá especificar la vía completa de la ubicación compartida de red.

- **4** En el campo de credenciales de servidor, haga clic en *Credential* (Credencial) para especificar el nombre de usuario y la contraseña del recurso compartido remoto del servidor que contiene el archivo .wim o .gho.
- **5** (Condicional) Si desea restaurar el archivo .wim como imagen adicional:
	- **5a** Elija la opción *Restore as Add-On* (Restaurar como adicional).
	- **5b** Configure los ajustes siguientes:
		- **Image Number (Número de imagen):** seleccione el número de índice de la imagen que se debe restaurar.
		- **Path to Restore the Add-on Image (Vía para restaurar la imagen adicional):**  haga clic en *Browse* (Examinar) para buscar y seleccionar la ubicación en el dispositivo donde desee restaurar la imagen adicional.
	- **5c** Haga clic en *Aceptar.*
- **6** (Condicional) Si desea realizar alguna de las siguientes operaciones, seleccione *Advanced Options* (Opciones avanzadas) y haga clic en *Next* (Siguiente) para mostrar la ventana Select Partition (Seleccionar partición).
	- Restaurar una imagen de base creada mediante ImageX o el formato de imágenes de Ghost (.gho).
- Tomar imágenes de particiones seleccionadas.
- Ver la información de la imagen y modificar las particiones del disco en función de ello.

**Nota:** las *Opciones avanzadas* sólo están disponibles si restaura una imagen de Ghost creada mediante ZENworks 10 Configuration Management (a través del Centro de control de ZENworks o la utilidad de generación de imágenes de otros fabricantes de Novell ZENworks).

Las *Opciones avanzadas* no están disponibles para el formato de imagen WIM si se selecciona la opción *Restore as Add-On* (Restaurar WIM como elemento adicional).

**7** (Condicional) Si selecciona *Advanced Options* (Opciones avanzadas), configure la ventana Select Partition (Seleccionar partición).

La ventana Select Partition (Seleccionar partición) permite seleccionar la imagen de partición que se debe restaurar, así como la unidad de destino. Puede restaurar la imagen de una partición de disco en cualquier otra partición de disco.

Si la imagen que se va a restaurar se tomó usando ImageX, se mostrarán todas las imágenes almacenadas en el archivo .wim, junto con el tamaño de los datos. Si la imagen se tomó usando ZENworks Configuration Management, sólo se mostrará la información para todas las particiones incluidas en el archivo .wim.

En el panel *Image Partitions* (Particiones de imagen), marque la casilla de verificación de la partición de imagen que desee restaurar. La imagen se restaura en la unidad correspondiente del panel *Disk Partitions* (Particiones de disco). Si desea restaurar la imagen de una partición en una unidad diferente, arrastre y suelte la partición que desee en el panel *Disk Partitions* (Particiones de disco) de forma que se corresponda con la partición de imagen seleccionada. También puede utilizar las flechas arriba y abajo para reorganizar las particiones del panel.

**Nota:** es posible que las unidades que se muestran en el panel Disk Partitions (Particiones de disco) no se correspondan con las unidades originales del dispositivo. Debe asegurarse manualmente de que se selecciona la unidad correcta.

**8** Haga clic en *Aceptar.*

### <span id="page-199-0"></span>**D.4.6 Adición, supresión o activación de particiones de disco**

La utilidad de generación de imágenes de otros fabricantes de Novell ZENworks permite crear, eliminar y activar particiones de disco.

#### **Crear una partición**

**1** Haga clic en el menú *Particiones* > *Modificar particiones.*

Se muestra una lista con las particiones disponibles en el dispositivo, el espacio total en disco y el espacio libre que queda en el dispositivo. Seleccione el disco cuya partición desee modificar.

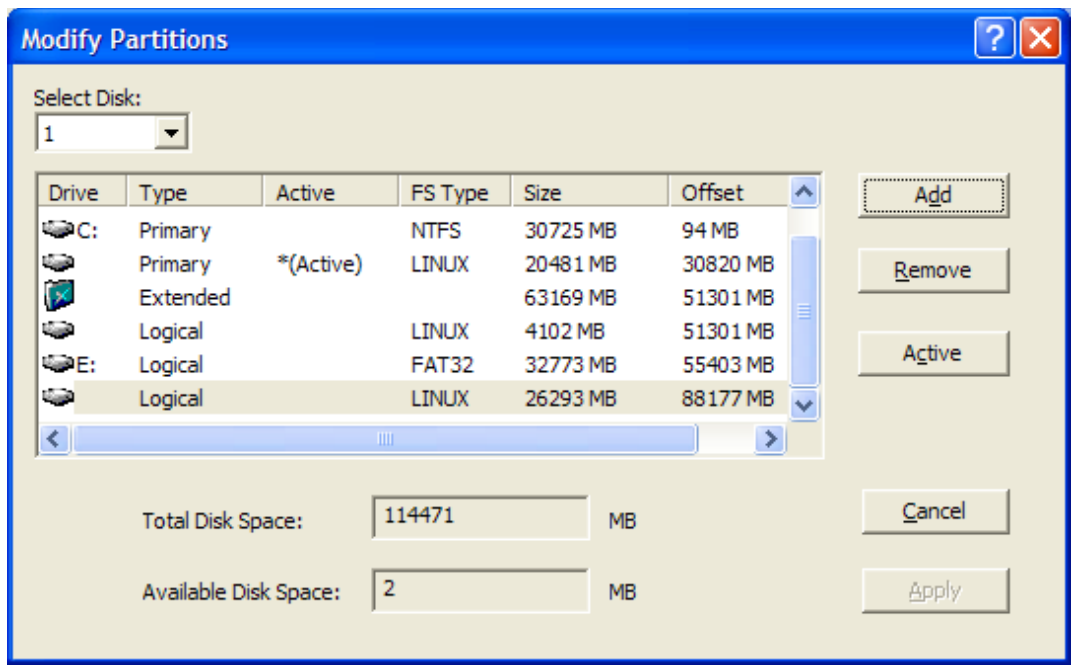

**Nota:** las unidades mostradas pueden no corresponderse con las unidades originales del dispositivo. Debe asegurarse manualmente de que se selecciona la unidad correcta.

**2** Para crear una partición primaria o extendida, haga clic en *Add* (Añadir). Para crear una partición lógica, seleccione una partición extendida y haga clic en *Add* (Añadir).

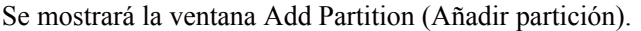

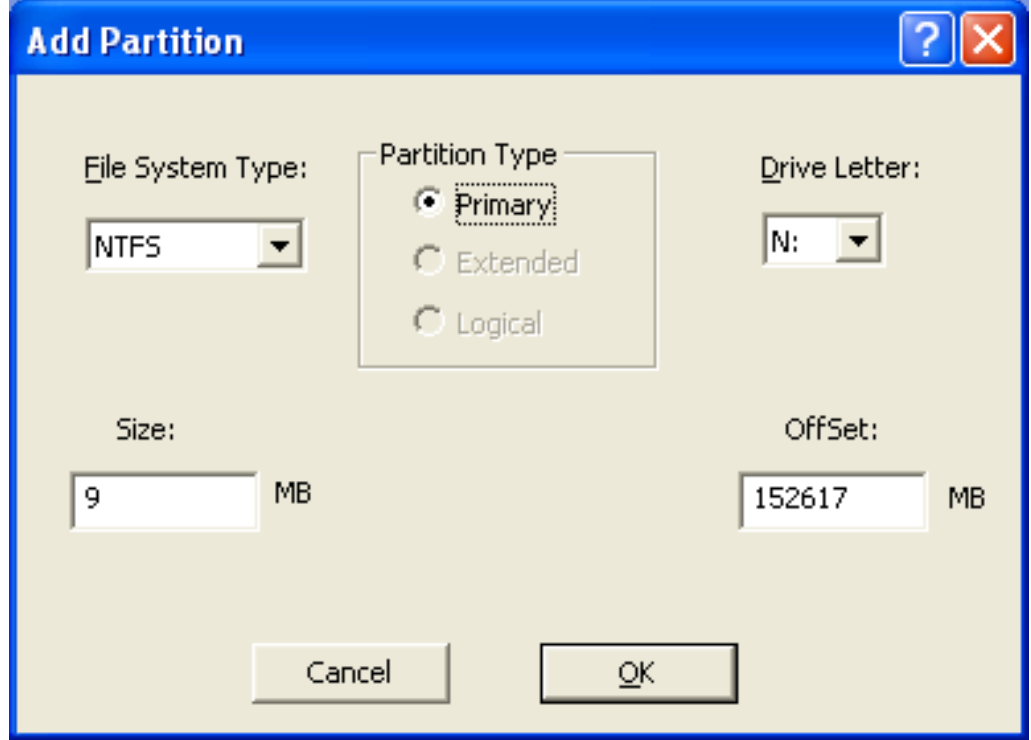

- **3** Configure los ajustes siguientes:
	- **File System Type (Tipo de sistema de archivos):** (no se aplica a la partición extendida) seleccione el tipo de sistema de archivos para el dispositivo.
	- **Partition Type (Tipo de partición):** seleccione el tipo de partición que se debe crear.
	- **Size (Tamaño):** indique el tamaño de la partición. Por defecto, se trata del espacio libre disponible en el disco a partir del valor de diferencia especificado para la partición primaria o extendida, y el espacio libre disponible a partir del valor de diferencia especificado dentro de la partición extendida en el caso de la partición lógica.
	- **Drive Letter (Letra de unidad):** (no se aplica a la partición extendida) seleccione la letra que representará la partición.
	- **OffSet (Distancia):** especifique la distancia (offset) desde el inicio del disco a fin de determinar el punto donde se inicia la partición. Por defecto, se trata del primer espacio libre disponible en el disco para la partición primaria o extendida, y la diferencia del primer espacio libre dentro de la partición extendida en el caso de la partición lógica.
- **4** Haga clic en *Aceptar.*

Se mostrará la ventana Modify Partitions (Modificar particiones).

**5** Haga clic en *Apply* (Aplicar).

#### **Supresión de una partición**

**1** Haga clic en el menú *Particiones* > *Modificar particiones.*

Se muestra una lista con las particiones disponibles en el dispositivo, el espacio total en disco y el espacio libre que queda en el dispositivo.

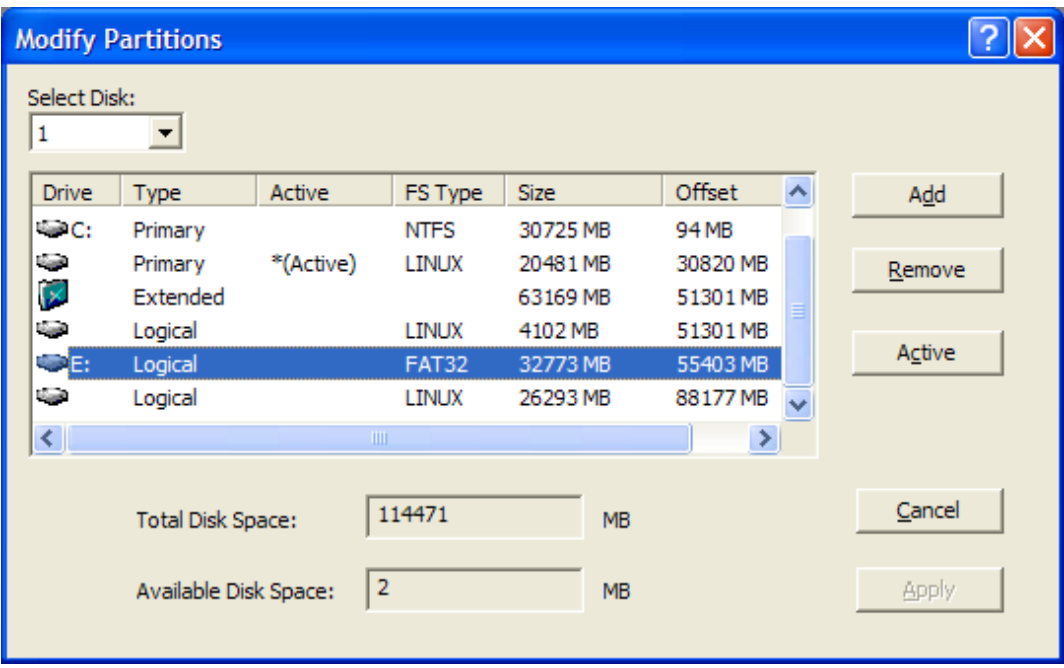

- **2** Seleccione la partición que se deba suprimir y haga clic en *Remove* (Eliminar).
- **3** Haga clic en *Apply* (Aplicar).

### **Activación de una partición**

**1** Haga clic en el menú *Particiones* > *Modificar particiones.*

Se muestra una lista con las particiones disponibles en el dispositivo, el espacio total en disco y el espacio libre que queda en el dispositivo.

- **2** Seleccione la partición primaria que desee activar y haga clic en *Activo.*
- **3** Haga clic en *Aplicar*.

## <span id="page-202-1"></span>**D.4.7 Consultas sobre trabajo de Third-Party Imaging**

En la utilidad Novell ZENworks Third-Party Imaging, haga clic en el menú *Imágenes* > *Consulta de trabajo* para consultar si hay tareas de imágenes de otros fabricantes asignadas al dispositivo.

El dispositivo no se rearranca después de esta operación.

## <span id="page-202-0"></span>**D.5 Configuración de la estructura del disco de destino antes de restaurar una imagen WIM**

ZENworks 10 Configuration Management permite configurar la estructura del dispositivo de destino en el que desee restaurar una imagen WIM. Al restaurar la imagen WIM, el disco del dispositivo de destino se particiona automáticamente según la estructura recién configurada y la imagen se restaura en las nuevas particiones.

Sólo puede configurar la estructura del disco de destino si la imagen se restaura en uno de los modos siguientes:

Modo de generación de imágenes automático

Para obtener más información acerca del modo de generación de imágenes automático, consulte la [Sección 3.1.1, "Uso del Centro de control para la generación de imágenes", en la](#page-113-0)  [página 114.](#page-113-0)

Modo de generación de imágenes de mantenimiento sin configurar las opciones avanzadas

Para obtener más información acerca de cómo restaurar localmente una imagen en el modo de generación de imágenes de mantenimiento, consulte la [Sección D.4.4, "Restauración de una](#page-195-0)  [imagen almacenada localmente", en la página 196.](#page-195-0) Para restaurar imágenes en un dispositivo remoto, consulte la [Sección D.4.5, "Restauración de una imagen en un dispositivo en una](#page-197-0)  [ubicación de red compartida", en la página 198](#page-197-0).

Para configurar la estructura de disco del dispositivo de destino, haga lo siguiente antes de restaurar una imagen WIM:

<span id="page-202-2"></span>**1** Cree manualmente un archivo XML con el nombre de archivo *nombre\_imagen\_WIM*-wim.xml y el siguiente contenido:

```
<ZENWORKS>
  <Disk Number="1">
    <Partition Number="1" Type="1" Size="14998" Offset="1" Active="1" 
FSType="NTFS" Drive="C:" /> 
    <Partition Number="0" Type="2" Size="99378" Offset="14999" Active="0" 
FSType="NA" Drive="" /> 
   <Partition Number="2" Type="4" Size="24999" Offset="15000" Active="0" 
FSType="NTFS" Drive="D:" /> 
 \langleDisk\rangle</ZENWORKS>
```
**2** Guarde el archivo *nombre* imagen WIM-wim.xml creado en el [Paso 1](#page-202-2) en la misma ubicación que el archivo de imagen WIM.

# <sup>E</sup>**Utilidades y opciones de Generación de imágenes**

En las siguientes secciones encontrará información de referencia acerca de las utilidades, comandos y valores de generación de imágenes de Novell® ZENworks® 10 Configuration Management.

- [Sección E.1, "Explorador de imágenes \(zmgexp\)", en la página 205](#page-204-0)
- [Sección E.2, "Agente de generación de imágenes de Novell ZENworks Configuration](#page-219-0)  [Management \(novell-ziswin\)", en la página 220](#page-219-0)
- [Sección E.3, "Servicio ISD de Novell ZENworks \(novell-zisdservice\)", en la página 221](#page-220-0)
- [Sección E.4, "Visor y editor de datos seguros para usar en imágenes \(zisview y zisedit\)", en la](#page-223-0)  [página 224](#page-223-0)
- [Sección E.5, "Creador de disquetes de arranque de ZENworks Imaging \(zmediacreator\)", en la](#page-227-0)  [página 228](#page-227-0)
- [Sección E.6, "Parámetros de configuración de generación de imágenes \(settings.txt\)", en la](#page-228-0)  [página 229](#page-228-0)
- [Sección E.7, "Parámetro de arranque de generación de imágenes para tarjetas PCMCIA", en la](#page-231-0)  [página 232](#page-231-0)
- [Sección E.8, "Servidor generador de imágenes", en la página 233](#page-232-0)
- [Sección E.9, "Cliente TFTP para WinPE", en la página 244](#page-243-1)

## <span id="page-204-0"></span>**E.1 Explorador de imágenes (zmgexp)**

Utilice Novell ZENworks Imaging Explorer para ver o modificar imágenes de dispositivos, para crear imágenes adicionales, para comprimir archivos de imagen y para dividir imágenes.

- [Sección E.1.1, "Inicio del explorador de imágenes en el servidor de ZENworks", en la](#page-205-0)  [página 206](#page-205-0)
- [Sección E.1.2, "Instalación e inicio del explorador de imágenes en un dispositivo](#page-205-1)  [independiente", en la página 206](#page-205-1)
- [Sección E.1.3, "Determinación de la versión del explorador de imágenes", en la página 207](#page-206-0)
- [Sección E.1.4, "Explorador de imágenes frente a Explorador de Windows", en la página 207](#page-206-1)
- [Sección E.1.5, "Apertura de una imagen", en la página 207](#page-206-2)
- [Sección E.1.6, "Almacenamiento de los cambios de imagen y salida de la utilidad", en la](#page-207-0)  [página 208](#page-207-0)
- [Sección E.1.7, "Gestión de las propiedades de la imagen", en la página 208](#page-207-1)
- [Sección E.1.8, "Operaciones del archivo de imagen", en la página 210](#page-209-0)
- [Sección E.1.9, "Modificación del contenido de la imagen", en la página 217](#page-216-0)
- [Sección E.1.10, "Creación de un nuevo archivo de imagen", en la página 218](#page-217-0)

E

## <span id="page-205-0"></span>**E.1.1 Inicio del explorador de imágenes en el servidor de ZENworks**

No hay parámetros de línea de comandos para el explorador de imágenes.

**1** Para iniciar el explorador de imágenes, ejecute el archivo siguiente:

**Windows:** *%DIRECTORIO\_ZENWORKS%*\bin\preboot\zmgexp.bat

**Linux:** /opt/novell/zenworks/preboot/bin/zmgexp

## <span id="page-205-1"></span>**E.1.2 Instalación e inicio del explorador de imágenes en un dispositivo independiente**

Puede ejecutar el explorador de imágenes de ZENworks Configuration Management como una aplicación independiente en cualquier dispositivo que tenga Java instalado. El dispositivo independiente no necesita tener instalado ZENworks Configuration Management.

Para instalar e iniciar el explorador de imágenes en un dispositivo independiente:

**1** Instale Java JRE 1.5 o una versión posterior.

- **En Windows:** puede instalar Java JRE usando uno de estos métodos:
	- **DVD de instalación de ZENworks 10 Configuration Management SP3:** instale \common\msi\novell-zenworks-jdk-1.5.0\_11.msi.
	- **Sitio Web de Java:** descargue e instale Java JRE 1.5 o una versión posterior desde el [sitio Web de recursos para desarrolladores de Java](http://java.sun.com/) (http://java.sun.com/).

Asegúrese de que el entorno Java esté configurado en la variable de vía del sistema.

- **En Linux:** puede instalar Java JRE usando uno de estos métodos:
	- **DVD de instalación de ZENworks 10 Configuration Management SP3:** instale los siguientes paquetes RPM ubicados en el directorio \common\rpm en el orden indicado:

```
jdk-1_5_0_11-linux-i586.rpm
novell-zenworks-java-links-1.5.0_11-1.noarch.rpm
```
- **Sitio Web de Java:** descargue e instale Java JRE 1.5 o una versión posterior desde el [sitio Web de recursos para desarrolladores de Java](http://java.sun.com/) (http://java.sun.com/).
- **2** Instale la utilidad del explorador de imágenes.
	- **2a** Introduzca el DVD de instalación de *ZENworks 10 Configuration Management SP3* adecuado.
- **3** Inicie la utilidad del explorador de imágenes.

Windows: ejecute el archivo *%DIRECTORIO\_ZENWORKS* &\bin\preboot\zmgexp.bat.

Linux: realice las acciones siguientes:

 Si ha instalado Java desde el DVD de instalación de *ZENworks 10 Configuration Management SP3*, ejecute el siguiente comando:

/opt/novell/zenworks/preboot/bin/zmgexp

 Si se instala Java desde el sitio Web de Java, acceda a /opt/novell/zenworks/ preboot/java/lib y ejecute el siguiente comando:

java -Djava.library.path=/opt/novell/zenworks/preboot/lib -Xmx256m jar ./zmgexp.jar

Si Java no se ha definido en la vía del sistema, deberá escribir el siguiente comando:

```
/usr/java/jdk-1_5_0_11/bin/java -Djava.library.path=/opt/novell/
zenworks/preboot/lib -Xmx256m -jar ./zmgexp.jar
```
### <span id="page-206-0"></span>**E.1.3 Determinación de la versión del explorador de imágenes**

Para determinar qué versión del explorador de imágenes se está utilizando:

**1** Haga clic en *Ayuda* > *Acerca de.*

### <span id="page-206-1"></span>**E.1.4 Explorador de imágenes frente a Explorador de Windows**

Aunque ZENworks Imaging Explorer tiene un aspecto y un funcionamiento similar al del Explorador de Windows de Microsoft, existen algunas diferencias de funcionalidad entre ambos programas. A continuación se describen las diferencias principales entre el ZENworks Imaging Explorer y el Explorador de Windows de Microsoft:

 **Reemplazo de archivos en una imagen:** durante el ciclo de vida de una imagen, los archivos se pueden eliminar o actualizar mediante el explorador de imágenes. Cuando se reemplaza un archivo existente en una imagen empleando el explorador de imágenes, no se elimina el archivo original de la imagen. El explorador de imágenes sólo limpia archivos suprimidos; no limpia archivos que se han actualizado.

Cuando se añaden archivos a una imagen en la que ya existe el archivo, el explorador de imágenes añade la entrada al final de la imagen. Cuando se restauran las imágenes, todos los archivos que se han actualizado anteriormente se restauran secuencialmente.

Para evitar problemas en el funcionamiento, debería suprimir y limpiar manualmente todas las instancias de archivos duplicados para limpiarlos desde la imagen. En el Explorador de Windows, los archivos sustituidos se suprimen automáticamente.

 **Arrastrar archivos desde el explorador de imágenes:** no puede arrastrar archivos desde el explorador de imágenes para extraerlos, lo que puede hacer en el Explorador de Windows. Sin embargo, sí puede arrastrar y soltar archivos y carpetas en una imagen mediante el explorador de imágenes.

### <span id="page-206-2"></span>**E.1.5 Apertura de una imagen**

- **1** Inicie el explorador de imágenes.
- **2** Haga clic en  $\triangleleft$  en la barra de herramientas, busque y seleccione el archivo de imagen (.zmg) y, a continuación, haga clic en *Abrir*.

En Windows, se debería abrir la ubicación por defecto de la imagen (...\contentrepo\images).

En Linux, se abre el explorador de archivos en el directorio .../content-repo, por lo que hay que hacer clic en el directorio /images para acceder al archivo de imagen.

**3** Busque el archivo de imagen y selecciónelo.

Puede que los archivos de imágenes de gran tamaño tarden algún tiempo en abrirse.

## <span id="page-207-0"></span>**E.1.6 Almacenamiento de los cambios de imagen y salida de la utilidad**

Para guardar los cambios al salir de la utilidad:

**1** Haga clic en *Archivo* > *Guardar* o *Guardar como.*

En Windows, se debería abrir la ubicación por defecto de la imagen  $(\dots)$ contentrepo\images).

En Linux, se abre el explorador de archivos en el directorio .../content-repo, por lo que hay que hacer clic en el directorio /images para guadar el archivo.

Si dispone de una estructura con subdirectorios en images, busque el lugar donde desee guardar el archivo de imagen.

**2** Haga clic en *Archivo* > *Salir* para cerrar la utilidad.

Si crea un archivo de imagen nuevo en el explorador de imágenes y selecciona el archivo .Ink para la imagen, en lugar de incluir el archivo de acceso directo, el archivo al que hace referencia se guarda en la imagen.

Por ejemplo, abra el explorador de imágenes, haga clic en *Archivo* > *Nuevo,* seleccione una partición, haga clic en *Imagen* > *Añadir archivos,* seleccione un archivo de acceso directo que haga referencia a services.msc y, a continuación, guarde el nuevo archivo de imagen. En lugar de incluirse el archivo .lnk que hace referencia a services.msc, lo que se incluye en la imagen es services.msc en sí mismo.

## <span id="page-207-1"></span>**E.1.7 Gestión de las propiedades de la imagen**

Es posible ver las propiedades de un archivo de imagen o cualquier elemento de su contenido; incluso se pueden modificar algunas de las propiedades:

- ["Visualización y modificación de las propiedades del archivo de imagen" en la página 208](#page-207-2)
- ["Visualización de las propiedades de un elemento del archivo de imagen" en la página 209](#page-208-0)
- ["Modificación del tamaño de una partición" en la página 209](#page-208-1)

### <span id="page-207-2"></span>**Visualización y modificación de las propiedades del archivo de imagen**

**1** Haga clic en *Archivo* > *Abrir.*

En Windows, se debería abrir la ubicación por defecto de la imagen (...\contentrepo\images).

En Linux, se abre el explorador de archivos en el directorio .../content-repo, por lo que hay que hacer clic en el directorio /images para acceder al archivo de imagen.

**2** Busque el archivo de imagen y selecciónelo.

Puede que los archivos de imágenes de gran tamaño tarden algún tiempo en abrirse.

- **3** Seleccione la línea superior del archivo de imagen abierto. Esta es la línea que muestra la vía al archivo .zmg.
- **4** Haga clic en *Archivo* > *Propiedades.*

También puede hacer clic con el botón derecho en la línea superior y seleccionar *Propiedades.*

**5** (Opcional) Cumplimente los campos siguientes:

**Descripción:** especifique información útil, como su objetivo o su contenido importante.

**Autor:** especifique el autor de esta versión de la imagen.

- **Comentarios:** especifique cualquier información que considere útil.
- **6** Guarde el archivo de imagen para guardar los cambios de las propiedades.
- **7** Para cerrar el recuadro de diálogo de propiedades, haga clic en *Aceptar.*

### <span id="page-208-0"></span>**Visualización de las propiedades de un elemento del archivo de imagen**

**1** Haga clic en *Archivo* > *Abrir.*

En Windows, se debería abrir la ubicación por defecto de la imagen (...\contentrepo\images).

En Linux, se abre el explorador de archivos en el directorio .../content-repo, por lo que hay que hacer clic en el directorio /images para acceder al archivo de imagen.

**2** Busque el archivo de imagen y selecciónelo.

Puede que los archivos de imágenes de gran tamaño tarden algún tiempo en abrirse.

**3** Seleccione una partición, un directorio o un archivo de la imagen.

Para obtener más información sobre las propiedades de una partición, consulte ["Modificación](#page-208-1)  [del tamaño de una partición" en la página 209](#page-208-1).

**4** Haga clic en *Archivo* > *Propiedades.*

También puede hacer clic con el botón derecho en el elemento y seleccionar *Propiedades.*

**5** Para cerrar el recuadro de diálogo de propiedades, haga clic en *Aceptar.*

### <span id="page-208-1"></span>**Modificación del tamaño de una partición**

Es posible cambiar el tamaño de una partición para la próxima vez que se aplique la imagen a un dispositivo. Puede editar este valor sólo para imágenes base, no puede editar este valor para imágenes adicionales.

Si el número que indique en el cuadro de texto *Tamaño original* supera el tamaño del disco duro de destino, ZENworks utilizará automáticamente todo el disco. Por lo tanto, se puede especificar un valor mayor del existente en el dispositivo de destino.

Sin embargo, si especifica un tamaño menor del de la unidad de destino, sólo se usará ese tamaño, por lo que el resto del espacio del disco quedará sin usar. Por ejemplo, si crea una imagen base de un dispositivo con un disco duro de 20 GB y desea colocar esa imagen en un nuevo dispositivo con un disco duro de 60 GB, 40 GB de la unidad se quedarán sin usar.

No es posible utilizar un valor menor en el recuadro de texto *Tamaño original* que el que se encuentra en el recuadro de texto *Tamaño mínimo.*

Para modificar el tamaño de la partición:

**1** Haga clic en *Archivo* > *Abrir.*

En Windows, se debería abrir la ubicación por defecto de la imagen  $(\ldots)$ contentrepo\images).

En Linux, se abre el explorador de archivos en el directorio .../content-repo, por lo que hay que hacer clic en el directorio /images para acceder al archivo de imagen.

**2** Busque el archivo de imagen y selecciónelo.

Puede que los archivos de imágenes de gran tamaño tarden algún tiempo en abrirse.

- **3** Seleccione una partición.
- **4** Haga clic en *Archivo* > *Propiedades.*

También puede hacer clic con el botón derecho en la partición y seleccionar *Propiedades.*

- **5** En el campo *Tamaño original,* especifique el nuevo tamaño de la partición.
- **6** Haga clic en *Aceptar* para guardar el cambio.

De esta forma sólo se guarda el cambio de tamaño de la partición. Se debe guardar el archivo de imagen para que esté en vigor la próxima vez que se aplique la imagen.

### <span id="page-209-0"></span>**E.1.8 Operaciones del archivo de imagen**

Se puede hacer lo siguiente con un archivo de imagen:

- ["Comprimir un archivo de imagen" en la página 210](#page-209-1)
- ["División de una imagen" en la página 212](#page-211-0)
- ["Ocultación y eliminación de contenido del archivo de imagen" en la página 212](#page-211-1)
- ["Configuración de conjuntos de archivos" en la página 214](#page-213-0)
- ["Extracción de contenido como archivos" en la página 215](#page-214-0)
- ["Extracción de contenido como imagen adicional" en la página 216](#page-215-0)
- ["Creación de una imagen adicional" en la página 216](#page-215-1)

### <span id="page-209-1"></span>**Comprimir un archivo de imagen**

Puede reducir el tamaño de una imagen no comprimida (incluidas las imágenes creadas con versiones anteriores de ZENworks) entre un 40 y un 60 por ciento del tamaño de archivo original.

Puede comprimir una imagen de dos formas:

- ["Comprimir un archivo de imagen abierto" en la página 210](#page-209-2)
- ["Comprimir un archivo de imagen sin abrir" en la página 211](#page-210-0)

### <span id="page-209-2"></span>Comprimir un archivo de imagen abierto

Utilice este recuadro de diálogo para definir las opciones de compresión a fin de acelerar el proceso de restauración del archivo de imagen o para reducir su tamaño para almacenarlo en el servidor generador de imágenes.

**Importante:** si ha utilizado *Suprimir* para ocultar archivos en la imagen, éstos se eliminarán de la imagen durante la compresión.

Para comprimir el archivo de imagen:

**1** Haga clic en *Archivo* > *Abrir.*

En Windows, se debería abrir la ubicación por defecto de la imagen (...\contentrepo\images).

En Linux, se abre el explorador de archivos en el directorio .../content-repo, por lo que hay que hacer clic en el directorio /images para acceder al archivo de imagen.

**2** Busque el archivo de imagen y selecciónelo.

Puede que los archivos de imágenes de gran tamaño tarden algún tiempo en abrirse.

- **3** Haga clic en *Archivo* > *Comprimir imagen.*
- **4** Cumplimente los campos:

**Archivo de imagen que comprimir:** permite especificar el nombre del archivo de generación de imágenes existente que se desea comprimir.

**Guardar imagen comprimida como:** haga clic en el botón Examinar situado junto a este campo para especificar la ubicación y el nombre de archivo donde se guardará la imagen.

**Nivel de compresión:** permite especificar un nivel de compresión de imagen:

- **Optimización de velocidad:** es la opción de compresión más rápida pero la que crea el archivo imagen comprimido más grande.
- **Equilibrada:** representa un equilibrio entre el tiempo de compresión y el tamaño del archivo imagen. Esta opción se utiliza por defecto al crear una imagen.
- **Optimización de espacio:** crea el archivo imagen más pequeño pero la compresión lleva más tiempo.
- **5** Haga clic en *Comprimir* para comprimir el archivo de imagen utilizando los valores especificados.

#### <span id="page-210-0"></span>Comprimir un archivo de imagen sin abrir

Utilice este recuadro de diálogo para definir opciones de compresión para comprimir rápidamente un archivo de imagen sin esperar a que el archivo se cargue por completo en el explorador de imágenes.

Para comprimir rápidamente un archivo de imagen:

- **1** Haga clic en *Herramientas* > *Compresión rápida.*
- **2** Cumplimente los campos:

**Archivo de imagen que comprimir:** especifique un archivo de generación de imágenes existente para comprimir o búsquelo.

**Guardar imagen comprimida como:** especifique la ubicación y el nombre de archivo con el que quiera guardar la imagen, o bien haga clic en el botón Examinar situado junto a este campo para localizarlo y seleccionarlo.

**Nivel de compresión:** permite especificar un nivel de compresión de imagen:

- **Optimización de velocidad:** es la opción de compresión más rápida pero la que crea el archivo imagen comprimido más grande.
- **Equilibrada:** representa un equilibrio entre el tiempo de compresión y el tamaño del archivo imagen. Esta opción se utiliza por defecto al crear una imagen.
- **Optimización de espacio:** crea el archivo imagen más pequeño pero la compresión lleva más tiempo.
- **3** Haga clic en *Comprimir* para comprimir el archivo de imagen utilizando los valores especificados.

### <span id="page-211-0"></span>**División de una imagen**

Puede dividir un archivo de imagen en archivos independientes para que se pueda expandir toda la imagen en varios CD o DVD.

Al dividir una imagen de un dispositivo y repartirla entre varios CD o DVD, está creando realmente una imagen base en el primer CD o DVD. El resto de CD o DVD son imágenes adicionales.

Como las imágenes se dividen colocando archivos individuales en imágenes diferentes, una imagen no se puede dividir si contiene un archivo individual con un tamaño superior al tamaño de archivo máximo especificado.

Para restaurar una imagen de un dispositivo que se ha repartido entre varios CD o DVD debe restaurar el primer CD o DVD antes del resto, que contienen imágenes adicionales. Para obtener más información, consulte "Restauración manual de una imagen en un dispositivo" en la página 128.

La restauración de imágenes divididas se realiza mediante lotes, como al restaurar una imagen base e imágenes adicionales. Para obtener más información, consulte "Creación de una imagen adicional a partir de archivos de un sistema de archivos" en la página 126.

Para dividir una imagen:

- **1** Haga clic en *Herramientas* > *Dividir imagen.*
- **2** Cumplimente los campos:

**Archivo de imagen que se va a dividir:** introduzca o busque un archivo de imagen base existente que desee dividir.

**Directorio para almacenar imágenes divididas:** especifique la ubicación y el nombre de archivo con el que quiera guardar los archivos de imagen divididos, o bien haga clic en el botón Examinar situado junto a este campo para localizarlo y seleccionarlo.

Los archivos de imágenes divididas reciben un nombre automáticamente. Por ejemplo, si introduce imagen.zmg en el campo *Archivo de imagen que se va a dividir,* el nombre del primer archivo de imagen dividida será imagen\_base.zmg, el del segundo archivo imagen a1.zmg, el del tercer archivo imagen a2.zmg y así sucesivamente. El archivo imagen base. zmg contiene archivos que permiten al dispositivo arrancar en el sistema operativo. Las imágenes adicionales (imagen\_a1.zmg, imagen\_a2.zmg, etc.) contienen archivos adicionales.

**Tamaño máximo del archivo de división\_ MB:** permite especificar el tamaño máximo de cada archivo de imagen dividida. Según el tamaño de la imagen original y el número que introduzca en este campo, ZENworks creará tantos archivos como sea necesario para dividir toda la imagen en archivos de imagen dividida independientes.

**3** Para dividir el archivo de imagen en tantos archivos como sea necesario, con los valores que haya especificado, haga clic en *Dividir.*

### <span id="page-211-1"></span>**Ocultación y eliminación de contenido del archivo de imagen**

Es posible ocultar un directorio o un archivo para que no se pueda usar cuando la imagen se aplique a un dispositivo. También se pueden eliminar de forma permanente directorios y archivos ocultos o excluidos de un archivo de imagen.

["Ocultación de directorios o archivos en la imagen" en la página 213](#page-212-0)

- ["Volver a mostrar directorios o archivos en la imagen" en la página 213](#page-212-1)
- ["Eliminación de directorios y archivos ocultos del archivo de imagen" en la página 214](#page-213-1)

### <span id="page-212-0"></span>Ocultación de directorios o archivos en la imagen

Es posible ocultar directorios o archivos para que no se utilicen cuando la imagen se aplique a un dispositivo. De esta forma se conservan para que después se puedan mostrar y se puedan aplicar al dispositivo del que se ha tomado la imagen.

**1** Haga clic en *Archivo* > *Abrir.*

En Windows, se debería abrir la ubicación por defecto de la imagen  $(\ldots)$ contentrepo\images).

En Linux, se abre el explorador de archivos en el directorio .../content-repo, por lo que hay que hacer clic en el directorio /images para acceder al archivo de imagen.

**2** Busque el archivo de imagen y selecciónelo.

Puede que los archivos de imágenes de gran tamaño tarden algún tiempo en abrirse.

**3** Seleccione los directorios y archivos que se deban ocultar.

**Importante:** cuando edite una imagen base, no oculte los archivos BPB; si lo hace, el dispositivo no podrá arrancar con el nuevo sistema operativo después de recibir la imagen.

**4** Haga clic en *Imagen* > *Suprimir.*

También puede hacer clic con el botón derecho en los directorios y archivos seleccionados y seleccionar *Suprimir.*

Si se suprime un archivo del explorador de imágenes, el archivo sólo se marcará para suprimirlo, por lo que todavía se podrá recuperar. Un archivo que se haya marcado para su supresión no se elimina de la imagen hasta que ésta se limpia; los archivos y las carpetas que estén marcados como suprimidos no se restauran durante la generación de la imagen.

### <span id="page-212-1"></span>Volver a mostrar directorios o archivos en la imagen

Es posible volver a mostrar los directorios o archivos para que estén disponibles cuando la imagen se aplique a un dispositivo.

**1** Haga clic en *Archivo* > *Abrir.*

En Windows, se debería abrir la ubicación por defecto de la imagen  $(\ldots)$ contentrepo\images).

En Linux, se abre el explorador de archivos en el directorio .../content-repo, por lo que hay que hacer clic en el directorio /images para acceder al archivo de imagen.

**2** Busque el archivo de imagen y selecciónelo.

Puede que los archivos de imágenes de gran tamaño tarden algún tiempo en abrirse.

- **3** Seleccione los directorios y archivos que se habían ocultado anteriormente y que ahora desea volver a mostrar.
- **4** Haga clic en *Imagen* > *Restaurar.*

También puede hacer clic con el botón derecho en los directorios y archivos seleccionados y seleccionar *Restaurar.*

De esta forma volverán a estar disponibles en la imagen cuando se aplique a un dispositivo.

#### <span id="page-213-1"></span>Eliminación de directorios y archivos ocultos del archivo de imagen

Para eliminar de forma permanente directorios y archivos ocultos de la imagen abierta a fin de poder crear una versión distinta del archivo de imagen:

**1** Haga clic en *Archivo* > *Abrir.*

En Windows, se debería abrir la ubicación por defecto de la imagen (...\contentrepo\images).

En Linux, se abre el explorador de archivos en el directorio .../content-repo, por lo que hay que hacer clic en el directorio /images para acceder al archivo de imagen.

**2** Busque el archivo de imagen y selecciónelo.

Puede que los archivos de imágenes de gran tamaño tarden algún tiempo en abrirse.

- **3** Haga clic en *Archivo* > *Limpiar archivos.*
- **4** Busque el nombre del archivo de imagen o especifique un nombre de archivo de imagen nuevo y, a continuación, haga clic en *Aceptar.*

Es posible sobrescribir el archivo de imagen original para realizar esta modificación, o bien crear otra versión de la imagen con los directorios y archivos ocultos eliminados.

En Windows, se debería abrir la ubicación por defecto de la imagen  $(\ldots)$ contentrepo\images).

En Linux, se abre el explorador de archivos en el directorio .../content-repo, por lo que hay que hacer clic en el directorio /images para guadar el archivo.

Si dispone de una estructura con subdirectorios en images, busque el lugar donde desee guardar el archivo de imagen nuevo.

#### <span id="page-213-0"></span>**Configuración de conjuntos de archivos**

Para obtener información acerca de los conjuntos de archivos, consulte el [Apéndice B, "Conjuntos](#page-176-0)  [de archivos y números de imágenes", en la página 177.](#page-176-0)

Para configurar un conjunto de archivos:

**1** Haga clic en *Archivo* > *Abrir.*

En Windows, se debería abrir la ubicación por defecto de la imagen  $(\dots)$ contentrepo\images).

En Linux, se abre el explorador de archivos en el directorio .../content-repo, por lo que hay que hacer clic en el directorio /images para acceder al archivo de imagen.

**2** Busque el archivo de imagen y selecciónelo.

Puede que los archivos de imágenes de gran tamaño tarden algún tiempo en abrirse.

**3** Seleccione los directorios y los archivos de la imagen que desee excluir.

Formas de seleccionar contenido:

- Haga clic en un único archivo del panel derecho.
- Utilice las teclas Mayús y Ctrl para seleccionar varios archivos del panel derecho.
- Seleccione particiones y directorios de forma individual en el panel izquierdo. Cualquier partición o directorio que seleccione incluirá todo su contenido.
- Seleccione una partición o un directorio en el panel izquierdo y haga clic en *Editar* > *Seleccionar todo* para seleccionar todos los archivos mostrados en el panel derecho. Los subdirectorios no se incluyen.
- **4** Realice una de estas acciones para excluir los archivos y directorios seleccionados de la imagen:
	- Haga clic en *Editar* > *Conjuntos de archivos* y seleccione una de las opciones entre *Excluir del conjunto 1* y *Excluir del conjunto 10.*

También puede hacer clic con el botón derecho en la selección para acceder a las opciones del menú *Conjuntos de archivos.*

- Haga clic en *Editar* > *Conjuntos de archivos* > *Editar* para abrir el recuadro de diálogo Conjuntos de archivos. A continuación, haga lo siguiente, según corresponda, y haga clic en *Aceptar* para salir del recuadro de diálogo:
	- **Excluir elementos específicos:** para excluir los directorios y archivos seleccionados de los conjuntos de archivos específicos, haga clic en las casillas de verificación situadas junto al número del conjunto.

Esto provoca que todos los directorios y archivos seleccionados se excluyan de la imagen de cualquier lote de imagen asignado a esos números de conjuntos concretos.

 **Excluir todos los elementos:** para excluir los archivos y directorios seleccionados de todos los conjuntos de archivos de la imagen, haga clic en *Excluir todo.*

Esto provoca que todos los directorios y archivos seleccionados se excluyan de la imagen de cualquier lote de imagen asignado a cualquier conjunto de archivos.

 **Incluir todos los elementos:** para desmarcar todas las casillas de verificación, haga clic en *No excluir ninguno.*

Esto permite que todos los directorios y archivos se incluyan en la imagen.

También puede hacer clic con el botón derecho en la selección para acceder a las opciones del menú *Conjuntos de archivos.*

#### <span id="page-214-0"></span>**Extracción de contenido como archivos**

Para extraer un archivo o un directorio de la imagen abierta y copiarlo en un directorio:

**1** Haga clic en *Archivo* > *Abrir.*

En Windows, se debería abrir la ubicación por defecto de la imagen  $(\ldots)$ contentrepo\images).

En Linux, se abre el explorador de archivos en el directorio .../content-repo, por lo que hay que hacer clic en el directorio /images para acceder al archivo de imagen.

**2** Busque el archivo de imagen y selecciónelo.

Puede que los archivos de imágenes de gran tamaño tarden algún tiempo en abrirse.

**3** Haga clic en *Archivo* > *Guardar.*

Si se han realizado cambios, habrá que hacer esto antes de poder extraer la información.

- **4** Haga clic en *Archivo* > *Extraer* > *Como archivos.*
- **5** Busque un directorio para los archivos, selecciónelo y haga clic en *Aceptar.*

#### <span id="page-215-0"></span>**Extracción de contenido como imagen adicional**

Para extraer un archivo o directorio de la imagen abierta como imagen adicional:

**1** Haga clic en *Archivo* > *Abrir.*

En Windows, se debería abrir la ubicación por defecto de la imagen  $(\ldots)$ contentrepo\images).

En Linux, se abre el explorador de archivos en el directorio .../content-repo, por lo que hay que hacer clic en el directorio /images para acceder al archivo de imagen.

**2** Busque el archivo de imagen y selecciónelo.

Puede que los archivos de imágenes de gran tamaño tarden algún tiempo en abrirse.

**3** Haga clic en *Archivo* > *Guardar.*

Si se han realizado cambios, habrá que hacer esto antes de poder extraer la información.

- **4** Haga clic en *Archivo* > *Extraer* > *Como imagen adicional.*
- **5** Indique el nombre y la ubicación de la nueva imagen adicional y haga clic en *Aceptar.*

#### <span id="page-215-1"></span>**Creación de una imagen adicional**

Es posible crear una imagen adicional a partir de los directorios y archivos existentes en el sistema y añadir particiones a esta imagen adicional recién creada.

- **1** Haga clic en *Archivo* > *Nuevo.*
- **2** Para añadir una partición, haga clic en la root de la imagen, seguidamente en *Imagen* y, por último en *Crear partición.*

No es posible añadir particiones a las imágenes existentes.

- **3** Efectúe una de estas acciones para añadir contenido:
	- Diríjase a los directorios y archivos que desea que contenga la imagen adicional y arrástrelos al panel derecho desde el explorador de archivos.
	- Haga clic en *Imagen* > *Añadir archivos* y seleccione los archivos que desea añadir.
	- Haga clic en *Imagen* > *Añadir directorio* y seleccione los directorios que desea añadir.
	- Haga clic en el icono *Añadir directorio* y seleccione los directorios que desee añadir.
	- Haga clic en el icono *Añadir archivo* y seleccione los archivos que desee añadir.
- **4** Haga clic en *Archivo* > *Guardar como* e indique el nombre del archivo de imagen adicional, incluida la extensión .zmg.

En Windows, se debería abrir la ubicación por defecto de la imagen  $(\ldots)$ contentrepo\images).

En Linux, se abre el explorador de archivos en el directorio .../content-repo, por lo que hay que hacer clic en el directorio /images para guadar el archivo.

Si dispone de una estructura con subdirectorios en images, busque el lugar donde desee guardar el nuevo archivo de imagen.
### <span id="page-216-2"></span>**E.1.9 Modificación del contenido de la imagen**

El contenido de un archivo de imagen se puede modificar de las siguientes formas:

- ["Adición de directorios y archivos" en la página 217](#page-216-0)
- ["Creación de un directorio nuevo" en la página 217](#page-216-1)
- ["Creación de una partición nueva" en la página 218](#page-217-0)
- ["Cambio de tamaño de una partición" en la página 218](#page-217-1)
- ["Adición de un archivo de registro de Windows" en la página 218](#page-217-2)

### <span id="page-216-0"></span>**Adición de directorios y archivos**

Para añadir directorios y archivos a la imagen abierta:

**1** Haga clic en *Archivo* > *Abrir.*

En Windows, se debería abrir la ubicación por defecto de la imagen  $(\dots)$ contentrepo\images).

En Linux, se abre el explorador de archivos en el directorio .../content-repo, por lo que hay que hacer clic en el directorio /images para acceder al archivo de imagen.

**2** Busque el archivo de imagen y selecciónelo.

Puede que los archivos de imágenes de gran tamaño tarden algún tiempo en abrirse.

- **3** Efectúe una de estas acciones para añadir contenido:
	- Diríjase a los directorios y archivos que desea que contenga la imagen adicional y arrástrelos al panel derecho desde el explorador de archivos.
	- Haga clic en *Imagen* > *Añadir archivos* y seleccione los archivos que desea añadir.
	- Haga clic en *Imagen* > *Añadir directorio* y seleccione los directorios que desea añadir.
	- Haga clic en el icono *Añadir directorio* y seleccione los directorios que desee añadir.
	- Haga clic en el icono *Añadir archivo* y seleccione los archivos que desee añadir.
- **4** Busque los archivos o directorios, selecciónelos y haga clic en *Añadir* o en *Aceptar.*

Es posible seleccionar varios archivos mediante las teclas Mayús y Ctrl.

**5** Repita estos pasos tantas veces como sea necesario.

### <span id="page-216-1"></span>**Creación de un directorio nuevo**

Para crear un directorio en la imagen abierta:

**1** Haga clic en *Archivo* > *Abrir.*

En Windows, se debería abrir la ubicación por defecto de la imagen (...\contentrepo\images).

En Linux, se abre el explorador de archivos en el directorio .../content-repo, por lo que hay que hacer clic en el directorio /images para acceder al archivo de imagen.

**2** Busque el archivo de imagen y selecciónelo.

Puede que los archivos de imágenes de gran tamaño tarden algún tiempo en abrirse.

**3** Busque la partición o el directorio donde desee crear el directorio en el panel izquierdo y haga clic en *Imagen* > *Crear directorio.*

También puede hacer clic en el icono *Nuevo directorio.*

**4** Indique el nombre del directorio y haga clic en *Aceptar.*

#### <span id="page-217-0"></span>**Creación de una partición nueva**

No es posible crear nuevas particiones en imágenes base ni en imágenes adicionales que se hayan abierto para su edición. Sólo es posible crearlas en archivos de imagen nuevos. Para obtener más información, consulte ["Adición de particiones" en la página 219](#page-218-0).

### <span id="page-217-1"></span>**Cambio de tamaño de una partición**

Se puede cambiar el tamaño de las particiones en las imágenes base, pero no en las adicionales. Para obtener más información, consulte ["Modificación del tamaño de una partición" en la página 209.](#page-208-0)

#### <span id="page-217-2"></span>**Adición de un archivo de registro de Windows**

(Sólo para Windows) Para añadir valores de registro de Windows específicos que se vayan a aplicar tras pegar la imagen abierta:

**1** Haga clic en *Archivo* > *Abrir.*

Se debería abrir la ubicación de imágenes por defecto (...\content-repo\images).

**2** Busque el archivo de imagen y selecciónelo.

Puede que los archivos de imágenes de gran tamaño tarden algún tiempo en abrirse.

- **3** Seleccione una partición.
- **4** Haga clic en *Imagen* > *Añadir archivo de registro.*
- **5** Seleccione el archivo de registro (.reg) que contiene los ajustes y haga clic en *Añadir*.

El archivo de registro se añade a un área fija y conocida de la partición y lo aplica el Agente de Windows de ZENworks Imaging (ziswin) cuando el dispositivo se rearranca después de recibir la imagen.

### **E.1.10 Creación de un nuevo archivo de imagen**

Haga lo siguiente para crear un archivo de imagen nuevo:

- ["Creación, configuración y almacenamiento del nuevo archivo de imagen" en la página 218](#page-217-3)
- ["Selección de opciones del nuevo archivo de imagen" en la página 219](#page-218-1)

#### <span id="page-217-3"></span>**Creación, configuración y almacenamiento del nuevo archivo de imagen**

- **1** Haga clic en *Archivo* > *Nuevo.*
- **2** Configure el nuevo archivo de imagen siguiendo las instrucciones de ["Selección de opciones](#page-218-1)  [del nuevo archivo de imagen" en la página 219,](#page-218-1) a continuación, vuelva al [Paso 3](#page-217-4).
- <span id="page-217-4"></span>**3** Para guardar el nuevo archivo de imagen, haga clic en *Guardar como.*

En Windows, se debería abrir la ubicación por defecto de la imagen (...\contentrepo\images).

En Linux, se abre el explorador de archivos en el directorio .../content-repo, por lo que hay que hacer clic en el directorio /images para guadar el archivo.

Si dispone de una estructura con subdirectorios en images, busque el lugar donde desee guardar el nuevo archivo de imagen.

**4** Indique el nombre del archivo de imagen, incluida la extensión .zmg y haga clic en *Guardar.*

#### <span id="page-218-1"></span>**Selección de opciones del nuevo archivo de imagen**

Se puede hacer lo siguiente en el nuevo archivo de imagen:

- ["Adición de particiones" en la página 219](#page-218-0)
- ["Adición de contenido" en la página 219](#page-218-2)
- ["Configuración de conjuntos de archivos" en la página 219](#page-218-3)

#### <span id="page-218-0"></span>Adición de particiones

<span id="page-218-4"></span>**1** Seleccione la línea superior del archivo de imagen nuevo.

Esta es la línea que muestra la vía al archivo .zmg cuando se guarda.

- <span id="page-218-5"></span>**2** Haga clic en *Imagen* > *Crear partición.*
- **3** Repita del [Paso 1](#page-218-4) al [Paso 2](#page-218-5) según sea necesario.
- **4** Para añadir contenido a las particiones, continúe en ["Adición de contenido" en la página 219.](#page-218-2)

**Nota:** al instalar Windows 7 o Windows 2008 R2, una partición oculta del sistema de 100 MB se crea por defecto en la primera partición del disco. Si desea restaurar una imagen adicional en un dispositivo con Windows 7 o Windows 2008 R2 que tenga una partición oculta, asegúrese de crear particiones adecuadas en Image Explorer y copiar los archivos de imágenes en la partición oportuna en la que desea restaurar los archivos. Supongamos que quiere restaurar las imágenes adicionales en un dispositivo con Windows 7 que cuenta con dos particiones, una oculta del sistema y una partición de disco (C:). Debe crear dos particiones en Image Explorer y copiar los archivos adicionales en la segunda partición.

#### <span id="page-218-2"></span>Adición de contenido

- **1** Consulte la [Sección E.1.9, "Modificación del contenido de la imagen", en la página 217](#page-216-2) para obtener instrucciones sobre cómo añadir contenido nuevo.
- **2** Continúe en ["Configuración de conjuntos de archivos" en la página 219](#page-218-3), o vuelva al [Paso 3](#page-217-4) de ["Creación, configuración y almacenamiento del nuevo archivo de imagen" en la página 218.](#page-217-3)

### <span id="page-218-3"></span>Configuración de conjuntos de archivos

- **1** Consulte ["Configuración de conjuntos de archivos" en la página 214](#page-213-0) para recibir instrucciones sobre cómo configurar los conjuntos de archivos.
- **2** Vuelva al [Paso 3](#page-217-4) en ["Creación, configuración y almacenamiento del nuevo archivo de imagen"](#page-217-3)  [en la página 218](#page-217-3).

# <span id="page-219-0"></span>**E.2 Agente de generación de imágenes de Novell ZENworks Configuration Management (novellziswin)**

El cliente de Novell ZENworks (que incluye novell-ziswin) se debe instalar en los dispositivos en los que desee aplicar las imágenes. Para obtener más información acerca de la instalación del cliente en los dispositivos, consulte "Instalación de ZENworks Adaptive Agent" en el *Inicio rápido de administración de ZENworks 10 Configuration Management*.

Cuando se instala el cliente de Configuration Management, se instala automáticamente el agente de generación de imágenes de Novell ZENworks Configuration Management (novell-ziswin). Por lo tanto, el servidor primario es un servidor de generación de imágenes.

Cuando ZENworks Adaptive Agent esté instalado, se mostrará la ventana Agente de Windows de ZENworks Imaging durante el arranque del dispositivo para indicar que el agente de generación de imágenes está procesando los archivos de configuración. Durante este proceso, el Agente de Windows de ZENworks Imaging restaura los datos desde el ISD para que el dispositivo pueda comunicarse usando su identidad anterior. Posteriormente, el agente de generación de imágenes rearranca el dispositivo.

La finalidad del agente de generación de imágenes es guardar determinados datos exclusivos de cada dispositivo (como la dirección IP, el nombre de host, etc.) en una parte del disco duro segura para usarla en la generación de imágenes. El agente de generación de imágenes registra esta información cuando se instala en el dispositivo. A continuación, el agente restaura esa información desde el [área segura para usar en imágenes,](#page-223-0) después de que se haya generado la imagen del dispositivo, lo que permite que el dispositivo utilice la misma identidad de red que antes. Esta función se gestiona mediante novell-zisdservice en dispositivos con Windows Vista y Windows 2008.

Si un dispositivo es nuevo y no incluye una identidad de red exclusiva, cuando se genera la imagen del dispositivo mediante un lote de generación de imágenes de los servicios de prearranque, se aplican los valores por defecto que se hayan configurado para la zona de gestión.

Los datos que el Agente de de Imaging guarda en (o restaura desde) el área segura para usar en imágenes incluyen lo siguiente:

- Si se utiliza una dirección IP estática o DHCP
- Si se utiliza una dirección IP estática:
	- Dirección IP
	- Máscara de subred
	- Gateway por defecto (router)
- Ajustes de DNS
	- Sufijo DNS
	- Nombre de host DNS
	- Servidores DNS

Por defecto, novell-ziswin se ejecuta de forma automática al arrancar el dispositivo. Es posible suprimir los datos seguros para usar en imágenes del dispositivo Windows mediante uno de estos métodos:

En el indicador de comandos, ejecute el siguiente comando:

ziswin [/c | -c | /clear | -clear]

+ Haga doble clic en %ZENworks\_Home%\bin\preboot\ziswin.exe para lanzar la utilidad ZENworks Imaging Windows Agent y, seguidamente, haga clic en *Editar* > *Borrar datos seguros para usar en imágenes.*

# **E.3 Servicio ISD de Novell ZENworks (novellzisdservice)**

El servicio ISD de Novell ZENworks (novell-zisdservice) guarda determinados datos exclusivos de cada dispositivo (como la dirección IP, el nombre de host, etc.) en una parte del disco duro segura para usarla en la generación de imágenes. El agente de generación de imágenes registra esta información cuando se instala en el dispositivo. A continuación, novell-zisdservice restaura esa información, excepto el SID, desde el [área segura para usar en imágenes](#page-223-0), después de que se haya generado la imagen del dispositivo. lo que permite que el dispositivo utilice la misma identidad de red que antes. SIDchanger restaura el SID.

Novell-zisdservice está disponible únicamente en dispositivos con Windows Vista y Windows 2008.

**Nota:** después de instalar ZENworks Adaptive Agent en un dispositivo con Windows 7 (de 32 o 64 bits), Windows Server 2008 de 32 bits o Windows Server 2008 R2 y reiniciar los dispositivos, sólo el ID y el GUID del dispositivo se escriben en ISD. En consecuencia, ziswin muestra sólo el ID y el GUID del dispositivo. No obstante, este hecho no tiene ninguna repercusión en el funcionamiento de ZENworks Configuration Management. Otros datos del dispositivo se recuperan en los rearranques posteriores del dispositivo, ya sean manuales o automáticos.

Si un dispositivo es nuevo y no incluye una identidad de red exclusiva, cuando se genera la imagen del dispositivo mediante un lote de generación de imágenes de los servicios de prearranque, se aplican los valores por defecto que se hayan configurado para la zona de gestión.

Los datos que el Agente de de Imaging guarda en (o restaura desde) el área segura para usar en imágenes incluyen lo siguiente:

- Si se utiliza una dirección IP estática o DHCP
- Si se utiliza una dirección IP estática:
	- Dirección IP
	- Máscara de subred
	- Gateway por defecto (router)
- Ajustes de DNS
	- Sufijo DNS
	- Nombre de host DNS
	- Servidores DNS

Normalmente, novell-ziswin se ejecuta de forma automática.

ZENworks SIDchanger se ejecuta automáticamente después de la restauración de la imagen en los dispositivos gestionados con Vista y Windows Server 2008. Se ejecuta normalmente en la distribución de ZENworks Imaging, que es un entorno Linux. En consecuencia, SIDchanger cambia el SID de Windows en el entorno Linux.

Revise las secciones siguientes para obtener información detallada:

- [Sección E.3.1, "Descripción del SID", en la página 222](#page-221-0)
- [Sección E.3.2, "Descripción de ZENworks SIDchanger", en la página 222](#page-221-1)
- [Sección E.3.3, "Inhabilitación de SIDchanger", en la página 223](#page-222-0)

### <span id="page-221-0"></span>**E.3.1 Descripción del SID**

El identificador de seguridad (SID) lo genera una autoridad de seguridad, que es Windows en un equipo local y el controlador de dominio si se trata de un dominio o de una red de Active Directory.

Windows concede o deniega accesos y privilegios a recursos basándose en las ACL que utilizan SID para identificar de forma exclusiva a los usuarios y la pertenencia a grupos. Cuando un usuario solicita acceso a un recurso, el SID del usuario se comprueba con la ACL para determinar si el usuario tiene permiso para realizar la acción o si el usuario forma parte de un grupo que tenga permiso para ello.

El SID de un equipo es un número exclusivo de 96 bits. Dicho valor actúa como prefijo de los SID en las cuentas de usuario y en las cuentas de grupo que se crean en el equipo. El SID del equipo se concatena con el ID relativo (RID) de la cuenta para dar lugar al identificador exclusivo de la cuenta.

Los SID tienen el siguiente formato: S-1-5-12-7623811015-3361044348-030300820-1013.

S indica que la cadena es un SID.

1 es el nivel de revisión.

5 es el valor de la autoridad identificadora.

12-7623811015-3361044348-030300820 es el identificador del dominio o del equipo local.

1013 es un ID relativo (RID).

El valor del SID debe ser exclusivo en los distintos equipos, ya que si se repiten pueden producirse problemas en caso de que sea necesario identificar de forma exclusiva el equipo o el usuario. En un entorno de dominio, si un sistema con un SID duplicado intenta unirse al dominio, se producirán errores.

Por ejemplo, en un entorno de grupo de trabajo, la seguridad se basa en los SID de la cuenta local. En consecuencia, si dos equipos tienen usuarios con el mismo SID, el grupo de trabajo no podrá distinguir entre los usuarios. Ambos grupos de usuarios podrán acceder a todos los recursos, incluidos los archivos y las claves de registro.

### <span id="page-221-1"></span>**E.3.2 Descripción de ZENworks SIDchanger**

ZENworks SIDchanger se ejecuta sólo si se cumplen las siguientes condiciones:

El indicador JustImaged está establecido.

En los datos seguros para usar en imágenes, el indicador JustImaged se establece cada vez que se restaure una imagen.

Existen particiones de Vista y Windows 2008.

Es necesario cambiar el SID del sistema Windows después de haber efectuado una restauración de imagen porque el SID debe ser exclusivo. Cuando se restaura la imagen en el dispositivo cuya imagen se acaba de realizar, el dispositivo contiene el SID de la imagen, lo que puede originar una duplicación de SID. Sin embargo, ziswin gestiona este asunto en todas las versiones de Windows anteriores a Windows Vista. Ziswin cambia el SID de Windows al rearrancar por primera vez después de restaurar la imagen.

Windows Vista incluye restricciones de acceso adicionales que impiden el cambio automático de SID en el registro en los entornos Windows. SIDchanger se encarga de resolver este problema en las particiones de Vista y de Windows 2008.

ZENworks SIDchanger obtiene el SID del registro y lo cambia en las siguientes situaciones:

- Si ISD (datos seguros para usar en imágenes) no incluye un SID.
- Si el SID de ISD no coincide con el SID del equipo.

**Nota:** el motor de ZENworks Imaging no puede generar imágenes de particiones cifradas usando la tecnología BitLocker\*. BitLocker Drive Encryption es una función de cifrado que afecta al disco entero y que se incluye con los sistemas operativos Windows Vista y Windows Server 2008 de Microsoft. Está diseñada para proteger los datos proporcionando cifrado para volúmenes enteros.

Después de cambiar el SID, no se puede acceder a los archivos que se haya cifrado usando el cifrado de archivos de Windows, ya que el cifrado de archivos de Windows se sirve del SID. Si desea acceder a los archivos cifrados, deberá hacer una copia de seguridad de la clave de cifrado antes de tomar la imagen y, a continuación, importar dicha clave después de cambiar el SID.

### <span id="page-222-0"></span>**E.3.3 Inhabilitación de SIDchanger**

Es necesario inhabilitar ZENworks SIDchanger usando ziswin o el explorador de imágenes si desea usar una herramienta de otro fabricante como, por ejemplo, SYSPREP, para cambiar el SID.

- ["Uso de Ziswin para inhabilitar SIDchanger" en la página 223](#page-222-1)
- ["Uso del explorador de imágenes para inhabilitar SIDchanger" en la página 224](#page-223-1)

### <span id="page-222-1"></span>**Uso de Ziswin para inhabilitar SIDchanger**

Puede usar ziswin para inhabilitar SIDchanger sólo en los dispositivos gestionados. Haga lo siguiente antes de generar la imagen:

- **1** En ziswin, haga clic en *Editar* > *Opciones* > *Restaurar máscara.*
- **2** Seleccione *SID de Windows.*

Esta acción creará un archivo de sistema oculto restoremask.xml en la unidad de sistema, con el siguiente contenido:

```
<ISDConf <DoNotRestoreMask>
  <SID>true</SID>
 </DoNotRestoreMask>
</ISDConf>
```
Para inhabilitar SIDchanger, asegúrese de que el valor de <SID> esté configurado como verdadero (true). Si desea habilitar SIDchanger, defina el valor como falso (false).

### <span id="page-223-1"></span>**Uso del explorador de imágenes para inhabilitar SIDchanger**

**1** Cree el archivo restoremask.xml con el siguiente contenido:

```
<ISDConf>
  <DoNotRestoreMask>
     <SID>true</SID>
  </DoNotRestoreMask>
</ISDConf>
```
- **2** Abra la imagen que desee restaurar en el explorador de imágenes y, a continuación, añada el archivo restoremask.xml a la unidad de sistema de la imagen.
- **3** Guarde la imagen.

## <span id="page-223-0"></span>**E.4 Visor y editor de datos seguros para usar en imágenes (zisview y zisedit)**

Después de arrancar un dispositivo desde un medio de arranque de generación de imágenes (PXE, CD, DVD o partición de ZENworks), se pueden introducir los comandos zisedit y zisview en el indicador del modo de mantenimiento de generación de imágenes de Linux para editar y ver los datos seguros para usar en imágenes del dispositivo.

Las secciones siguientes contienen más información:

- [Sección E.4.1, "Información que aparece en el visor de datos seguros de imagen", en la](#page-223-2)  [página 224](#page-223-2)
- [Sección E.4.2, "Utilización del visor de datos seguros de imágenes", en la página 226](#page-225-0)
- [Sección E.4.3, "Utilización del editor de datos seguros de imágenes", en la página 227](#page-226-0)

### <span id="page-223-2"></span>**E.4.1 Información que aparece en el visor de datos seguros de imagen**

Después de arrancar un dispositivo desde un medio de arranque de generación de imágenes, introduzca el comando zisview en el indicador del modo de mantenimiento de generación de imágenes para ver los datos seguros para usar en imágenes del dispositivo.

El visor (zisview) muestra la siguiente información sobre el dispositivo:

### *Tabla E-1 Información sobre zisview*

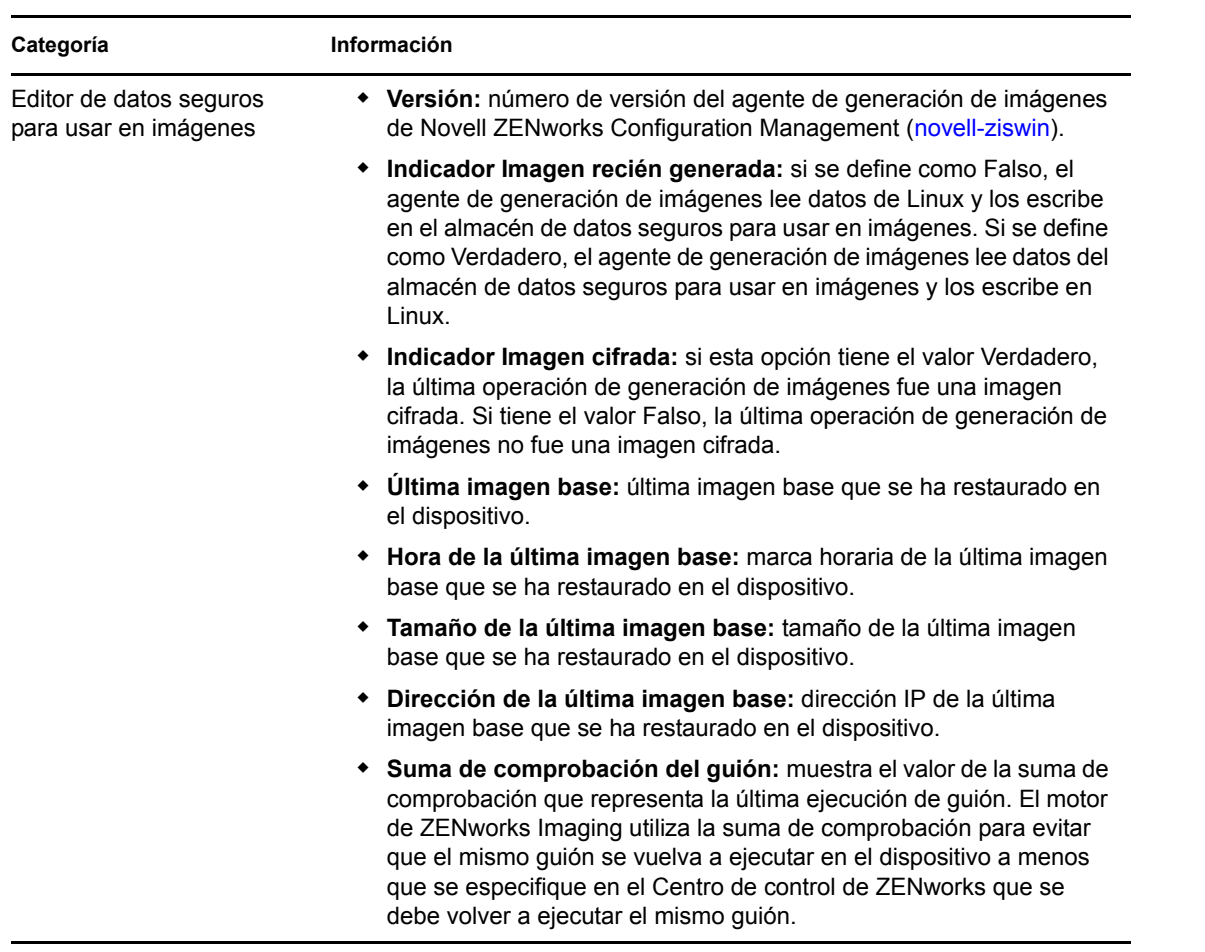

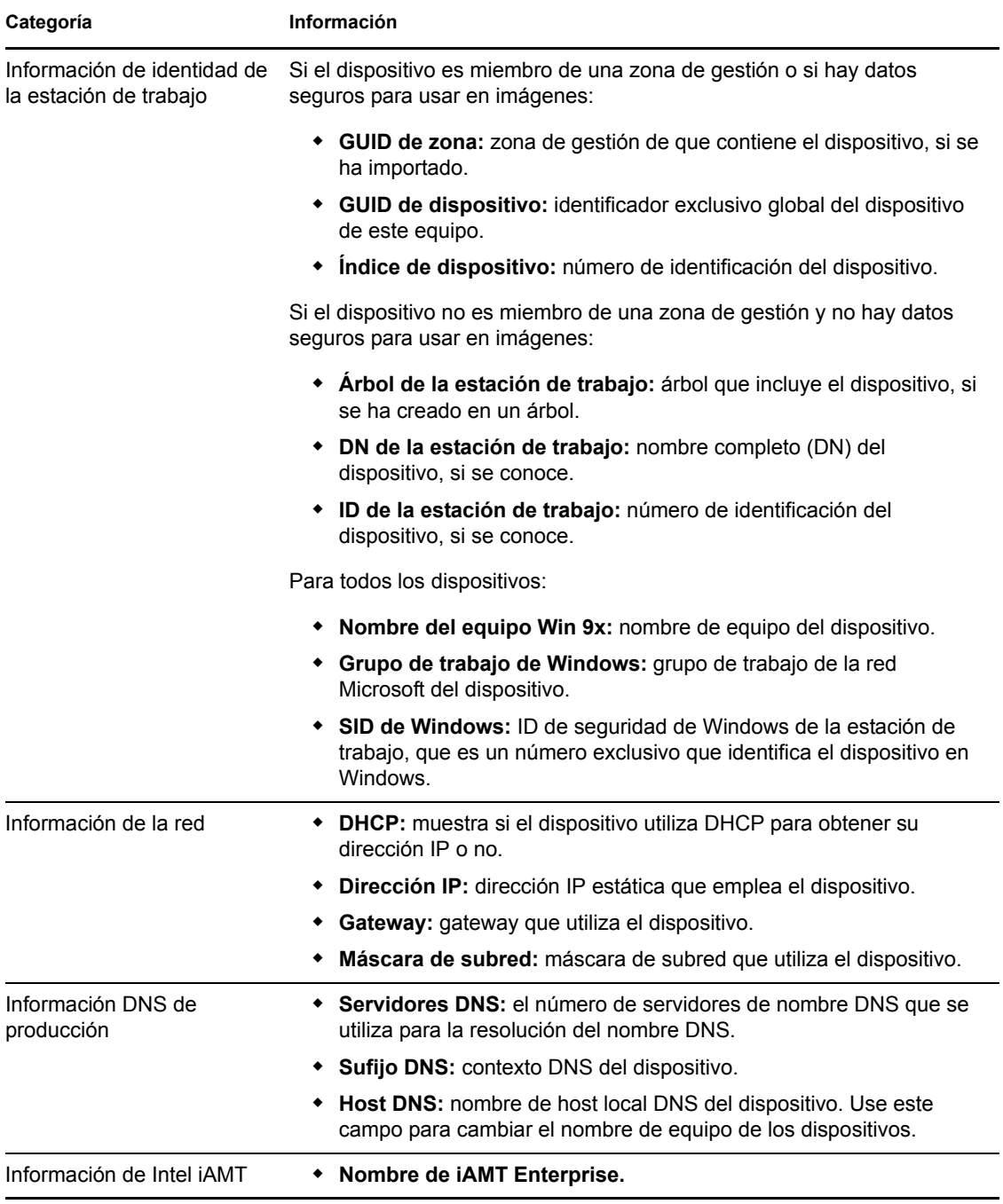

### <span id="page-225-0"></span>**E.4.2 Utilización del visor de datos seguros de imágenes**

Para utilizar zisview, introduzca uno de los siguientes comandos en el indicador del modo de mantenimiento de generación de imágenes:

#### *Tabla E-2 Comandos del visor de datos*

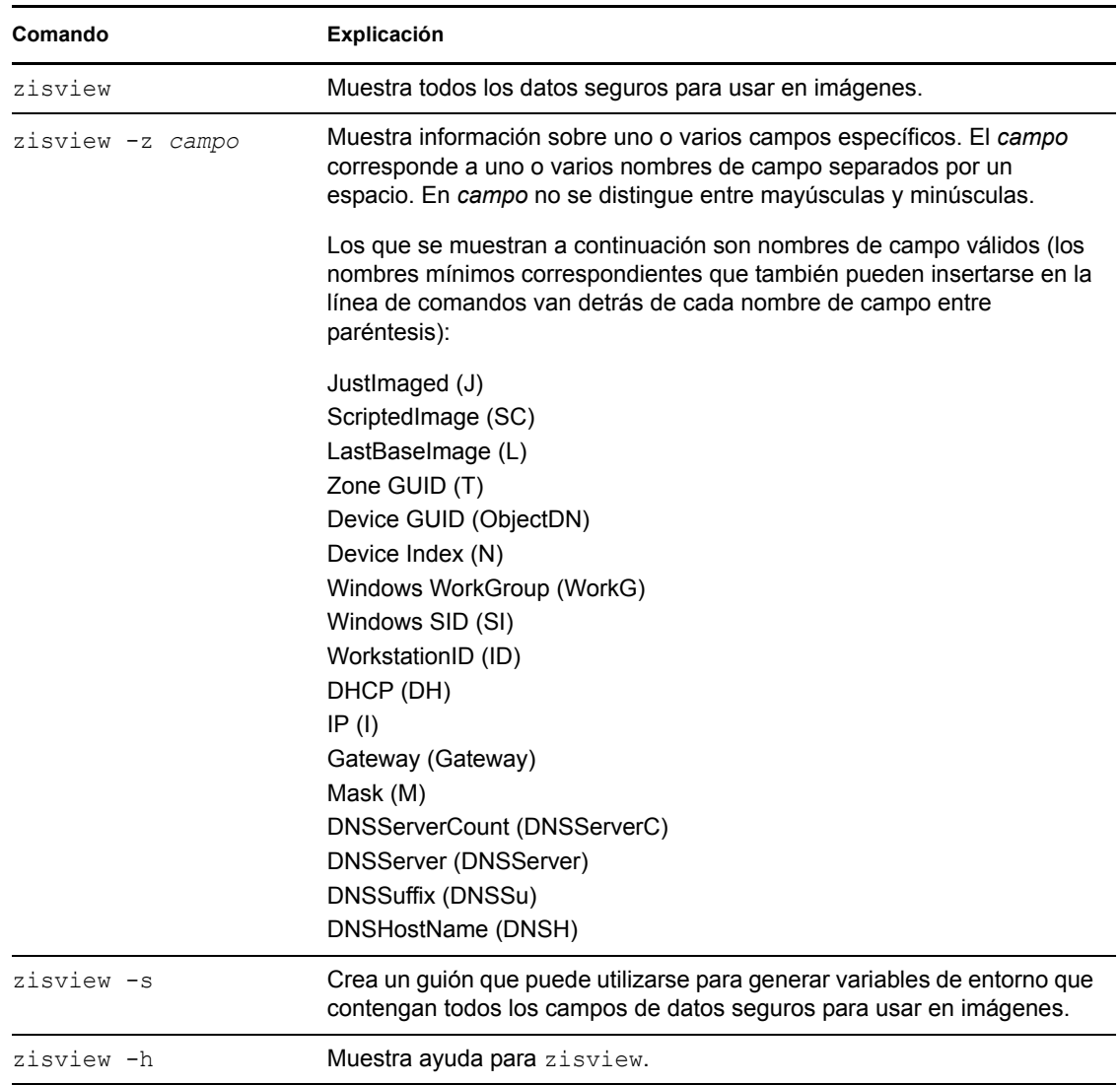

### <span id="page-226-0"></span>**E.4.3 Utilización del editor de datos seguros de imágenes**

Después de arrancar un dispositivo desde un medio de arranque de generación de imágenes, introduzca el comando zisedit en el indicador del modo de mantenimiento de generación de imágenes para modificar, borrar o eliminar información de los datos seguros para usar en imágenes del dispositivo.

Para utilizar zisedit, introduzca uno de los siguientes comandos en el indicador del modo de mantenimiento de generación de imágenes:

#### *Tabla E-3 Comandos de zisedit*

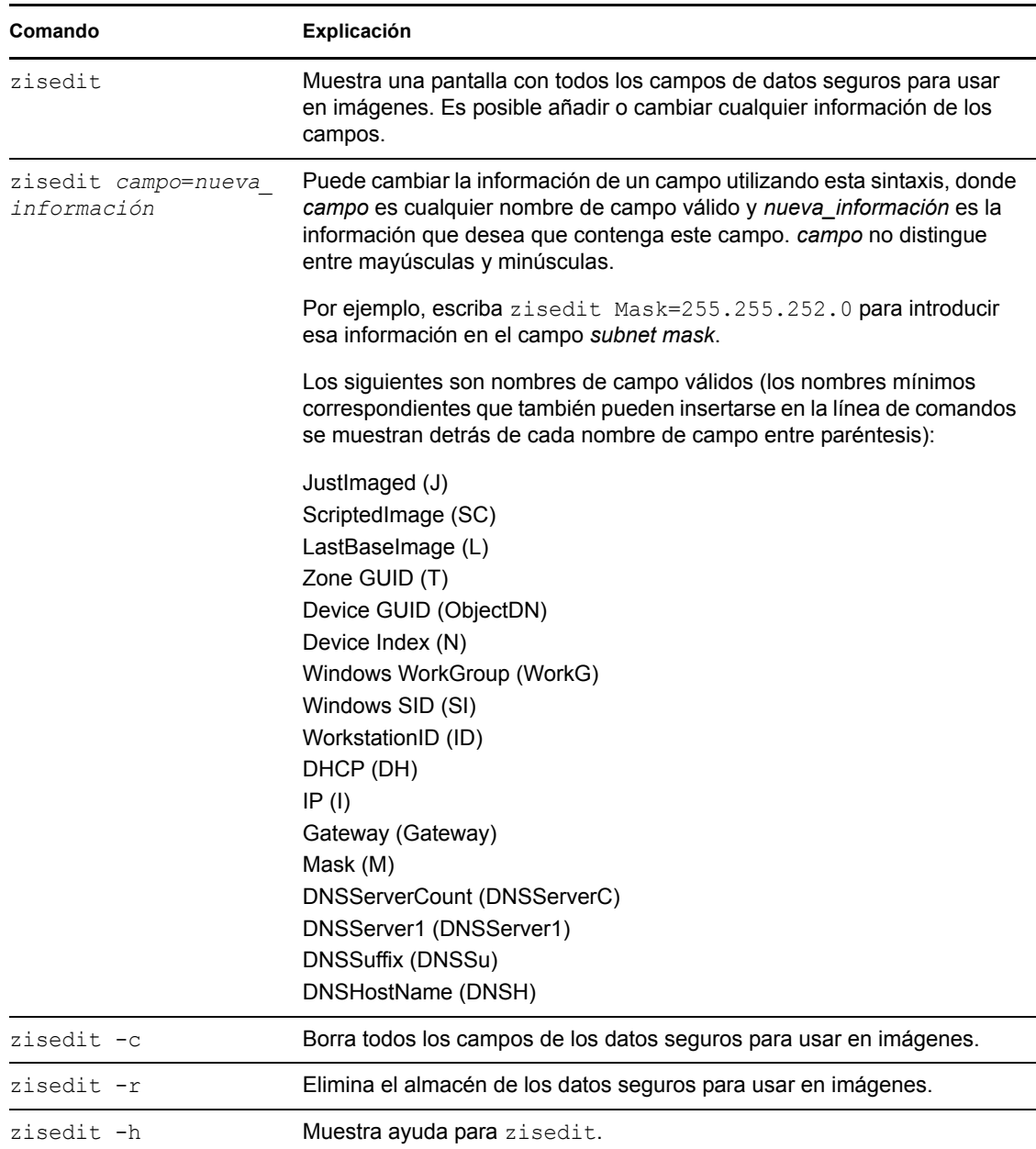

# <span id="page-227-0"></span>**E.5 Creador de disquetes de arranque de ZENworks Imaging (zmediacreator)**

Puede emplear esta utilidad para lo siguiente:

- Crear un disquete de arranque para que los dispositivos que en principio no pueden arrancar desde el CD o el DVD lo hagan
- Gestionar el archivo settings.txt
- Crear una imagen arrancable de prearranque (PBI)

La utilidad ZENworks Imaging Media Creator se debe ejecutar en un dispositivo Windows. Su ejecutable está situado en el servidor Windows de ZENworks Imaging, en:

*%ZENWORKS\_HOME%*\bin\preboot\zmediacreator.exe

La utilidad de generación de imágenes Zmediacreator está disponible en las siguientes ubicaciones:

```
https://primary_server_ID/zenworks-downloads/msi/novell-zenworks-
zmediacreator-10.3.0.xxxxx.msi
```
https://*primary\_server\_ID*/zenworks-downloads/rpm/novell-zenworkszmediacreator-10.3.0-*xxxxx*.i586.rpm

Para obtener instrucciones sobre el uso de la utilidad, consulte la [Sección 2.3.3, "Configuración con](#page-52-0)  [ZENworks Imaging Media Creator", en la página 53.](#page-52-0)

# **E.6 Parámetros de configuración de generación de imágenes (settings.txt)**

El archivo settings.txt contiene parámetros que controlan cómo se produce el proceso de arranque de generación de imágenes. Se debe mantener la copia de trabajo del archivo settings.txt en la raíz del dispositivo de arranque de generación de imágenes (CD, DVD o partición de ZENworks):

**Windows:** *%DIRECTORIO\_ZENWORKS%*\bin\preboot\

**Linux:** /opt/novell/zenworks/zdm/winutils/

La distribución de generación de imágenes está basada en SLES 11. Esto requiere que se mantenga una copia de trabajo de settings.txt en el directorio /tftp/boot/ del servidor de generación de imágenes.

Settings.txt es un archivo de texto sin formato que contiene varios parámetros, cada uno en una línea independiente. Cada parámetro tiene el formato general de PARÁMETRO=valor. Las líneas que comienzan por el signo # son comentarios y se pasan por alto durante el proceso de arranque de generación de imágenes.

Este archivo se puede editar manualmente en un editor de texto o realizando cambios de configuración en la utilidad zmediacreator.exe (consulte la [Sección E.5, "Creador de disquetes](#page-227-0)  [de arranque de ZENworks Imaging \(zmediacreator\)", en la página 228](#page-227-0)).

**Importante:** si edita manualmente el archivo settings.txt para indicar vías a los ejecutables, asegúrese de proporcionar la vía completa; de lo contrario, es posible que el ejecutable no funcione.Asegúrese también de no cambiar el orden de los valores de configuración en el archivo.

El formato y la función de cada parámetro del archivo settings.txt se describen en la [Tabla E-4](#page-229-0).

### <span id="page-229-0"></span>*Tabla E-4 Parámetros del archivo Settings.txt*

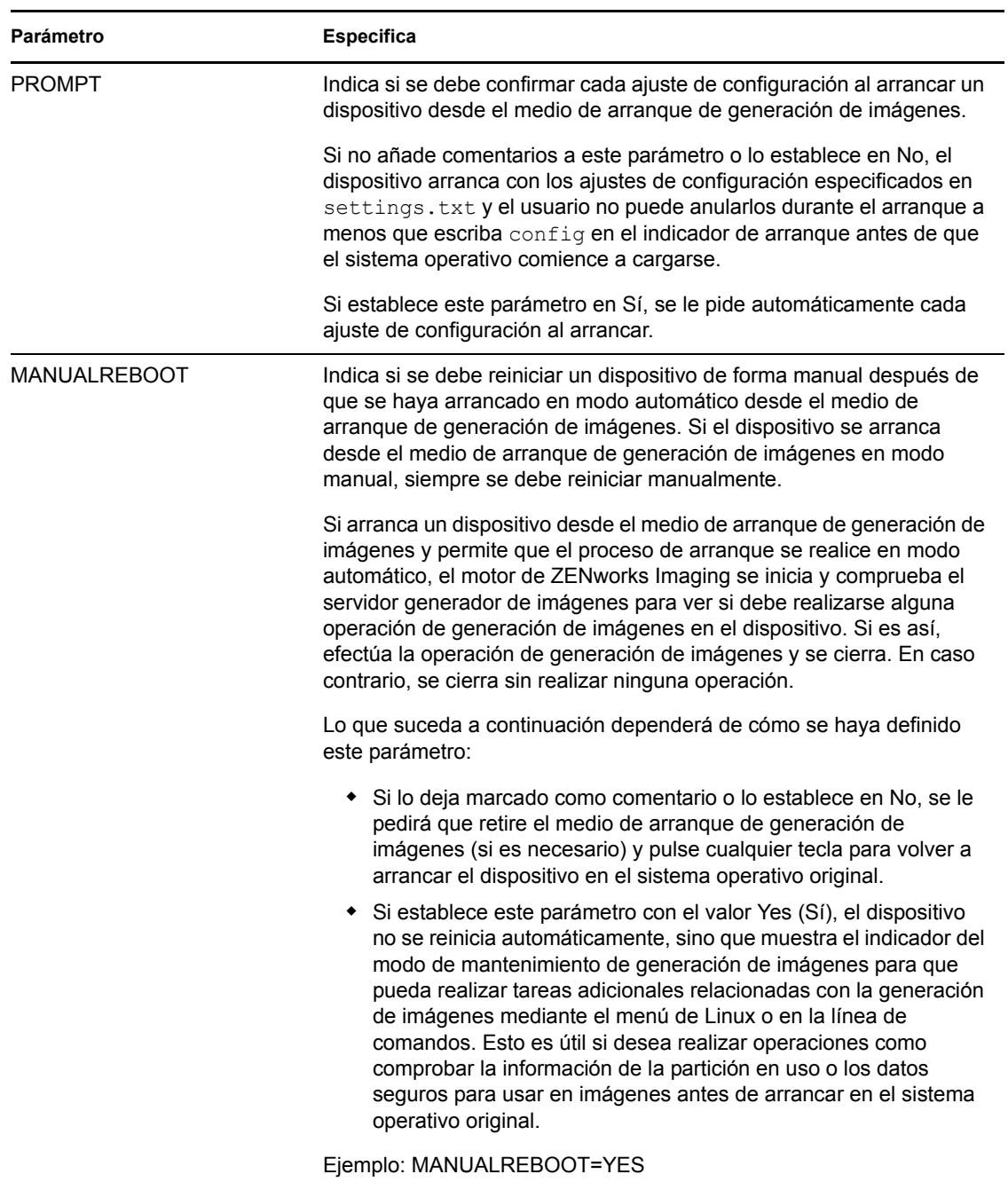

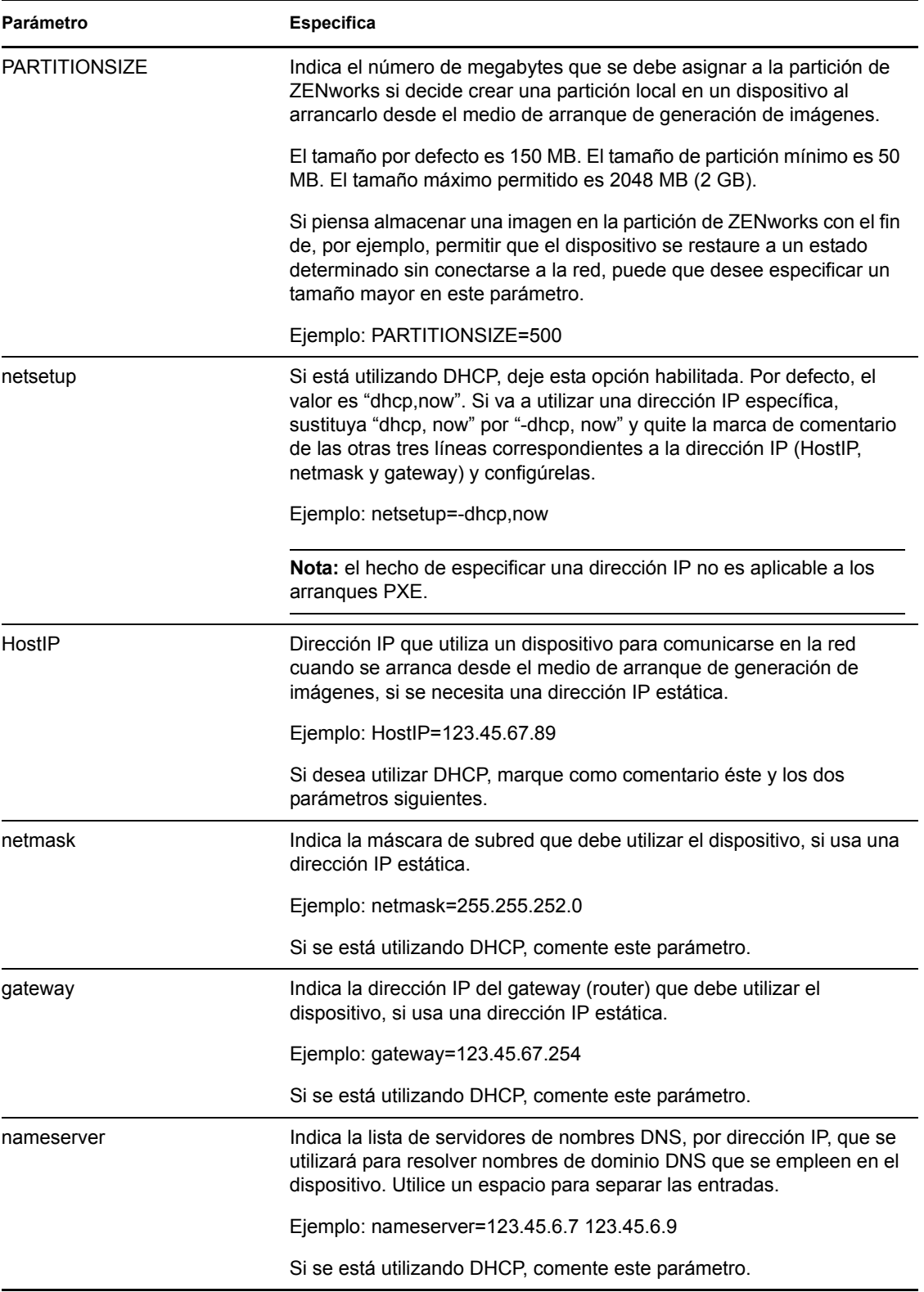

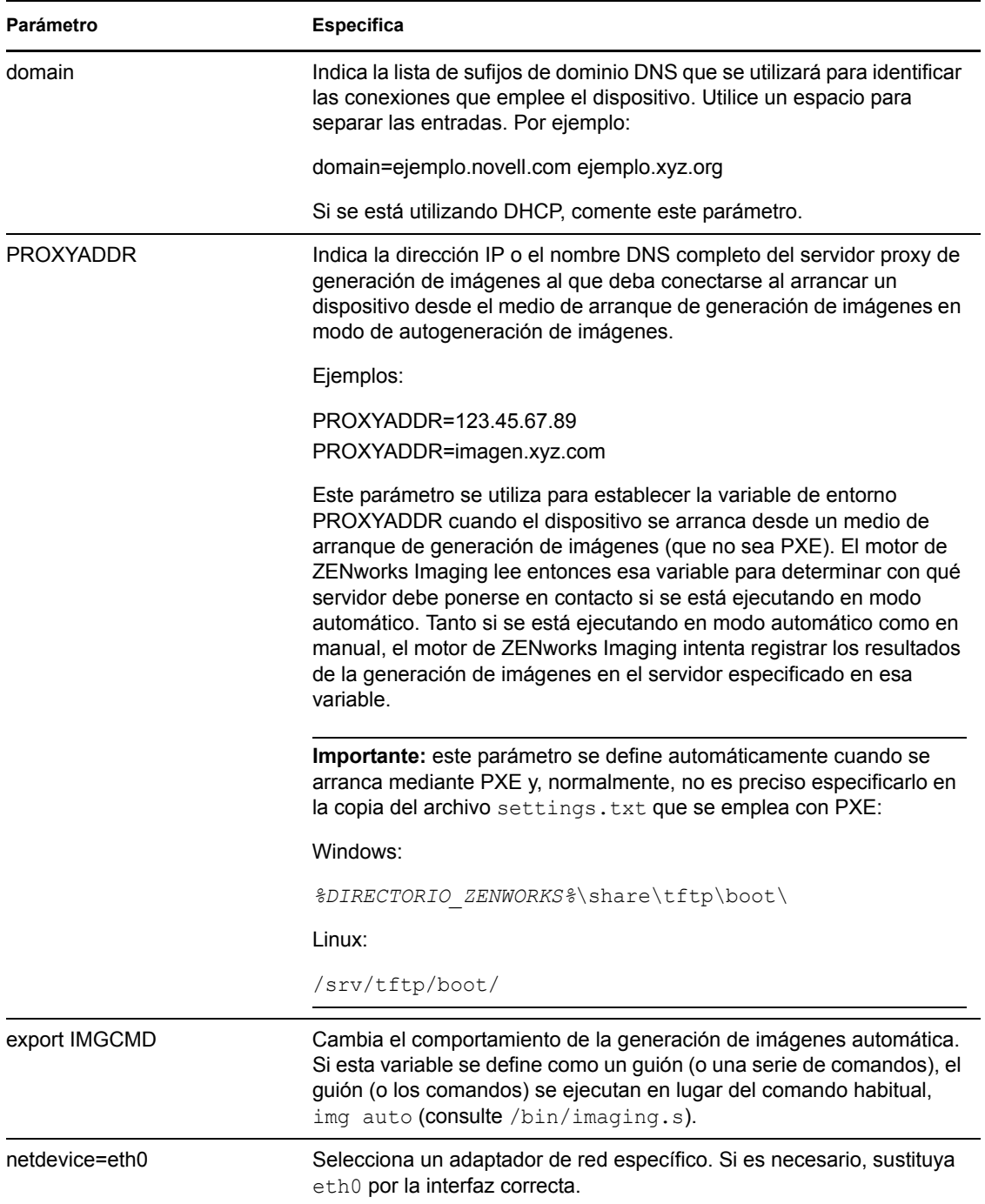

# **E.7 Parámetro de arranque de generación de imágenes para tarjetas PCMCIA**

Cuando se realizan tareas de generación de imágenes utilizando CD o DVD, algunos equipos (particularmente portátiles) que tengan tarjetas PCMCIA pueden quedar bloqueados durante el proceso de arranque. Por defecto, Configuration Management permite que se cargue un controlador PCMCIA cuando se arranca un dispositivo para tareas de generación de imágenes. A pesar de que la carga de este controlador no ocasiona problemas normalmente, se puede usar un parámetro de línea de comandos para impedir que se cargue.

Para impedir que el administrador de la tarjeta PCMCIA se inicie, escriba lo siguiente en el indicador del modo de mantenimiento de generación de imágenes cuando arranque desde un CD o un DVD:

manual NoPCMCIA=1

# **E.8 Servidor generador de imágenes**

El servidor generador de imágenes es un componente de software del servidor de Configuration Management. Permite que los clientes de generación de imágenes se conecten a la red para recibir servicios de generación de imágenes, entre los que se incluyen:

- Almacenamiento o recuperación de una imagen en un servidor
- Generación automática de imágenes basada en los valores creados en el Centro de control de **ZENworks**
- Registro de los resultados de una operación de generación de imágenes
- Una sesión de generación de imágenes de multidifusión

Utilice el software del servidor generador de imágenes para lo siguiente:

- [Sección E.8.1, "Inicio del proceso de generación de imágenes", en la página 233](#page-232-0)
- [Sección E.8.2, "Visualización de información sobre las peticiones de generación de imágenes",](#page-243-0)  [en la página 244](#page-243-0)
- [Sección E.8.3, "Inicio de una sesión de multidifusión manual", en la página 244](#page-243-1)

### <span id="page-232-0"></span>**E.8.1 Inicio del proceso de generación de imágenes**

Se inicia un servicio o daemon de servidor generador de imágenes por medio del ejecutable correspondiente en una línea de comandos, que a su vez llama al ejecutable y utiliza la configuración definida en el archivo .conf correspondiente. Los archivos .conf se emplean para definir parámetros, puesto que los guiones sólo aceptan por lo general argumentos y no parámetros.

Los siguientes servicios o daemons de ZENworks ejecutan los procesos del servidor generador de imágenes:

- ["novell-pbserv" en la página 233](#page-232-1)
- ["novell-proxydhcp" en la página 235](#page-234-0)
- ["novell-tftp" en la página 237](#page-236-0)
- ["novell-zmgprebootpolicy" en la página 240](#page-239-0)
- ["Descripción de los argumentos" en la página 243](#page-242-0)

### <span id="page-232-1"></span>**novell-pbserv**

El servicio novell-pbserv proporciona servicios de generación de imágenes a los dispositivos.

El servicio novell-pbserv se inicia automáticamente cuando se instala Configuration Management o cuando se rearranca el servidor.

- ["Descripción de los componentes de novell-pbserv" en la página 234](#page-233-0)
- ["Configuración de novell-pbserv" en la página 234](#page-233-1)

<span id="page-233-0"></span>Descripción de los componentes de novell-pbserv

Para iniciar novell-pbserv, introduzca el comando siguiente:

Windows: %DIRECTORIO\_ZENWORKS%\bin\preboot\novell-pbserv.exe

**Linux:** /etc/init.d/novell-pbserv

En la [Tabla E-5](#page-233-2) figuran los argumentos para este comando, el ejecutable que se inicia y el archivo de configuración que se usa:

<span id="page-233-2"></span>*Tabla E-5 Detalles del comando Novell-pbserv*

| Argumentos del quión:                      | start, stop, restart, force-reload, status y showpid (para ver una descripción de<br>estos argumentos, consulte "Descripción de los argumentos" en la página 243) |
|--------------------------------------------|----------------------------------------------------------------------------------------------------|
| Ejecutable de Linux:                       | /opt/novell/zenworks/preboot/bin/novell-pbservd                                                                                                    |
| Archivo de<br>configuración de Linux:      | /etc/opt/novell/zenworks/preboot/novell-pbserv.conf                                                                                                    |
| Archivo de<br>configuración de<br>Windows: | %DIRECTORIO ZENWORKS%\conf\preboot\novell-pbserv.conf                                                                                                    |

#### <span id="page-233-1"></span>Configuración de novell-pbserv

El archivo de configuración de novell-pbserv (novell-pbserv.conf) incluye los parámetros siguientes:

*Tabla E-6 Parámetros de Novell-pbserv*

| Parámetro         | <b>Descripción</b>                                                                                                    |
|-------------------|----------------------------------------------------------------------------------------------------|
| EnableLogging=YES | Si el valor es YES, se crea un archivo de registro para almacenar los mensajes<br>de depuración. Éste es el valor por defecto. |
|                   | Si el valor es NO, no se crea un archivo de registro para almacenar los<br>mensajes de depuración.                             |
|                   | El archivo novell-pbserv.log se crea en:                                                                                       |
|                   | Windows: \$DIRECTORIO ZENWORKS\$\logs\preboot                                                                                  |
|                   | <b>Linux:</b> /var/opt/novell/log/zenworks/preboot                                                                             |

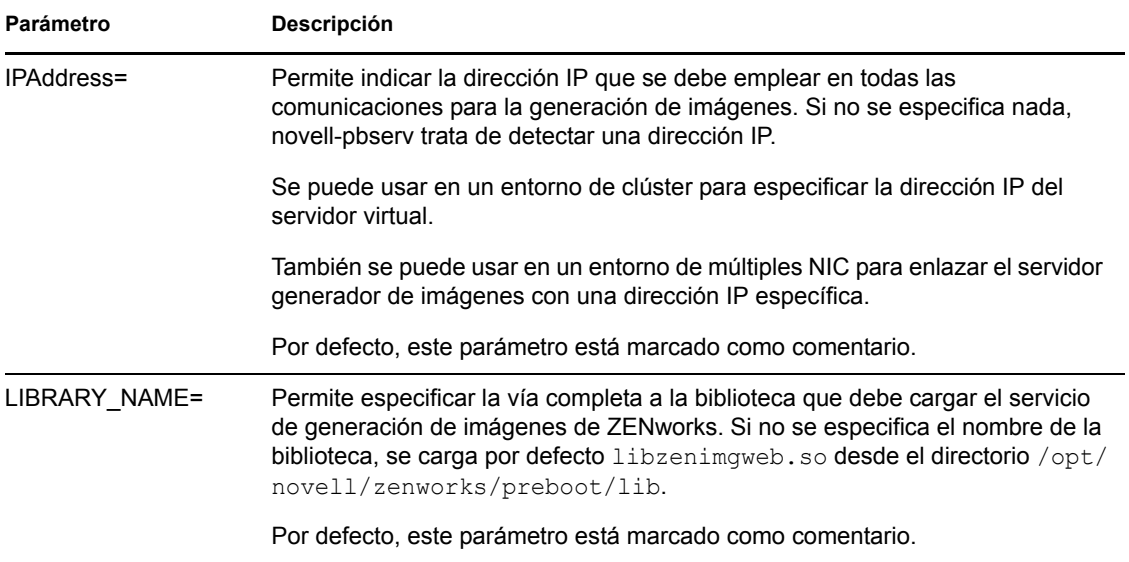

### <span id="page-234-0"></span>**novell-proxydhcp**

El servicio novell-proxydhcp proporciona a los dispositivos PXE la información que necesitan para poder conectarse al sistema de ZENworks Preboot Services.

El servicio novell-proxydhcp no se inicia automáticamente cuando se instala Configuration Management.

- ["Descripción de los componentes de novell-proxydhcp" en la página 235](#page-234-1)
- ["Configuración de novell-proxydhcp" en la página 236](#page-235-0)

<span id="page-234-1"></span>Descripción de los componentes de novell-proxydhcp

Para iniciar novell-proxydhcp, introduzca el comando siguiente:

Windows: \$DIRECTORIO\_ZENWORKS\$\bin\preboot\novell-proxydhcp.exe

**Linux:** /etc/init.d/novell-proxydhcp

En la [Tabla E-7](#page-234-2) figuran los argumentos para este comando, el ejecutable que se inicia y el archivo de configuración que se usa:

<span id="page-234-2"></span>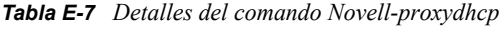

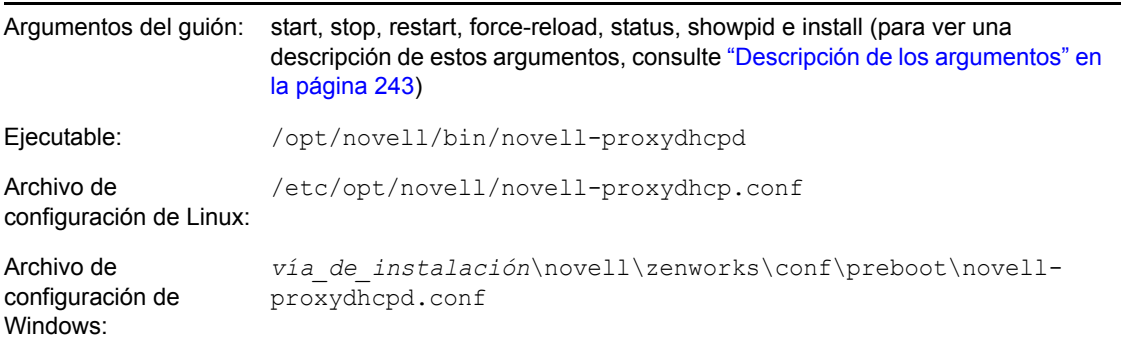

### <span id="page-235-0"></span>Configuración de novell-proxydhcp

El archivo de configuración de novell-proxydhcp (novell-proxydhcp.conf) incluye los siguientes parámetros.

Los parámetros que no estén marcados como comentario, pero que no contengan valores, reciben un valor por defecto.

| Parámetro                        | Descripción                                                                                                    |
|----------------------------------|----------------------------------------------------------------------------------------------------|
| $LocalDHCPFlag = 0$              | Indica si el servidor DHCP de esta subred reside en el mismo servidor que<br>novell-proxydhcp.                                                                                                    |
|                                  | 0 (valor por defecto) supone que novell-proxydhcp no se está ejecutando en el<br>mismo servidor que el servicio DHCP. 1 significa que se ejecutan en el mismo<br>servidor.                                                                                                    |
|                                  | El servidor proxy DHCP tiene un comportamiento ligeramente distinto si está<br>cargado en el mismo servidor que el servicio DHCP.                                                                                                    |
| $LocalInterface =$<br>10.0.0.1   | Indica la dirección IP que debe utilizar el servidor proxy DHCP. Sólo es preciso<br>utilizar este ajuste en servidores que cuenten con varias interfaces LAN. La<br>dirección IP debe ser válida en el servidor.                                                                                                    |
|                                  | Por defecto, este parámetro está marcado como comentario.                                                                                                    |
| NovellPolicyEngine =<br>10.0.0.1 | La dirección IP del servidor donde se ejecuta un motor de directivas de<br>prearranque de Novell. En la mayoría de los casos, se trata de un servicio o<br>daemon de generación de imágenes de ZENworks. Si no se especifica ningún<br>valor, el servidor proxy DHCP asume que el servicio o daemon se ejecuta en el<br>mismo servidor. |
|                                  | Por defecto, este parámetro está marcado como comentario.                                                                                                    |
| $NBPx86 = nvlnbp.sys$            | Nombre del archivo de arranque que sugerirá el servicio para todos los equipos<br>x86, como nvlnbp.sys.                                                                                                    |
| MenuTimeout = $2$                | Número de segundos que el menú de la tecla F8 se muestra antes de que se<br>elija automáticamente la primera opción, que siempre es este servidor y el<br>programa bootstrap de la red (NBP, network bootstrap program) por defecto<br>correspondiente. El valor por defecto es 2 segundos.                                             |

*Tabla E-8 Parámetros de Novell-proxydhcp*

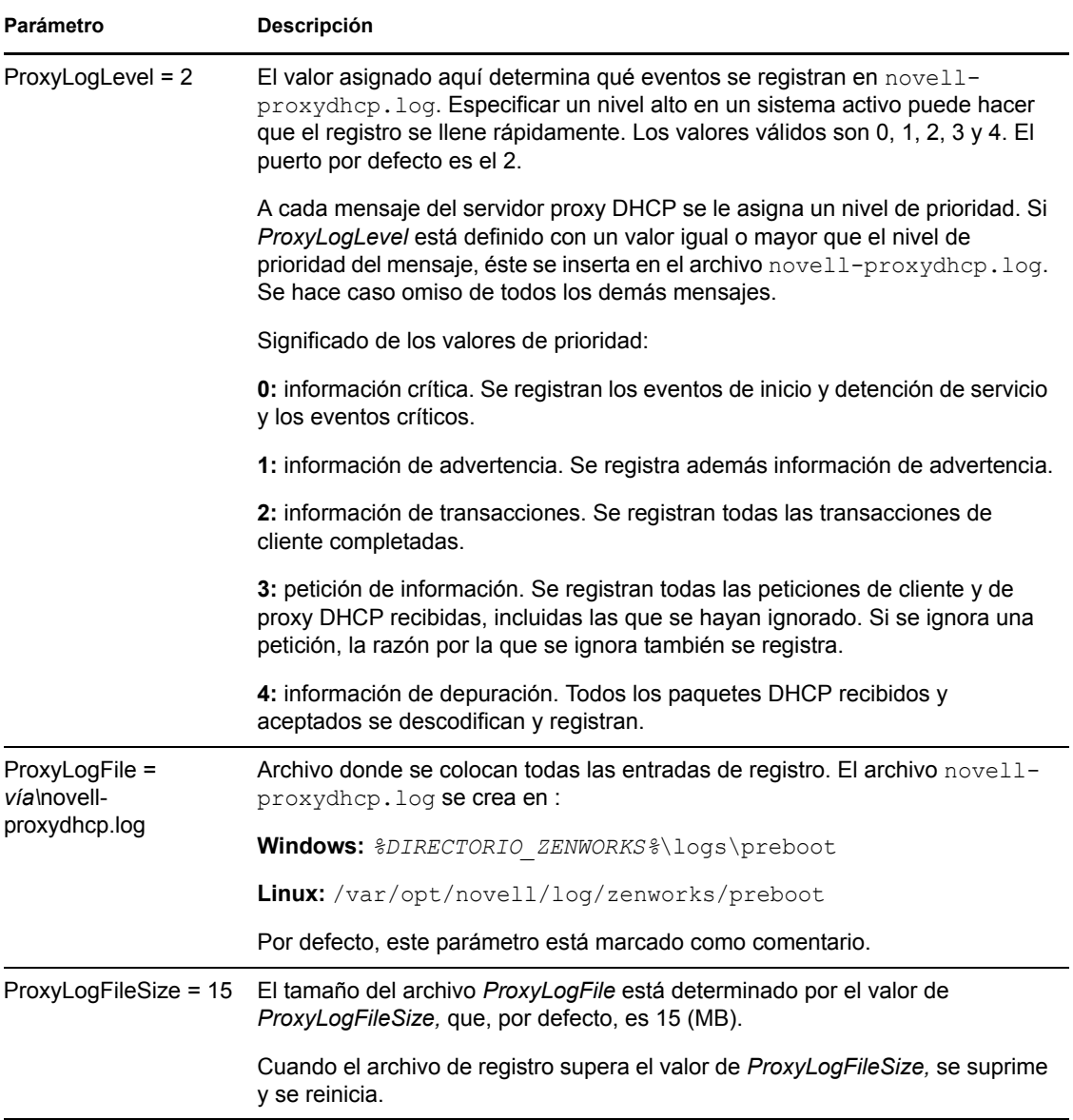

El servicio novell-proxydhcp es compatible con los siguientes RFC:

RFC 2131: protocolo de configuración dinámica de host (DHCP)

RFC 2132: opciones de DHCP y extensiones de distribuidores de BOOTP

El servicio novell-proxydhcp es compatible con la especificación de PXE (Preboot Execution Environment, entorno de ejecución de prearranque) v2.1 del sector, publicada por Intel.

### <span id="page-236-0"></span>**novell-tftp**

El servicio novell-tftp proporciona servicios de TFTP a los clientes de generación de imágenes.

El servicio novell-tftp se inicia automáticamente cuando se instala Configuration Management o cuando se rearranca el servidor.

- ["Descripción de los componentes de novell-tftp" en la página 238](#page-237-0)
- ["Configuración de novell-tftp" en la página 238](#page-237-1)

<span id="page-237-0"></span>Descripción de los componentes de novell-tftp

Para iniciar novell-tftp, introduzca el comando siguiente:

**Windows:** *%DIRECTORIO\_ZENWORKS%*\bin\preboot\novell-tftp.exe

**Linux:** /etc/init.d/novell-tftp

En la [Tabla E-9](#page-237-2) figuran los argumentos para este comando, el ejecutable que se inicia y el archivo de configuración que se usa:

<span id="page-237-2"></span>*Tabla E-9 Detalles del comando Novell-tftp*

| Argumentos del quión:                      | start, stop, restart, force-reload, status y showpid (para ver una descripción de<br>estos argumentos, consulte "Descripción de los argumentos" en la página 243). |
|--------------------------------------------|----------------------------------------------------------------------------------------------------|
| Ejecutable:                                | /opt/novell/bin/novell-tftpd                                                                                                    |
| Archivo de<br>configuración de Linux:      | /etc/opt/novell/novell-tftp.conf                                                                                                    |
| Archivo de<br>configuración de<br>Windows: | %DIRECTORIO ZENWORKS%\conf\preboot\novell-tftp.conf                                                                                                    |

#### <span id="page-237-1"></span>Configuración de novell-tftp

El archivo de configuración de novell-tftp (novell-tftp.conf) incluye los siguientes parámetros para el servidor TFTP de Novell.

Los parámetros que no estén marcados como comentario, pero que no contengan valores, reciben un valor por defecto.

*Tabla E-10 Parámetros de Novell-tftp*

| Parámetro                     | <b>Descripción</b>                                                                                                    |
|-------------------------------|----------------------------------------------------------------------------------------------------|
| $TFTPInterface =$<br>10.0.0.1 | Dirección IP que se utiliza en todas las comunicaciones TFTP. Si no se<br>proporciona un valor, el servicio trata de detectar una dirección IP. |
|                               | Este valor es más útil cuando se cuenta con servidores multipuerto.                                                                             |
|                               | Por defecto, este parámetro está marcado como comentario.                                                                                       |

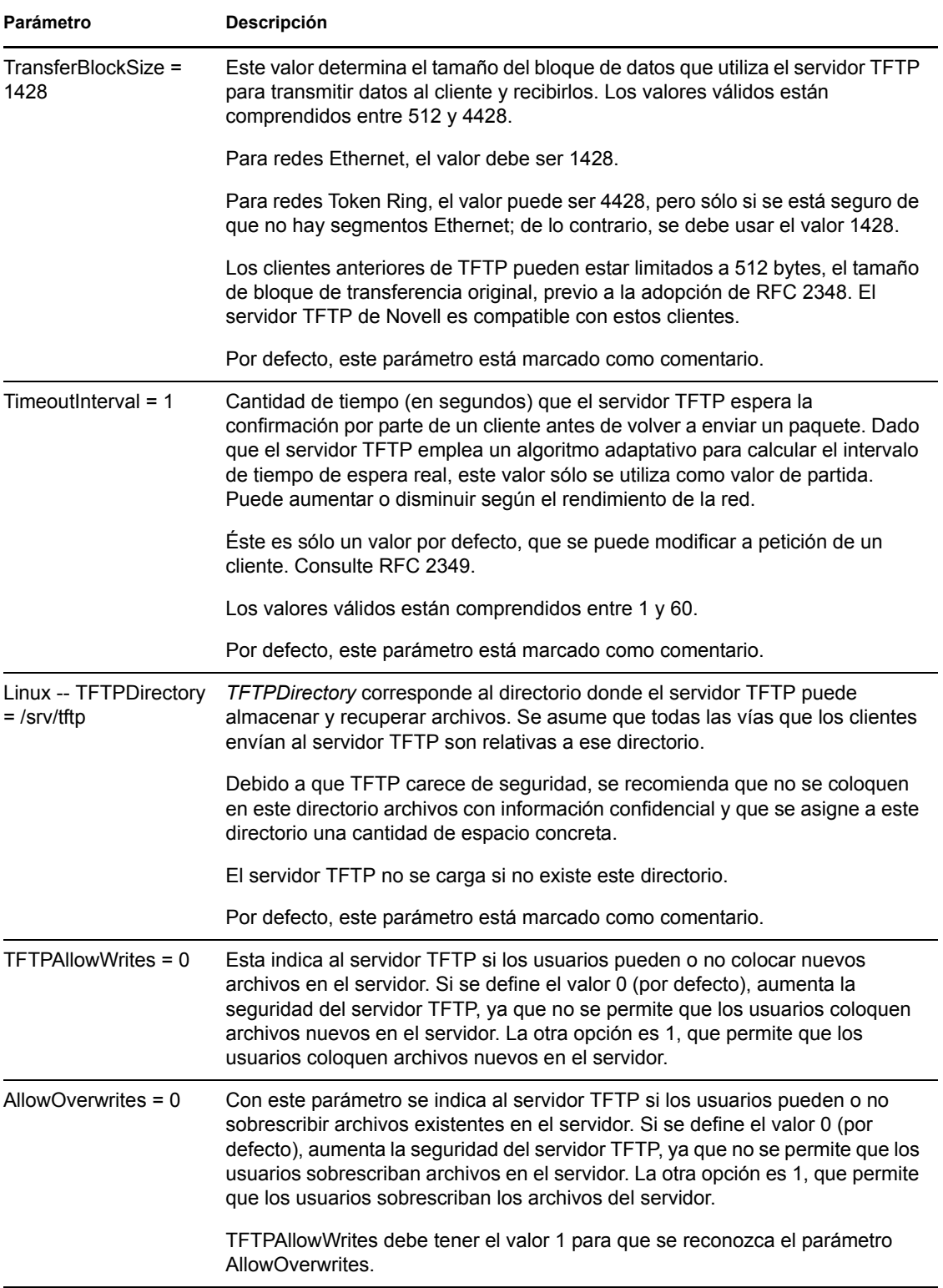

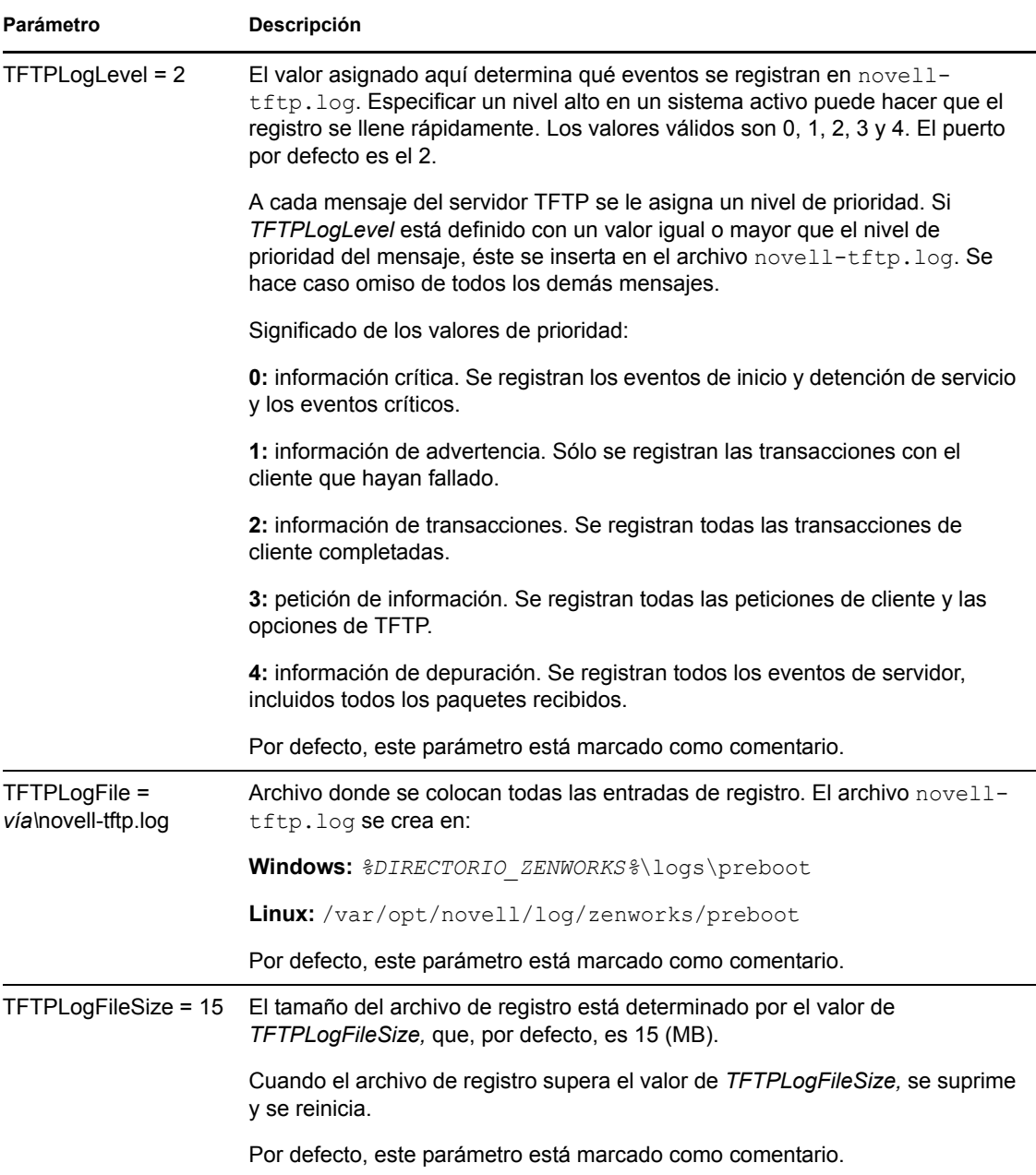

El servicio novell-tftp es compatible con los siguientes RFC:

RFC 1350: protocolo TFTP (revisión 2)

RFC 2347: extensión de opciones de TFTP

RFC 2348: opción de tamaño de bloque de TFTP

RFC 2349: opciones de intervalo de tiempo de espera y tamaño de transferencia de TFTP

### <span id="page-239-0"></span>**novell-zmgprebootpolicy**

El servicio novell-zmgprebootpolicy permite que los dispositivos PXE consulten en el sistema Configuration Management las tareas que se deben realizar y las directivas del menú de prearranque. El servicio novell-zmgprebootpolicy se inicia automáticamente cuando se instala Configuration Management o cuando se rearranca el servidor.

- ["Descripción de los componentes de novell-zmgprebootpolicy" en la página 241](#page-240-0)
- ["Configuración de novell-zmgprebootpolicy" en la página 241](#page-240-1)

<span id="page-240-0"></span>Descripción de los componentes de novell-zmgprebootpolicy

Para iniciar novell-zmgprebootpolicy, introduzca el comando siguiente:

**Windows:** *%DIRECTORIO\_ZENWORKS%*\bin\preboot\novell-zmgprebootpolicy.exe

**Linux:** /etc/init.d/novell-zmgprebootpolicy

En la [Tabla E-11](#page-240-2) figuran los argumentos para este comando, el ejecutable que se inicia y el archivo de configuración que se usa:

<span id="page-240-2"></span>*Tabla E-11 Detalles del comando Novell-zmgprebootpolicy*

| Argumentos del quión:                      | start, stop, restart, force-reload, status y showpid (para ver una descripción de<br>estos argumentos, consulte "Descripción de los argumentos" en la página 243). |
|--------------------------------------------|----------------------------------------------------------------------------------------------------|
| Ejecutable:                                | /opt/novell/zenworks/preboot/bin/novell-zmqprebootpolicyd                                                                                                    |
| Archivo de                                 | /etc/opt/novell/zenworks/preboot/novell-<br>configuración de Linux: zmgprebootpolicy.conf                                                                          |
| Archivo de<br>configuración de<br>Windows: | %DIRECTORIO ZENWORKS%\conf\preboot\novell-<br>zmgprebootpolicy.conf                                                                                                |

#### <span id="page-240-1"></span>Configuración de novell-zmgprebootpolicy

El archivo de configuración de novell-zmgprebootpolicy (novell-zmgprebootpolicy.conf) incluye los siguientes parámetros.

Los parámetros que no estén marcados como comentario, pero que no contengan valores, reciben un valor por defecto.

*Tabla E-12 Parámetros de Novell-zmgprebootpolicy*

| Parámetro                      | <b>Descripción</b>                                                                                                    |
|--------------------------------|----------------------------------------------------------------------------------------------------|
| $LocalInterface =$<br>10.0.0.1 | Dirección IP que utiliza el servidor de directivas.                                                                                          |
|                                | Sólo es preciso utilizar este ajuste en servidores que cuenten con varias<br>interfaces LAN. La dirección IP debe ser válida en el servidor. |
|                                | Por defecto, este parámetro está marcado como comentario.                                                                                    |

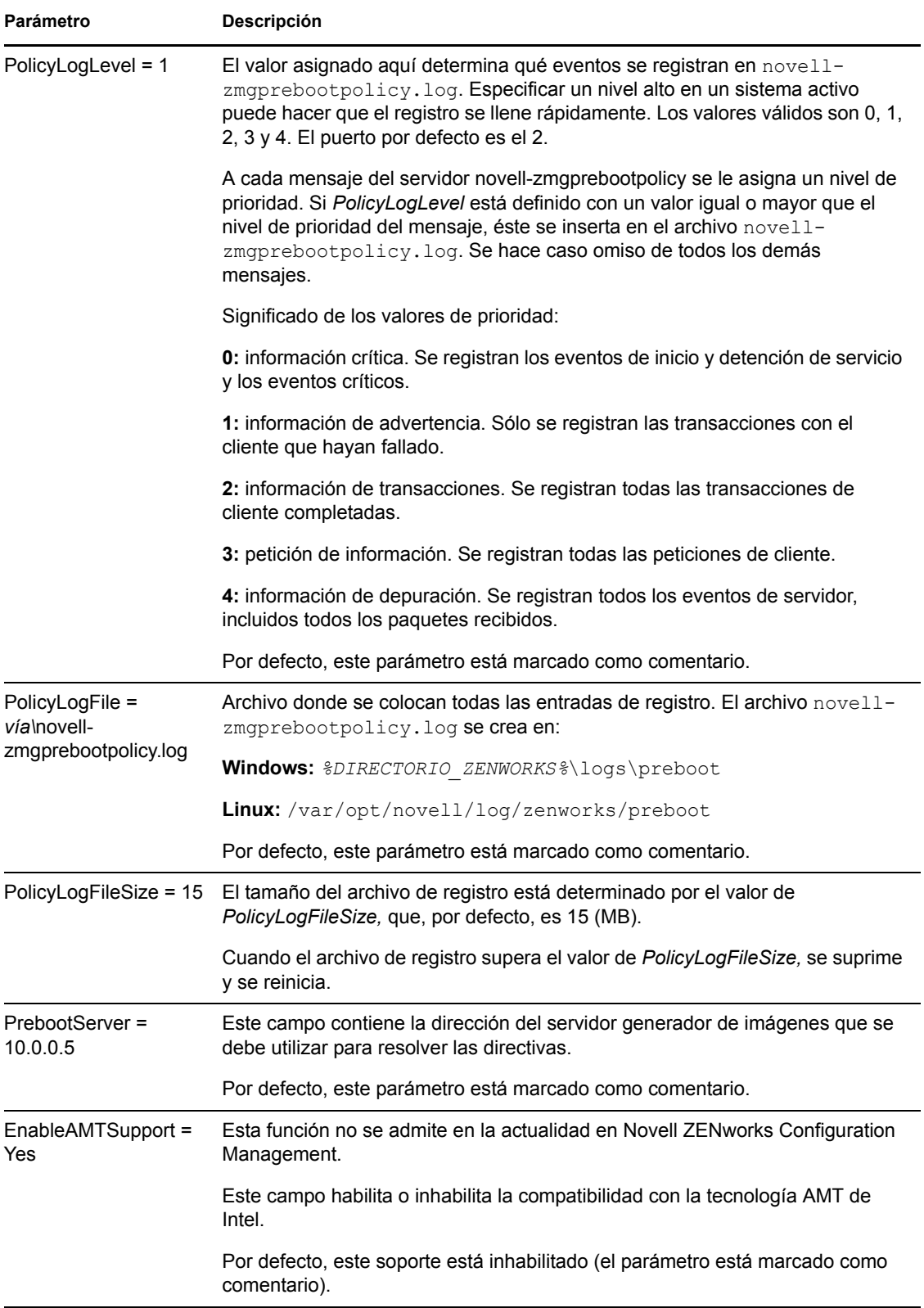

### <span id="page-242-0"></span>**Descripción de los argumentos**

Los siguientes argumentos están disponibles para cada uno de los daemons de servicios de prearranque que se han descrito arriba para los servidores Linux. Se indican los equivalentes de Windows.

<span id="page-242-1"></span>

| Argumento               | <b>Función</b>                                                                                                    |
|-------------------------|----------------------------------------------------------------------------------------------------|
| start                   | En Linux, inicie el daemon.                                                                                                    |
|                         | Dado que novell-proxydhcp es opcional, se debe utilizar este argumento para<br>iniciar el servicio o daemon. Este daemon no se inicia automáticamente<br>cuando se reinicia el servidor. (Consulte el argumento install, más adelante). |
|                         | En Windows, abra el recuadro de diálogo Servicios, haga clic con el botón<br>derecho en el servicio de Novell y seleccione Iniciar.                                                                                                    |
| start setjustimagedflag | (Sólo en Linux) Sólo para novell-ziswin, establece el indicador de imagen<br>recién generada, lo que permite que se genere la imagen de un dispositivo a<br>partir de los datos seguros correspondientes.                               |
| stop                    | En Linux, detenga el daemon.                                                                                                    |
|                         | En Windows, abra el recuadro de diálogo Servicios, haga clic con el botón<br>derecho en el servicio de Novell y seleccione Detener.                                                                                                    |
| restart                 | Detiene el servicio o daemon y lo reinicia si se está ejecutando.                                                                                                    |
|                         | En Windows, abra el recuadro de diálogo Servicios, haga clic con el botón<br>derecho en el servicio de Novell y seleccione Reiniciar.                                                                                                   |
| force-reload            | (Sólo en Linux) Hace que se vuelva a cargar el archivo de configuración del<br>daemon.                                                                                                    |
| status                  | En Linux, muestra el estado actual del servicio o el daemon.                                                                                                    |
|                         | Por ejemplo, si escribe /etc/init.d/novell-pbserv status, se muestra<br>información parecida a la siguiente:                                                                                                    |
|                         | Novell ZENworks Imaging Service running                                                                                                    |
|                         | En Windows, abra el recuadro de diálogo Servicios y revise la columna Estado.                                                                                                    |
| showpid                 | (Sólo en Linux) Muestra el ID de proceso del daemon.                                                                                                    |
|                         | Por ejemplo, si escribe /etc/init.d/novell-pbserv showpid, se<br>muestra información parecida a la siguiente:                                                                                                    |
|                         | Novell ZENworks Imaging Service running<br>10211                                                                                                    |
| install                 | (Sólo en Linux) Sólo para novell-proxydhcp, hace que el daemon se cargue<br>automáticamente cuando arranca el servidor.                                                                                                    |

*Tabla E-13 Argumentos del guión*

### <span id="page-243-0"></span>**E.8.2 Visualización de información sobre las peticiones de generación de imágenes**

Después de que el servidor generador de imágenes se haya iniciado, es posible ver información sobre el estado y los resultados de las peticiones de generación de imágenes que ha recibido de los clientes. La línea de comandos del servidor muestra un resumen estadístico de estas peticiones. Las estadísticas que aparecen en esta pantalla se explican a continuación. Si se reinicia el servidor generador de imágenes, todas las estadísticas se ponen a cero.

Para ver la información de generación de imágenes de multidifusión, escriba lo siguiente en la línea de comandos del servidor:

Windows: *%DIRECTORIO ZENWORKS* &\bin\preboot\zmgcast.exe -status

**Linux:** /opt/novell/zenworks/preboot/bin/novell-zmgmcast -status

La información de la [Tabla E-14](#page-243-2) describe lo que se muestra:

<span id="page-243-2"></span>*Tabla E-14 Estadísticas sobre las peticiones de generación de imágenes*

| <b>Estadística</b>    | <b>Especifica</b>                                                                                                    |
|-----------------------|----------------------------------------------------------------------------------------------------|
| Peticiones PXE        | El número de peticiones de generación de imágenes de cualquier tipo que ha recibido<br>el servidor generador de imágenes desde que se inició. Se incluyen las peticiones que<br>fallan, que se deniegan o que hacen referencia a otros servidores generadores de<br>imágenes. La información sobre cada una de estas peticiones, como el origen, el tipo,<br>la fecha o la hora y los resultados, se registra en el servidor generador de imágenes. |
| Imágenes<br>enviadas  | El número de imágenes que el servidor generador de imágenes ha enviado a los<br>clientes desde que se inició el servidor por última vez. Se incluyen únicamente las<br>imágenes recuperadas desde este servidor generador de imágenes.                                                                                                    |
| Imágenes<br>recibidas | El número de imágenes nuevas recibidas y almacenadas en el servidor generador de<br>imágenes desde que se inició el servidor por última vez. Se incluyen las imágenes que<br>se reciben a través de referencias de cliente.                                                                                                    |

### <span id="page-243-1"></span>**E.8.3 Inicio de una sesión de multidifusión manual**

En el indicador del modo de mantenimiento de generación de imágenes puede iniciar una sesión de multidifusión manual, ver cualquier sesión en curso y suprimir sesiones. Para obtener más información, consulte "Inicio de una sesión de multidifusión desde cada cliente" en la página 148.

# **E.9 Cliente TFTP para WinPE**

El cliente TFTP para WinPE se puede usar para descargar archivos desde el directorio TFTP en el servidor de ZENworks. El cliente se puede usar para descargar el motor de generación de imágenes ImageX de Microsoft desde el servidor de ZENworks. ImageX se puede usar para realizar operaciones avanzadas de generación de imágenes que no estén admitidas directamente por ZENworks.

Para instalar y usar el cliente TFTP para WinPE:

**1** Arranque en el modo de mantenimiento de WinPE.

- **2** Instale el cliente TFTP para WinPE ejecutando \windows\system32\tftpclientapplication.exe.
- **3** Para descargar los archivos del directorio TFTP del servidor de ZENworks, use el siguiente comando:

TFTPClientApplication GET *dirección\_IP\_del\_servidor\_TFTP nombre\_archivo\_origen* [-n *nombre\_archivo\_destino*]

**Nota:** si el nombre del archivo de destino no se especifica, el archivo se creará con el nombre del archivo de origen.

Referencia sobre los servicios de prearranque y la generación de imágenes de ZENworks 10 Configuration

# <sup>F</sup>**Comandos del motor de ZENworks Imaging**

Después de arrancar un dispositivo desde un medio de arranque de generación de imágenes, puede utilizar el comando img en el indicador del modo de mantenimiento de generación de imágenes o el menú del motor de Novell® ZENworks® Imaging para realizar cualquiera de las siguientes acciones:

- Realizar una imagen de los discos duros de un dispositivo.
- Restaurar una imagen en los discos duros de un dispositivo.
- Ver o manipular las particiones del disco duro de un dispositivo.
- Ver la configuración de hardware o los datos seguros para usar en imágenes de un dispositivo.
- Mostrar un menú desde el que también se puedan realizar todas estas tareas

Puesto que el motor de ZENworks Imaging es una aplicación de Linux, en la sintaxis del comando se distingue entre mayúsculas y minúsculas. La sintaxis general es:

```
img mode
```
donde *mode* es uno de los comandos de modo descritos en las secciones siguientes:

- [Sección F.1, "Modo de ayuda", en la página 247](#page-246-0)
- [Sección F.2, "Modo automático \(consulta de trabajo\)", en la página 249](#page-248-0)
- [Sección F.3, "Modo de creación", en la página 250](#page-249-0)
- [Sección F.4, "Modo de restauración", en la página 256](#page-255-0)
- [Sección F.5, "Modo de sesión \(conjunto de imágenes de multidifusión\)", en la página 262](#page-261-0)
- [Sección F.6, "Modo de operaciones de partición", en la página 266](#page-265-0)
- [Sección F.7, "Modo de gestión de la partición de ZENworks", en la página 268](#page-267-0)
- [Sección F.8, "Modo de volcado", en la página 269](#page-268-0)
- [Sección F.9, "Modo de información", en la página 271](#page-270-0)

Cada comando de modo se puede abreviar con la primera letra de su nombre. Por ejemplo,  $im\sigma$  – dump se puede abreviar como img -d.

Para acceder al menú del motor de ZENworks Imaging desde el que poder realizar todas estas tareas, introduzca img sin parámetros. El menú del motor de ZENworks Imaging es una pantalla basada en caracteres en la que se puede acceder a los elementos de menú utilizando el ratón o la tecla Alt y la letra de opción subrayada del menú.

Cuando se sale del menú del motor de ZENworks Imaging, se vuelve al indicador del modo de mantenimiento de generación de imágenes.

# <span id="page-246-0"></span>**F.1 Modo de ayuda**

Utilice el comando de modo -help para obtener información acerca del comando img si no tiene esta documentación disponible.

F

En el menú del motor de ZENworks Imaging, puede acceder a ayuda relativa a los comandos img anteriores haciendo clic en *Ayuda* > *Opciones de línea de comandos anteriores.* Si bien los comandos anteriores siguen funcionando, los nuevos comandos de ZENworks Configuration Management introducen funciones adicionales.

Para utilizar el modo de ayuda:

- [Sección F.1.1, "Utilización del menú del motor de ZENworks Imaging para obtener ayuda", en](#page-247-0)  [la página 248](#page-247-0)
- [Sección F.1.2, "Utilización del indicador del modo de mantenimiento de generación de](#page-247-1)  [imágenes para obtener ayuda", en la página 248](#page-247-1)

### <span id="page-247-0"></span>**F.1.1 Utilización del menú del motor de ZENworks Imaging para obtener ayuda**

**1** Para mostrar el menú motor de ZENworks Imaging, escriba:

img

- **2** Haga clic en *Ayuda* para abrir el menú desplegable con los elementos de ayuda.
- **3** Seleccione el nombre de un modo para mostrar la ayuda relativa al comando de modo correspondiente.

La ayuda incluye las sintaxis posibles del comando en la sección de sinopsis y explicaciones de cada comando y cada parámetro en la sección de opciones.

### <span id="page-247-1"></span>**F.1.2 Utilización del indicador del modo de mantenimiento de generación de imágenes para obtener ayuda**

Para acceder a la ayuda, escriba:

img -help *mode*

donde *mode* es el modo al que corresponde el comando de modo sobre el que necesita ayuda.

Ejemplos:

*Tabla F-1 Comandos y parámetros del modo de ayuda*

| Ejemplo      | Explicación                                                     |
|--------------|-----------------------------------------------------------------|
| img -help    | Muestra una breve descripción de todos los modos.               |
| img -help -m | Muestra información sobre cómo utilizar el modo de realización. |
| img -help -p | Muestra información sobre cómo utilizar el modo de partición.   |

# <span id="page-248-0"></span>**F.2 Modo automático (consulta de trabajo)**

El comando de modo -auto se utiliza para generar la imagen de un dispositivo automáticamente, a partir de los valores por defecto de los servicios de prearranque aplicables. El motor de ZENworks Imaging se ejecuta en este modo si el usuario permite que el proceso de arranque de generación de imágenes se lleve a cabo sin interrupción o si escribe el comando que aparece a continuación en el indicador del modo de mantenimiento de generación de imágenes.

En este modo, el motor de ZENworks Imaging hace consultas al servidor de generación de imágenes especificado en la variable de entorno PROXYADDR para saber si hay algún trabajo que hacer. El servidor de generación de imágenes comprueba los valores de configuración por defecto relevantes de los servicios de prearranque para determinar qué tareas de generación de imágenes deben realizarse (en caso de que haya que realizar alguna) como, por ejemplo, tomar una imagen o restaurarla. A continuación, indica al motor de ZENworks Imaging que realice esas tareas.

Si alguna tarea conlleva almacenar o recuperar imágenes de otros servidores generadores de imágenes, el servidor generador de imágenes dirige al motor de ZENworks Imaging a esos servidores para realizar la tarea.

Cuando el motor de ZENworks Imaging termina su trabajo, comunica los resultados al servidor generador de imágenes original y los resultados se registran en ese servidor.

PROXYADDR se define en el archivo settings.txt del CD de la partición de ZENworks. Se puede editar utilizando la opción config cuando se arranque desde el CD de generación de imágenes. PROXYADDR puede ser la dirección IP, el nombre DNS, o el nombre del archivo de hosts local.

Si el comando -auto se utiliza cuando se arranca en el modo de generación de imágenes manual, puede que sea necesaria la intervención manual para realizar algunas tareas, como las que se incluyen en los guiones de imagen.

Para obtener información sobre la configuración de los ajustes que controlan lo que sucede en este modo, consulte la [Sección 2.5, "Configuración de los servicios de prearranque por defecto para](#page-80-0)  [ZENworks Imaging", en la página 81](#page-80-0).

Para utilizar el modo automático:

- [Sección F.2.1, "Utilización del menú del motor de ZENworks Imaging para consultas de](#page-248-1)  [trabajo", en la página 249](#page-248-1)
- [Sección F.2.2, "Utilización del indicador del modo de mantenimiento de generación de](#page-249-1)  [imágenes para consultas de trabajo", en la página 250](#page-249-1)

### <span id="page-248-1"></span>**F.2.1 Utilización del menú del motor de ZENworks Imaging para consultas de trabajo**

**1** Para mostrar el menú motor de ZENworks Imaging, escriba:

img

- **2** Realice una de las siguientes acciones:
	- En la barra de menús, haga clic en *Generación de imágenes* y después en *Consultar trabajo.*
- Haga clic en *F9 Consultar trabajo* en la barra de tareas.
- $\bullet$  Pulse *F9*.
- **3** (Condicional) Para un lote de guión de ZENworks Imaging, ejecute el guión de forma manual mediante el comando sh /bin/ZenAdvancedScript.

### <span id="page-249-1"></span>**F.2.2 Utilización del indicador del modo de mantenimiento de generación de imágenes para consultas de trabajo**

Para utilizar el modo automático, escriba:

img -auto O bien

img -a

# <span id="page-249-0"></span>**F.3 Modo de creación**

Utilice el comando de modo -make para tomar una imagen del dispositivo y almacenarla en una ubicación determinada. Por lo general, todas las particiones de los discos duros locales se incluyen en la imagen, aunque hay algunas excepciones, que se describen en la [Tabla F-2 en la página 252.](#page-251-0)

Puede extraer una imagen de un dispositivo bien utilizando el indicador del modo de mantenimiento de generación de imágenes o bien el menú del motor de ZENworks Imaging. Para obtener instrucciones detalladas, consulte "Extracción manual de la imagen de un dispositivo" en la página 122. También puede utilizar el comando de modo de creación local para tomar una imagen del dispositivo y almacenarla en una partición del disco duro local. Para obtener instrucciones detalladas, consulte la [Sección 3.1.3, "Configuración de operaciones de generación de imágenes sin](#page-133-0)  [conexión", en la página 134](#page-133-0).

El tamaño de imagen corresponde aproximadamente a la mitad del tamaño de los datos de todas las particiones del dispositivo, con la excepción de que las particiones de ZENworks y las particiones de configuración de Compaq o Dell se excluyen siempre. Los dispositivos con volúmenes lógicos (LVM) no se admiten para la generación de imágenes.

La sintaxis de este modo depende de si la imagen se almacena de forma local o en un servidor proxy generador de imágenes.

Las secciones siguientes contienen más información:

- [Sección F.3.1, "Modo de creación local", en la página 250](#page-249-2)
- [Sección F.3.2, "Modo de creación en proxy", en la página 253](#page-252-0)

### <span id="page-249-2"></span>**F.3.1 Modo de creación local**

Para utilizar el modo de creación local:

- ["Utilización del menú del motor de ZENworks Imaging para crear una imagen localmente" en](#page-250-0)  [la página 251](#page-250-0)
- ["Utilización del indicador del modo de mantenimiento de generación de imágenes para crear](#page-250-1)  [una imagen local" en la página 251](#page-250-1)

### <span id="page-250-0"></span>**Utilización del menú del motor de ZENworks Imaging para crear una imagen localmente**

**1** Para mostrar el menú motor de ZENworks Imaging, escriba:

img

- **2** Haga clic en *Generación de imágenes* > *Realizar una imagen.* Con esto se muestra el asistente para realizar imágenes.
- **3** En el asistente, seleccione *Local* y haga clic en *Siguiente.* Se muestra el asistente para realizar imágenes locales.
- **4** Cumplimente los campos:

**Vía a archivo de imagen:** haga clic en *Examinar* para seleccionar la ubicación del archivo de imagen o especifique una vía que exista en el sistema.

**Incluir particiones:** haga clic en la casilla de verificación correspondiente a las particiones que no desee incluir en la imagen. Por defecto están seleccionadas todas las particiones.

**Compresión:** especifique un número del 0 al 9, donde 0 significa que no se utiliza la compresión, 1 corresponde a la compresión mínima y 9 corresponde a la compresión máxima.

**5** Haga clic en *Siguiente* para continuar.

Se mostrará la siguiente página del asistente.

**6** (Opcional) Cumplimente los campos siguientes:

**Autor:** especifique la identidad de la persona que haya creado el archivo de imagen.

**Computador:** identifique el equipo donde se esté creando la imagen.

**Descripción de la imagen:** describa el contenido del archivo de imagen o su finalidad.

**Comentarios:** especifique cualquier información que pueda ser útil en relación con esta imagen.

**7** Haga clic en *Siguiente* para crear la imagen.

El menú del motor de ZENworks Imaging muestra una barra de progreso mientras se crea la imagen.

**8** Si el proceso se realiza correctamente, haga clic en *Aceptar* en el recuadro de diálogo de información y después en *Cerrar* para volver a una pantalla del menú del motor de ZENworks Imaging vacía.

Si el proceso no se realiza correctamente, determine el problema, resuélvalo y repita los pasos.

### <span id="page-250-1"></span>**Utilización del indicador del modo de mantenimiento de generación de imágenes para crear una imagen local**

Por medio del indicador del modo de mantenimiento de generación de imágenes, en el siguiente ejemplo se explican la sintaxis y los parámetros disponibles que se pueden utilizar con el comando de modo de creación de imágenes local (-makel):

```
img -make -local vía_de_archivo_local/nombre_de_archivo.zmg [-part= 
número_de_partición] [-comp= nivel_de_compresión] [-exclude= 
número_de_partición] [-include= número_de_partición]
```
donde los corchetes [...] indican comandos opcionales.

Se puede abreviar -make -local como: -m -local, -makel o -ml.

También se puede abreviar -exclude como -x e -include como -l.

Para obtener más información, consulte:

- ["Información de comando" en la página 252](#page-251-1)
- ["Ejemplos" en la página 252](#page-251-2)

#### <span id="page-251-1"></span>Información de comando

<span id="page-251-0"></span>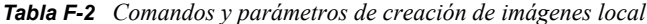

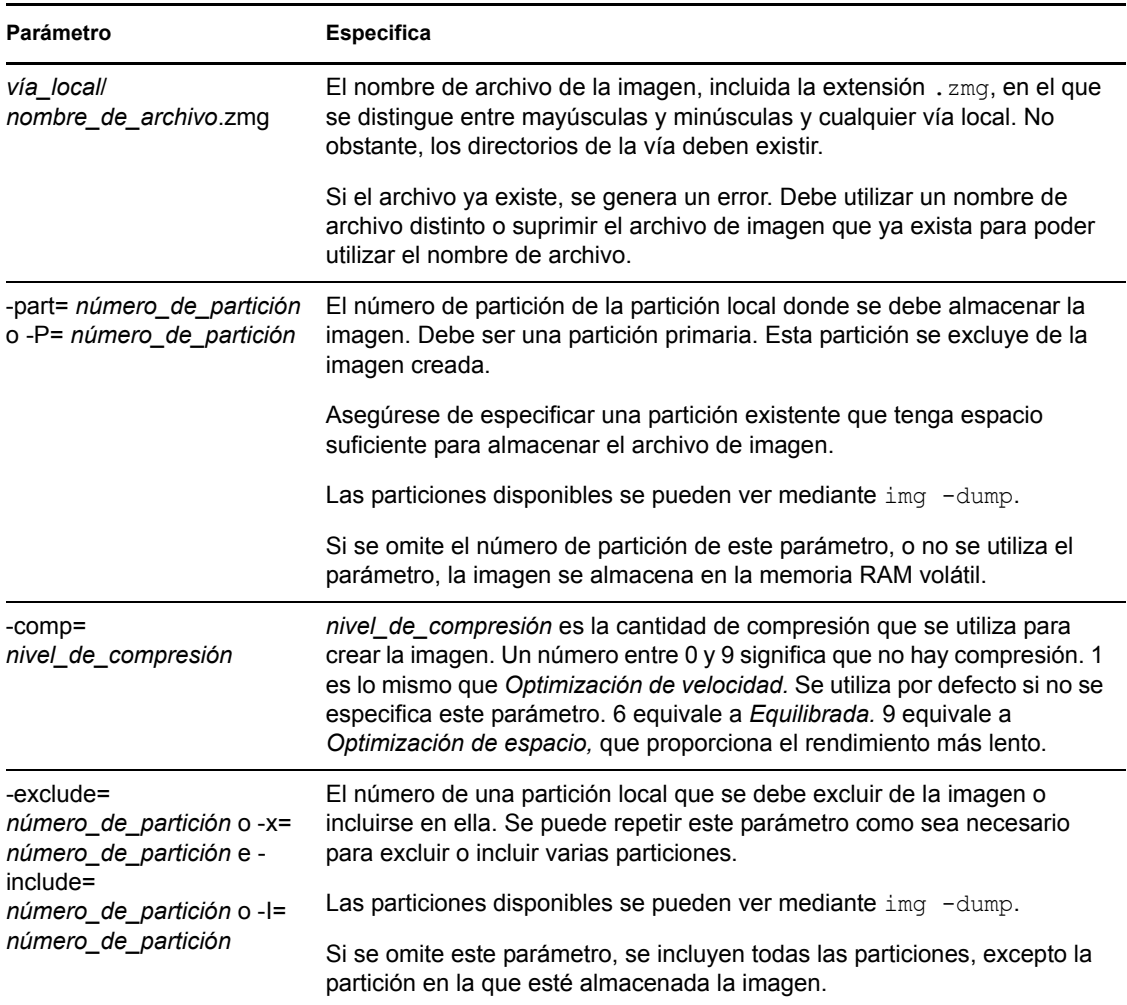

### <span id="page-251-2"></span>Ejemplos

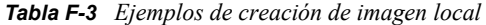

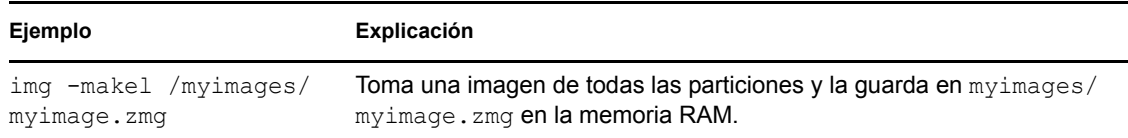
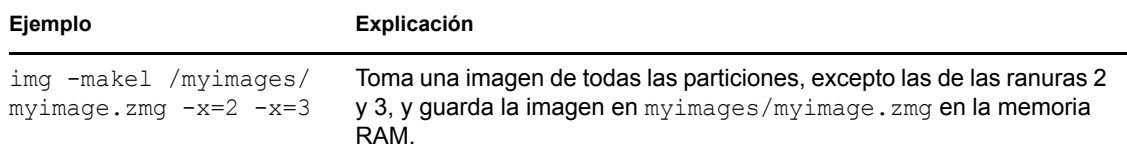

### **F.3.2 Modo de creación en proxy**

Para utilizar el modo de creación en proxy:

- ["Utilización del menú del motor de ZENworks Imaging para crear una imagen en un servidor](#page-252-0)  [proxy" en la página 253](#page-252-0)
- ["Utilización del indicador del modo de mantenimiento de generación de imágenes para crear](#page-253-0)  [una imagen en el servidor proxy" en la página 254](#page-253-0)

#### <span id="page-252-0"></span>**Utilización del menú del motor de ZENworks Imaging para crear una imagen en un servidor proxy**

**1** Para mostrar el menú motor de ZENworks Imaging, escriba:

img

**2** Haga clic en *Generación de imágenes* > *Realizar una imagen.*

Con esto se muestra el asistente para realizar imágenes.

**3** En el asistente, seleccione *Servidor* y después *Siguiente.*

Se muestra el asistente para crear imágenes en el servidor.

**4** Cumplimente los campos:

**Dirección IP del servidor:** especifique la dirección IP o el nombre DNS de un servidor de generación de imágenes. Si se ha especificado un servidor generador de imágenes para el archivo settings.txt al arrancar desde el CD de generación de imágenes, la dirección IP de ese servidor es el valor por defecto; si no, se muestra la dirección IP del servidor generador de imágenes especificada en el archivo settings.txt en la variable PROXYADDR.

**Vía a archivo de imagen:** cambie el nombre de archivo de imagen por defecto (archive.zmg) según sea necesario. Para ello, sustituya /vía por los subdirectorios adicionales que haya creado previamente dentro del directorio content-repo/images.

**Incluir particiones:** haga clic en la casilla de verificación correspondiente a las particiones que no desee incluir en la imagen. Por defecto están seleccionadas todas las particiones.

**Compresión:** especifique un número del 0 al 9, donde 0 significa que no se utiliza la compresión, 1 corresponde a la compresión mínima y 9 corresponde a la compresión máxima.

**5** Haga clic en *Siguiente* para continuar.

Se mostrará la siguiente página del asistente.

**6** (Opcional) Cumplimente los campos siguientes:

**Autor:** especifique la identidad de la persona que haya creado el archivo de imagen.

**Computador:** identifique el equipo donde se esté creando la imagen.

**Descripción de la imagen:** describa el contenido del archivo de imagen o su finalidad.

**Comentarios:** especifique cualquier información que pueda ser útil en relación con esta imagen.

**7** Haga clic en *Siguiente* para crear la imagen.

El menú del motor de ZENworks Imaging muestra una barra de progreso mientras se crea la imagen.

**8** Si el proceso se realiza correctamente, haga clic en *Aceptar* en el recuadro de diálogo de información y después en *Cerrar* para volver a una pantalla del menú del motor de ZENworks Imaging vacía.

Si el proceso no se realiza correctamente, determine el problema, resuélvalo y repita los pasos.

#### <span id="page-253-0"></span>**Utilización del indicador del modo de mantenimiento de generación de imágenes para crear una imagen en el servidor proxy**

Por medio del indicador del modo de mantenimiento de generación de imágenes, en el siguiente ejemplo se explican la sintaxis y los parámetros disponibles que se pueden utilizar con el comando de modo de creación de imágenes en proxy (-makep):

```
img -make -proxy vía_de_archivo_añadido/ nombre_de_archivo.zmg ip= 
dirección_IP [-comp= nivel_de_compresión] [-exclude= número_de_partición] 
[-include= número_de_partición]
```
donde los corchetes [...] indican comandos opcionales.

```
Se puede abreviar -make -proxy como: -m -proxy, -makep o -mp.
```
Si se ha especificado un servidor generador de imágenes para el archivo settings.txt al arrancar desde el CD de generación de imágenes, la dirección IP de ese servidor es el valor por defecto; si no, se muestra la dirección IP del servidor generador de imágenes especificada en el archivo settings.txt en la variable PROXYADDR.

Para obtener más información, consulte:

- ["Información de comando" en la página 255](#page-254-0)
- ["Ejemplos" en la página 255](#page-254-1)

#### <span id="page-254-0"></span>Información de comando

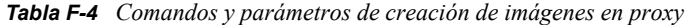

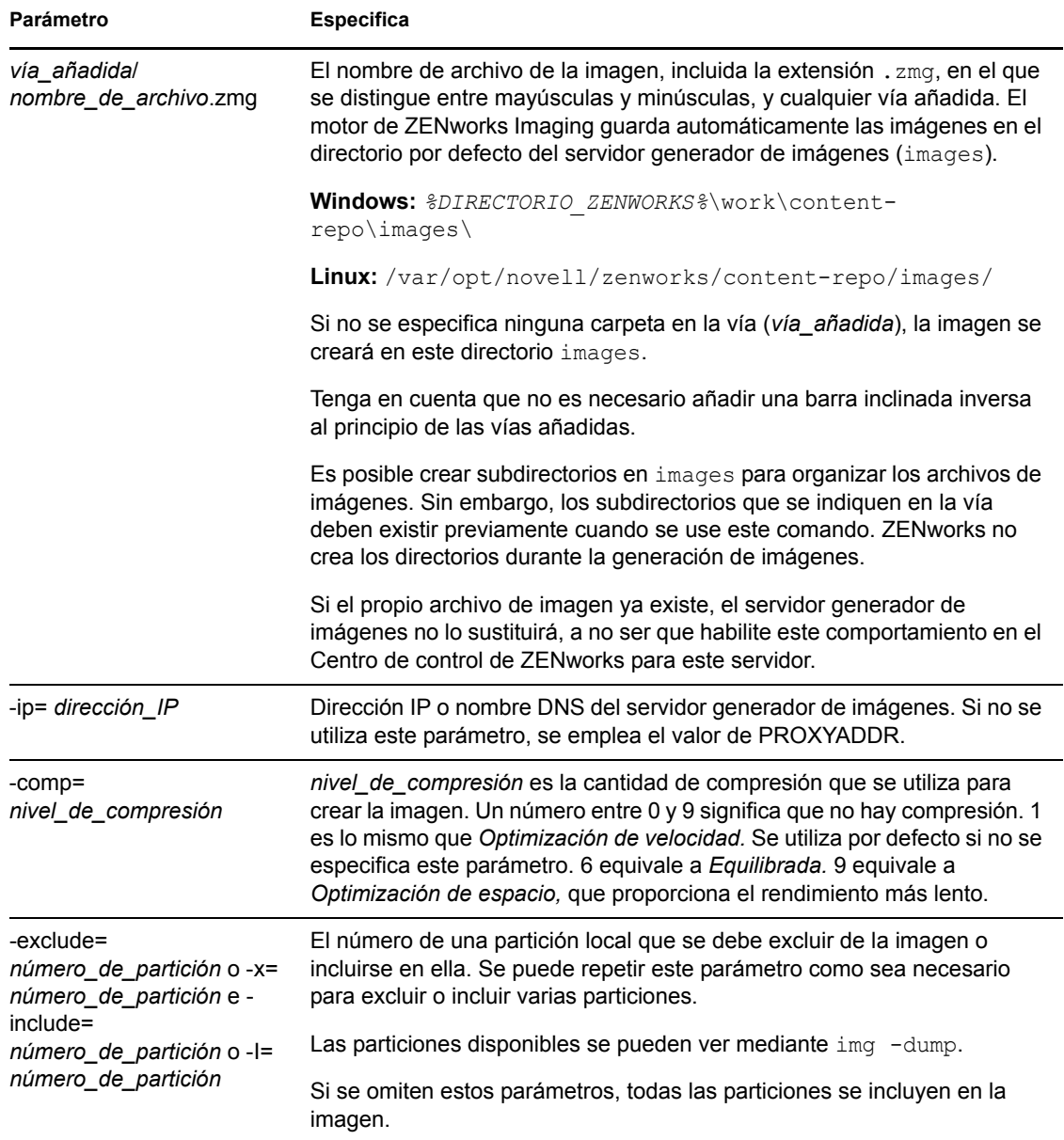

### <span id="page-254-1"></span>Ejemplos

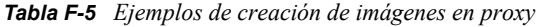

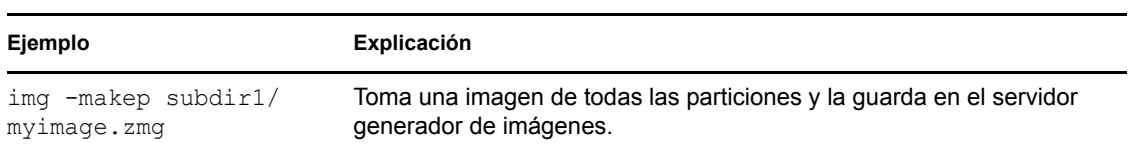

# **Ejemplo Explicación**

img -makep subdir1/ myimage.zmg -x=2 -x=3 Toma una imagen de todas las particiones, excepto las de las ranuras 2 y 3, y guarda la imagen en el servidor generador de imágenes.

# **F.4 Modo de restauración**

Utilice el comando de modo -restore para recuperar una imagen de una ubicación específica y restaurarla en un dispositivo.

Se puede extraer una imagen de un dispositivo bien utilizando el indicador del modo de mantenimiento de generación de imágenes o bien el menú del motor de ZENworks Imaging. Para obtener instrucciones detalladas, consulte "Extracción manual de la imagen de un dispositivo" en la página 122. También se puede utilizar el modo de restauración para restaurar una imagen de una partición en un disco duro local. Para obtener instrucciones detalladas, consulte la [Sección 3.1.3,](#page-133-0)  ["Configuración de operaciones de generación de imágenes sin conexión", en la página 134.](#page-133-0)

Normalmente, si la imagen que se va a restaurar es una imagen base (una creada previamente por el motor de ZENworks Imaging), todas las particiones existentes, excepto la partición de ZENworks y las particiones de configuración de Dell o Compaq, se eliminan de todos los discos duros locales antes de que se restaure la imagen nueva. Cuando se restaura la imagen, el tamaño de las particiones originales de las que se extrajo esa imagen se conserva si es posible. Si no hay espacio suficiente, la última partición se contrae para ajustarse, a menos que esto cause la pérdida de datos, en cuyo caso el motor de ZENworks Imaging denegará la operación solicitada. Si hay espacio de sobra después de haber restaurado todas las particiones de la imagen a su tamaño original, ese espacio se deja sin particiones.

Si la imagen que se va a restaurar es una [imagen adicional,](#page-204-0) o si se trata de una imagen base y se especifica el parámetro a *partición*:p*partición*, no se eliminará ninguna de las particiones físicas existentes. En lugar de eso, las particiones adecuadas sólo se actualizan con los archivos de la imagen: se sobrescriben los archivos que ya existan con el mismo nombre y en la misma ubicación.

La sintaxis de este modo depende de si la imagen se va a recuperar de un dispositivo local o de un servidor proxy de generación de imágenes, tal y como se explica en las subsecciones siguientes:

- [Sección F.4.1, "Restaurar desde dispositivo local", en la página 256](#page-255-0)
- [Sección F.4.2, "Restauración desde un servidor proxy", en la página 259](#page-258-0)

## <span id="page-255-0"></span>**F.4.1 Restaurar desde dispositivo local**

Utilice el comando de modo -restore -local para recuperar una imagen de un dispositivo local y restaurarla en el dispositivo. Para obtener más información, consulte la [Sección 3.1.3,](#page-133-0)  ["Configuración de operaciones de generación de imágenes sin conexión", en la página 134.](#page-133-0)

Para utilizar el modo de ayuda:

- ["Utilización del menú del motor de ZENworks Imaging para restaurar una imagen localmente"](#page-256-0)  [en la página 257](#page-256-0)
- ["Utilización del indicador del modo de mantenimiento de generación de imágenes para](#page-256-1)  [restaurar una imagen localmente" en la página 257](#page-256-1)

#### <span id="page-256-0"></span>**Utilización del menú del motor de ZENworks Imaging para restaurar una imagen localmente**

**1** Para mostrar el menú motor de ZENworks Imaging, escriba:

img

**2** Haga clic en *Generación de imágenes* > *Restaurar imagen.*

Con esto se muestra el asistente para restaurar imágenes.

**3** En el asistente, seleccione *Local* y haga clic en *Siguiente.*

Se muestra el asistente para restaurar imágenes locales.

**4** Cumplimente los campos:

**Vía a archivo de imagen:** haga clic en *Examinar* para seleccionar el archivo de imagen, o especifique la vía completa y el nombre de archivo, incluyendo la extensión .zmg.

**Conjunto de archivos:** el número del conjunto de archivos de la imagen que se va a restaurar. Los valores válidos están comprendidos entre 1 y 10. El valor por defecto es 1. Para obtener información acerca de los conjuntos de archivos, consulte el [Apéndice B, "Conjuntos de](#page-176-0)  [archivos y números de imágenes", en la página 177](#page-176-0).

**Opciones:** especifique las opciones avanzadas adecuadas. Para obtener más información, consulte la [Tabla F-6 en la página 258.](#page-257-0)

**5** Haga clic en *Siguiente* para restaurar la imagen.

El menú del motor de ZENworks Imaging muestra una barra de progreso mientras se restaura la imagen.

**6** Si el proceso se realiza correctamente, haga clic en *Aceptar* en el recuadro de diálogo de información y después en *Cerrar* para volver a una pantalla del menú del motor de ZENworks Imaging vacía.

Si el proceso no se realiza correctamente, determine el problema, resuélvalo y repita los pasos.

#### <span id="page-256-1"></span>**Utilización del indicador del modo de mantenimiento de generación de imágenes para restaurar una imagen localmente**

Usando el indicador de modo de mantenimiento de generación de imágenes, en el siguiente ejemplo se explica la sintaxis y los parámetros disponibles que se pueden utilizar con el parámetro de comando de modo de restauración desde el dispositivo local (-restorel):

```
img -restore -local vía_de_archivo_local/ nombre_de_archivo.zmg [-part= 
número_de_partición] [-s= conjunto_de_archivos] [-ap= opciones_avanzadas]
```
donde los corchetes [...] indican comandos opcionales.

Se puede abreviar -restore -local como: -r -local, -restorel o -rl.

Para obtener más información, consulte:

- ["Información de comando" en la página 258](#page-257-1)
- ["Ejemplos" en la página 259](#page-258-1)

#### <span id="page-257-1"></span>Información de comando

<span id="page-257-0"></span>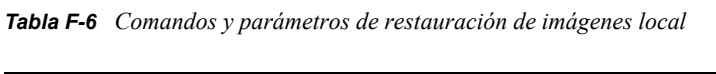

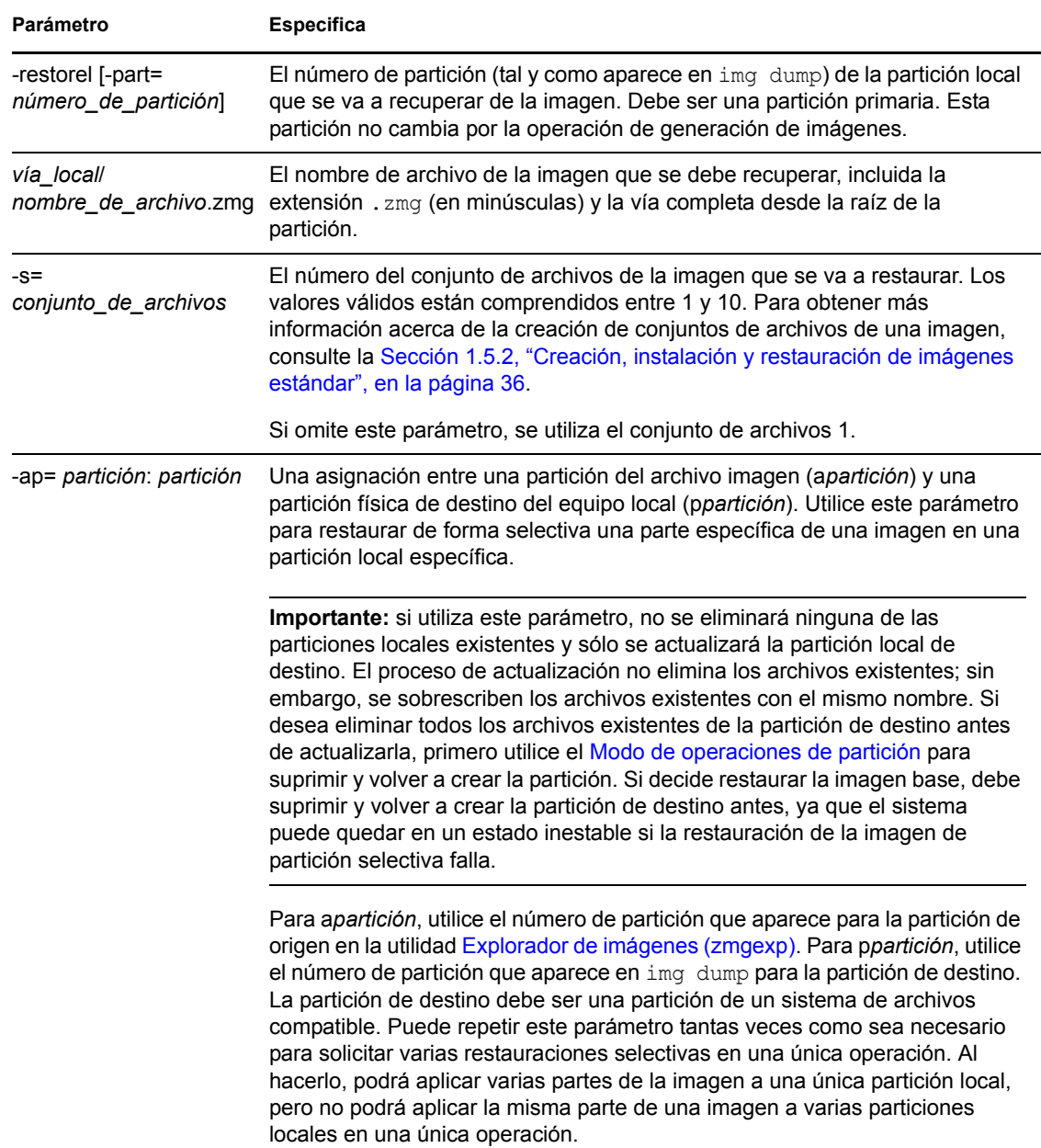

#### <span id="page-258-1"></span>Ejemplos

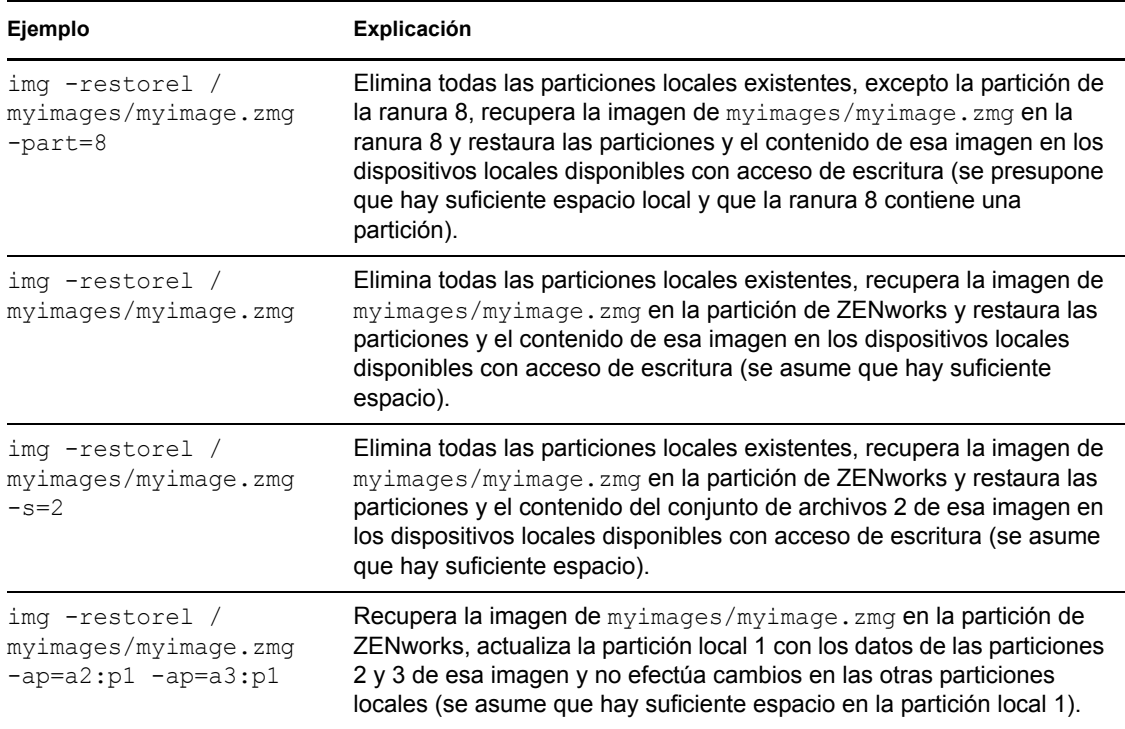

#### *Tabla F-7 Ejemplos de restauración local*

### <span id="page-258-0"></span>**F.4.2 Restauración desde un servidor proxy**

Utilice el comando de modo -restore -proxy para recuperar una imagen de un servidor proxy de generación de imágenes y restaurarla en el dispositivo. Para obtener más información, consulte "Restauración manual de una imagen en un dispositivo" en la página 128.

Para utilizar el modo de ayuda:

- ["Utilización del menú del motor de ZENworks Imaging para restaurar una imagen desde un](#page-258-2)  [servidor proxy" en la página 259](#page-258-2)
- ["Utilización del indicador del modo de mantenimiento de generación de imágenes para](#page-259-0)  [restaurar una imagen desde un servidor proxy" en la página 260](#page-259-0)

#### <span id="page-258-2"></span>**Utilización del menú del motor de ZENworks Imaging para restaurar una imagen desde un servidor proxy**

**1** Para mostrar el menú motor de ZENworks Imaging, escriba:

img

**2** Haga clic en *Generación de imágenes* > *Restaurar imagen.*

Con esto se muestra el asistente para restaurar imágenes.

**3** En el asistente, seleccione *Servidor* y después *Siguiente.*

Se muestra el asistente para restaurar imágenes desde un servidor.

**4** Cumplimente los campos:

**Dirección IP del servidor:** especifique la dirección IP o el nombre DNS del servidor de generación de imágenes donde esté almacenada la imagen que desee restaurar. Si se ha especificado un servidor generador de imágenes para el archivo settings.txt al arrancar desde el CD de generación de imágenes, la dirección IP de ese servidor es el valor por defecto; si no, se muestra la dirección IP del servidor generador de imágenes especificada en el archivo settings.txt en la variable PROXYADDR.

**Vía a archivo de imagen:** haga clic en *Examinar* para seleccionar el archivo de imagen, o especifique la vía completa y el nombre de archivo, incluyendo la extensión .zmg. Puede buscar y seleccionar únicamente los archivos de imagen ubicados en *%DIRECTORIO\_ZENWORKS%*\work\content-repo\images\.

**Conjunto de archivos:** el número del conjunto de archivos de la imagen que se va a restaurar. Los valores válidos están comprendidos entre 1 y 10. El valor por defecto es 1. Para obtener información acerca de los conjuntos de archivos, consulte el [Apéndice B, "Conjuntos de](#page-176-0)  [archivos y números de imágenes", en la página 177](#page-176-0).

**Opciones:** especifique las opciones avanzadas adecuadas. Para obtener más información, consulte la [Tabla F-8 en la página 261.](#page-260-0)

**5** Haga clic en *Siguiente* para restaurar la imagen.

El menú del motor de ZENworks Imaging muestra una barra de progreso mientras se restaura la imagen.

**6** Si el proceso se realiza correctamente, haga clic en *Aceptar* en el recuadro de diálogo de información y después en *Cerrar* para volver a una pantalla del menú del motor de ZENworks Imaging vacía.

Si el proceso no se realiza correctamente, determine el problema, resuélvalo y repita los pasos.

#### <span id="page-259-0"></span>**Utilización del indicador del modo de mantenimiento de generación de imágenes para restaurar una imagen desde un servidor proxy**

En el guión del modo de mantenimiento de generación de imágenes, use el comando del modo "restaurar desde el servidor proxy" (-restorep) para restaurar una imagen desde un servidor proxy.

Para restaurar una imagen especificando la vía del archivo de imagen:

```
img -restore -proxy vía_de_archivo_añadida/nombre_de_archivo.zmg -
ip=dirección_IP [-s=conjunto] [-ap=opciones_avanzadas]
```
donde los corchetes [...] indican comandos opcionales.

Para restaurar un lote de imagen:

img -restore -proxy *nombre\_lote* -ip=*dirección\_IP*

Se puede abreviar -restore -proxy como: -r -proxy, -restorep o -rp.

Para obtener más información, consulte:

- ["Información de comando" en la página 261](#page-260-1)
- ["Ejemplos" en la página 261](#page-260-2)

#### <span id="page-260-1"></span>Información de comando

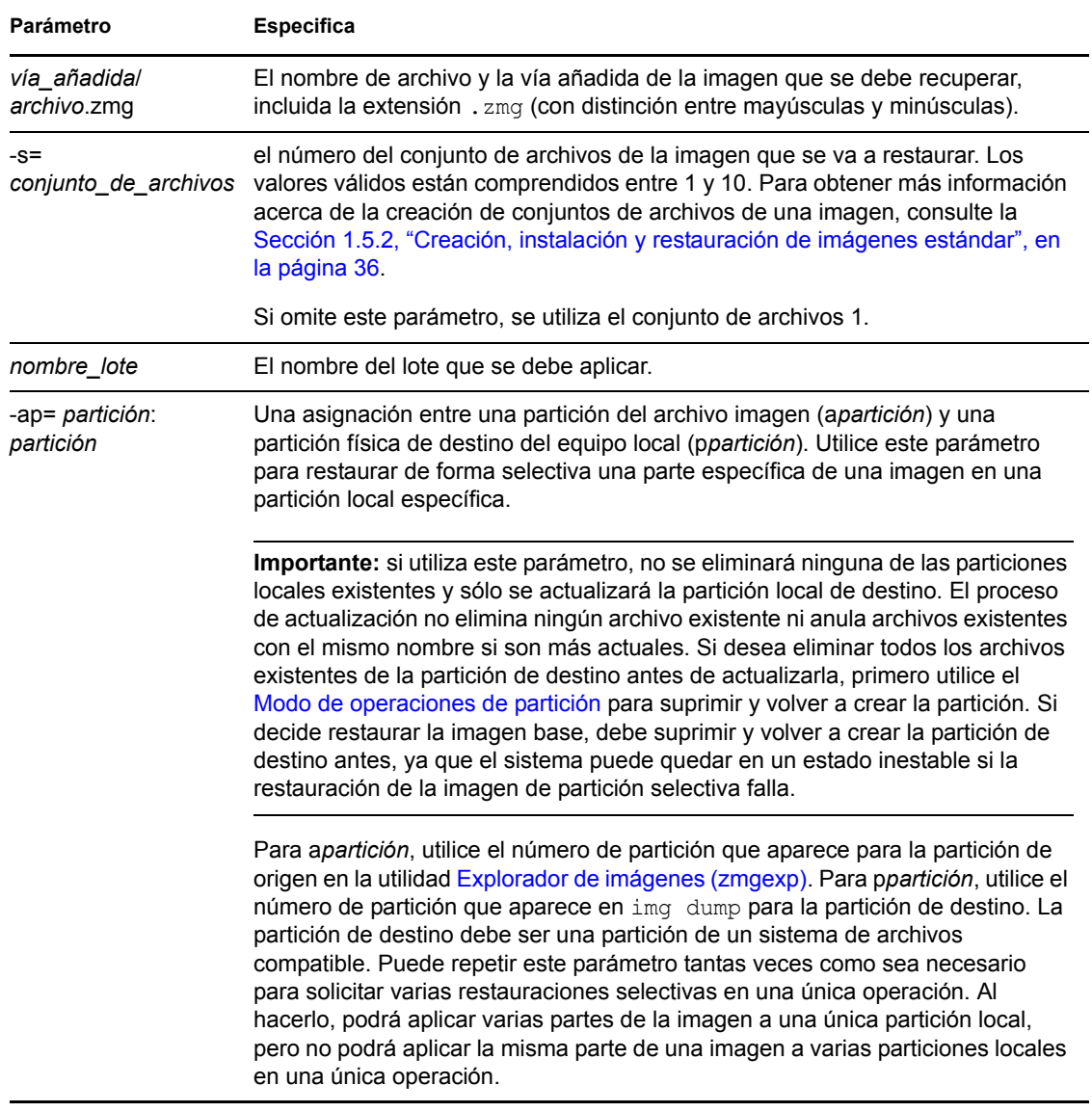

<span id="page-260-0"></span>*Tabla F-8 Comandos y parámetros del modo de restauración desde un servidor proxy*

#### <span id="page-260-2"></span>Ejemplos

*Tabla F-9 Ejemplos del modo de restauración desde servidor proxy*

| Ejemplo                               | Explicación                                                                                                    |
|---------------------------------------|----------------------------------------------------------------------------------------------------|
| img -restorep subdir1/<br>myimage.zmg | Elimina todas las particiones locales existentes, recupera la imagen de<br>subdir1/myimage.zmg en el servidor de generación de imágenes y<br>restaura las particiones y el contenido de esa imagen en los<br>dispositivos locales disponibles con acceso de escritura (se asume que<br>hay suficiente espacio). |

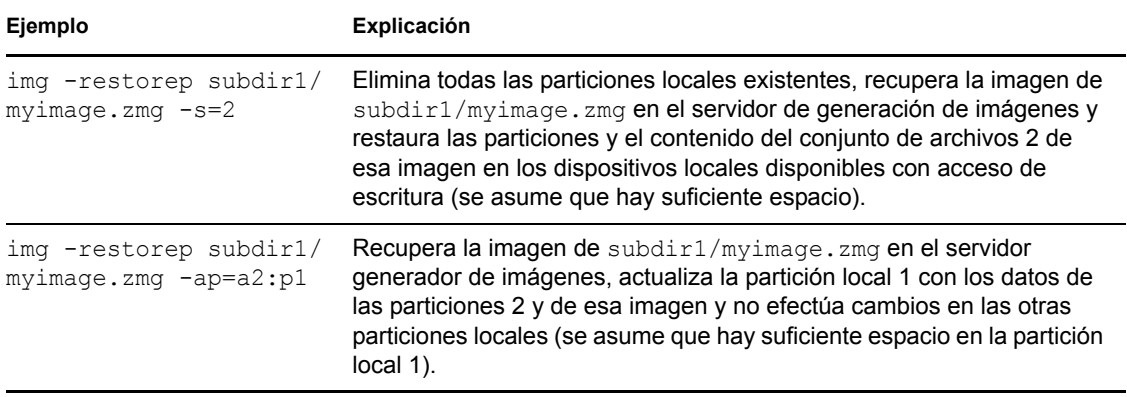

**Nota:** en ZENworks Configuration Management, sólo es necesario proporcionar el nombre de archivo de la imagen (el archivo .zmg) porque las imágenes se almacenan en una ubicación fija. Por ejemplo, si ha guardado el archivo de imagen en la ubicación por defecto, escriba:

img -rp myimagefile.zmg

Dado que es posible organizar las imágenes en el directorio \images añadiendo subdirectorios, es necesario indicar la vía adicional en la que se creó el archivo de imagen. Por ejemplo:

img -rp /windows/vista/myimagefile.zmg

## **F.5 Modo de sesión (conjunto de imágenes de multidifusión)**

Utilice el modo -session (conjunto de imágenes de multidifusión) para generar una imagen de un dispositivo y restaurarla en varios dispositivos distintos a la vez a través de la red en una sola operación.

**Importante:** para que la multidifusión funcione correctamente, los routers y los conmutadores de la red deben tener configuradas las funciones de multidifusión. De lo contrario, los paquetes de multidifusión puede que no se encaminen adecuadamente.

Para que la multidifusión funcione, los dispositivos participantes deben arrancar desde un medio de arranque de generación de imágenes y ejecutar el motor de ZENworks Imaging en este modo, tal y como se explica a continuación. El dispositivo del que se extrae la imagen se denomina *principal,* mientras que los que la reciben se denominan *clientes.*

Se puede iniciar la sesión de multidifusión desde el servidor generador de imágenes (consulte "Inicio de una sesión de multidifusión desde ZENworks Imaging Server" en la página 146). Si inicia la sesión de este modo, se especifica un archivo imagen para la multidifusión, en lugar de un dispositivo como sesión principal. De lo contrario, si se inicia la sesión desde un dispositivo cliente, se puede especificar uno de los clientes de la sesión como principal. En ese caso, se envía una imagen del disco duro del principal de la sesión a los clientes. Para obtener más información, consulte "Inicio de una sesión de multidifusión desde cada cliente" en la página 148.

Para utilizar el modo de ayuda:

- [Sección F.5.1, "Utilización del menú del motor de ZENworks Imaging en la multidifusión", en](#page-262-0)  [la página 263](#page-262-0)
- [Sección F.5.2, "Utilización del indicador del modo de mantenimiento de generación de](#page-262-1)  [imágenes para la multidifusión", en la página 263](#page-262-1)

### <span id="page-262-0"></span>**F.5.1 Utilización del menú del motor de ZENworks Imaging en la multidifusión**

**1** Para mostrar el menú motor de ZENworks Imaging, escriba:

img

- **2** Haga clic en *Generación de imágenes* > *Sesión de multidifusión.* De esta forma se muestra el asistente de multidifusión.
- <span id="page-262-2"></span>**3** Cumplimente los campos:

**Nombre de sesión:** especifique un nombre exclusivo para la sesión.

**Función de sesión:** seleccione si el participante es principal o cliente.

Uno de los participantes debe ser el principal. La sesión se inicia desde el principal.

**Sólo para el principal de la sesión:** para especificar opciones adicionales, haga clic en la casilla de verificación del campo *Especificar opciones adicionales* para mostrar el recuadro de diálogo del asistente de multidifusión con todas las opciones y, a continuación, complete los campos:

- **Nivel de compresión:** seleccione una de las siguientes opciones. La opción *Velocidad* ofrece menos compresión pero más velocidad y la opción *Tamaño* proporciona más compresión pero menos velocidad.
- **Sesión automatizada:** para habilitar la sesión, haga clic en la casilla de verificación del campo *Habilitado.* Especifique el número mínimo de clientes que se deben unir (el valor por defecto es 5) o el número mínimo de minutos que deben transcurrir (el valor por defecto es 5) para proporcionar los activadores para iniciar la sesión.
- **4** Haga clic en *Siguiente* para continuar.

Se mostrará el menú del motor de ZENworks Imaging con la opción *Interrumpir sesión.* Si selecciona esta opción para interrumpir la sesión de multidifusión, no se podrá transferir la imagen de multidifusión a ninguno de los clientes, ya que se necesita un principal para que se pueda ejecutar la sesión.

Si ha habilitado la sesión en el [Paso 3](#page-262-2), cuando se alcanza el número de clientes o el valor de tiempo límite, comienza la sesión.

**5** Si no ha habilitado la sesión en el [Paso 3](#page-262-2), puede hacer clic en *Iniciar sesión* para habilitarla.

## <span id="page-262-1"></span>**F.5.2 Utilización del indicador del modo de mantenimiento de generación de imágenes para la multidifusión**

Por medio del indicador del modo de mantenimiento de generación de imágenes, en el siguiente ejemplo se explican la sintaxis y los parámetros disponibles que se pueden utilizar con el comando de modo -session:

img -session *nombre* -master [-clients= *recuento*] [-timeout= *minutos*] [ throttle= *tiempo*] [-comp= *nivel\_de\_compresión*][-retry=*segundos*]

O bien

img -session *nombre* -client

donde los corchetes [...] indican comandos opcionales.

Se puede abreviar -session como -s y -master como -m.

Para obtener más información, consulte:

- ["Información de comando" en la página 264](#page-263-0)
- ["Ejemplos" en la página 265](#page-264-0)

#### <span id="page-263-0"></span>**Información de comando**

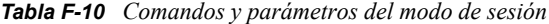

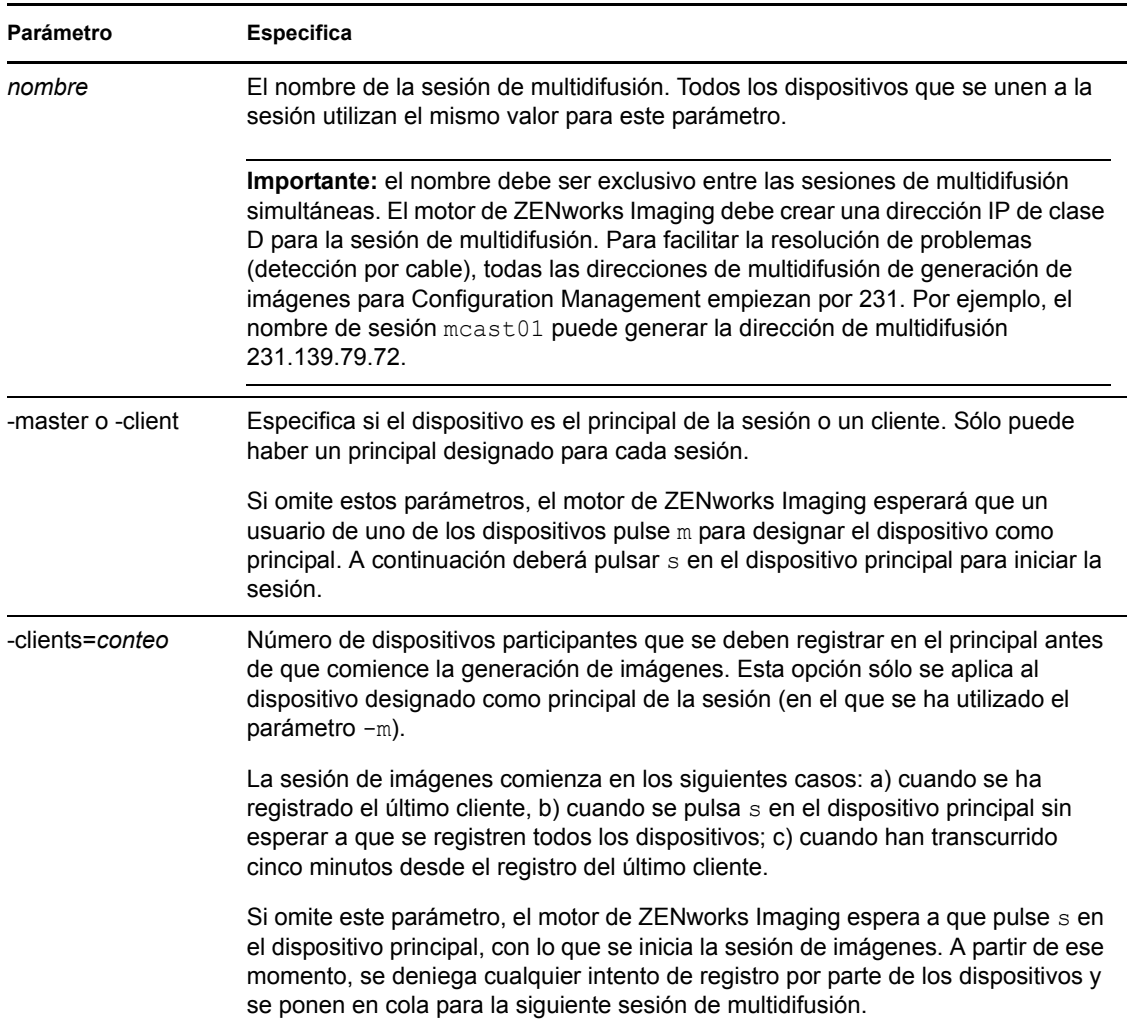

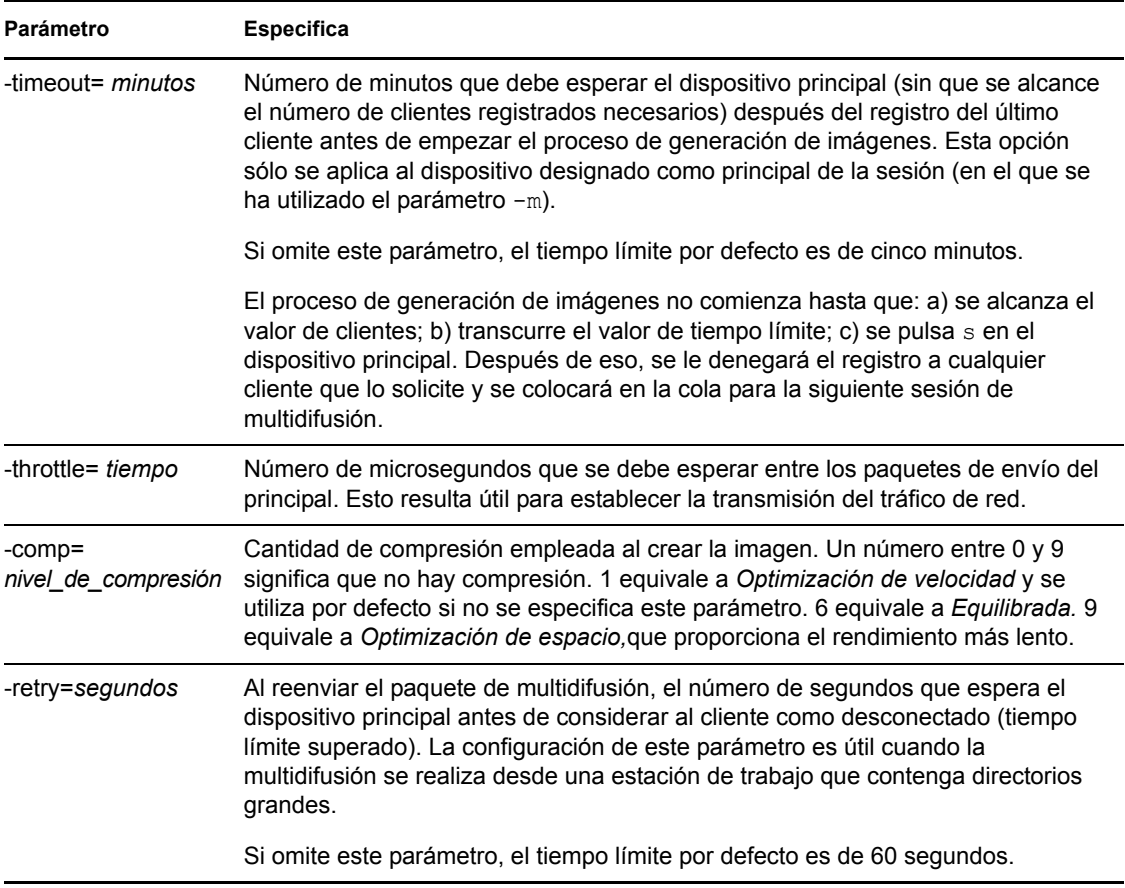

## <span id="page-264-0"></span>**Ejemplos**

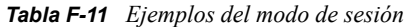

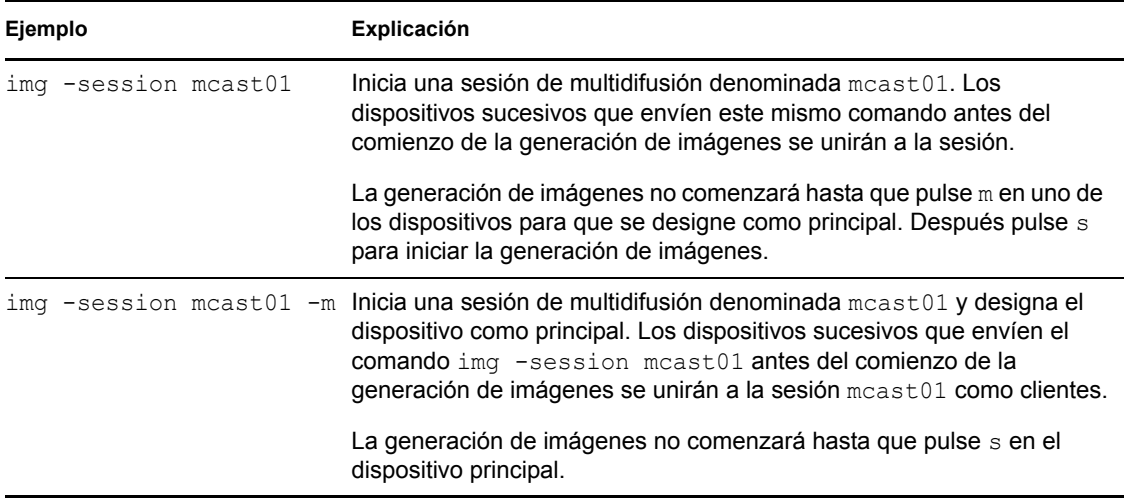

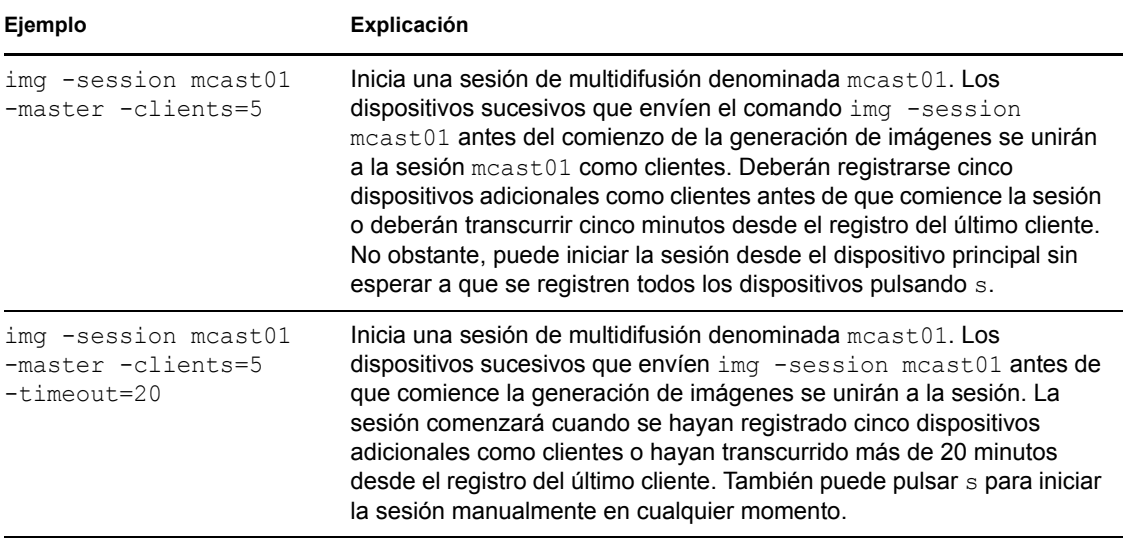

## <span id="page-265-0"></span>**F.6 Modo de operaciones de partición**

Utilice el comando de modo de partición para activar (hacer que pueda arrancar), añadir o suprimir una partición del dispositivo.

Puede activar, añadir o suprimir una partición utilizando el menú del motor de ZENworks Imaging o el indicador del modo de mantenimiento de generación de imágenes.

Por medio del indicador del modo de mantenimiento de generación de imágenes, en el siguiente ejemplo se explican la sintaxis y los parámetros disponibles que se pueden utilizar con los distintos comandos de modo de partición:

```
img -pa número_de_partición
img -pc número_de_partición -type= tipo [-size= tamaño] [-cluster= 
tamaño_de_cluster]
img -pd número_de_partición
img -pd -all
```
El modo de partición se puede utilizar de dos maneras distintas:

- [Sección F.6.1, "Utilización del menú del motor de ZENworks Imaging en el modo de](#page-265-1)  [partición", en la página 266](#page-265-1)
- [Sección F.6.2, "Utilización del indicador del modo de mantenimiento de generación de](#page-266-0)  [imágenes en el modo de partición", en la página 267](#page-266-0)

### <span id="page-265-1"></span>**F.6.1 Utilización del menú del motor de ZENworks Imaging en el modo de partición**

- **1** Introduzca img para mostrar el menú motor de ZENworks Imaging y, a continuación, haga clic en *Partición.*
- **2** Haga clic en *Modificar particiones* para abrir el asistente para particiones.
- **3** Seleccione una partición.

**4** Seleccione una opción:

**Activo:** seleccione una partición que desee activar (hacer que pueda arrancar) y, a continuación, haga clic en *Activa.*

**Añadir:** abre la ventana Crear partición nueva. Haga clic en un tipo de partición, en un tamaño que aplicarle, en el tamaño de clúster y, a continuación, haga clic en *Aceptar.*

**Supresión:** seleccione una partición y, a continuación, haga clic en *Suprimir.*

**5** Cuando haya acabado, haga clic en *Terminado.*

Para obtener más información, consulte la tabla de la [Sección F.6.2, "Utilización del indicador del](#page-266-0)  [modo de mantenimiento de generación de imágenes en el modo de partición", en la página 267.](#page-266-0)

## <span id="page-266-0"></span>**F.6.2 Utilización del indicador del modo de mantenimiento de generación de imágenes en el modo de partición**

Para obtener más información, consulte:

- ["Información de comando" en la página 267](#page-266-1)
- ["Ejemplos" en la página 268](#page-267-0)

#### <span id="page-266-1"></span>**Información de comando**

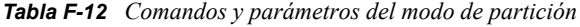

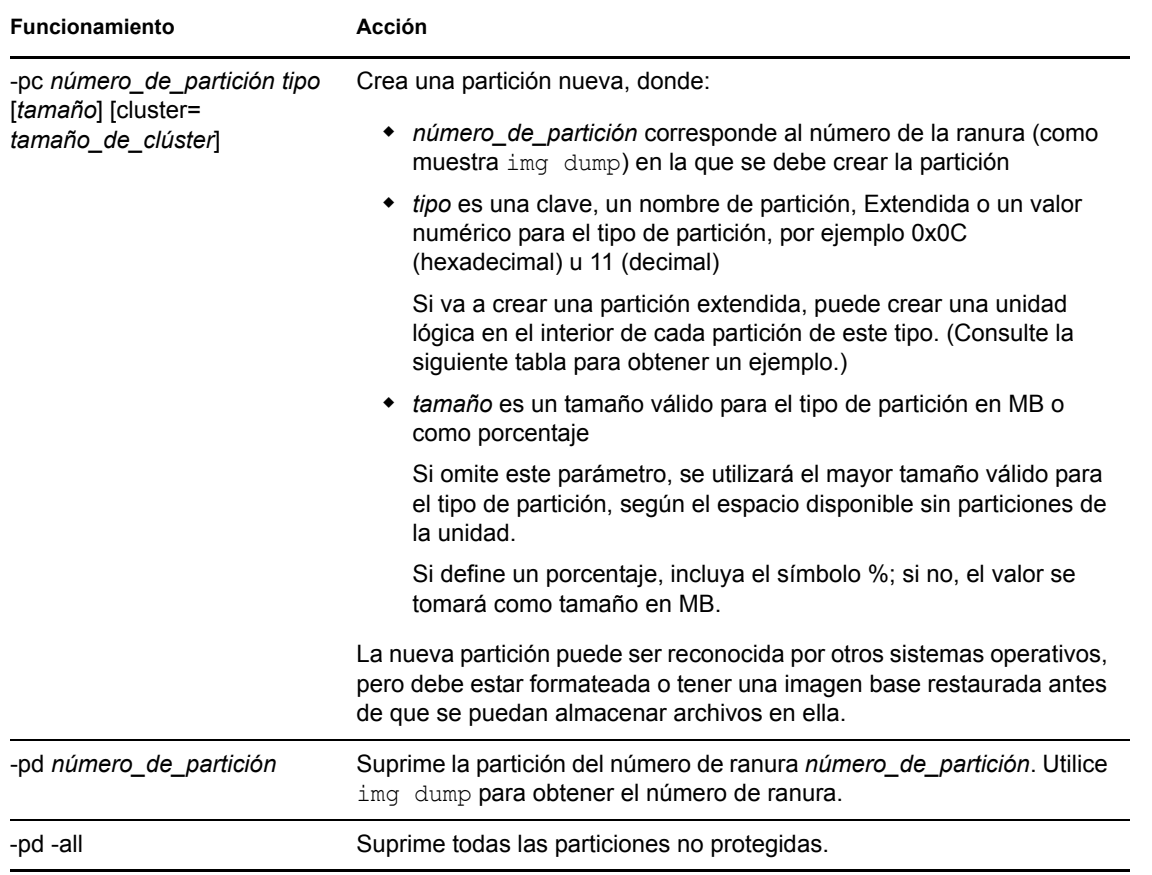

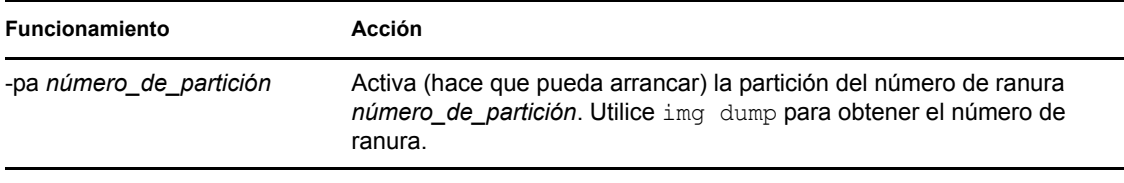

#### <span id="page-267-0"></span>**Ejemplos**

*Tabla F-13 Ejemplos del modo de partición*

| Ejemplo                                                                         | Explicación                                                                                                    |
|---------------------------------------------------------------------------------|----------------------------------------------------------------------------------------------------|
| type=ext2                                                                       | #img -pc 1 -type=ext2 o #img -pc1 - Crea la partición ext2 en la ranura 1 utilizando todo el<br>espacio disponible sin particiones de la unidad. |
| $\text{\#img -pc 1 -type=ext2 -size=1000 o}$<br>#img -pc1 -type=ext2 -size=1000 |                                                                                                    |
| img -pc 5 -type=reiser -size=5671                                               | Crea la partición Reiser en la ranura 5 utilizando 5.671<br>MB de la unidad.                                                                     |
| img -pd 3 <b>o bien</b> img -pd3                                                | Suprime la partición de la ranura 3.                                                                                                    |
| img -pc 2 -type=extended -<br>$size=2500$                                       | Crea una partición extendida con una unidad lógica<br>(ext2) de 2500 MB y otra Reiser de 500 MB.                                                 |
| img -pc 2 -type=reiser -size=500                                                |                                                                                                    |
| img -pa 10 img -pal                                                             | Crea una partición activa en la ranura 1.                                                                                                    |

# **F.7 Modo de gestión de la partición de ZENworks**

Utilice el comando de modo -zenpart para habilitar, inhabilitar o eliminar la partición de ZENworks instalada.

Para utilizar el modo de ayuda:

- [Sección F.7.1, "Utilización del menú del motor de ZENworks Imaging para gestionar una](#page-267-1)  [partición", en la página 268](#page-267-1)
- [Sección F.7.2, "Utilización del indicador del modo de mantenimiento de generación de](#page-268-0)  [imágenes para gestionar una partición", en la página 269](#page-268-0)

### <span id="page-267-1"></span>**F.7.1 Utilización del menú del motor de ZENworks Imaging para gestionar una partición**

**1** Para mostrar el menú motor de ZENworks Imaging, escriba:

img

**2** Haga clic en *Partición* y después en una de las opciones siguientes:

**Inhabilitar la partición de ZEN:** inhabilita la partición de ZENworks.

**Habilitar la partición de ZEN:** habilita la partición de ZENworks.

**Suprimir partición de ZENworks:** elimina la partición de ZENworks.

**Importante:** si elimina una partición de ZENworks instalada, debe restaurar inmediatamente una imagen base con un MBR (Master Boot Record, registro de arranque principal) válido que no sea grub. Si no lo hace, el dispositivo no podrá arrancar correctamente.

- **3** Haga clic en *Generación de imágenes* > *Salir* para mostrar el indicador del modo de mantenimiento de generación de imágenes.
- **4** En el indicador, escriba grub.s para hacer efectivo el cambio.

### <span id="page-268-0"></span>**F.7.2 Utilización del indicador del modo de mantenimiento de generación de imágenes para gestionar una partición**

Por medio del indicador del modo de mantenimiento de generación de imágenes, en el siguiente ejemplo se explican la sintaxis y los parámetros disponibles que se pueden utilizar con los distintos comandos de modo de gestión de la partición de ZENworks:

img -zenpart *operation*

donde *operation* corresponde a inhabilitar, habilitar o eliminar una partición de ZENworks.

Para gestionar una partición de ZENworks:

**1** En el indicador del modo de mantenimiento de generación de imágenes, introduzca una de las posibilidades siguientes:

```
img -zenpart -disable
img -zenpart -enable
img -zenpart -remove
```
**Importante:** si elimina una partición de ZENworks instalada, debe restaurar inmediatamente una imagen base con un MBR (Master Boot Record, registro de arranque principal) válido que no sea grub. Si no lo hace, el dispositivo no podrá arrancar correctamente.

**2** Escriba grub.s para hacer efectivo el cambio.

# **F.8 Modo de volcado**

El comando de modo -dump proporciona información acerca de los discos duros y particiones de los dispositivos.

Para utilizar el modo de Volcado:

- [Sección F.8.1, "Utilización del menú del motor de ZENworks Imaging para ver información](#page-268-1)  [sobre particiones", en la página 269](#page-268-1)
- [Sección F.8.2, "Utilización del indicador del modo de mantenimiento de generación de](#page-269-0)  [imágenes para ver información sobre particiones", en la página 270](#page-269-0)

### <span id="page-268-1"></span>**F.8.1 Utilización del menú del motor de ZENworks Imaging para ver información sobre particiones**

**1** Para mostrar el menú motor de ZENworks Imaging, escriba:

img

**2** Haga clic en *Información del sistema* y después en *Información de la unidad.* Se mostrará información acerca de los discos duros y las particiones.

### <span id="page-269-0"></span>**F.8.2 Utilización del indicador del modo de mantenimiento de generación de imágenes para ver información sobre particiones**

Por medio del indicador del modo de mantenimiento de generación de imágenes, en el siguiente ejemplo se explican la sintaxis y los parámetros disponibles que se pueden utilizar con el comando de modo de volcado (-dump):

img -dump [-geo]

donde el parámetro -geo es opcional.

Se puede abreviar -dump -geo como -dg.

Para obtener más información, consulte:

- ["Información de comando" en la página 270](#page-269-1)
- ["Ejemplos" en la página 270](#page-269-2)

#### <span id="page-269-1"></span>**Información de comando**

*Tabla F-14 Comandos y parámetros del modo de volcado*

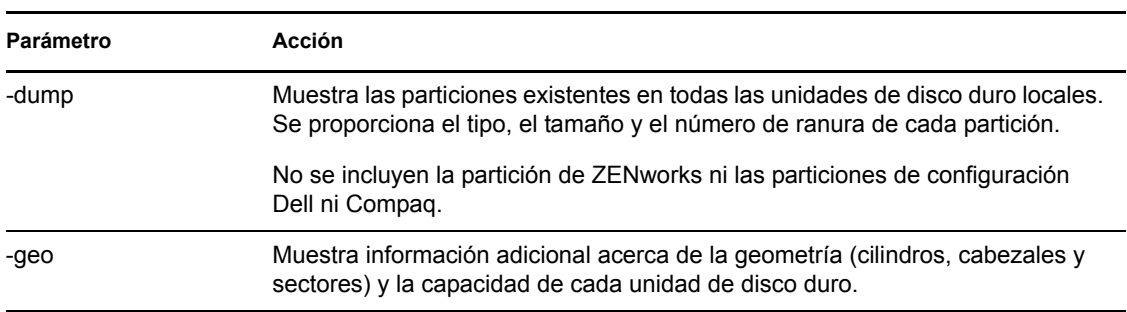

#### <span id="page-269-2"></span>**Ejemplos**

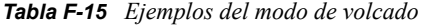

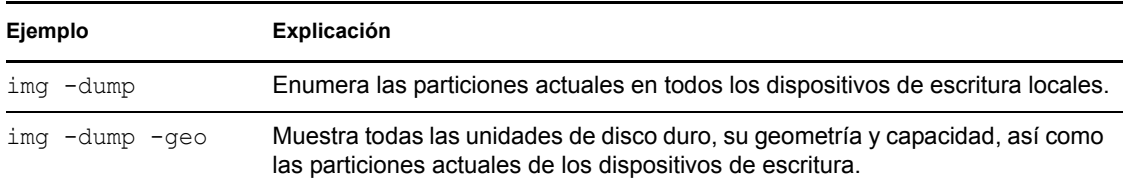

# **F.9 Modo de información**

Utilice el comando de modo -info para ver lo siguiente:

Los datos almacenados en el área segura para usar en imágenes del dispositivo

El agente de generación de imágenes de Novell ZENworks Configuration Management [\(novell-ziswin\)](#page-219-0) guarda estos datos durante las sesiones del dispositivo para garantizar que se podrán restaurar después de que se vuelva a generar la imagen del dispositivo. Si el dispositivo es nuevo y aún no tiene un sistema operativo, se proporciona un conjunto inicial de datos desde la configuración por defecto de la zona de gestión de ZENworks, como las direcciones IP.

Información sobre los dispositivos de hardware del dispositivo

Esta información se detecta durante el proceso de arranque de generación de imágenes. Si el motor de ZENworks Imaging se ejecuta en modo de autogeneración de imágenes, la información se envía al servidor de generación de imágenes para ayudarle a determinar qué imagen debe restaurar en el dispositivo, si es necesario.

Nombre de la imagen base que se restauró en último lugar en el dispositivo

Para utilizar el modo de información:

- [Sección F.9.1, "Utilización del menú del motor de ZENworks Imaging para ver información](#page-270-0)  [sobre el dispositivo", en la página 271](#page-270-0)
- [Sección F.9.2, "Utilización del indicador del modo de mantenimiento de generación de](#page-270-1)  [imágenes para ver información sobre el dispositivo", en la página 271](#page-270-1)

### <span id="page-270-0"></span>**F.9.1 Utilización del menú del motor de ZENworks Imaging para ver información sobre el dispositivo**

**1** Para mostrar el menú motor de ZENworks Imaging, escriba:

img

**2** Haga clic en *Información del sistema* y después en *Hardware detectado* o en *Datos seguros para usar en imágenes.*

Consulte la [Tabla F-16](#page-271-0) para obtener más información.

## <span id="page-270-1"></span>**F.9.2 Utilización del indicador del modo de mantenimiento de generación de imágenes para ver información sobre el dispositivo**

**1** Introduzca una de las posibilidades siguientes en el indicador del modo de mantenimiento de generación de imágenes:

```
img -info -hardware
img -info -zisd
Se puede abreviar -info como -i.
```
Para obtener más información, consulte:

- ["Información de comando" en la página 272](#page-271-1)
- ["Ejemplos" en la página 272](#page-271-2)

#### <span id="page-271-1"></span>**Información de comando**

<span id="page-271-0"></span>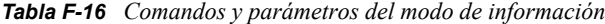

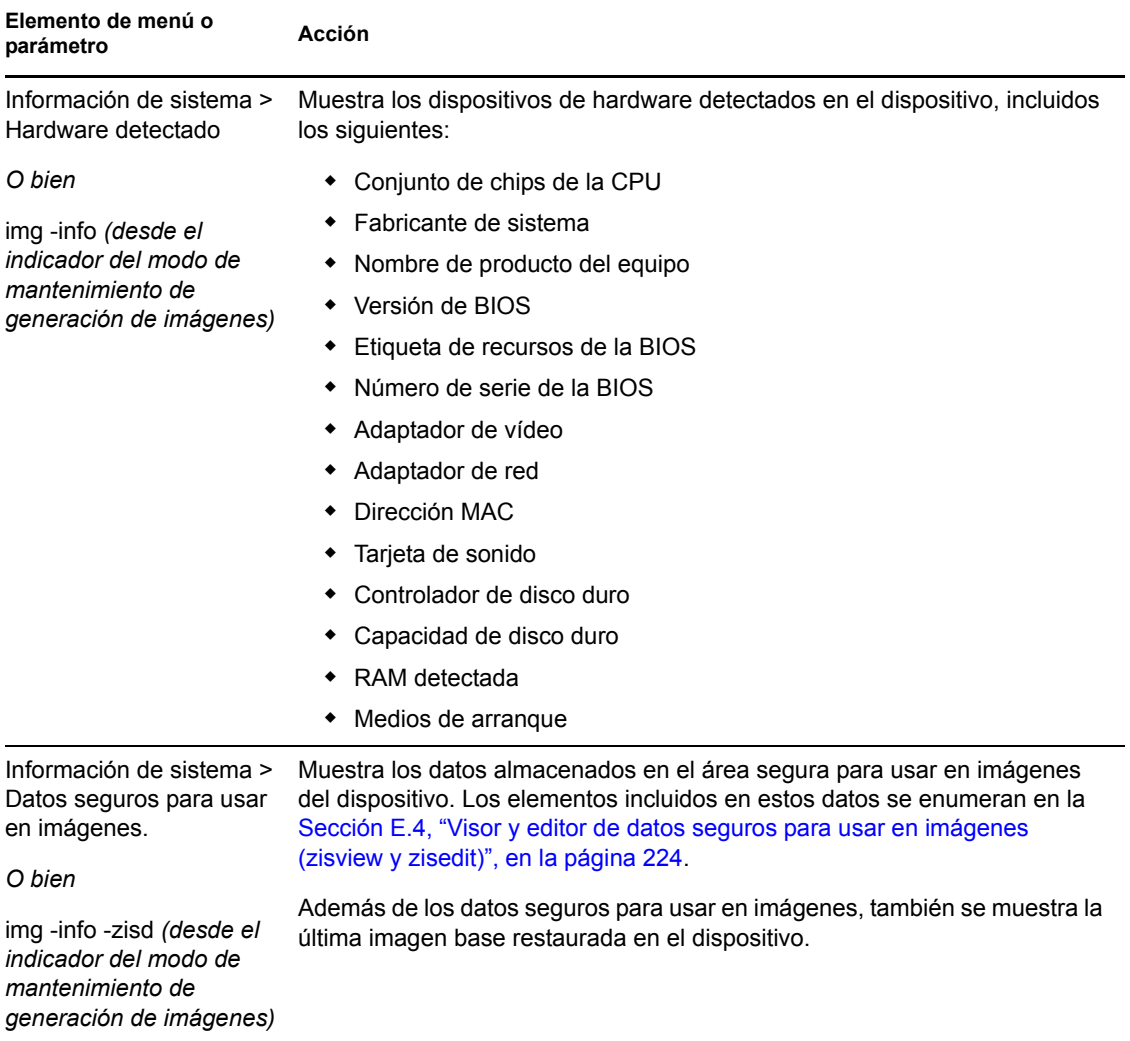

#### <span id="page-271-2"></span>**Ejemplos**

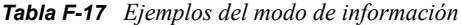

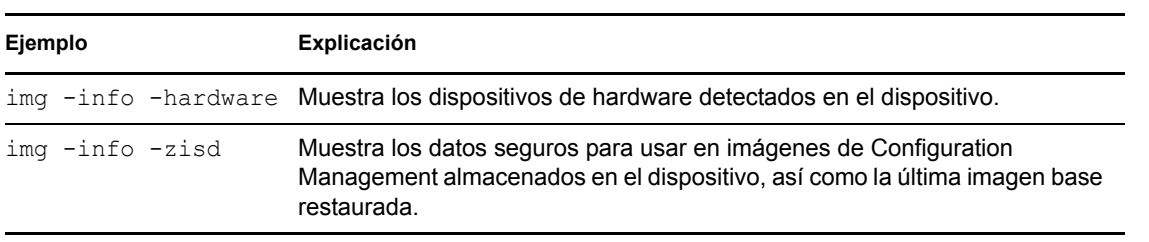

# <sup>G</sup>**Actualización de los archivos de recursos de ZENworks Imaging**

 $\frac{1}{1}$ 

En Novell® ZENworks® 10 Configuration Management, puede actualizar manualmente los archivos de recursos de generación de imágenes de ZENworks.

En las siguientes secciones se indica cómo funciona el proceso de arranque con la generación de imágenes de ZENworks; también encontrará instrucciones para actualizar los archivos de recursos de generación de imágenes:

- [Sección G.1, "Distribución Linux para la generación de imágenes", en la página 273](#page-272-0)
- [Sección G.2, "Descripción de los procesos de arranque de los dispositivos en un entorno de](#page-273-0)  [ZENworks Imaging", en la página 274](#page-273-0)
- [Sección G.3, "Descripción de los parámetros de la línea de comandos y las particiones de](#page-275-0)  [ZENworks", en la página 276](#page-275-0)
- [Sección G.4, "Modificación de los archivos de recursos de ZENworks Imaging", en la](#page-276-0)  [página 277](#page-276-0)
- [Sección G.5, "Adición o actualización de controladores de LAN", en la página 283](#page-282-0)
- [Sección G.6, "Variables y parámetros", en la página 286](#page-285-0)
- [Sección G.7, "Resolución de problemas de los controladores de Linux", en la página 287](#page-286-0)

# <span id="page-272-0"></span>**G.1 Distribución Linux para la generación de imágenes**

ZENworks Imaging usa una pequeña distribución Linux en el dispositivo del cliente para realizar operaciones de generación de imágenes. La distribución incluida en ZENworks 10 se basa en el sistema de instalación de SUSE<sup>®</sup>, donde SUSE Linux o SUSE Linux Enterprise Server (SLES) arranca en una pequeña distribución para realizar una instalación de YaST. ZENworks Imaging usa el mismo sistema de instalación de SLES, pero en lugar de iniciar una instalación de YaST, comienza una sesión de ZENworks Imaging.

El entorno de ejecución de prearranque o PXE (Preboot Execution Environment) es una solución de PXE desarrollada internamente por Novell.

El uso de una distribución de Linux estable basada en SLES proporciona a los clientes una distribución con la gama más amplia de controladores estables disponibles. Los fabricantes de hardware presentan continuamente controladores nuevos y actualizados para redes y discos, por lo que no siempre es posible proporcionar los controladores más actualizados junto con las versiones de software.

En esta sección se describe cómo se actualizan los controladores de Linux usando la nueva distribución. Se hace referencia a los archivos de recursos de generación de imágenes basados en la distribución SLES y al procesamiento de ZENworks Preboot Services.

## <span id="page-273-0"></span>**G.2 Descripción de los procesos de arranque de los dispositivos en un entorno de ZENworks Imaging**

A continuación se proporciona una descripción general de un proceso de arranque de Linux y de cómo repercute en él ZENworks Imaging:

1. Un programa cargador de arranque carga el núcleo de Linux e initrd (la unidad RAM inicial) en la memoria.

La distribución de generación de imágenes basada en SLES utiliza isolinux como cargador de arranque para generar imágenes de CD; asimismo, usa un pxelinux modificado para arrancar usando PXE o cuando se usa un único disquete con el CD. Si tiene instalada una partición de ZENworks, se usa el programa grub para arrancar alternativamente en la partición de ZENworks y en el sistema operativo instalado.

A continuación se muestran los nombres de archivo y las vías para los servidores Windows:

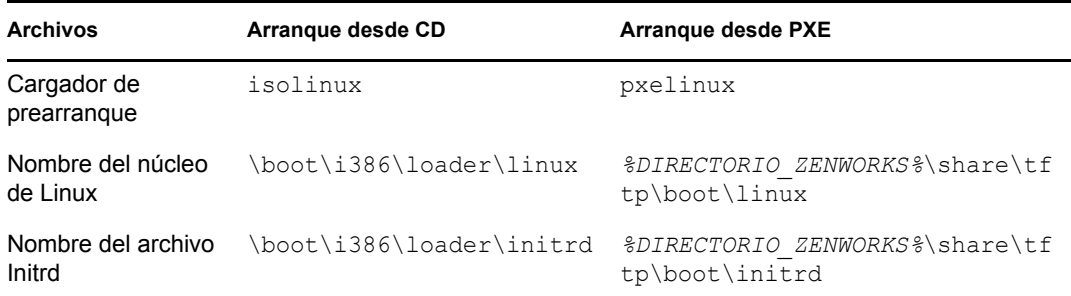

A continuación se muestran los nombres de archivo y las vías para los servidores Linux:

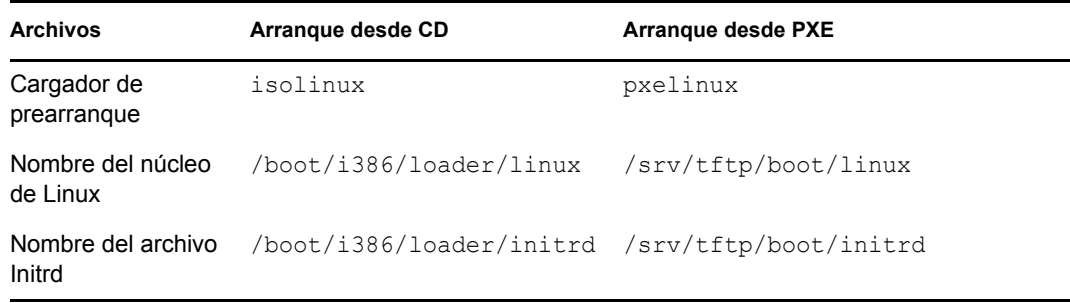

2. El núcleo de Linux comienza a ejecutarse, realiza configuraciones en el controlador de dispositivos y, a continuación, monta el sistema de archivos initrd.

Con independencia del método del cargador de arranque que se use, el propósito principal es configurar el archivo initrd como unidad RAM, cargar el núcleo de Linux en la memoria y devolverle el control especificando dónde puede el núcleo de Linux encontrar el archivo initrd.

3. El núcleo de Linux cede el control a linuxrc para realizar la detección de hardware inicial. Cuando acaba, el control se devuelve al núcleo de Linux.

4. El núcleo de Linux comienza un proceso en segundo plano (/sbin/init).

Cuando el control se pasa al programa linuxrc, ya nunca se devuelve al núcleo de Linux ni se pasa al proceso init.

Para obtener más información acerca de linuxrc y de zenworks.s, consulte las siguientes secciones:

- [Sección G.2.1, "linuxrc", en la página 275](#page-274-0)
- [Sección G.2.2, "zenworks.s", en la página 275](#page-274-1)

### <span id="page-274-0"></span>**G.2.1 linuxrc**

Cuando se pasa el control a linuxrc (el nombre del archivo en el archivo initrd es init), se realizan varios procesos para preparar el sistema para el proceso de generación de imágenes. linuxrc se configura inicialmente desde el archivo linuxrc.config, que se encuentra en el sistema de archivos initrd. Se puede colocar información de configuración adicional para linuxrc en el archivo /info, aunque ZENworks no utiliza normalmente ese archivo.

Linuxrc también carga un sistema de archivos raíz, que se combina con el sistema de archivos initrd y se configura con el cargador de arranque. El sistema de archivos root se encuentra en un CD de generación de imágenes con el nombre de archivo /boot/i386/root. En el caso de un arranque PXE, el sistema de archivos raíz, root, se almacena en ZENworks Imaging Server con el nombre:

- **Windows:** *%DIRECTORIO\_ZENWORKS%*\share\tftp\boot\root
- **Linux:** /srv/tftp/boot/root

linuxrc intenta localizar y cargar el archivo settings.txt, ya sea en la raíz del CD de generación de imágenes o en ZENworks Imaging Server en el directorio TFTP. En settings.txt, linuxrc lee y procesa los parámetros que le correspondan a sí mismo y, a continuación, copia settings.txt en la raíz (/) del sistema de archivos.

Linuxrc también intenta entonces localizar y cargar un archivo llamado driverupdate, que se encuentra normalmente en el mismo directorio que root. Este archivo se usa para actualizar controladores y otros archivos en la distribución de generación de imágenes.

El archivo driverupdate está basado en la tecnología SUSE estándar durante un arranque PXE. Dado que la red debe estar funcionando con normalidad para obtener driverupdate, este archivo no puede actualizar controladores para el dispositivo de la red activa. Sin embargo, los demás archivos y controladores sí se podrán actualizar usando el archivo driverupdate. Para obtener más información, consulte la [Sección G.4.3, "Uso del método del archivo Driverupdate", en la](#page-280-0)  [página 281](#page-280-0).

### <span id="page-274-1"></span>**G.2.2 zenworks.s**

Una instalación SUSE normal para SUSE Linux o SLES arranca en una distribución pequeña para realizar una instalación de YaST. ZENworks Imaging arranca con el mismo sistema de instalación, pero en lugar de iniciar una instalación de YaST, comienza un proceso de ZENworks Imaging. El control pasa a tenerlo el guión de ZENworks /bin/zenworks.s, que es el archivo de guión principal para el proceso de generación de imágenes de ZENworks. El guión realiza un determinado número de tareas de configuración y, después, pasa el control al guión adecuado para el proceso de

generación de imágenes seleccionado. Para obtener más información acerca del proceso de generación de imágenes, consulte la [Sección 1.4, "Procesos de los servicios de prearranque", en la](#page-27-0)  [página 28](#page-27-0).

Una de las tareas de configuración consiste en aplicar los archivos de actualización. Cuando se arranca desde un CD, zenworks.s copia la estructura del directorio /addfiles en el sistema de archivos de Linux. Para obtener más información, consulte la [Sección G.4.1, "Adición de archivos a](#page-277-0)  [un CD de arranque de generación de imágenes", en la página 278.](#page-277-0)

# <span id="page-275-0"></span>**G.3 Descripción de los parámetros de la línea de comandos y las particiones de ZENworks**

En las siguientes secciones se incluye información acerca de las particiones de ZENworks y los comandos de generación de imágenes que se usan para actualizar los controladores de Linux:

- [Sección G.3.1, "Partición de ZENworks", en la página 276](#page-275-1)
- [Sección G.3.2, "Variables y parámetros de la línea de comandos", en la página 276](#page-275-2)

### <span id="page-275-1"></span>**G.3.1 Partición de ZENworks**

La partición de ZENworks se usa para almacenar los archivos necesarios para cargar Linux en la memoria RAM, por lo que el resultado es similar al obtenido si se usa un método de arranque PXE o con CD. La partición ZENworks tiene un diseño de medio de arranque parecido al de un CD de generación de imágenes. El tamaño mínimo es de 150 MB.

Los archivos que se almacenan en la partición de ZENworks son linux, initrd y root, que coinciden con los directorios del CD de generación de imágenes (consulte las tablas de la Sección G.2, "Descripción de los procesos de arranque de los dispositivos en un entorno de [ZENworks Imaging", en la página 274\)](#page-273-0). En ZENworks, el cargador de arranque es grub, que se encarga de cargar Linux como se describe en la [Sección G.2, "Descripción de los procesos de](#page-273-0)  [arranque de los dispositivos en un entorno de ZENworks Imaging", en la página 274](#page-273-0). Se buscan los archivos driverupdate y settings.txt y se cargan desde la partición de ZENworks.

Si necesita modificar los archivos Linux, deberá cambiar los conjuntos de archivos root o initrd del mismo modo que lo haría para cualquier otro método de arranque. Para obtener más información, consulte la [Sección G.4.2, "Adición de archivos a los sistemas de archivos Initrd o](#page-278-0)  [root", en la página 279.](#page-278-0)

## <span id="page-275-2"></span>**G.3.2 Variables y parámetros de la línea de comandos**

Son cuatro los tipos de parámetros de la línea de comandos que se pueden usar con el proceso de ZENworks Imaging. Se pueden especificar manualmente en la línea de comando cuando se arranca desde un CD o se pueden colocar en el archivo isolinux.cfg, que se encuentra en el directorio / boot/i386/loader. Los comandos también se encuentran en los archivos \*.cfg para PXE y en el directorio *%DIRECTORIO\_ZENWORKS%*\share\tftp del servidor generador de imágenes Windows y el directorio /srv/tftp del servidor generador de imágenes Linux.

 **Parámetros del núcleo:** los parámetros válidos para el núcleo de Linux se encuentran en el archivo /Documentation/kernel-parameters.txt, que se instala con el origen del núcleo. Algunos dispositivos tienen BIOS defectuosos, en cuyo caso deberá cerrar los procesos ACPI para que el núcleo se cargue correctamente. Para ello, use el parámetro del núcleo acpi=off. Para obtener más información, consulte el sitio de [asistencia técnica de Novell](http://www.novell.com/support/search.do?cmd=displayKC&docType=kc&externalId=10099330&sliceId=&dialogID=1284337&stateId=1%200%20548668) (http:// www.novell.com/support/

search.do?cmd=displayKC&docType=kc&externalId=10099330&sliceId=&dialogID=128433 7&stateId=1%200%20548668).

 **Parámetros de Linuxrc:** estos parámetros afectan al modo en que linuxrc detecta el hardware o establece la configuración del hardware. Se describen brevemente en el archivo /usr/ share/doc/packages/linuxrc/linuxrc.html de los sistemas Linux.

Los parámetros de Linuxrc se encuentran en los archivos /linuxrc.config o /info, que residen en el sistema de archivos initrd. Algunos parámetros se pueden colocar en el archivo settings.txt, que se encuentra en la root del CD de generación de imágenes o en la partición de ZENworks; en el caso de un arranque PXE, los parámetros se incluyen en el archivo /srv/ tftp/boot.

Los parámetros que pueden estar colocados en el archivo settings.txt (el archivo más fácil para la edición) están limitados. Durante un arranque PXE, los parámetros que influyen en la red no se procesan desde settings.txt, porque para el momento en que linuxrc carga el archivo settings.txt, la red ya está configurada. La configuración de red se puede colocar en el archivo settings.txt cuando se arranca desde un CD de generación de imágenes, porque se carga con la suficiente antelación en el proceso como para que surta efecto.

 **Variables de ZENworks:** algunas variables de entorno repercuten en la forma en la que la generación de imágenes se lleva a cabo. Se pueden configurar en cualquier archivo, pero normalmente se hace en el archivo settings.txt.

Si añade variables al archivo settings.txt que no estaban definidas ahí originalmente, deberá exportar las variables. Por ejemplo, en el archivo settings.txt, escriba:

export IMGCMD="miguión"

En la [Sección G.6, "Variables y parámetros", en la página 286](#page-285-0) encontrará una lista con todas las variables para los guiones o los motores de generación de imágenes.

 **Otras variables:** si desea incluir otras variables de entorno en un guión, podrá añadirlas del mismo modo que se indica para las variables de ZENworks.

# <span id="page-276-0"></span>**G.4 Modificación de los archivos de recursos de ZENworks Imaging**

Es posible que de vez en cuando quiera modificar una distribución de generación de imágenes añadiendo sus propios archivos. Puede tratarse de programas adicionales, guiones, archivos de datos o controladores de Linux actualizados.

Puede usar los siguientes métodos para actualizar los archivos de recursos de generación de imágenes:

- El método más sencillo consiste en editar el archivo settings.txt, que se encuentra en la root del CD de generación de imágenes, o en /srv/tftp/boot en ZENworks Imaging Server, en el caso de los arranques PXE.
- Cuando use una partición de ZENworks, podrá arrancar en el modo manual o de mantenimiento; a continuación, deberá montar la partición de ZENworks y copiar el settings.txt modificado y los archivos de initrd o root en la partición de ZENworks que ha montado.
- $\bullet$  Otro método sencillo consiste en editar los archivos .  $c$  fq que se encuentran en /srv/t ftp, en ZENworks Imaging Server, en el caso de arranques PXE. Este método está disponible sólo para los servidores generadores de imágenes de Linux, ya que los archivos de configuración los proporciona la versión de Novell de PXE.
- Puede modificar los archivos de los sistemas de archivos initrd o root, pero se necesita un entorno Linux para realizar el proceso de modificación. Los archivos requeridos durante la configuración inicial (durante el tiempo de procesamiento de linuxrc) como, por ejemplo, los controladores de LAN, deben colocarse en el sistema de archivos initrd. Otros archivos que no sean necesarios hasta que el archivo de guión zenworks.s asuma el control se pueden colocar en el sistema de archivos root (por ejemplo, un guión de generación de imágenes) o también puede usar el archivo driverupdate.

Este método se describe en esta sección.

En las siguientes secciones se indican distintos métodos para modificar los archivos de recursos de generación de imágenes:

- [Sección G.4.1, "Adición de archivos a un CD de arranque de generación de imágenes", en la](#page-277-0)  [página 278](#page-277-0)
- [Sección G.4.2, "Adición de archivos a los sistemas de archivos Initrd o root", en la página 279](#page-278-0)
- [Sección G.4.3, "Uso del método del archivo Driverupdate", en la página 281](#page-280-0)

### <span id="page-277-0"></span>**G.4.1 Adición de archivos a un CD de arranque de generación de imágenes**

Si tiene archivos que añadir a un CD de arranque de generación de imágenes con el fin de que estén disponibles para usarlos cuando realice el proceso real de generación de imágenes (por ejemplo, los guiones, pero no los módulos de controladores), puede copiar los archivos en el directorio / addfiles del CD de generación de imágenes. Se trata de una forma fácil de insertar guiones u otros archivos en la distribución sin [modificar los sistemas de archivos](#page-278-0) [initrd](#page-278-0) [ni](#page-278-0) [root](#page-278-0). Sin embargo, estos archivos no estarán disponibles durante las fases de arranque ni de carga de módulos.

El CD de arranque de generación de imágenes tiene un directorio llamado /addfiles donde se pueden añadir archivos. Hay que colocarlos en este directorio en los nombres de directorio pertinentes. Durante el proceso de generación de imágenes, estarán disponibles en esta estructura de directorio.

Ejemplo de cómo se pueden añadir los archivos:

**1** Si desea ejecutar su propio guión en lugar del proceso de generación de imágenes normal, cree un archivo de guión llamado miguión.s y colóquelo en el CD de arranque. Por ejemplo, / addfiles/bin/miguión.s.

**Importante:** el archivo de guión debe tener los terminadores de línea LF adecuados que requiere Linux, no los caracteres de final de línea LF y CR de DOS. En otras palabras, no puede usar Notepad.exe para crear el guión; debe emplear un editor de texto compatible con Linux, como TextPad.

**2** Para incluir la siguiente línea en el archivo settings.txt, escriba:

```
export IMGCMD="/bin/myscript.s"
```
Cuando se genera la imagen, se ejecuta /bin/myscript.s en lugar del comando normal img -auto.

## <span id="page-278-0"></span>**G.4.2 Adición de archivos a los sistemas de archivos Initrd o root**

Éste es el método preferido para actualizar los archivos de recursos de generación de imágenes y se debe ejecutar en un entorno Linux.

Antes de ejecutar el procedimiento que se indica a continuación, asegúrese de que ha creado copias de seguridad de todos los archivos que desee modificar, en especial del archivo /srv/tftp/boot/ initrd. Si desea cambiar los archivos de un CD de generación de imágenes, necesita un editor ISO o algún otro proceso para extraer y sustituir el archivo en el archivo de imagen bootcd.iso.

**Importante:** cuando actualice o añada archivos y controladores de Linux en los sistemas de archivos initrd o root, es necesario que anote los cambios que efectúe. Cuando reciba archivos de recursos actualizados de Novell, estos recursos no incluirán cambios personalizados que usted haya efectuado. Si la versión del núcleo ha cambiado con los archivos de recursos nuevos de Novell, los controladores añadidos previamente deberán actualizarse, bien obteniendo una versión nueva del fabricante o volviendo a compilar el controlador usando el origen adecuado de la versión del núcleo de Linux.

- ["Modificación de initrd" en la página 279](#page-278-1)
- ["Modificación de root" en la página 280](#page-279-0)

Para añadir archivos al sistema de archivos root, puede usar también el método del archivo driverupdate que se describe en la [Sección G.4.3, "Uso del método del archivo Driverupdate", en](#page-280-0)  [la página 281.](#page-280-0)

#### <span id="page-278-1"></span>**Modificación de initrd**

Para modificar el sistema de archivos initrd:

- **1** Usando un dispositivo Linux, cree un directorio de trabajo y acceda a él.
- **2** Para copiar initrd desde el servidor PXE o el CD de arranque en el nuevo directorio de trabajo:
	- En el caso de PXE, copie /tftp/boot/initrd en el directorio de trabajo de la estación de trabajo de Linux.
	- En el caso del CD, extraiga initrd del directorio /boot/i386/loader del CD de arranque y, a continuación, copie el archivo initrd extraído en el directorio de trabajo de la estación de trabajo de Linux.
- **3** Para cambiar el nombre de initrd a initrd.gz, escriba:

```
mv initrd initrd.gz
```
**4** Para descomprimir el archivo initrd.gz, escriba:

```
gunzip initrd.gz
```
**5** Para crear otro directorio de trabajo para usarlo como punto de montaje en los pasos siguientes, escriba:

```
mkdir work
```
cd work

**6** Para extraer el archivo initrd en el directorio /work, escriba:

```
cpio -idmuv <../initrd >/dev/null 2>&1
```
**7** Para copiar los archivos o el controlador actualizado en el sistema de archivos extraído initrd, escriba:

cp /*your\_path*/*module*.ko lib/modules/2.6.5-override-default/initrd

donde *su\_vía* es la vía al archivo *módulo*.ko y *módulo* es el nombre del módulo.

Los otros archivos que se deban incluir en el sistema de archivos initrd deben copiarse en el directorio correspondiente.

**8** Para volver a empaquetar el sistema de archivos initrd, escriba:

```
find . | cpio --quiet -o -H newc > ../initrd
cd ..
```
**9** Para comprimir el nuevo archivo initrd, escriba:

gzip -v9c initrd > initrd.gz

**10** Para cambiar el nombre de initrd.gz a initrd, escriba:

mv initrd.gz initrd

- **11** Para deshacer la copia de los archivos:
	- En el caso de PXE, copie el archivo actualizado initrd en el directorio /tftp/boot del servidor PXE.
	- En el caso del CD, copie el archivo actualizado initrd en el directorio /boot/i386/ loader del CD de arranque.

#### <span id="page-279-0"></span>**Modificación de root**

Para modificar el sistema de archivos root:

- **1** Usando un dispositivo Linux, cree un directorio de trabajo y acceda a él.
- **2** Para copiar root desde el servidor PXE o el CD de arranque en el nuevo directorio de trabajo:
	- En el caso de PXE, copie /tftp/boot/root en el directorio de trabajo de la estación de trabajo de Linux.
	- En el caso del CD, extraiga root del directorio /boot/i386/ del CD de arranque y, a continuación, copie el archivo root extraído en el directorio de trabajo de la estación de trabajo de Linux.
- **3** Para cambiar el nombre de root a root.gz, escriba:

mv root root.gz

**4** Para descomprimir el archivo root.gz, escriba:

gunzip root.gz

**5** Para crear otro directorio de trabajo para usarlo como punto de montaje en los pasos siguientes, escriba:

mkdir work

**6** Para montar el sistema de archivos root en el directorio /work, escriba:

mount -o loop root work

- **7** Realice los cambios que desee en el directorio /work.
- **8** Para desmontar el sistema de archivos root, escriba:

umount work

**9** Para comprimir el nuevo archivo root, escriba:

```
gzip -v9c root > root.gz
```
**10** Para cambiar el nombre de root.gz a root, escriba:

```
mv root.gz root
```
- **11** Para deshacer la copia de los archivos:
	- $\bullet$  En el caso de PXE, copie el archivo root actualizado en el directorio /tftp/boot del servidor PXE.
	- En el caso del CD, copie el archivo root actualizado en el directorio /boot/i386/ del CD de arranque.

### <span id="page-280-0"></span>**G.4.3 Uso del método del archivo Driverupdate**

Otra forma de personalizar la distribución de la generación de imágenes de Novell consiste en utilizar el mecanismo de actualización de controladores integrado en todas las distribuciones SUSE. Conlleva la modificación de un archivo llamado driverupdate, que se encuentra en el directorio / srv/tftp/boot del servidor generador de imágenes, o en la root (/) de un CD de arranque de generación de imágenes.

Este método es un poco menos radical que modificar los sistemas de archivos initrd o root. Lo único que tiene que hacer es crear un archivo adicional que se incorpora al sistema operativo de generación de imágenes durante el arranque.

Hay tres tipos de operaciones para actualizar el controlador:

- Instalar los módulos del núcleo o los controladores del hardware
- Instalar los archivos y ejecutar un guión
- Simplemente colocar los archivos en el sistema operativo

En esta sección se describe cómo instalar archivos y ejecutar un guión. Para obtener información sobre los otros dos métodos, consulte "Tech Talk #3 - Spittin' Image" (http://www.novell.com/ connectionmagazine/2005/11/tech\_talk\_3.html) (Documento técnico número 3: imágenes perfectas) en la publicación *Novell Connection Magazine*. En especial, consulte las secciones sobre actualizaciones de controladores de SUSE Linux y la adición de archivos al archivo root de la distribución del artículo.

El ejemplo de esta sección usa el programa "tree" (árbol) que actualmente no está disponible en la distribución de generación de imágenes y que se instala en el momento del arranque.

El mecanismo de actualización del controlador busca el archivo driverupdate, que contiene una estructura de directorio que reproduce la estructura de directorio del sistema operativo después de que el dispositivo se haya arrancado con la distribución de ZENworks. Si está presente, linuxrc lo descarga durante el arranque y lo incorpora al sistema operativo de forma dinámica.

El archivo driverupdate es un archivo de sistema de archivos que puede ser de cualquier tipo de sistema de archivos como, por ejemplo, EXT3 o REISER. Por motivos de simplicidad, usaremos el sistema de archivos CRAMFS en nuestro ejemplo.

Para colocar el programa de árbol en el archivo driverupdate:

**1** Cree un directorio de trabajo en el servidor generador de imágenes como, por ejemplo, / trabajo.

**2** Si utiliza el archivo driverupdate, descargue el archivo driverupdate.tgz en el directorio /work y descomprímalo mediante:

```
mkdir work
cd work
wget http://www.novell.com/connectionmagazine/2005/11/download/
driverupdate.tgz
tar -xzvf driverupdate.tgz
```
El archivo driverupdate.tgz contiene la misma estructura de directorio que se creó en el [Paso 3.](#page-281-0)

<span id="page-281-0"></span>**3** Si va a crear los directorios manualmente, cree la siguiente estructura en el directorio /work:

```
`-- linux
     `-- suse
         |-- i386-sles10
             |-- dud.config
              |-- inst-sys
                  `-- lib
                  `-- bin
              |-- adddir.s
```
El contenido del archivo dud.config debe incluir líneas similares a las que figuran más abajo. Debe conservar las palabras claves suministrando sus propios datos. Sin embargo, puede usar los valores de la siguiente lista:

UpdateName: ZENworks 10 Patch UpdateID: a37f92556e4dd99e UpdatePriority: 100

El archivo  $adddir.s$  debe ser un guión ejecutable que contenga las siguientes líneas:

```
echo "Processing: adddir.s" > /dev/tty3 2>&1
# driver update: add files to inst-sys
for i in /update/[0-9]*/inst-sys ; do
      [ -d "$i" ] && adddir "$i" /
done
# driver update: run update.pre scripts
for i in /update/[0?9]*/install/update.pre ; do
      echo "Processing: $i" > /dev/tty3 2>&1
      [ -x "$i" ] && "$i"
done
```
**4** Para copiar el programa de árbol en el directorio /bin, escriba:

```
cp /usr/bin/tree dirstruct/linux/suse/i386-9.2/inst-sys/bin/
```
**5** Para crear el archivo CRAMFS, escriba:

mkfs.cramfs work/ driverupdate

El archivo CRAMFS es necesario para la distribución de SUSE.

**6** Para copiar el archivo driverupdate en /srv/tftp/boot, escriba:

cp driverupdate /srv/tftp/boot

<span id="page-281-1"></span>**7** Añada las siguientes líneas al final del archivo /srv/tftp/boot/settings.txt:

```
# SUSE driver update
for i in /update/[0?9]*/install/adddir.s ; do
     [ -x "$i" ] && "$i"
     rm $i
done
```
Esto hace que se ejecute el guión adddir.s, que permite crear enlaces simbólicos con todos los archivos nuevos que se copien.

Estas líneas es posible que ya estén incluidas en el archivo settings.txt.

**8** Vuelva a arrancar el dispositivo habilitado para PXE.

Debería mostrarse el texto "ZENworks 10 Patch" en el indicador del modo de mantenimiento de generación de imágenes una vez que el sistema operativo se haya arrancado.

**9** Ejecute el programa tree.

Todos los archivos que haya colocado en el archivo driverupdate se encuentran ahora en el directorio /update del sistema operativo después de arrancar. A continuación, el guión adddir. s (o el código que haya añadido al archivo settings.txt en el [Paso 7](#page-281-1)) creará enlaces simbólicos en el sistema de archivos root que harán referencia a los archivos correspondientes de la estructura del directorio /update. Puede comprobar este hecho ejecutando:

```
/# which tree
/bin/tree
/# ll /bin/tree
lrwxrwxrwx 1 root root 29 Aug 31 21:45 /bin/tree -> /update/000/inst-sys/bin/
tree
```
Si desea únicamente incluir un nuevo controlador de hardware o un módulo del núcleo en el sistema operativo de generación de imágenes, un proceso más fácil consiste en copiar el archivo .ko en el directorio /dirstruct/linux/suse/i386-9.2/modules/. A continuación, el sistema operativo de generación de imágenes carga automáticamente todos los archivos .ko que haya en este directorio.

## <span id="page-282-0"></span>**G.5 Adición o actualización de controladores de LAN**

Dado que los fabricantes de tarjetas LAN desarrollan y sacan al mercado nuevos adaptadores LAN, normalmente, suelen lanzar también controladores nuevos o actualizados. En ocasiones, una tarjeta LAN nueva funciona correctamente con un controlador anterior, pero puede darse el caso de que un controlador antiguo no reconozca una tarjeta LAN nueva y no se cargue. Puede ser que el controlador antiguo se cargue, pero la tarjeta LAN presentará problemas graves relacionados con el rendimiento. Para sacar partido de todas las funciones de rendimiento de una tarjeta LAN nueva, deberá usar un controlador nuevo.

En las siguientes secciones se explica cómo se obtienen o compilan los controladores:

- [Sección G.5.1, "Obtención de controladores", en la página 284](#page-283-0)
- [Sección G.5.2, "Creación de controladores", en la página 284](#page-283-1)

Si necesita cargar controladores con parámetros específicos, consulte la [Sección G.5.3, "Carga de](#page-284-0)  [controladores con parámetros", en la página 285](#page-284-0).

## <span id="page-283-0"></span>**G.5.1 Obtención de controladores**

Los controladores de LAN nuevos se deberían obtener del fabricante. La mayoría de fabricantes de tarjetas LAN disponen de controladores que se pueden descargar gratuitamente de sus sitios Web. Algunos controladores están disponibles en www.scyld.com/network y el origen del controlador Broadcom\* BCM5700 se puede descargar de http://www.broadcom.com/drivers/ downloaddrivers.php.

Si un fabricante tiene un controlador binario compilado específicamente para la versión del núcleo que usa ZENworks, podrá obtener el controlador y usar uno de los métodos de actualización para añadir el controlador. Para obtener más información, consulte la [Sección G.5.2, "Creación de](#page-283-1)  [controladores", en la página 284](#page-283-1).

## <span id="page-283-1"></span>**G.5.2 Creación de controladores**

Casi todos los controladores de Linux se distribuyen en código fuente, por lo que es necesario compilarlos para poder usarlos. Siga las instrucciones del fabricante incluidas con el nuevo controlador para crear el módulo de controladores. Muchos controladores se pueden crear de forma tal que se creen dentro del núcleo propiamente dicho; sin embargo, se recomienda que los controladores de LAN se creen como módulos de núcleo externos.

Cuando cree sus controladores de LAN, asegúrese de que el equipo en el que los cree use el mismo núcleo que el entorno de generación de imágenes. Si tiene un controlador LAN que no se cargue en el entorno de generación de imágenes, normalmente suele deberse a que hay discrepancias entre el entorno de creación y el de generación de imágenes.

Puede buscar la versión del núcleo actual del entorno Linux usando el siguiente comando:

uname -r

Para crear controladores:

- ["Obtención del árbol de código fuente de Linux" en la página 284](#page-283-2)
- ["Compilación del módulo" en la página 285](#page-284-1)

#### <span id="page-283-2"></span>**Obtención del árbol de código fuente de Linux**

Para compilar un módulo, necesita el árbol de código fuente de Linux que incluya la configuración coincidente con la del núcleo de ZENworks.

Para usar el árbol de código fuente de Linux:

- **1** Consiga la versión del núcleo actual de la distribución de Imaging:
	- **1a** Arranque cualquier dispositivo de la zona de gestión en el modo de mantenimiento de ZENworks Imaging.
	- **1b** Ejecute el comando uname -r.

Esta acción muestra la versión del núcleo de la distribución de Imaging.

<span id="page-283-3"></span>**2** Desde el [sitio Web de descargas de Novell](http://download.novell.com/patch/finder/?familyId=7261&productId=8162&yearValue=2009&keywords=kernel) (http://download.novell.com/patch/finder/ ?familyId=7261&productId=8162&yearValue=2009&keywords=kernel), descargue el RPM de origen del núcleo para la versión del núcleo obtenida en el [Paso 1b](#page-283-3).

El nombre de archivo del RPM del origen del núcleo está en el siguiente formato:

kernel-source-*versión\_núcleo*.i586.rpm

Por ejemplo, kernel-source-2.6.27.29-0.1.i586.rpm es el código fuente de la versión del núcleo 2.6.27.29-0.1-default.

**3** Instale el RPM del origen del núcleo que ha descargado.

El RPM se instala en el directorio  $\sqrt{\frac{8r}{s}}$  crean los siguientes subdirectorios:

- /usr/src/linux-*versión\_origen\_núcleo*
- /usr/src/linux-*versión\_origen\_núcleo*-obj

Por ejemplo, se crean los siguientes directorios al instalar kernel-source-2.6.27.29- 0.1.i586.rpm:

- $\bullet$  /usr/src/linux-2.6.27.29-0.1
- $\bullet$  /usr/src/linux-2.6.27.29-0.1-obj
- **4** Para crear un enlace al árbol de origen:

**4a** Para cambiar al directorio /usr/src, escriba:

cd /usr/src

- **4b** Si hay un enlace simbólico de Linux en el directorio, elimínelo.
- **4c** Cree el nuevo enlace simbólico de Linux como, por ejemplo:

```
ln -s linux-2.6.27.29-0.1 linux
```
Cuando tenga el árbol de origen del núcleo de Linux y un enlace simbólico listos para compilar el módulo, continúe en ["Compilación del módulo" en la página 285](#page-284-1).

#### <span id="page-284-1"></span>**Compilación del módulo**

Para compilar manualmente el módulo:

**1** Instale el origen.

Siga las instrucciones del fabricante para instalar el origen.

Normalmente, el origen del módulo se encuentra en un directorio incluido en /usr/src. Los archivos de origen del módulo suelen ser archivos tar en formato gz (.tar.gz o .tgz). El formato también puede ser bz (.bz2).

- **2** Acceda al directorio de origen y compile el origen siguiendo las instrucciones de compilación indicadas en el archivo README (LÉAME) del módulo.
- **3** Cuando haya compilado el módulo para ZENworks, elija el archivo de módulo generado .ko (asegúrese de seleccionar el nombre del módulo adecuado y no un archivo .ko de trabajo) e instálelo usando el [método de actualización del controlador](#page-280-0) o [colocándolo en el sistema de](#page-278-0)  [archivos](#page-278-0) [initrd](#page-278-0).

## <span id="page-284-0"></span>**G.5.3 Carga de controladores con parámetros**

Si hay algún módulo que desee cargar durante el tiempo de procesamiento de linuxrc y si linuxrc no reconoce que se debe cargar, o si desea especificar parámetros de carga, puede escribir una línea en el archivo linuxrc.config o en el archivo /info. Será necesario actualizar este archivo en el sistema de archivos initrd.

Puede que necesite cargar un módulo de controladores de LAN con parámetros específicos. Para ello, deberá usar una línea como la siguiente:

insmod="moduleName parm=xxx"

Este tipo de línea se usa con más frecuencia para cargar un controlador de LAN con parámetros concretos, por ejemplo, para indicar una velocidad específica o duplicada.

## <span id="page-285-0"></span>**G.6 Variables y parámetros**

En las siguientes secciones se describen las variables y los parámetros que se usan para actualizar los archivos de recursos:

- [Sección G.6.1, "Variables de los guiones de generación de imágenes", en la página 286](#page-285-1)
- [Sección G.6.2, "Parámetros de Linuxrc especificados en Settings.txt", en la página 287](#page-286-1)
- [Sección G.6.3, "Variables de los motores de generación de imágenes", en la página 287](#page-286-2)

### <span id="page-285-1"></span>**G.6.1 Variables de los guiones de generación de imágenes**

Las siguientes variables de entorno se usan en los guiones de generación de imágenes y no se deben modificar:

| Variable               | <b>Definición</b>                                        |
|------------------------|----------------------------------------------------------|
| <b>ACTIVEPARTITION</b> | Dispositivo de la partición activa del sistema operativo |
| <b>CDBOOT</b>          | YES = Se arranca desde un CD                             |
| <b>DISABLEZEN</b>      | 1 = Inhabilitar la partición de ZENworks                 |
| <b>FNABLEZEN</b>       | 1 = Volver a habilitar la partición de ZENworks          |
| <b>ZENDEVICE</b>       | Nombre de dispositivo de la partición de ZENworks        |
| <b>ZENPARTBOOT</b>     | YES = Se arranca desde la partición de ZENworks          |

*Tabla G-1 Variables de los guiones de generación de imágenes*

Las siguientes variables de entorno se pueden modificar o definir en el archivo settings.txt:

*Tabla G-2 Variables de entorno*

| Variable             | <b>Definición</b>                                                                                                    |
|----------------------|----------------------------------------------------------------------------------------------------|
| <b>HDPARM</b>        | NO = No se establecen parámetros de hdparm                                                                                       |
| <b>IMGCMD</b>        | Comando de generación de imágenes que se debe ejecutar en lugar del<br>comando $img -a$                                          |
| <b>MANUALREBOOT</b>  | YES = No se rearranca automáticamente                                                                                            |
| <b>PARTITIONSIZE</b> | Tamaño en MB para crear la partición de ZENworks                                                                                 |
| <b>PROXYADDR</b>     | Dirección IP/DNS del servidor de generación de imágenes                                                                          |
| <b>PROMPT</b>        | Se accede al indicador del modo de mantenimiento de generación de imágenes<br>cuando la generación de la imagen se ha completado |

### <span id="page-286-1"></span>**G.6.2 Parámetros de Linuxrc especificados en Settings.txt**

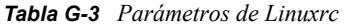

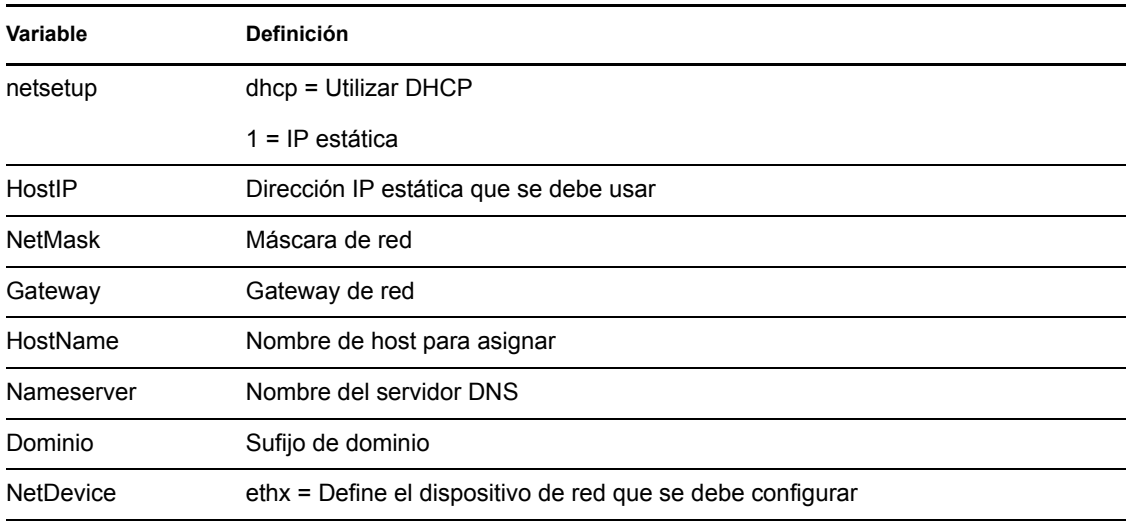

### <span id="page-286-2"></span>**G.6.3 Variables de los motores de generación de imágenes**

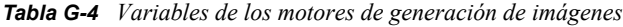

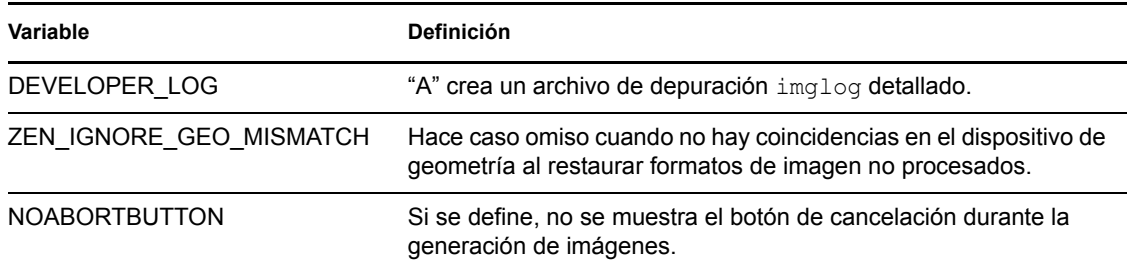

## <span id="page-286-0"></span>**G.7 Resolución de problemas de los controladores de Linux**

- [Sección G.7.1, "Resolución de problemas durante el proceso de arranque", en la página 287](#page-286-3)
- [Sección G.7.2, "Resolución de problemas en el indicador del modo de mantenimiento de](#page-287-0)  [generación de imágenes", en la página 288](#page-287-0)

### <span id="page-286-3"></span>**G.7.1 Resolución de problemas durante el proceso de arranque**

Mientras arranca ZENworks Imaging, hay varias cosas que puede hacer para resolver los problemas que se produzcan:

 Pulse Esc para ver los mensajes del núcleo. Normalmente, los mensajes hacen referencia a fallos.

- La pantalla 3 (pulse Alt+F3) se usa para mostrar el progreso de los procesos de linuxrc. Se indican los resultados del progreso, qué está haciendo linuxrc, qué módulos se han cargado, etc.
- La pantalla 4 (pulse Alt+F4) se usa para mostrar el resultado de los módulos durante los procesos de linuxrc.
- $\bullet$  Las pantallas 1 (pulse Alt+F1), 3 y 4 se pueden usar para ayudar a determinar qué parte del proceso es la que falla o la que causa el problema.
- Las pantallas 3 y 4 indican qué controladores se han cargado.
- Si un controlador está correctamente cargado, pero falla en algún aspecto, consulte la pantalla 4 para ver si el controlador está obsoleto.

Si el proceso de arranque falla, el primer parámetro de la línea de comandos que se debe utilizar es acpi=off.

### <span id="page-287-0"></span>**G.7.2 Resolución de problemas en el indicador del modo de mantenimiento de generación de imágenes**

Cuando se muestra el indicador , hay varias herramientas que puede usar para recopilar información acerca del hardware:

 **hwinfo:** linuxrc emplea esta utilidad para cargar hardware. Puede usar hwinfo -pci para determinar exactamente qué hardware se ha reconocido.

Use el argumento "less," (menos) porque hwinfo puede crear gran cantidad de resultados. Por ejemplo, hwinfo -pci | less.

Si necesita ponerse en contacto con el servicio de asistencia técnica de Novell, es aconsejable capturar el resultado de hwinfo -pci en un archivo para su consulta. Puede recopilar la mayoría de la información con este comando:

```
hwinfo –pci –log /logfilename
```
donde *nombre\_archivo\_registro* corresponde al nombre del archivo que debe enviar.

A continuación, puede montar un dispositivo como, por ejemplo, una unidad thumb u otro dispositivo USB, y guardar el archivo de salida para usarlo posteriormente. También debería poder usar el FTP para guardar el archivo en una ubicación en la que esté disponible.

 **ethtool:** se trata de una herramienta muy útil (incluida en la distribución de ZENworks) que se puede usar para cambiar la configuración en la mayoría de los dispositivos de red Ethernet. Consulte la ayuda en línea para obtener información sobre el uso de la utilidad ethtool.
# **Tarjetas Ethernet admitidas**

Novell<sup>®</sup> ZENworks<sup>®</sup> Configuration 10 Management incorpora los controladores para tarjetas Ethernet incluidos en el núcleo de Linux (2.6) que se ofrece con ZENworks 10 Configuration Management.

Para determinar el núcleo de Linux que está empleando, escriba uname -r en el indicador bash.

Si el dispositivo o el equipo portátil utilizan una tarjeta diferente que no se admite, deberá suministrar su propio controlador Ethernet.

H

Referencia sobre los servicios de prearranque y la generación de imágenes de ZENworks 10 Configuration

# <sup>I</sup>**Acceso a direcciones IP para dispositivos que ejecutan tarjetas NIC duales**

Para obtener automáticamente una dirección IP para un dispositivo en el que se ejecute una NIC dual, se pueden modificar los siguientes archivos (uno de ellos o ambos):

I

#### **Windows:**

*%DIRECTORIO\_ZENWORKS%*\share\tftp\z\_auto.cfg

O bien

*%DIRECTORIO\_ZENWORKS%*\share\tftp\z\_maint.cfg

**Linux:** 

/srv/tftp/z\_auto.cfg

O bien

/srv/tftp/z\_maint.cfg

En estos archivos, añada la siguiente línea al final del comando *append*:

netdevice=eth0

De esta forma, se elimina la necesidad de seleccionar manualmente una dirección IP para la tarjeta NIC.

Referencia sobre los servicios de prearranque y la generación de imágenes de ZENworks 10 Configuration

# <sup>J</sup>**Resolución de problemas relacionados con los servicios de prearranque y la generación de imágenes**

En las siguientes secciones se proporcionan soluciones para los problemas que puedan surgirle al usar los servicios de prearranque y la generación de imágenes de Novell<sup>®</sup> ZENworks<sup>®</sup> 10 Configuration Management:

J

- [Sección J.1, "Mensajes de error relacionados con los servicios de prearranque y la generación](#page-292-0)  [de imágenes", en la página 293](#page-292-0)
- [Sección J.2, "Resolución de problemas relacionados con los servicios de prearranque y la](#page-294-0)  [generación de imágenes", en la página 295](#page-294-0)

# <span id="page-292-0"></span>**J.1 Mensajes de error relacionados con los servicios de prearranque y la generación de imágenes**

Esta sección contiene explicaciones detalladas de los mensajes de error que puede encontrarse al usar los servicios de prearranque y la generación de imágenes de ZENworks 10 Configuration Management.

- ["El agente de generación de imágenes no está instalado actualmente para ejecutarse durante el](#page-292-1)  [proceso de arranque de este equipo" en la página 293](#page-292-1)
- ["No se ha encontrado el archivo de arranque en la partición" en la página 294](#page-293-0)
- ["El kit de instalación automatizada de Windows no se ha encontrado en este sistema" en la](#page-293-1)  [página 294](#page-293-1)
- ["Ghost informa de un error" en la página 294](#page-293-2)
- ["No es posible conectar con el servidor de prearranque. Puede que la licencia del producto haya](#page-294-1)  [caducado." en la página 295](#page-294-1)

### <span id="page-292-1"></span>**El agente de generación de imágenes no está instalado actualmente para ejecutarse durante el proceso de arranque de este equipo**

- Origen: ZENworks 10 Configuration Management; Servicios de prearranque y generación de imágenes.
- Explicación: En Windows Vista, se ejecuta zisdservice durante el arranque del dispositivo, en lugar de ejecutarse ziswin. En consecuencia, se muestra el siguiente mensaje en la ventana de ziswin:

The Imaging agent is currently not installed to run during boot process of this computer.

A pesar de ello, se pueden generar imágenes correctamente, así como restaurarlas mediante el Centro de control de ZENworks.

Acción: Haga caso omiso de este mensaje.

#### <span id="page-293-0"></span>**No se ha encontrado el archivo de arranque en la partición**

- Origen: ZENworks 10 Configuration Management; Servicios de prearranque y generación de imágenes.
- Explicación: El mensaje de error se muestra al restaurar una imagen WIM realizada con ImageX sin especificar ninguna opción de arranque (/BOOT).
- Causa posible: El lote WIM no contiene información sobre la partición de arranque.
	- Acción: En el recuadro de diálogo del mensaje de error, haga clic en *Sí* para restaurar la imagen.

#### <span id="page-293-1"></span>**El kit de instalación automatizada de Windows no se ha encontrado en este sistema**

- Origen: ZENworks 10 Configuration Management; Servicios de prearranque y generación de imágenes
- Explicación: Este mensaje de error se muestra al hacer clic en  $\Box$  para cargar la distribución base de WinPE en el Centro de control de ZENworks (pestaña *Configuración* > *Valores de zona de gestión* > *Gestión de dispositivos* > *Servicios de prearranque* > *Valores de imágenes de otros fabricantes*).
- Causa posible: El kit de instalación automatizada de Microsoft Windows (WAIK) 1.0/1.1/3.0 no está instalado en el dispositivo en el que se ejecuta el Centro de control de ZENworks.
	- Acción: Instale WAIK 1.0/1.1/3.0 en el dispositivo en el que se ejecuta el Centro de control de ZENworks.

Puede descargar WAIK desde el [sitio Web del centro de descargas de](http://www.microsoft.com/downloads/details.aspx?FamilyID=c7d4bc6d-15f3-4284-9123-679830d629f2&displaylang=en)  [Microsoft](http://www.microsoft.com/downloads/details.aspx?FamilyID=c7d4bc6d-15f3-4284-9123-679830d629f2&displaylang=en) (http://www.microsoft.com/downloads/ details.aspx?FamilyID=c7d4bc6d-15f3-4284-9123- 679830d629f2&displaylang=en).

- Causa posible: El mensaje de error se muestra de forma incorrecta si el Centro de control de ZENworks se lanza en un dispositivo de 64 bits con WAIK 1.0/1.1/3.0 instalado.
	- Acción: Realice las acciones siguientes:
		- **1** Añada *vía\_de\_instalación\_de\_WAIK*\Windows AIK\Tools\x86 a la variable de entorno Path del sistema Windows.
		- **2** Reinicie el navegador Web para lanzar el Centro de control de ZENworks.

#### <span id="page-293-2"></span>**Ghost informa de un error**

Origen: ZENworks 10 Configuration Management; servicios de prearranque y generación de imágenes; Generación de imágenes de otros fabricantes de ZENworks.

- Explicación: Aparece un mensaje de error al realizar la generación de imágenes de Ghost a través de la utilidad de generación de imágenes de otros fabricantes de ZENworks.
	- Acción: Para obtener información detallada acerca del problema, consulte \windows\system32\ghosterr.txt y lleve a cabo la acción adecuada.

#### <span id="page-294-1"></span>**No es posible conectar con el servidor de prearranque. Puede que la licencia del producto haya caducado.**

- Origen: ZENworks 10 Configuration Management; Servicios de prearranque y generación de imágenes.
- Explicación: El mensaje de error se muestra cuando se usa el arranque PXE para realizar operaciones de generación de imágenes.
- Causa posible: Los parámetros bootp, que no son compatibles con la generación de imágenes de ZENworks, se han utilizado para proporcionar el nombre de archivo de arranque y la dirección IP del servidor TFTP.
	- Acción: Mientras use el arranque PXE para realizar operaciones de generación de imágenes, use el servicio novell-proxydhcp.

# <span id="page-294-2"></span><span id="page-294-0"></span>**J.2 Resolución de problemas relacionados con los servicios de prearranque y la generación de imágenes**

En esta sección se incluyen soluciones para los problemas que pueden surgirle al usar los servicios de prearranque y la generación de imágenes de ZENworks 10 Configuration Management.

- ["Se muestra un mensaje de error cuando Windows 7, Windows Vista o Windows 2008 R2 se](#page-295-0)  [rearrancan después de restaurar una imagen con un tamaño superior a 2 TB" en la página 296](#page-295-0)
- ["El servidor de ZENworks continúa escribiendo en el archivo de imagen, incluso aunque falle](#page-295-1)  [la operación de generación de imagen para generar una imagen del dispositivo" en la](#page-295-1)  [página 296](#page-295-1)
- ["Las herramientas de generación de imágenes obtenidas de la página de descargas de](#page-296-0)  [ZENworks no están instaladas en la unidad especificada" en la página 297](#page-296-0)
- ["No es posible hacer búsquedas de archivos de imágenes en el satélite mientras se genera una](#page-296-1)  [imagen o se aplica un lote de imágenes a un dispositivo gestionado" en la página 297](#page-296-1)
- ["Las imágenes de ZENworks almacenadas en el directorio de imágenes del servidor primario](#page-297-0)  [no se replican en el servidor secundario ni en el satélite" en la página 298](#page-297-0)
- ["¿Cómo se genera un registro de desarrollador para ZENworks Imaging?" en la página 298](#page-297-1)
- ["¿Cómo se excluye una partición concreta del proceso de ZENworks Imaging?" en la](#page-297-2)  [página 298](#page-297-2)
- ["¿Cómo se evita que ZENworks Third-Party Imaging se reinicie en modo automático?" en la](#page-298-0)  [página 299](#page-298-0)
- ["La ayuda del explorador de imágenes se abre sólo en Firefox en los dispositivos Linux" en la](#page-298-1)  [página 299](#page-298-1)
- ["La página de propiedades del icono de ZENworks de un dispositivo gestionado incluido en](#page-298-2)  [una red privada muestra que la dirección IP del servidor no está disponible" en la página 299](#page-298-2)
- ["Las herramientas y la distribución de generación de imágenes de otros fabricantes no se](#page-298-3)  [replican inmediatamente en el satélite" en la página 299](#page-298-3)
- ["No es posible generar una imagen del dispositivo gestionado" en la página 300](#page-299-0)
- ["Es posible que el dispositivo no recupere la tarea de generación de imagen asignada al](#page-299-1)  [arrancar en el modo automático de generación de imágenes" en la página 300](#page-299-1)
- ["¿Cómo habilitar los registros de depuración?" en la página 301](#page-300-0)
- ["El servicio de servidor proxy DHCP de Novell se detiene automáticamente en el satélite](#page-300-1)  [generador de imágenes" en la página 301](#page-300-1)
- ["Se crea un ID nuevo de estación de trabajo después de restaurar la imagen en un dispositivo no](#page-300-2)  [registrado" en la página 301](#page-300-2)
- ["novell-pbserv falla durante la multidifusión de imágenes a 120 o más dispositivos" en la](#page-301-0)  [página 302](#page-301-0)
- ["Puede presentarse un mensaje de error que indica que debe reiniciar la instalación de](#page-302-0)  [Windows cuando el dispositivo se arranca después de restaurar la imagen de ZENworks o de](#page-302-0)  [WIM en un dispositivo con Windows 7 o Windows 2008 R2" en la página 303](#page-302-0)
- ["Si restaura una imagen de Windows Vista, Windows 7 o Windows 2008 R2 en un equipo](#page-302-1)  [vacío con una partición de ZENworks, el equipo no se arranca la segunda vez después de la](#page-302-1)  [restauración" en la página 303](#page-302-1)
- ["El montaje de una partición NFS desde el núcleo de Imaging falla en dispositivos arrancados](#page-302-2)  [en el modo de mantenimiento de ZENworks Imaging" en la página 303](#page-302-2)
- ["Image Explorer no se ejecuta si ZENworks 10 Configuration Management está instalado en](#page-303-0)  [una unidad que no sea la C:" en la página 304](#page-303-0)
- ["No es posible cambiar el servidor primario maestro preconfigurado del que se quieren replicar](#page-303-1)  [los cambios del directorio tftp a los demás servidores en una programación específica" en la](#page-303-1)  [página 304](#page-303-1)
- "No es posible cargar winpe.wim [desde el kit de instalación automatizada de Windows 7 o](#page-304-0)  [Windows 2008" en la página 305](#page-304-0)

# <span id="page-295-0"></span>**Se muestra un mensaje de error cuando Windows 7, Windows Vista o Windows 2008 R2 se rearrancan después de restaurar una imagen con un tamaño superior a 2 TB**

Origen: ZENworks 10 Configuration Management; Servicios de prearranque y generación de imágenes.

Acción: realice las acciones siguientes:

- **1** Después de restaurar la imagen, inserte el CD de instalación adecuado de Windows.
- **2** Elija la opción para reparar Windows y siga las instrucciones.

# <span id="page-295-1"></span>**El servidor de ZENworks continúa escribiendo en el archivo de imagen, incluso aunque falle la operación de generación de imagen para generar una imagen del dispositivo**

Origen: ZENworks 10 Configuration Management; Servicios de prearranque y generación de imágenes.

Explicación: El servidor de ZENworks continúa escribiendo en el archivo de imagen, incluso aunque falle la operación de ZENworks Imaging para generar una imagen del dispositivo gestionado. Se muestra el siguiente mensaje de error:

bad cluster chain, run chkdsk.exe

En consecuencia, el tamaño de archivo aumenta.

Acción: En el dispositivo gestionado, ejecute chkdsk.exe antes de generar la imagen de nuevo.

#### <span id="page-296-0"></span>**Las herramientas de generación de imágenes obtenidas de la página de descargas de ZENworks no están instaladas en la unidad especificada**

- Origen: ZENworks 10 Configuration Management; Servicios de prearranque y generación de imágenes.
- Causa posible: Las herramientas de generación de imágenes obtenidas de la página de descargas de ZENworks (*https://dirección\_IP\_servidor\_zenworks/zenworkssetup*) se instalan por defecto en la unidad que tenga mayor cantidad de espacio en disco.
	- Acción: Para descargar e instalar las herramientas de generación de imágenes en una unidad específica del dispositivo, escriba lo siguiente en el indicador de comandos:

msiexec -i novell-zenworks-zmgexplorer-10.3.0.*xxxx*.msi TARGETDIR:"*vía\_completa\_directorio\_destino*"

Por ejemplo, si desea descargar e instalar las herramientas de generación de imágenes en c:\archivos de programa, use el siguiente comando:

msiexec -i novell-zenworks-zmgexplorer-10.3.0.*xxxx*.msi TARGETDIR:"C:\Archivos de programa"

### <span id="page-296-1"></span>**No es posible hacer búsquedas de archivos de imágenes en el satélite mientras se genera una imagen o se aplica un lote de imágenes a un dispositivo gestionado**

- Origen: ZENworks 10 Configuration Management; Servicios de prearranque y generación de imágenes.
- Explicación: Mientras se genera una imagen o se aplica un lote de imagen a un dispositivo gestionado, si no es posible buscar archivos de imágenes en el satélite compruebe si aparece el siguiente mensaje en el registro de mensajes del dispositivo (Centro de control de ZENworks > pestaña *Dispositivos* > *Servidores* o *Estaciones de trabajo* > haga clic en el dispositivo que desee > *Resumen*):

Could not start ZenHttpServer - Port 80 is already in use.

Causa posible: El servidor HTTP está bloqueado porque el puerto está en uso.

Acción: Realice las acciones siguientes:

- **1** Cambie el número de puerto utilizado por el satélite:
	- **1a** En el Centro de control de ZENworks, haga clic en la pestaña *Configuración.*
- **1b** En el panel Jerarquía de servidores, marque la casilla de verificación que hay junto al servidor satélite cuyo número de puerto desee cambiar.
- **1c** Haga clic en *Acción* > *Configurar servidor satélite.*

Se muestra el recuadro de diálogo Configurar servidor satélite.

- **1d** En el campo *Puerto para el contenido o las peticiones HTTP de recopilación,* especifique el nuevo número de puerto.
- **1e** Haga clic en *Aceptar.*
- <span id="page-297-3"></span>**2** Asegúrese de que el dispositivo gestionado se esté ejecutando en el puerto especificado en el [Paso 1d:](#page-297-3)
	- **2a** Abra un navegador Web en el dispositivo gestionado y escriba la siguiente dirección: http://localhost:*número\_puerto*.

Se mostrará un mensaje con la versión del servidor de contenido de Novell ZENworks.

**2b** (Condicional) Si no se muestra la versión del servidor de contenido de ZENworks, reinicie ZENworks Adaptive Agent o el dispositivo gestionado.

### <span id="page-297-0"></span>**Las imágenes de ZENworks almacenadas en el directorio de imágenes del servidor primario no se replican en el servidor secundario ni en el satélite**

- Origen: ZENworks 10 Configuration Management; Servicios de prearranque y generación de imágenes.
- Explicación: Las imágenes de ZENworks almacenadas en *%DIRECTORIO\_ZENWORKS%*\work\content-repo\images en el servidor primario Windows y en /var/opt/novell/zenworks/content-repo/ images en el servidor primario Linux no se replican en el servidor secundario o satélite.
	- Acción: Ninguna.

#### <span id="page-297-1"></span>**¿Cómo se genera un registro de desarrollador para ZENworks Imaging?**

- Origen: ZENworks 10 Configuration Management; Servicios de prearranque y generación de imágenes.
- Acción: Antes de realizar cualquier operación de generación de imágenes, defina la siguiente variable de entorno en el modo de mantenimiento de ZENworks Imaging:

export DEVELOPER\_LOG=a

El archivo imglog se crea en el directorio raíz ( / ).

**Nota:** el archivo de registro está disponible sólo hasta que se rearranca el dispositivo. Para conservarlo, hay que cargarlo en un servidor FTP.

#### <span id="page-297-2"></span>**¿Cómo se excluye una partición concreta del proceso de ZENworks Imaging?**

Origen: ZENworks 10 Configuration Management; Servicios de prearranque y generación de imágenes.

Acción: Antes de realizar cualquier operación de generación de imágenes, defina la siguiente variable de entorno en el modo de mantenimiento de ZENworks Imaging:

export Exclude\_DEVICE=*partition\_name*

#### <span id="page-298-0"></span>**¿Cómo se evita que ZENworks Third-Party Imaging se reinicie en modo automático?**

- Origen: ZENworks 10 Configuration Management; Servicios de prearranque y generación de imágenes.
- Acción: El rearranque de un dispositivo después del procedimiento de ZENworks Third-Party Imaging se realiza en el modo automático. Si desea consultar los archivos worktodolog.txt o worktododebug.txt, deberá impedir que el dispositivo se rearranque pulsando Ctrl+R al final de las operaciones de generación de imágenes.

# <span id="page-298-1"></span>**La ayuda del explorador de imágenes se abre sólo en Firefox en los dispositivos Linux**

- Origen: ZENworks 10 Configuration Management; Servicios de prearranque y generación de imágenes.
- Explicación: Al iniciar el explorador de imágenes en Linux y hacer clic en *Ayuda* > *Contenido,* el navegador Mozilla\* Firefox\* se abre por defecto.
	- Acción: Si desea usar cualquier otro visor HTML, modifique la variable de entorno ZMGEXP\_HELP\_BROWSER para que haga referencia a la utilidad que desee.

# <span id="page-298-2"></span>**La página de propiedades del icono de ZENworks de un dispositivo gestionado incluido en una red privada muestra que la dirección IP del servidor no está disponible**

- Origen: ZENworks 10 Configuration Management; Servicios de prearranque y generación de imágenes.
- Explicación: Al actualizar el icono de ZENworks de un dispositivo gestionado que esté incluido en una red privada, la página de propiedades indica que la dirección IP del servidor no está disponible. En consecuencia, puede que el dispositivo gestionado no se pueda subir de nivel para convertirlo en satélite generador de imágenes. Si el dispositivo gestionado es un satélite generador de imágenes con un servidor proxy DHCP habilitado, el dispositivo fallará al ponerse en contacto con el servidor primario y las operaciones de generación de imágenes no se podrán realizar mediante el dispositivo.
	- Acción: En el dispositivo gestionado, edite el archivo *unidad\_sistema\_operativo*\windows\system32\drivers\etc\hosts para añadir la dirección IP y el nombre DNS del servidor primario con el que está registrado el dispositivo.

## <span id="page-298-3"></span>**Las herramientas y la distribución de generación de imágenes de otros fabricantes no se replican inmediatamente en el satélite**

Origen: ZENworks 10 Configuration Management; Servicios de prearranque y generación de imágenes.

- Explicación: Las herramientas y la distribución de generación de imágenes de otros fabricantes se replican en el satélite sólo durante la siguiente actualización de ZMD después de configurar la función del satélite generador de imágenes.
	- Acción: Si desea que las herramientas y la distribución de generación de imágenes de otros fabricantes se repliquen de inmediato en el satélite, deberá actualizar manualmente el icono **z**.

#### <span id="page-299-0"></span>**No es posible generar una imagen del dispositivo gestionado**

- Origen: ZENworks 10 Configuration Management; Servicios de prearranque y generación de imágenes.
- Explicación: En el Centro de control de ZENworks, puede mostrarse el siguiente mensaje de error al intentar buscar y seleccionar un archivo de imagen en el recuadro de diálogo Información de vía y servidor durante la generación de una imagen:

```
Can't browse the file system on the specified server:
com.novell.zenworks.datamodel.exceptions.
InternalDataModelException: java.rmi.UnknownHostException: 
server_name.
```
- Causa posible: El dispositivo en el que se ejecuta el Centro de control de ZENworks no logra resolver el nombre de servidor seleccionado en la opción *Objeto de servidor, IP o DNS* del recuadro de diálogo Información de vía y servidor para determinar su dirección IP.
	- Acción: Realice las acciones siguientes:
		- **1** Si dispone de un servidor DNS en la red, asegúrese de que contiene una entrada DNS para el servidor seleccionado en la opción *Objeto de servidor, IP o DNS* del recuadro de diálogo Información de vía y servidor.

Si no dispone de un servidor DNS en la red, edite el archivo *unidad\_del\_sistema\_operativo*\windows\system32\drivers\etc \hosts en el dispositivo en el que se ejecute el Centro de control de ZENworks para añadir la dirección IP y el nombre de DNS del servidor seleccionado en la opción *Objeto de servidor, IP o DNS* del recuadro de diálogo Información de vía y servidor.

**2** En el recuadro de diálogo Información de vía y servidor, intente buscar el archivo de imagen.

#### <span id="page-299-1"></span>**Es posible que el dispositivo no recupere la tarea de generación de imagen asignada al arrancar en el modo automático de generación de imágenes**

- Origen: ZENworks 10 Configuration Management; Servicios de prearranque y generación de imágenes.
- Explicación: Al arrancar un dispositivo en el modo automático de generación de imágenes, no logrará recuperar el trabajo de generación de imagen asignado. No obstante, el registro de mensajes del Centro de control de ZENworks muestra que el trabajo ha finalizado correctamente y se borra el trabajo asignado.
	- Acción: Realice las acciones siguientes:
		- **1** Arranque el dispositivo en el modo de mantenimiento de generación de imágenes.

**2** En el indicador bash, introduzca los siguientes comandos:

zisedit taskstate=0 zisedit taskid=0

**3** En el Centro de control de ZENworks, vuelva a asignar la tarea al dispositivo y arránquelo en el modo automático de generación de imágenes.

#### <span id="page-300-0"></span>**¿Cómo habilitar los registros de depuración?**

- Origen: ZENworks 10 Configuration Management; Servicios de prearranque y generación de imágenes.
- Acción: Para habilitar el registro, consulte el documento de información técnica (TID, del inglés Technical Information Document) 3418069 en la [base de](http://support.novell.com/search/kb_index.html)  [conocimientos del servicio de asistencia de Novell](http://support.novell.com/search/kb_index.html) (http://support.novell.com/ search/kb\_index.html).

#### <span id="page-300-1"></span>**El servicio de servidor proxy DHCP de Novell se detiene automáticamente en el satélite generador de imágenes**

- Origen: ZENworks 10 Configuration Management; Servicios de prearranque y generación de imágenes.
- Explicación: Si inicia manualmente el servicio del servidor proxy DHCP de Novell en el satélite generador de imágenes Windows o Linux, el servicio se detiene automáticamente durante la próxima actualización programada del dispositivo.
- Causa posible: Los servicios PXE no están habilitados cuando el dispositivo Windows o Linux se sube de nivel a satélite con la función de generación de imágenes.
	- Acción: Habilite los servicios PXE para el satélite generador de imágenes Windows o Linux:
		- **1** En el Centro de control de ZENworks, haga clic en la pestaña *Configuración.*
		- **2** En el panel Jerarquía de servidores, seleccione el satélite generador de imágenes Windows y haga clic en *Acción* > *Configurar servidor satélite.*
		- **3** Haga clic en el enlace *Configurar* junto a la casilla de verificación *Generación de imágenes.*
		- **4** En el recuadro de diálogo Configurar función de generación de imágenes, seleccione *Habilitar servicios PXE.*
		- **5** Haga clic en *Aceptar.*

#### <span id="page-300-2"></span>**Se crea un ID nuevo de estación de trabajo después de restaurar la imagen en un dispositivo no registrado**

- Origen: ZENworks 10 Configuration Management; Servicios de prearranque y generación de imágenes.
- Explicación: Desde el servidor de ZDM 7.x, si ha creado una imagen de un dispositivo que tenga instalados el agente de ZDM 7.x y ZENworks Adaptive Agent con gestión de activos, y si restaura la imagen en un dispositivo no registrado, se creará un ID nuevo de estación de trabajo para el dispositivo no registrado.
- Acción: Realice una de las siguientes acciones:
	- **Opción 1:** Después de restaurar la imagen en un dispositivo no registrado, realice las siguientes tareas en el dispositivo:
		- 1. En el Centro de control de ZENworks, haga clic en la pestaña *Dispositivos* > carpeta *Estación de trabajo.*
		- 2. Suprima el objeto workstation.
		- 3. Arranque el dispositivo y ejecute el siguiente comando:

zac fsg –d

- 4. Vuelva a arrancar el dispositivo.
- **Opción 2:** Realice las tareas siguientes:
	- 1. Antes de crear la imagen del dispositivo que tiene instalados el agente de ZDM 7.x y ZENworks Adaptive Agent con la gestión de activos, haga lo siguiente en el dispositivo:
		- a. Ejecute el comando zac fsg –d.
		- b. En la ventana Servicios de Windows, detenga el servicio del agente de Novell ZENworks y cambie el *Tipo de inicio* del servicio a *Manual.*
		- c. Vuelva a arrancar el dispositivo.
	- 2. Cree la imagen del dispositivo que tiene instalados el agente de ZDM 7.x y ZENworks Adaptive Agent con la gestión de activos.
	- 3. Después de restaurar la imagen en un dispositivo no registrado, haga lo siguiente en el dispositivo cuya imagen ha creado:
		- a. En la ventana Servicios de Windows, cambie el *Tipo de inicio* del Servicio del agente de Novell ZENworks a *Automático* e inicie el servicio.
		- b. Vuelva a arrancar el dispositivo.

#### <span id="page-301-0"></span>**novell-pbserv falla durante la multidifusión de imágenes a 120 o más dispositivos**

- Origen: ZENworks 10 Configuration Management; Servicios de prearranque y generación de imágenes.
- Causa posible: La biblioteca OpenSSL, que usa el servidor de ZENworks Imaging para comunicarse mediante SSL con Tomcat en el Centro de control de ZENworks, se bloquea.
	- Acción: Haga lo siguiente en el servidor de ZENworks Imaging:
		- **1** Edite el archivo %zenworks\_home%\conf\preboot\novellzenimgweb.conf para convertir en código normal la siguiente entrada, que se encuentra bajo la línea "#Allow HTTP if HTTPS is not available":

CLEARTEXT=FALSE

**2** Reinicie Novell ZENworks Preboot Service.

<span id="page-302-0"></span>**Puede presentarse un mensaje de error que indica que debe reiniciar la instalación de Windows cuando el dispositivo se arranca después de restaurar la imagen de ZENworks o de WIM en un dispositivo con Windows 7 o Windows 2008 R2**

- Origen: ZENworks 10 Configuration Management; Servicios de prearranque y generación de imágenes.
- Explicación: Después de restaurar una imagen de ZENworks o WIM de un dispositivo gestionado con Windows 7 o Windows 2008 R2 tomada ejecutando SysPrep, el dispositivo se arranca y se le pide que configure el idioma, la clave del producto y el acuerdo de licencia. Tras configurarlos, el servicio de Windows se inicia, pero se muestra el siguiente mensaje de error:

Windows could not complete the installation. To install windows on this computer, restart the installation.

Acción: Haga caso omiso de este mensaje de error.

# <span id="page-302-1"></span>**Si restaura una imagen de Windows Vista, Windows 7 o Windows 2008 R2 en un equipo vacío con una partición de ZENworks, el equipo no se arranca la segunda vez después de la restauración**

- Origen: ZENworks 10 Configuration Management; Servicios de prearranque y generación de imágenes.
- Explicación: Si restaura una imagen de Windows Vista, Windows 7 o Windows 2008 R2 en un equipo vacío que tenga una partición de ZENworks, el equipo se arranca correctamente la primera vez después de restaurar la imagen, pero falla la segunda.
	- Acción: realice las acciones siguientes:
		- **1** Arranque el dispositivo en el modo de mantenimiento de ZENworks Imaging.
		- **2** Ejecute sidChange -i.
		- **3** Reinicie el dispositivo de forma manual.

#### <span id="page-302-2"></span>**El montaje de una partición NFS desde el núcleo de Imaging falla en dispositivos arrancados en el modo de mantenimiento de ZENworks Imaging**

- Origen: ZENworks 10 Configuration Management; Servicios de prearranque y generación de imágenes.
- Explicación: Si intenta montar una partición NFS desde el núcleo de Imaging en un dispositivo que se haya arrancado en el modo de mantenimiento de ZENworks Imaging, la operación presenta errores y falla si usa el siguiente comando de partición de montaje:

```
mount -t nfs 
dirección_IP_del_servidor_NFS:vía_del_recurso_compartido_NFS
/mnt/directorio_de_destino
```
Se muestra el siguiente mensaje de error:

mount.nfs: rpc.statd is not running but is required for remote locking. mount.nfs: Eihter use '-o nolock' to keep locks local, or start statd. mount.nfs: an incorrect mount option was specified

Acción: Ejecute el comando de partición de montaje con la opción -o nolock.

mount -t nfs -o nolock *dirección\_IP\_del\_servidor\_NFS*:*vía\_del\_recurso\_compartido\_NFS* /mnt/*directorio\_de\_destino*

### <span id="page-303-0"></span>**Image Explorer no se ejecuta si ZENworks 10 Configuration Management está instalado en una unidad que no sea la C:**

- Origen: ZENworks 10 Configuration Management; Servicios de prearranque y generación de imágenes.
- Explicación: Las utilidades de Imaging se instalan en la unidad C: aunque ZENworks Configuration Management se instale en una unidad distinta. Por lo tanto, Image Explorer no se ejecuta y muestra el siguiente mensaje de error:

Java not installed...

Acción: Copie de forma manual el contenido de los directorios bin y lib de c:\programfiles\novell\zenworks a *unidad\_de\_instalación\_de\_ZENworks*\programfiles\novell\zenwork s.

# <span id="page-303-1"></span>**No es posible cambiar el servidor primario maestro preconfigurado del que se quieren replicar los cambios del directorio tftp a los demás servidores en una programación específica**

- Origen: ZENworks 10 Configuration Management; servicios de prearranque y generación de imágenes.
- Explicación: Ha configurado un servidor primario maestro y quiere replicar los cambios del directorio tftp a todos los demás servidores en una programación específica. Por lo tanto, si quiere seleccionar un servidor distinto como servidor primario maestro, se muestra el siguiente mensaje de error en el panel Valores de replicación de TFTP al hacer clic en *Aplicar* después de seleccionar el servidor nuevo:

Unable to apply the TFTP Replication settings. Remove the circular dependency for the Master Primary Server. For more information, see the Help.

Acción: En el panel Valores de replicación de TFTP, haga lo siguiente:

- **1** Antes de cambiar el servidor primario maestro para la replicación del directorio tftp, cambie la programación de replicación de TFTP para el servidor primario existente a *Sin programación.*
- **2** Cambie el servidor primario maestro y configure una nueva programación de replicación de TFTP.

## <span id="page-304-0"></span>**No es posible cargar winpe.wim desde el kit de instalación automatizada de Windows 7 o Windows 2008**

- Origen: ZENworks 10 Configuration Management; servicios de prearranque y generación de imágenes.
- Explicación: Cuando intenta cargar el archivo winpe.wim desde el kit de instalación automatizada de Windows 7 o Windows 2008, la carga falla y presenta el siguiente error si no se ha desmontado correctamente antes el archivo WIM:

Unable to mount the selected WIM file

- Acción: Realice una de las siguientes acciones:
	- Desmonte la versión existente del archivo WIM ejecutando el siguiente comando de desmontaje de ImageX:

imagex.exe /unmount %temp%\ZImaging\mount

Después, cargue winpe.wim.

 Cargue el archivo winpe.wim desde el kit de instalación automatizada de Windows 7 o Windows 2008 instalado en un dispositivo distinto.

Referencia sobre los servicios de prearranque y la generación de imágenes de ZENworks 10 Configuration

# <sup>K</sup>**Actualizaciones de la documentación**

Esta sección incluye información sobre los cambios realizados en el contenido de esta *Referencia sobre los servicios de prearranque y la generación de imágenes* de Novell® ZENworks® 10 Configuration Management SP3. La información puede ayudarle a estar al día de las actualizaciones de la documentación.

La documentación de este producto está disponible en Web en dos formatos: HTML y PDF. La documentación HTML y PDF está actualizada con los cambios que aparecen en esta sección.

Si necesita saber si la copia de la documentación en PDF que está usando es la más reciente, consulte la fecha de publicación que aparece en la página del título.

La documentación se ha actualizado en las siguientes fechas:

[Sección K.1, "30 de marzo de 2010: SP3 \(10.3\)", en la página 307](#page-306-0)

# <span id="page-306-0"></span>**K.1 30 de marzo de 2010: SP3 (10.3)**

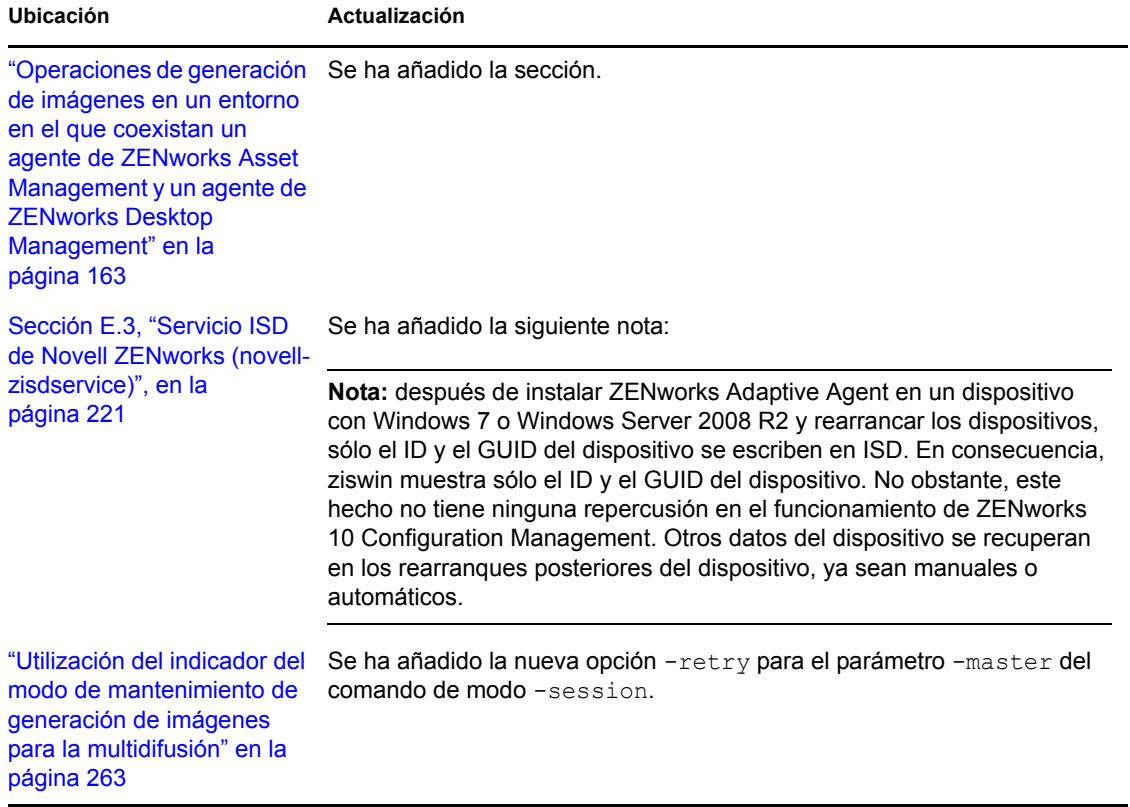

Se han realizado actualizaciones en las siguientes secciones:

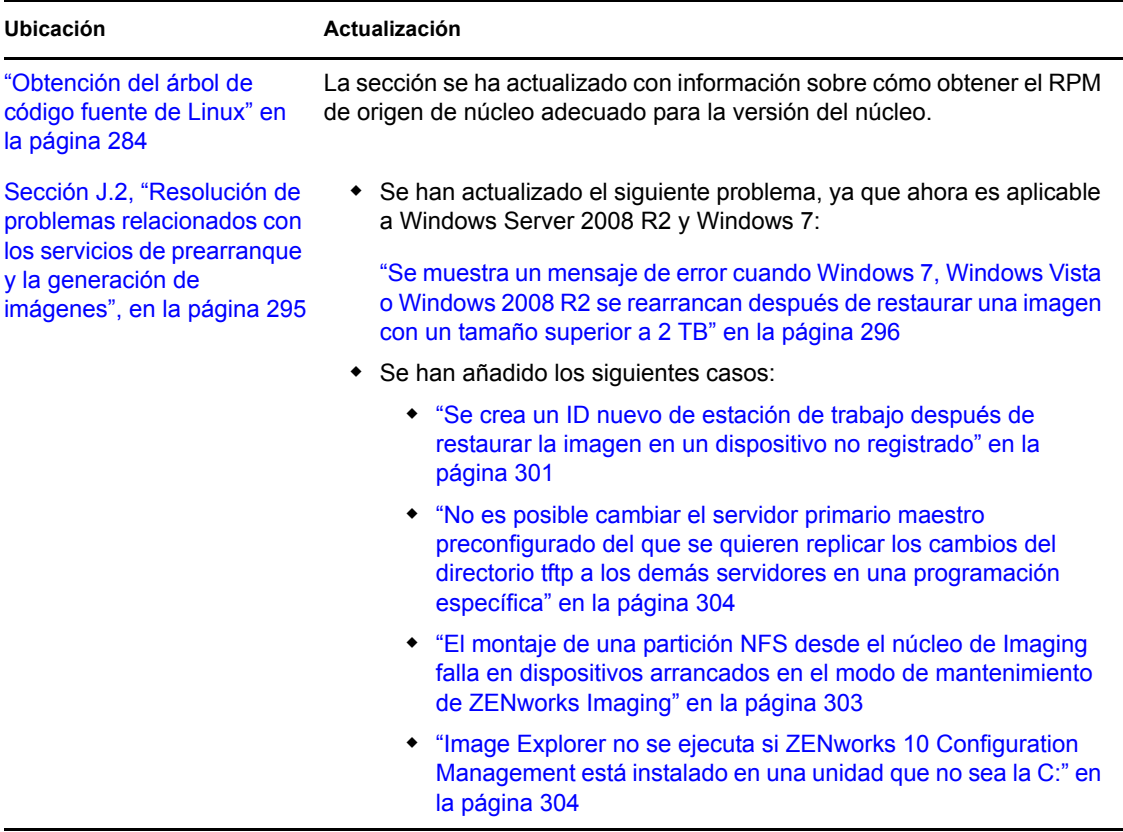